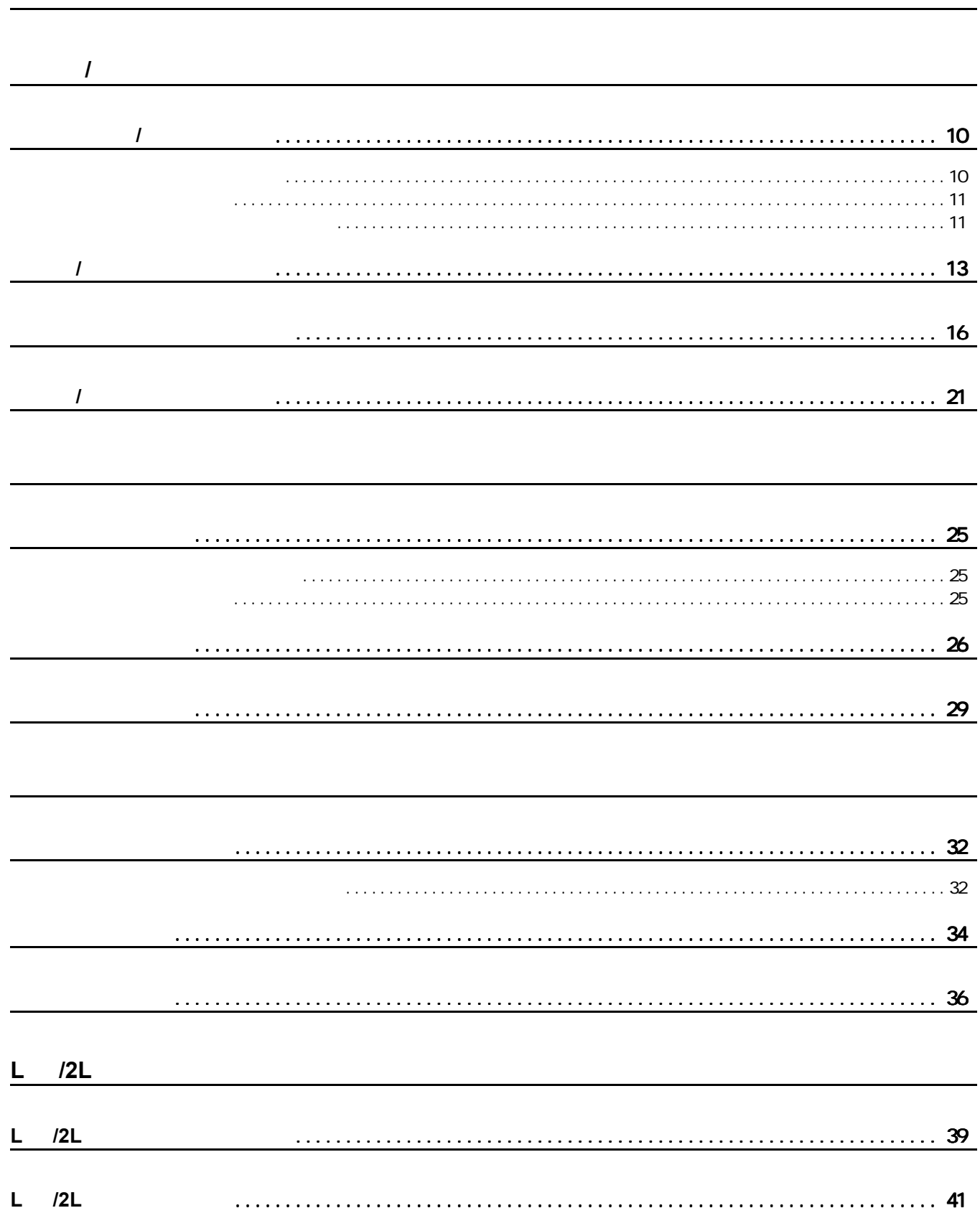

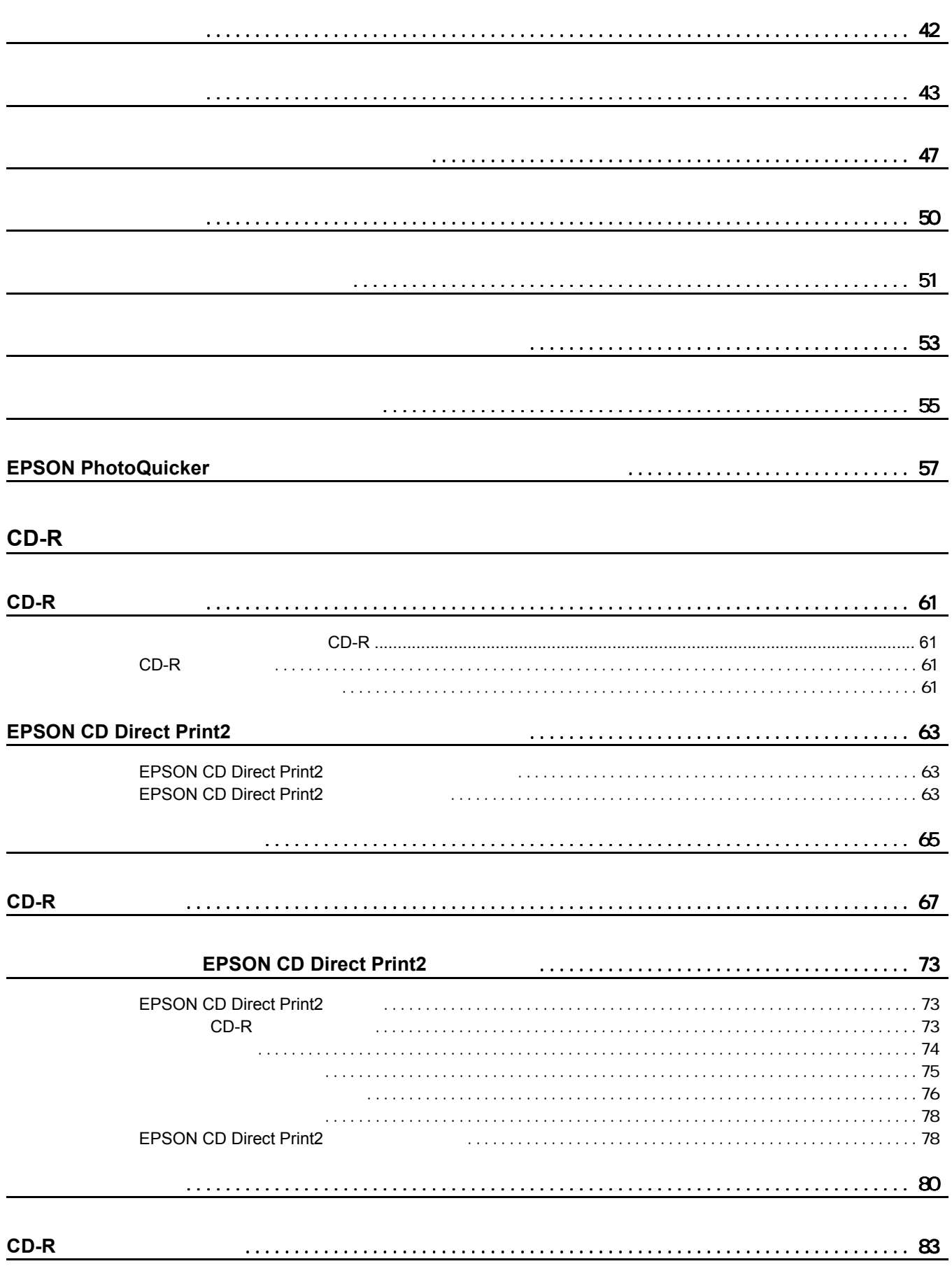

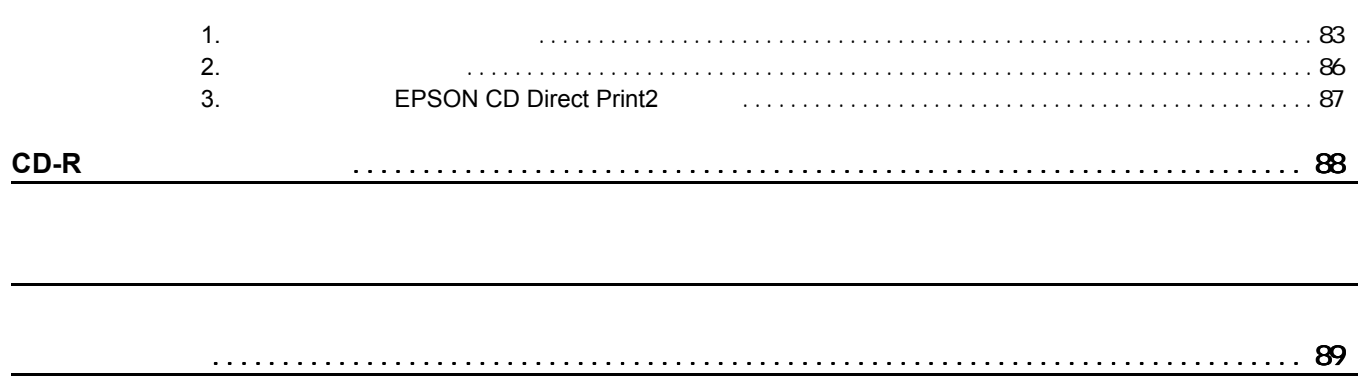

L,

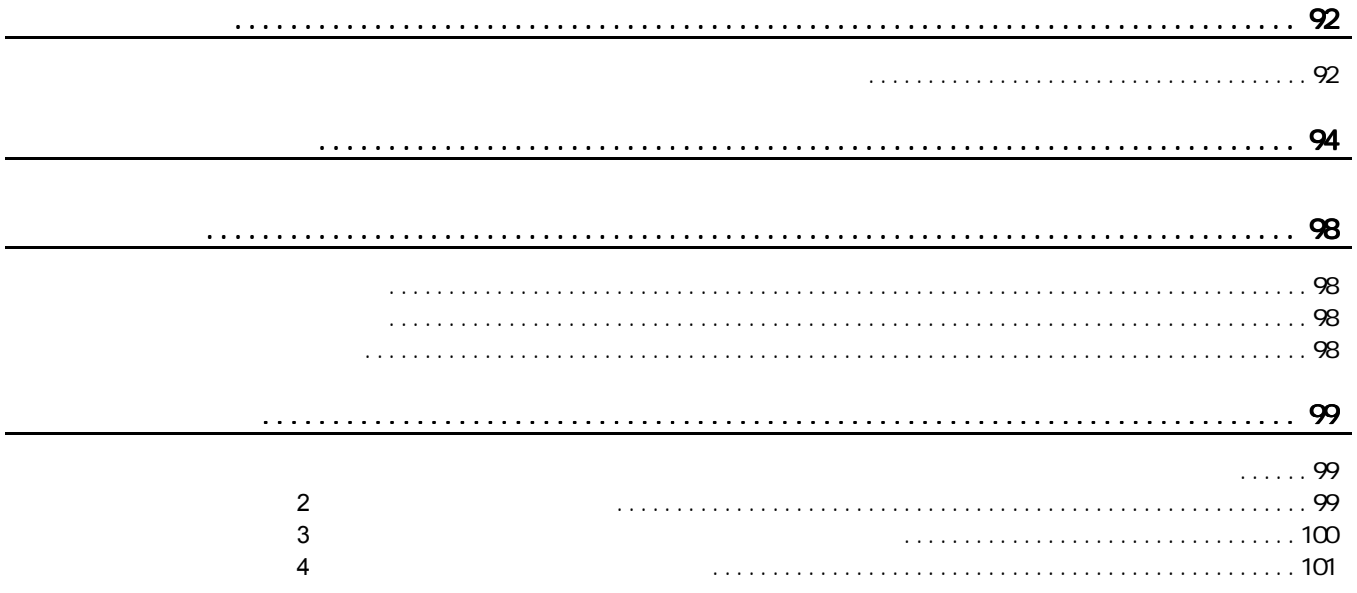

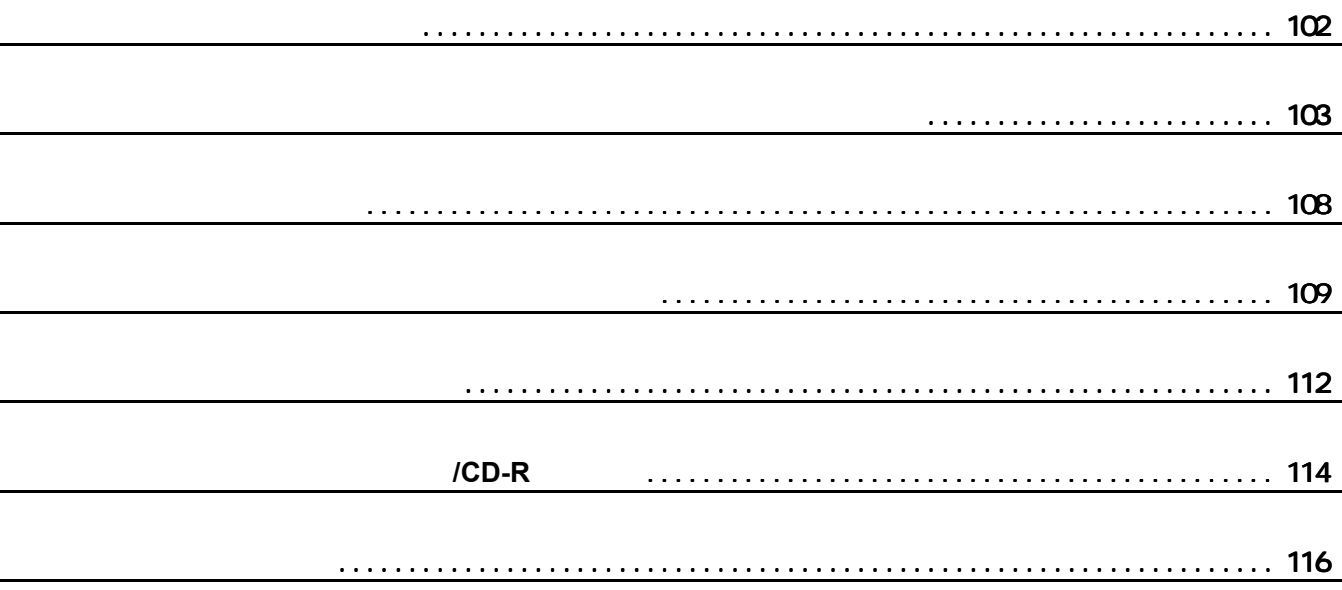

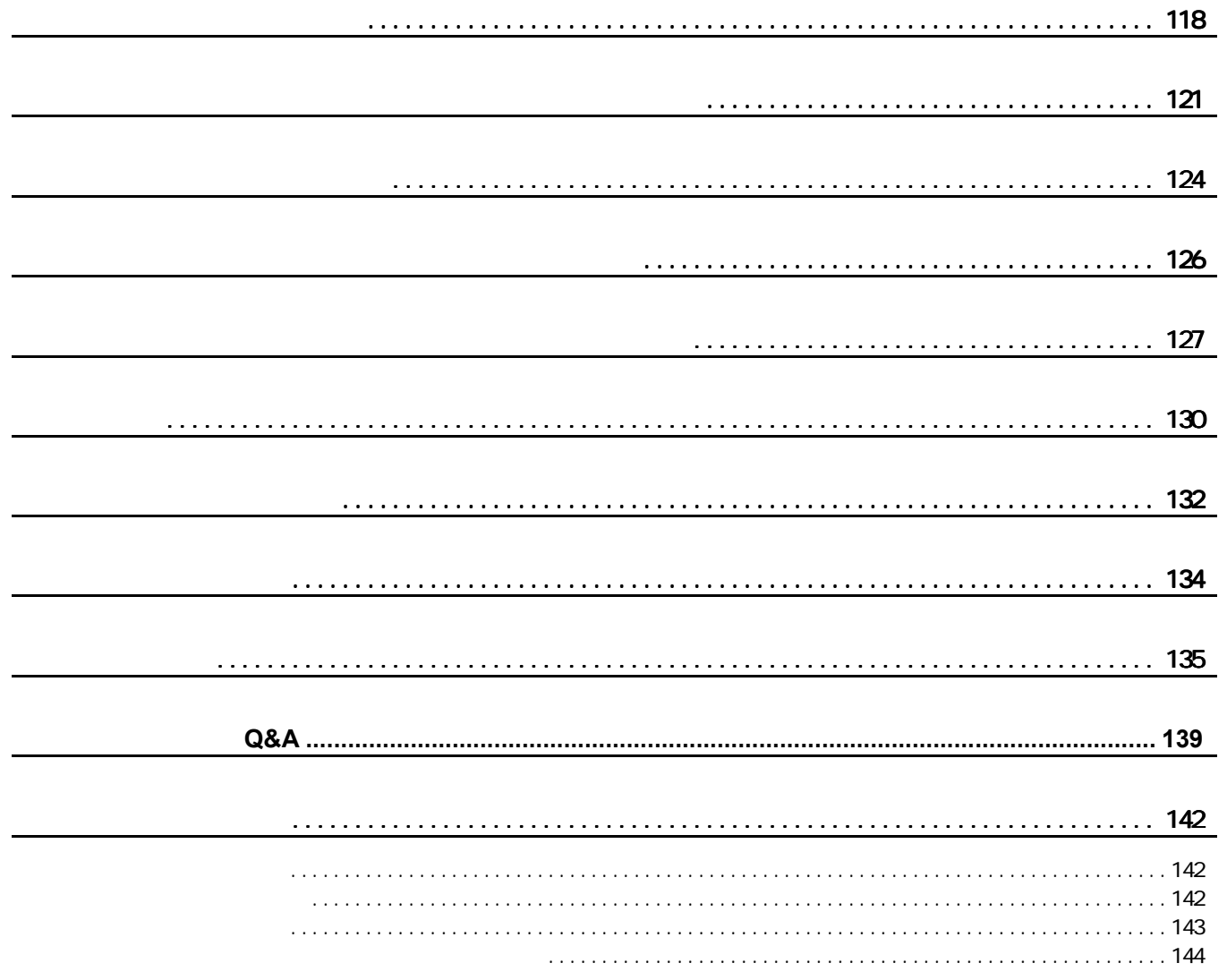

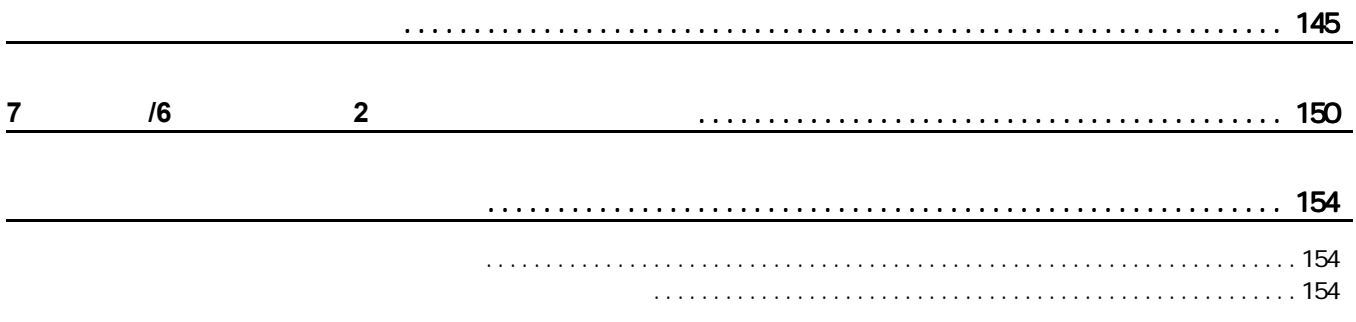

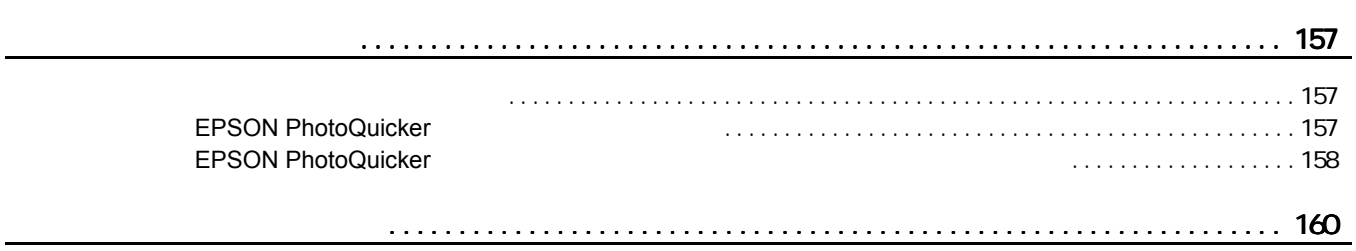

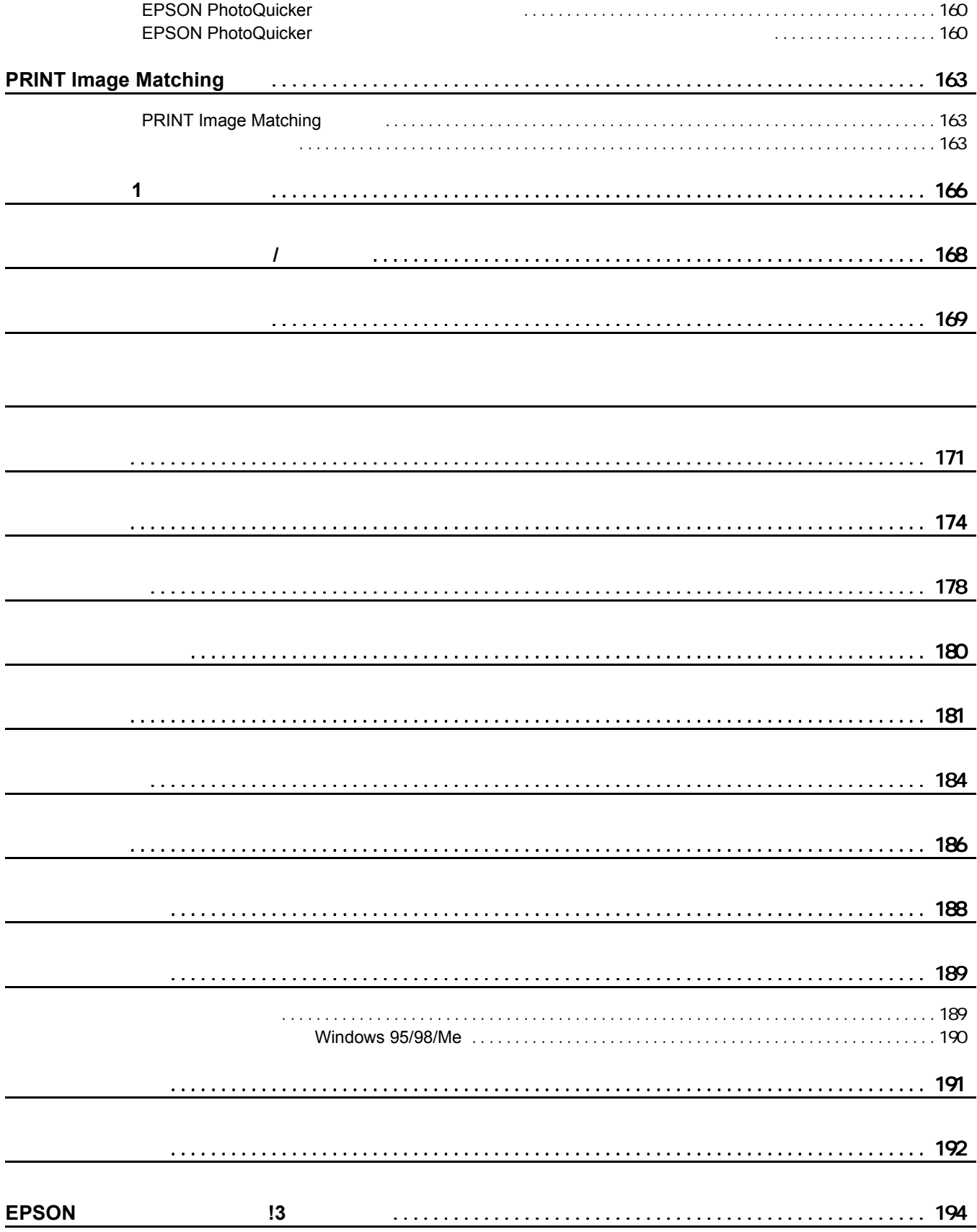

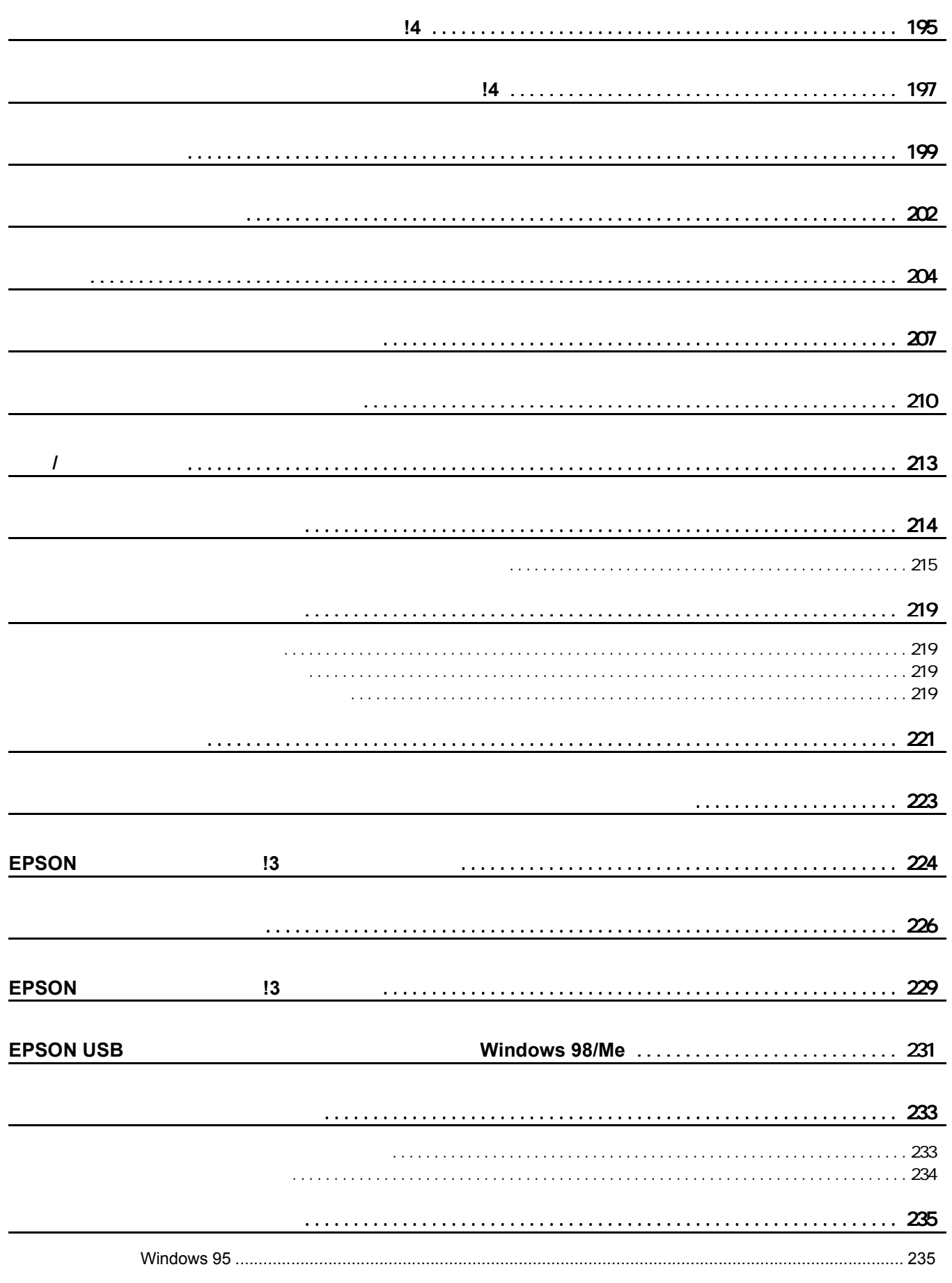

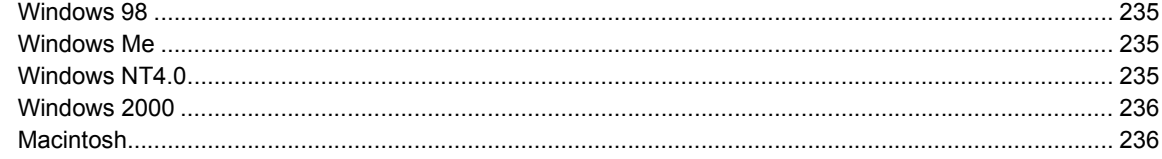

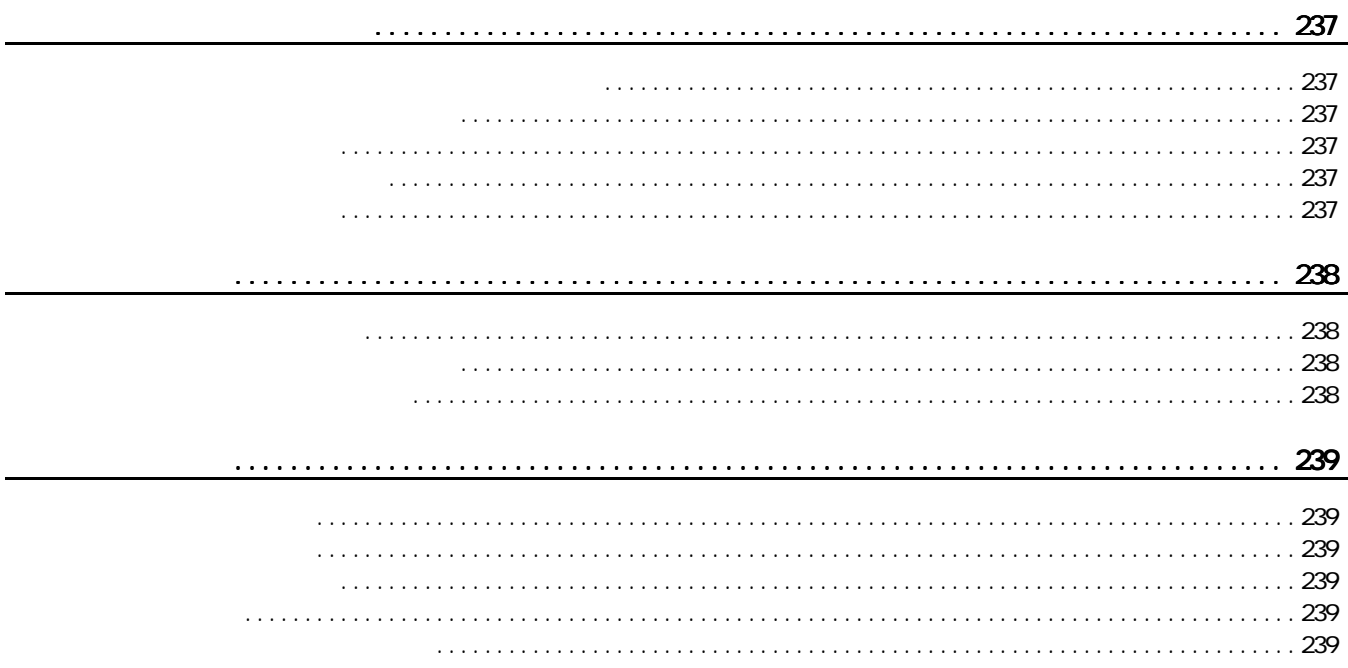

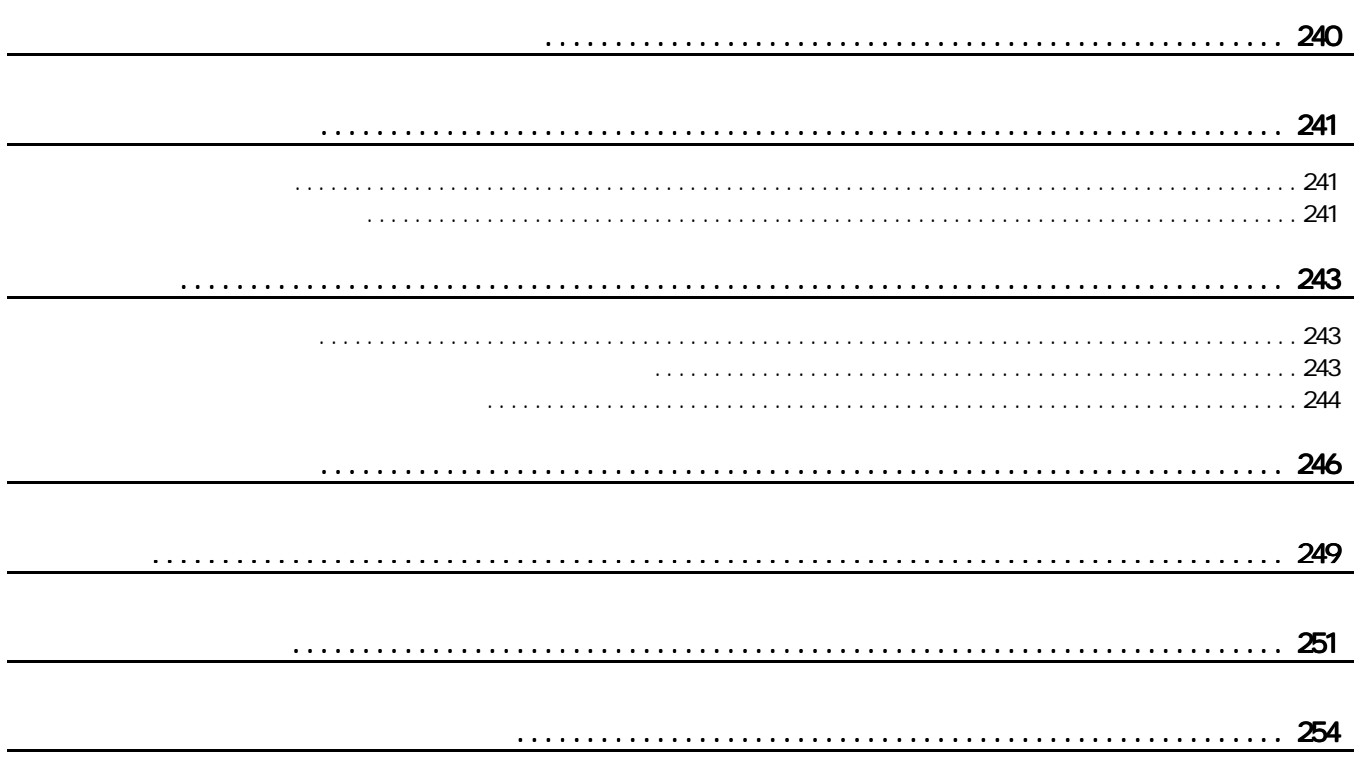

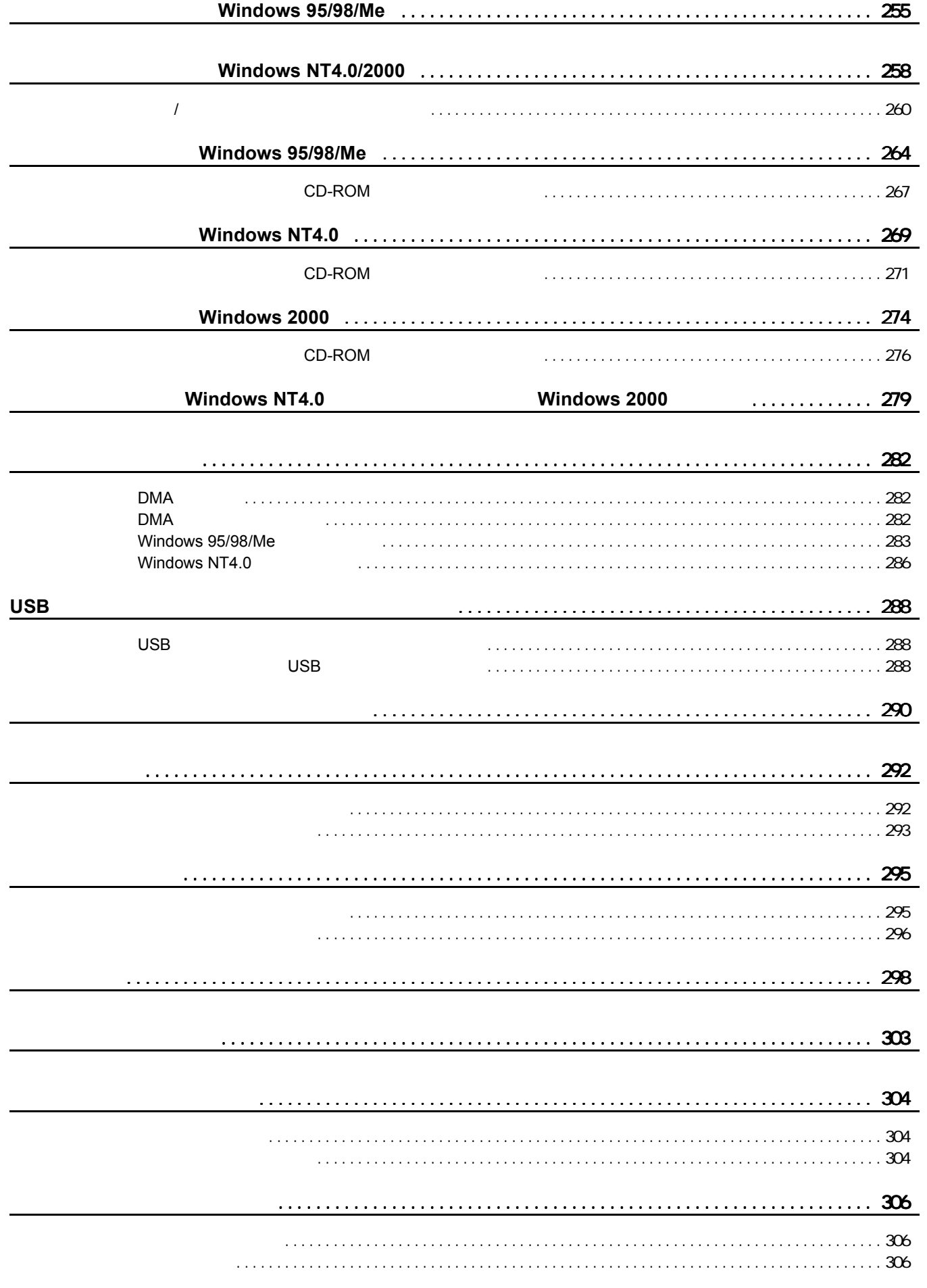

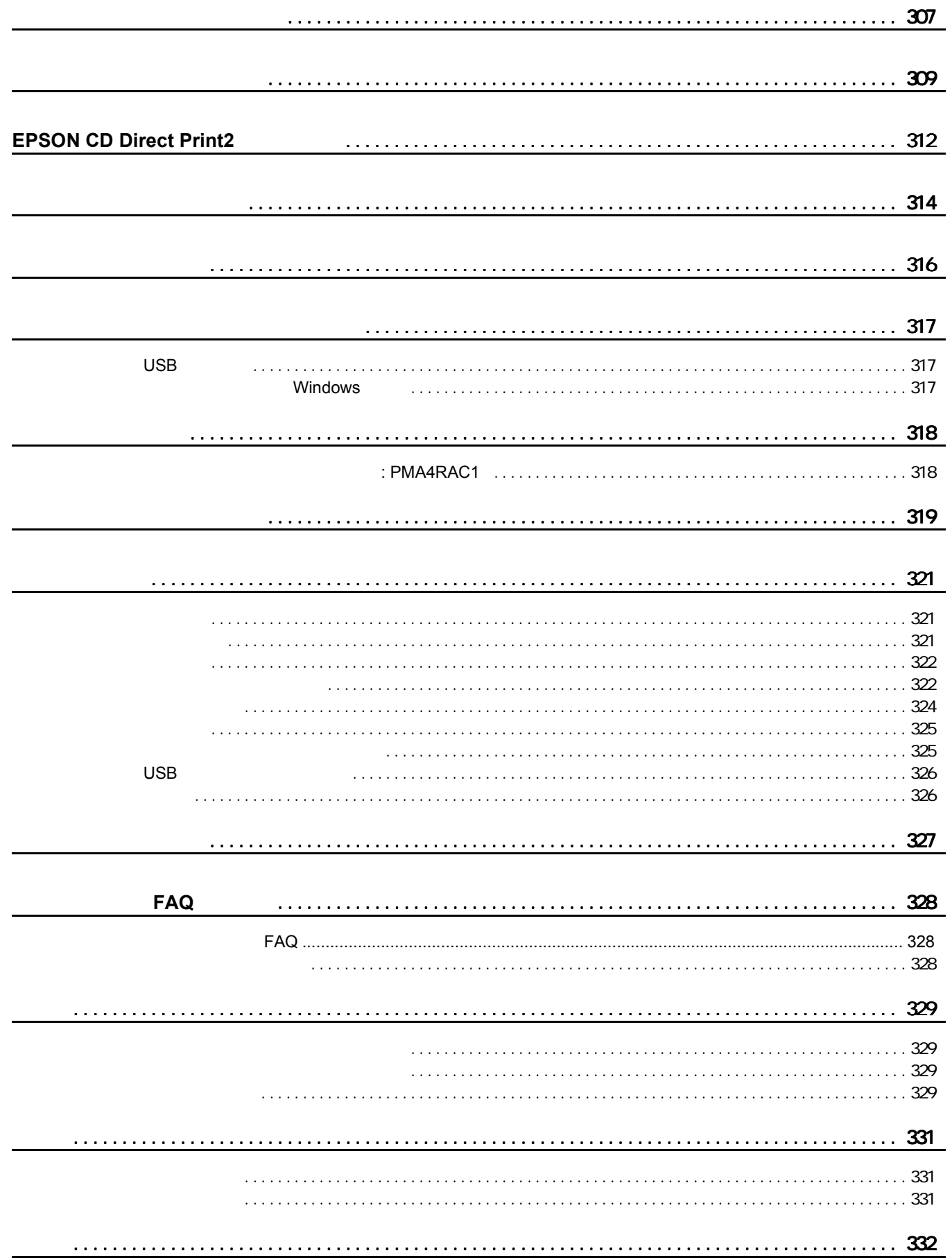

# <span id="page-9-2"></span>1 注意

写真用紙

<span id="page-9-1"></span><span id="page-9-0"></span>最適な普通紙 **/** 専用紙の選択

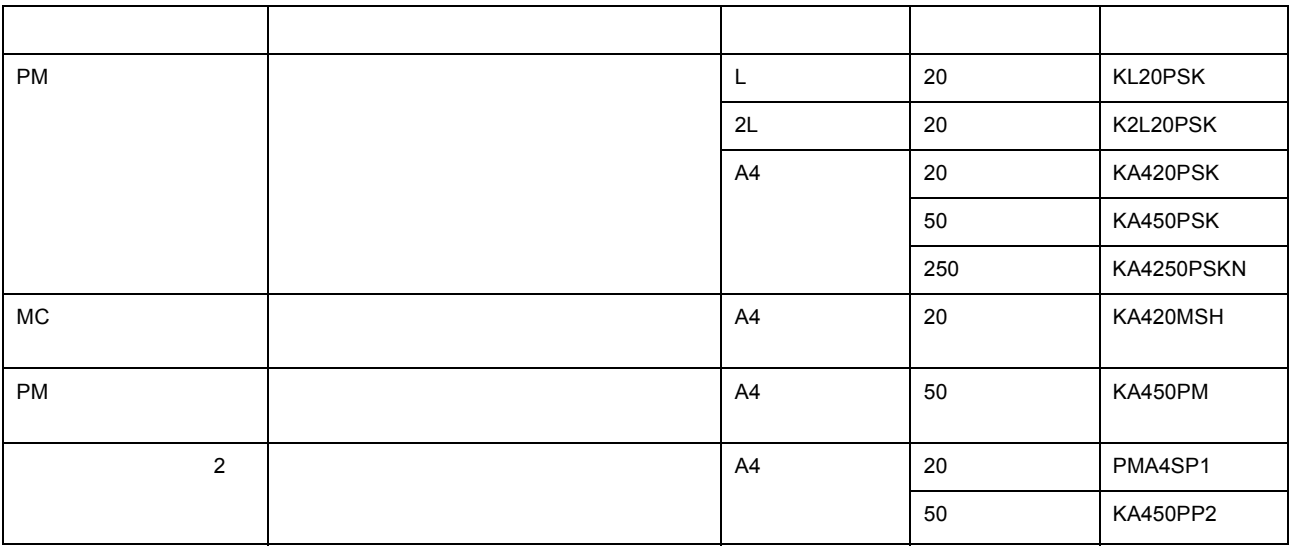

普通紙 **/** 専用紙に印刷

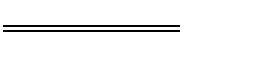

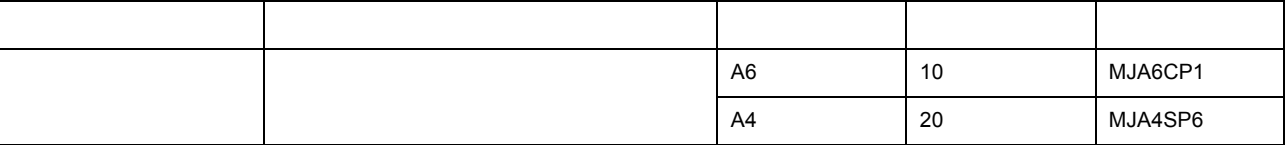

# $\overline{\phantom{a}}$

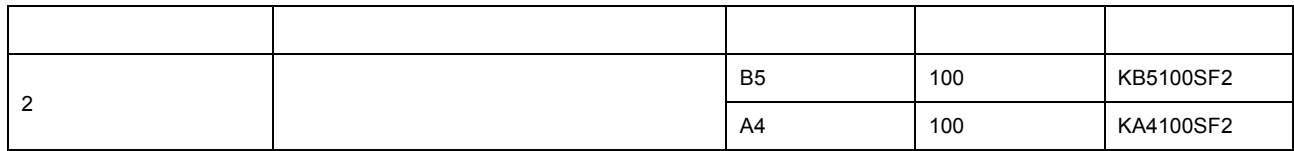

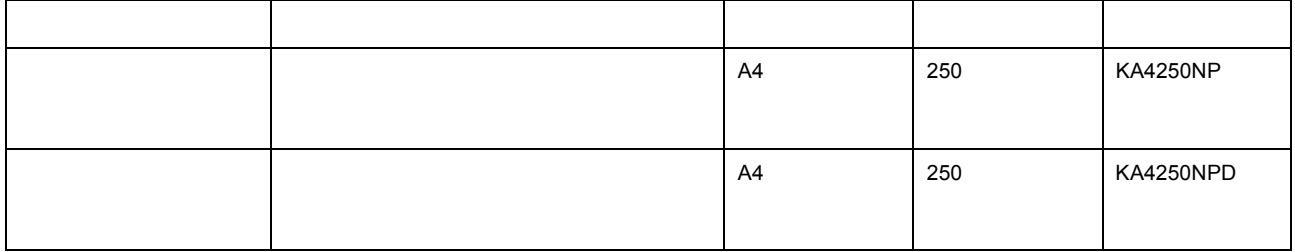

特殊用紙

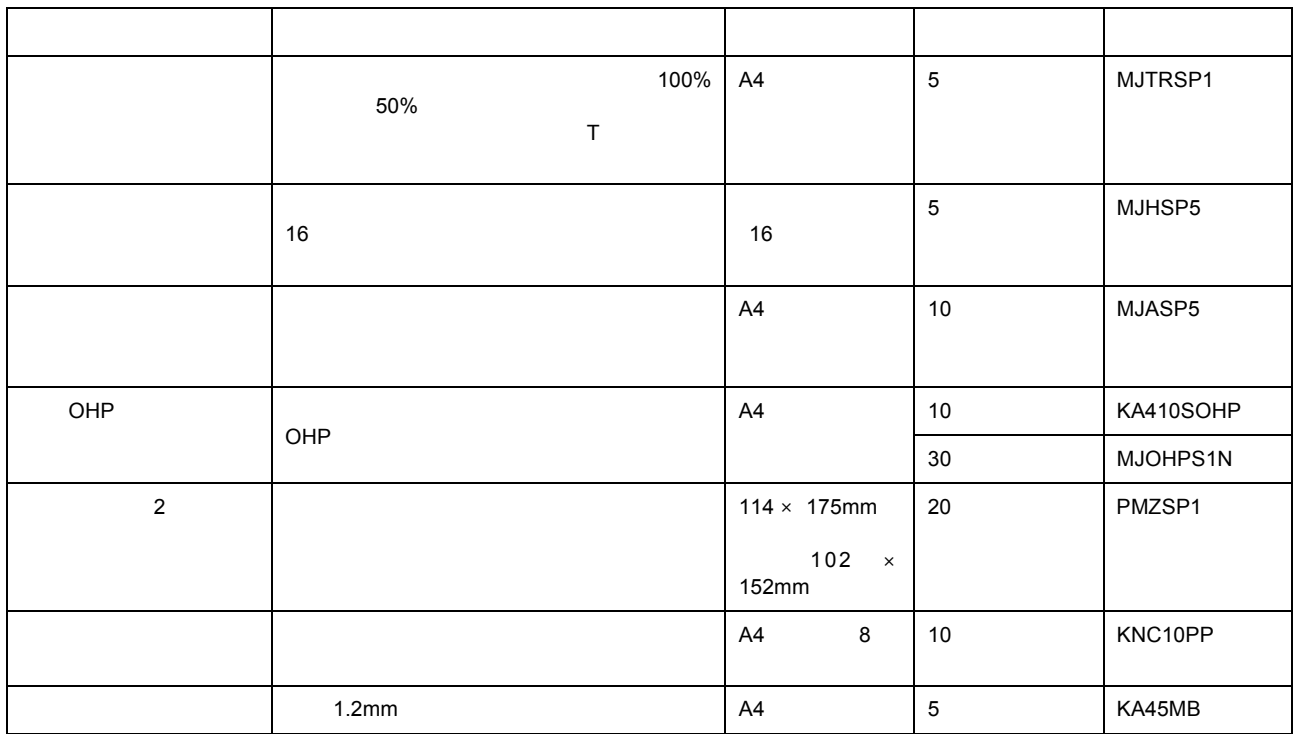

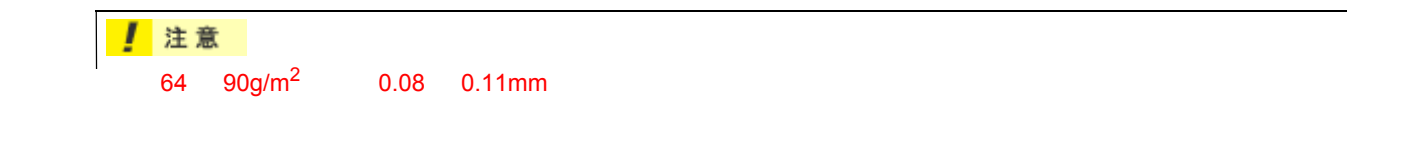

<span id="page-10-1"></span> $A4$ 

<span id="page-10-0"></span>市販の用紙

 $89 \times 127$ mm L  $210 \times 297$ mm

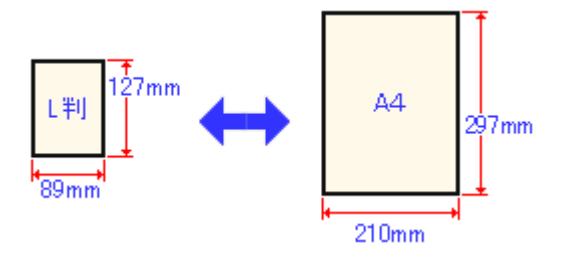

# **γ** ポイント

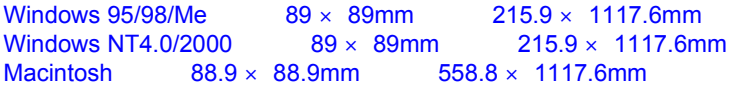

 $\mathcal{L}_{\mathcal{A}}$ 

<span id="page-12-0"></span>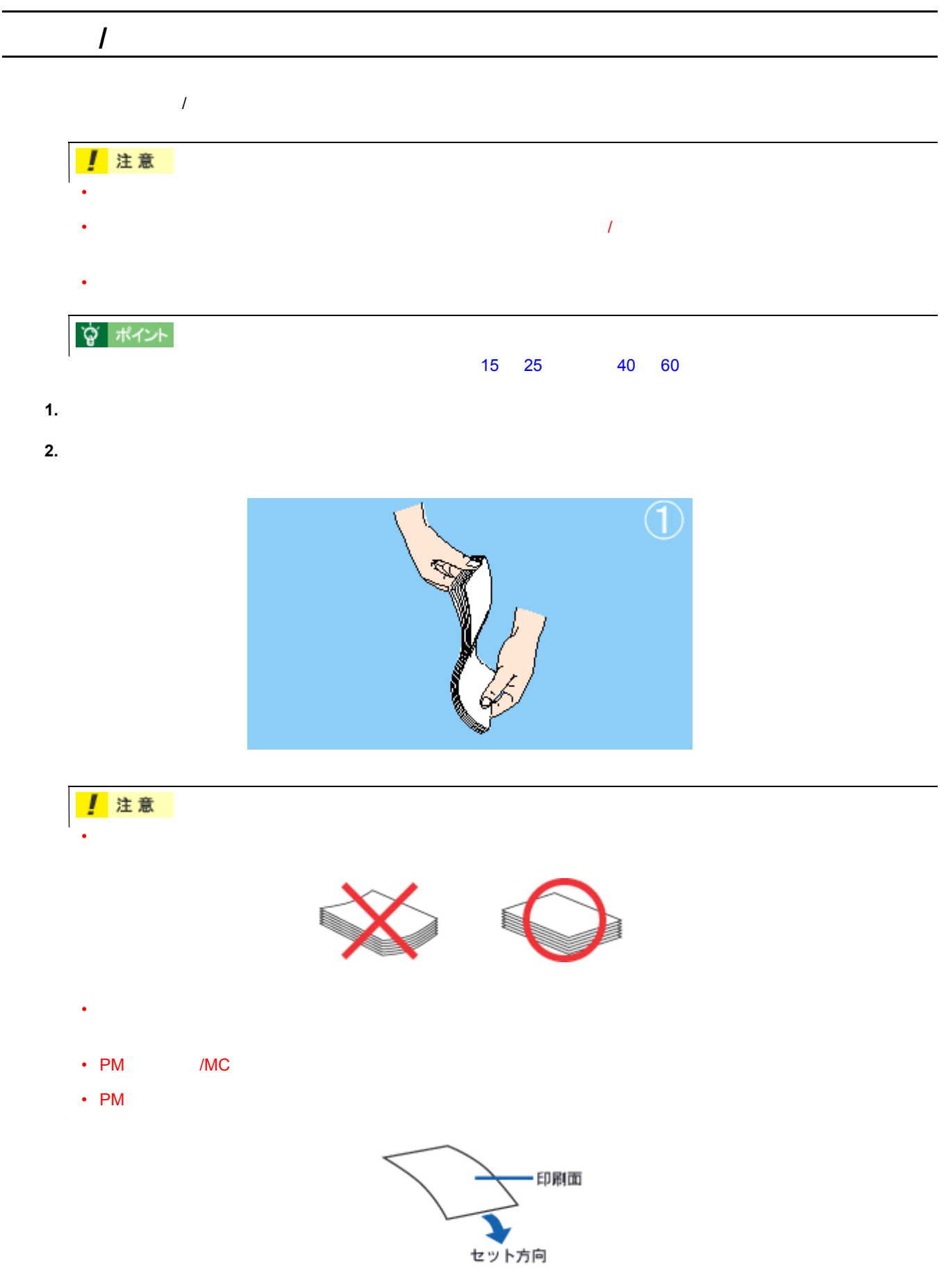

☆ ポイント

**3.** 印刷する面を手前側にして、用紙をオートシートフィーダの右側に沿わせながら縦方向にセットします。続いて、 印刷する面を手前側にして、用紙をオートシートフィーダの右側に沿わせながら縦方向にセットします。続いて、

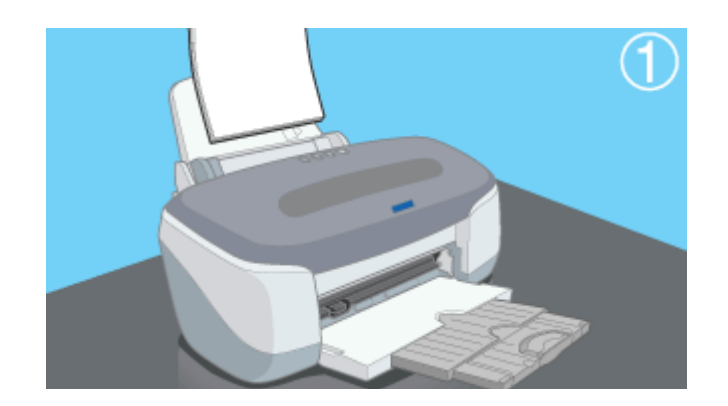

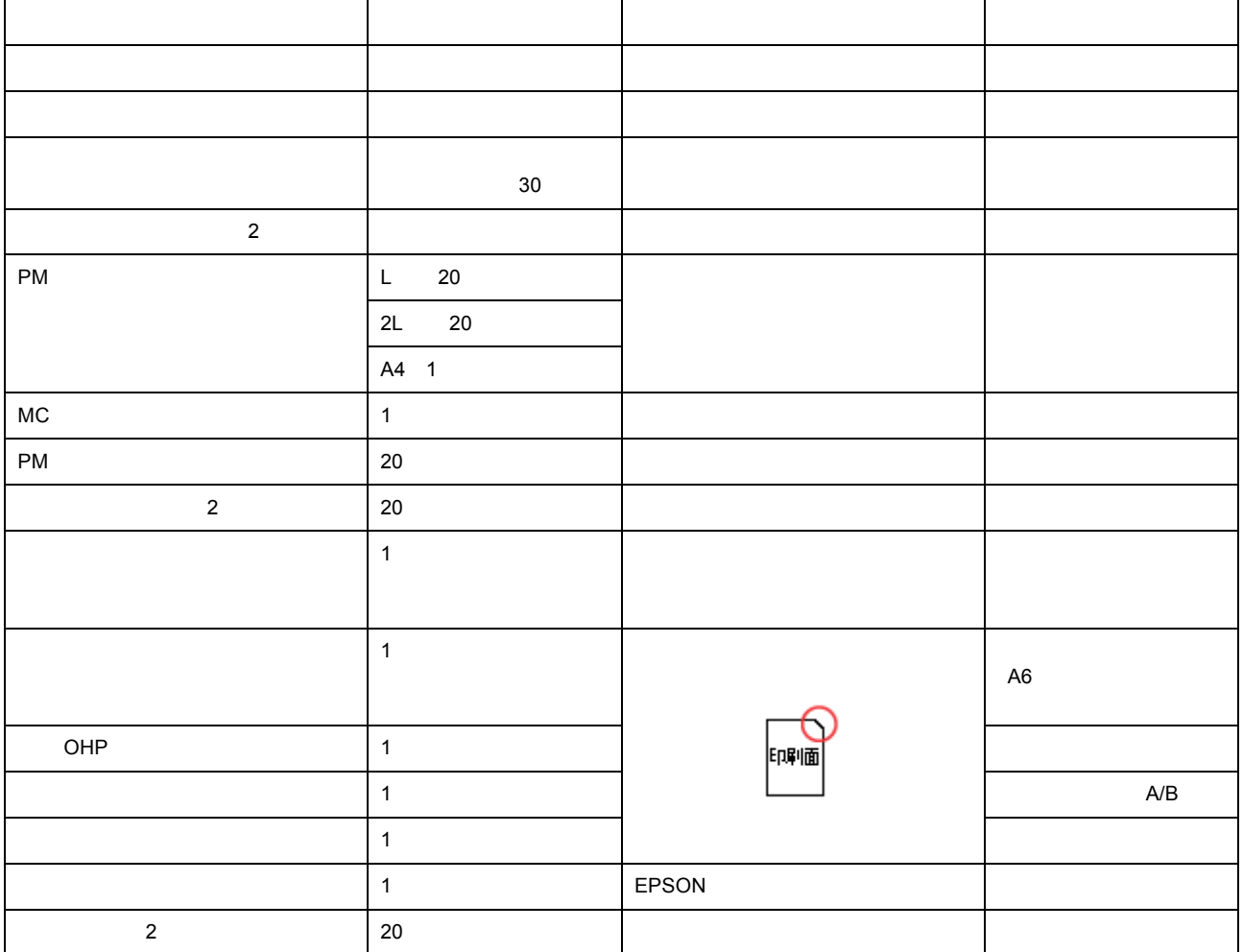

「ボード紙」のセット方法

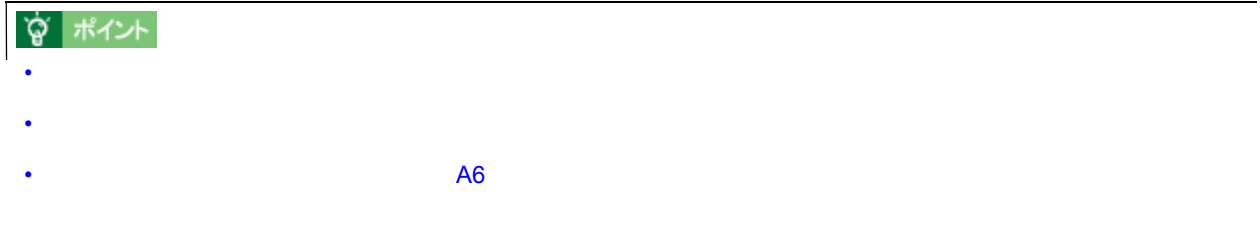

1 注意

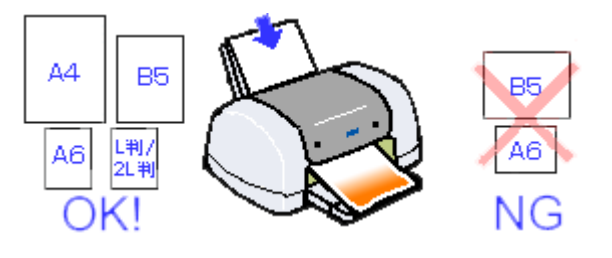

**4.**  $□$ 

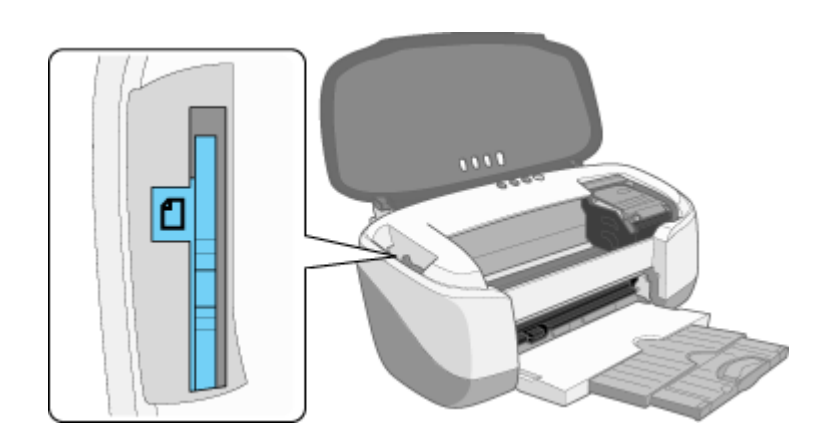

<span id="page-15-1"></span><span id="page-15-0"></span>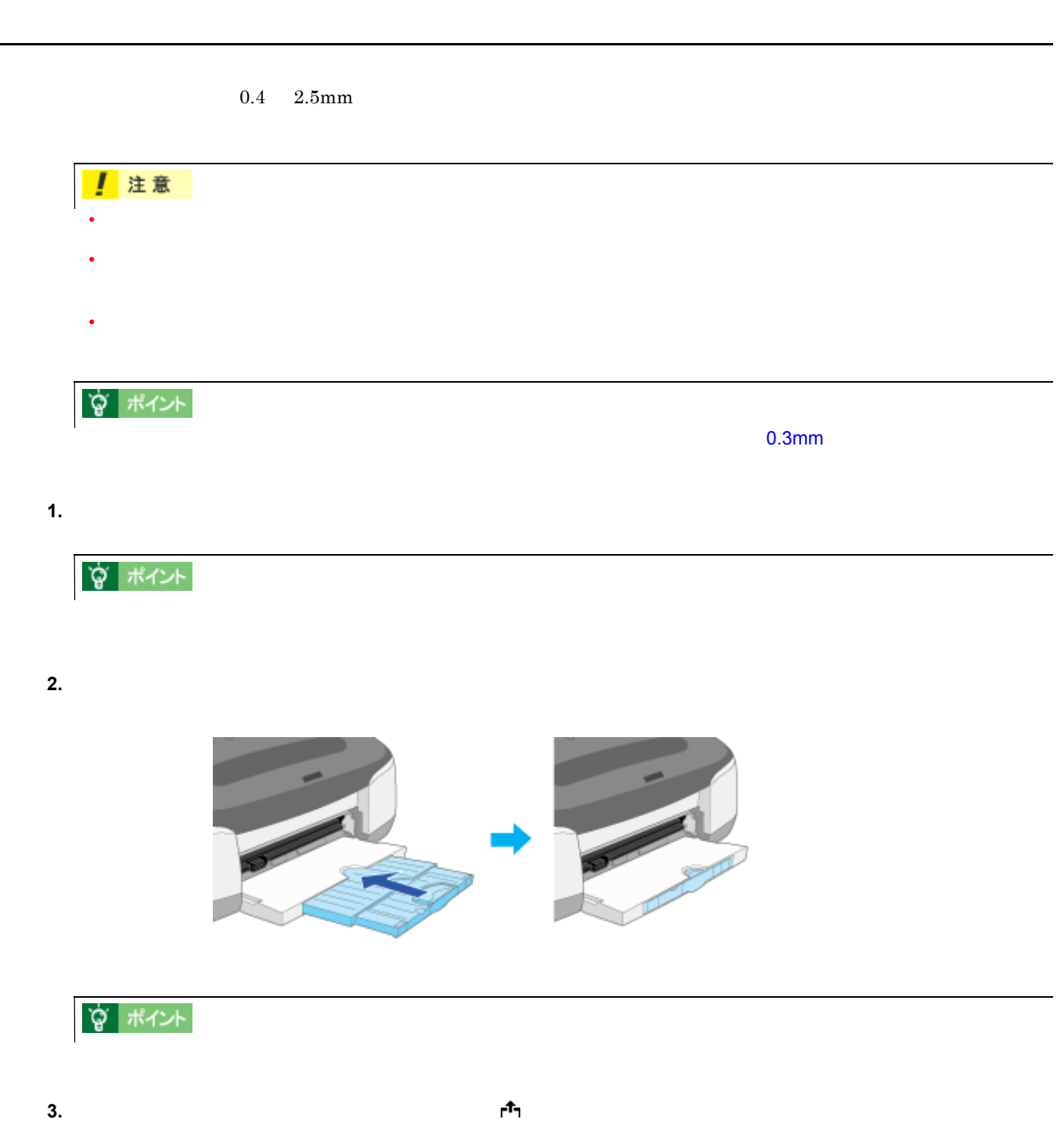

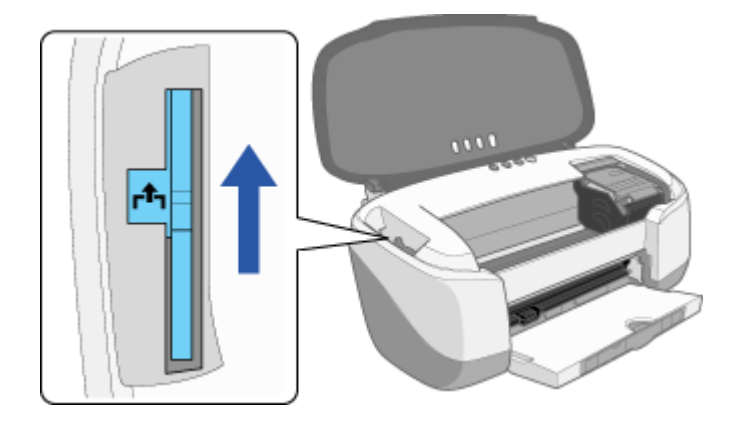

**4.** 前面給紙ガイドをプリンタにセットします。

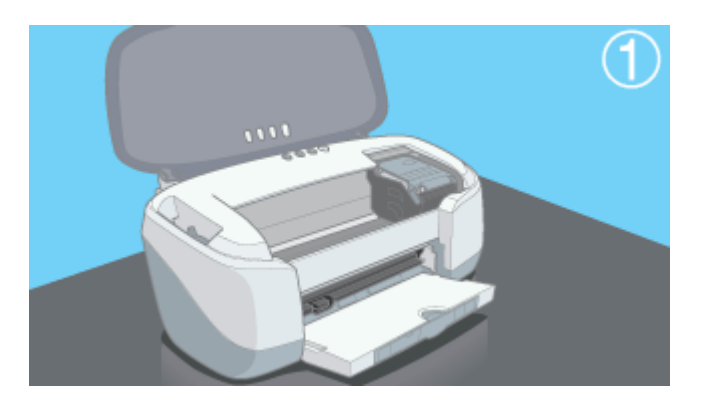

**5.**  $\blacksquare$ 

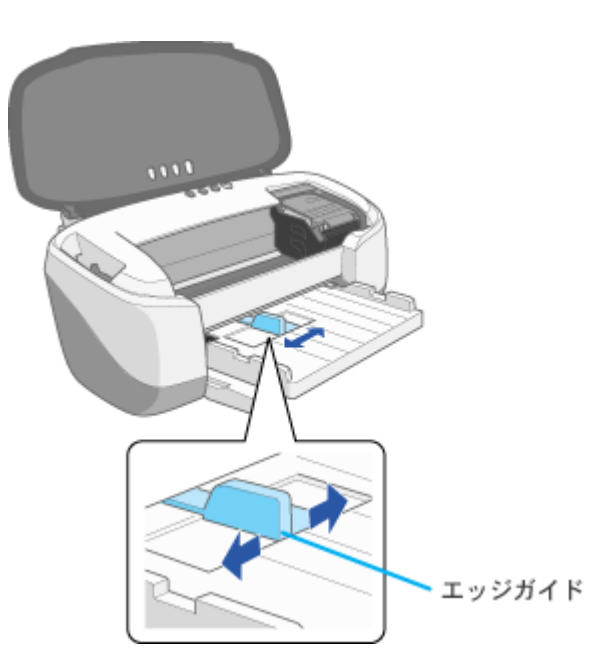

 $6.$ 

 $1$ 

 $\sim 17$ 

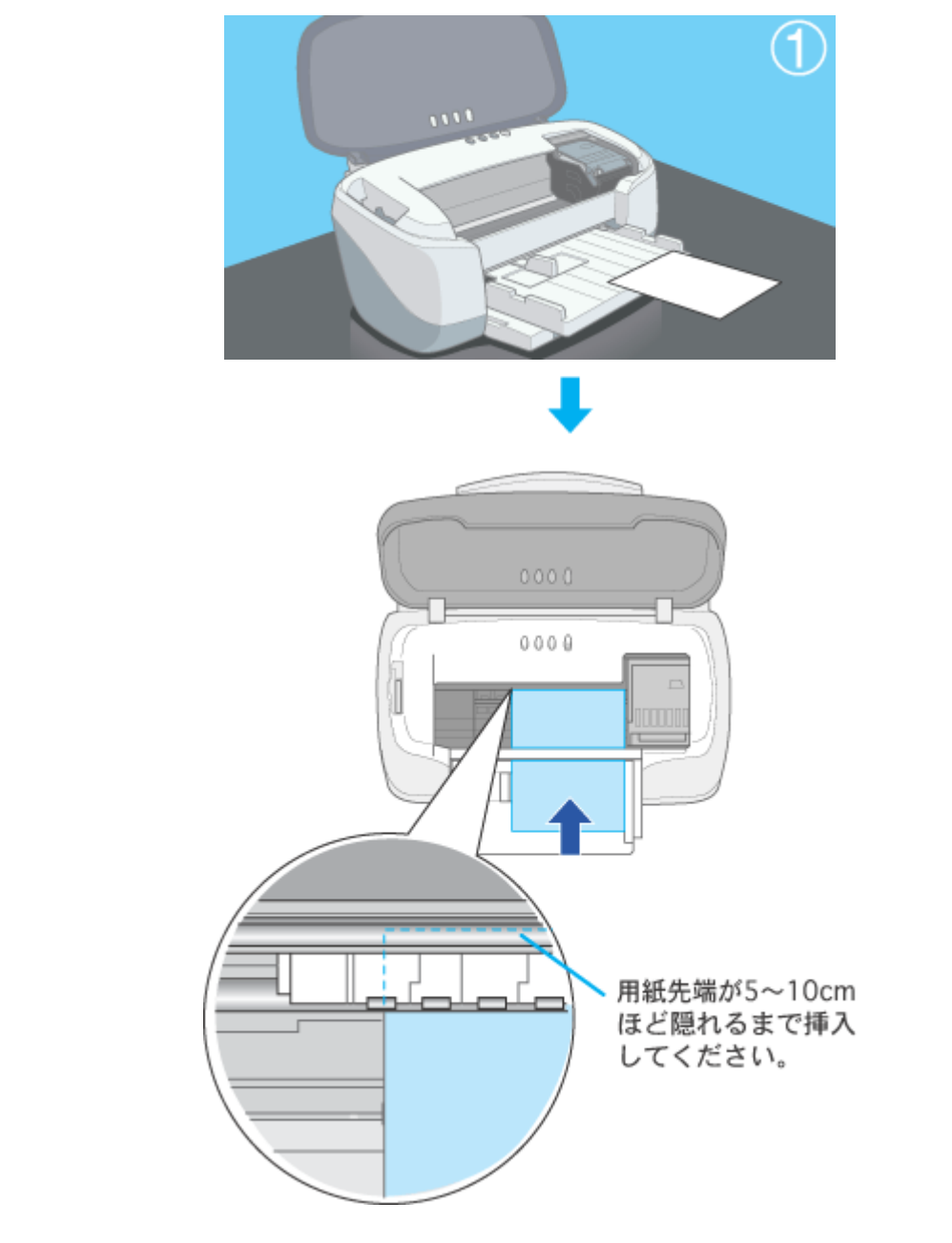

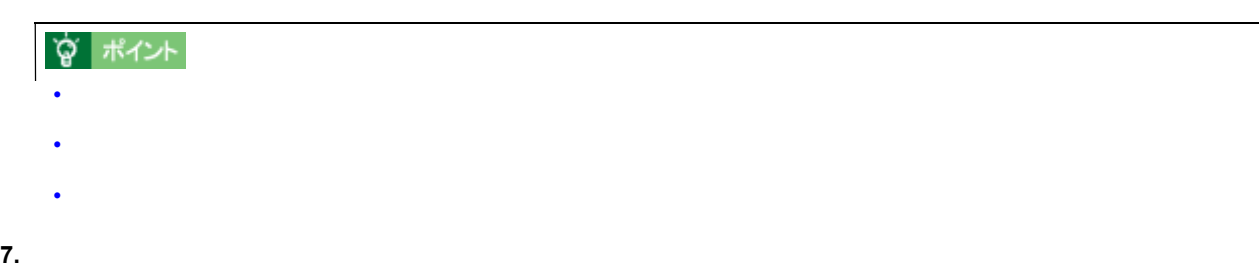

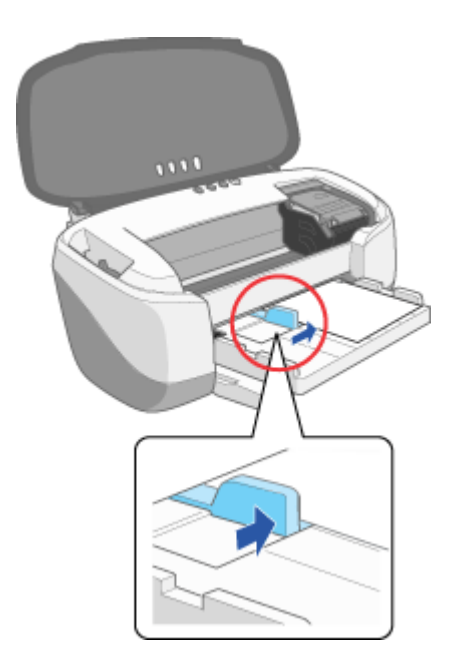

**8.** セットした用紙の厚さに応じて、アジャストレバーを設定します。 セットした用紙の厚さに

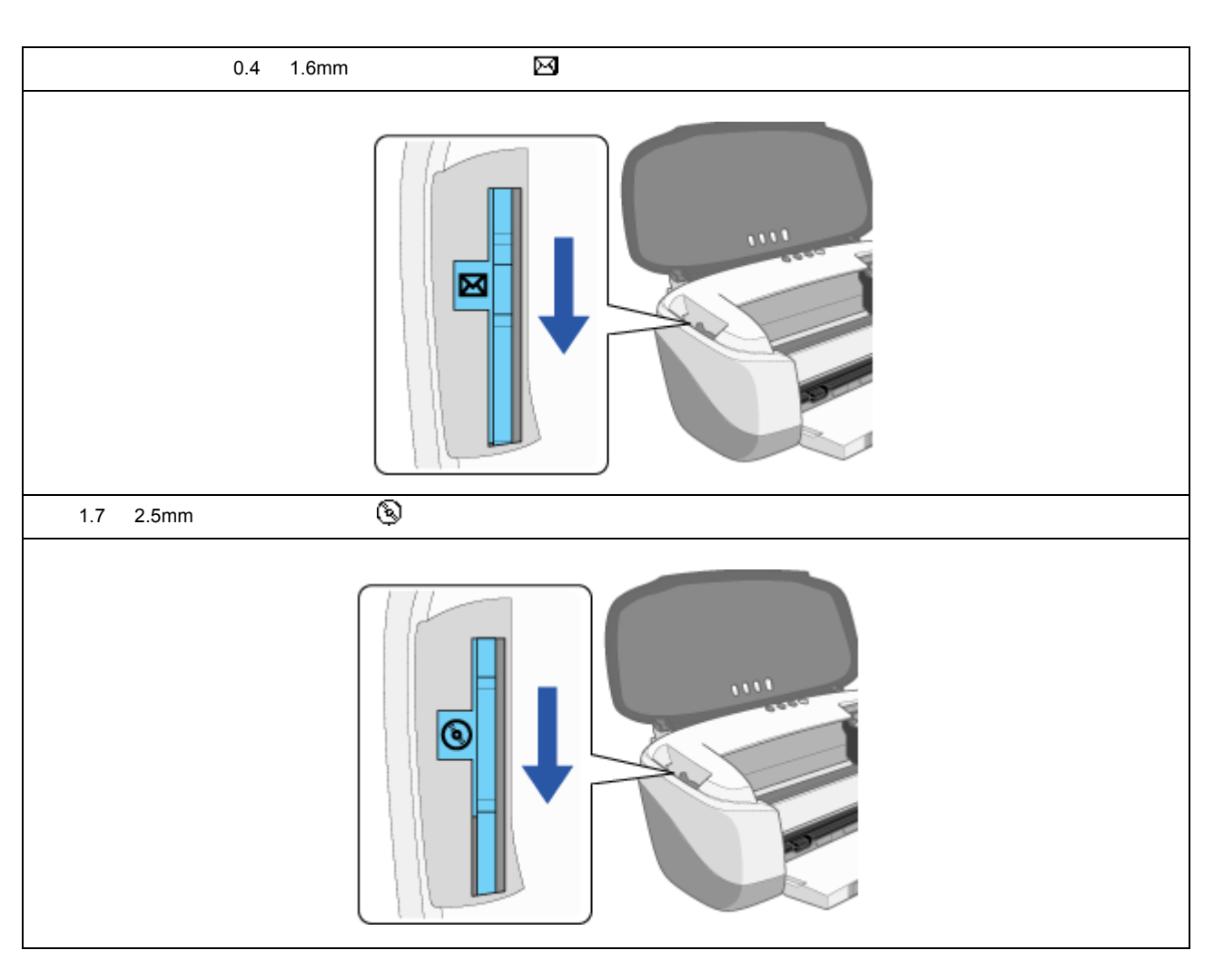

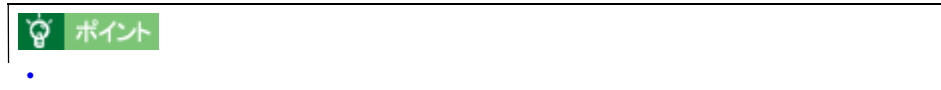

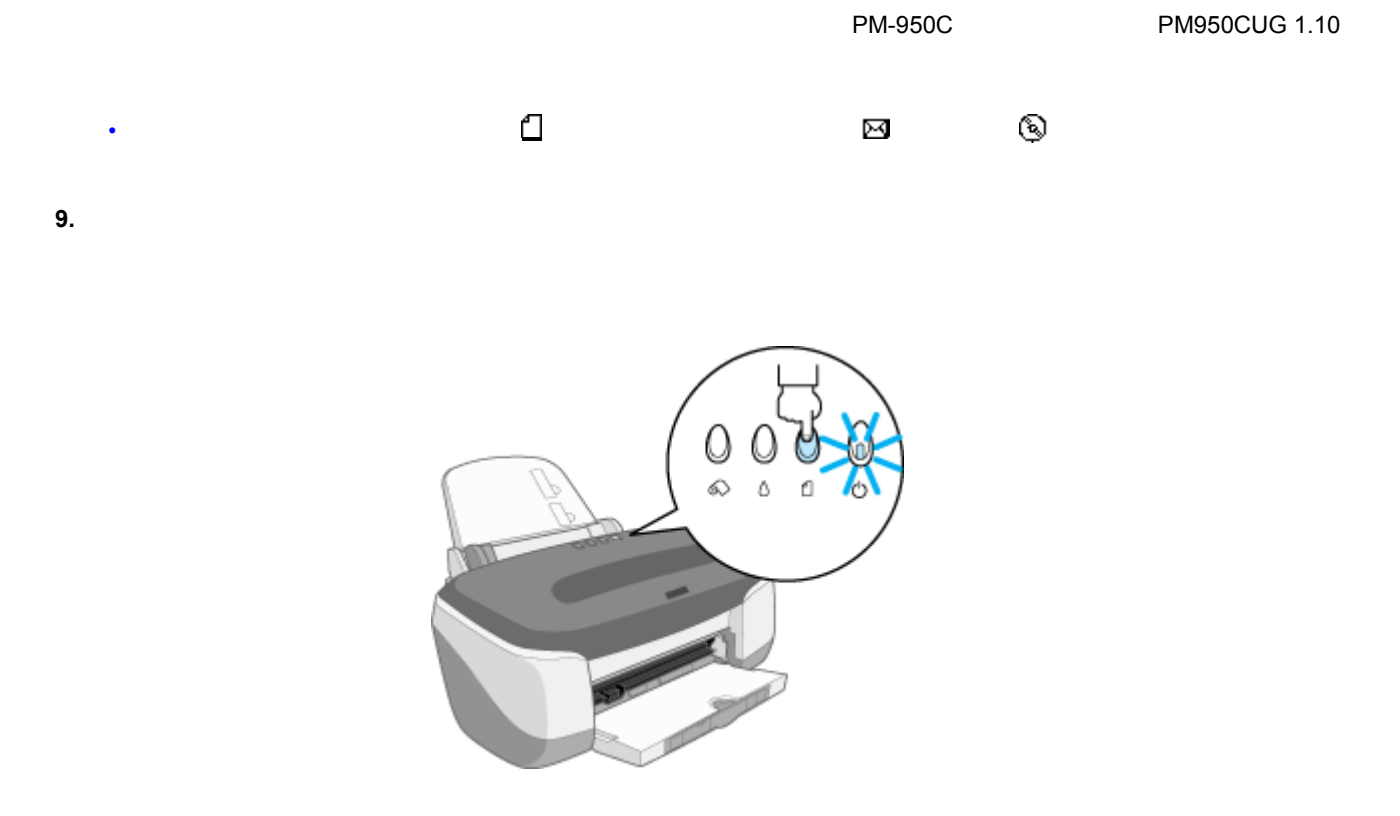

**?** ポイント

<span id="page-20-0"></span>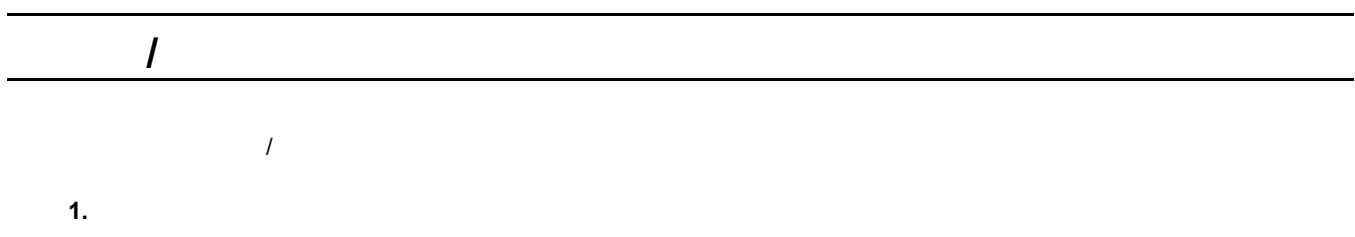

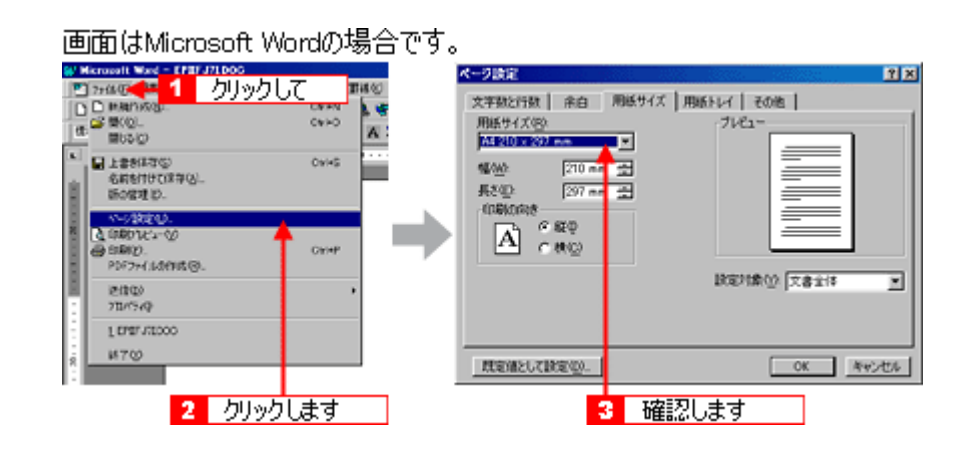

**2.** プリンタドライバの設定画面を開きます。

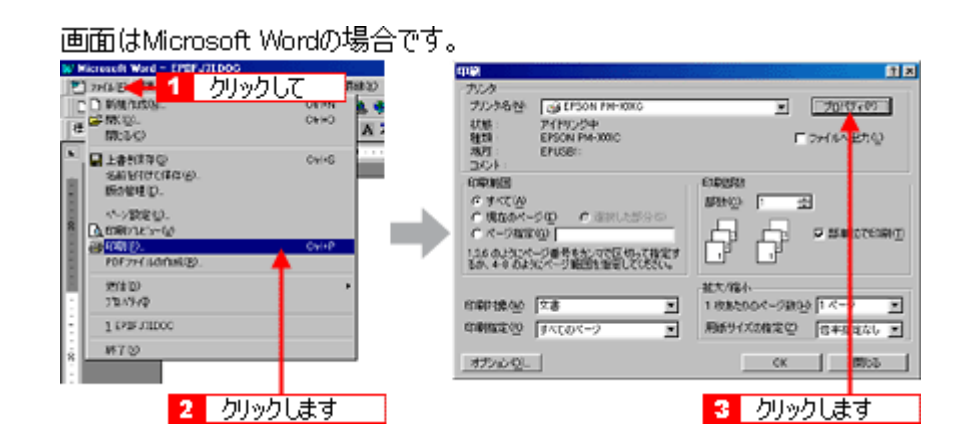

**3.** [基本設定]画面の各項目を設定します。 [基本設定]画面の各項目を設定します。

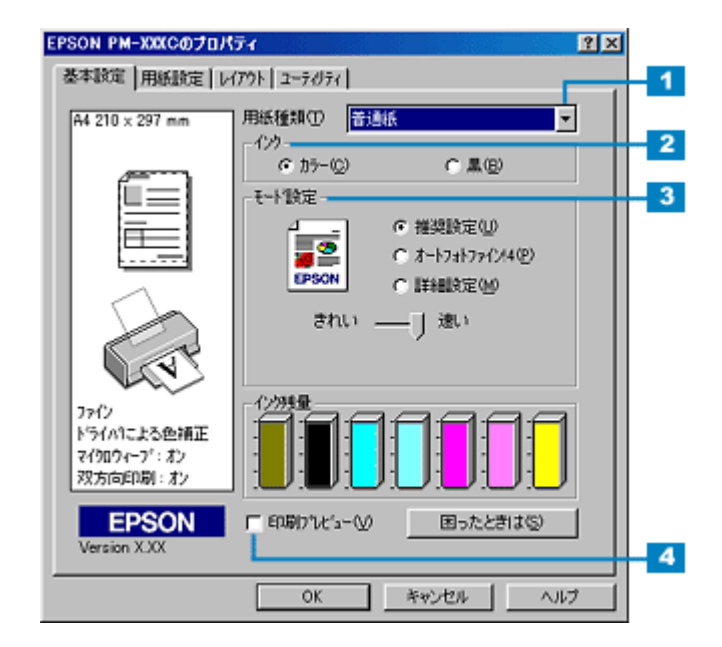

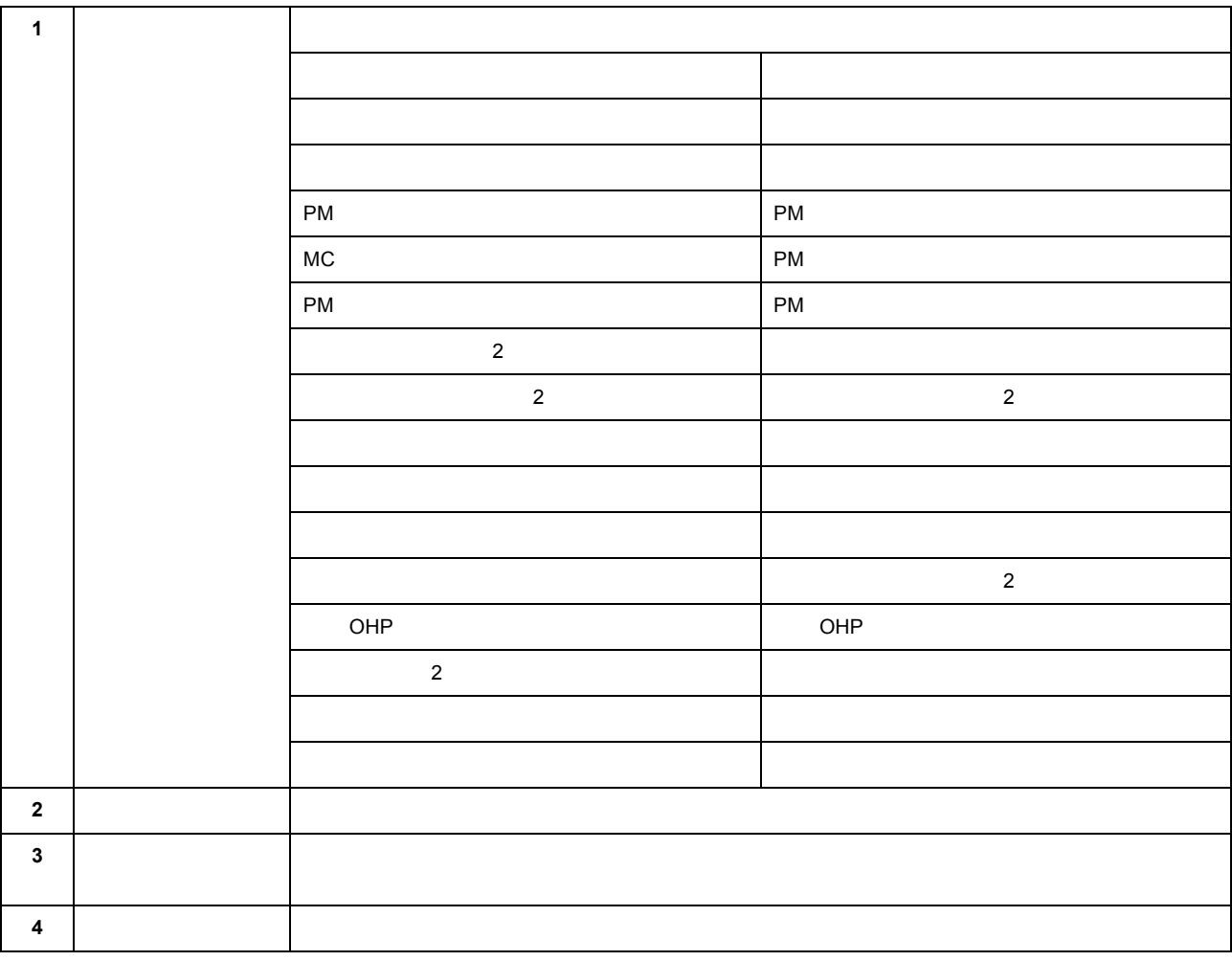

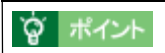

[「基本設定画面」](#page-170-2)

**4.** [用紙設定]タブをクリックします。 [用紙設定]タブをクリックします。

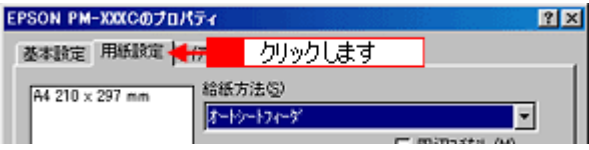

 $5.$ 

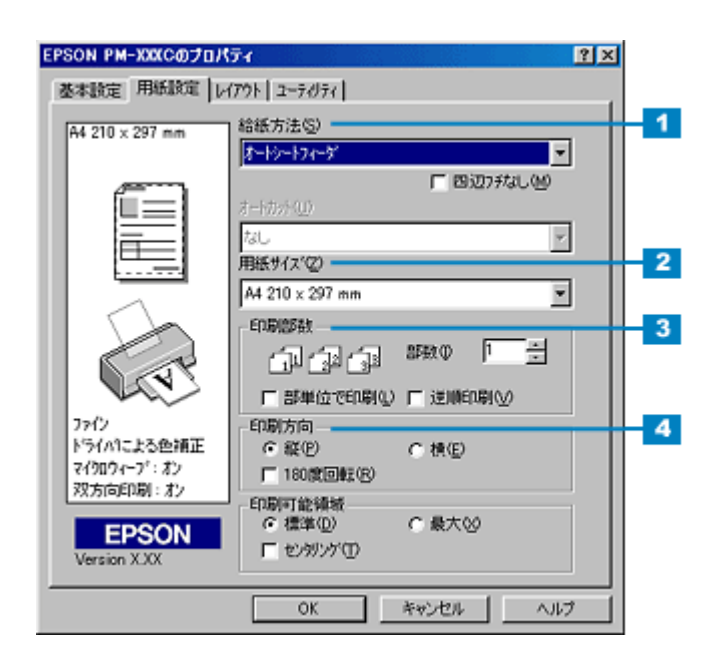

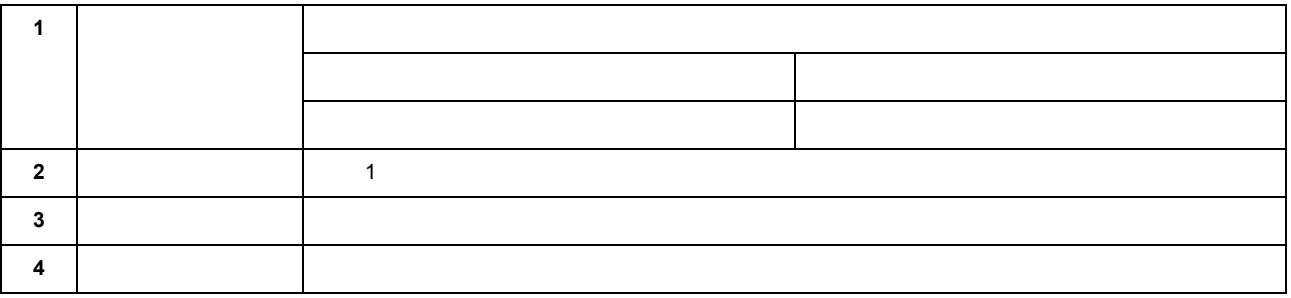

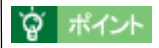

## [「用紙設定画面」](#page-173-1)

**6. OK**]ボタンをクリックして、プリンタドライバの設定画面を閉じます。

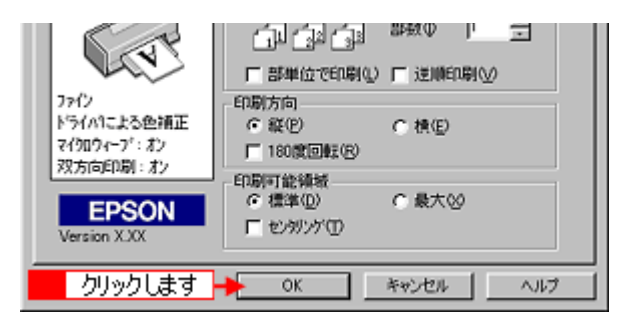

**7. OK**]ボタンをクリックして、印刷を実行します。

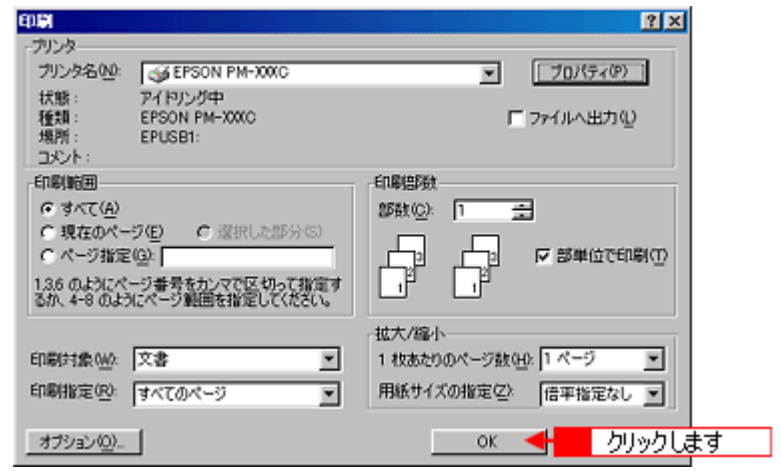

☆ ポイント

[「印刷後の用紙の保存方法」](#page-240-3)

<span id="page-24-2"></span><span id="page-24-1"></span><span id="page-24-0"></span>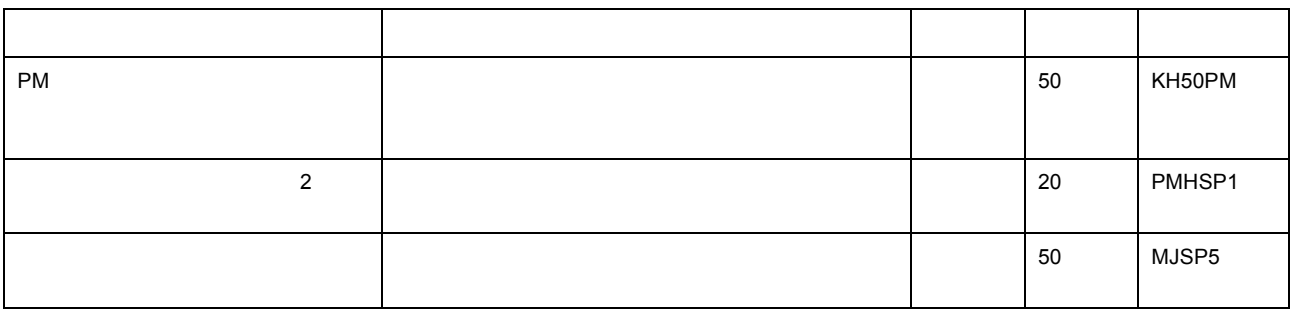

!注意

<span id="page-24-3"></span>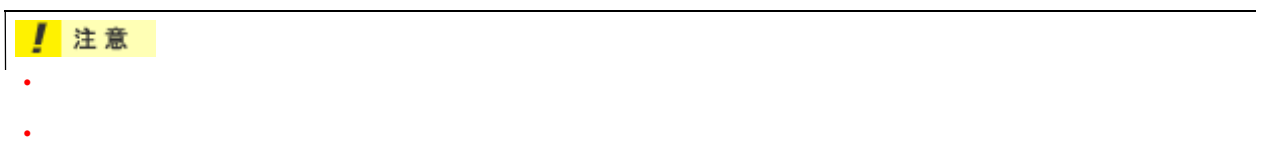

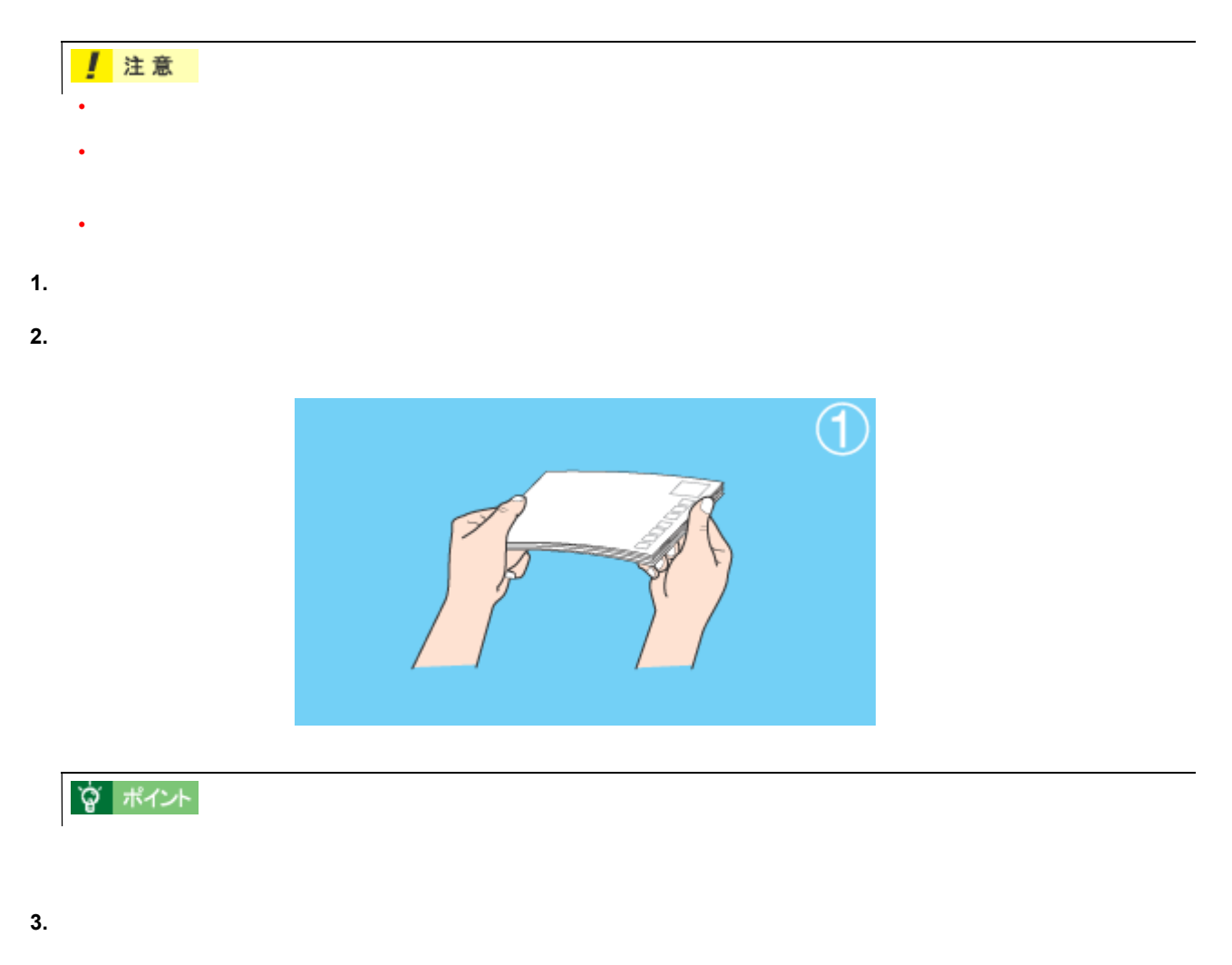

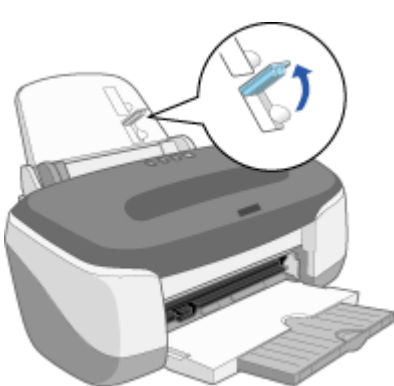

#### **4.** 印刷する面を手前側にして、ハガキをオートシートフィーダの右側に沿わせて縦方向にセットします。続いてエッジ

<span id="page-25-0"></span>ハガキのセット方法 ハガキのセット方法

ハガキのセット方法 26

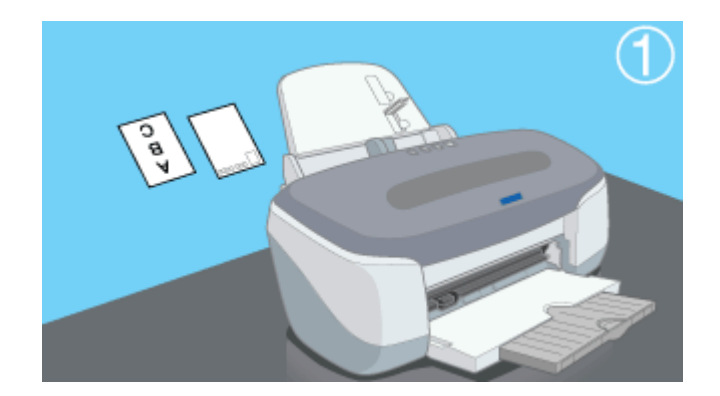

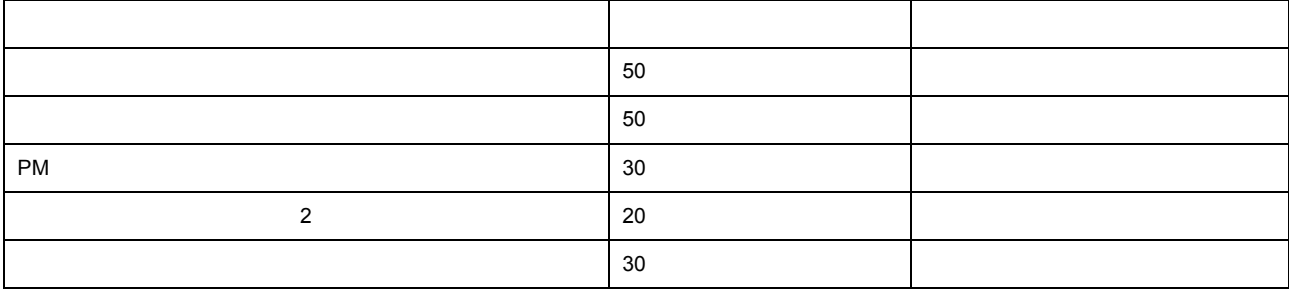

!注意

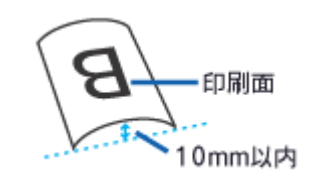

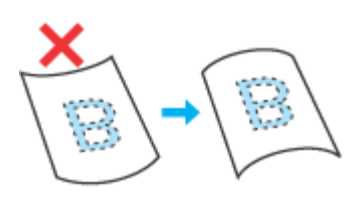

 $\times$ 

• Profile results to the results of the results of the results of the results of the results of the results of

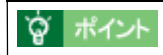

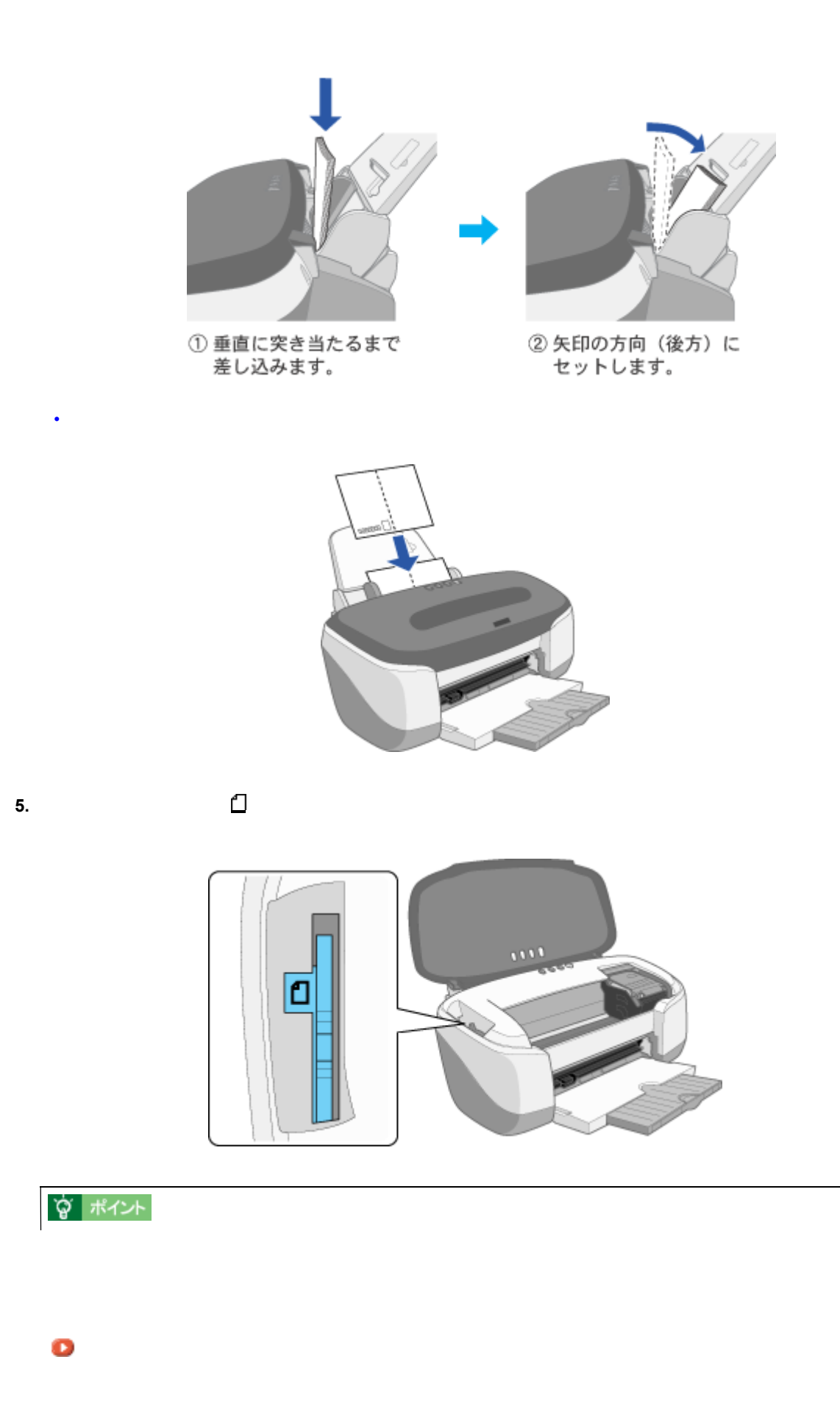

**1.** プリンタドライバの設定画面を開きます。

<span id="page-28-0"></span>ハガキへの印刷方法 ハガキへの印刷方法

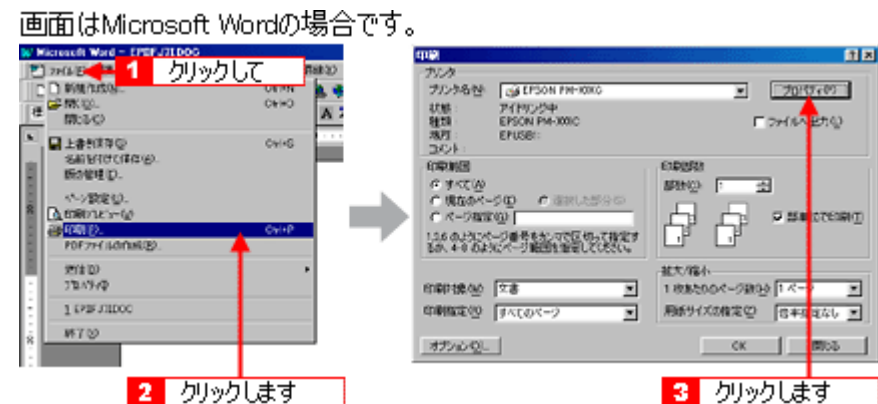

**2.** [基本設定]画面の各項目を設定します。 [基本設定]画面の各項目を設定します。

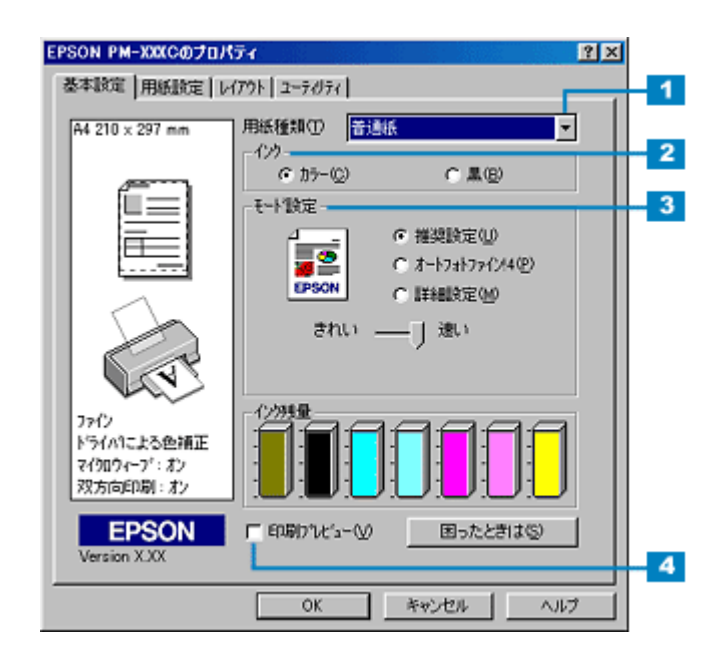

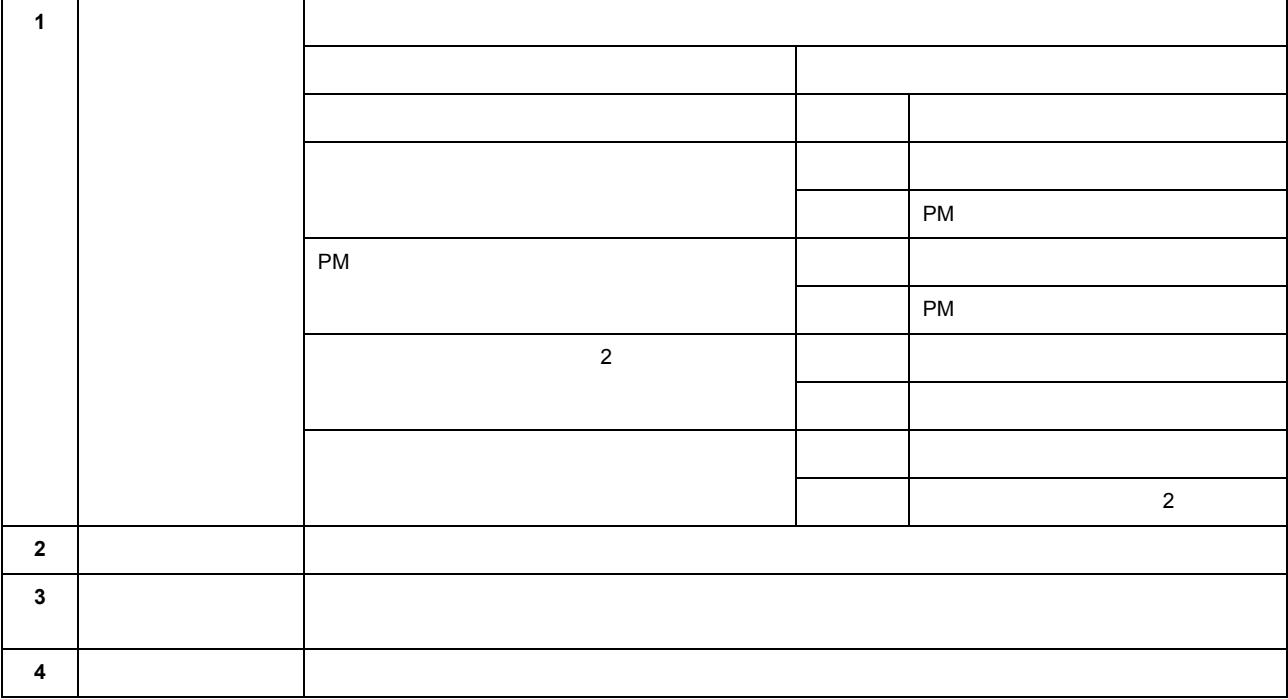

? ポイント

[「基本設定画面」](#page-170-2)

**3.** [Person]

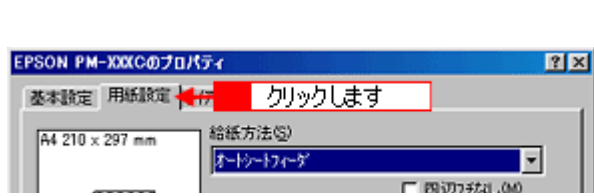

 $\Box$  PHOTO #21.00

**4.** [用紙設定]画面の各項目を設定します。 画面の各項目を設定します。

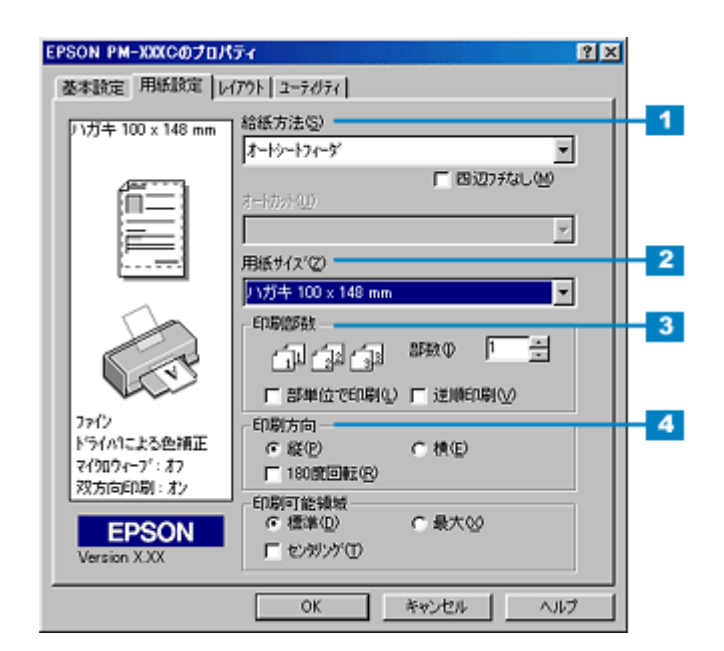

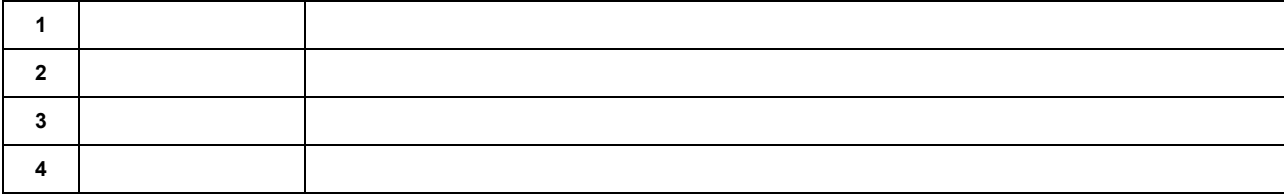

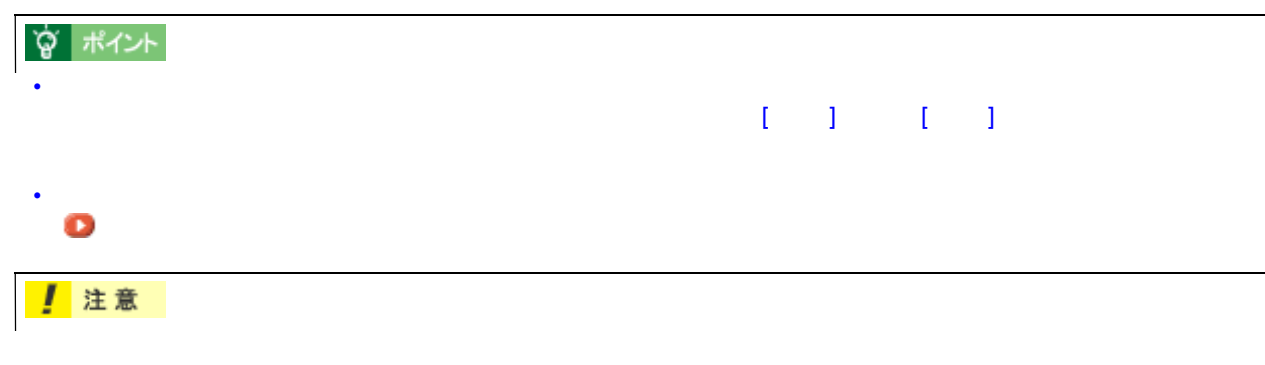

 $3mm/$   $2.5mm/$   $5mm$ 

### **5. OK**

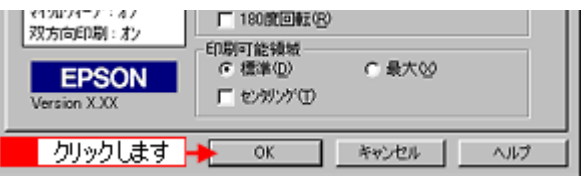

### **6. OK**

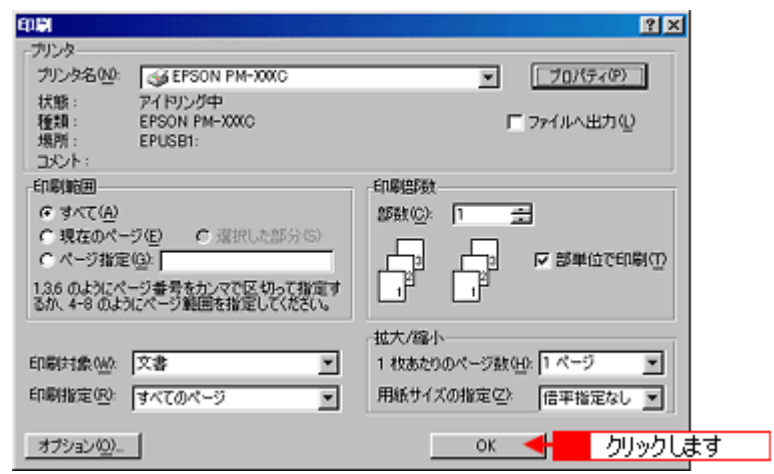

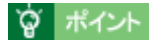

[「印刷後の用紙の保存方法」](#page-240-3)

<span id="page-31-2"></span><span id="page-31-1"></span><span id="page-31-0"></span>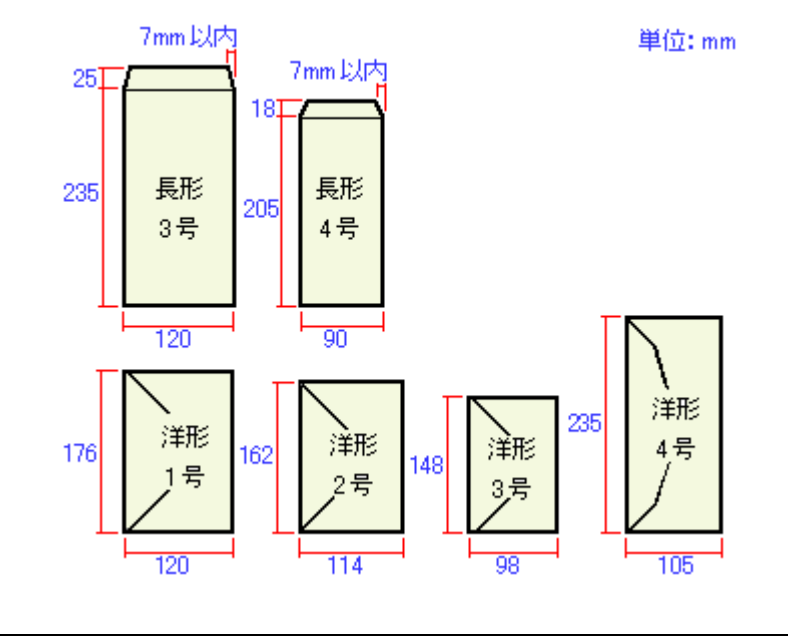

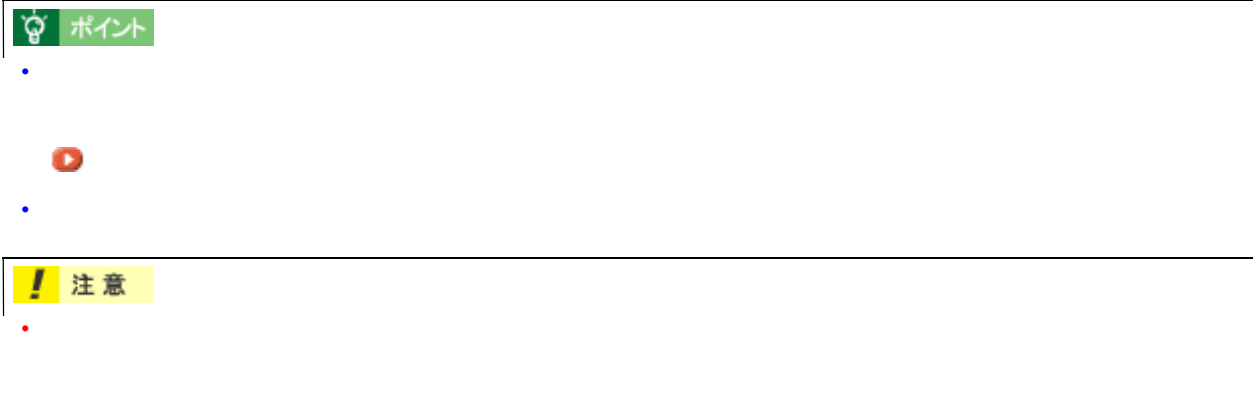

• 印刷可能なサイズの封筒であっても、以下の封筒はご使用になれません。無理にご使用になると、給紙機構に悪

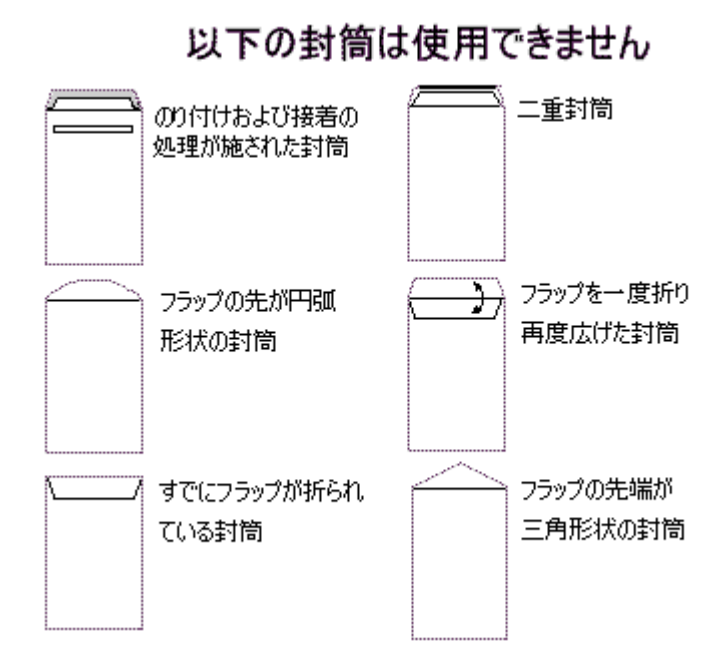

封筒の印刷領域

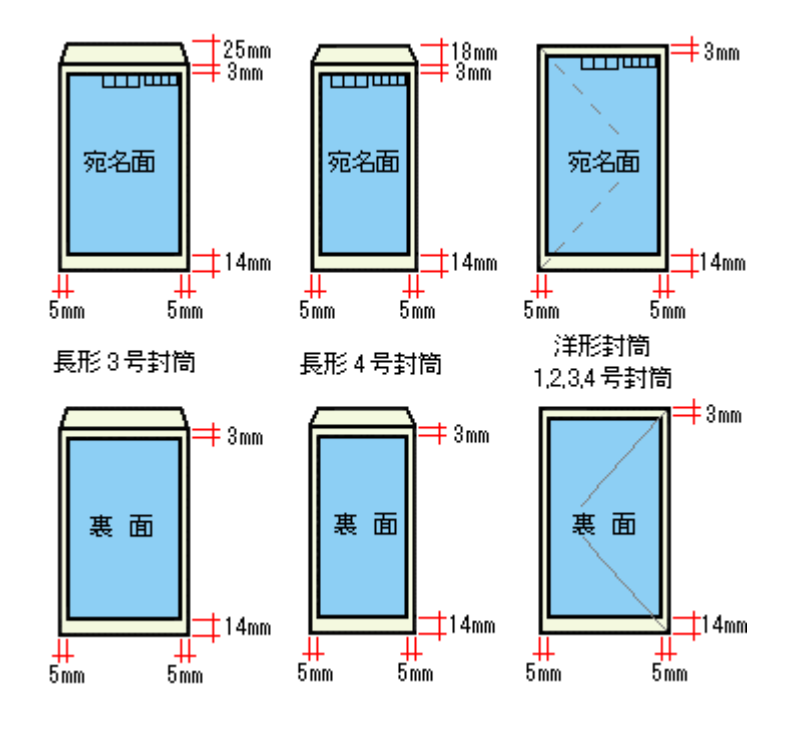

使用できる封筒について 33

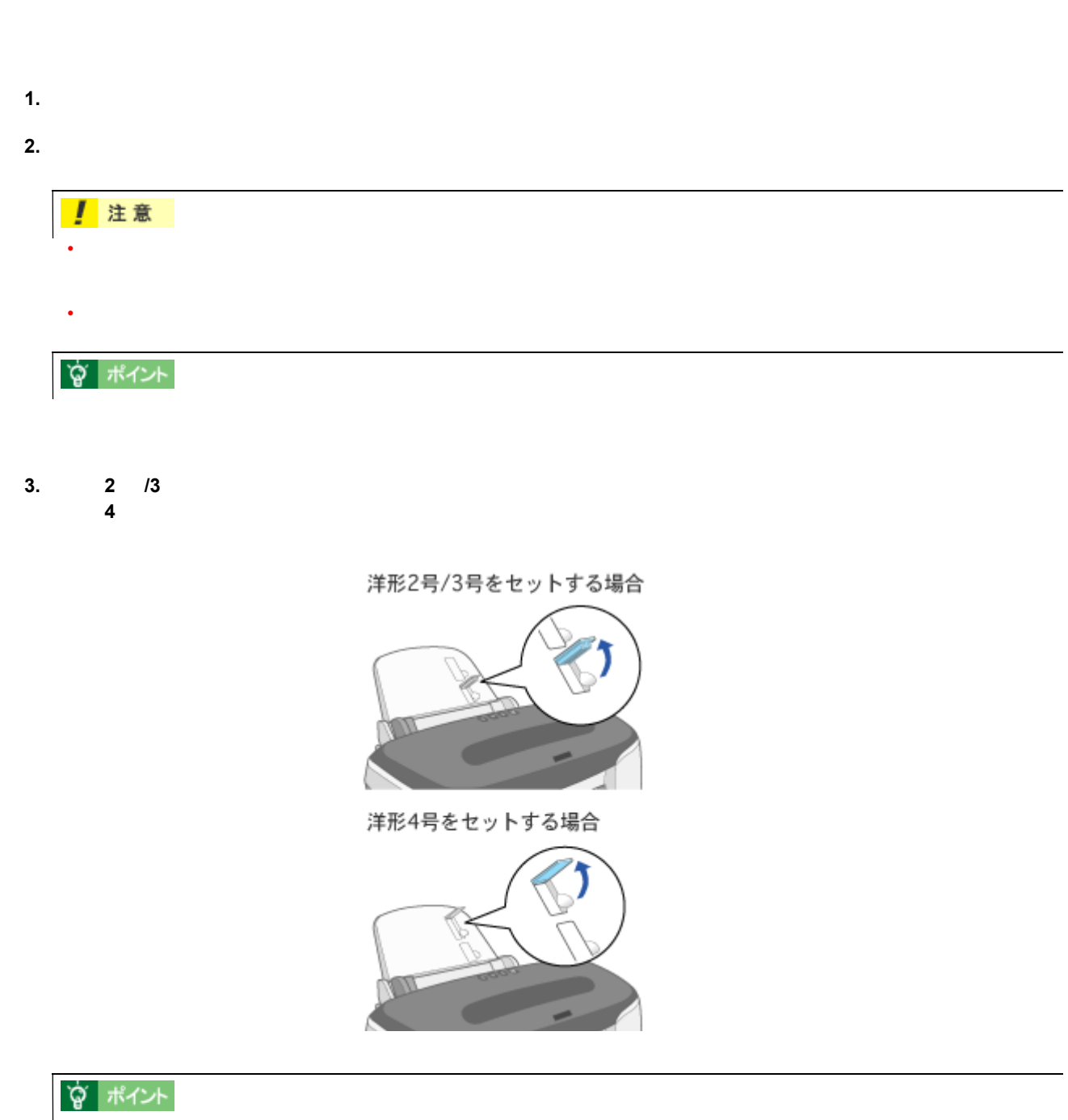

 $3 / 4$  1  $1$ 

<span id="page-33-0"></span>封筒のセット方法 封筒のセット方法

**4.** 印刷する面を手前側にして、封筒をオートシートフィーダの右側に沿わせてセットします。続いて、エッジガイドを

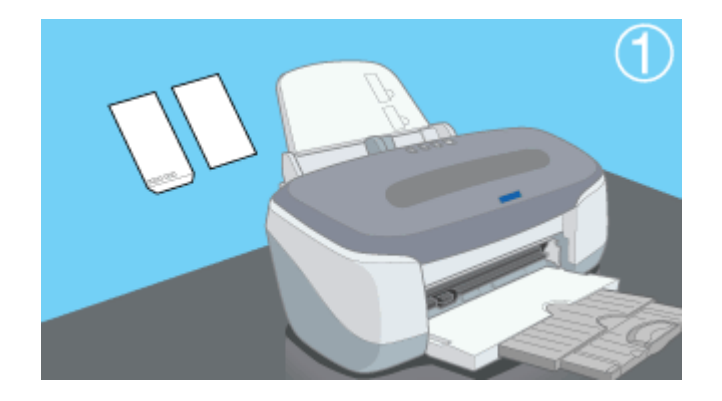

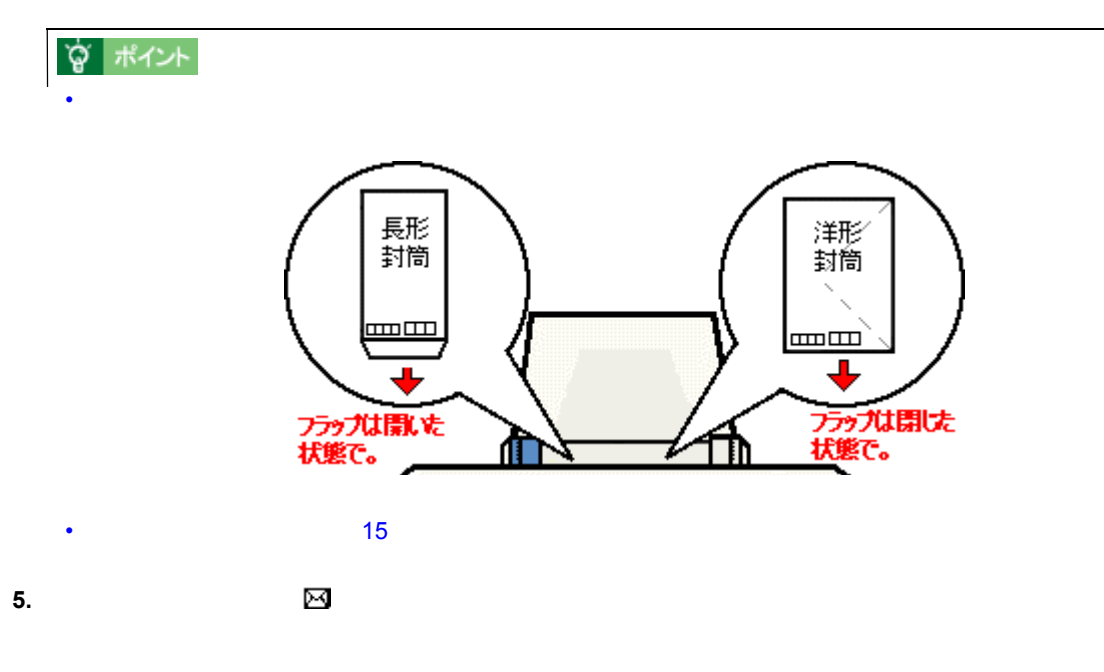

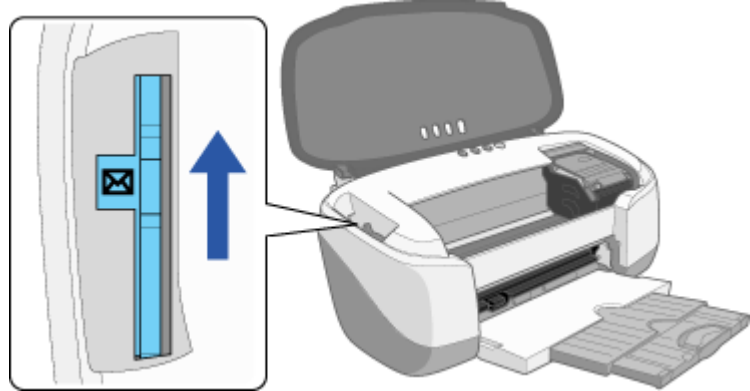

**1.** プリンタドライバの設定画面を開きます。

<span id="page-35-0"></span>封筒への印刷方法 封筒への印刷方法

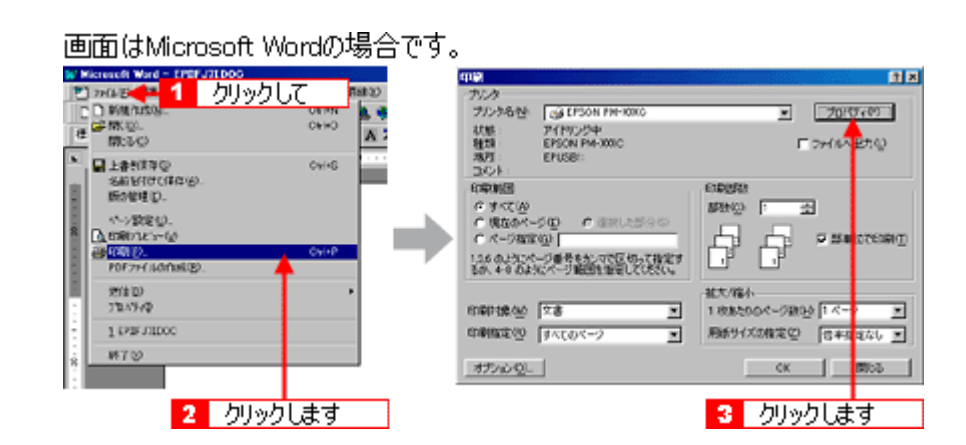

**2.** [基本設定]画面の各項目を設定します。 [基本設定]画面の各項目を設定します。

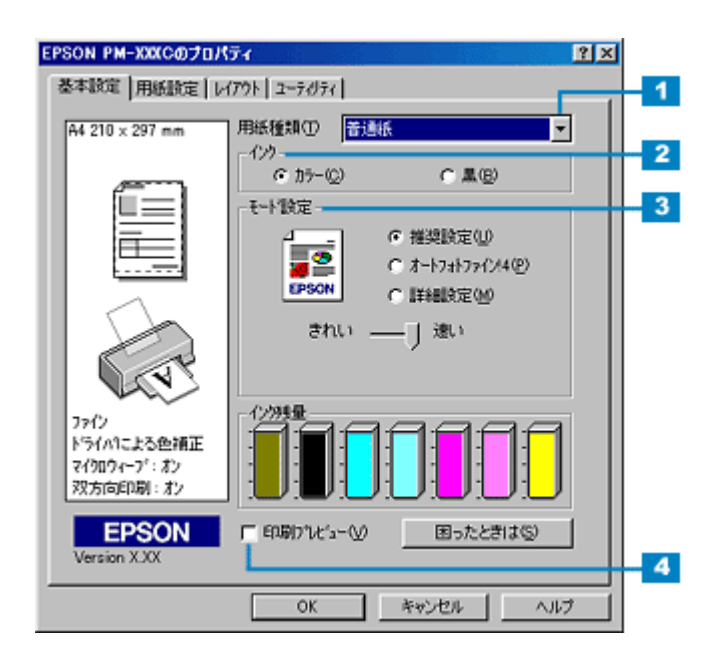

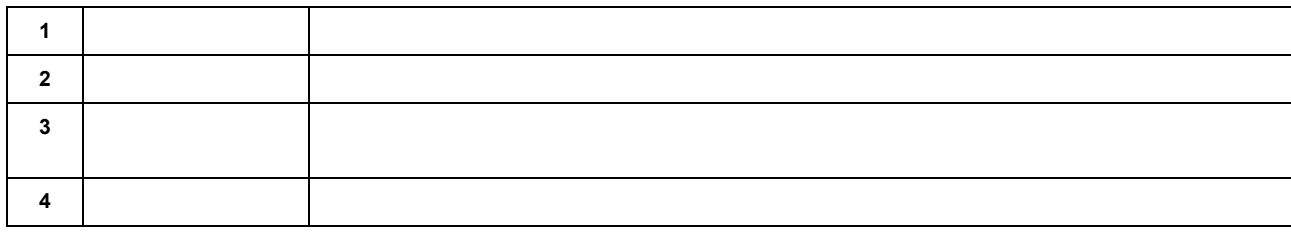

封筒への印刷方法 36
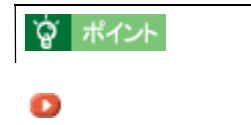

**3.** [Person]

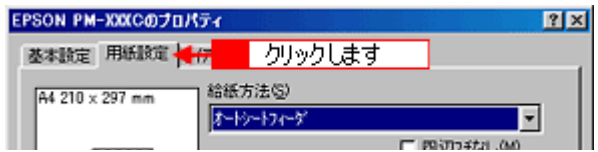

**4.** [用紙設定]画面の各項目を設定します。 画面の各項目を設定します。

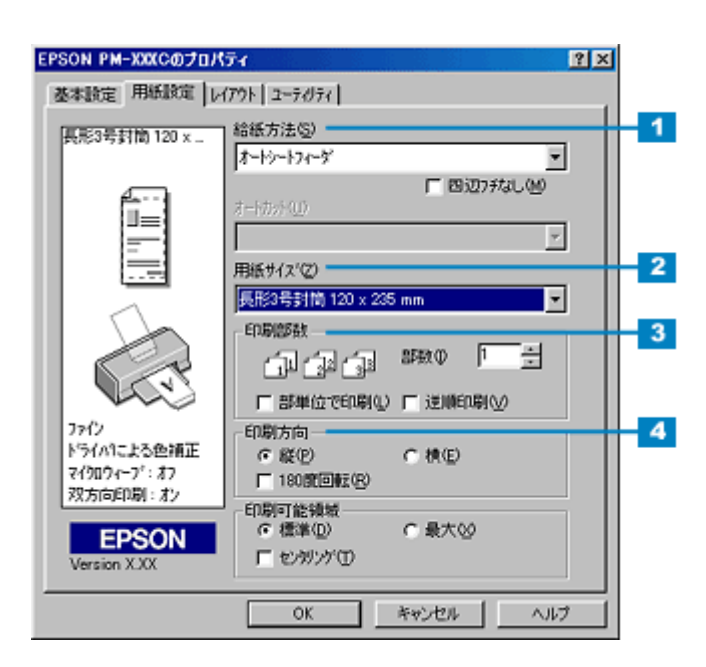

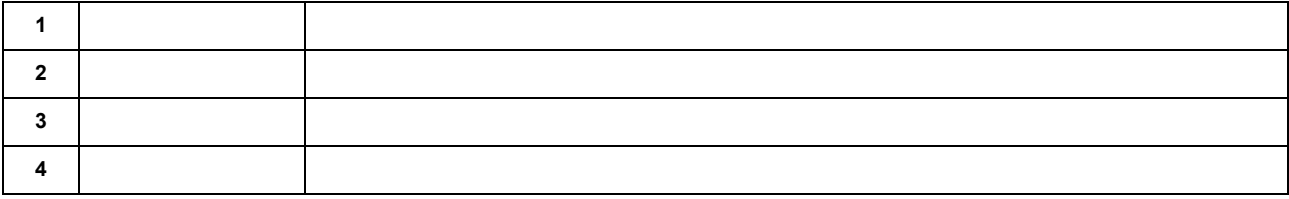

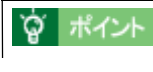

- [「用紙設定画面」](#page-173-0)
- **5. OK**]ボタンをクリックして、プリンタドライバの設定画面を閉じます。

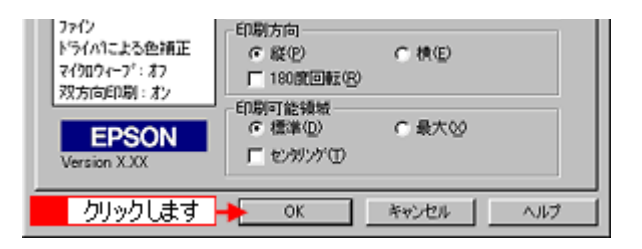

**6. OK** 

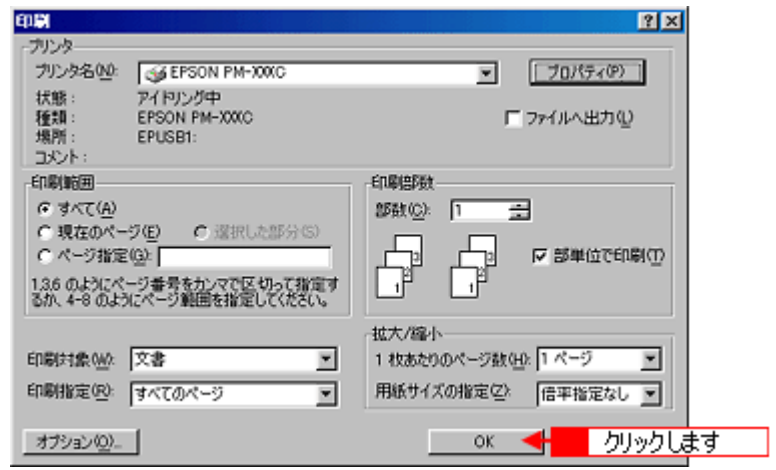

# **L /2L** 判に印刷

# **L /2L** 判の用紙のセット方法 判の用紙のセット方法

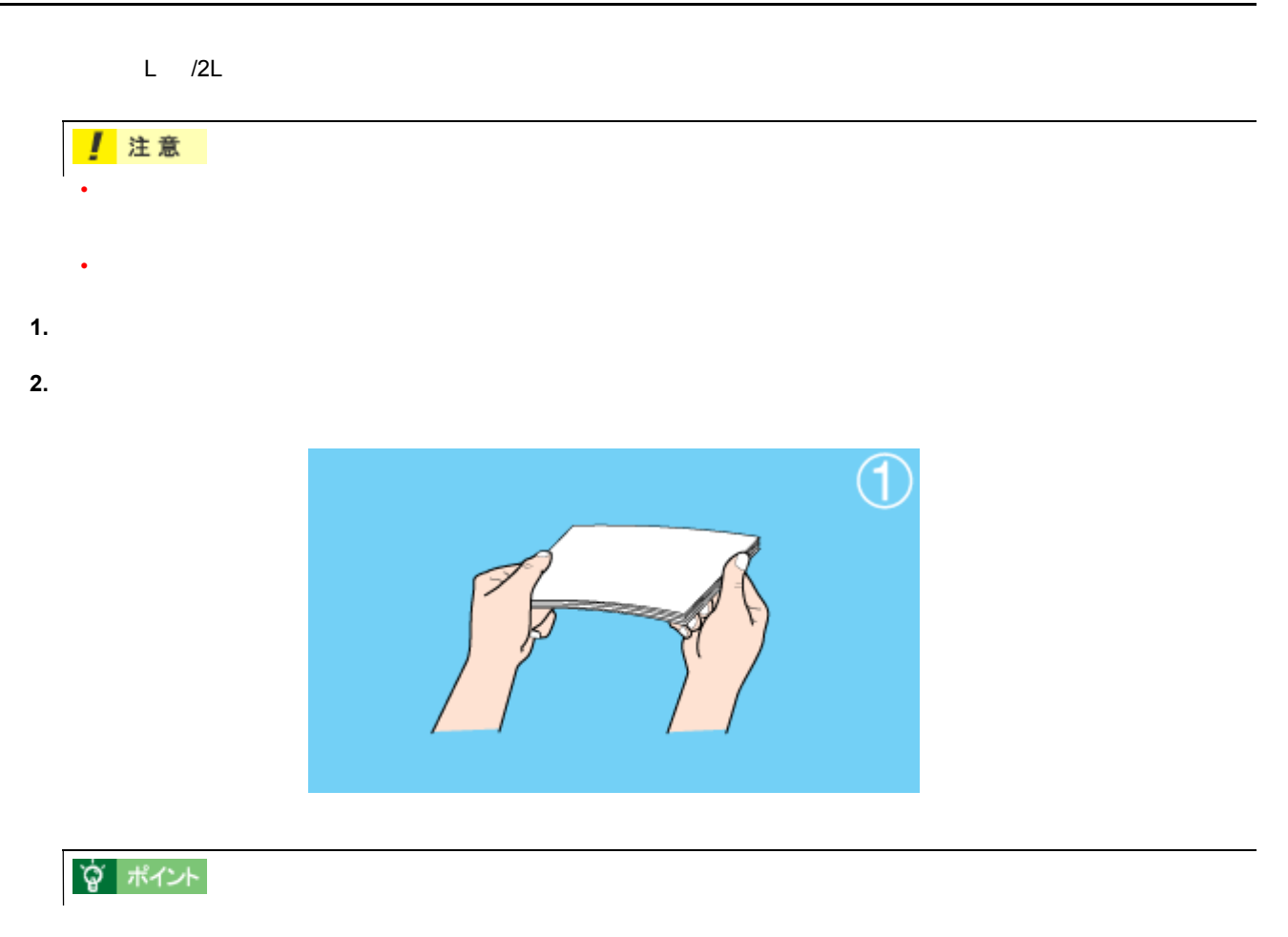

**3.** 印刷する面を手前側にして、用紙をオートシートフィーダの右側に沿わせて縦方向にセットします。続いてエッジガ

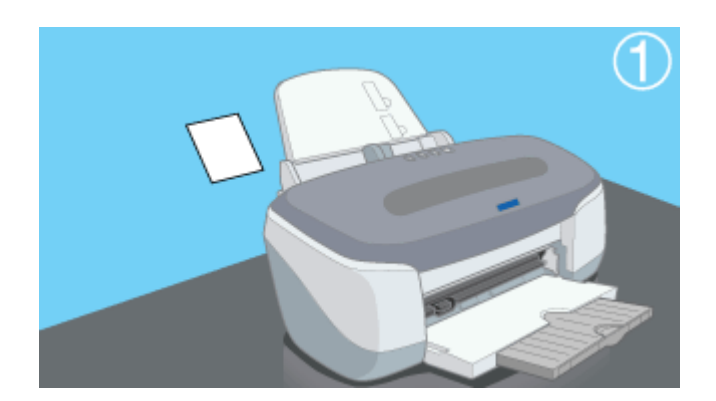

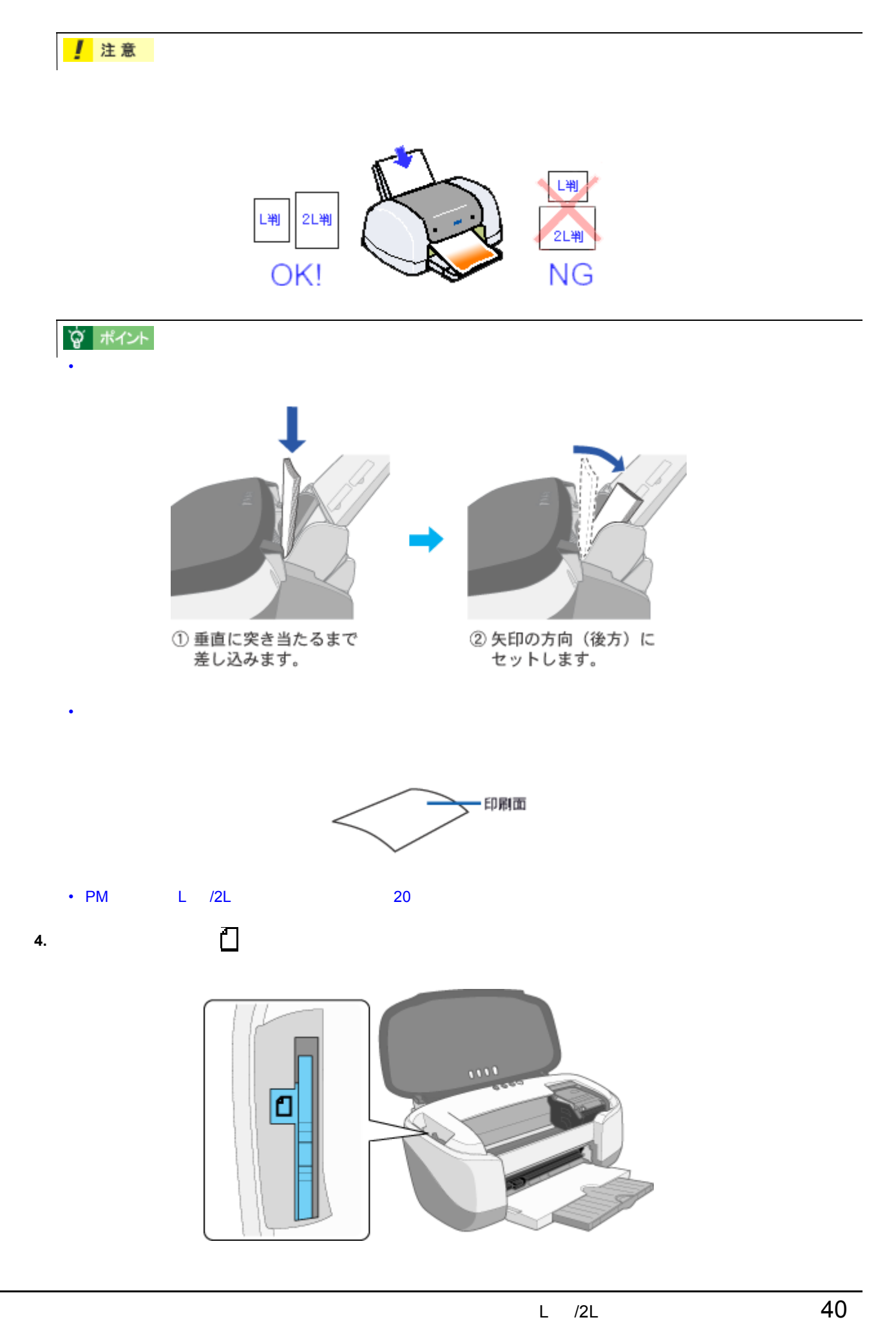

# **L /2L** 判への印刷方法 判への印刷方法

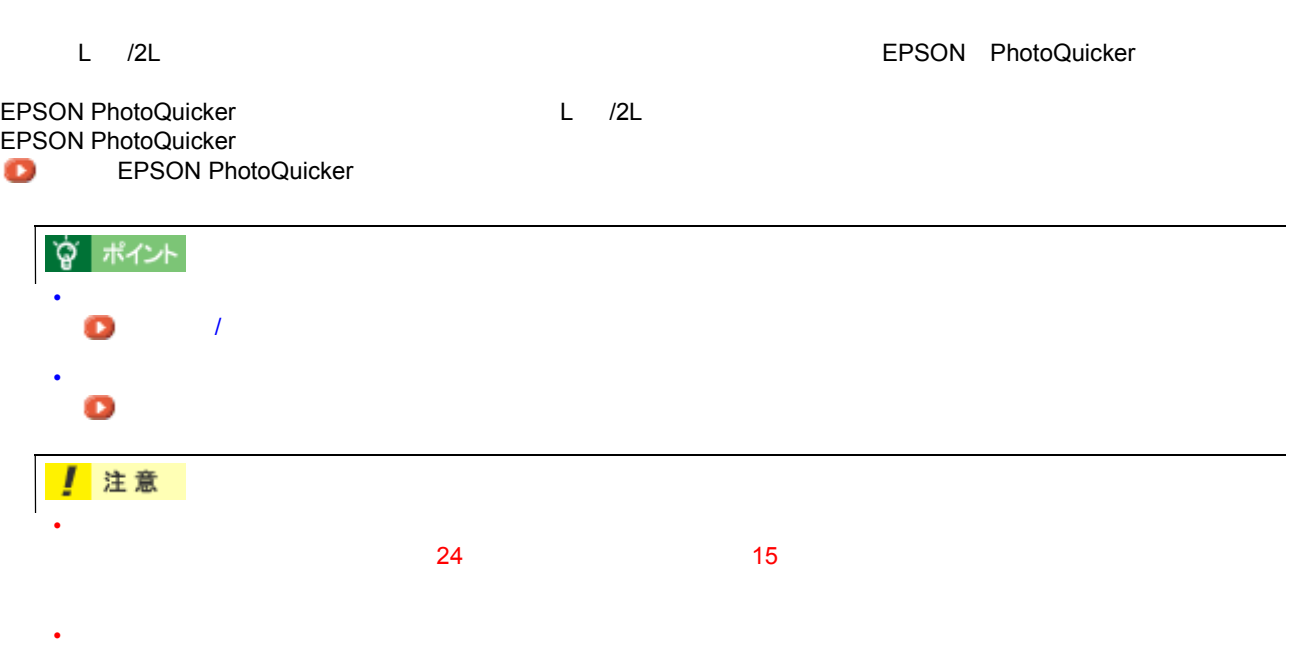

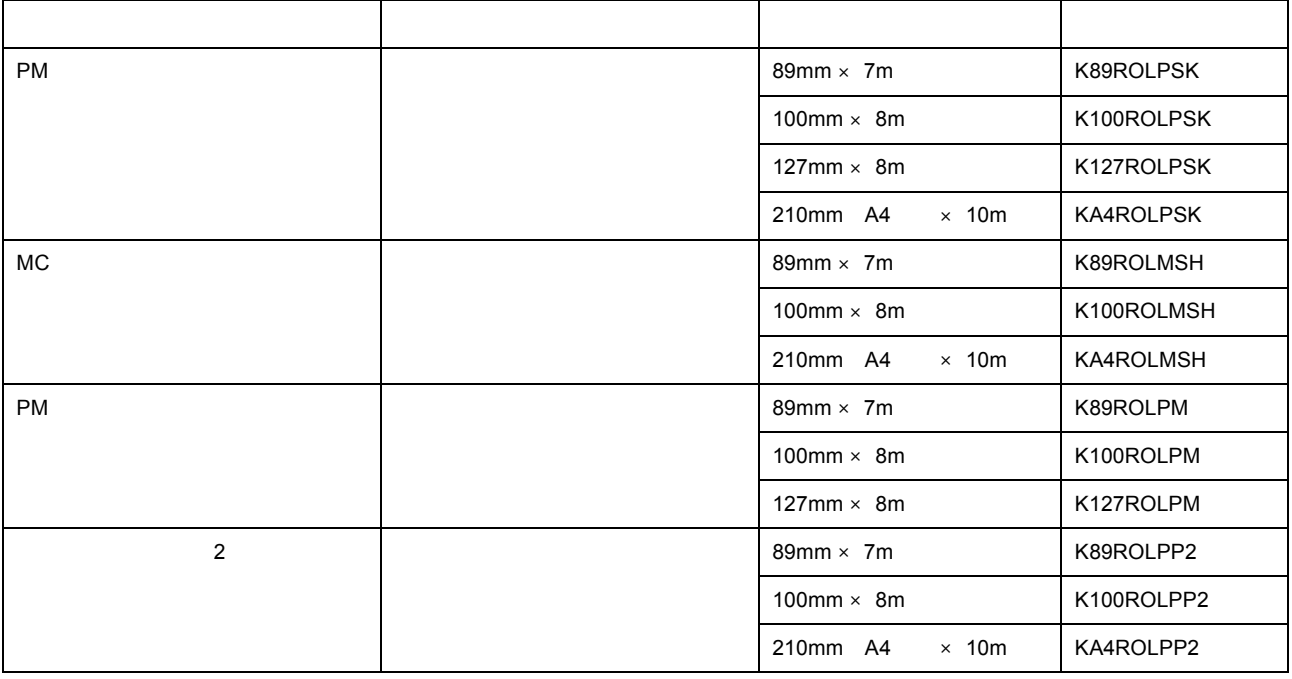

### 上注意

- December 1999 Particular School in the following the state of the following the state of the following the
- 印刷面には触れないようにしてください。手の油分や水分が印刷品質に影響を与える場合があります。ロール紙
- 
- 上記ロール紙は、一般の室温環境下(温度 15 25 度、湿度 40 60%)で使用してください。
- 上記ロール紙は、インクジェットプリンタ専用です。レーザープリンタやコピー機などではご使用にならないで
- 

<span id="page-42-0"></span>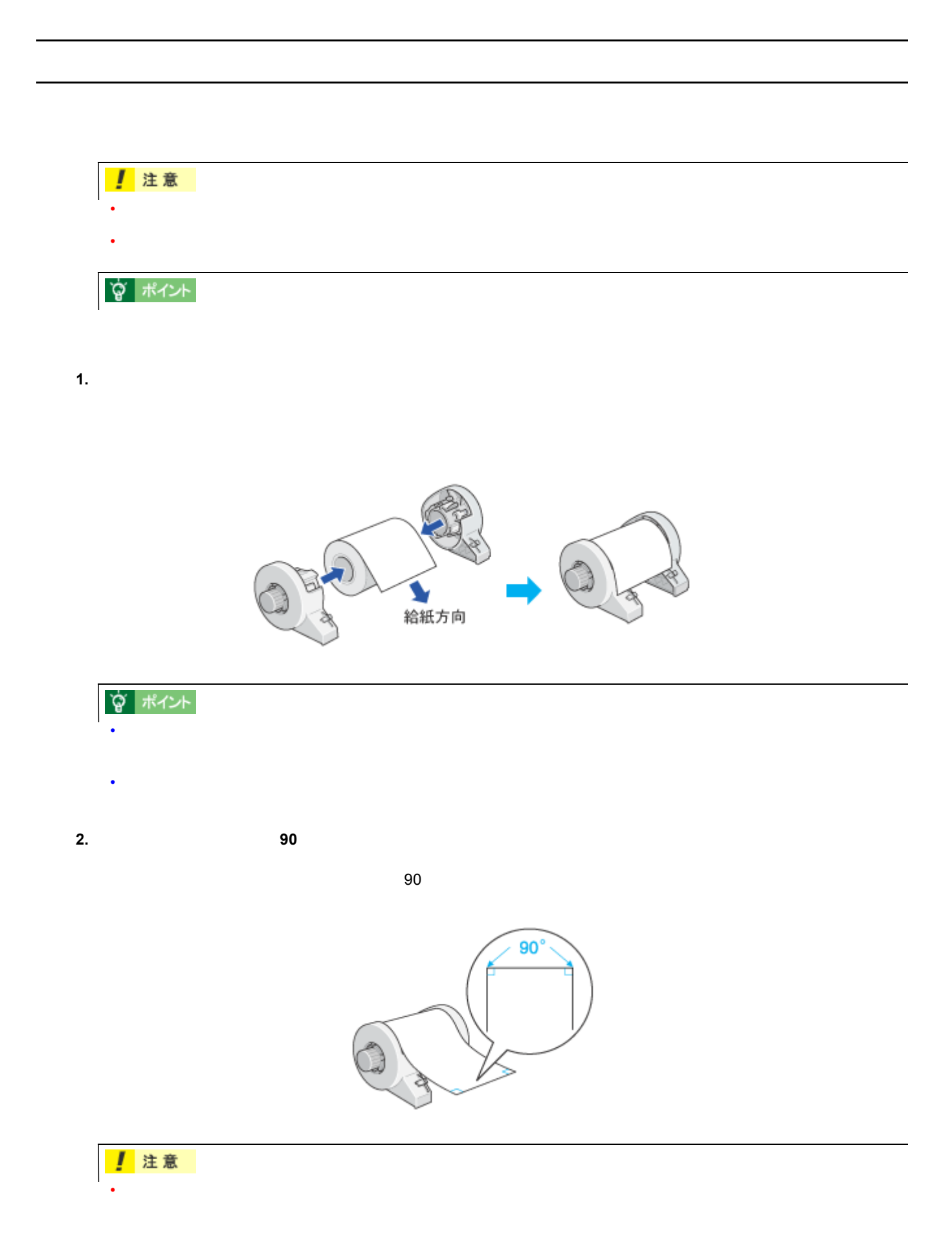

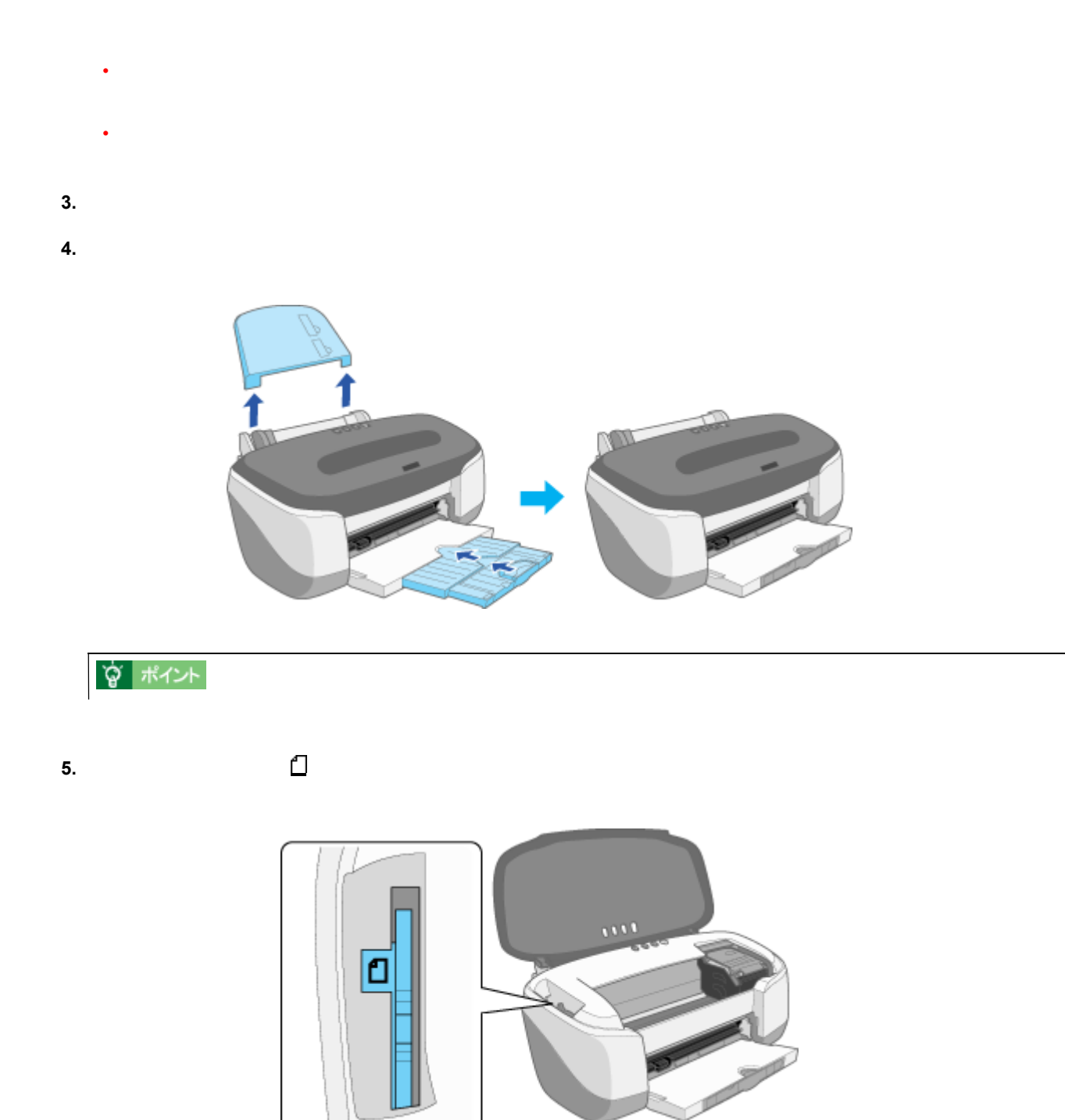

**6.**  $\blacksquare$ 

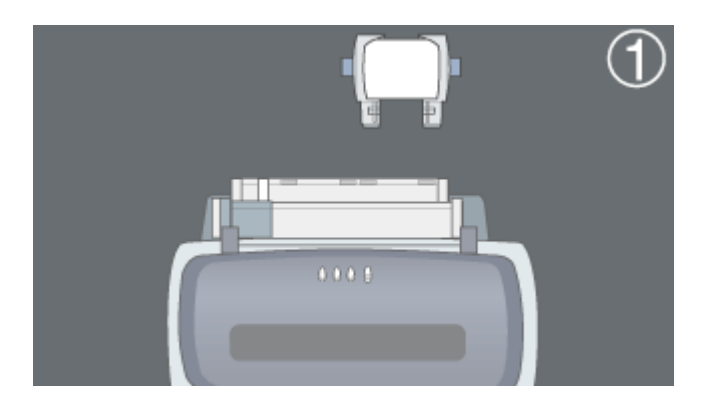

**7. 40cm 40cm 200m 200m 200m 200m 200m 200m 200m 200m 200m 200m** 

イドをロール紙の側面に合わせます。そのままロール紙を奥に突き当たるまで挿入し、約 **3** 秒押さえたままにする

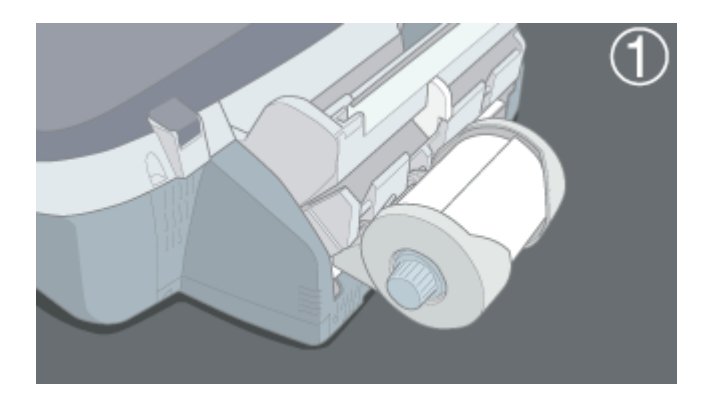

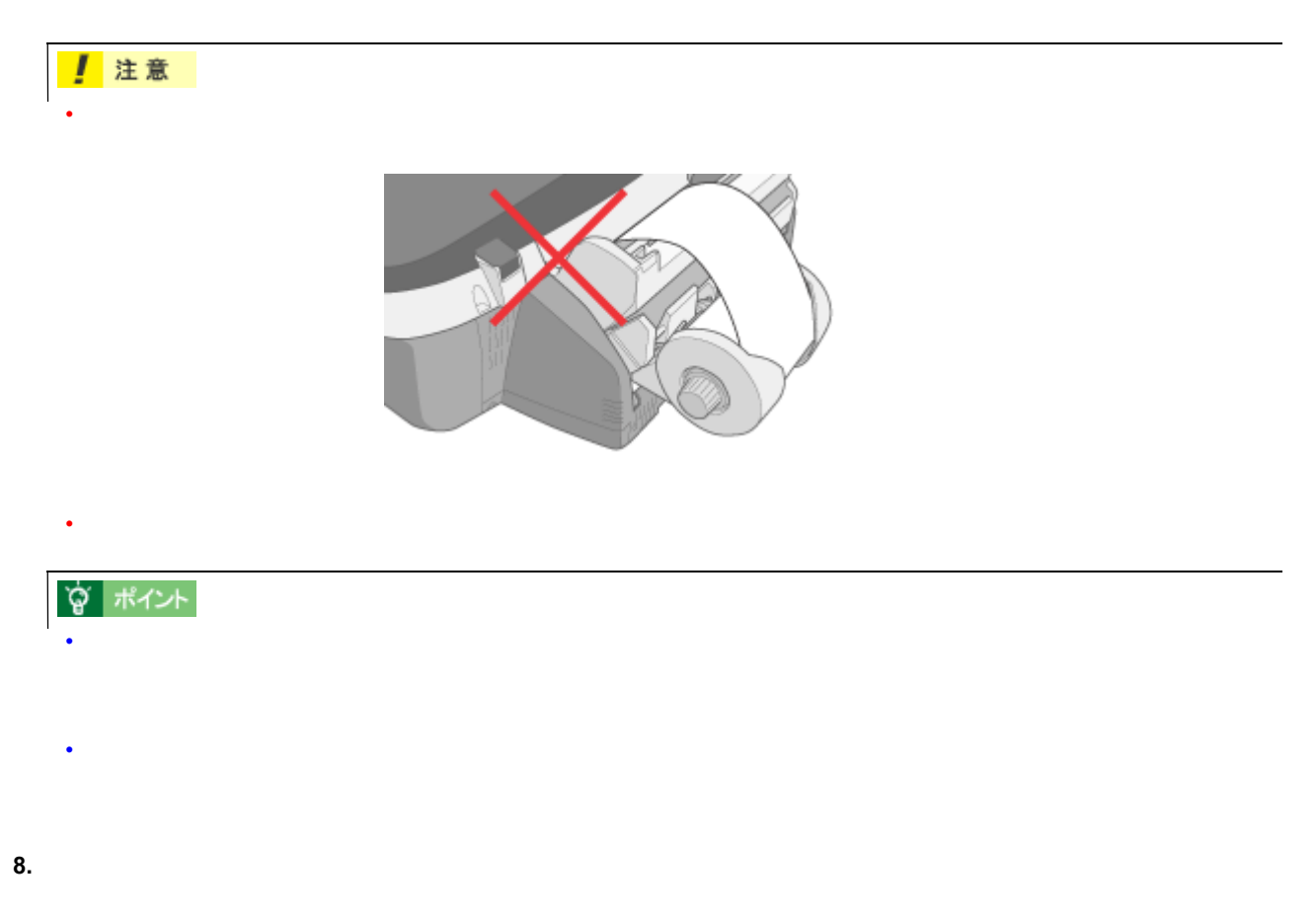

ロール紙のセット方法 45

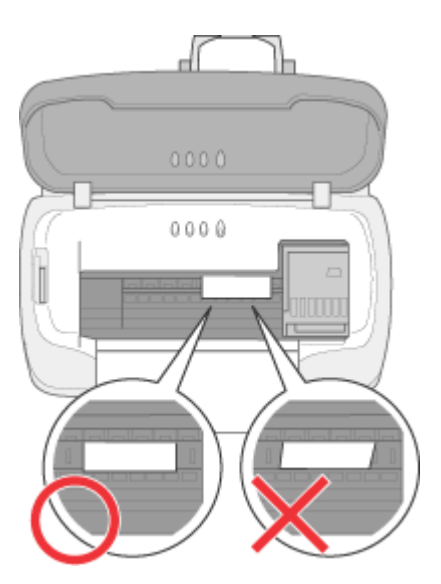

#### [「セットされているロール紙の取り除き方法」](#page-54-0)

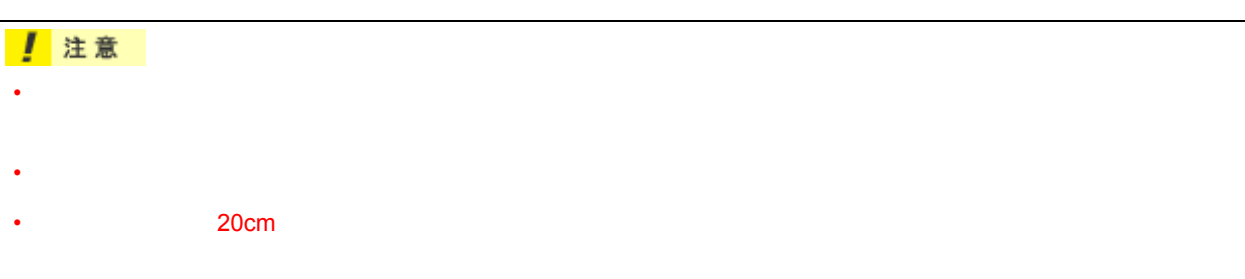

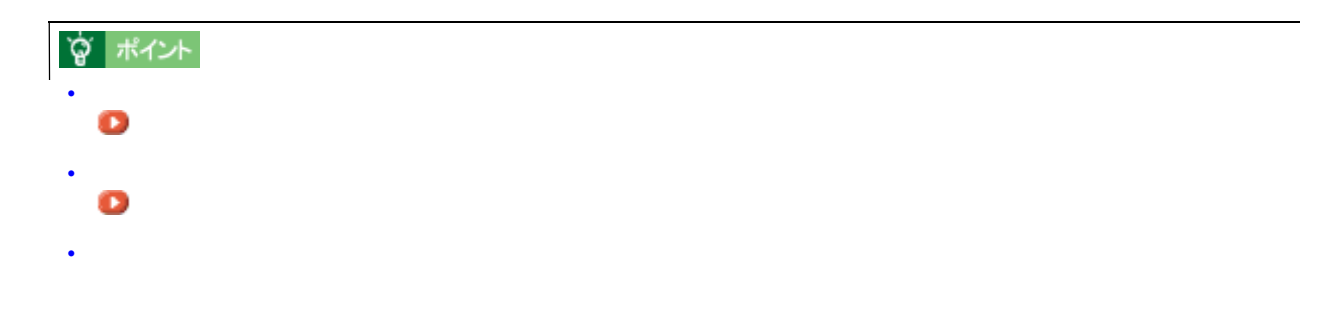

<span id="page-46-0"></span>カット位置の調整方法(オートカッター装着時) カット位置の調整方法(オートカッター装着時)

#### 1. Windows

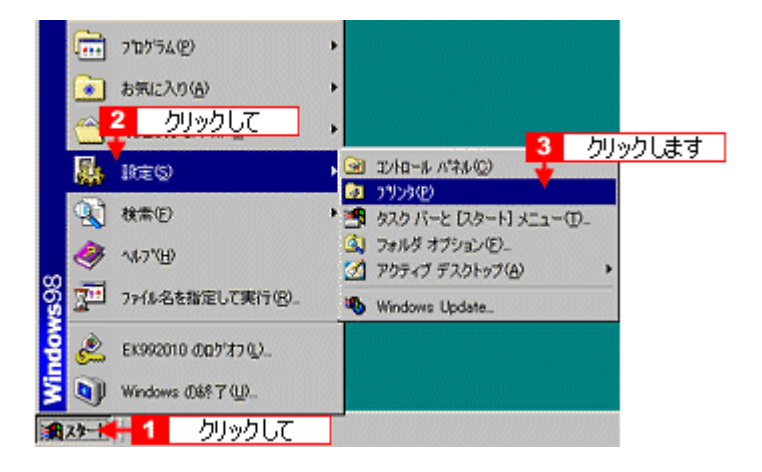

#### **2.** 本プリンタのアイコンを右クリックして、メニュー内の[プロパティ]をクリックします。

Windows NT4.0 の場合は[ドキュメントの既定値] Windows 2000 の場合は[印刷設定]をクリックします。

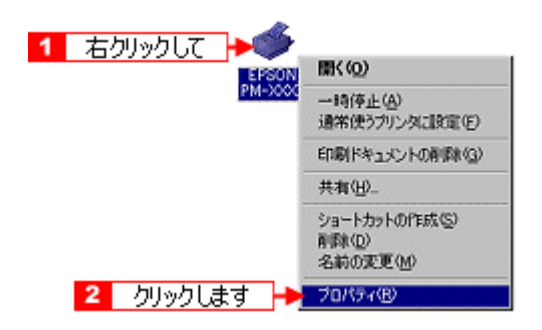

**3.**  $\blacksquare$ 

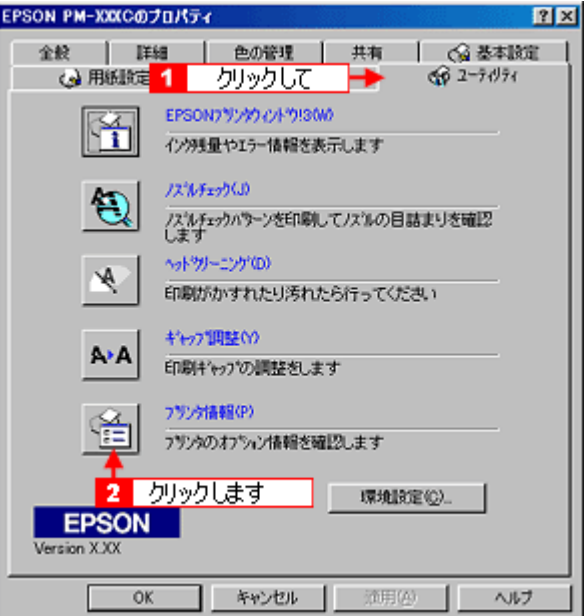

**4.** [オートカッター装着]にチェックが付いていることを確認して、 [オートカッター装着]にチェックが付いていることを確認して、 [オートカッター装着]にチェックが付いていることを確認して、[カット位置の調整]ボタンをクリックします。 [カット位置の調整]ボタンをクリックします。

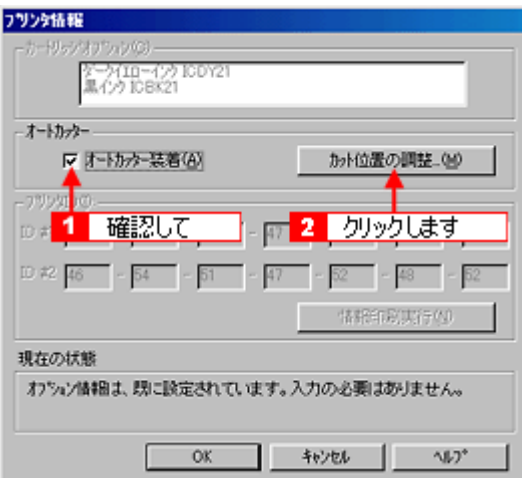

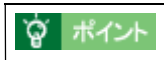

**5.** [実行] ボタンをクリックします。 [実行]ボタンをクリックします。 [実行]ボタンをクリックします。 [実行]ボタンをクリックします。 [実行]ボタンをクリックします。 [実行]

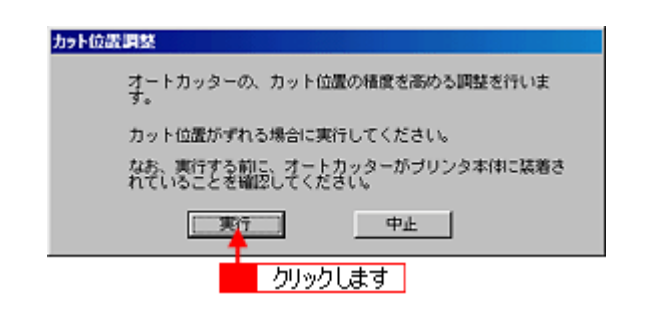

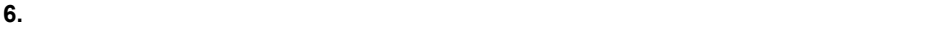

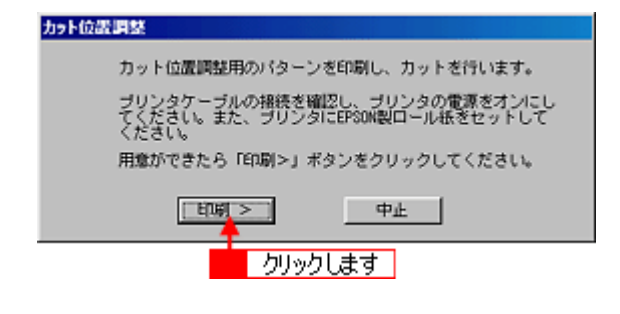

**7.** カットされにはカットされている番号を探します。

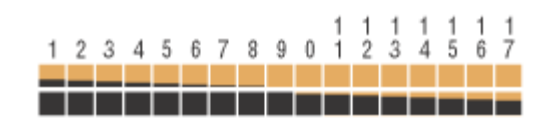

**8.** 色の境界でもっとも正確にカットされている番号を、リストの中から選択し、 色の境界でもっとも正確にカットされている番号を、リストの中から選択し、[終了]ボタンをクリックします。 [終了]ボタンをクリックします。

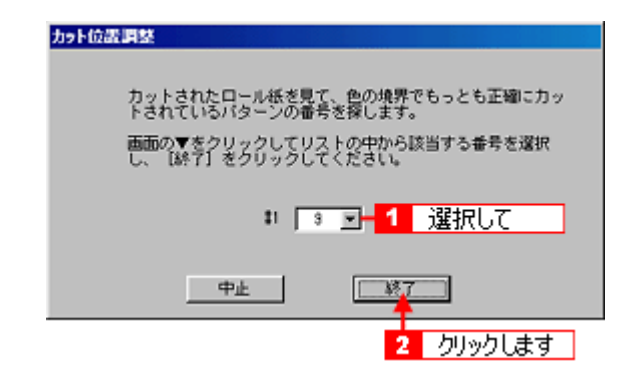

EPSON PhotoQuicker

EPSON PhotoQuicker exercise to the exercise of the exercise of the exercise of the exercise of the exercise of the exercise of the exercise of the exercise of the exercise of the exercise of the exercise of the exercise of EPSON PhotoQuicker EPSON PhotoQuicker O

ロール紙への印刷方法 ロール紙への印刷方法

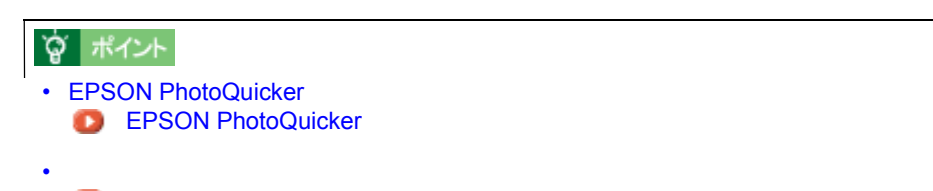

[「印刷後の用紙の保存方法」](#page-240-0)

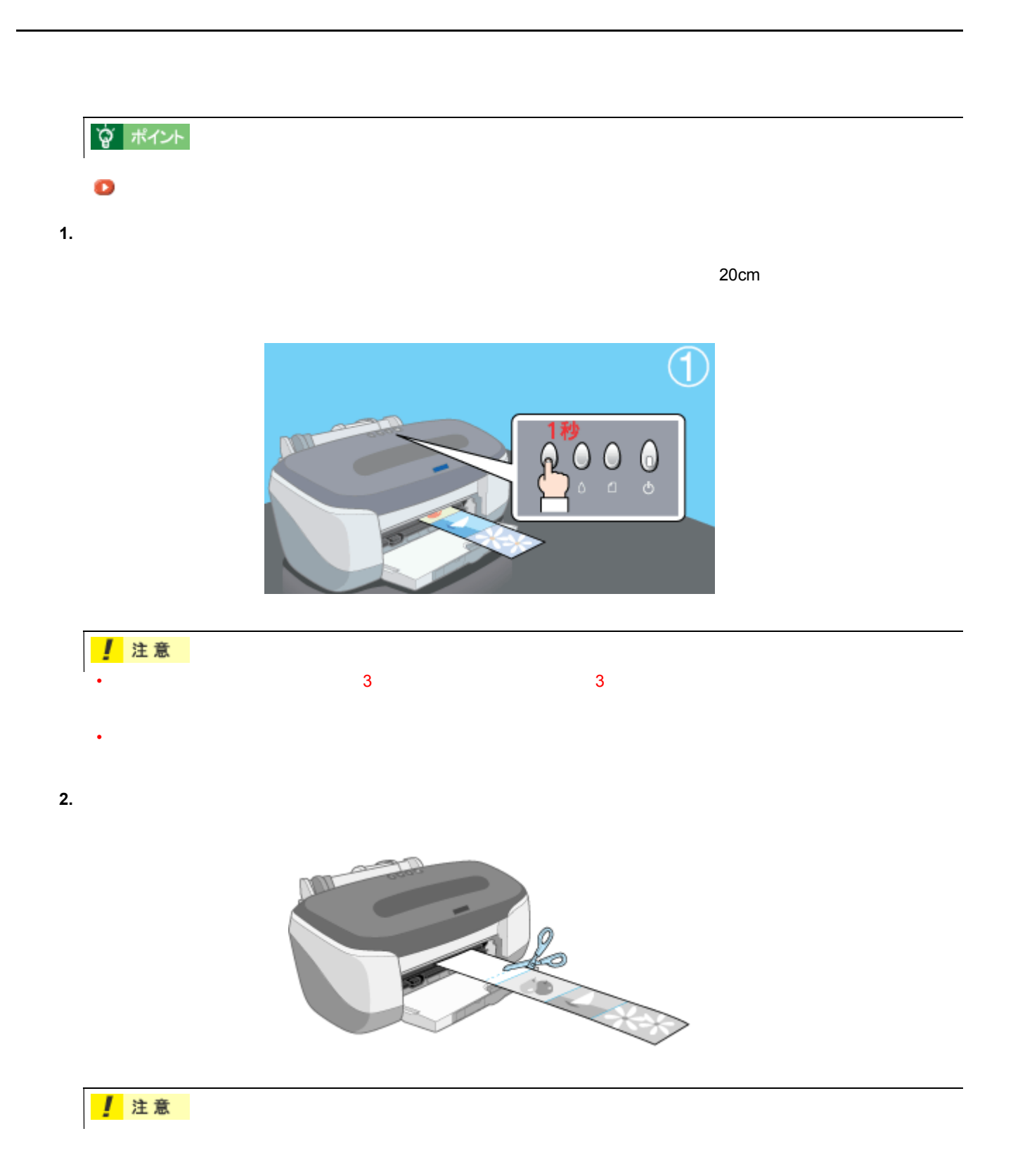

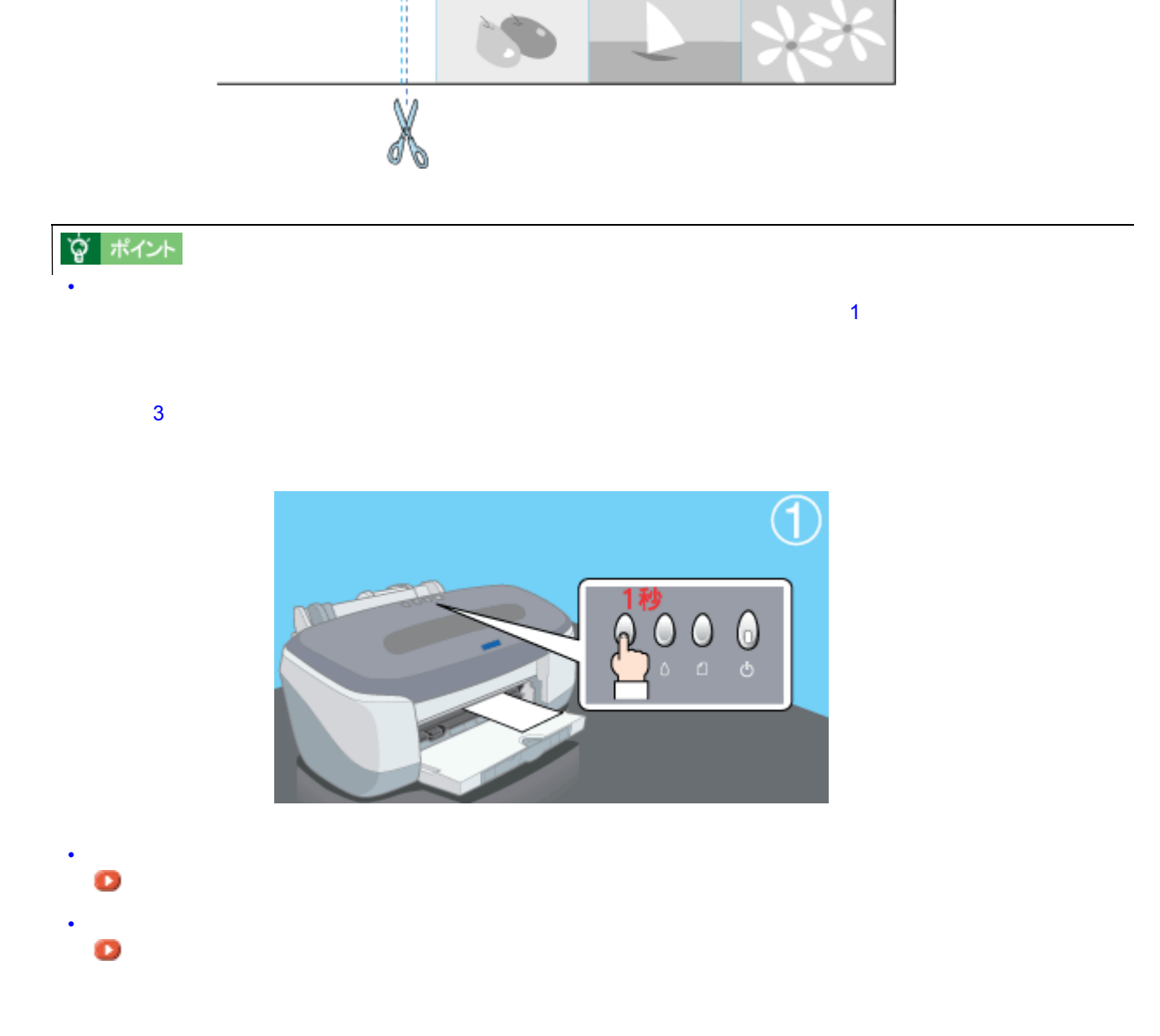

プリンタ側 ← | - ▶ 印刷結果側

<span id="page-52-0"></span>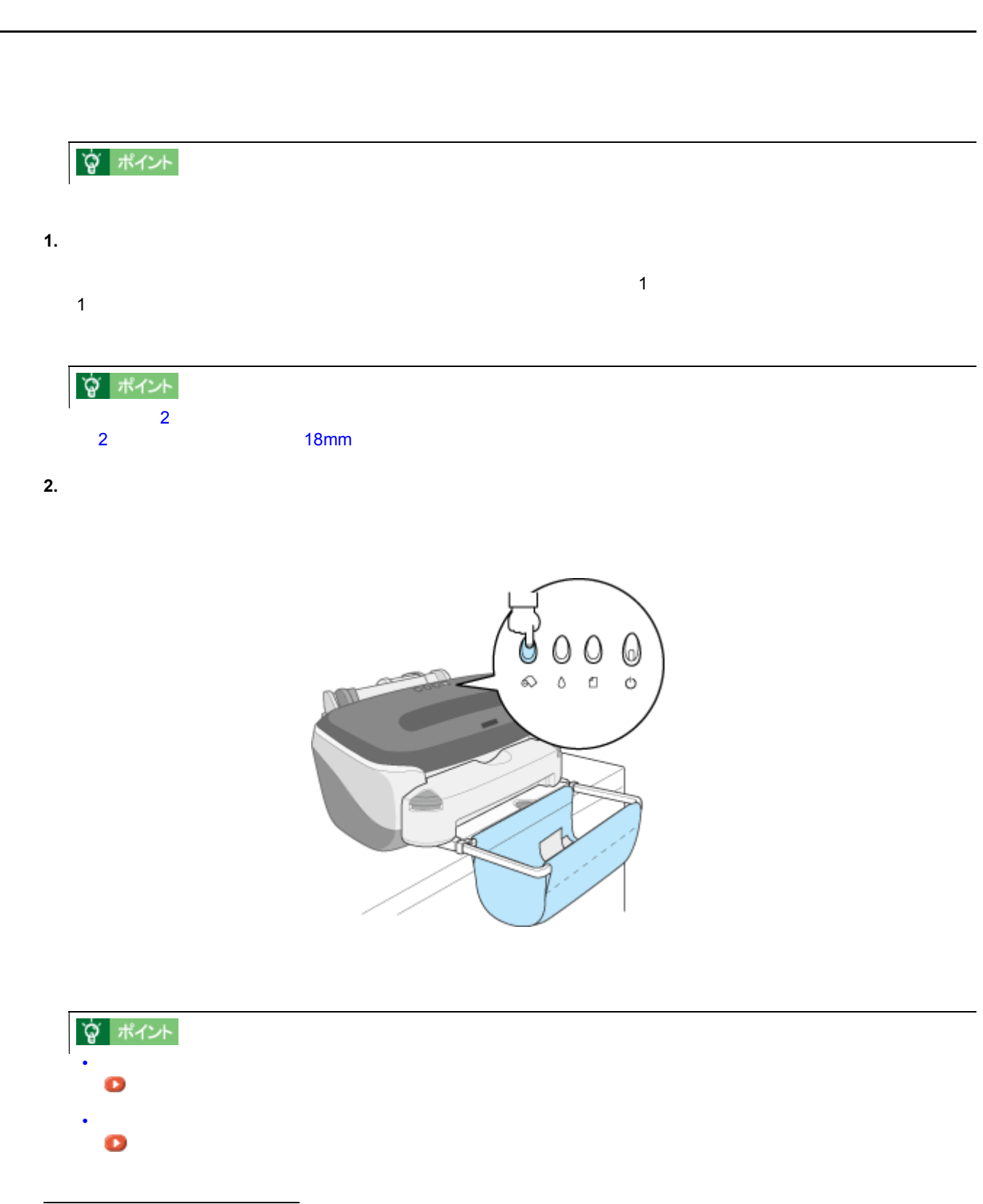

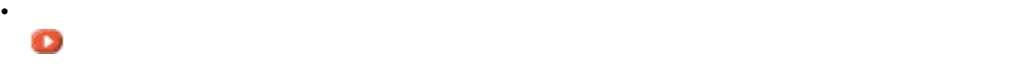

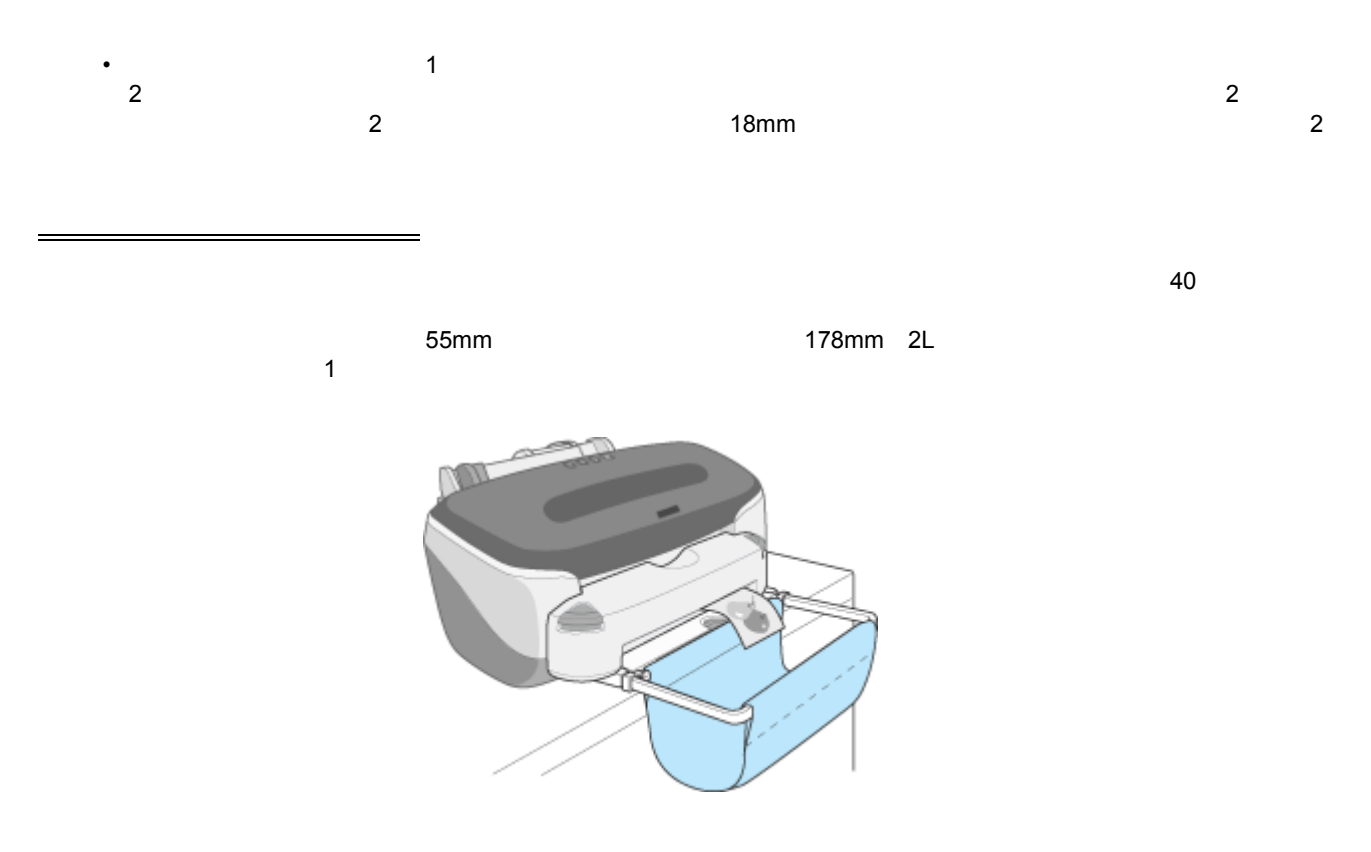

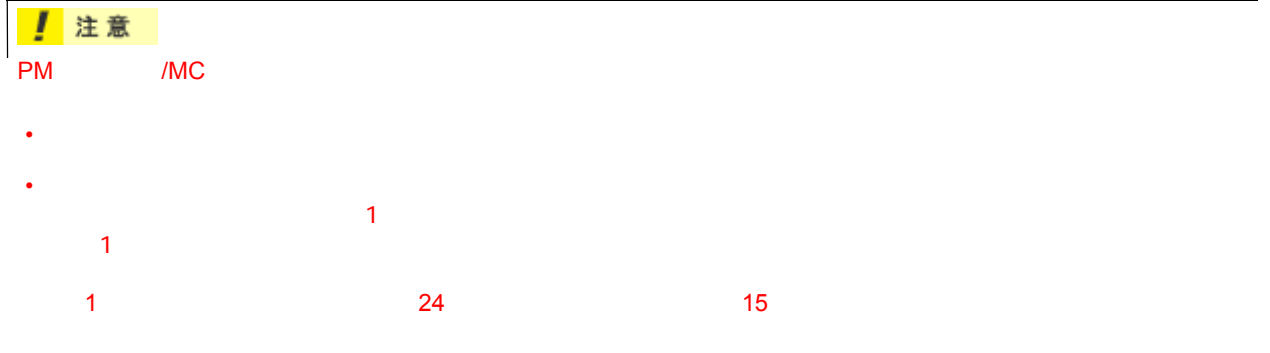

**1.**  $r^{\text{th}}$ 

<span id="page-54-0"></span>セットされているロール紙の取り除き方法 セットされているロール紙の取り除き方法

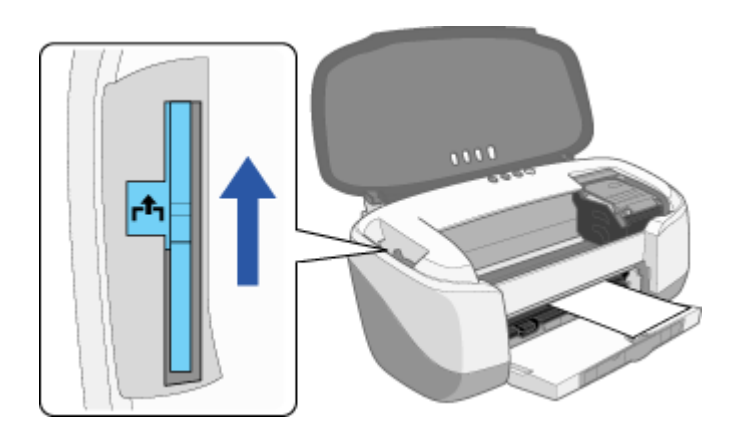

**2.** ロール紙ホルダのノブを回して、ロール紙を巻き取ります。 ロール紙ホルダのノブを回して、ロール紙を巻き取ります。

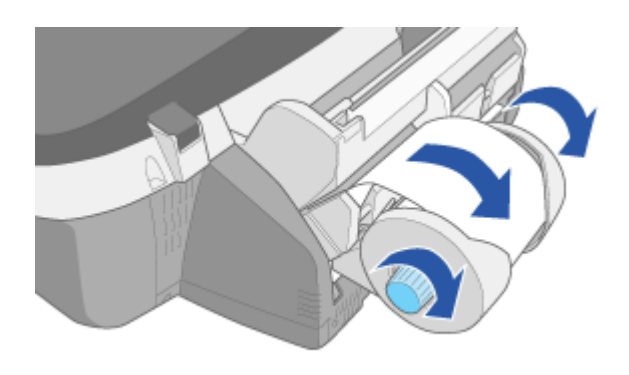

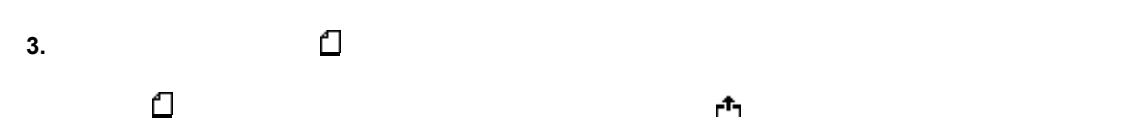

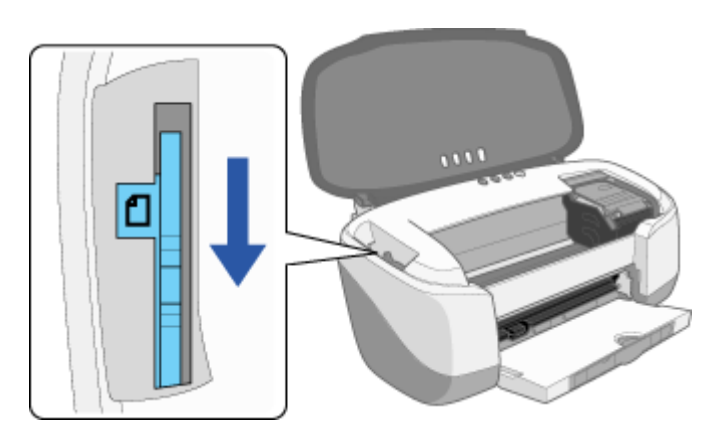

1. 印刷したロール紙のカット後、[ロール紙]スイッチを 3 秒以上押します。

プリンタのスイッチを使ったロール紙の取り除き方法

- 
- $2.$  $3.$

## <span id="page-56-0"></span>**EPSON PhotoQuicker**

EPSON PhotoQuicker

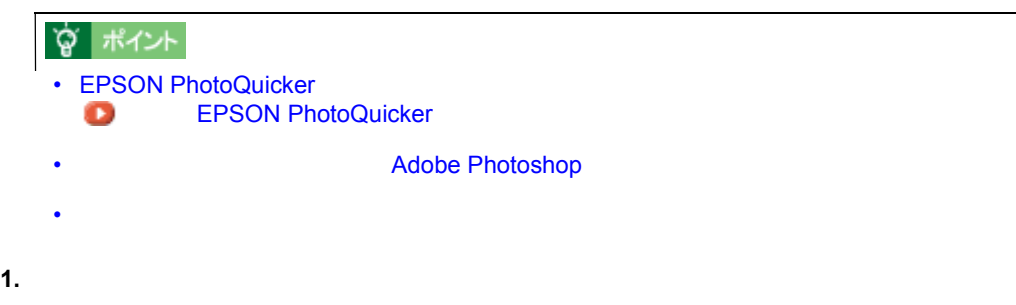

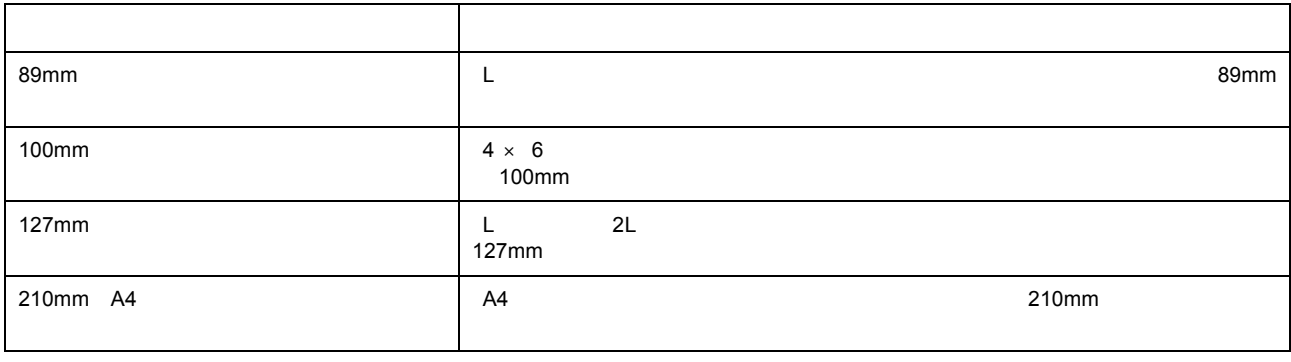

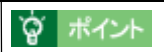

A4サイズの例

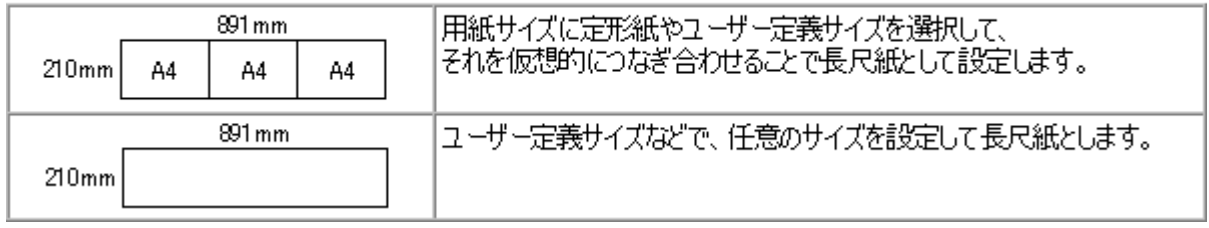

「この用紙サイズに印刷」

**2.** プリンタドライバの設定画面を開きます。 プリンタドライバの設定画面を開きます。

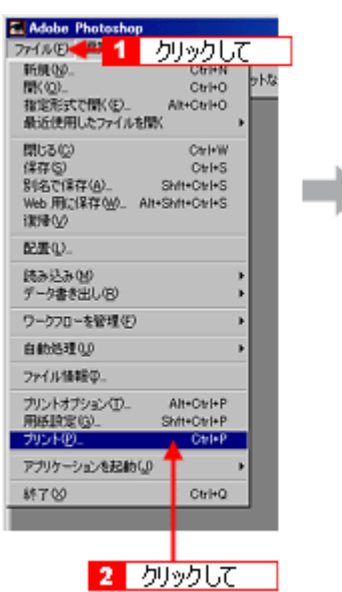

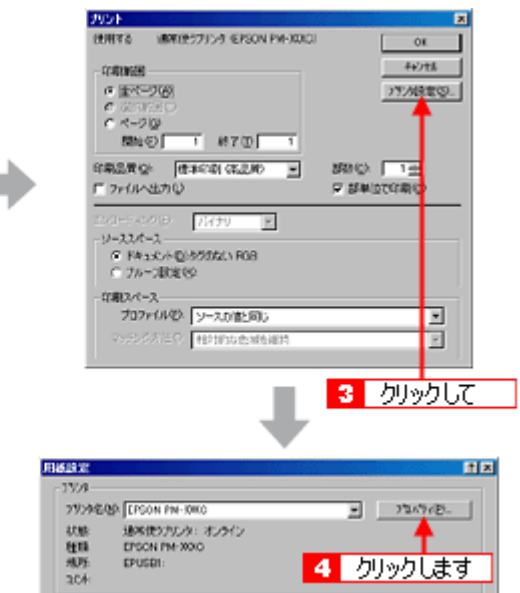

**3.** [基本設定]画面の各項目を設定します。 [基本設定]画面の各項目を設定します。

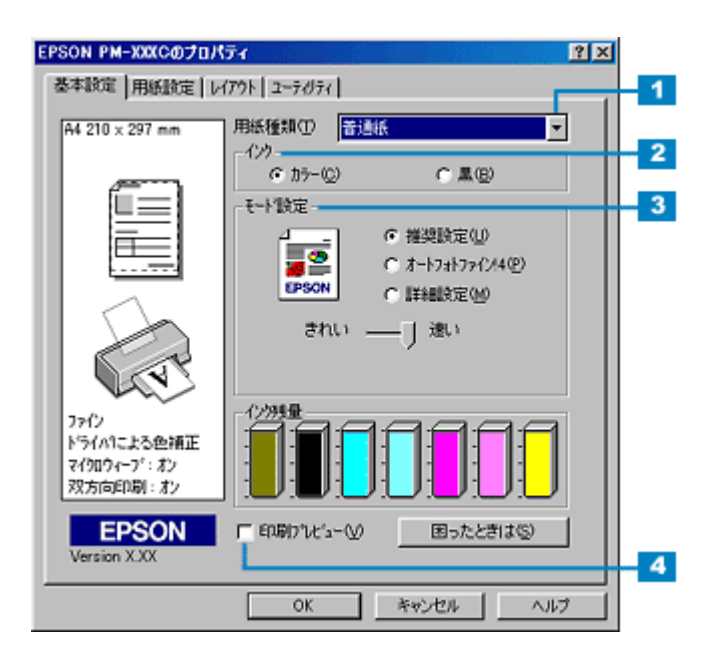

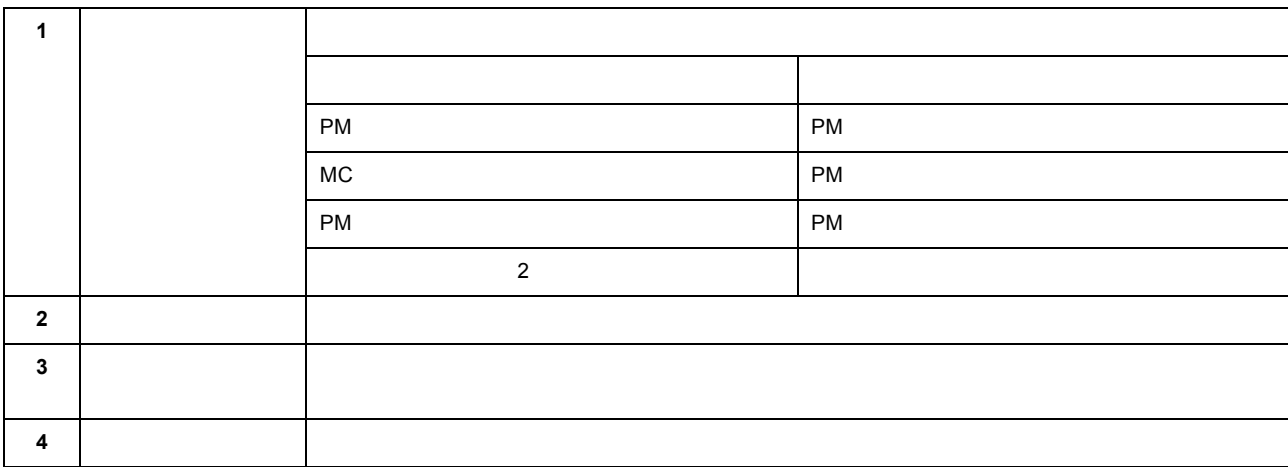

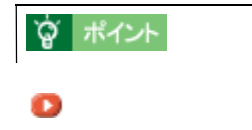

**4.** [用紙設定]タブをクリックします。 [用紙設定]タブをクリックします。

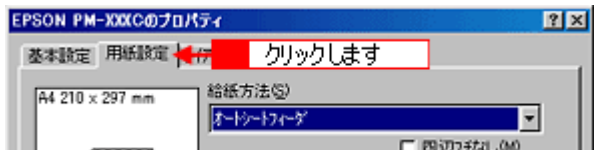

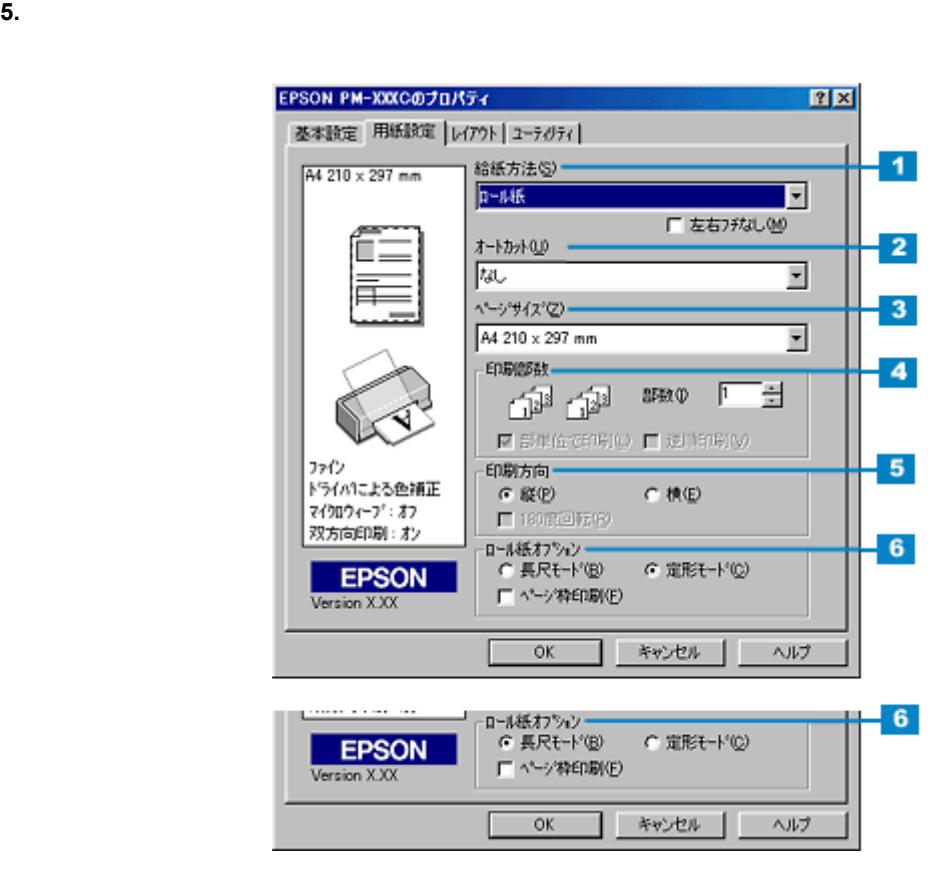

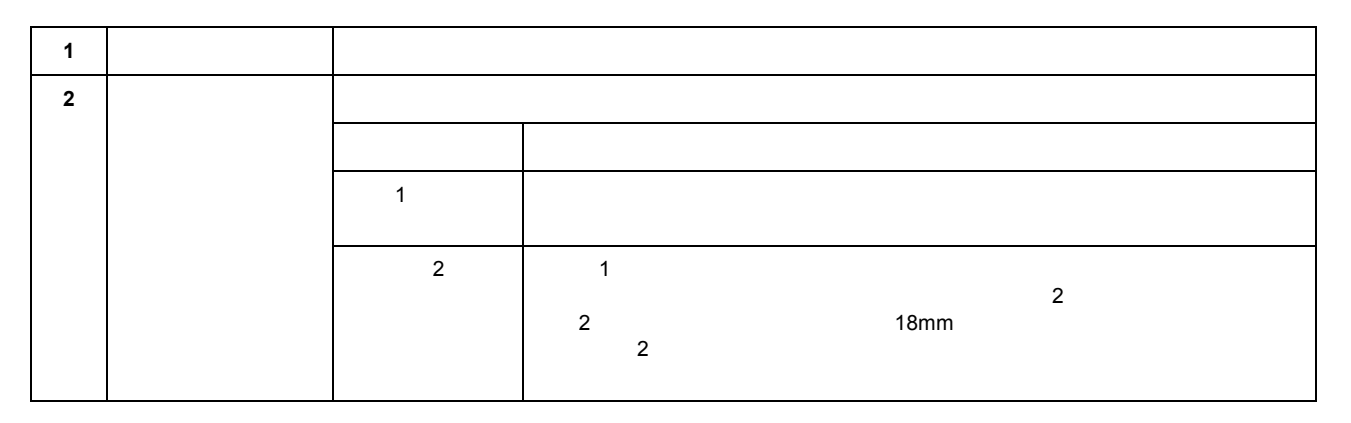

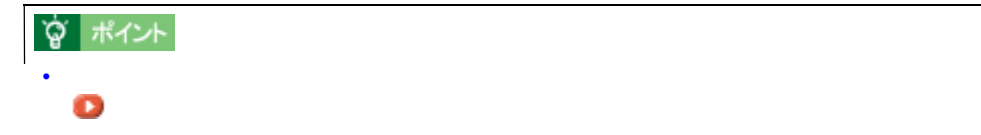

• [オートカット]は、オートカッター(オプション)を装着して、ロール紙に設定すると、選択できます。 • ロール紙に設定しても、オートカットの項目が有効にならない場合は、プリンタドライバでオートカッター装着

### [「オートカッター装着時の設定」](#page-318-0)

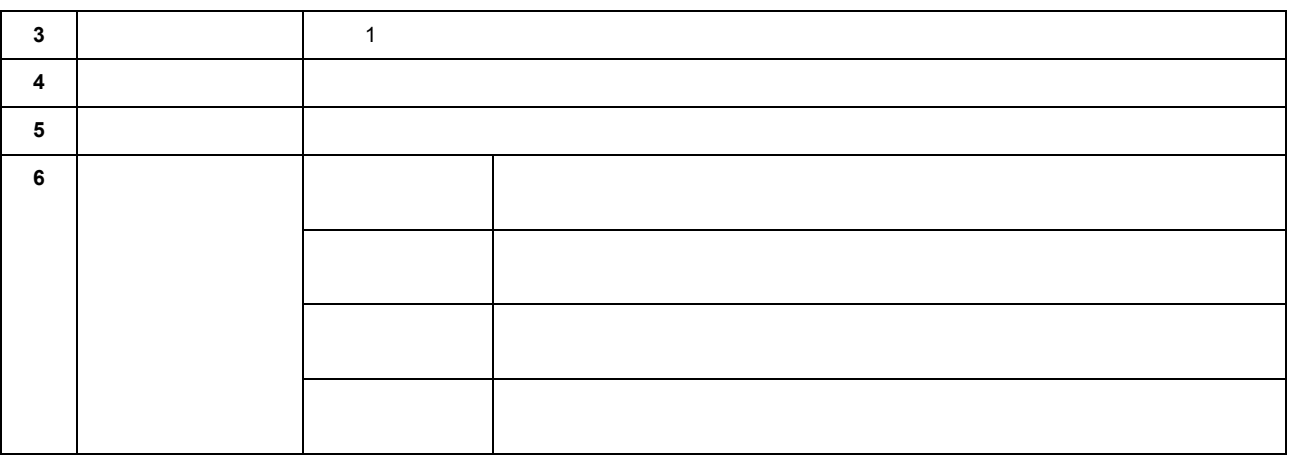

!注意

### [「セットされているロール紙の取り除き方法」](#page-54-0)

☆ ポイント [「用紙設定画面」](#page-173-0)

### **6. OK**

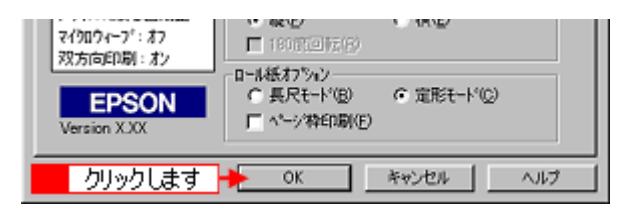

#### **7. OK**]ボタンをクリックして、印刷を実行します。 ]ボタンをクリックして、印刷を実行します。

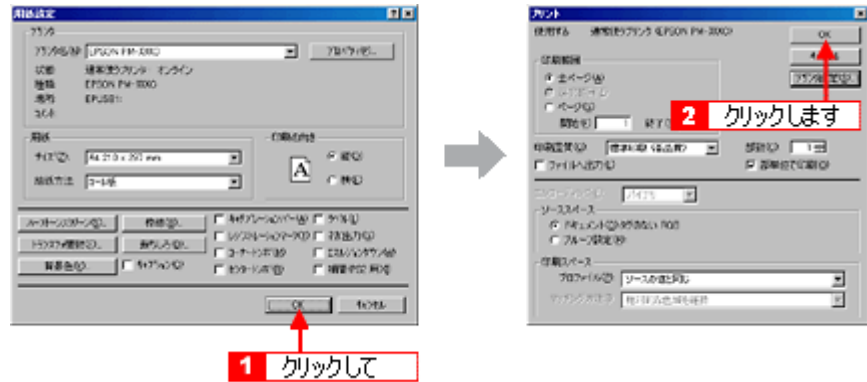

# **CD-R** に印刷

<span id="page-60-0"></span>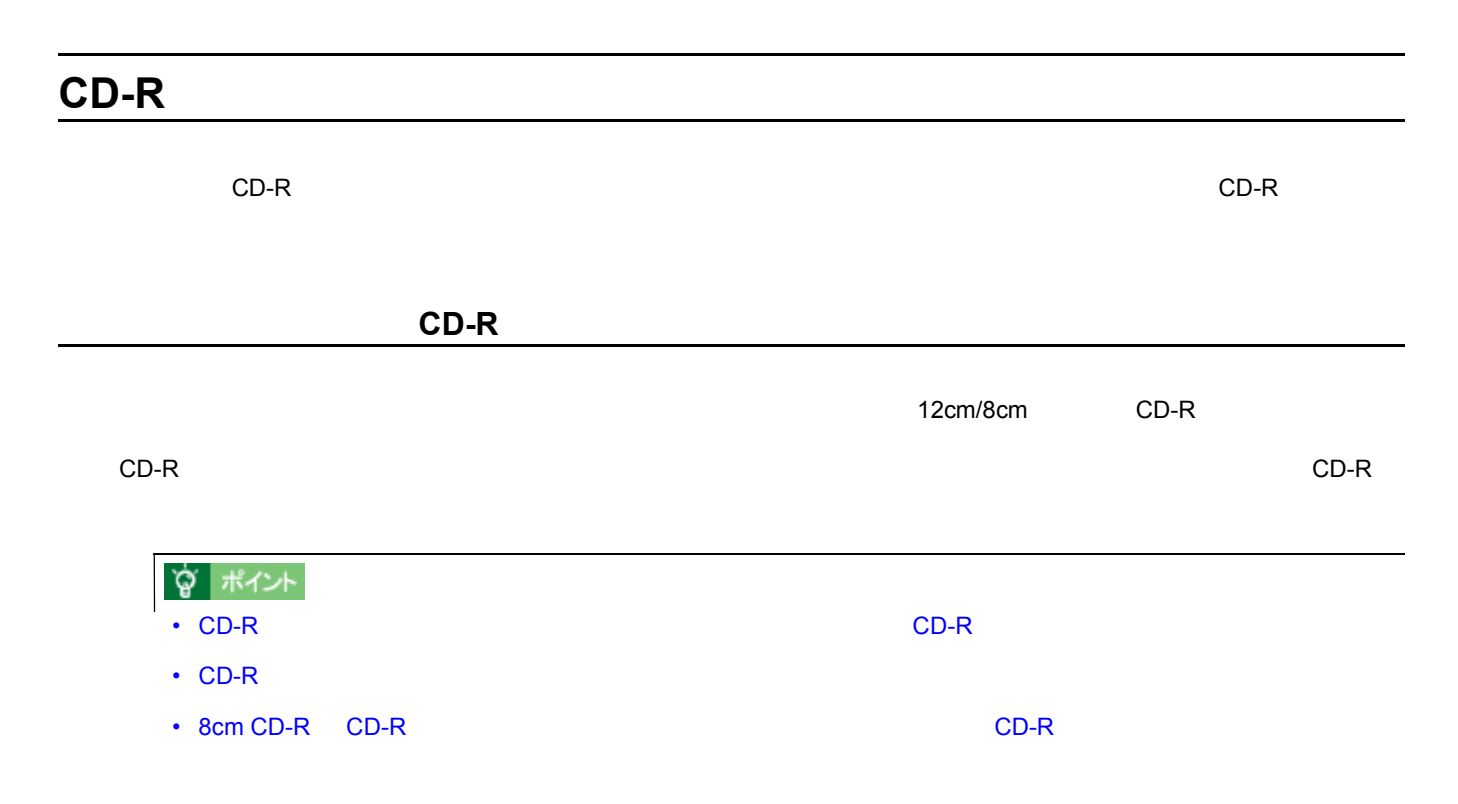

### **CD-R** の印刷領域

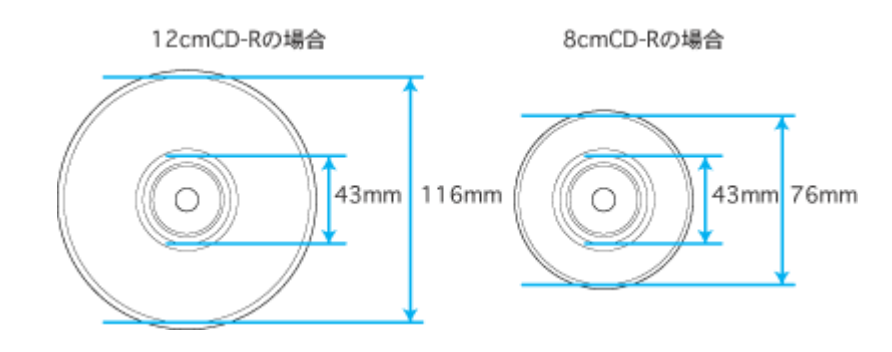

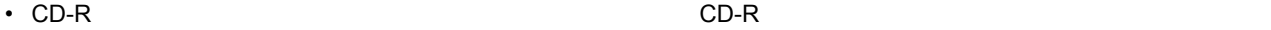

- 
- $\bullet$  CD-R  $\bullet$
- $\blacksquare$
- PER 24 5 to 24 cD-ROM 5 to 24 to 25 to 25 cD-ROM 5 to 25 to 25 cD-ROM 5 to 25 cD-ROM 5 to 25 cD-ROM 5 to 25 cD-ROM 5 to 25 cD-ROM 5 to 25 cD-ROM 5 to 25 cD-ROM 5 to 25 cD-ROM 5 to 25 cD-ROM 5 to 25 cD-ROM 5 to 25 cD-ROM
- 日光などに当たることは、運けてください。
- CD-R  $\overline{CD}$

• 乾燥後も印刷面がべたついているような場合は、印刷濃度が濃いことが考えられます。EPSON CD Direct Print2

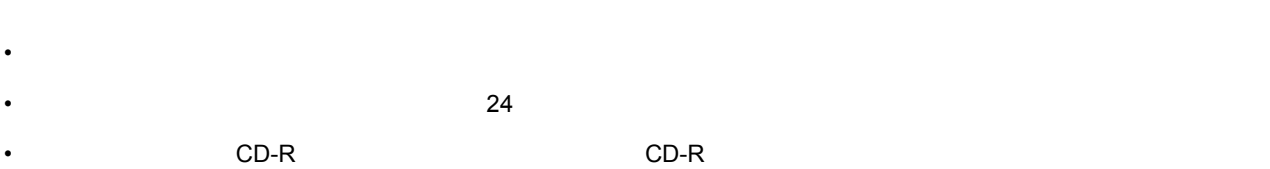

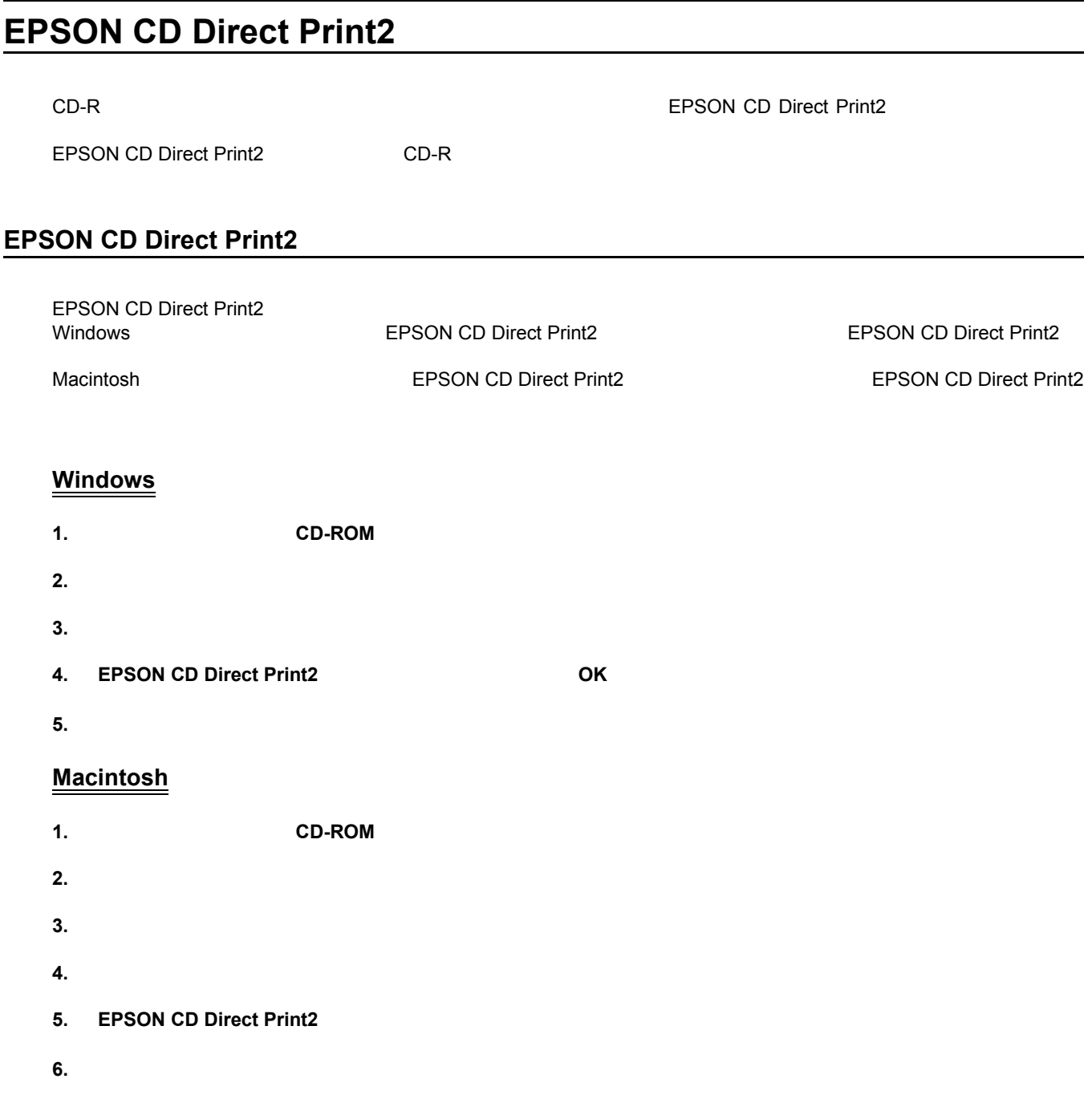

### **EPSON CD Direct Print2**

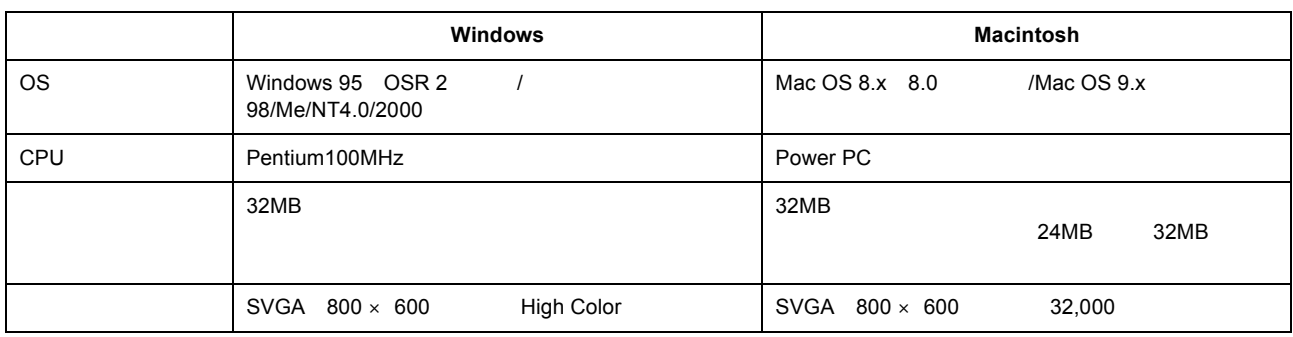

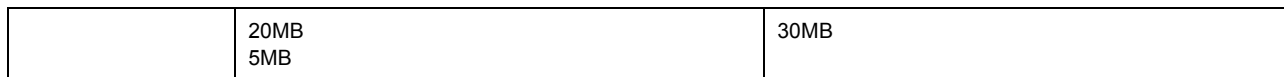

<span id="page-64-0"></span>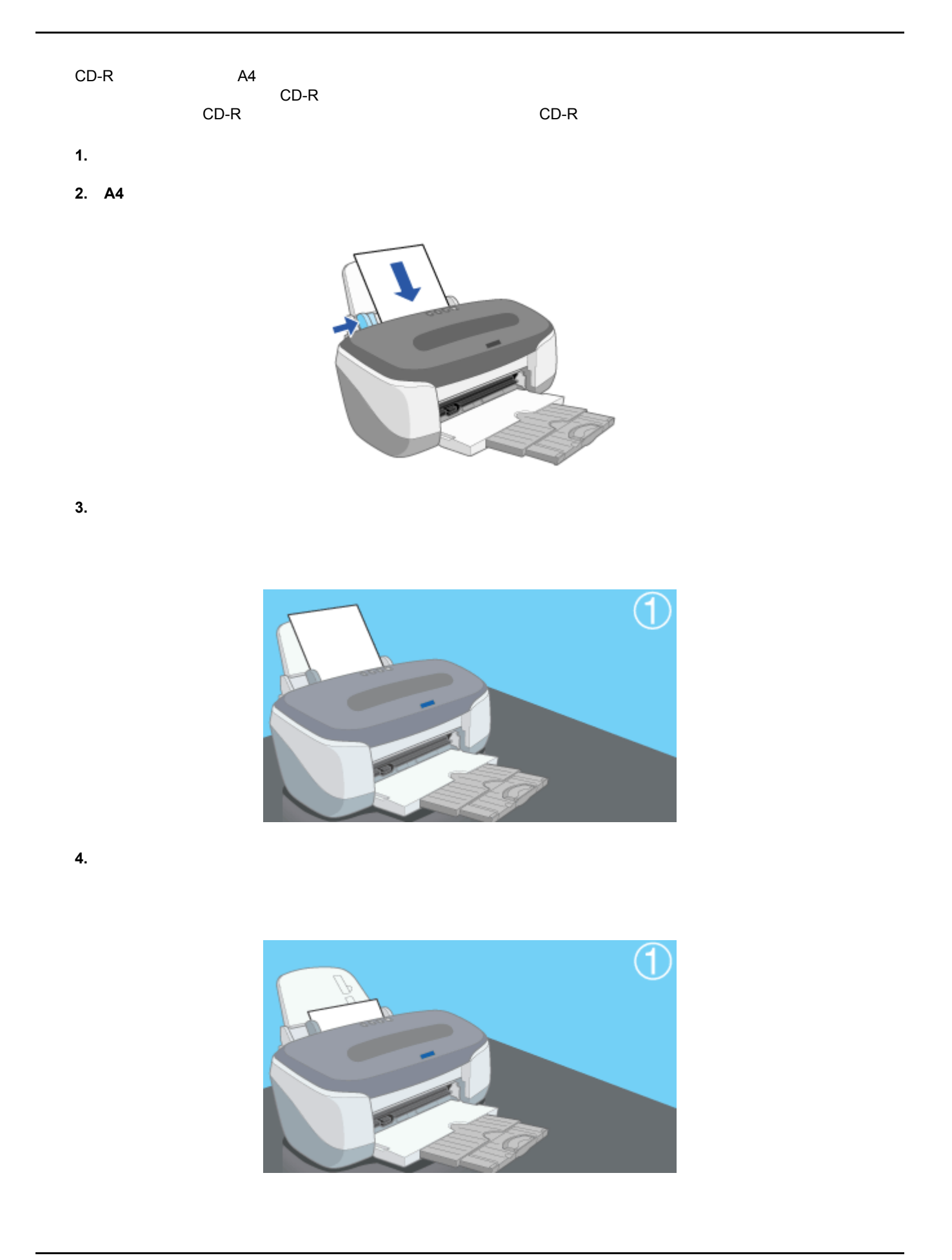

**5. 2 4 2**,3

**CD-R** のセット方法

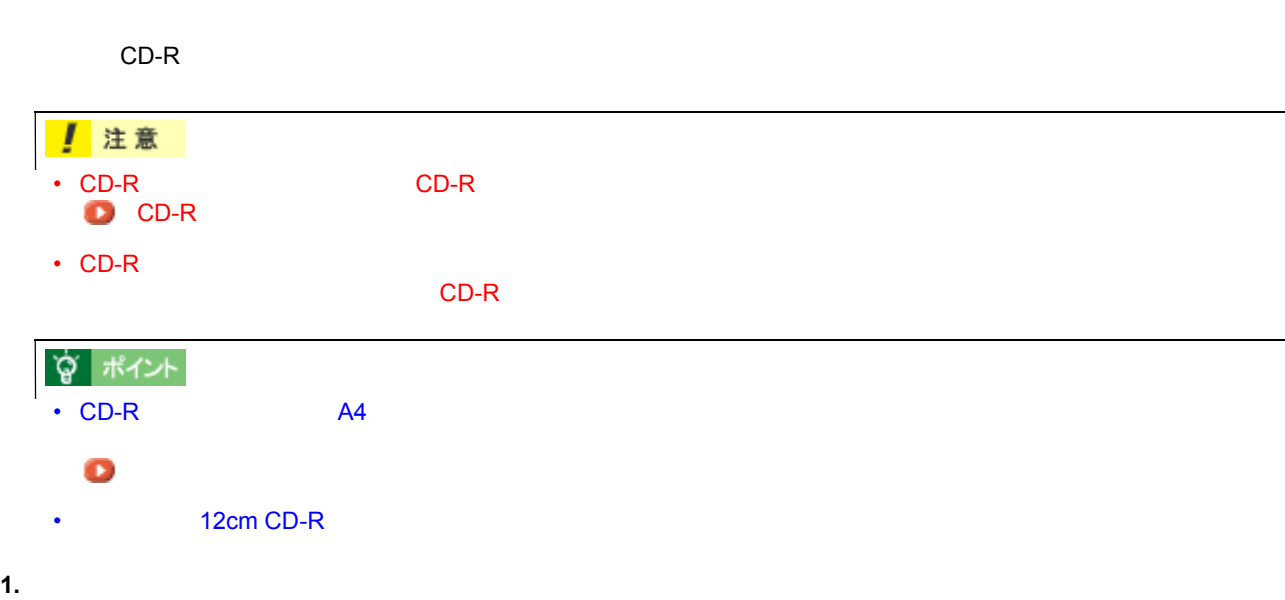

注意 ı CD-R<br>CD-R  $\bf CD-R$ 

**2.**  $\blacksquare$ 

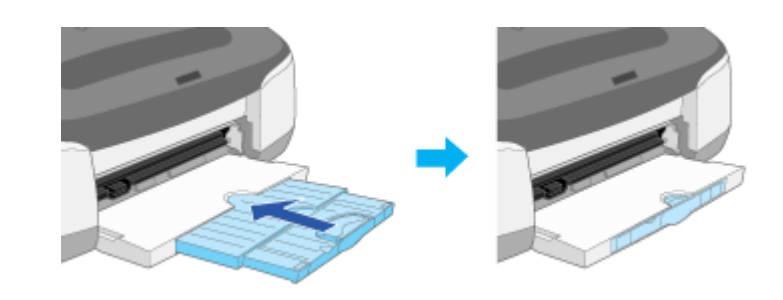

!注意

**3.** プリンタカバーを開けて、プリンタのアジャストレバーを< >位置に切り替えます。

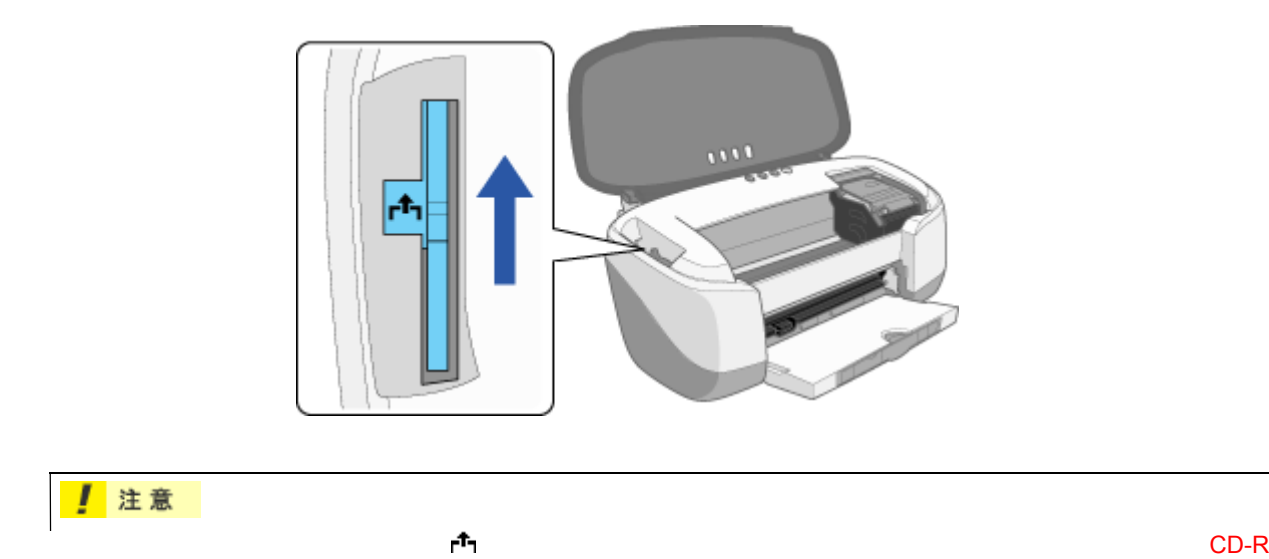

**4.** 前面給紙ガイドをプリンタにセットします。

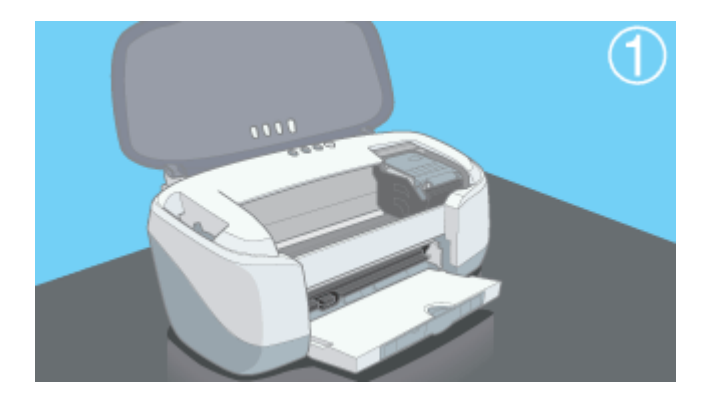

**5. CD-R** ← CD-R トレイに

#### CD-R

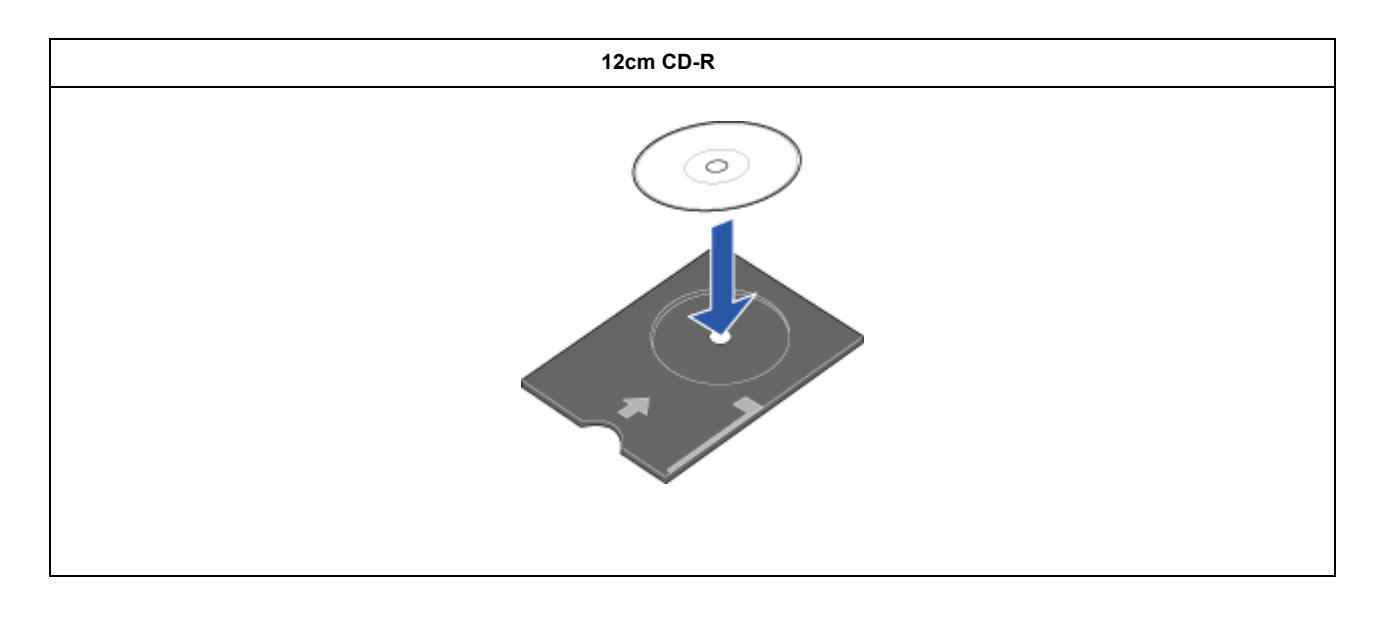

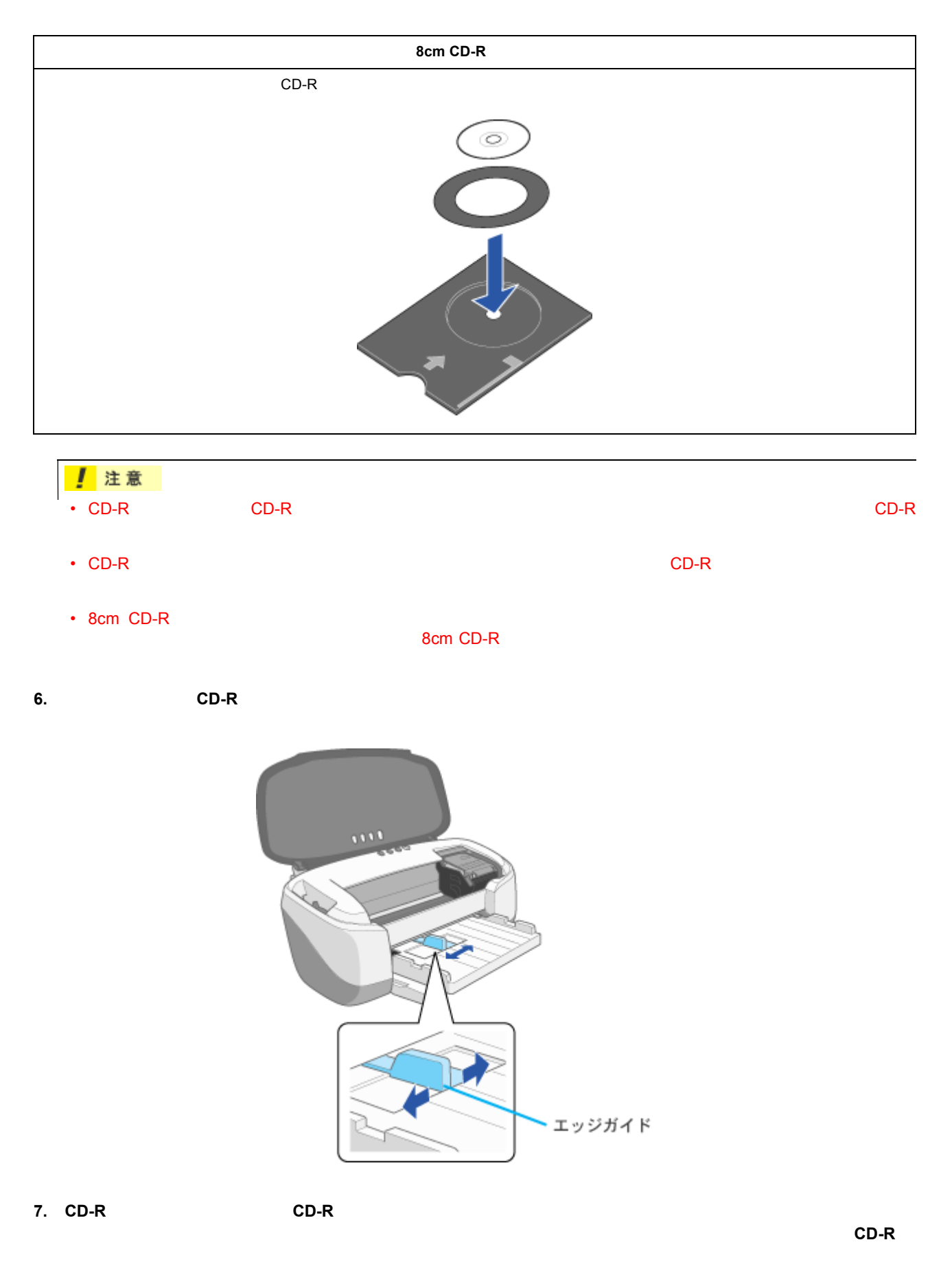

 $CD-R$ 

前面給紙ガイドの<br>くぼみと、CD-R<br>トレイのくぼみを<br>合わせます。

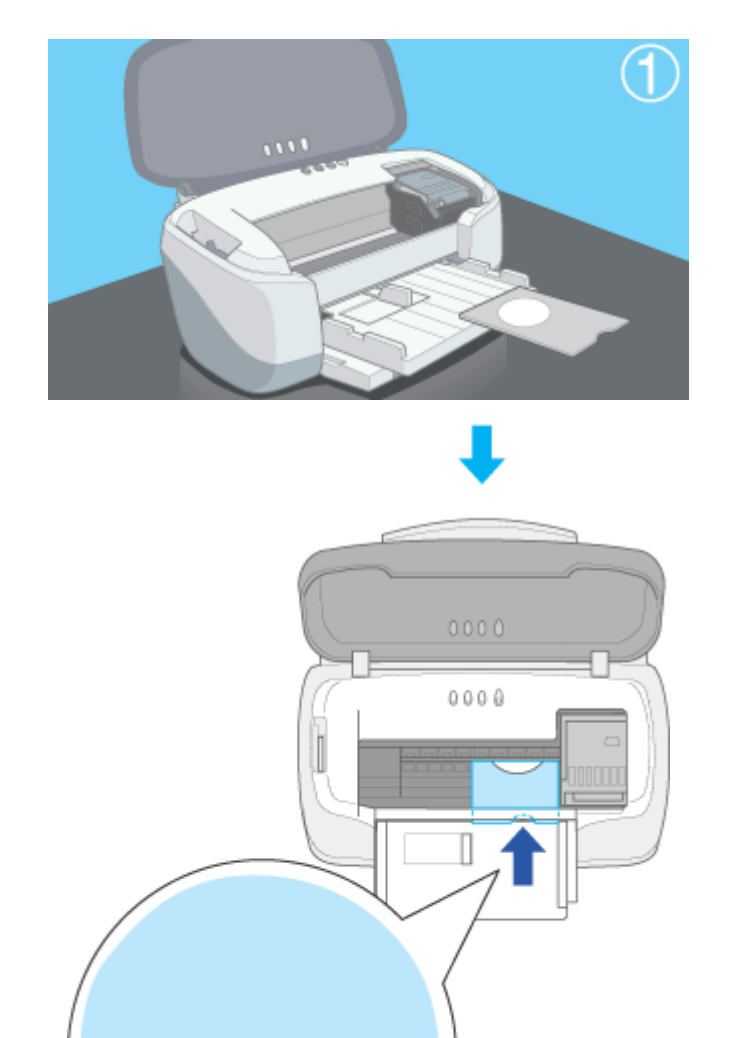

**8.** エッジガイドを、 **CD-R** トレイの側面に合わせます。

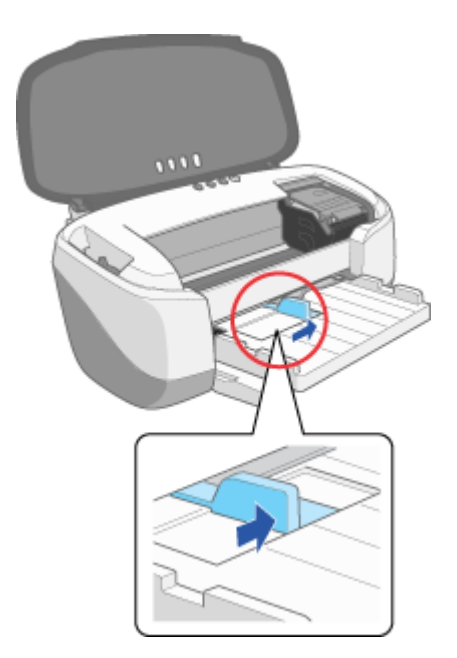

**9.** アジャストレバーを受けることを受けることを受けることを受けることを受けることを受けることを受けることを受けることを受けることを受けることを受けることを

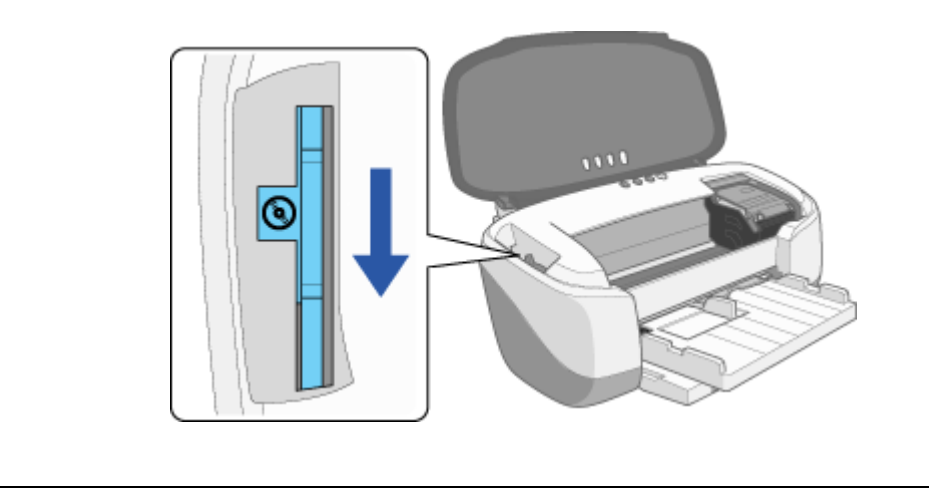

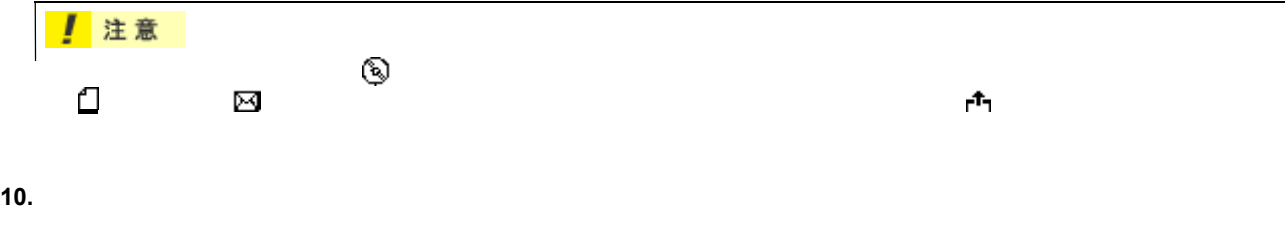

 $CD-R$ 

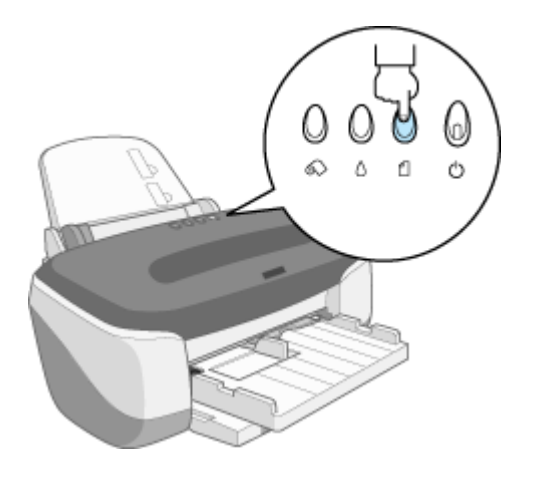

 $CD-R$ 

**? ポイント** CD-R

 $CD-R$
# **EPSON CD Direct Print2**

EPSON CD Direct Print2 CD-R EPSON CD Direct Print2

## **EPSON CD Direct Print2**

1. **EPSON CD Direct Print2** 

EPSON CD Direct Print2

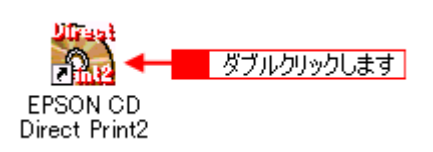

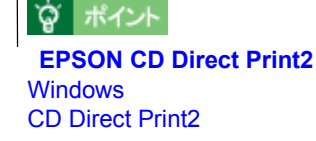

EPSON CD Direct Print2 - EPSON

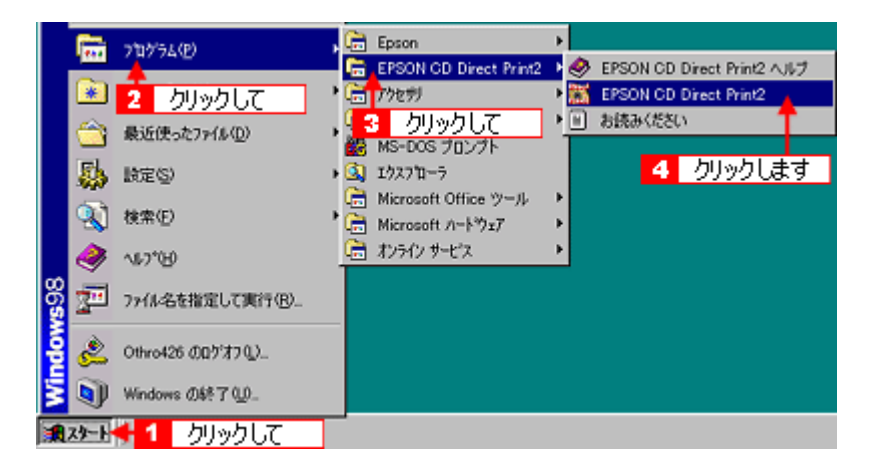

**2.** [*S* 

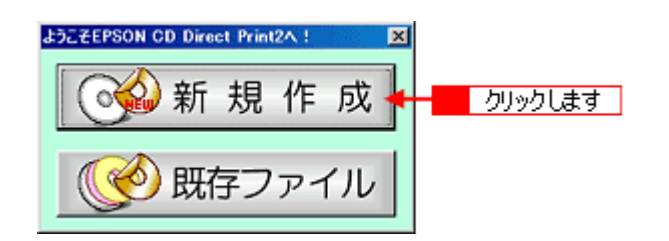

### 印刷する **CD-R** のサイズの選択 のサイズの選択

**1.** [<sub>2</sub>]

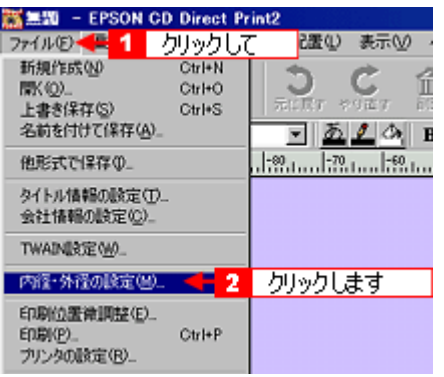

**2. 8cm CD-R 12cm** CD-R **OK** 

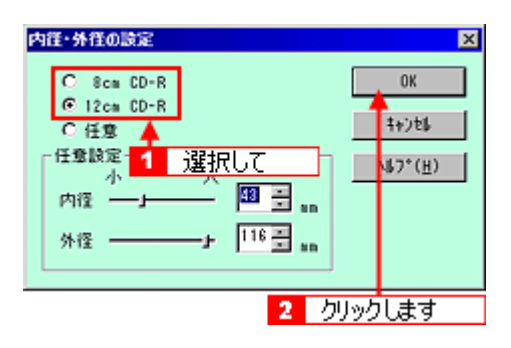

**1.**  $\blacksquare$ 

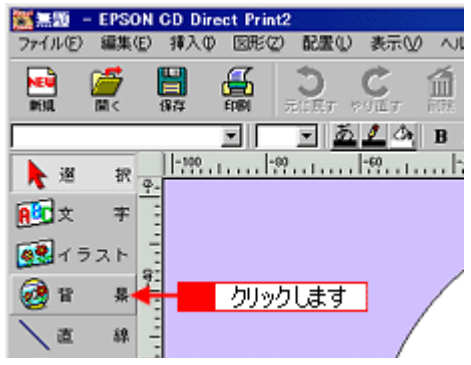

**2.** [背景集]タブをクリックし、使用したい背景画像を選択して、 [背景集]タブをクリックし、使用したい背景画像を選択して、 **OK**]ボタンをクリックします。 ]ボタンをクリックします。

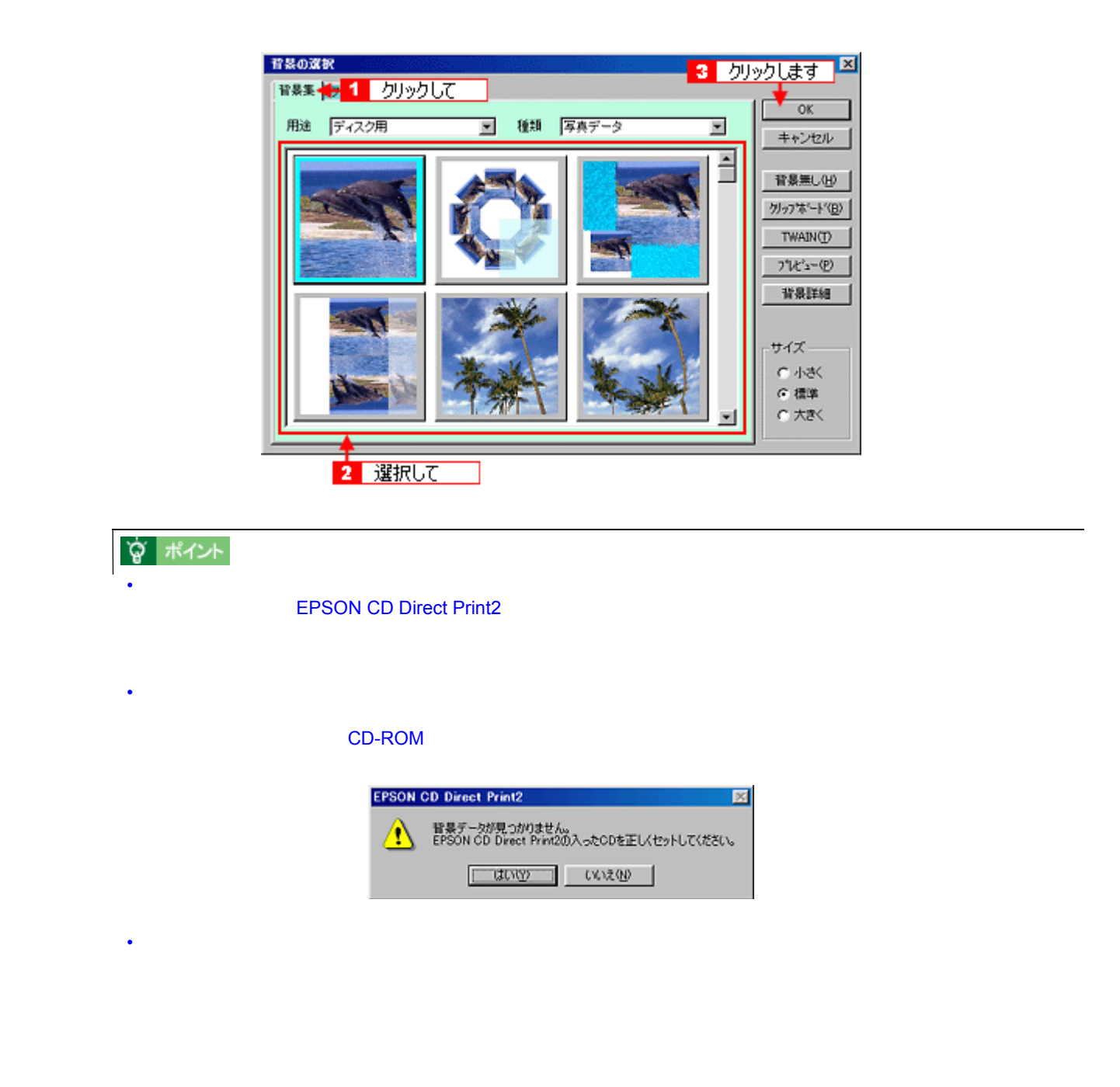

**1.**  $\blacksquare$ 

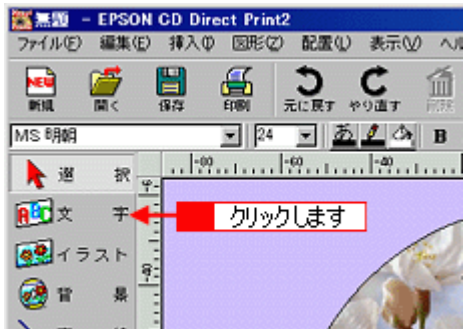

**2.** [入力」タブをクリックして、 原子層に入力して、 **OK** 

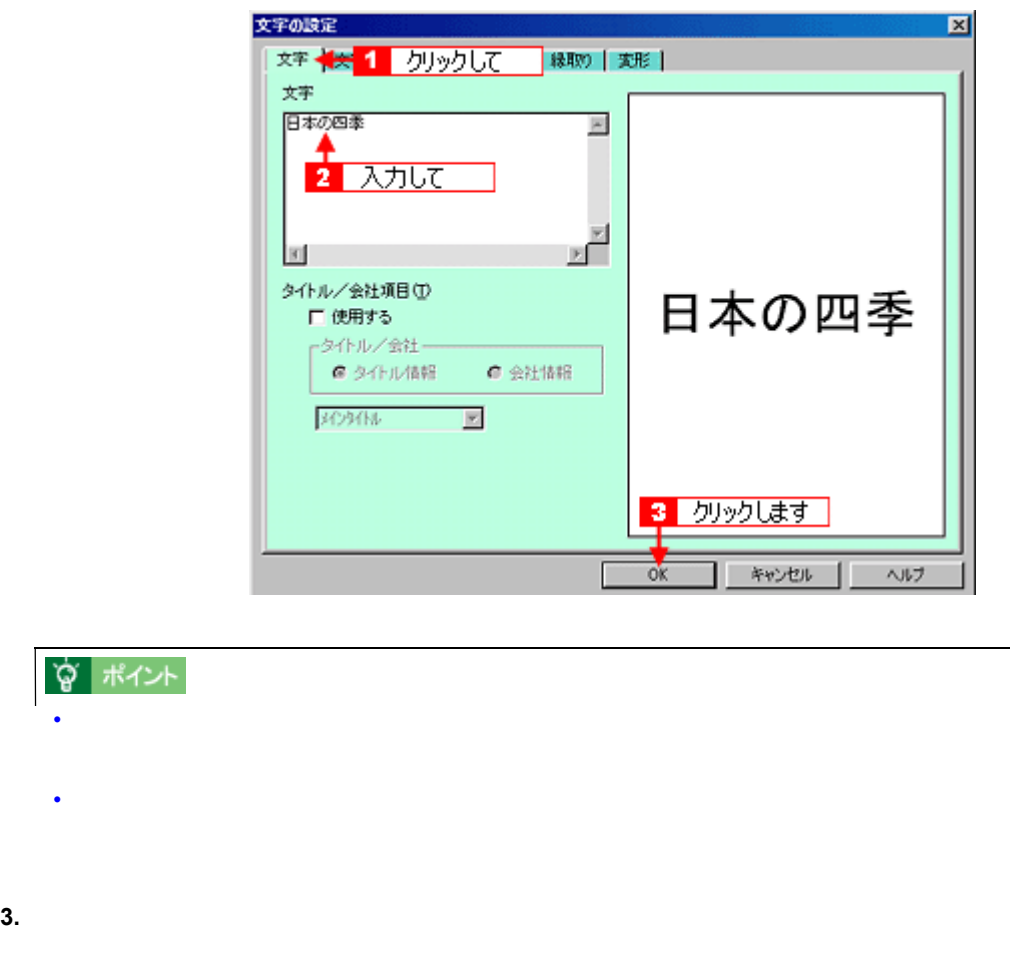

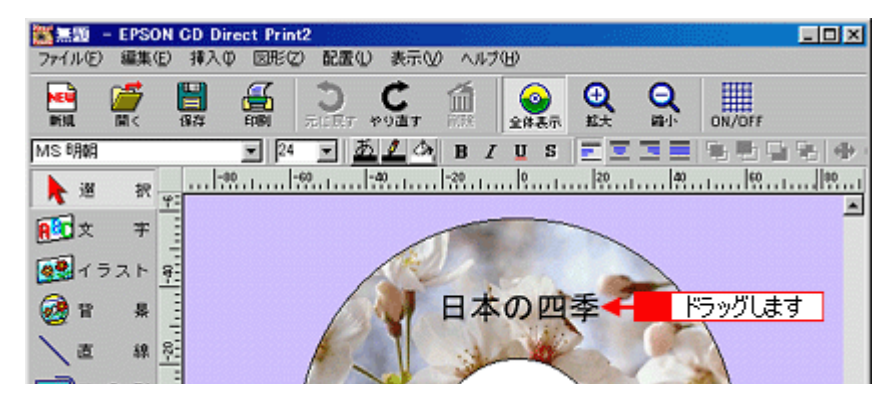

**4.** 手順 **1 3** を繰り返して、必要な文字列を入力します。

タイトルの変形(曲線文字へ) タイトルの変形(曲線文字へ)

 $1.$ 

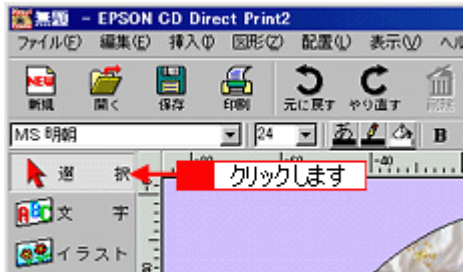

**2.**  $\blacksquare$ 

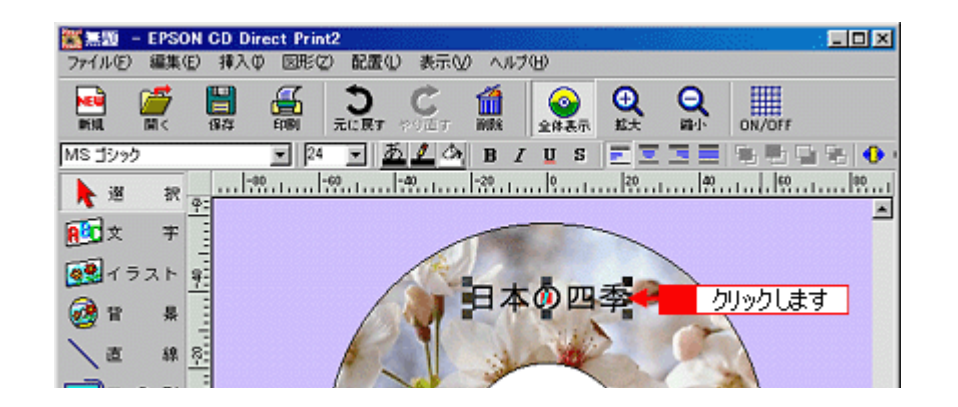

**3.** Zexpone ティブロックの中央には下に移動になっている赤いハンドルーム。

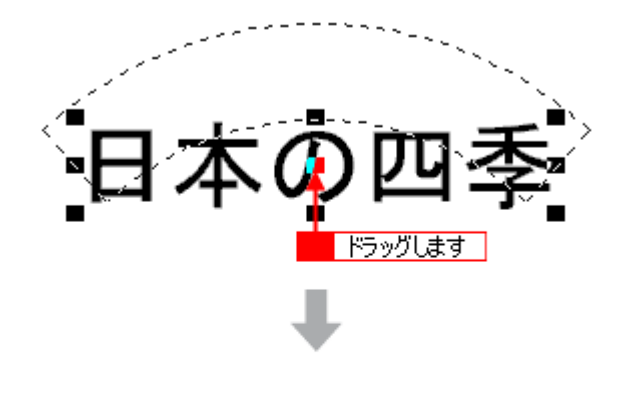

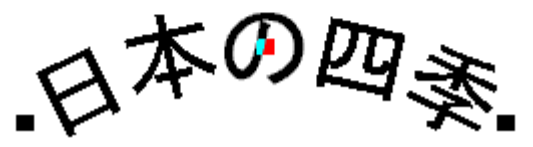

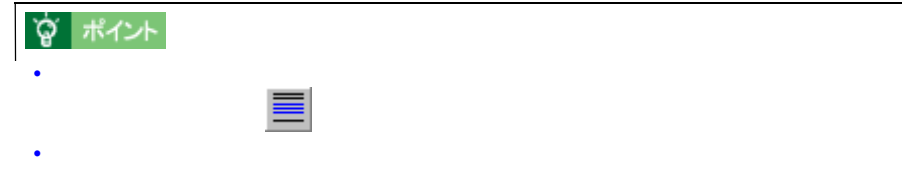

**1.** [ファイル]をクリックして、 [ファイル]をクリックして、 [ファイル]をクリックして、[名前を付けて保存]をクリックします。 [名前を付けて保存]をクリックします。

作成したレーベルの保存 作成したレーベルの保存

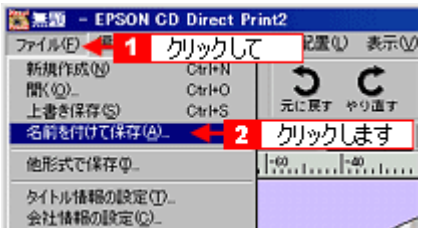

**2.** 保存するフォルダの場所やファイル名を指定して、 保存するフォルダの場所やファイル名を指定して、[保存]ボタンをクリックします。 [保存]ボタンをクリックします。

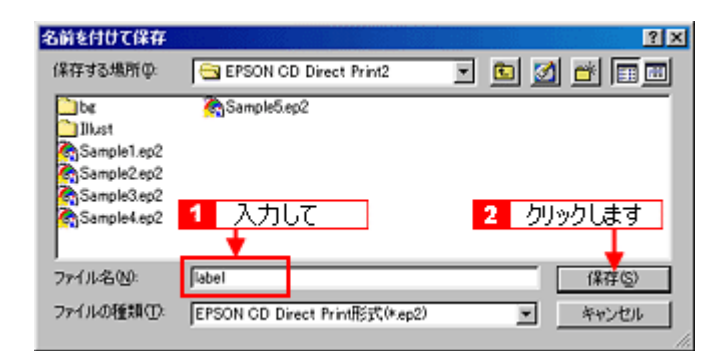

#### **EPSON CD Direct Print2**

EPSON CD Direct Print2

ヘルプの起動方法 **1**

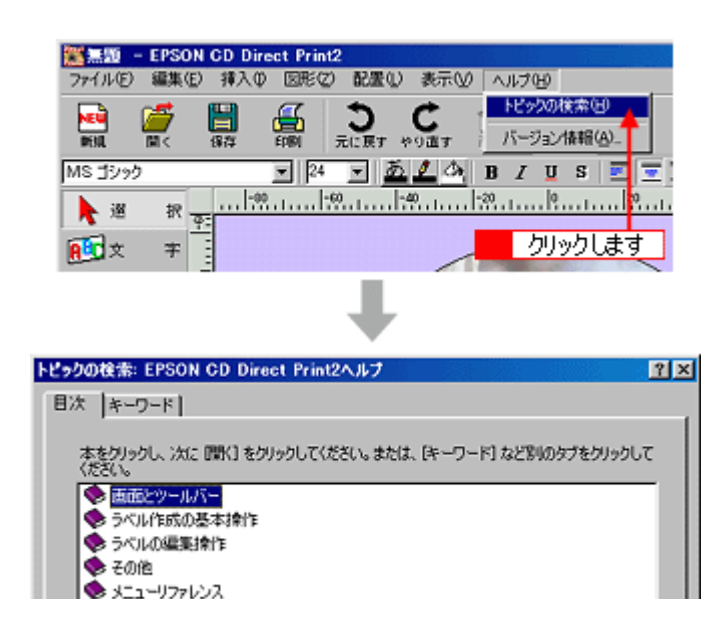

ヘルプの起動方法 **2**

 $\mathbf{P}$ 

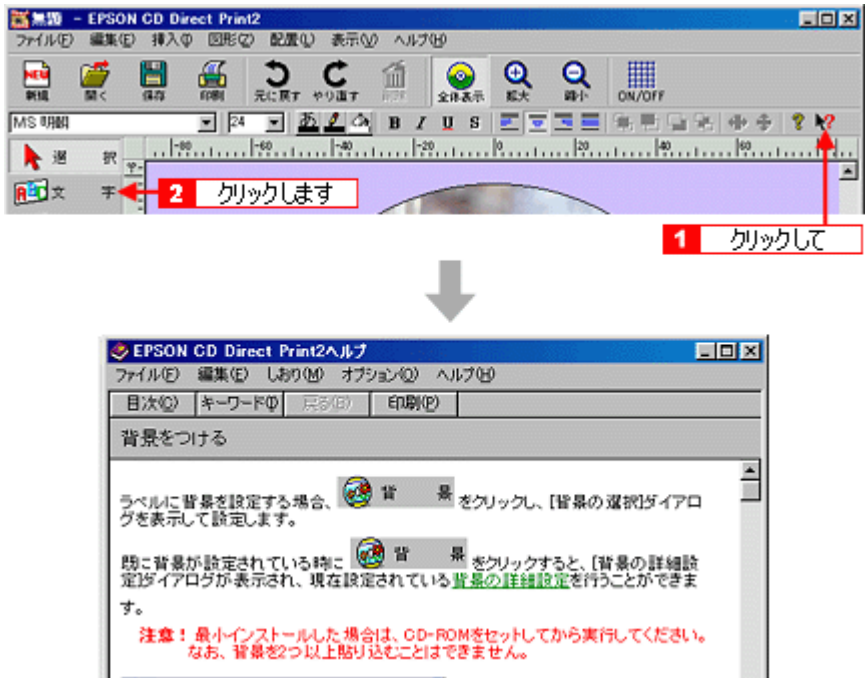

**1.** [ファイル]をクリックして、 [ファイル]をクリックして、 [ファイル]をクリックして、[プリンタの設定]をクリックします。 [プリンタの設定]をクリックします。

レーベルの印刷方法 レーベルの印刷方法

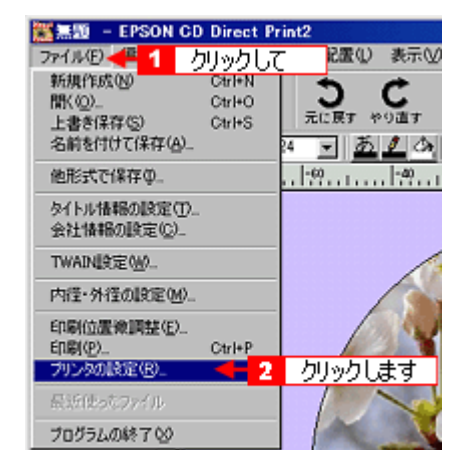

**2.** [  $\alpha$ ] ことには、 [名前] ことには、 [名前] ことには、 [名前] ことにはなります。 [文前] ことにはなります。 [文前] ことにはなります。 [

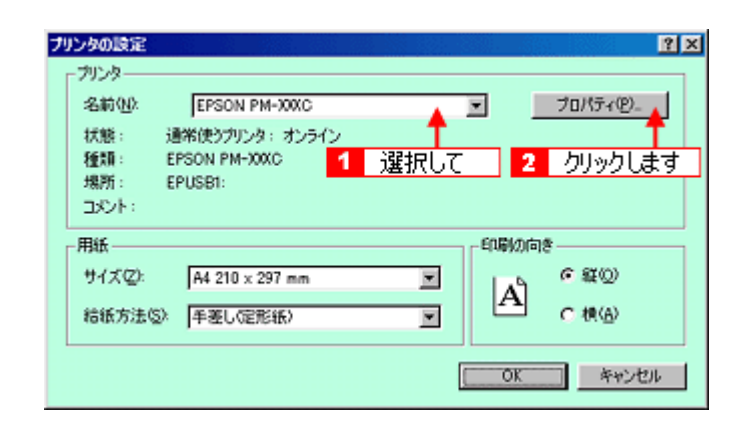

**3.** OK

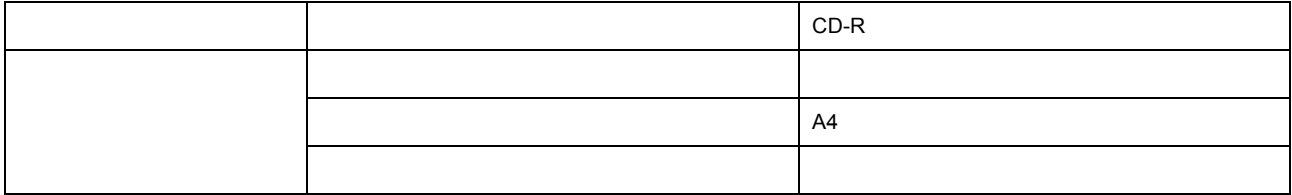

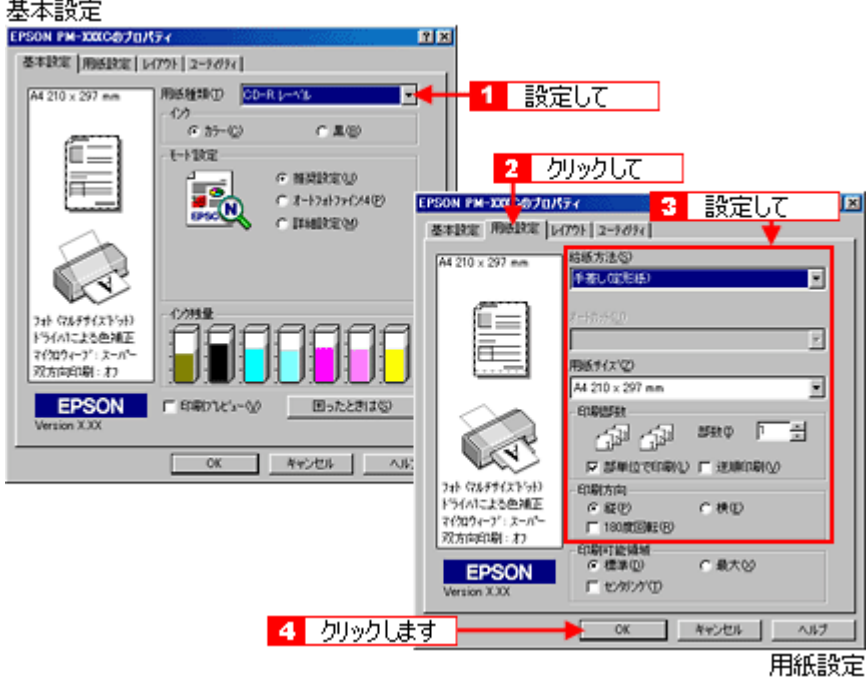

**4. OK**]ボタンをクリックします。

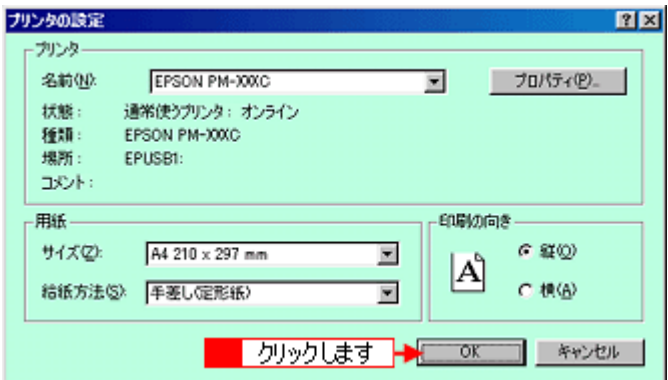

**5.** [ファイル]をクリックして、 [ファイル]をクリックして、 [ファイル]をクリックして、[印刷]をクリックします。 [印刷]をクリックします。

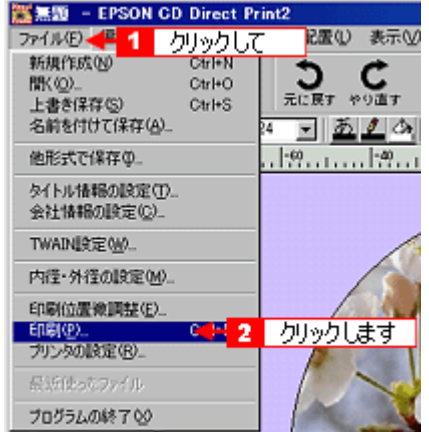

**6.** 以下のように設定して、 **OK**]ボタンをクリックします。

• Product in the second product in the second

CD-R POSSESSING

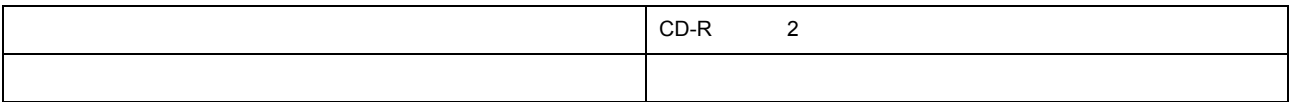

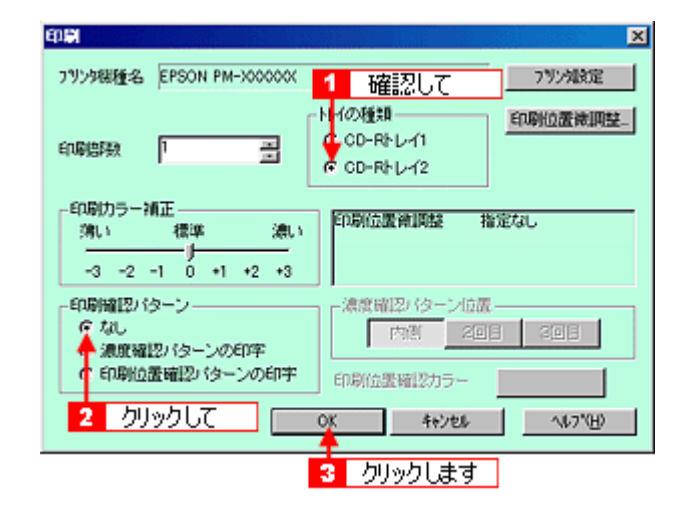

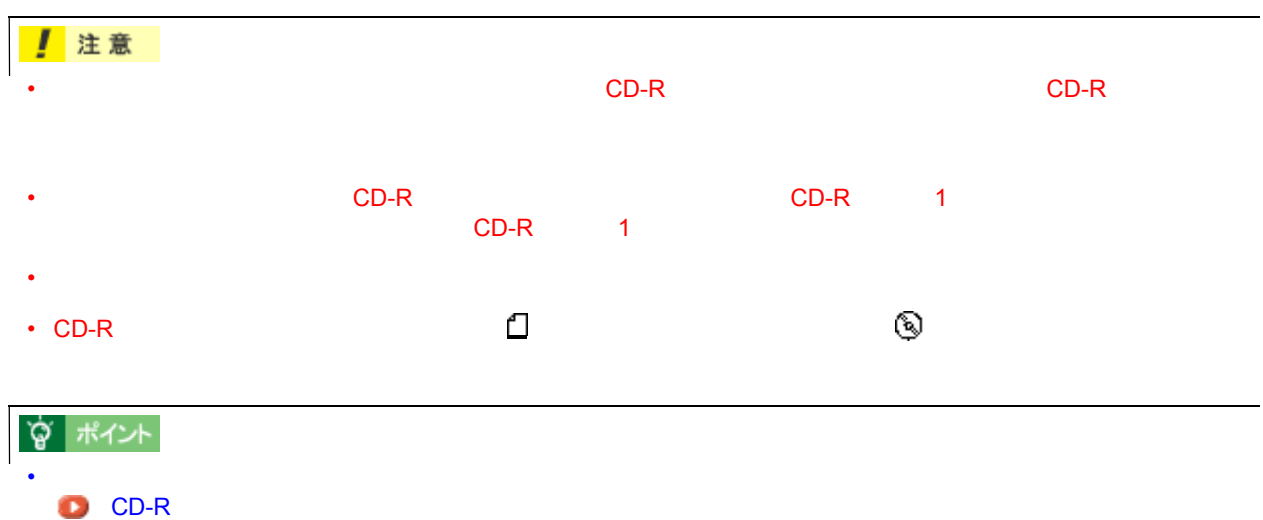

82

# <span id="page-82-0"></span>**CD-R** 印刷の位置調整方法 印刷の位置調整方法

 $CD-R$ 

## **1.** 印刷位置確認パターンの印刷 印刷位置確認パターンの印刷

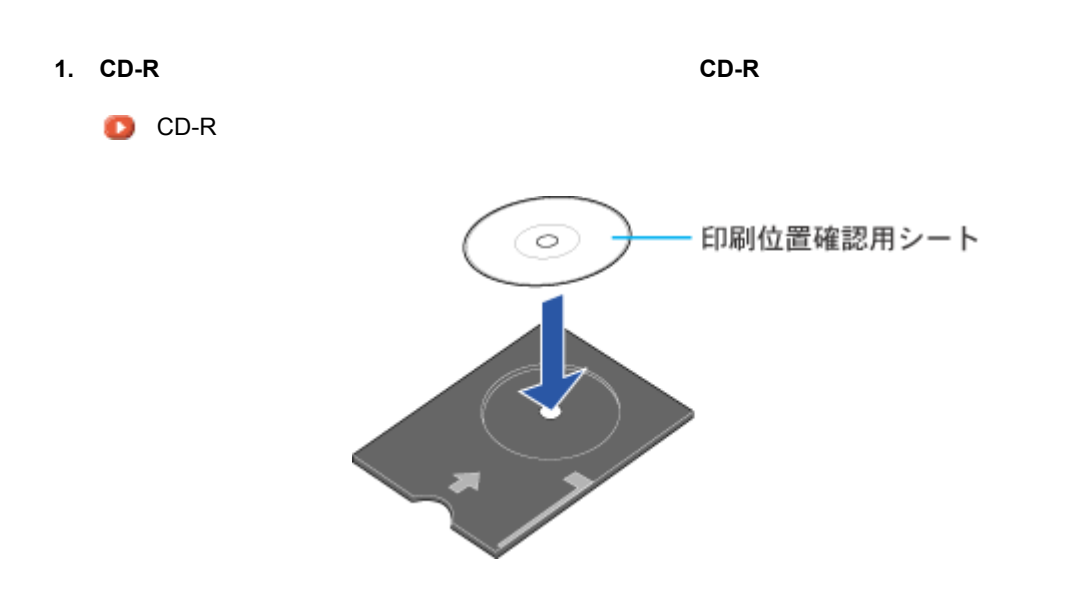

☆ ポイント

**2.** [ファイル]をクリックして、 [ファイル]をクリックして、[ファイル]をクリックして、 [ファイル]をクリックして、[内径・外径の設定]をクリックします。 [内径・外径の設定]をクリックします。[内径・外径の設定]をクリックします。

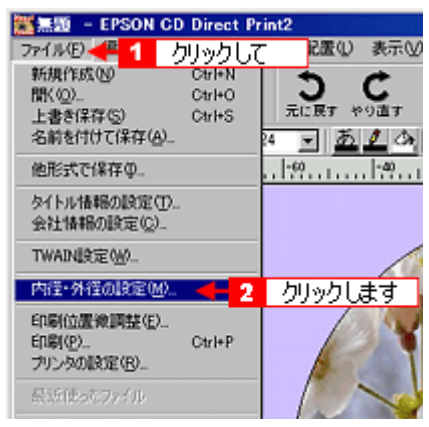

**3. 12cm CD-R OK** 

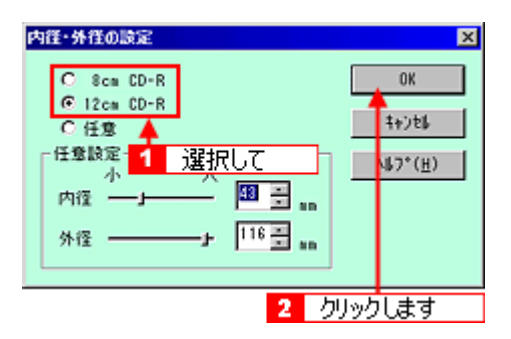

**4.** [<sub>7</sub>]  $\overline{a}$ 

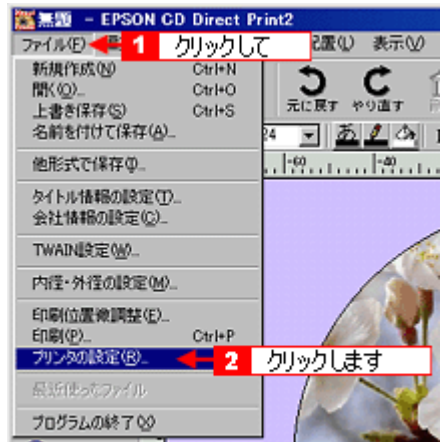

 $\bf{5.}$ 

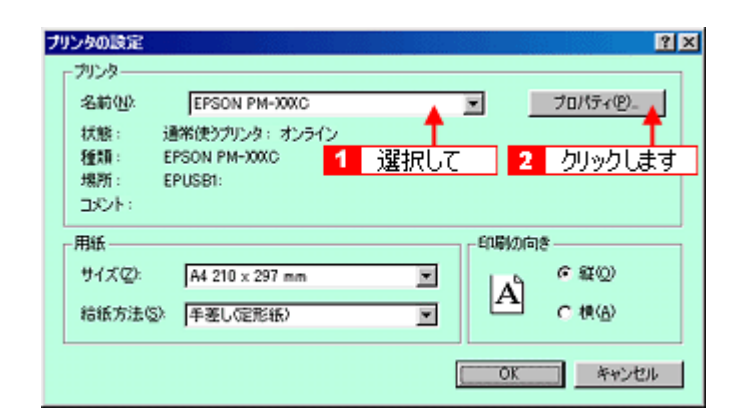

**6.** 以下のように設定して、 **OK**]ボタンをクリックします。

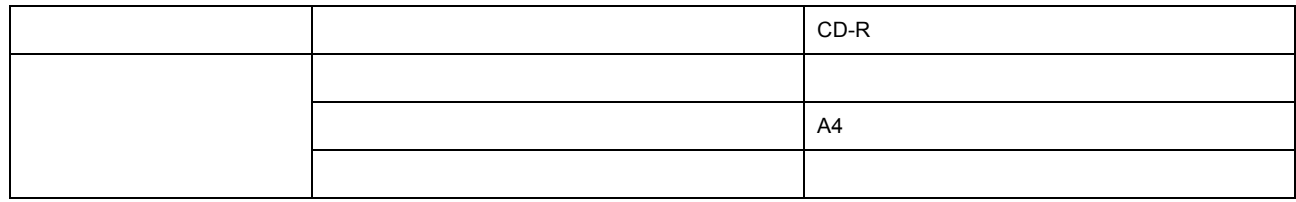

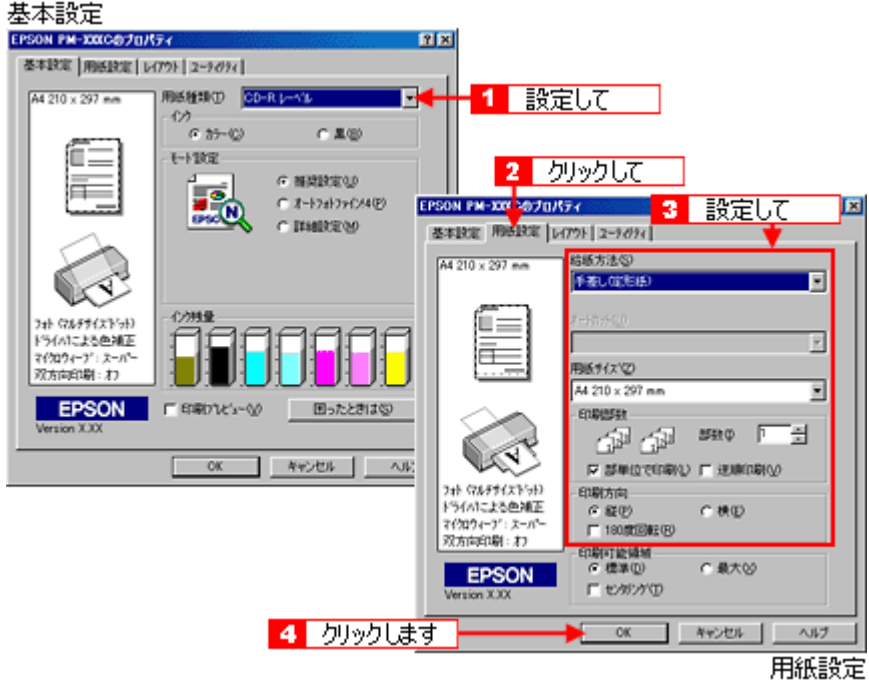

**7. OK**]ボタンをクリックします。

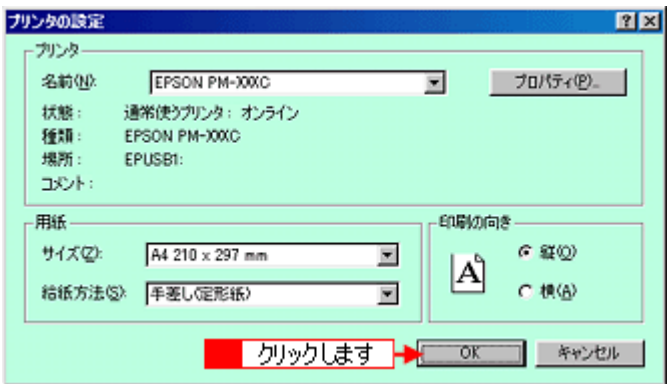

**8.** [<sub>7</sub>] [<sub>7]</sub> [7] [7] **[7]**  $\alpha$  [7] **[7]**  $\alpha$  [7] **[7]**  $\alpha$  [7] **[7]**  $\alpha$  [7] **[7]**  $\alpha$  [7]  $\alpha$  [7]  $\alpha$  [7]  $\alpha$  [7]  $\alpha$  [7]  $\alpha$  [7]  $\alpha$  [7]  $\alpha$  [7]  $\alpha$  [7]  $\alpha$  [7]  $\alpha$  [7]  $\alpha$  [7]  $\alpha$  [7]  $\alpha$  [7]  $\alpha$ 

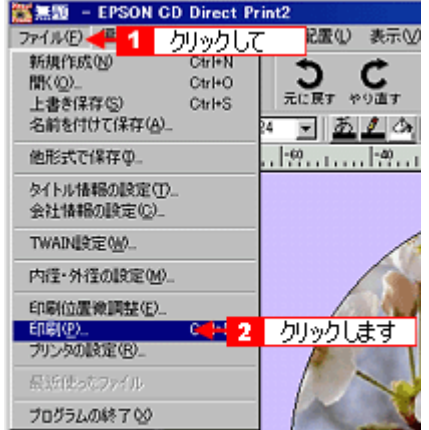

**9.** 以下のように設定して、 **OK**]ボタンをクリックします。

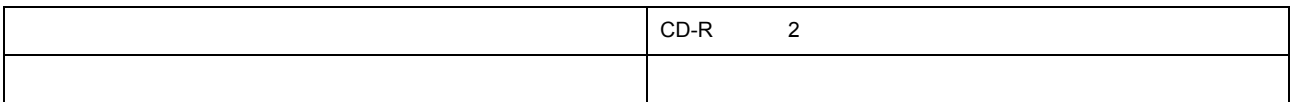

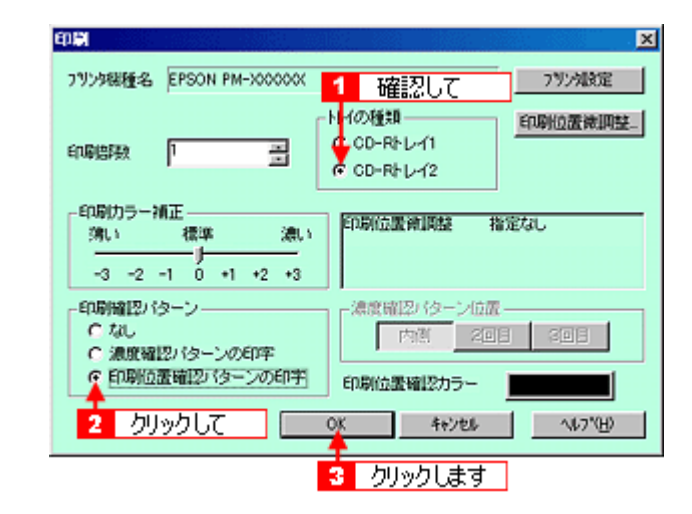

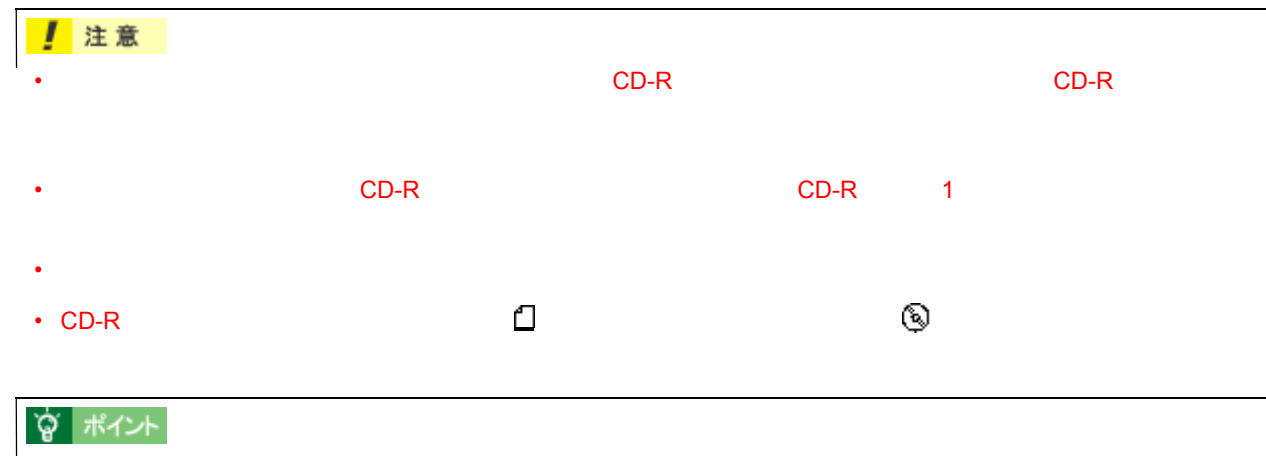

## **2.**  $\blacksquare$

**1.** 印刷された確認パターンから、印刷位置のずれを測ります。

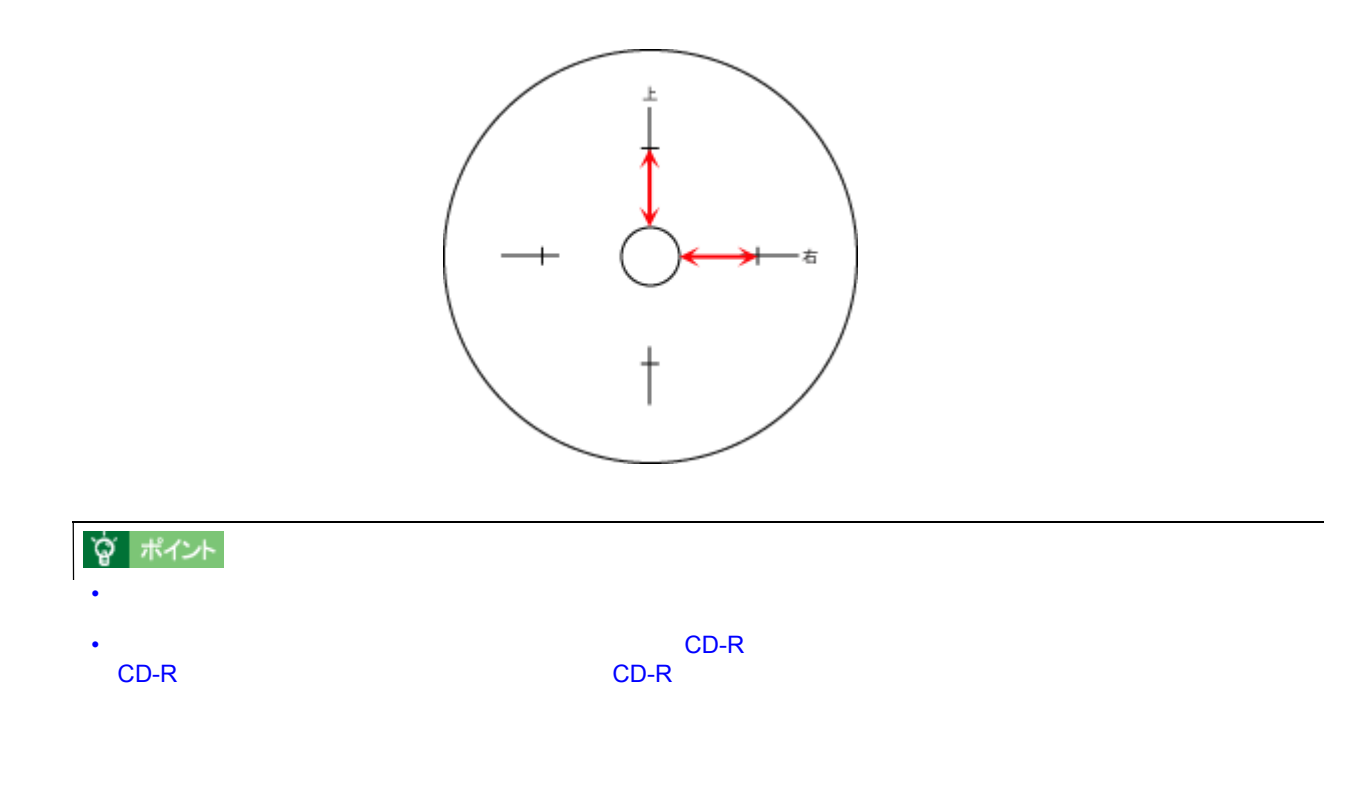

## **3. EPSON CD Direct Print2**

- **1.**  $\blacksquare$
- $2.$

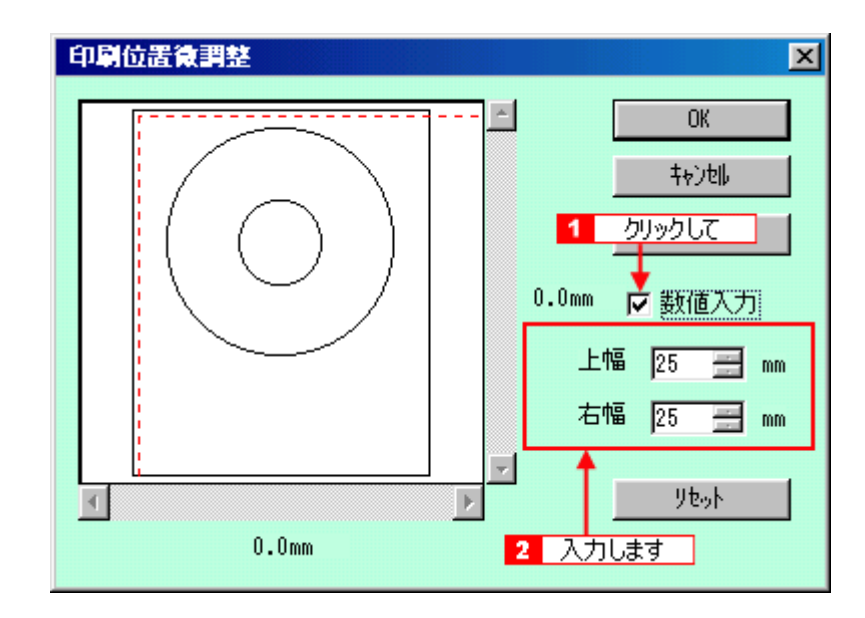

- ☆ ポイント
- EPSON CD Direct Print2
- $\bullet$  . The contract of the contract of the contract of the contract of the contract of the contract of the contract of the contract of the contract of the contract of the contract of the contract of the contract of the co

## <span id="page-87-0"></span>**CD-R** 印刷の濃度調整方法 印刷の濃度調整方法

 $CD-R$ 

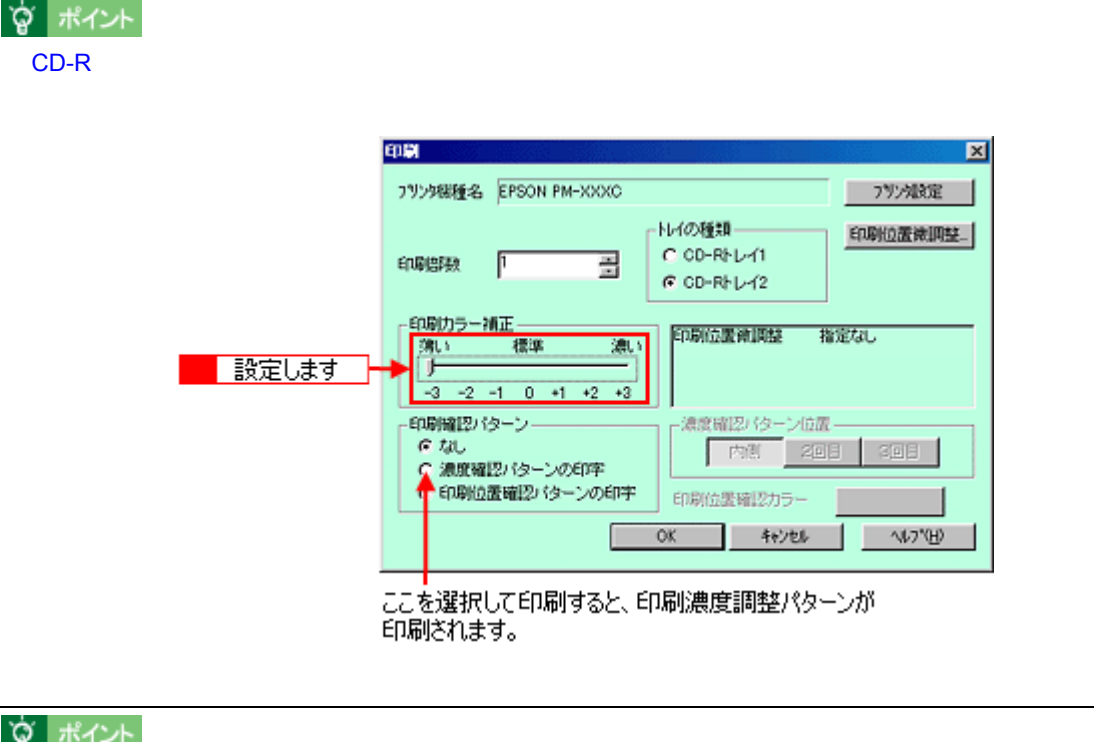

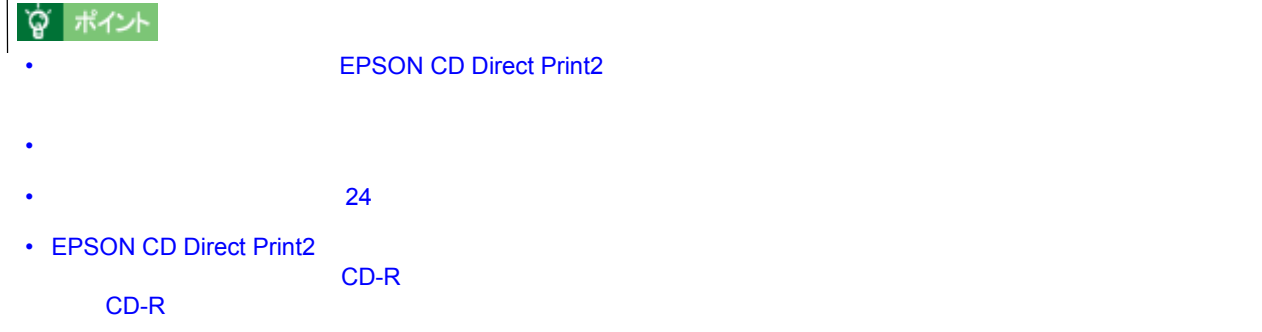

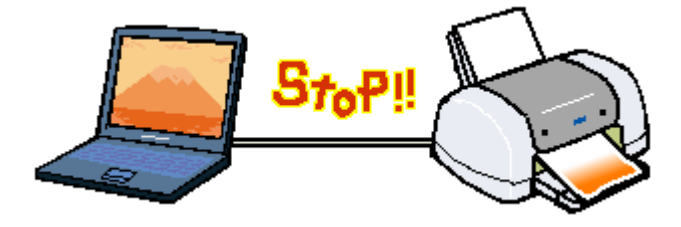

**1.** 印刷中に画面右下に表示されるプログレスメータの[印刷中止]ボタンをクリックします。 印刷中に画面右下に表示されるプログレスメータの[印刷中止]ボタンをクリックします。

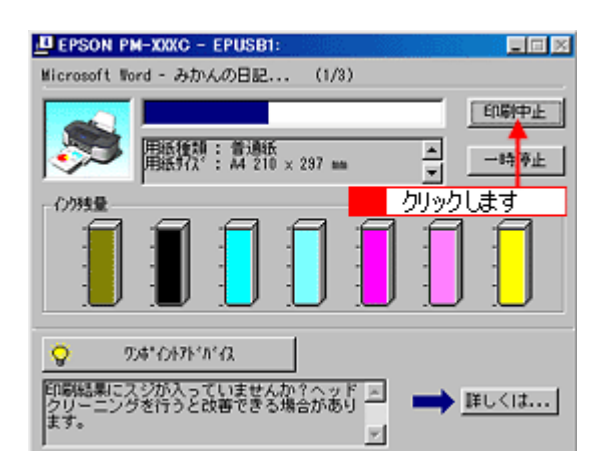

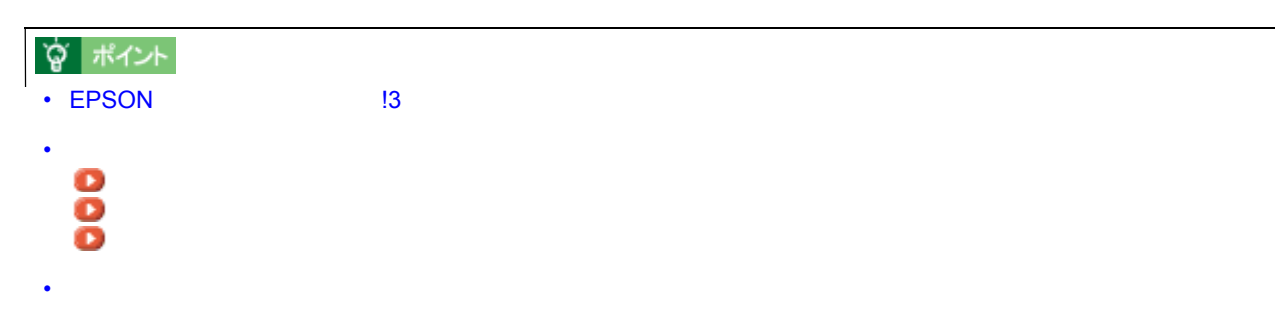

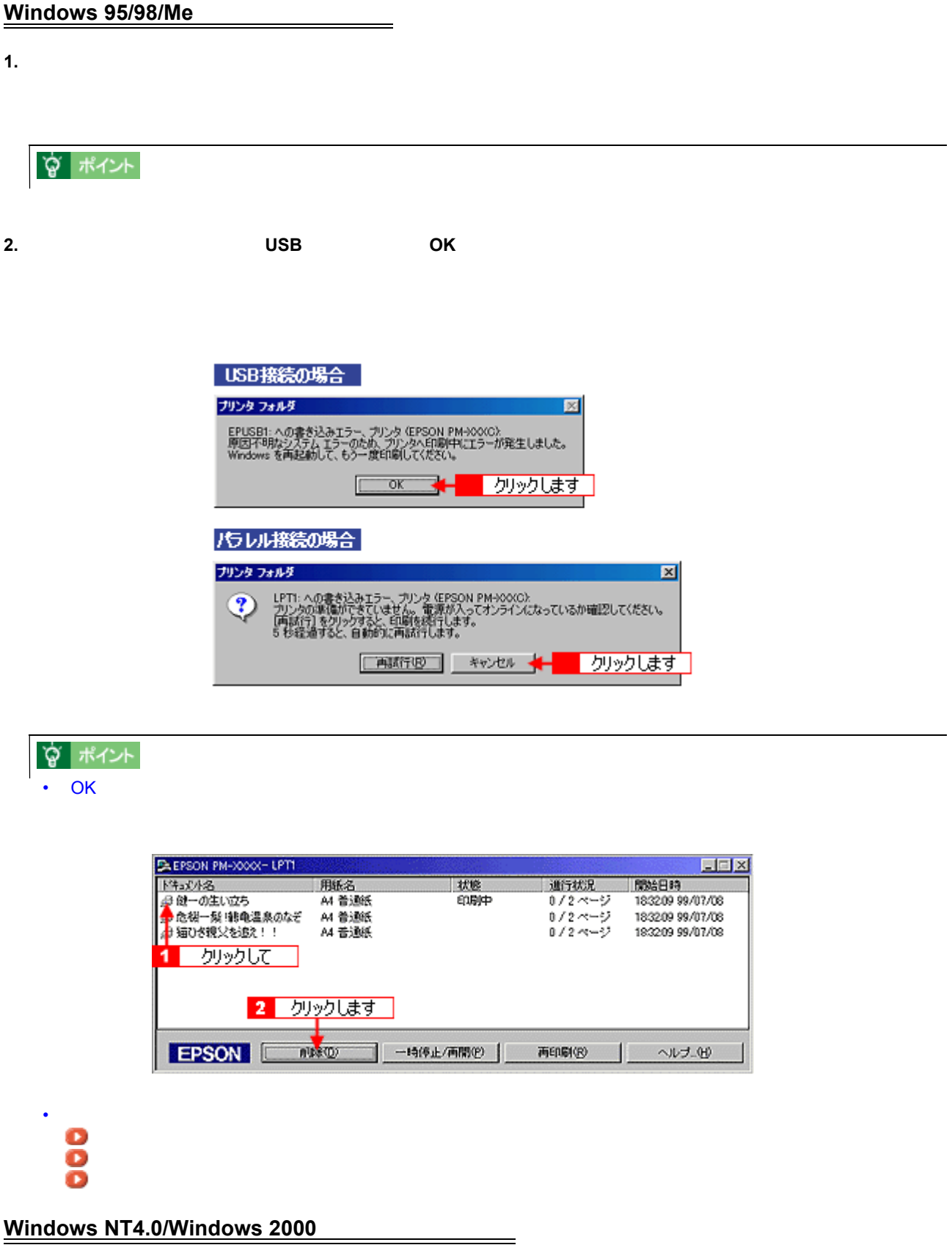

**1.** アリンタの電源をオフにします。

☆ ポイント

**2.** [プリンタ]フォルダを開き、本プリンタのアイコンをダブルクリックします。 [プリンタ]フォルダを開き、本プリンタのアイコンをダブルクリックします。

#### $N$ indows  $\mathcal{O}(N)$

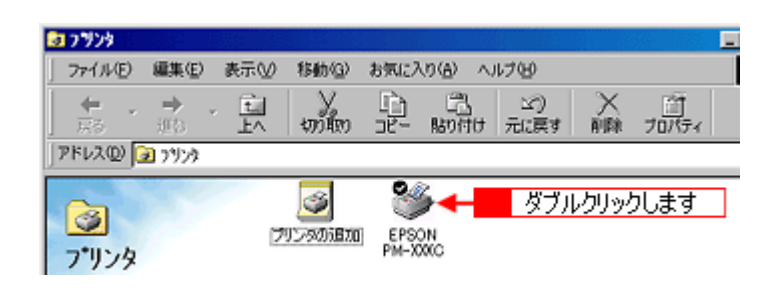

 $\bf 3.$   $\bf 3.$ 

**Windows 2000** 

Windows NT4.0 SEPSON PM-2000 EDE |所有者 | ペーシ数 | サイズ<br>| Administrat. | 1 | 755KB/755KB |受付<br>午後 | 状態<br>印刷中 ー時停止(A)<br>- 通常使うフリンタに設定(S)<br>ドキュメントの既定値(L)... 共有(H) 印刷パねの代謝 2 クリックします フロバテ(B) E 開じる(C) を取り消します。

#### Windows 2000

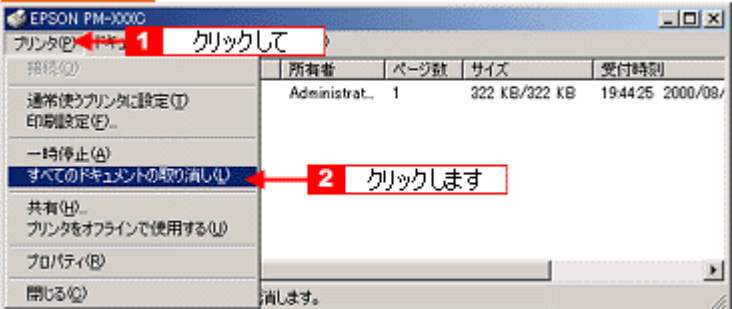

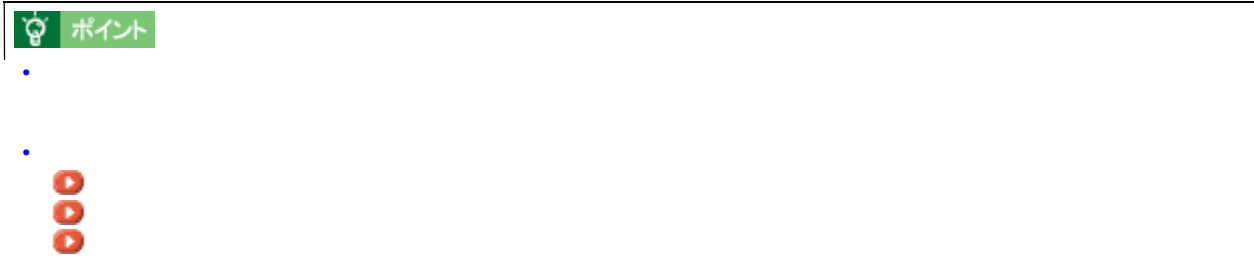

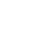

92

お年 お年 お年 お年 お年 お年 お年 お年 お年 お年 お年 お年 お年玉付き年賀ハガキ (インクジェット紙) 宛名面 普通紙 PM ☆ ポイント

[「ハガキへの印刷方法」](#page-28-0)

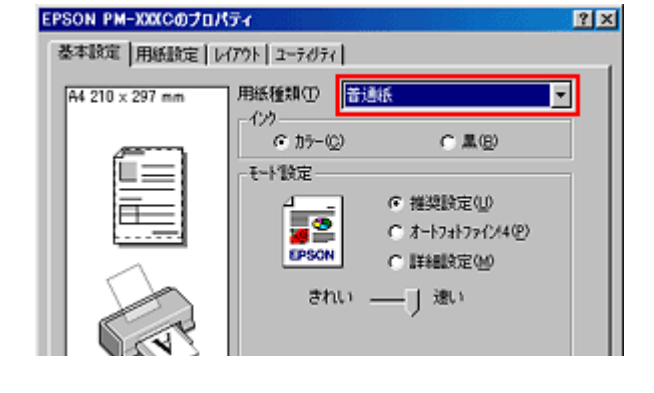

セットしたハガキ セットしたハガキ プリンタドライバの用紙種類

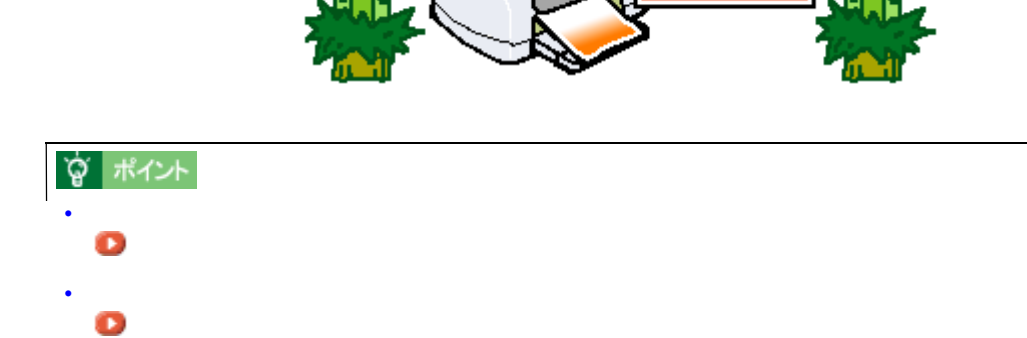

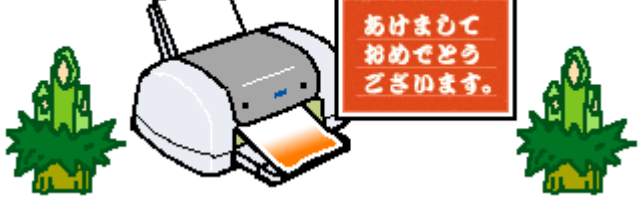

!注意

 $3mm/$   $2.5mm/$   $5mm$ 

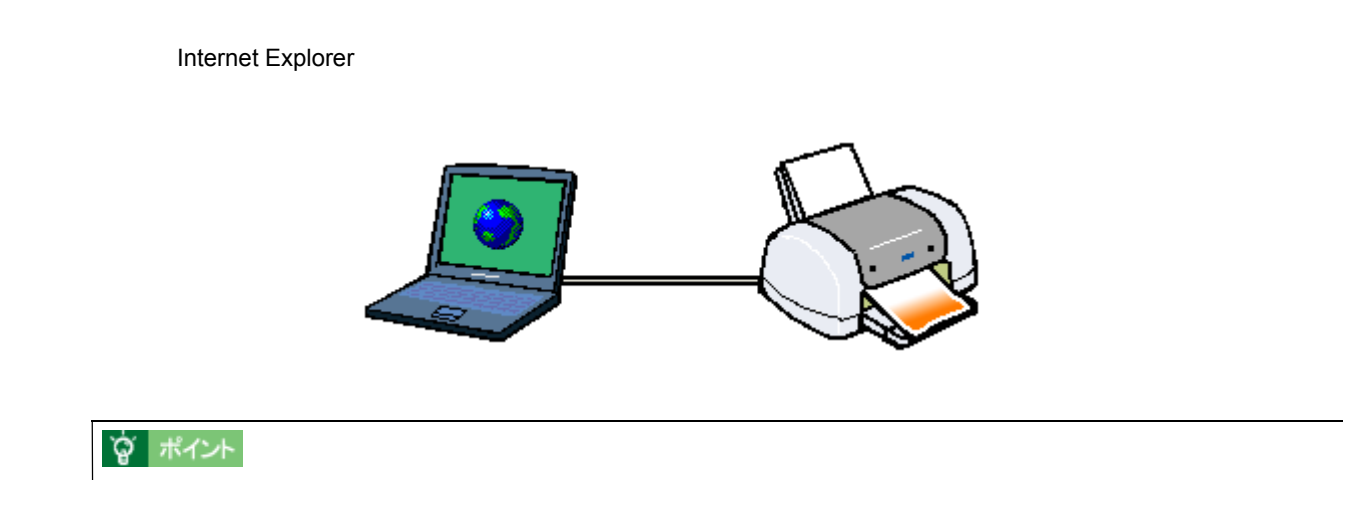

1. Internet Explorer

ホームページの印刷方法 ホームページの印刷方法

**2.**  $\blacksquare$ 

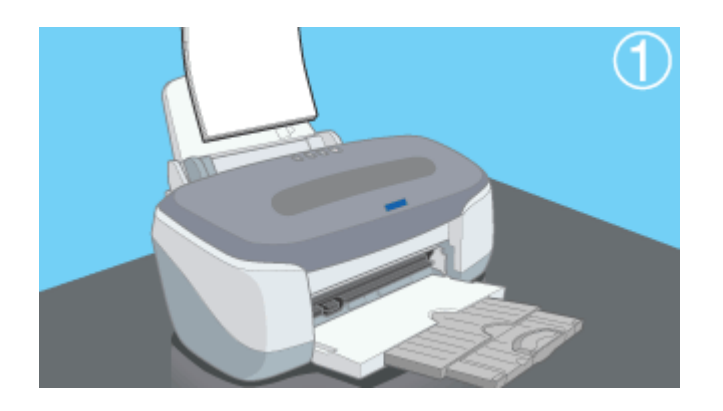

**3.** [<sub>77</sub>]

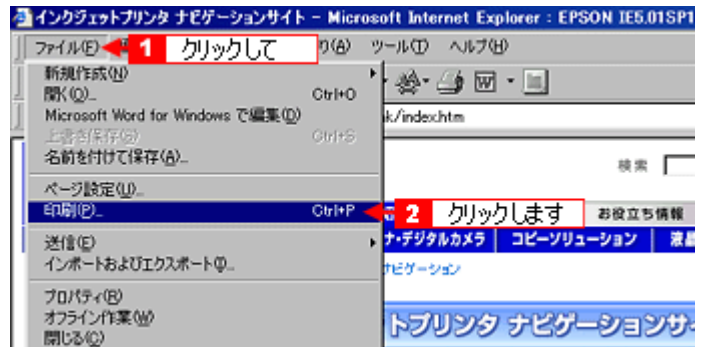

**4.** [プロパティ]ボタンをクリックします。 [プロパティ]ボタンをクリックします。

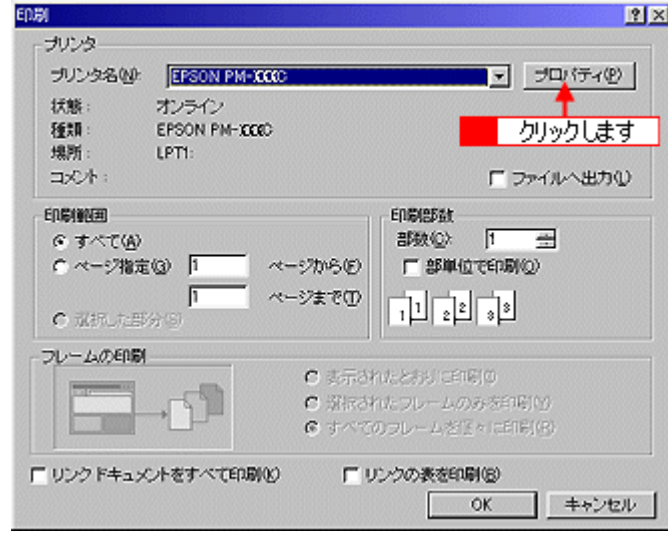

° ポイント

 $\mathbb{R}$ 

 $5.$ 

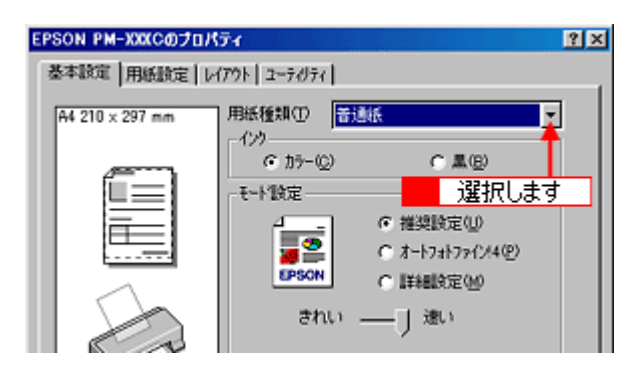

**? ポイント** 

**6.** セード

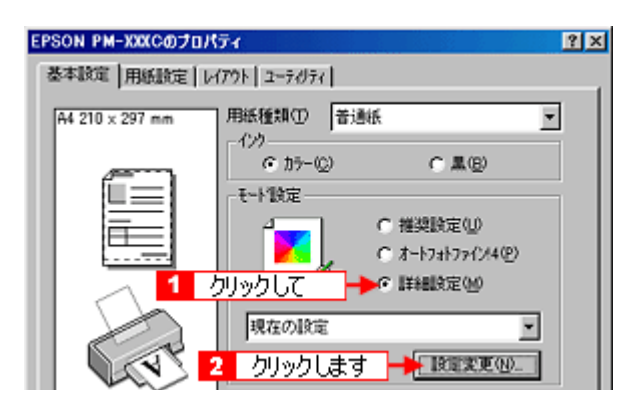

#### **7. Web** 2000 **OK**

 $\mathsf{Web}$  . The LO  $\mathsf{Web}$  the LO  $\mathsf{Web}$ 

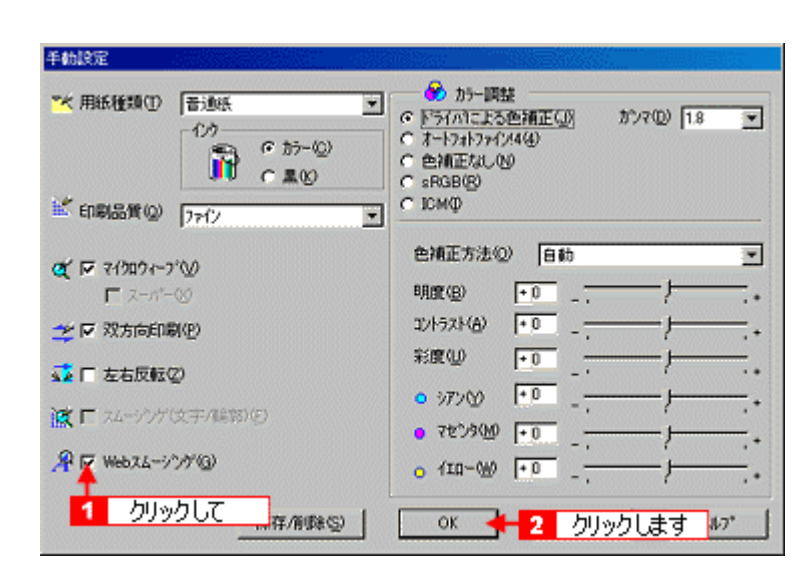

education in the contract of the contract of the contract of the contract of the contract of the contract of the contract of the contract of the contract of the contract of the contract of the contract of the contract of

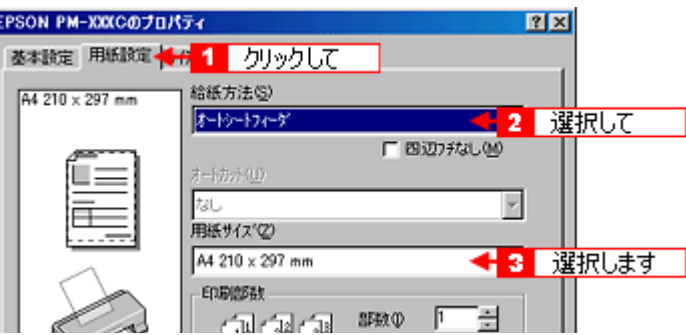

#### **9. OK**  $\overline{a}$

 $8$ 

 $\mathcal{L}(\mathcal{L}(\mathcal{$ 

 $\overline{\phantom{a} \phantom{a} \$ 

 $\mathcal{L}(\mathcal{L}(\mathcal{$ 

 $\begin{array}{ccccc}\n & A4 & & \text{B4}\n \end{array}$ 

1.  $\blacksquare$ 

 $2.$ 

 $3.$ 

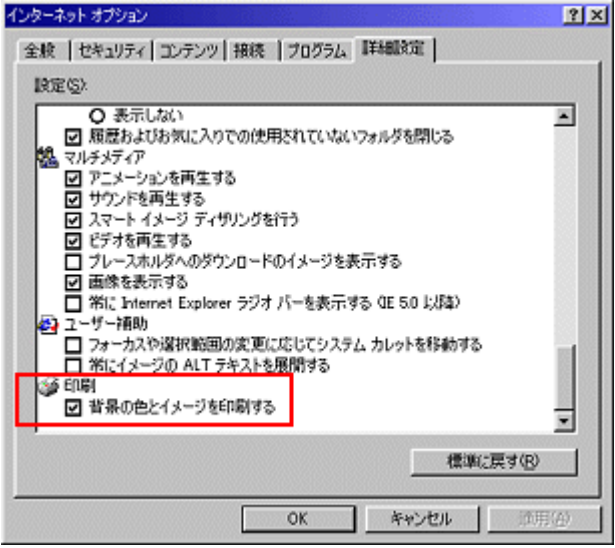

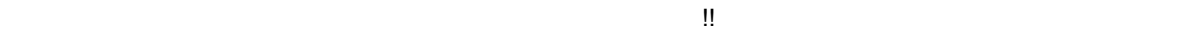

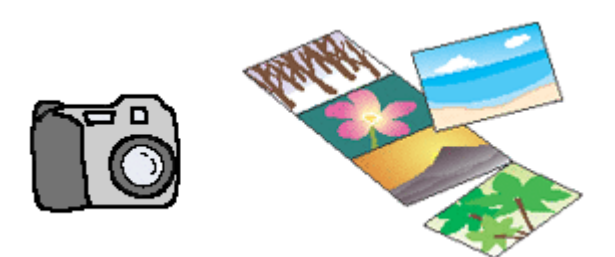

写真の印刷方法 写真の印刷方法

[「印刷後の用紙の保存方法」](#page-240-0)

**☆ ポイント** 

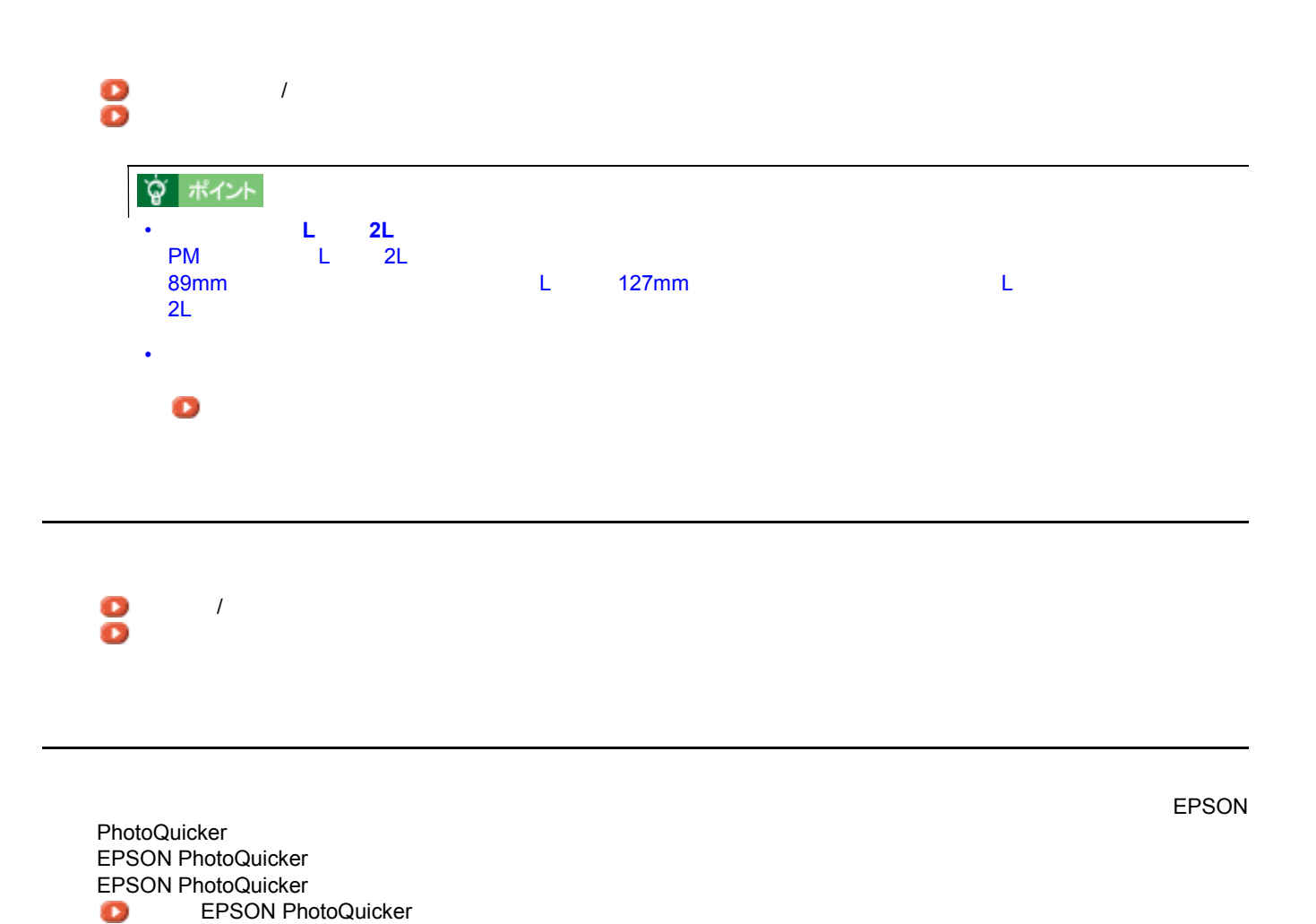

写真の印刷方法 98

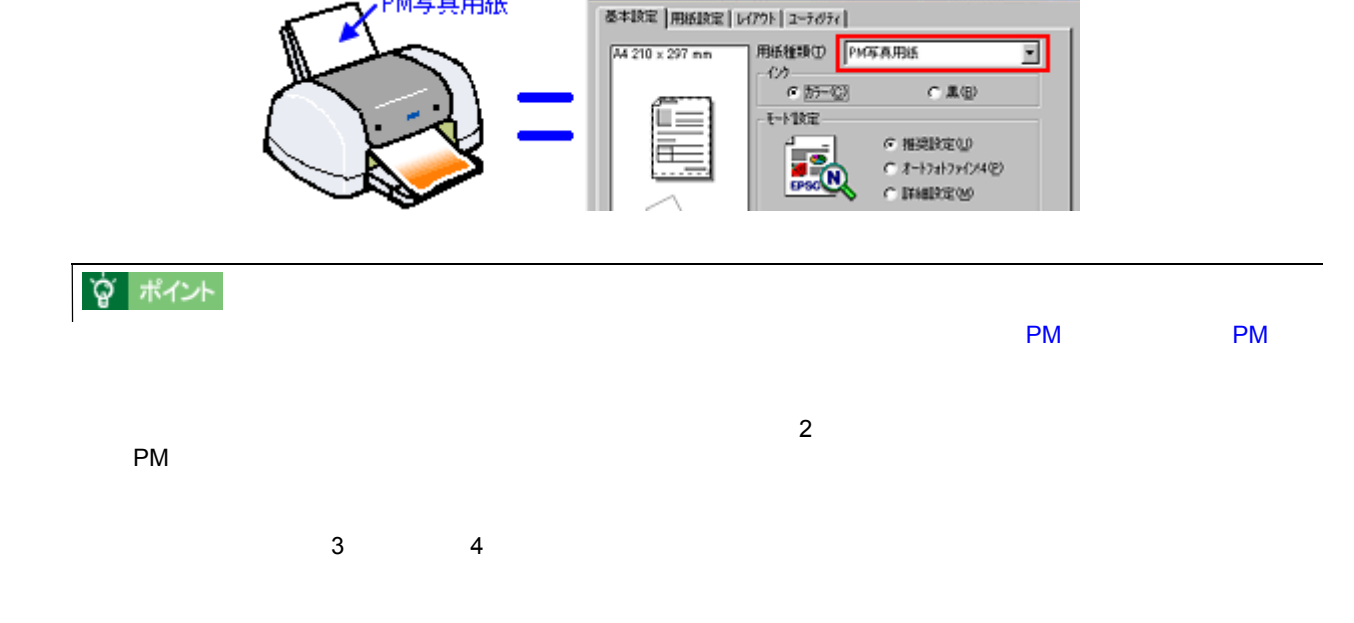

EPSON PM-XXXXXXXXXXX

PM写真用紙

PM  $\blacksquare$ 

**2** a to the set of the set of the set of the set of the set of the set of the set of the set of the set of the set of the set of the set of the set of the set of the set of the set of the set of the set of the set of th

きれいに印刷したい きれいに印刷したい

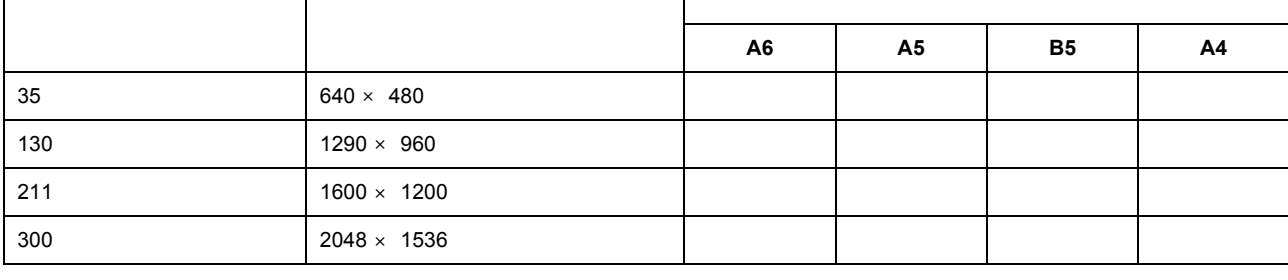

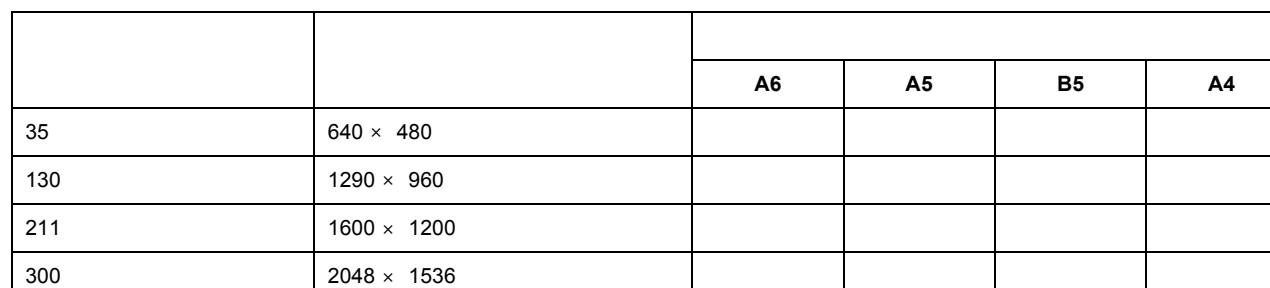

きれいに印刷したい 99

 $\mathbb{Z}[\mathbb{X}]$ 

 $3$ 

## **? ポイント**

#### **1.** [双方向印刷]がチェックされている場合は、チェックを外してください。印刷速度は遅くなりますが、印刷品質は [双方向印刷]がチェックされている場合は、チェックを外してください。印刷速度は遅くなりますが、印刷品質は

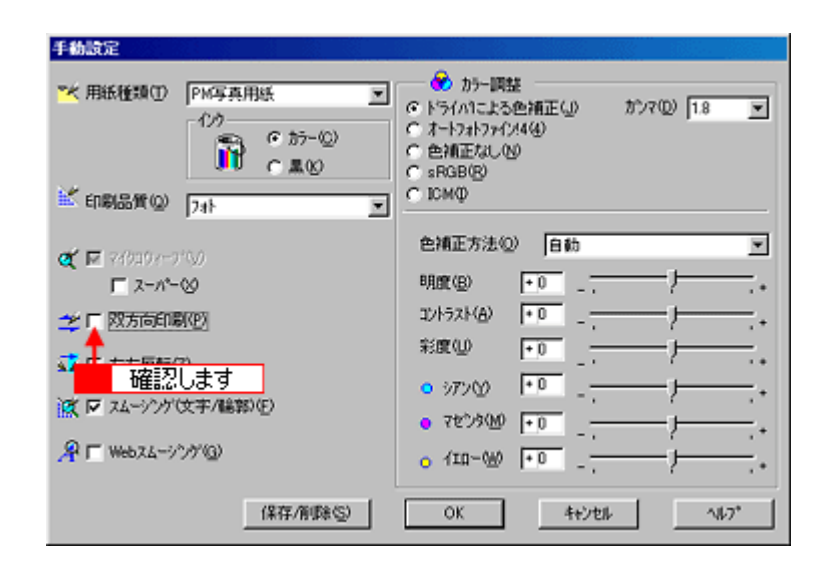

 $2.$ 

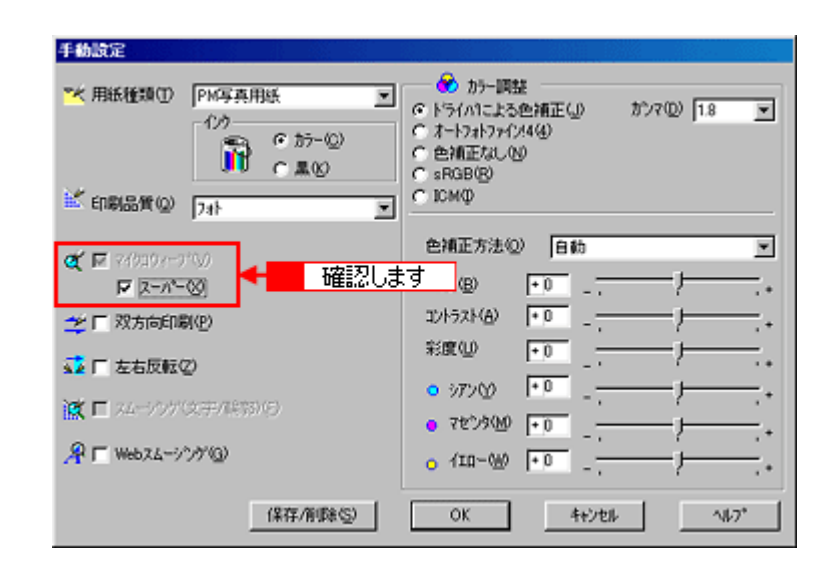

# [「ノズルチェック」](#page-291-0) [「ヘッドクリーニング」](#page-294-0) **☆ ポイント**

ポイント **4** プリンタの状態を確認しましょう。

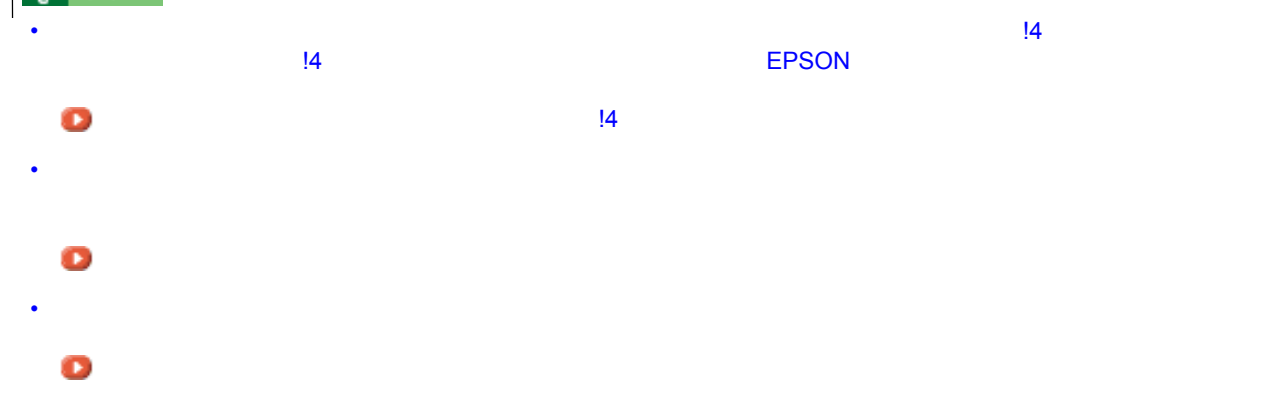

101

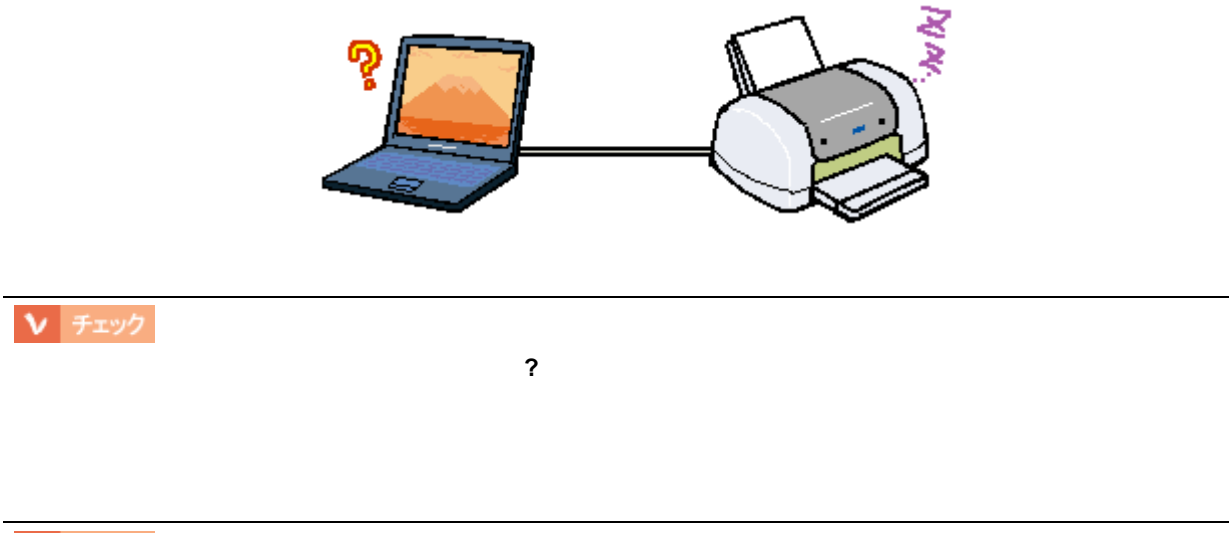

 $\begin{tabular}{|c|c|} \hline \textbf{V} & \textbf{F} \texttt{iv7} \end{tabular}$ 

☆ ポイント

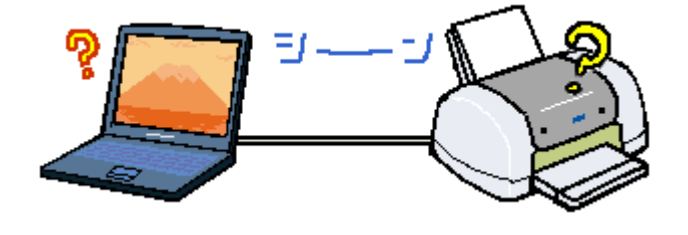

# $V$   $7xy2$

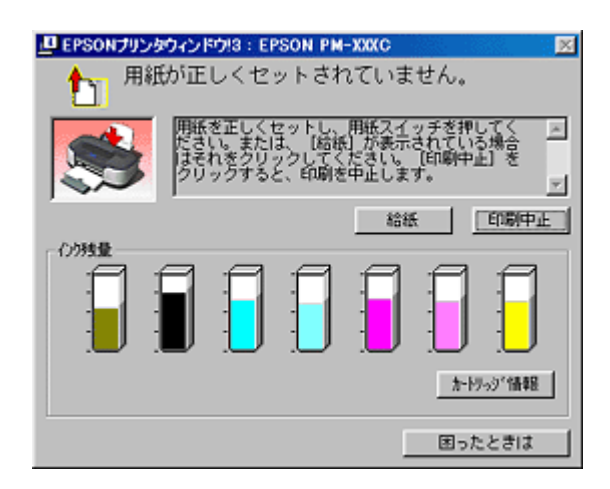

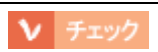

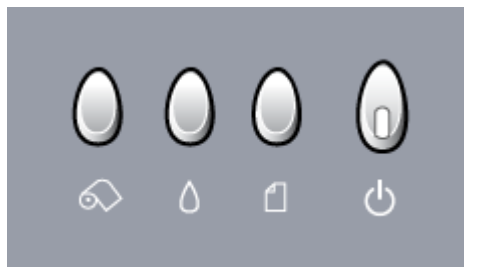

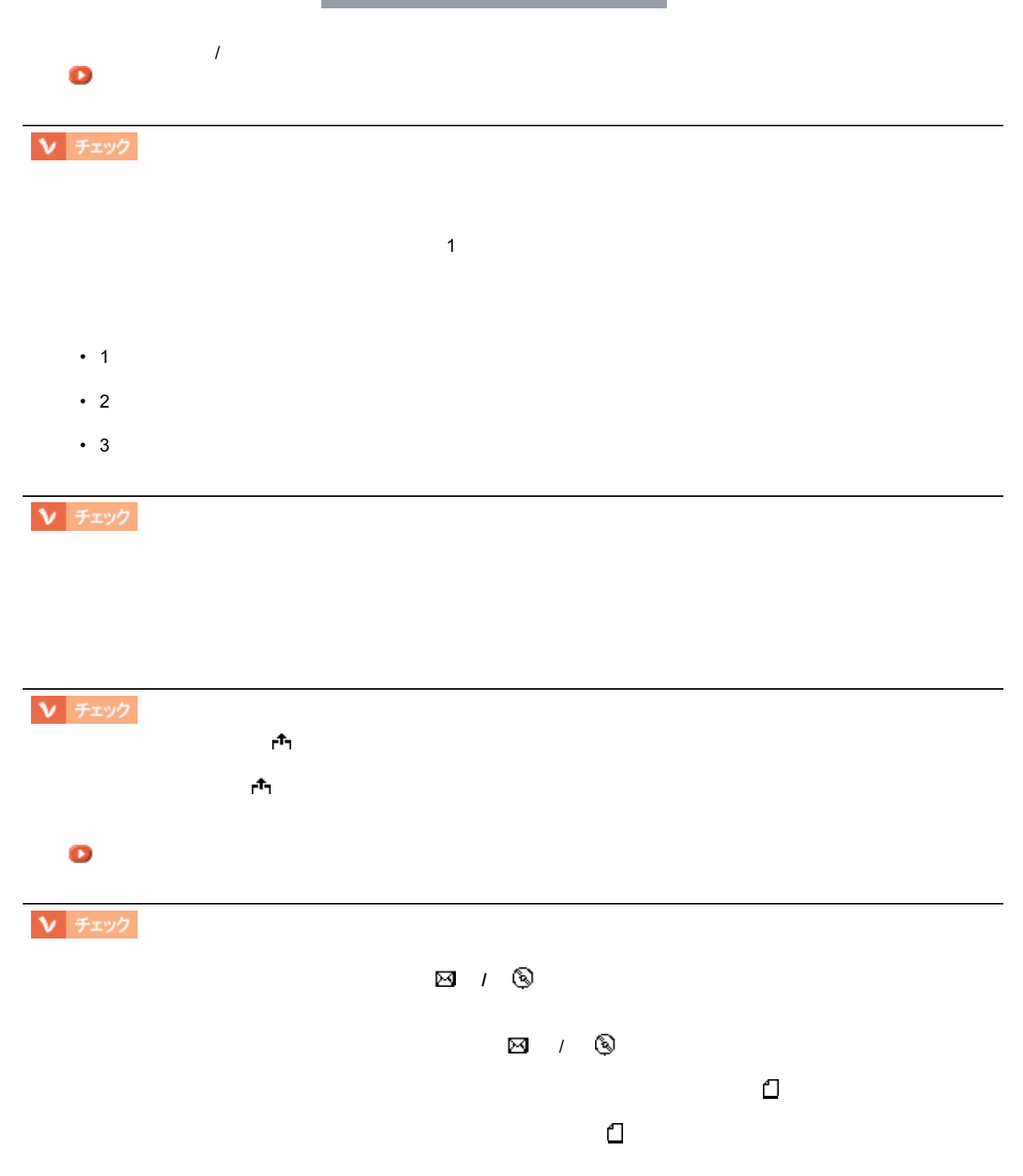

## Ⅴ チェック

## Ⅴ チェック

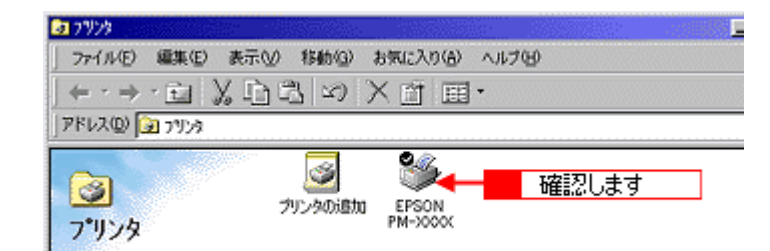

ームのように、<br>Windows の[スタート]はカーソルを合わせ、[プリンタ]をクリックしています。

Ⅴ チェック

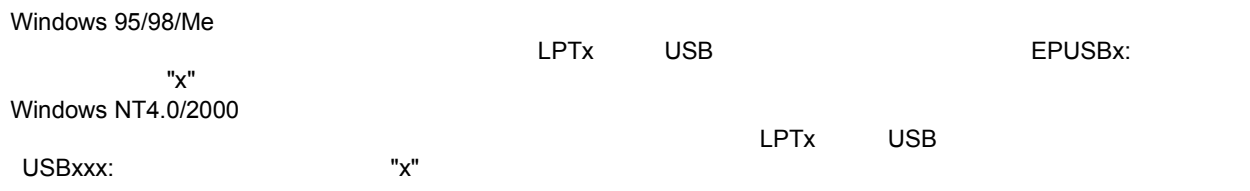

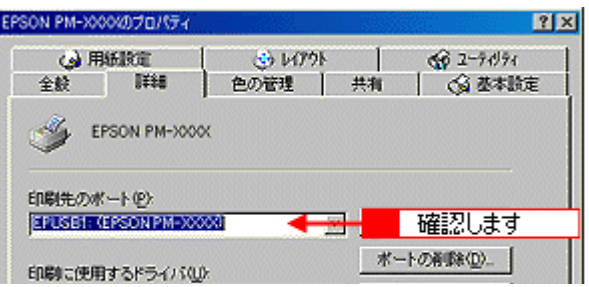

- 1. Windows の[スタート]ボタンをクリックし、[設定]にカーソルを合わせ、[プリンタ]をクリックします。
- $2.$
- 3. Windows 95/98/Me Windows NT4.0/2000

Ⅴ チェック

スプールマネージャ

プリントマネージャ

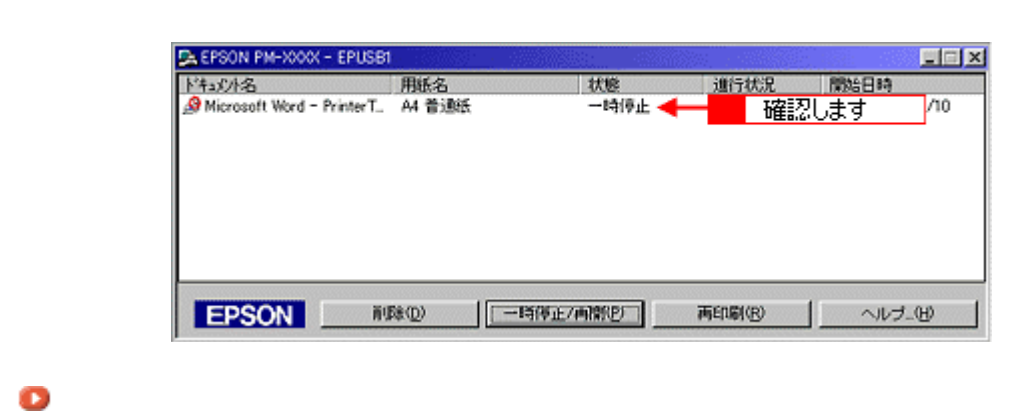

 $\mathcal{A}$ 

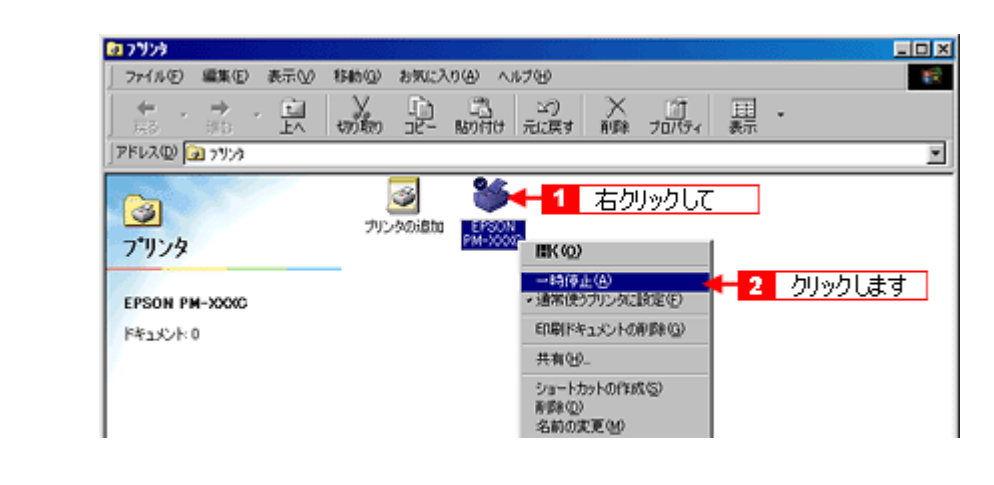

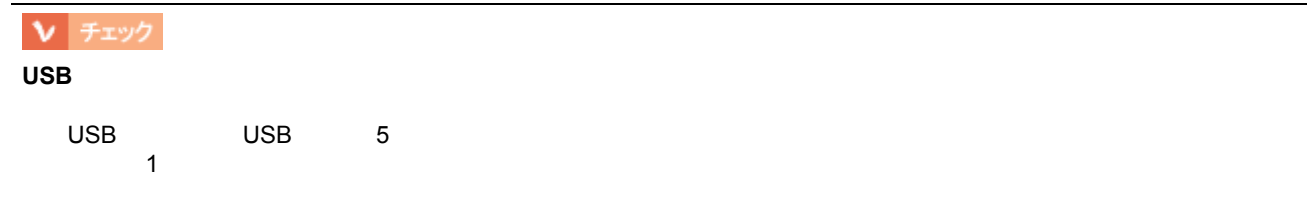

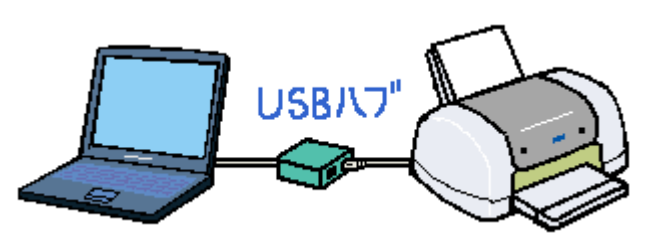

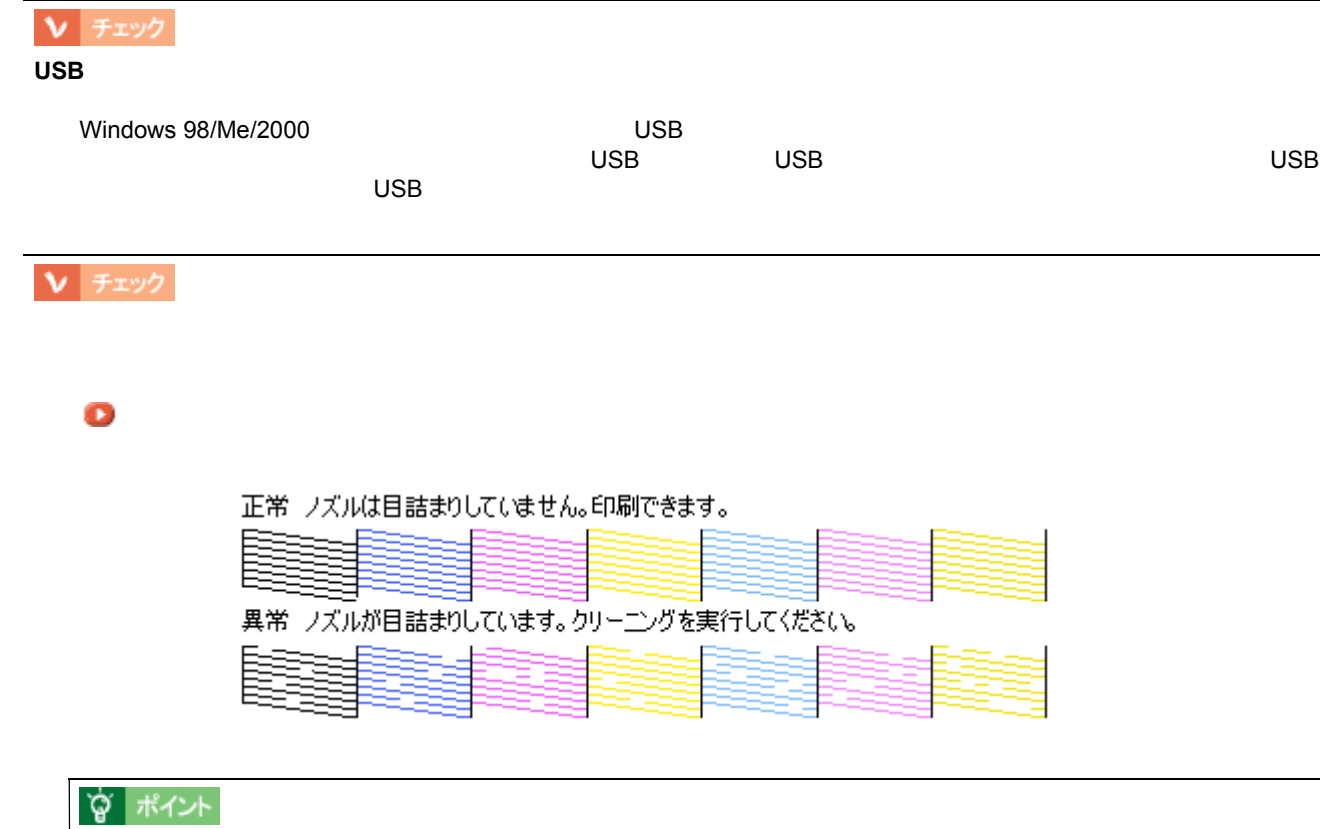

 $\bullet$ [「プリンタドライバの削除方法」](#page-225-0)

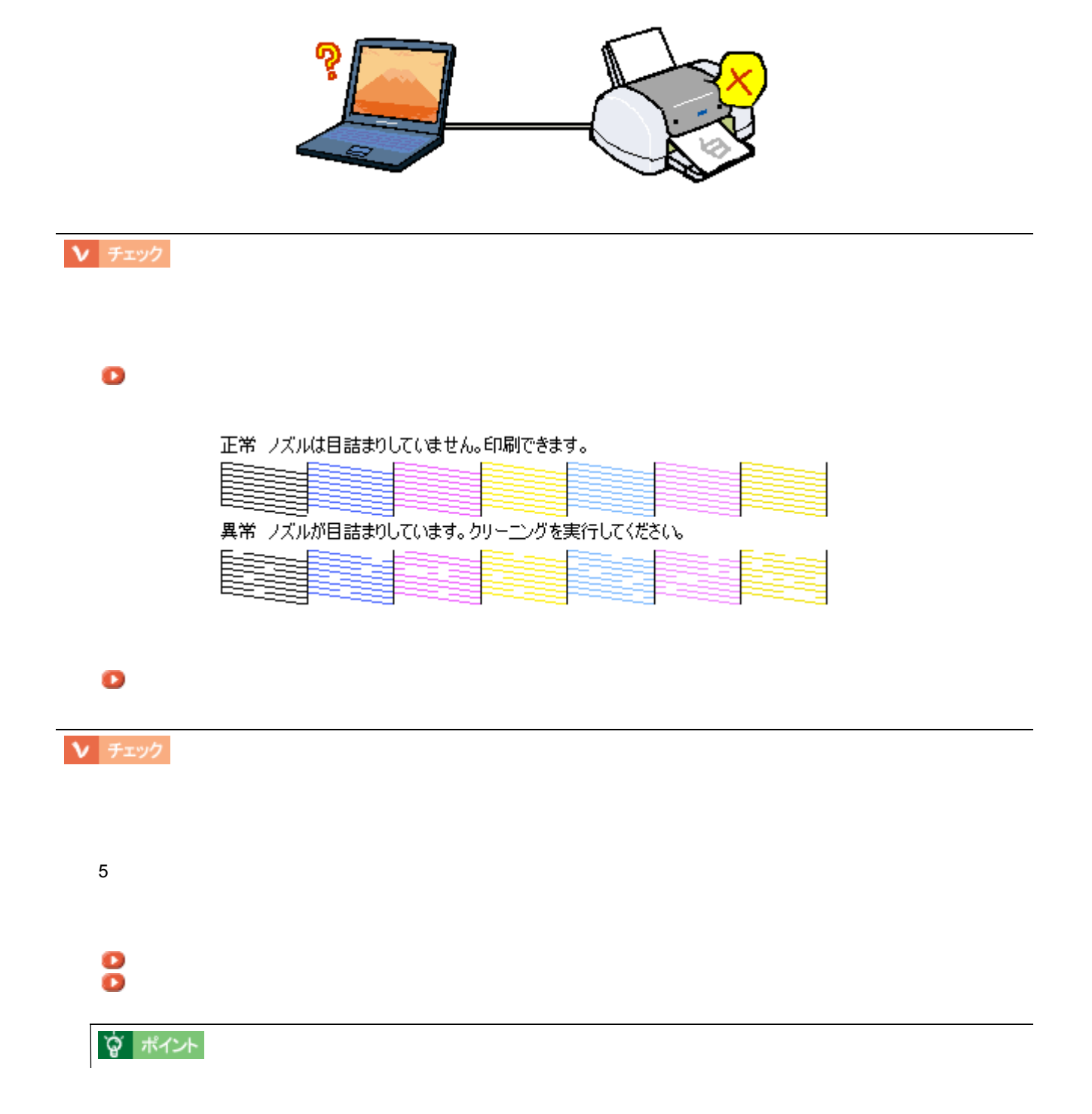

動作はするが何も印刷しない 動作はするが何も印刷しない
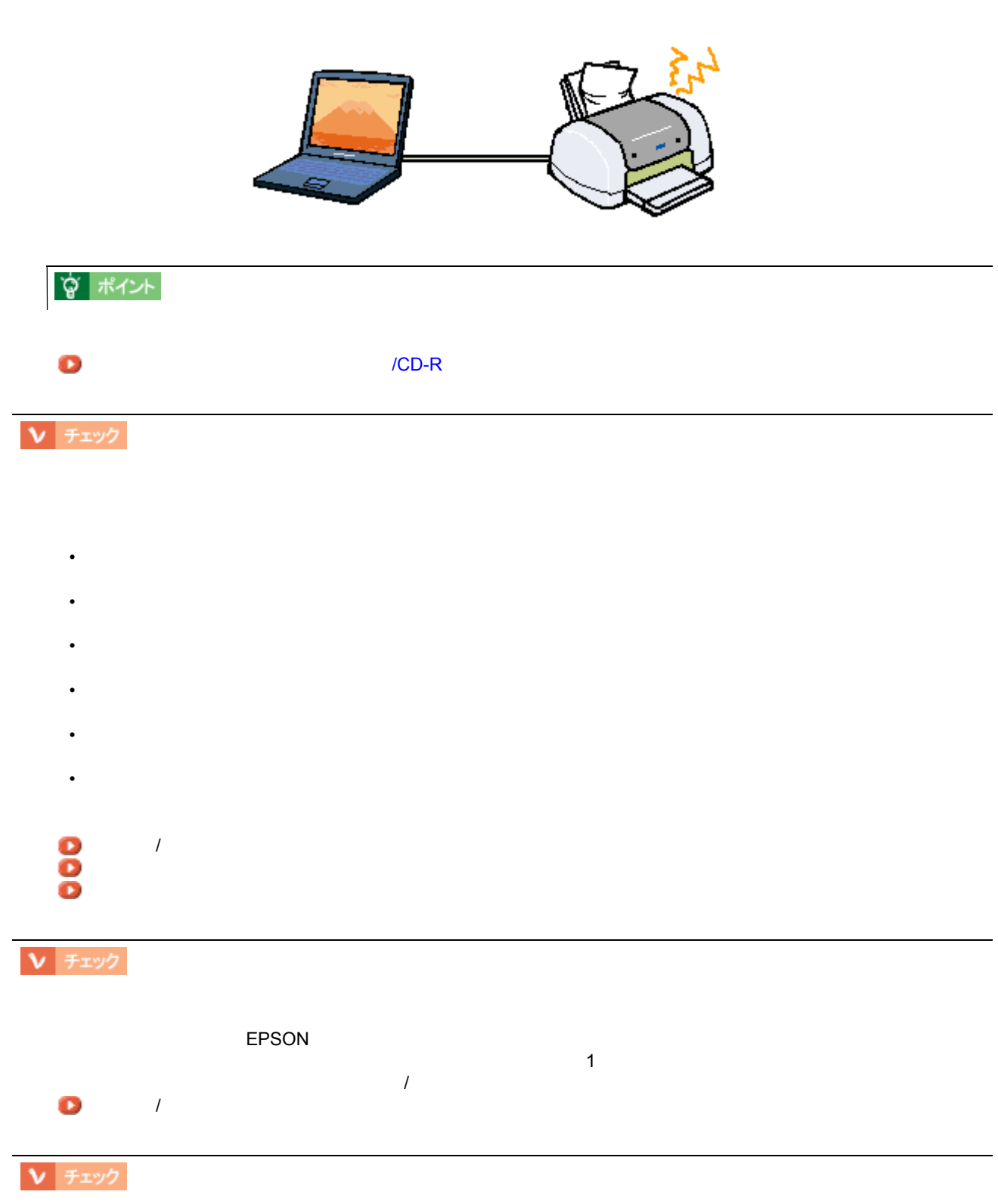

<span id="page-108-0"></span>しくできない(定形紙・料筒) 紙送り こうしょうかい

- Production in the set of the set of the set of the set of the set of the set of the set of the set of the set • **•** • **• Particular and Particular and Particular and Particular and Particular and Particular and Particular and**
- **Production of the state of the state** • ルーズリーフ用紙やバインダ用紙などのではありませんか?

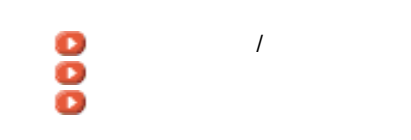

## Ⅴ チェック

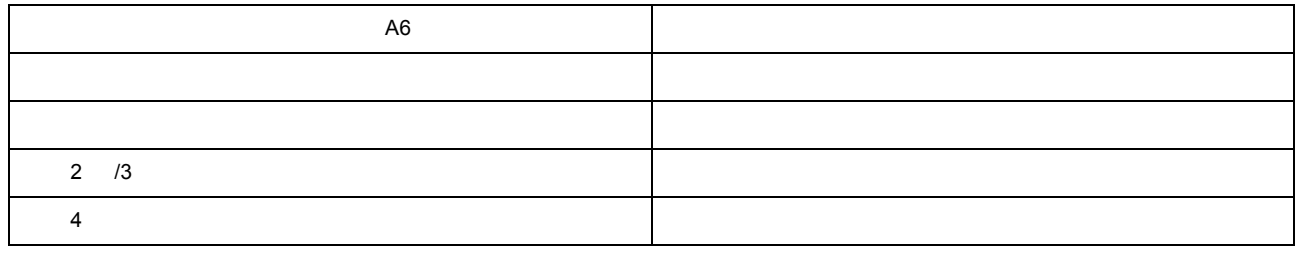

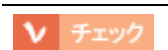

#### **PM** マット

PM  $\blacksquare$ 

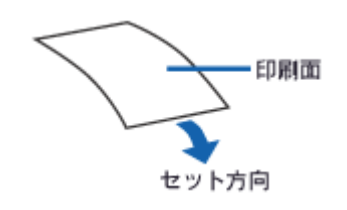

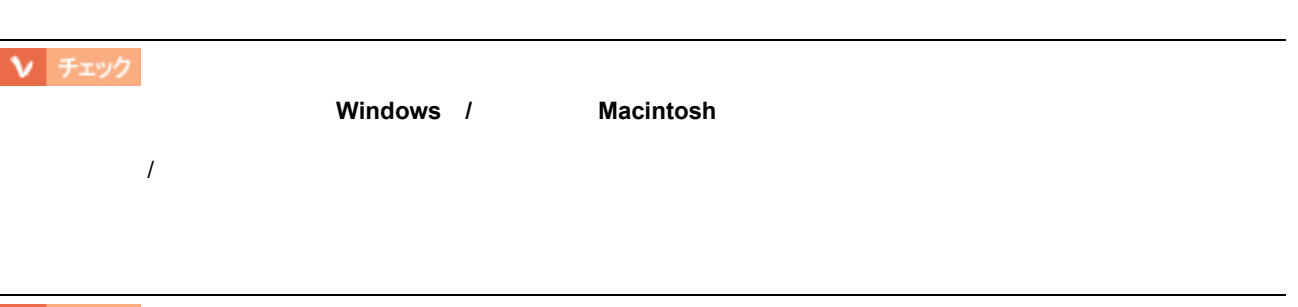

## Ⅴ チェック

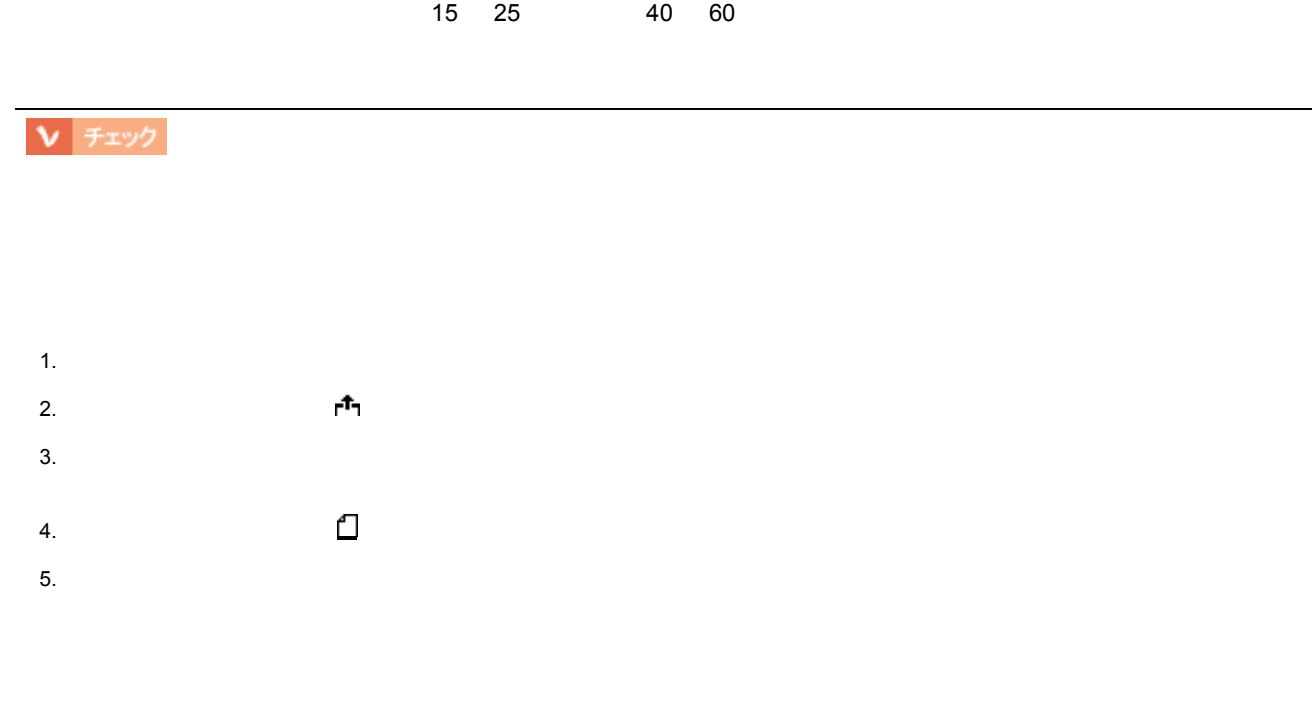

☆ ポイント

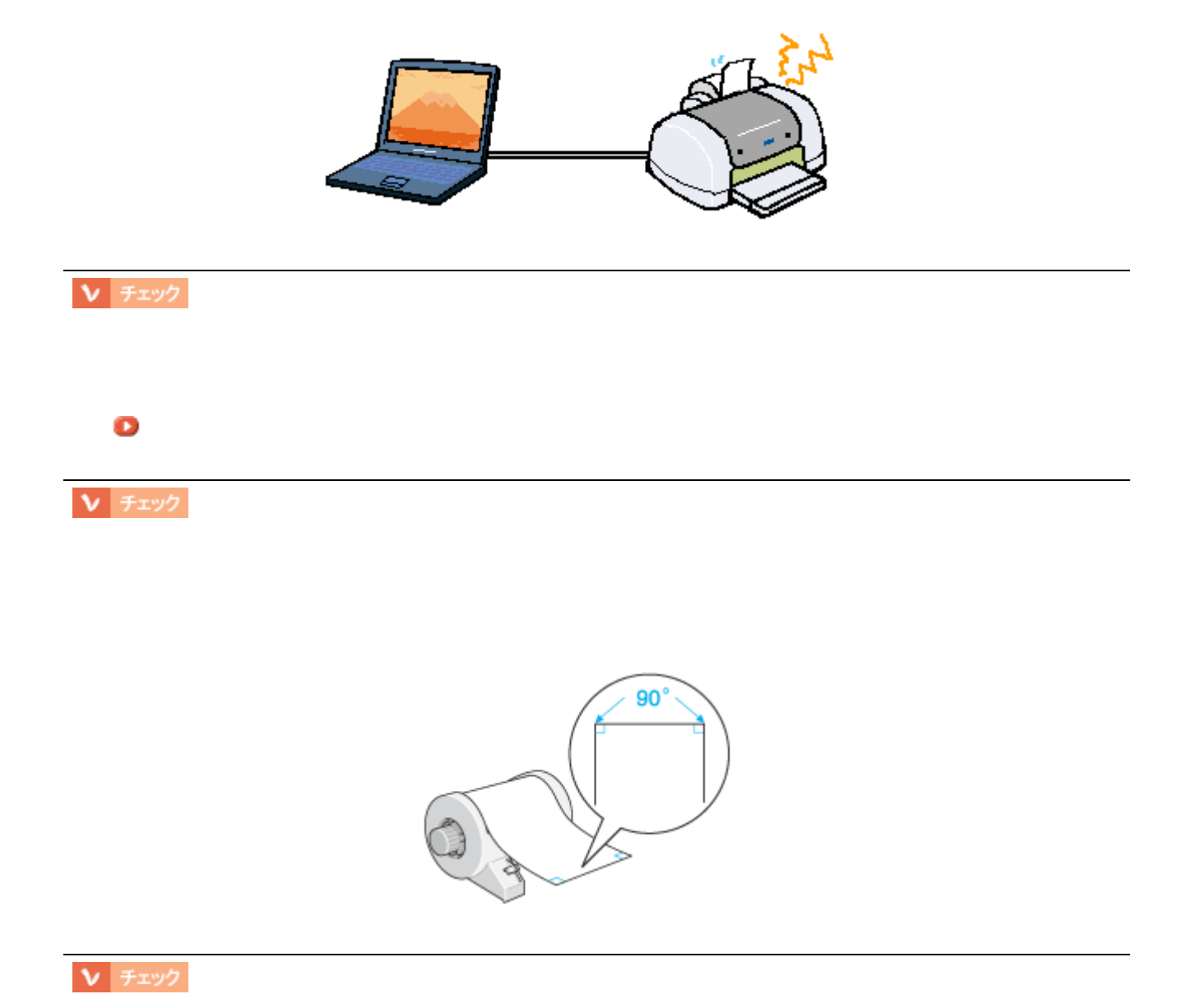

紙送りが正しくできない(ロール紙) 紙送りが正しくできない(ロール紙)

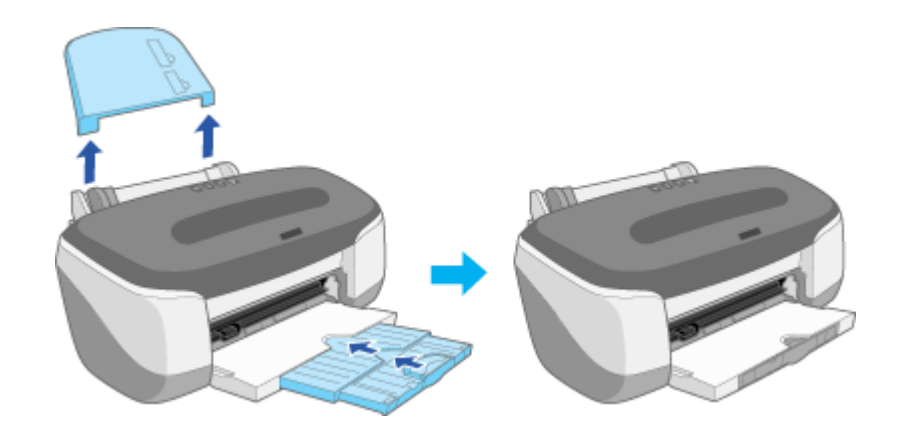

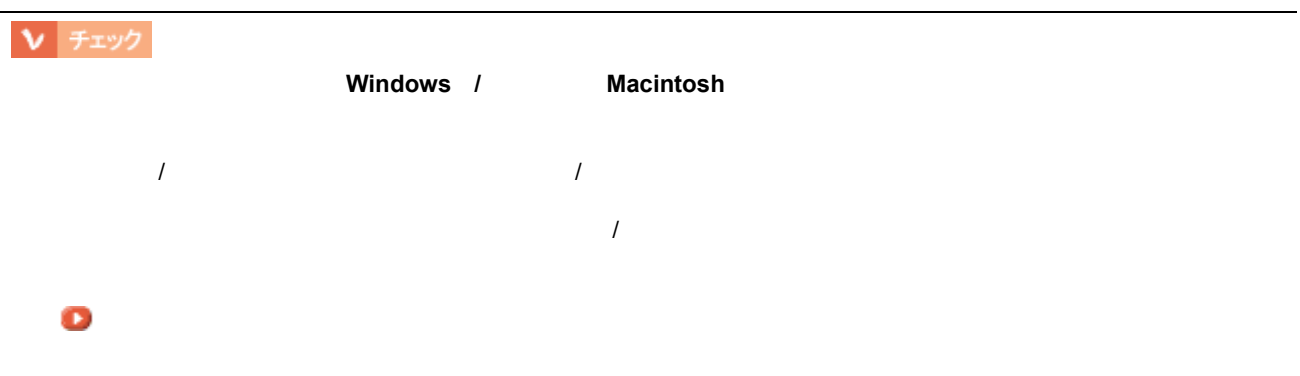

V チェック

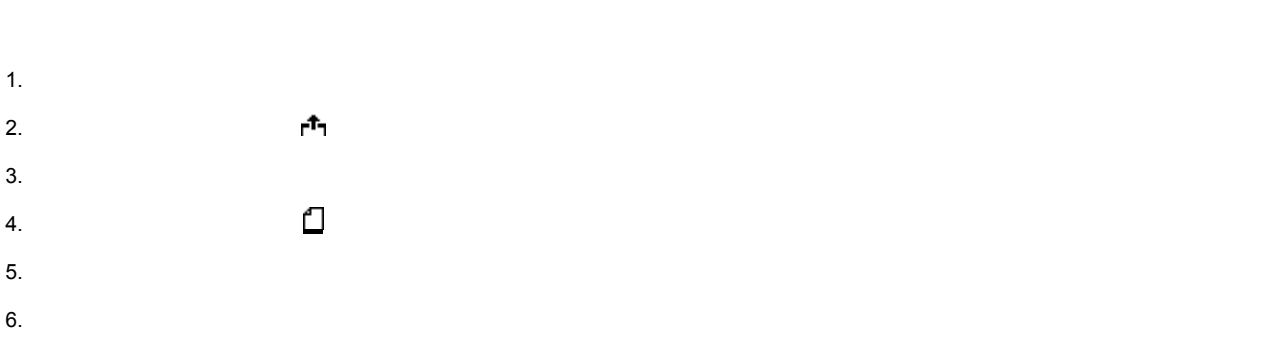

Ⅴ チェック

 $\overline{I}$ 

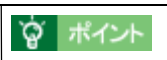

# 紙送りが正しくできない(ボード紙 紙送りが正しくできない(ボード紙 **/CD-R** トレイ)

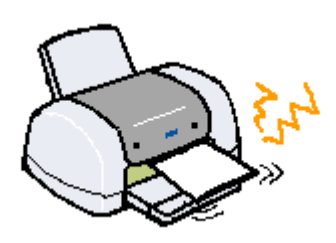

<span id="page-113-0"></span>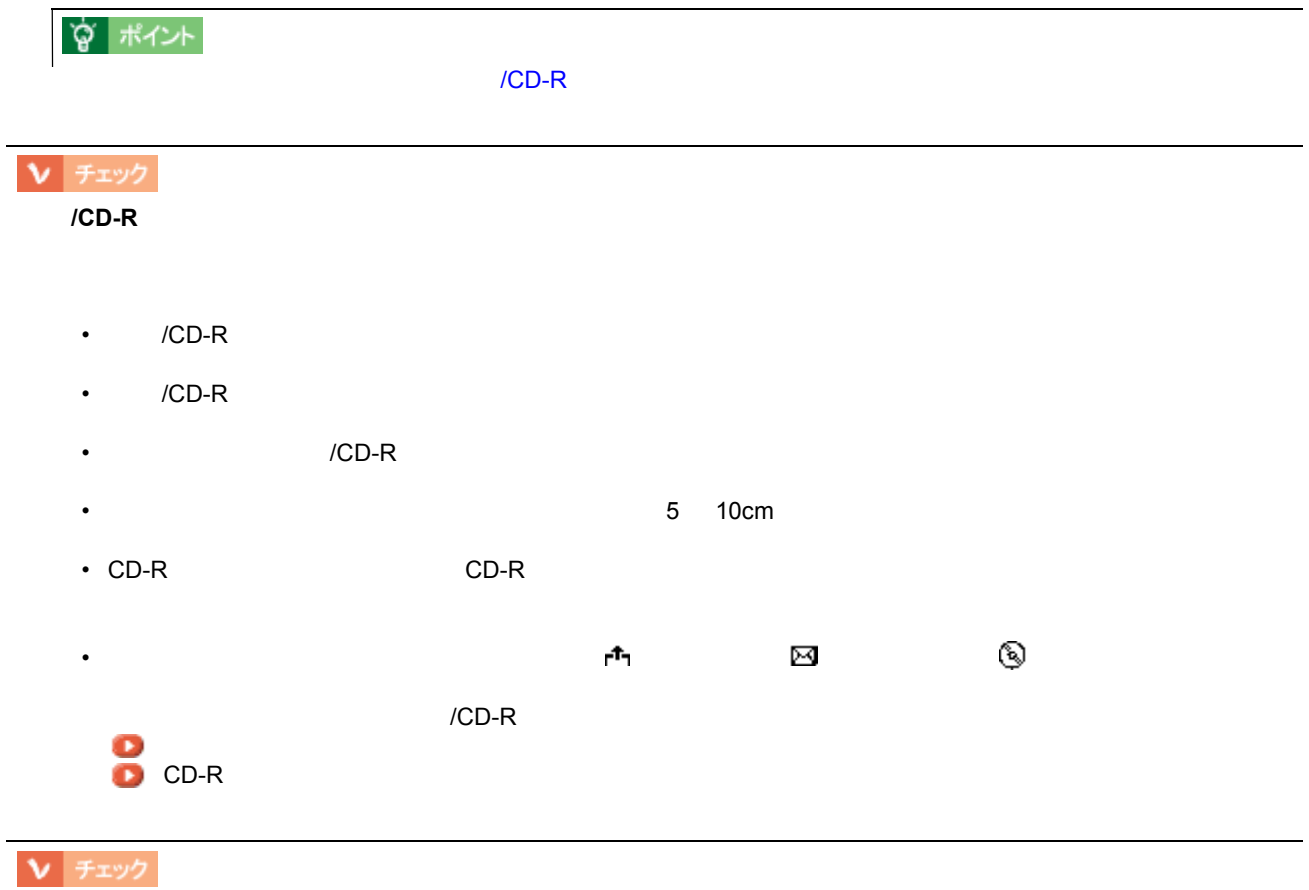

- Production in the set of the set of the set of the set of the set of the set of the set of the set of the set
- 厚すぎたり、薄すぎたりする用紙をお使いではありませんか?
- 
- **Particular and Particular and Particular and Particular and Particular and Particular and Particular and**
- **Production of the state of the state of the state of the state of the state of the state of the state of the state of the state of the state of the state of the state of the state of the state of the state of the stat**
- 用紙の角が曲がっていませんか?
- **Production in the set of the set of the set of the set of the set of the set of the set of the set of the set of the set of the set of the set of the set of the set of the set of the set of the set of the set of the s**

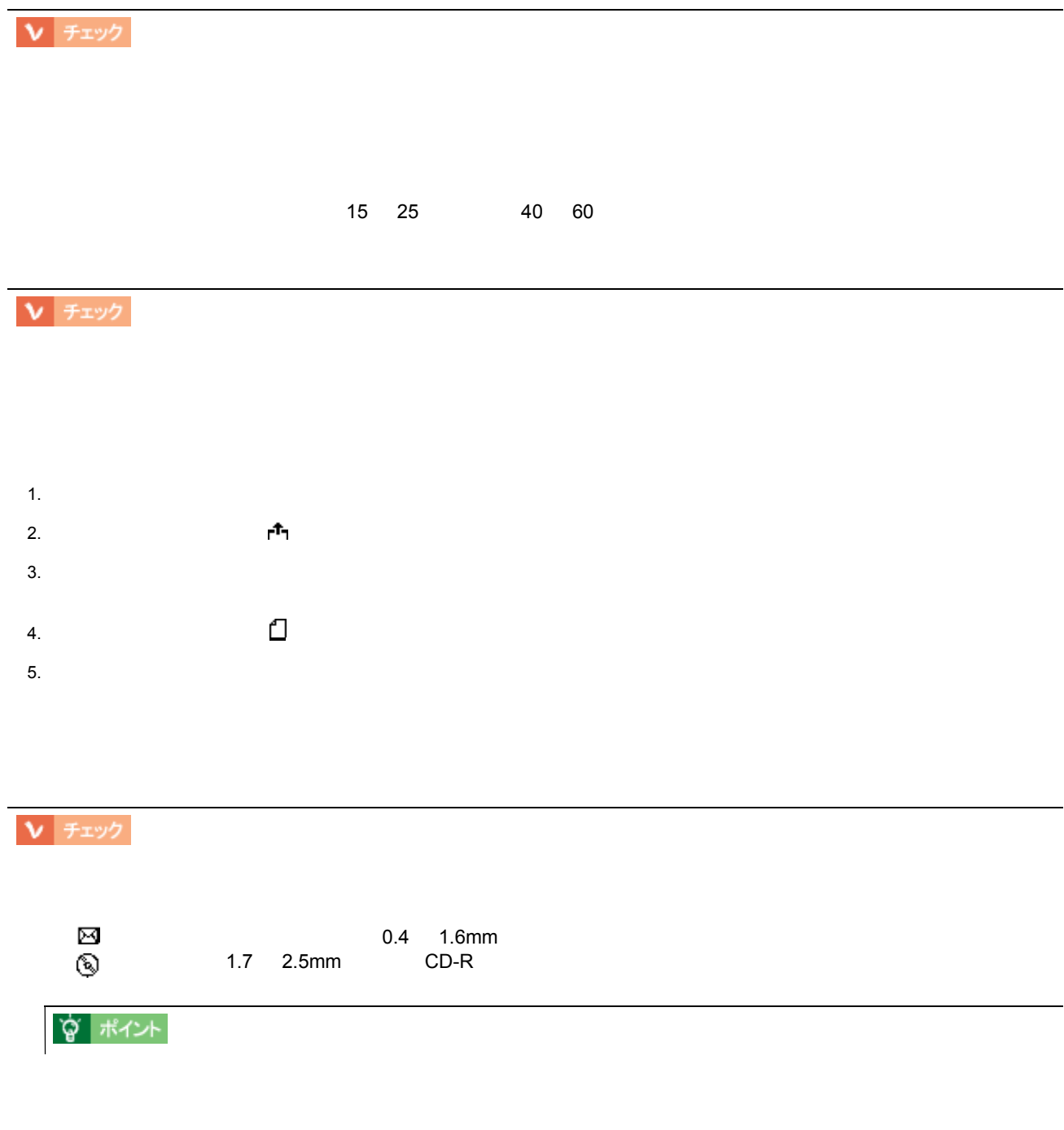

• experimental distribution of the state of the state of the state of the state of the state of the state of the state of the state of the state of the state of the state of the state of the state of the state of the state

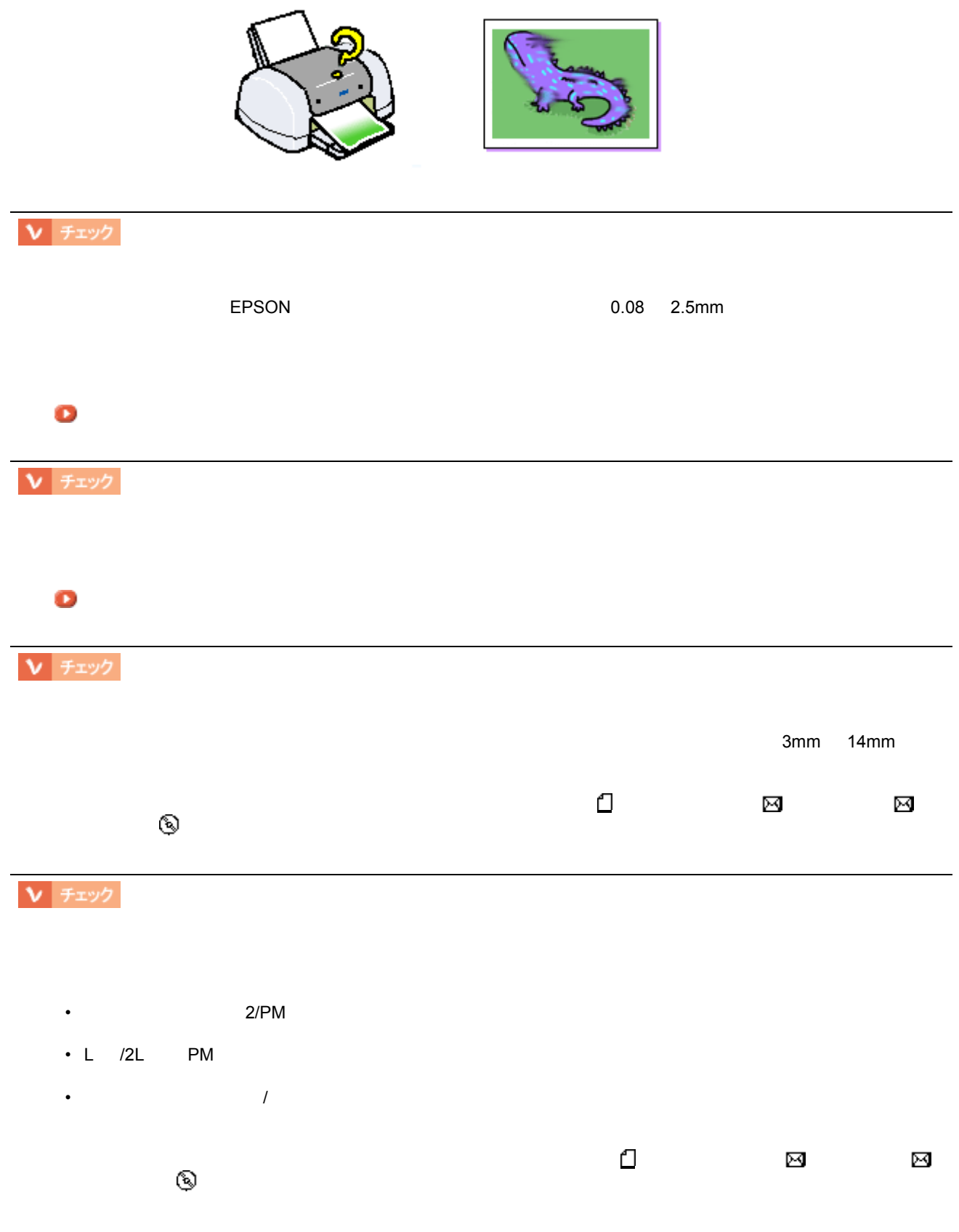

印刷面がこすれる、汚れる 印刷面がこすれる、汚れる

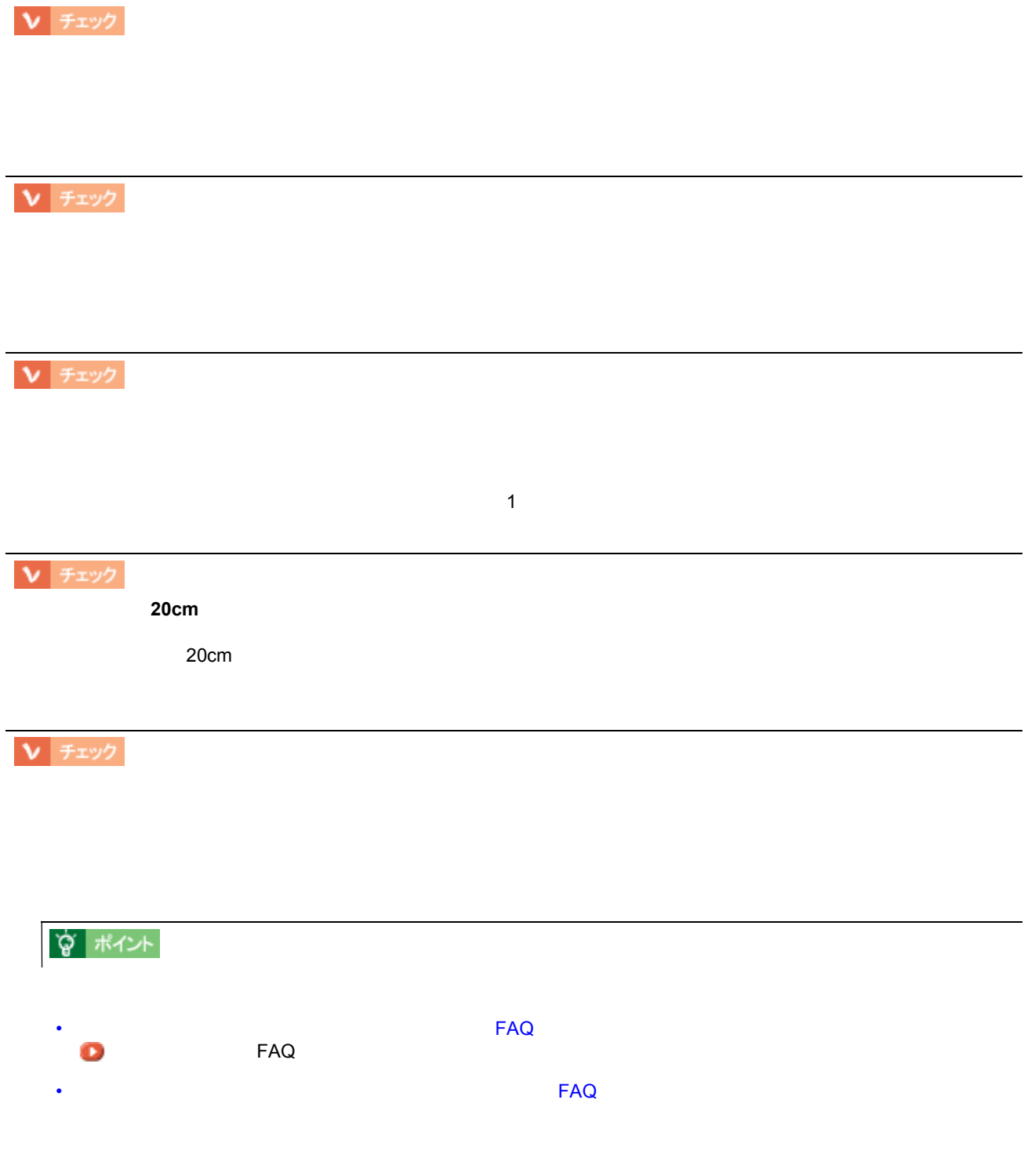

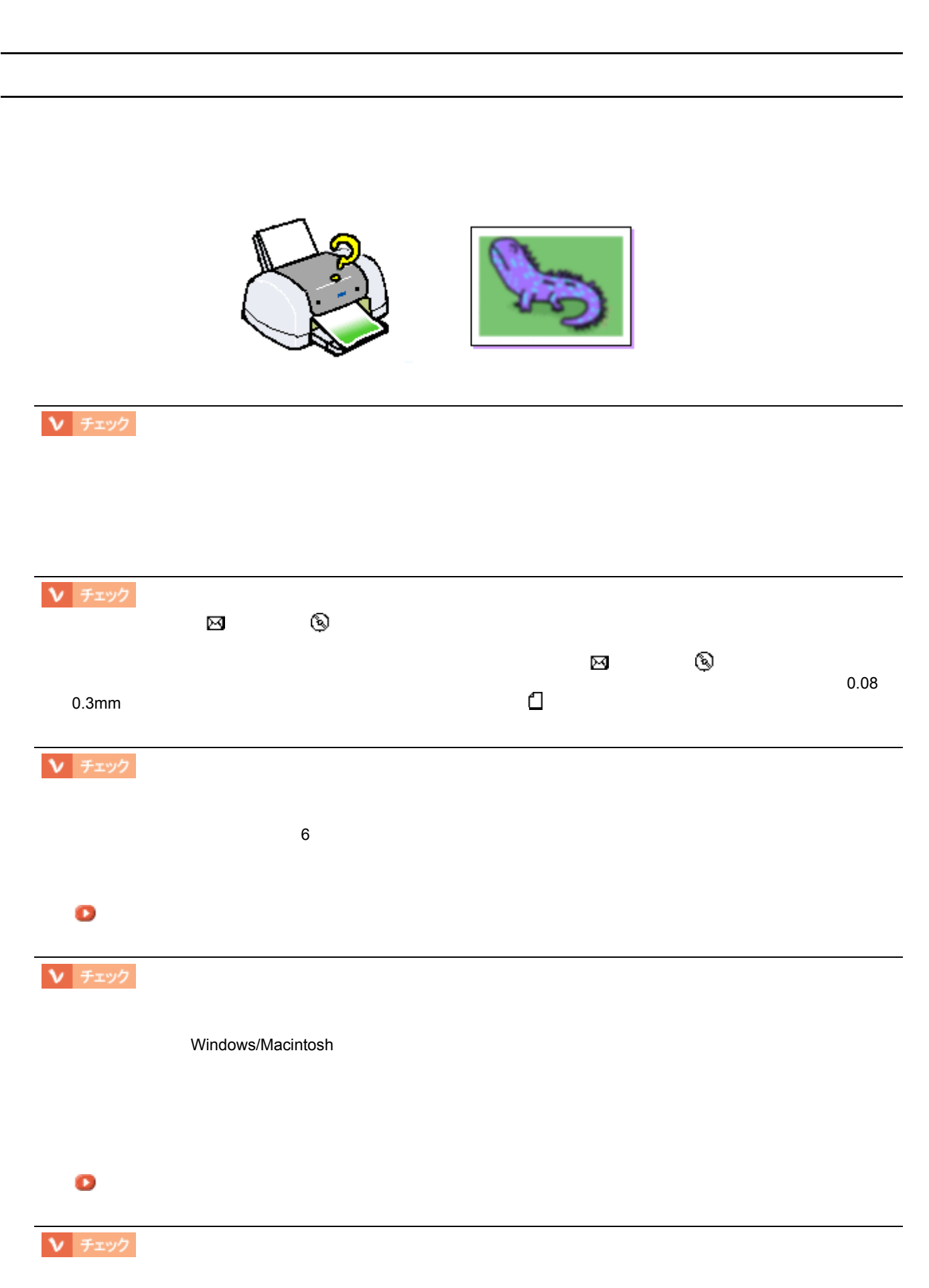

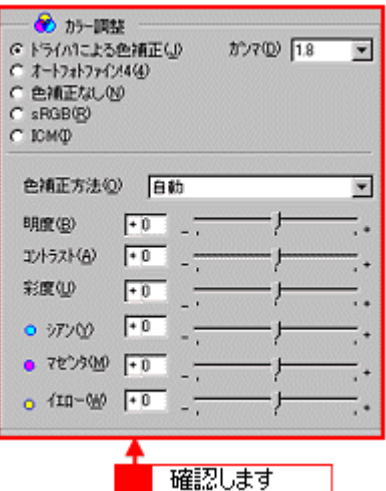

 $\int$ 

[「手動設定画面」](#page-180-0)

Ⅴ チェック

[「ギャップ調整」](#page-297-0)

V チェック

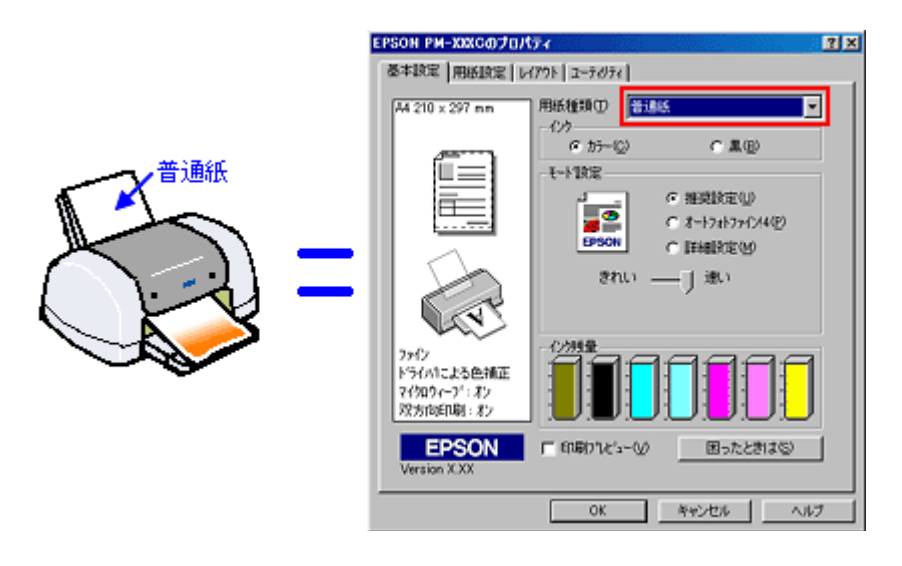

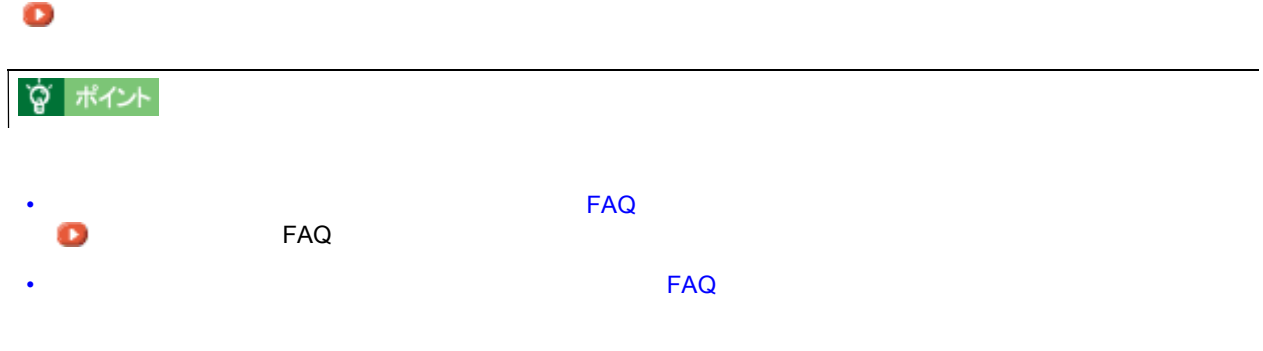

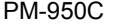

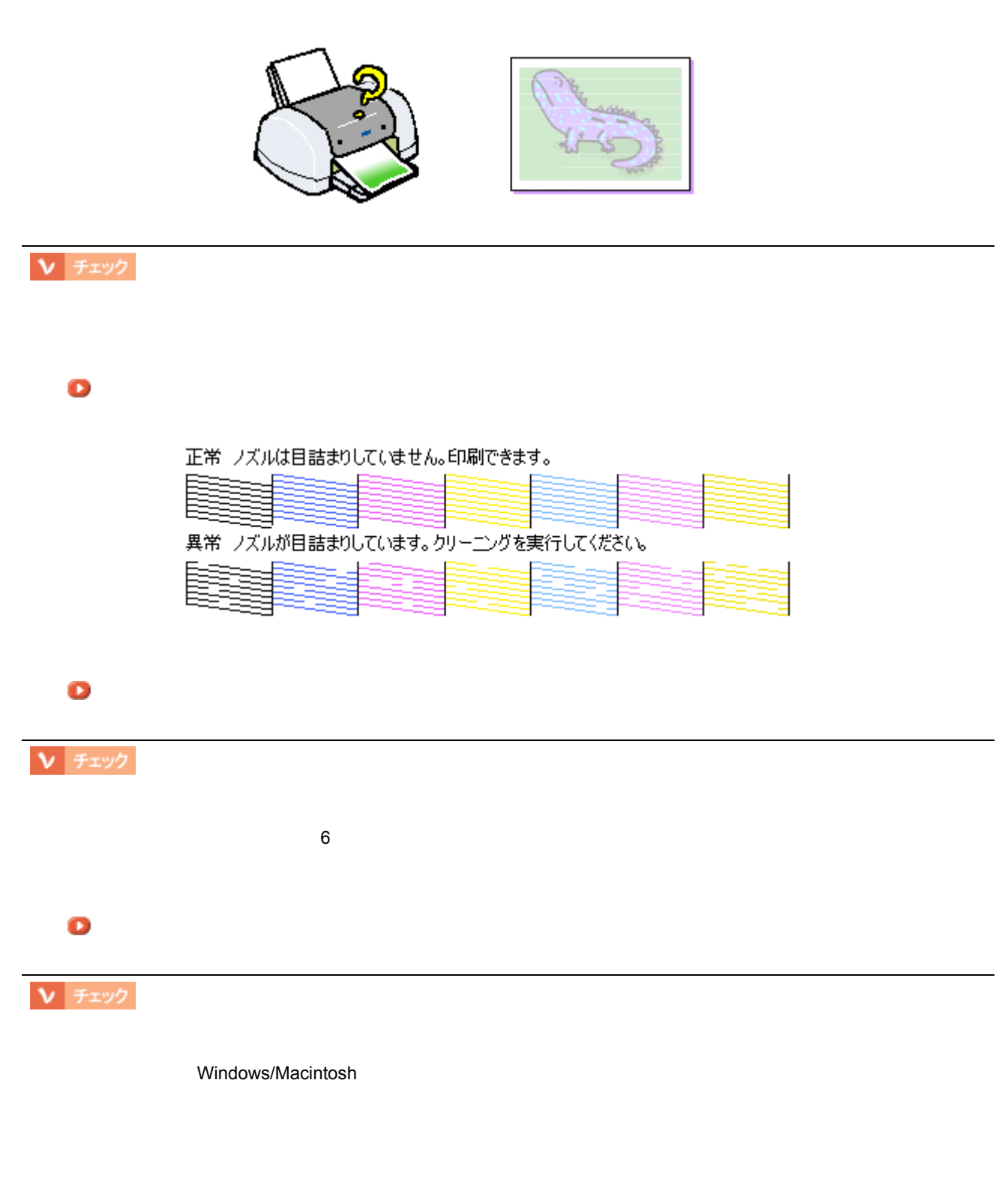

印刷がかすれる、薄い 印刷がかすれる、薄い 、印刷した文字や罫線に白スジが入る

[「インクカートリッジ交換時の注意事項」](#page-153-0)

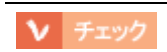

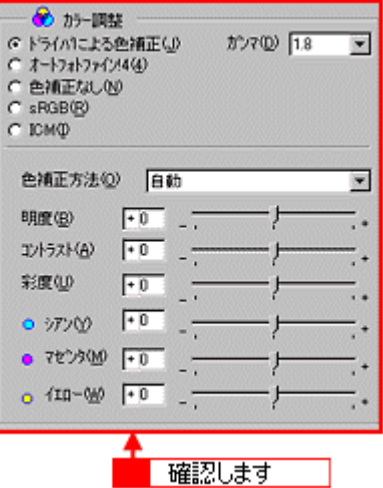

 $\int$ 

[「手動設定画面」](#page-180-0)

 $V$   $\mathcal{F}$  $\mathcal{L}$ 

Ⅴ チェック

[「ギャップ調整」](#page-297-0)

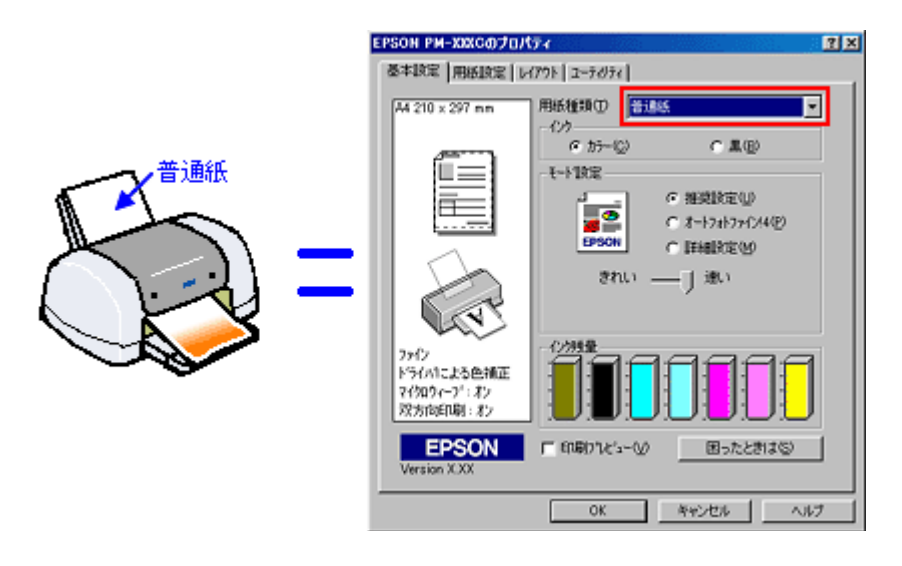

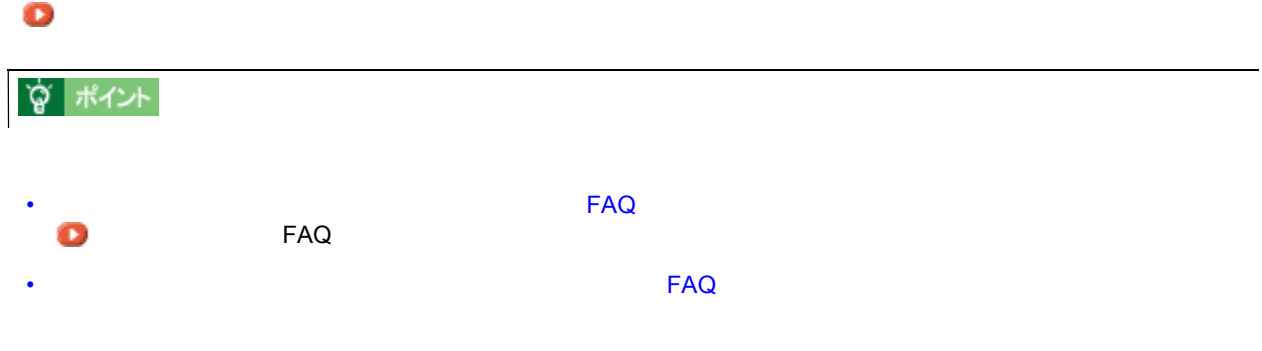

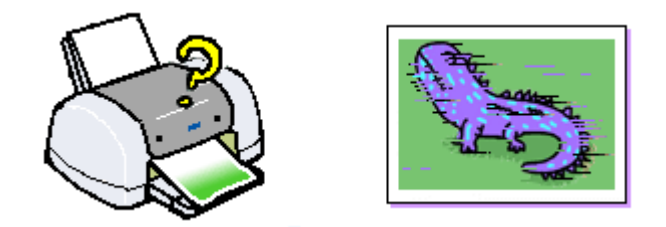

## $V$   $\neq$ ry $\theta$

印刷にムラがある、色スジがある 印刷にムラがある、色スジがある

#### [「ノズルチェック」](#page-291-0)

正常 ノズルは目詰まりしていません。印刷できます。

|  | 異常 ノズルが目詰まりしています。クリーニングを実行してください。 |  |  |
|--|-----------------------------------|--|--|
|  |                                   |  |  |

### [「ヘッドクリーニング」](#page-294-0)

Ⅴ チェック

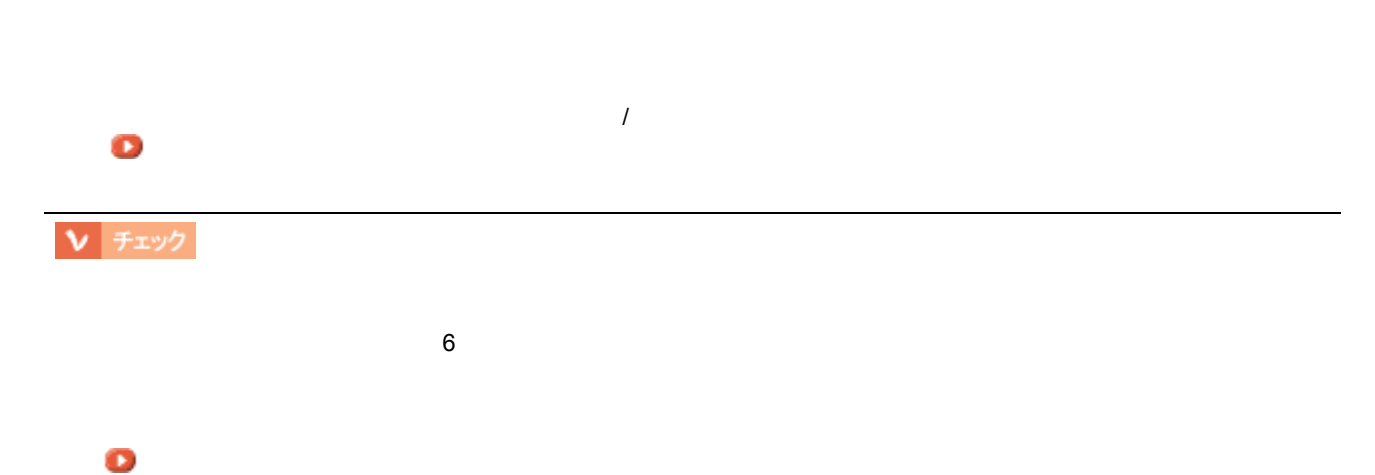

## Ⅴ チェック

本製品に添付の Windows/Macintosh 用プリンタドライバは、純正インクカートリッジの使用を前提に色調整されて います。

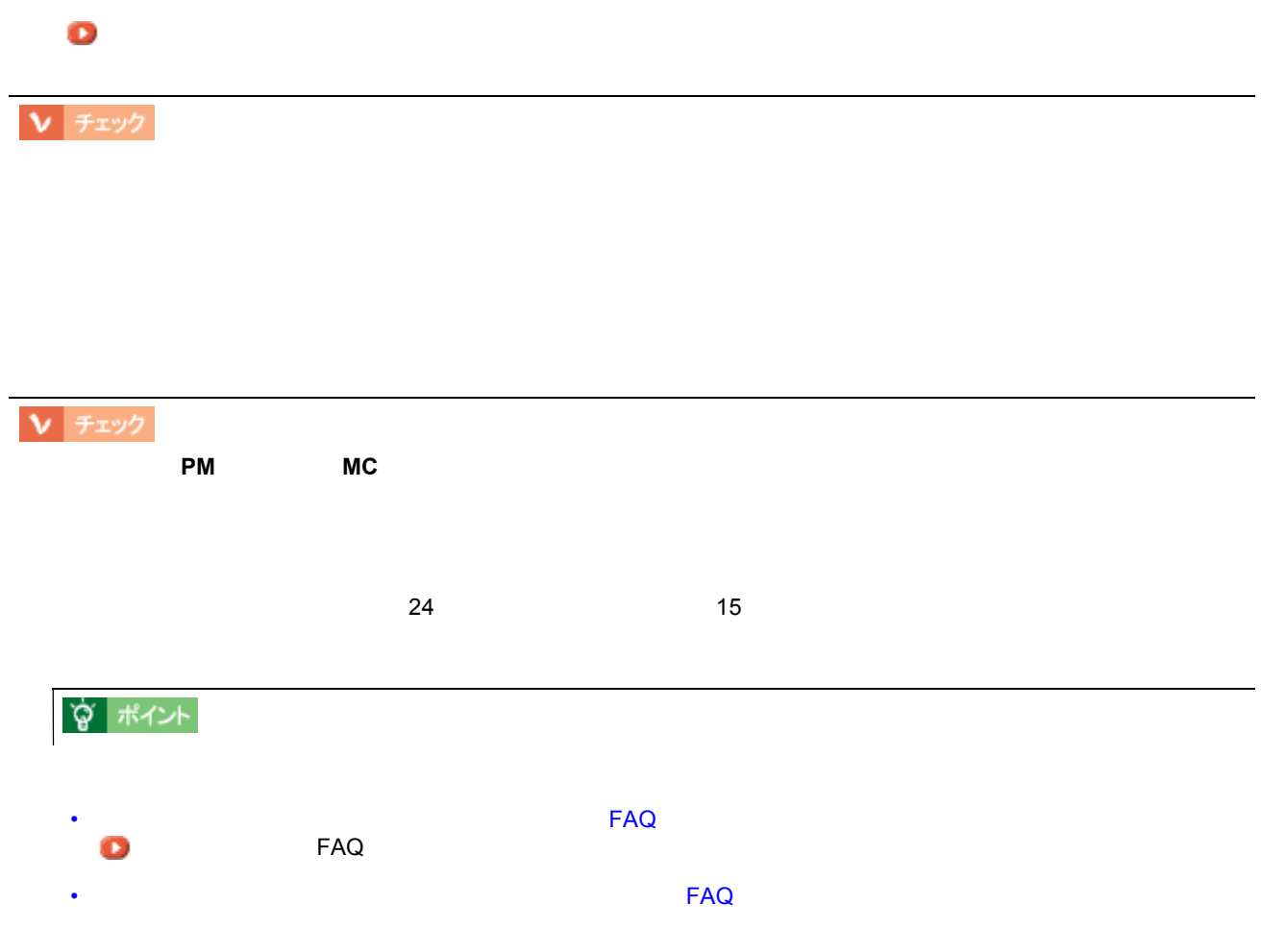

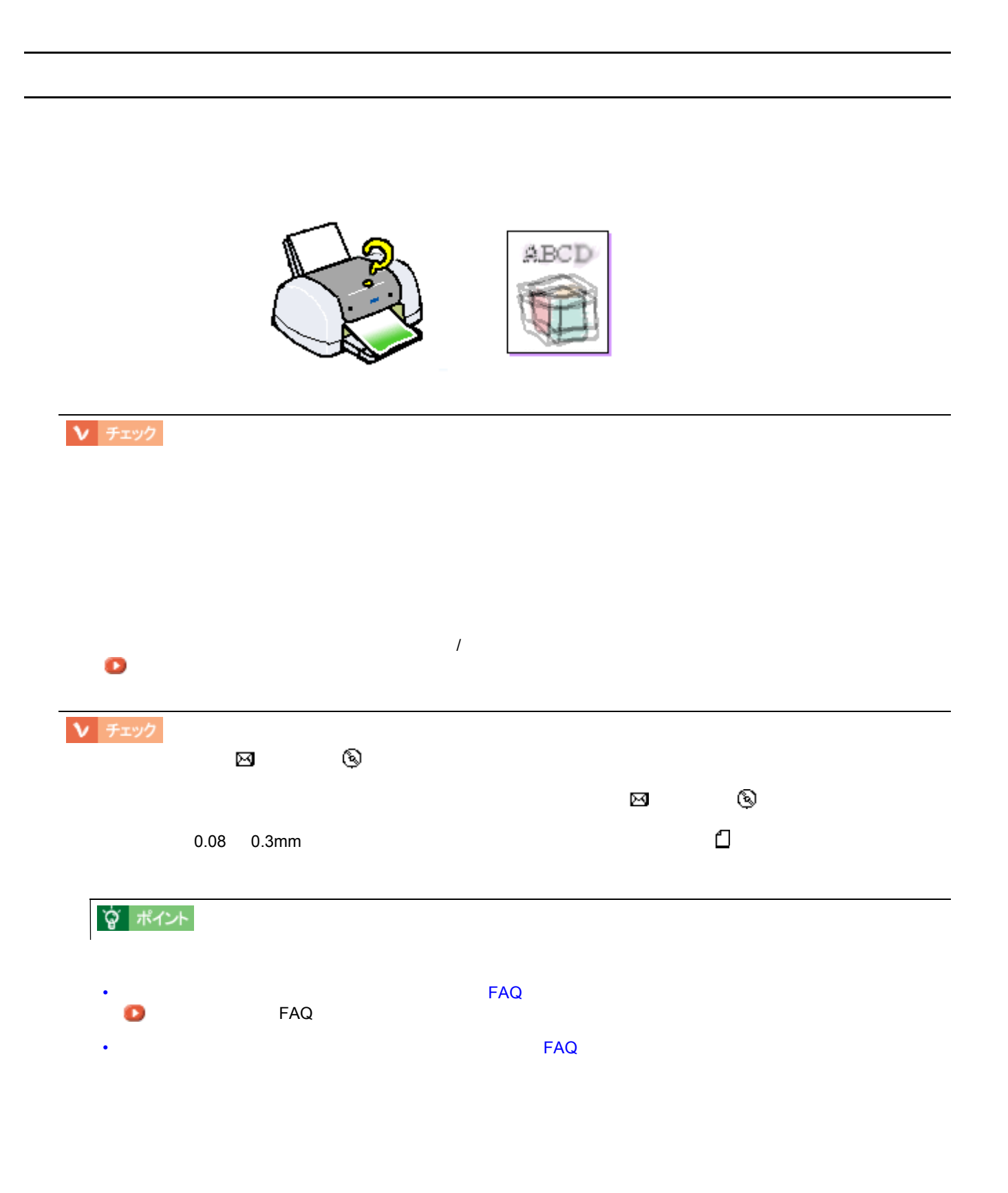

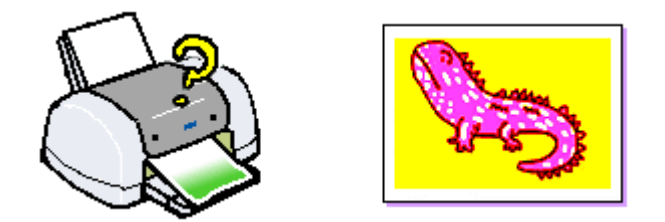

色合いがおかしい、印刷されない色がある、インクが出ない 色合いがおかしい、印刷されない色がある、インクが出ない

## $V$   $\neq$   $\uparrow$   $\uparrow$   $\uparrow$

## [「ノズルチェック」](#page-291-0)

### 正常 ノズルは目詰まりしていません。印刷できます。

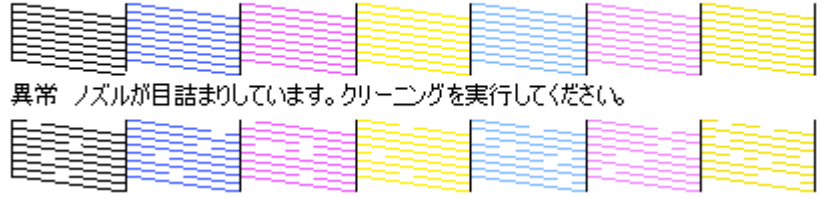

[「ヘッドクリーニング」](#page-294-0)

 $V$   $7xy2$ 

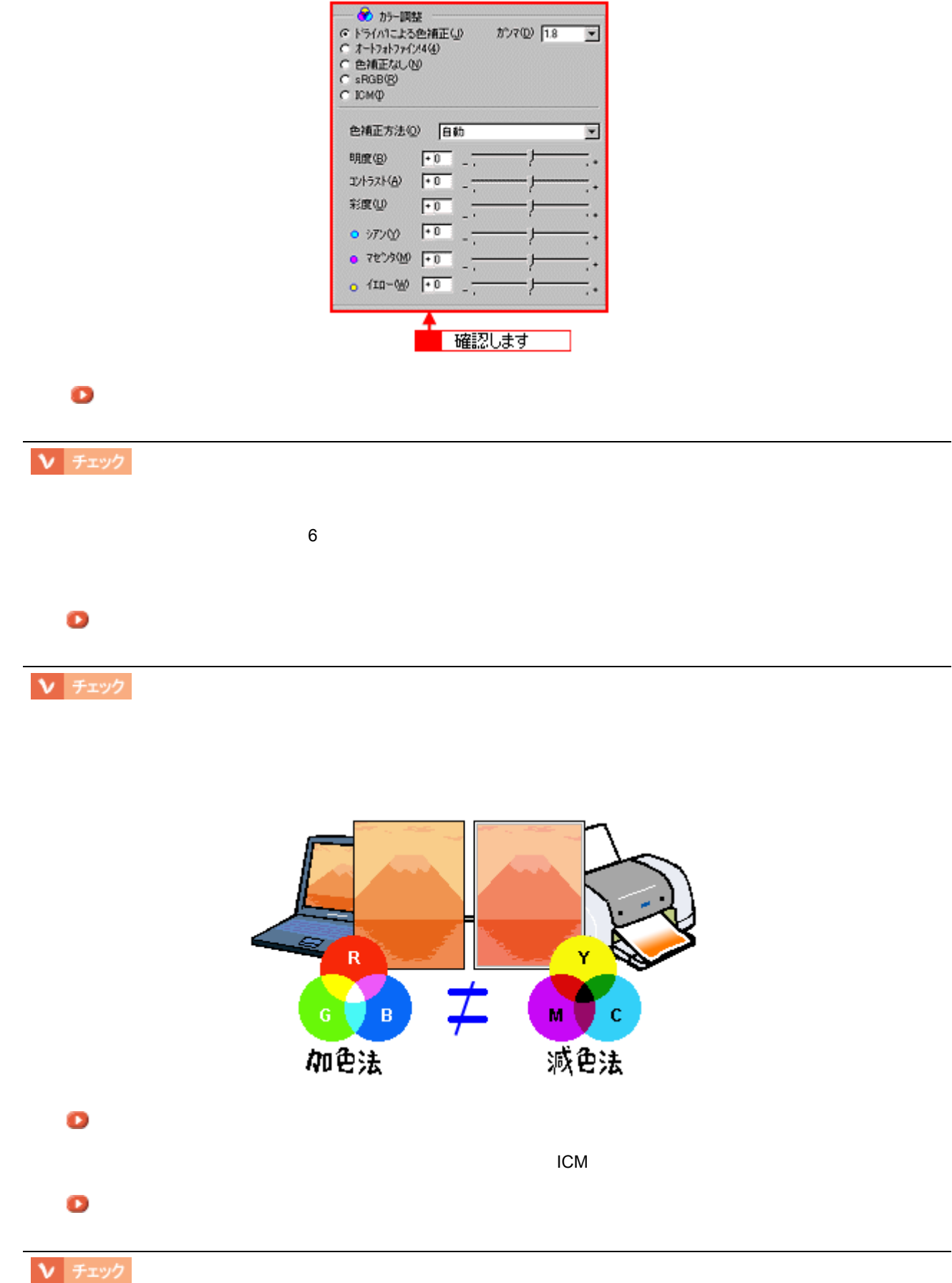

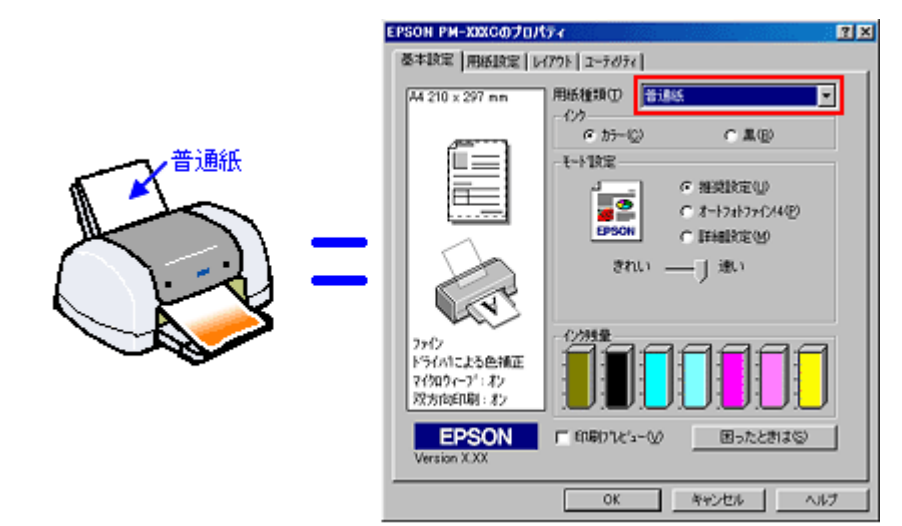

#### [「基本設定画面」](#page-170-0)

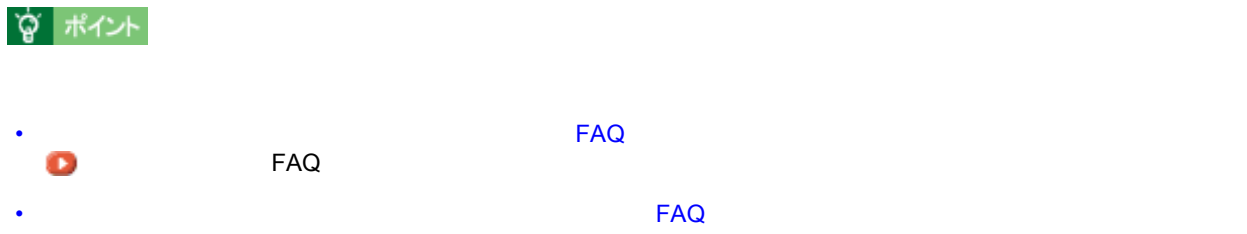

 $\sim$  129

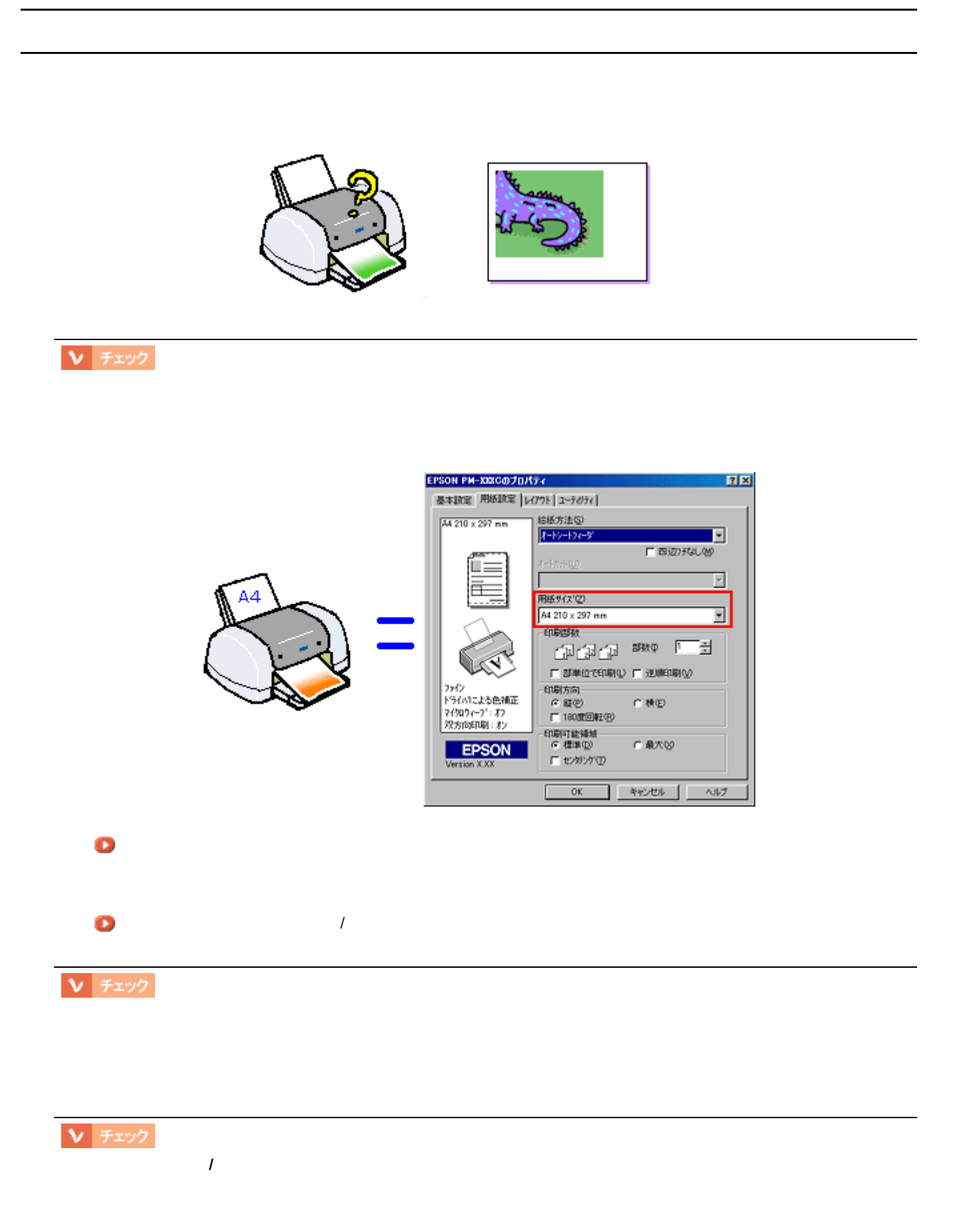

130

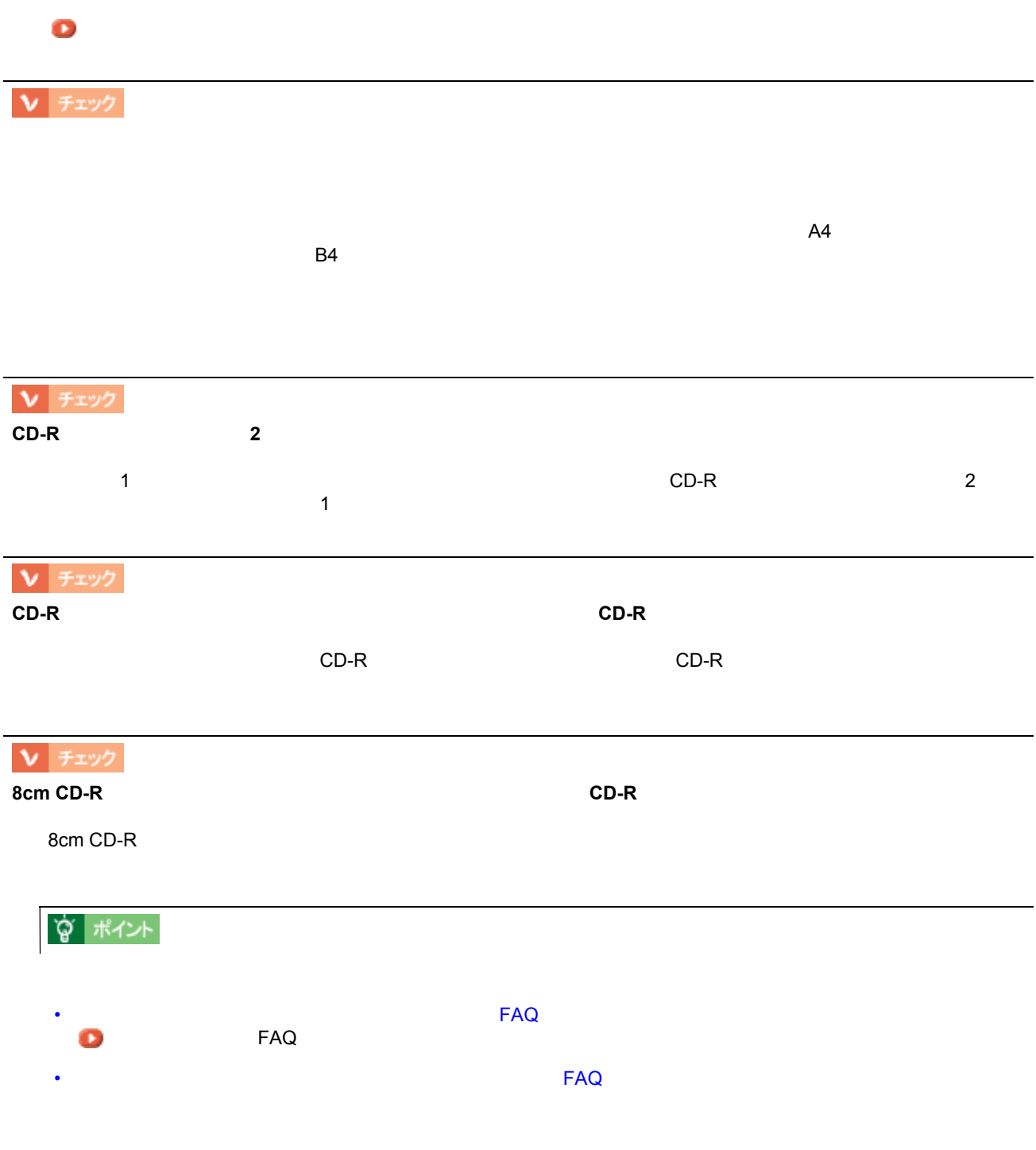

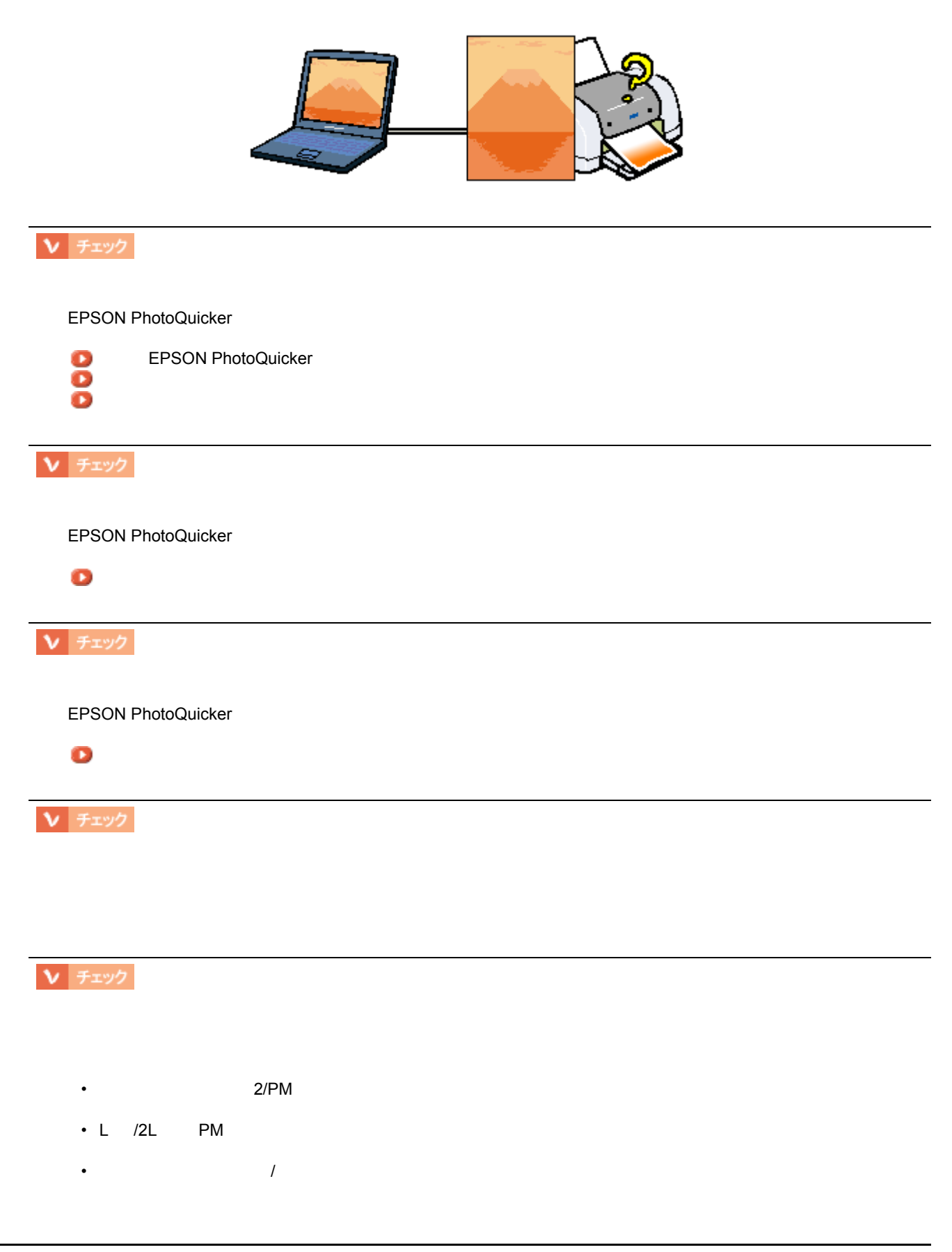

フチなし全面印刷ができない フチなし全面印刷ができない

 $\overline{OHP}$   $\overline{OHP}$ 

A4

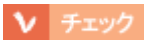

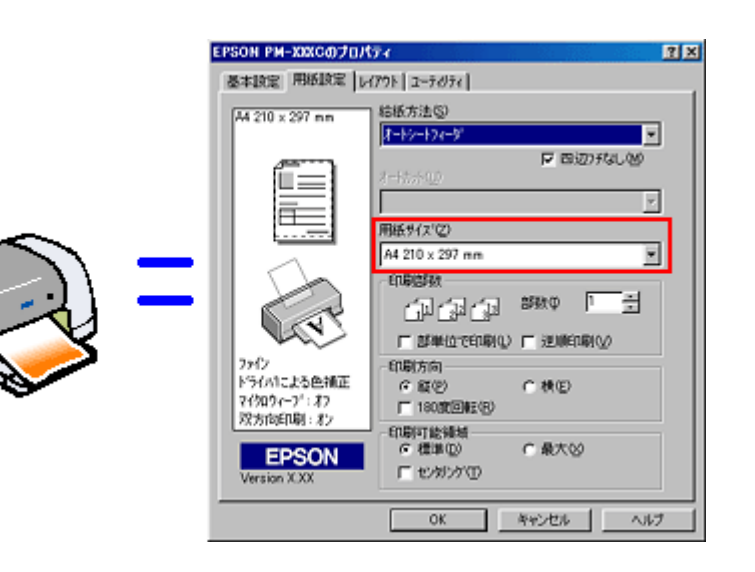

ェック 規格サイズ **(\*)** よりも長さが短い用紙を使っていませんか?

[「用紙設定画面」](#page-173-0)

 $\mathsf{3mm}$  3mm  $\mathsf{3mm}$ \* A4:210 × 297mm /  $100 \times 148$ mm / L  $89 \times 127$ mm / 2L  $127 \times 178$ mm **Q** ポイント • インターネットをお使いの方は、インターネットをお使いの方は、インターネットをお使いの方は、インターネットをお使いの方は、インターネットをお使いの方は、インターネットをお使いの方は、インターネットを ■ FAQ PAQ

• インターネットをお使いです。インターネットをお使い方は、オットをお使い方は、オットをお使い方は、オットをお使い方は、カラリオインターネットをご覧になっていまいます。

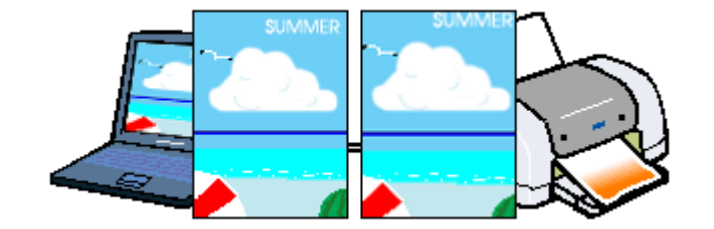

画像の上下左右が切れる 画像の上下左右が切れる

 $3$ mm/  $2.5$ mm/  $5$ mm

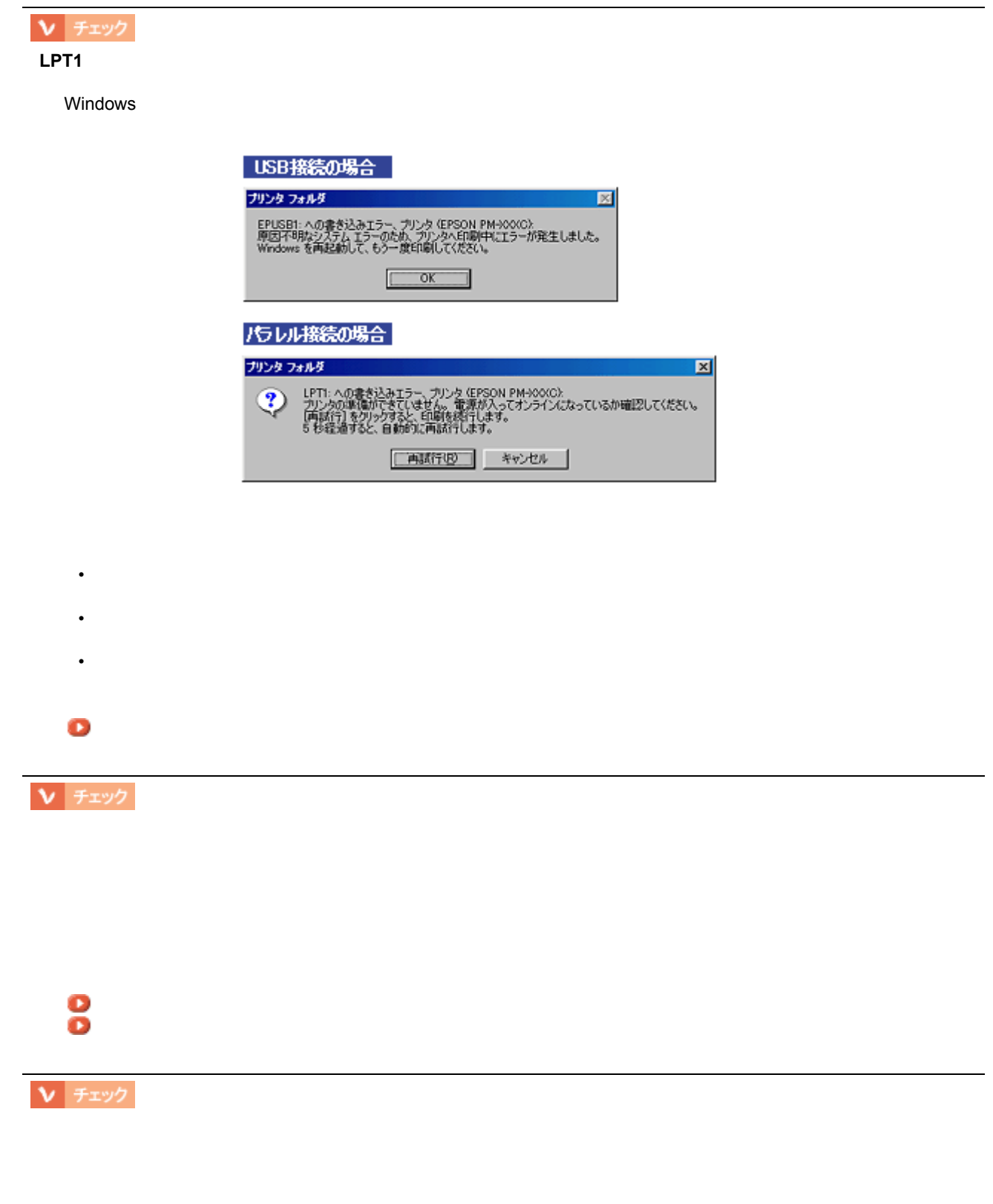

その他のトラブル その他のトラブル

$$
\frac{1}{\sqrt{1+\frac{1}{2}}}
$$

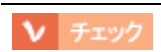

• <sub>C</sub>

• セルフクリーニング時 セルフクリーニング時

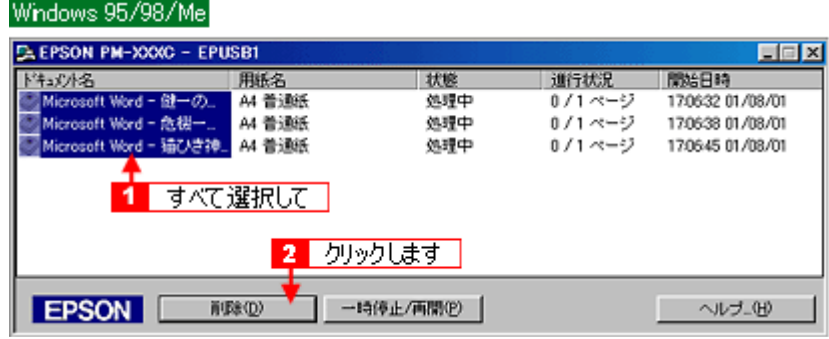

印刷に失敗したり、中止したデータがスプールマネージャに残っていませんか?

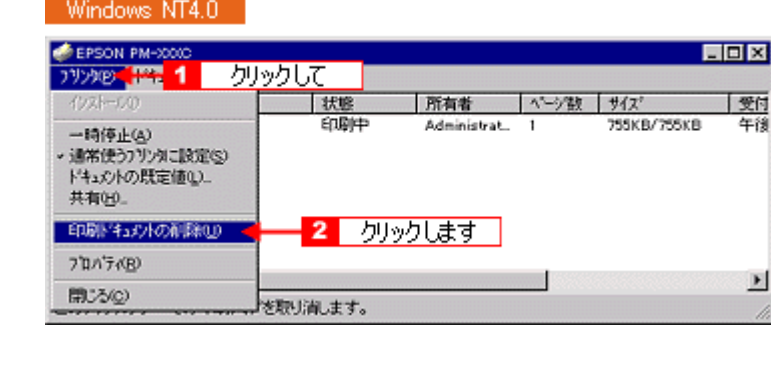

### Windows 2000

プリンタケーブルが外れかかっていませんか?

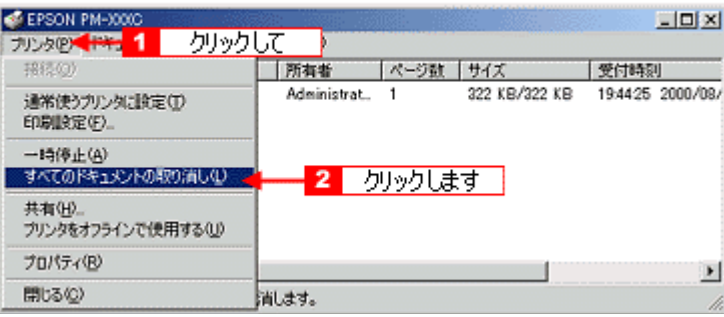

プリンタとコンピュータの間に、プリンタの間に、プリンタの間に、プリンタの間に、プリンタの間がある。

[「印刷の中止方法」](#page-88-0)

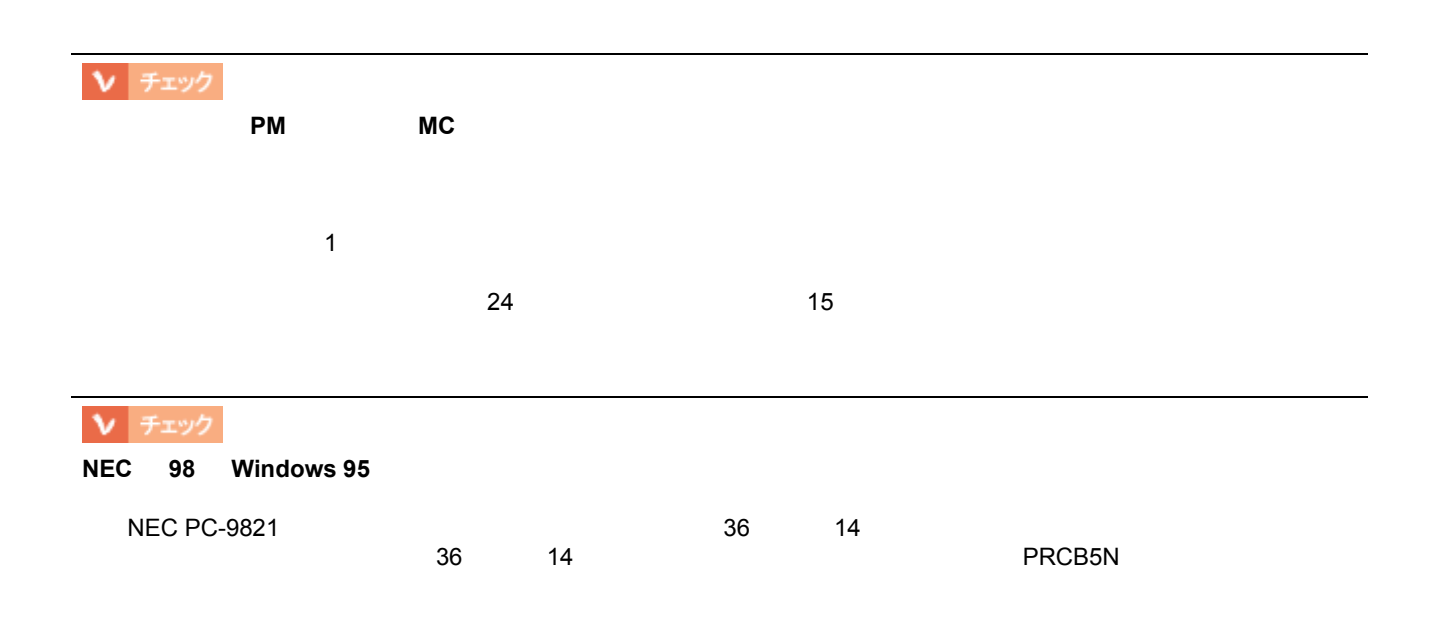

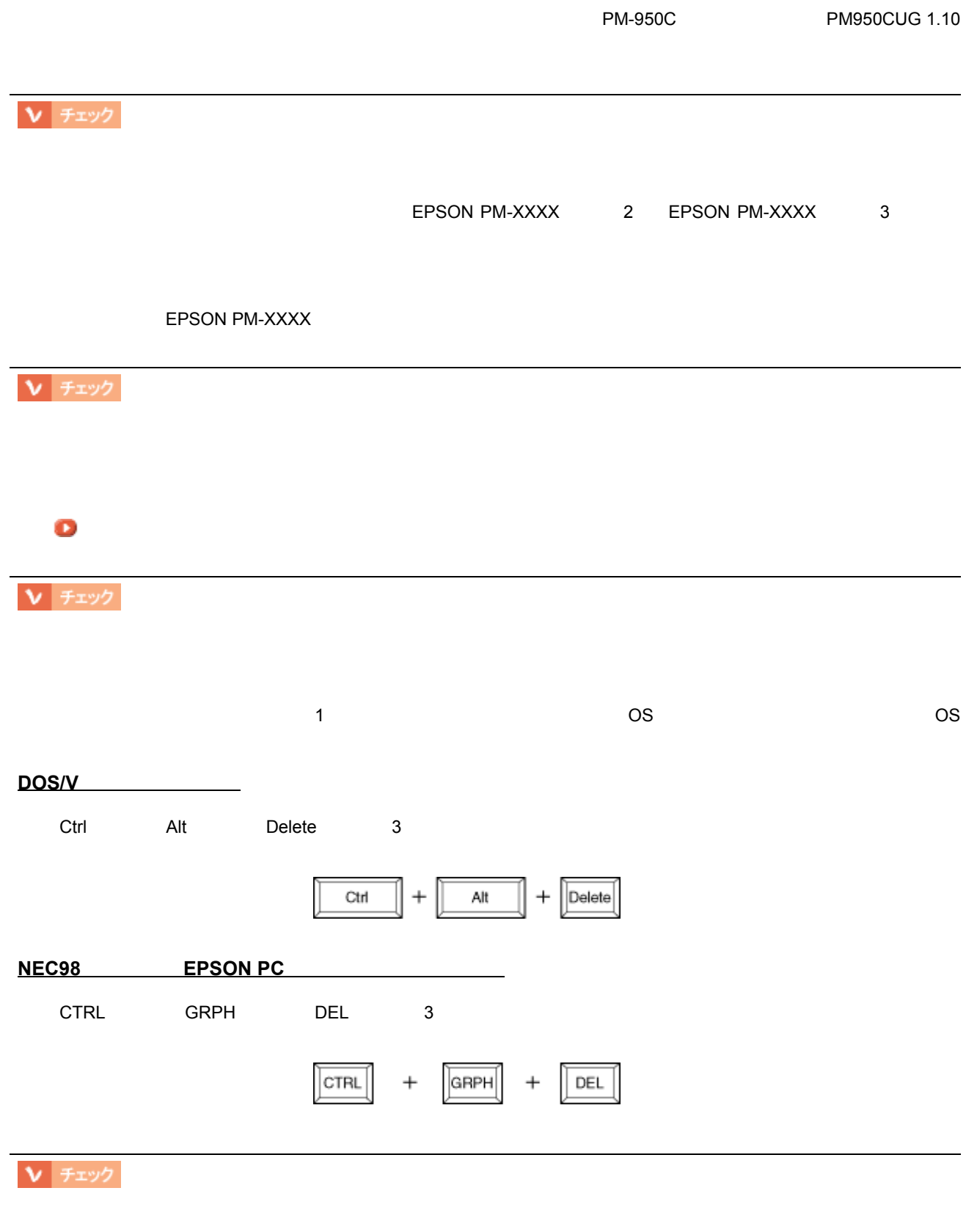

1988

 $\sim$  PC-11- $\,$ 

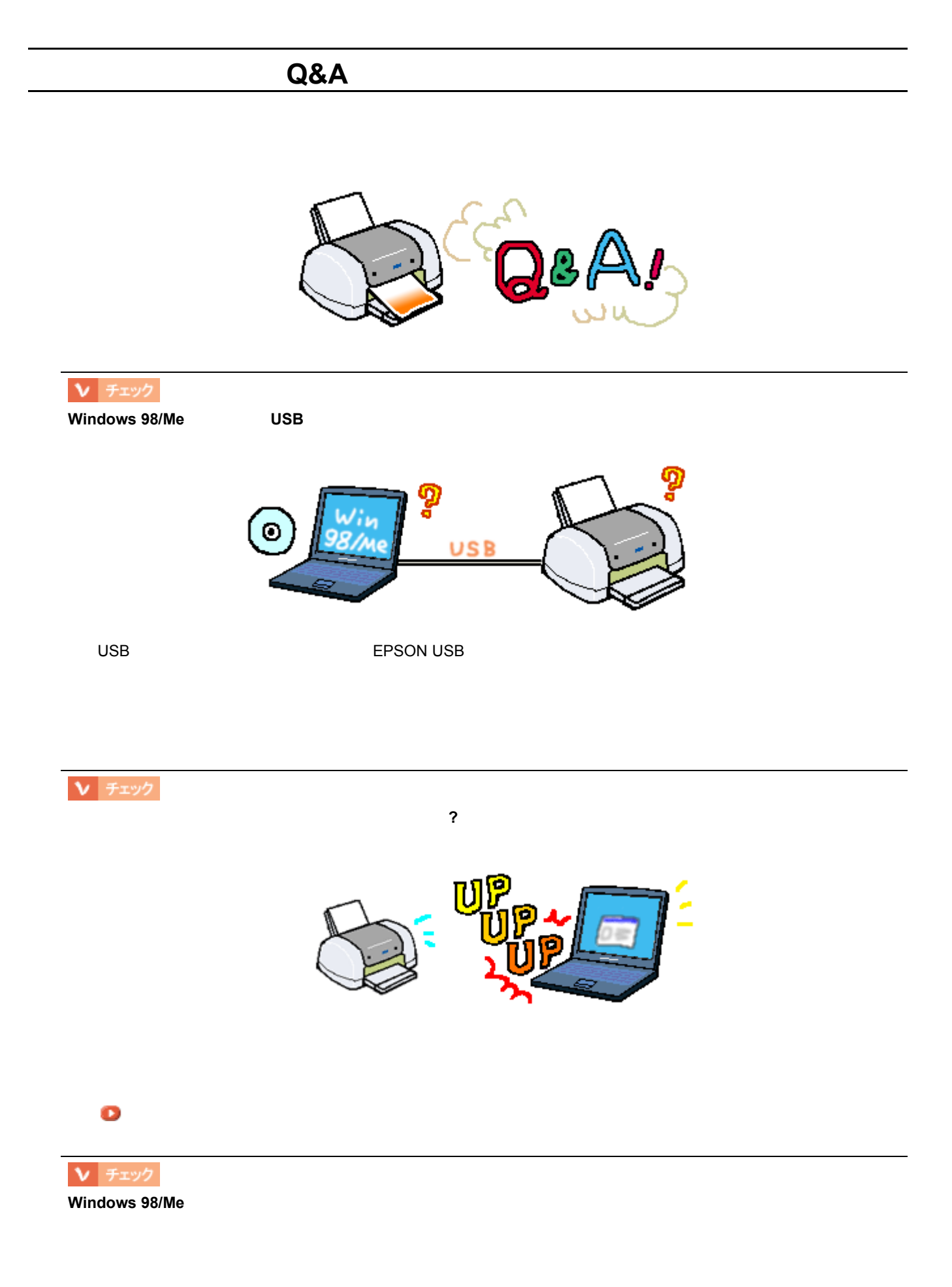

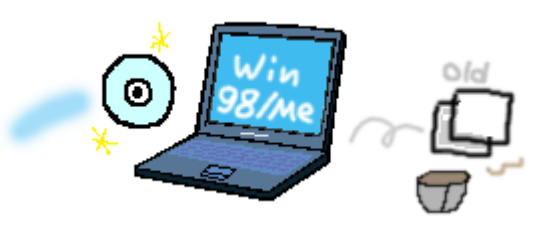

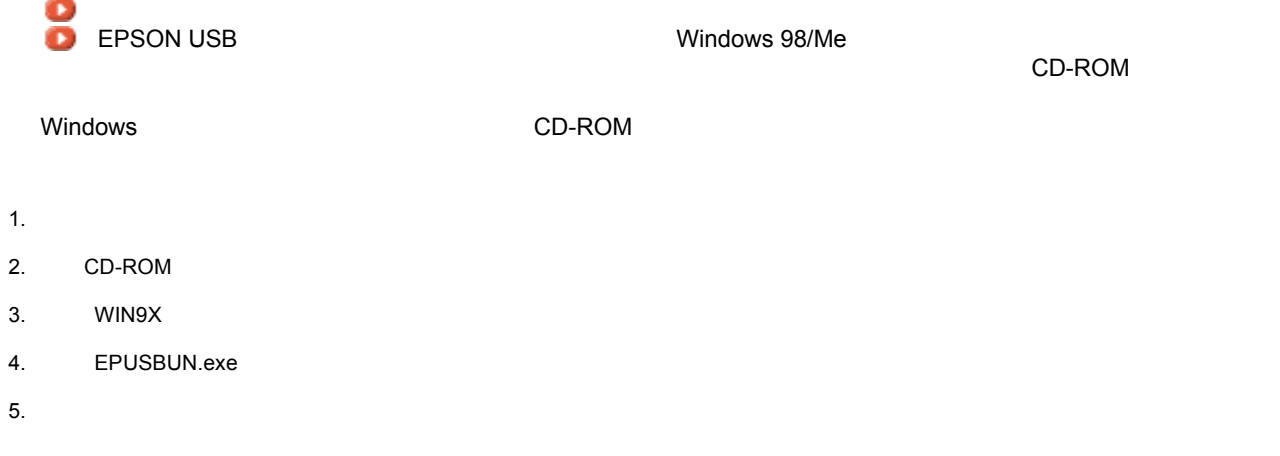

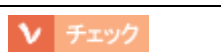

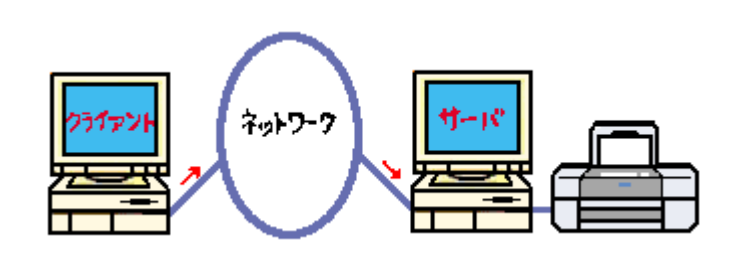

[「ネットワークでプリンタを共有する方法」](#page-253-0)

↓ チェック

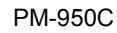

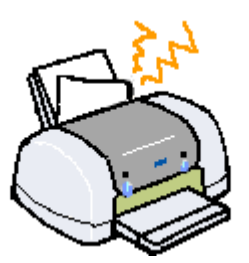

「 紙送りが正しくできない(に用いて)

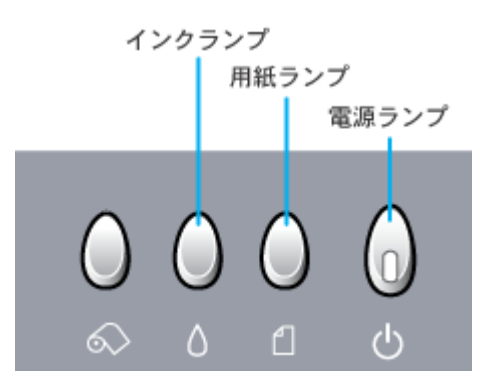

<span id="page-141-0"></span>ランプのエラー表示一覧 ランプのエラー表示一覧

電源ランプ

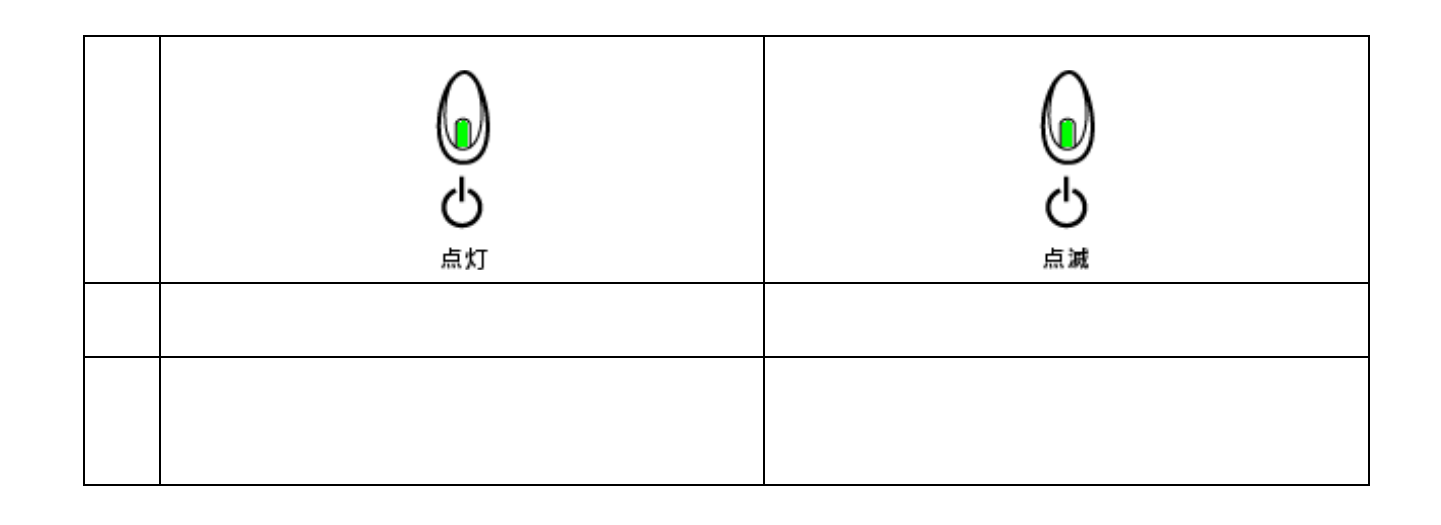

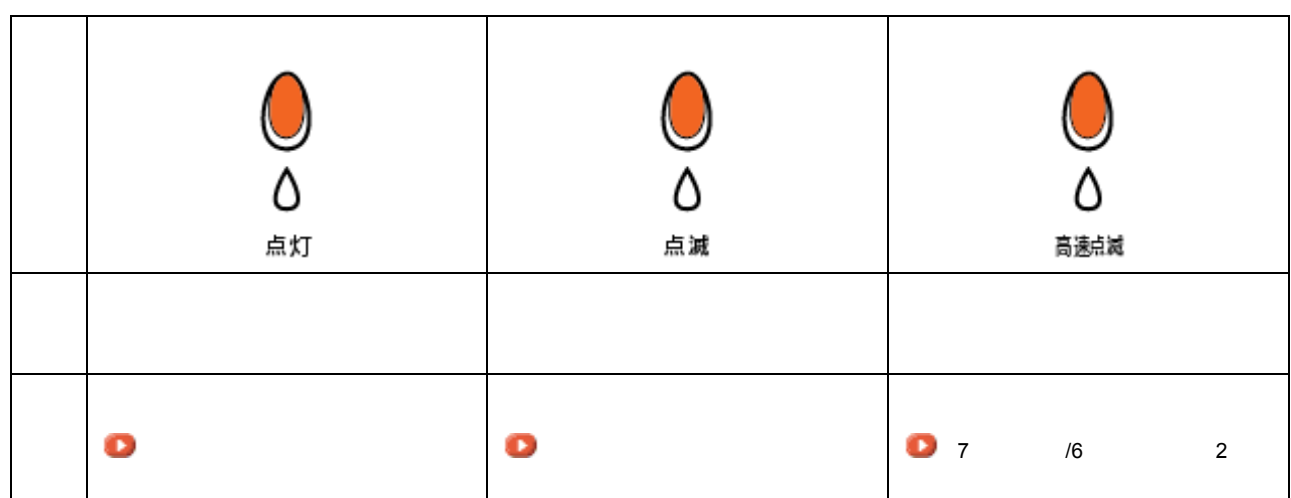

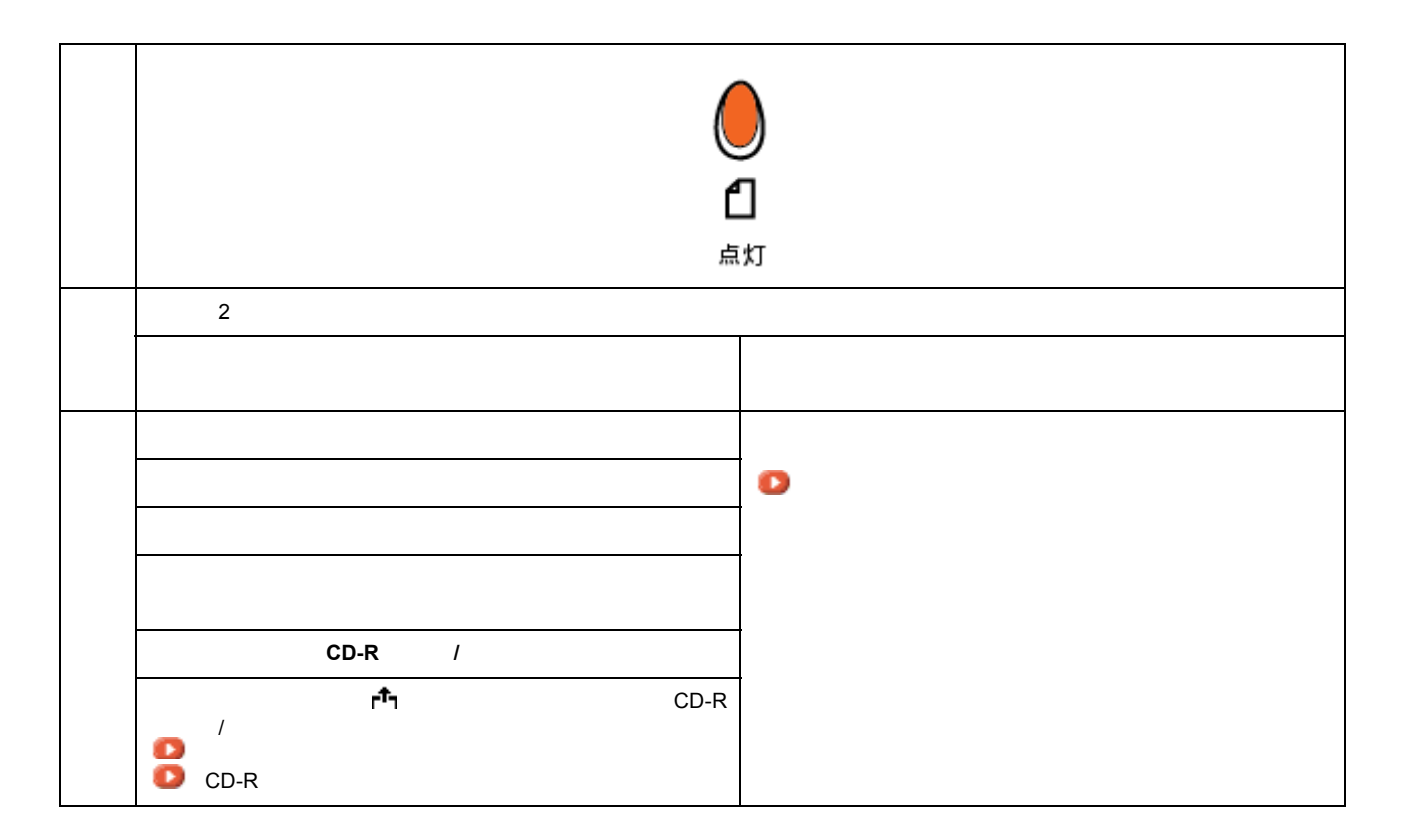

用紙ランプ

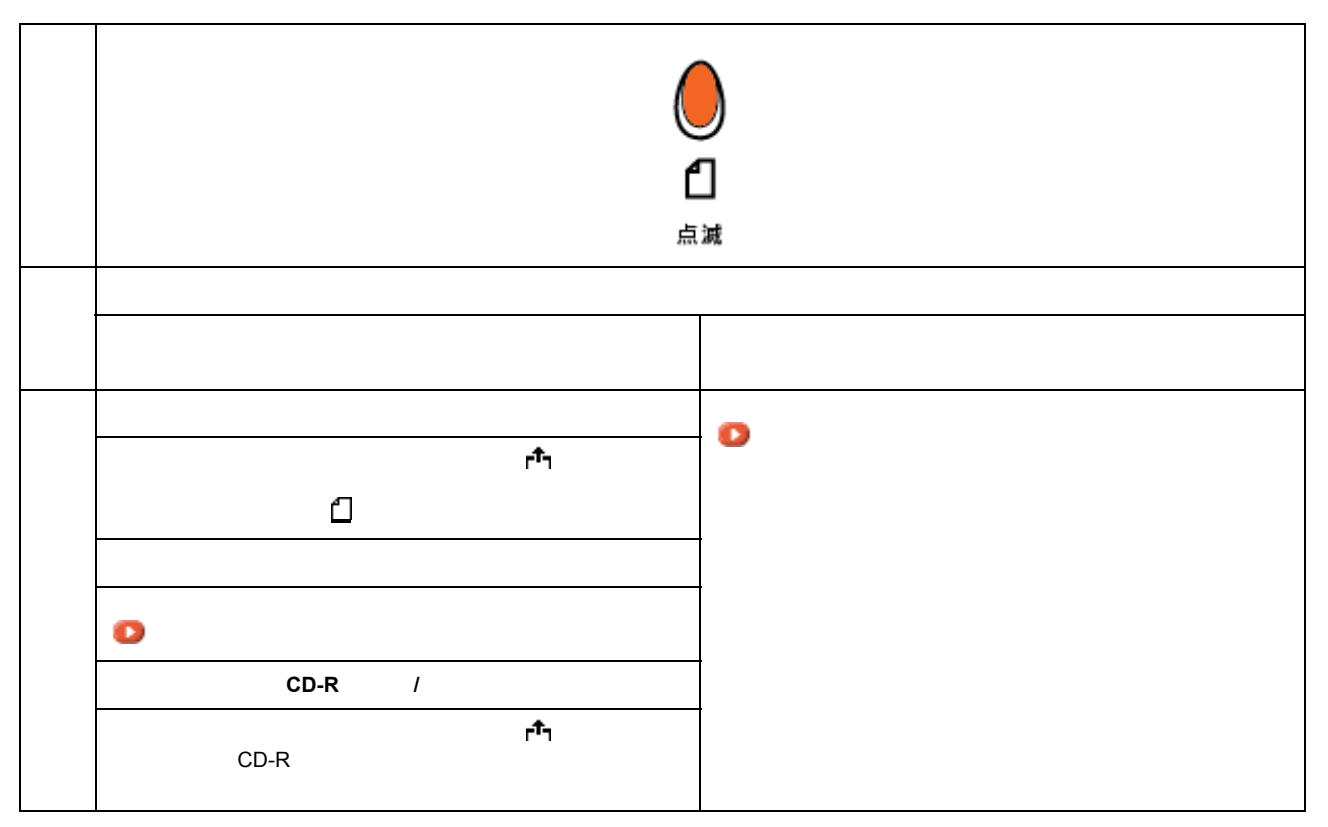

143

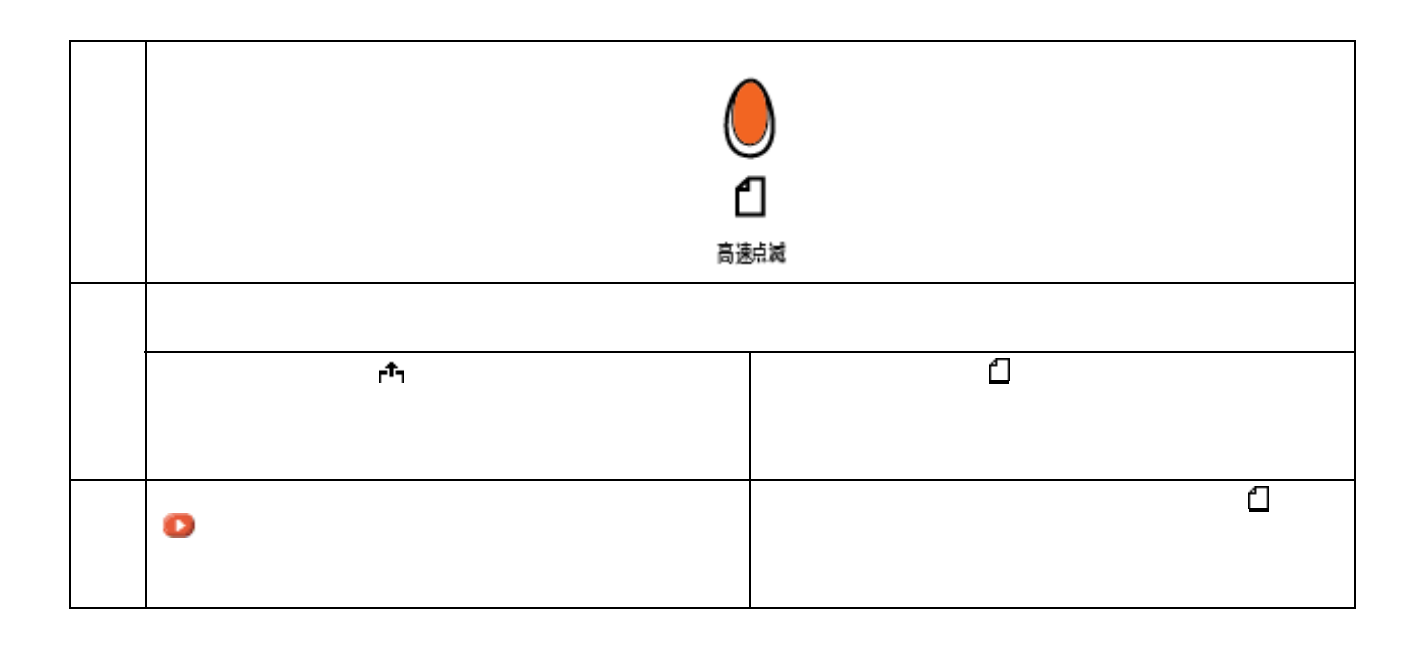

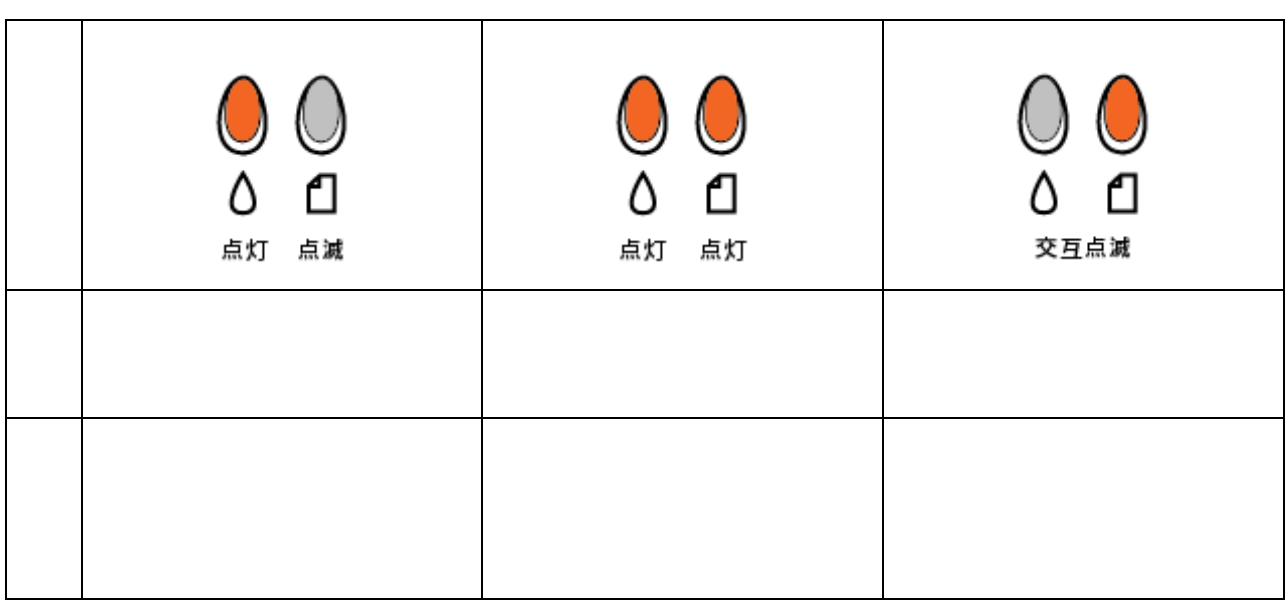

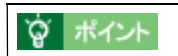

ランプの組み合わせによるエラー表示 ランプの組み合わせによるエラー表示
### $7$  and  $1$

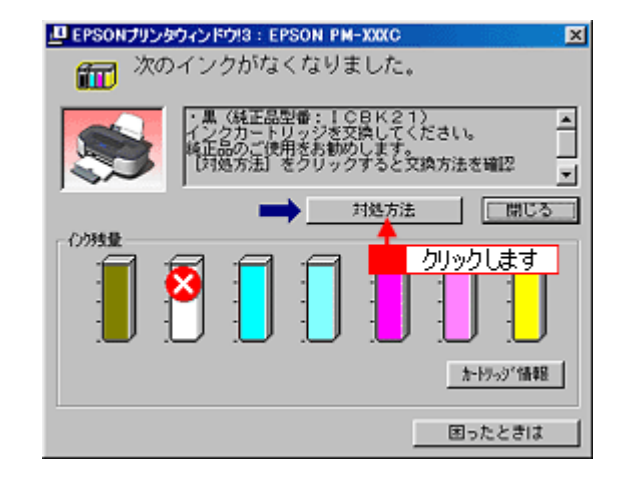

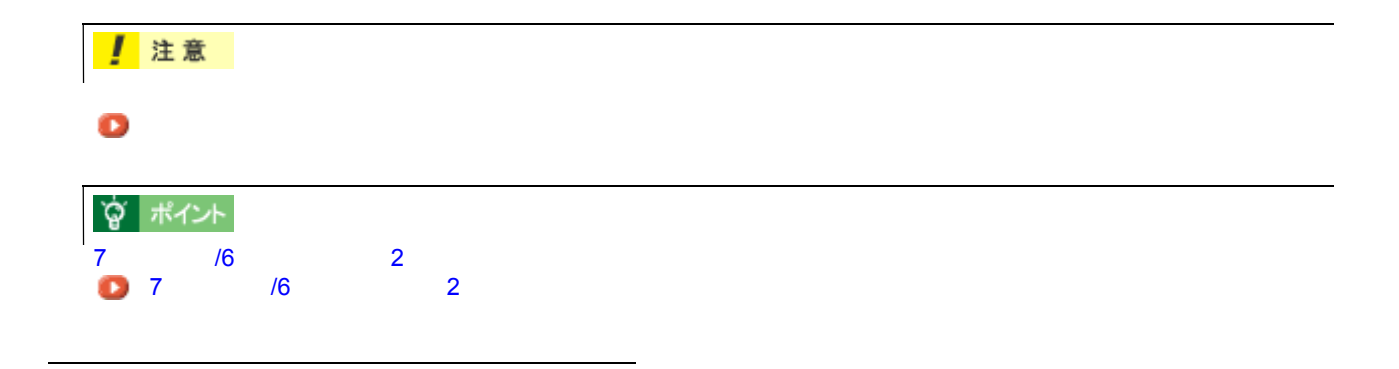

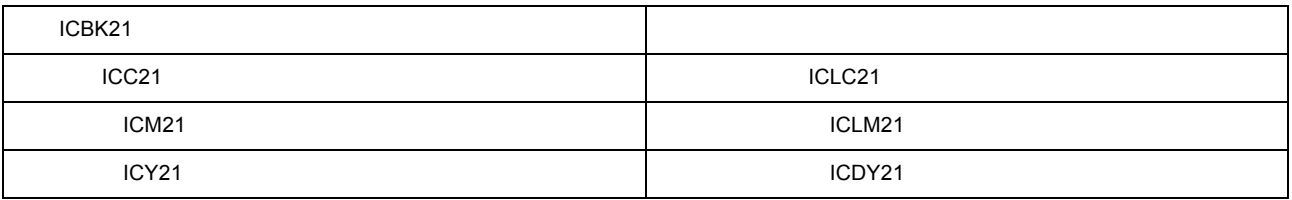

1.  $\overline{\phantom{a}}$ 

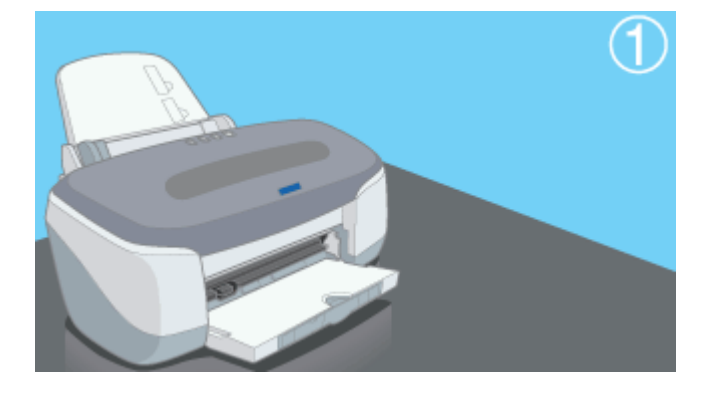

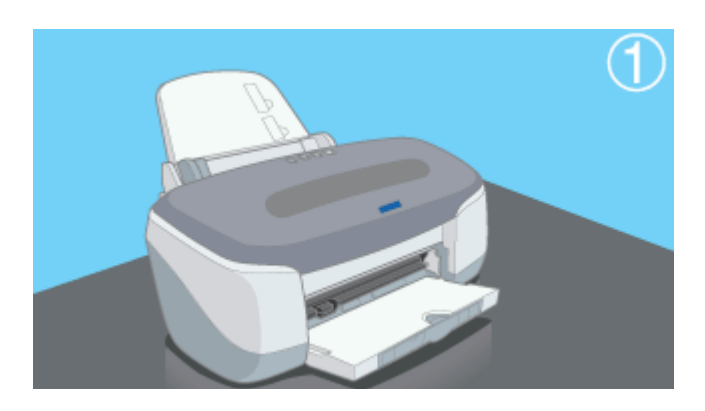

**3.** 交換の必要なインクカートリッジを確認します。

< >マークの前にあるインクカートリッジが、交換の必要なインクカートリッジです。このインクカートリッジ の色を読みます こうしょう

**2.** プリンタカバーを開けます。

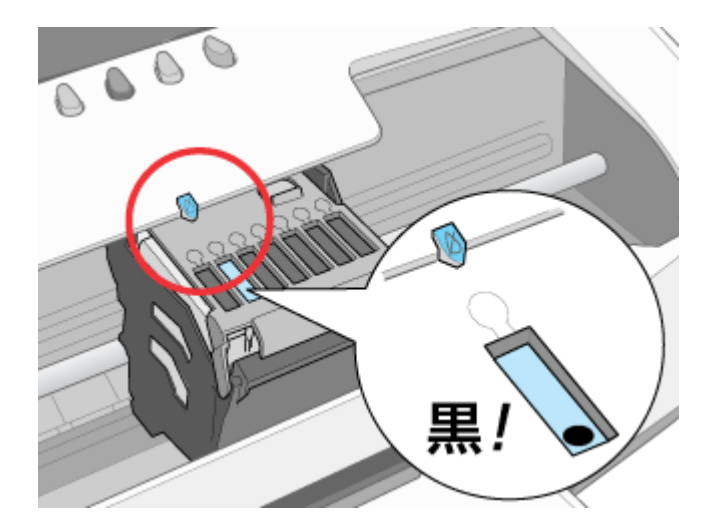

**4.** もう一度、[インク]スイッチを押します。 [インク]スイッチを押します。

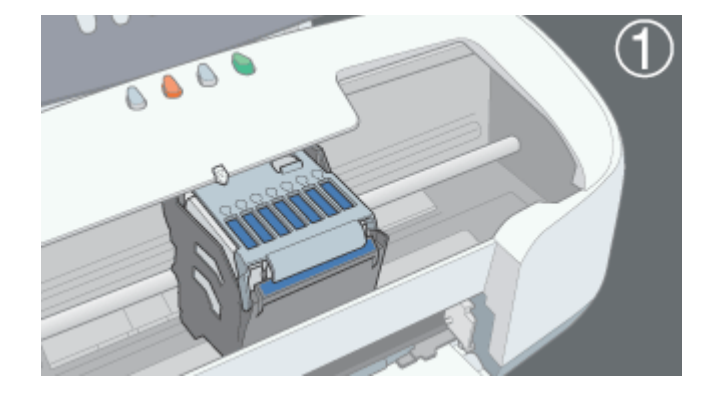

 $\langle \mathcal{O} \rangle$  -  $\langle \mathcal{O} \rangle$  and  $\langle \mathcal{O} \rangle$  and  $\langle \mathcal{O} \rangle$  and  $\langle \mathcal{O} \rangle$  and  $\langle \mathcal{O} \rangle$  and  $\langle \mathcal{O} \rangle$ 

**☆ ポイント** 

ほかの色のインクもなくなり、同時に交換が必要な場合 ほかの色のインクもなくなり、同時に交換が必要な場合

がような インクスイッチを得る こうしょう

• フックを折らないように注意して袋から取り出してください。

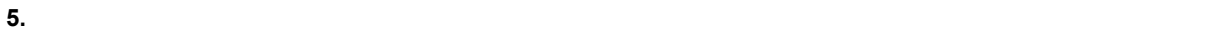

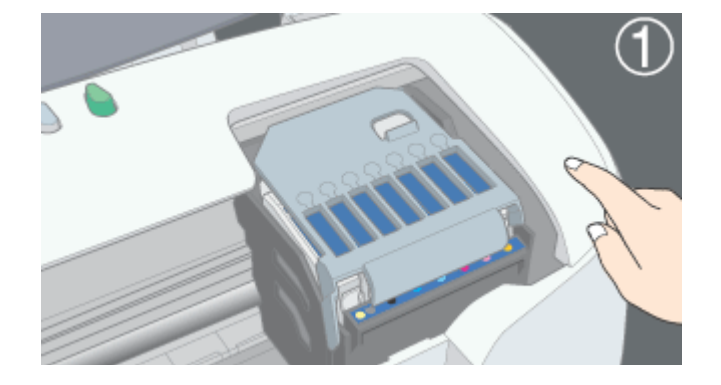

**6.**  $\blacksquare$ 

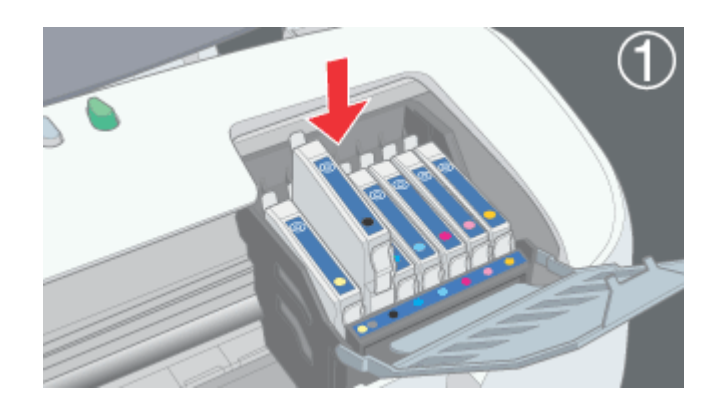

• 側面の青いラベルは絶対にはがさないでください。印刷できなくなるおそれがあります。また、底面の透明フィ

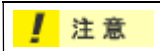

147

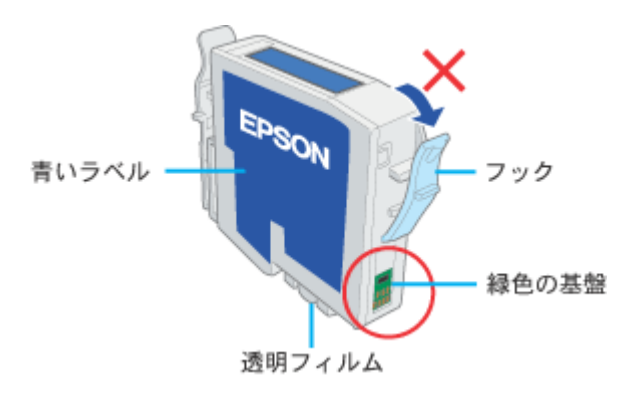

• インクカートリッジに付いている緑色の基板部分には、触らないでください。正常に動作・印刷できなくなるお

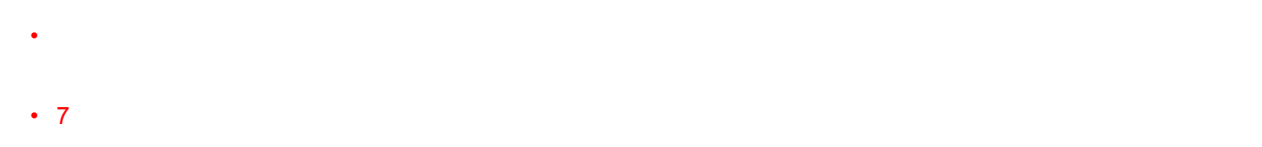

**7.** カートリッジカバーを戻します。

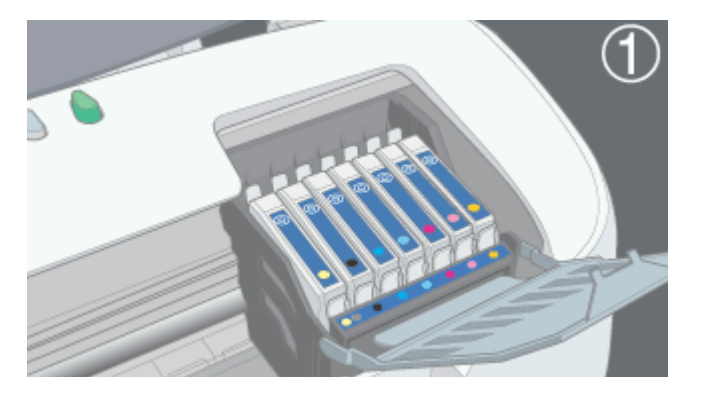

**8.**  $\blacksquare$ 

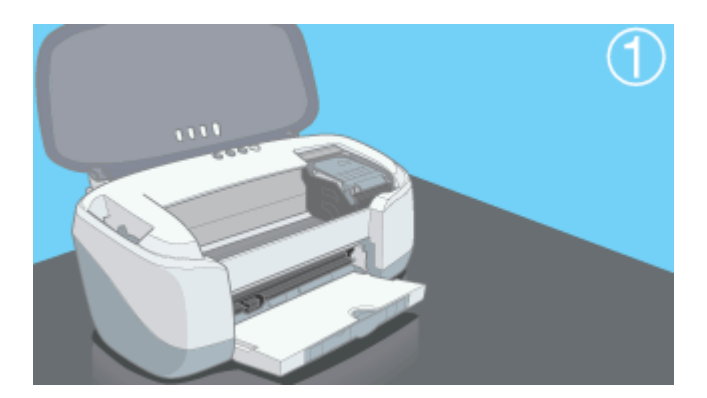

**9.** 電源ランプの点滅が点灯に変わったら充てんは終了です。 電源ランプの点滅が点灯に変わったら充てんは終了です。(インクの充てんには約 (インクの充てんには約**1** 分かかります。

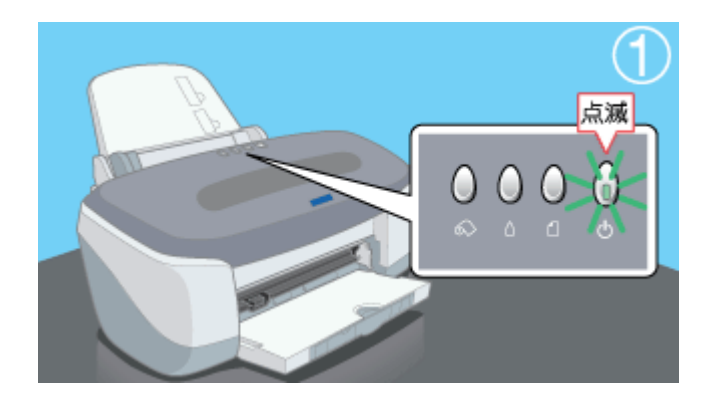

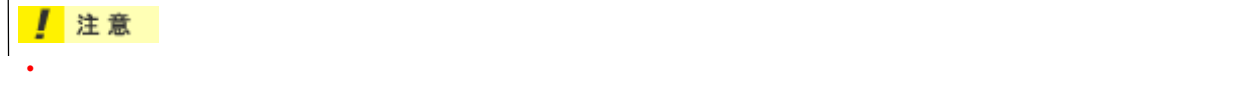

# • 取り外したインクカートリッジは、インク供給孔部にインクが付着している場合がありますので、周囲を汚さな

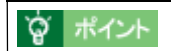

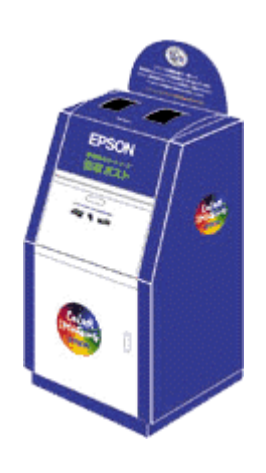

<span id="page-149-0"></span>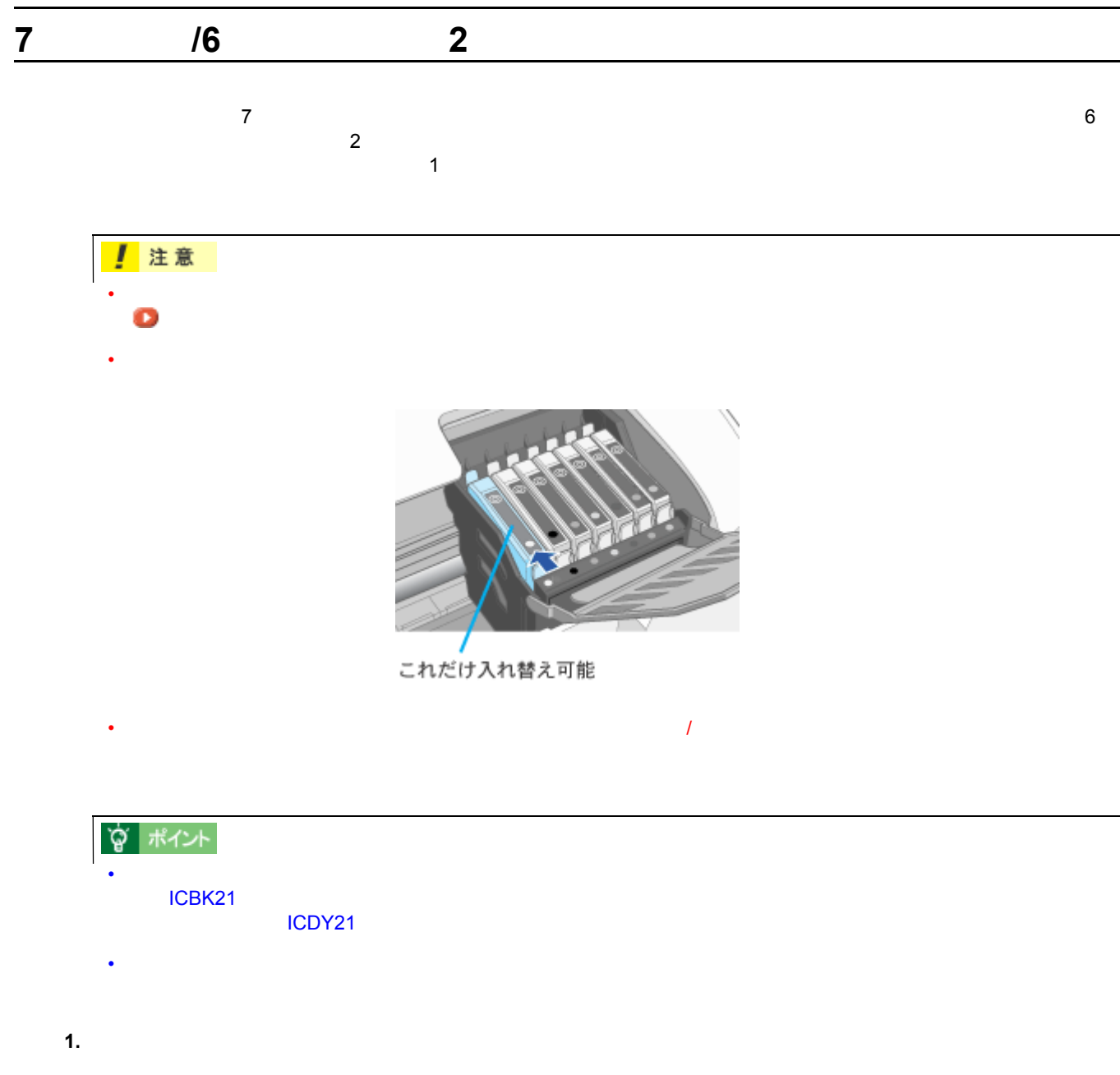

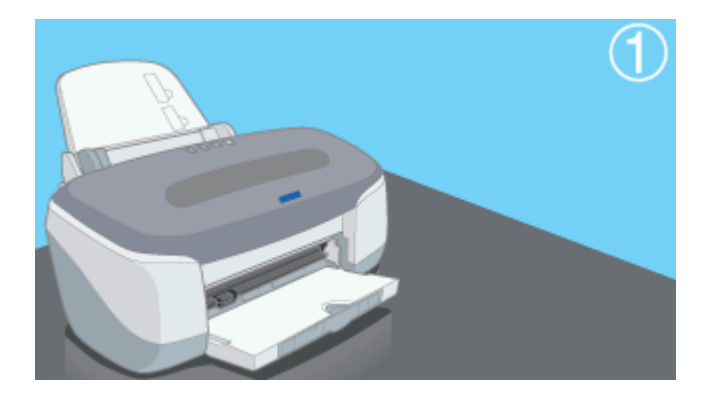

**2.** プリンタカバーを開けます。

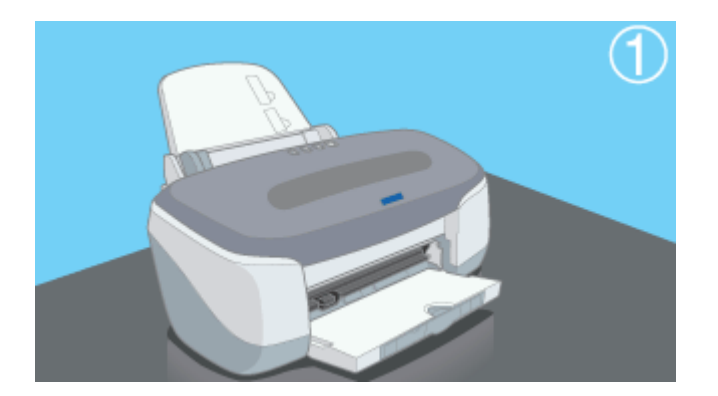

**3.** カートリッジカバーを手前に開けてから、左端のインクカートリッジのフックをつまんで、取り出します。

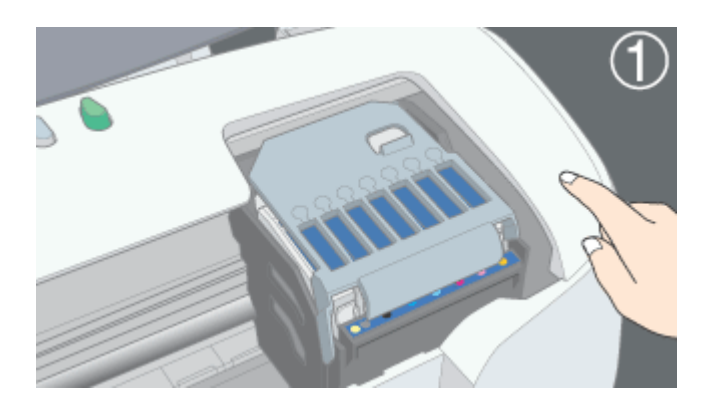

**4.** 黒またはダークイエローのインクカートリッジを図の向きに挿入して、◎部分を押してセットします。

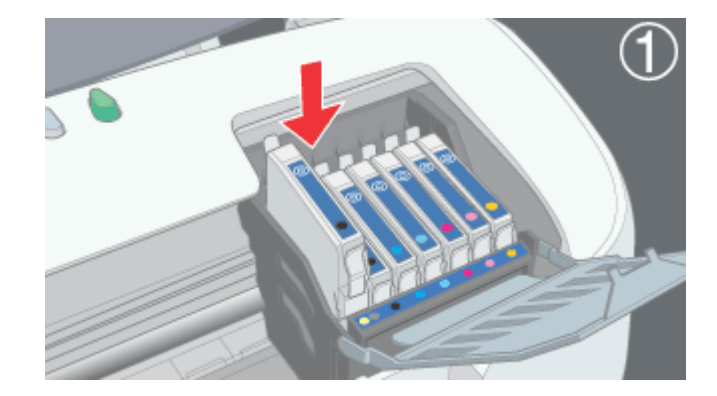

## 注意

- フックを折らないように注意して袋から取り出してください。 • 側面の青いラベルは絶対にはがさないでください。印刷できなくなるおそれがあります。また、底面の透明フィ
- インクカートリッジに付いている緑色の基板部分には、触らないでください。正常に動作・印刷できなくなるお

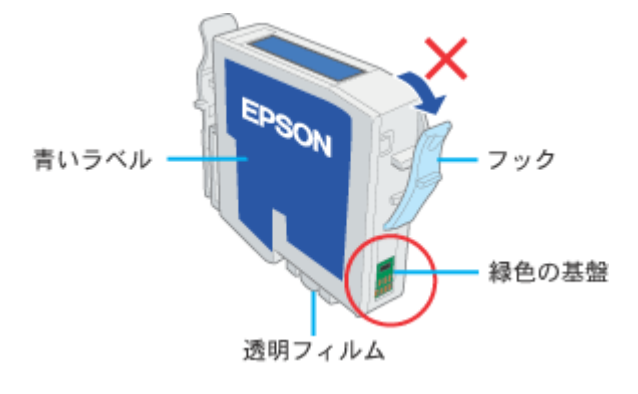

**5.** カートリッジカバーを戻します。

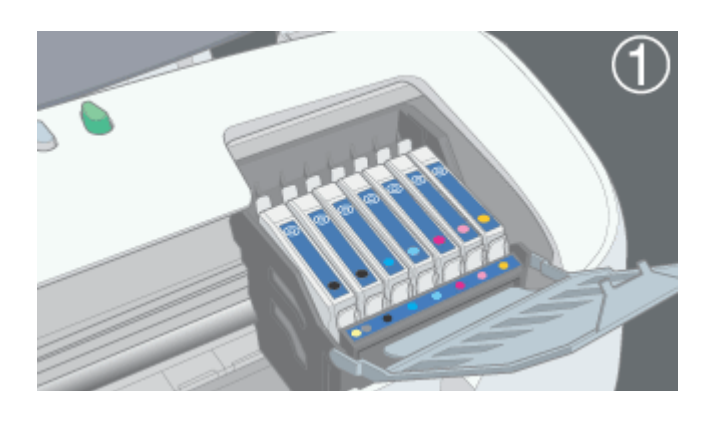

**6.** The strip of the strip of the strip of the strip of the strip of the strip of the strip of the strip of the strip of the strip of the strip of the strip of the strip of the strip of the strip of the strip of the strip

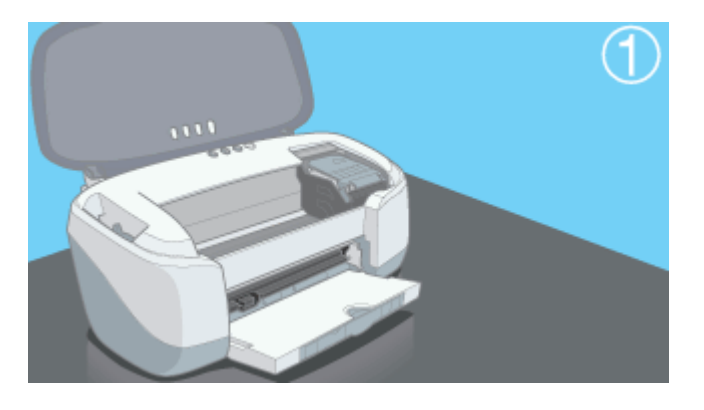

**7.** 電源ランプの点滅が点灯に変わったら充てんは終了です。 電源ランプの点滅が点灯に変わったら充てんは終了です。(インクの充てんには約 (インクの充てんには約**1** 分かかります。

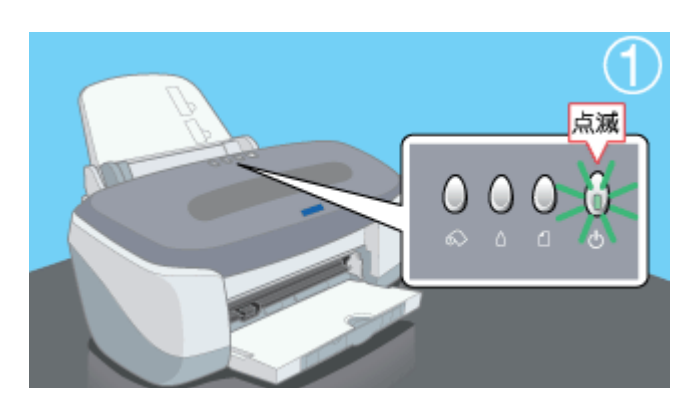

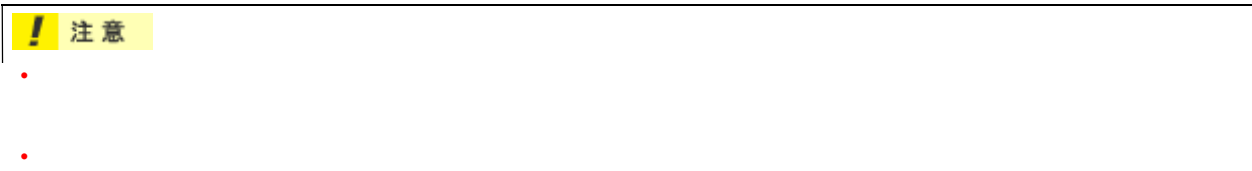

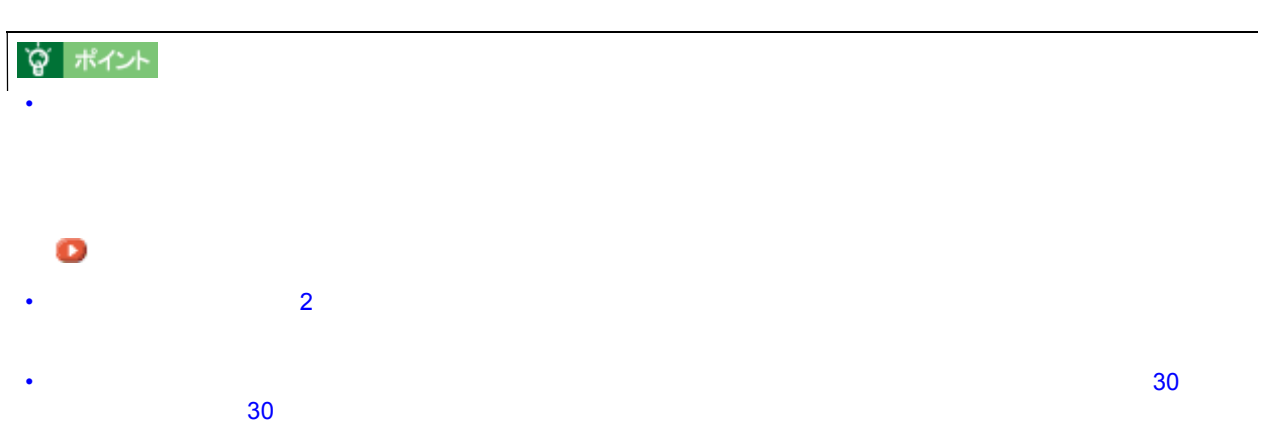

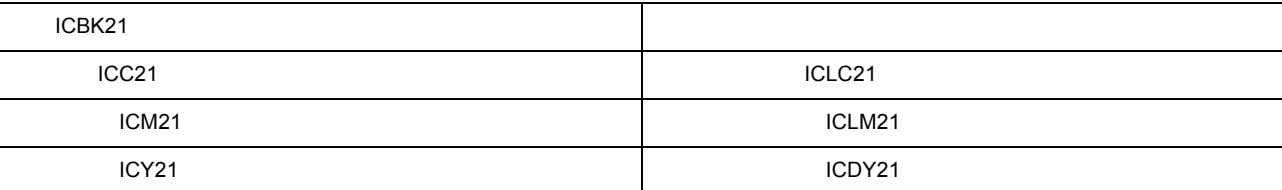

**! 注意** 

Windows/Macintosh

<span id="page-153-0"></span> $\mathcal{A}_\mathcal{A}$ 

• インクエンド しゅうしょう しゅうしゅうしゅ しゅうしゅうしゅうしゅうしゅうしゅうしゅ

**性能** 

• インクカートリッジは、取り付ける直前に開封してください。開封した状態で長時間放置すると、正常に印刷で  $\ddot{o}$ 

• インクカートリッジに付いている緑色の基板部分には触らないでください。正常に動作・印刷できなくなるおそ

- 
- *インクカート*リッジは分解しないでしょう。
- 本プリンタで使用するインクカートリッジは IC チップでインク残量などカートリッジ固有の情報を管理してい
- 使用途中で取り外したインクカートリッジは、インク供給孔部にほこりが付かないように注意して、プリンタと
- 
- インクカートリッジのインク供給孔部には触らないでください。
- $\sim$  3
- インクカートリッジは、個装箱に印刷されている期限までに使用することをお勧めします。期限を過ぎたものを
- インクカートリッジは強く振らないでください。カートリッジからインクが漏れることがあります。

• EPSON マークの印刷されたラベルは、他には、他には、他には、他には、他にはないでしょうか。

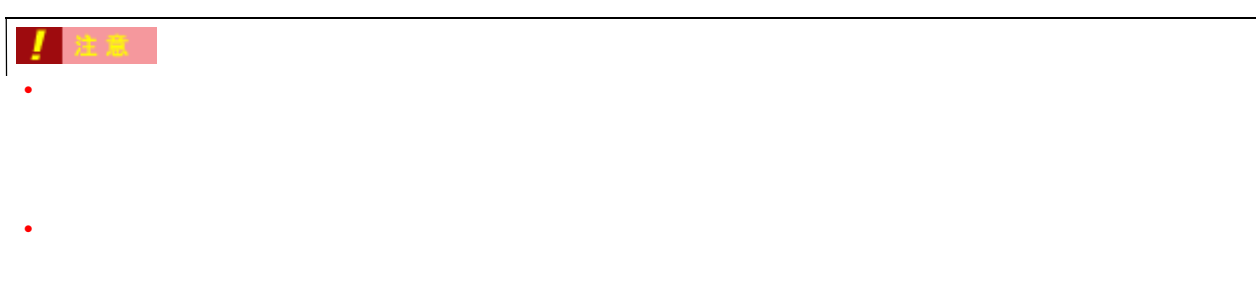

### 保管上のご注意

- インクカートリッジは、冷暗所で保管してください。
- インクカートリッジは、子供の手に保管してください。また、インクは飲まないでください。また、インクは飲まないでください。また、インクは飲まないでください。

# <u>。</u>

- インクカートリッジへのインクの補充はしないでください。正常に動作・印刷ができなくなるおそれがあります。  $\blacksquare$
- プリンタの電源が入っていない状態で無理にインクカートリッジを交換しないでください。インク残量の検出が • プリントヘッドは絶対に手で動かさないでください。故障の原因になります。
	- インクカートリッジを取り外したまま、プリンタを放置しないでください。プリントヘッドが乾燥して印刷でき
	- 交換作業中はプリンタの電源をオフにしたり、電源コードをコンセントから抜いたりしないでください。プリン •  $7$
	- トランプ しょうしょう しょうしょうしょう こうしょうしょうしょうしょうしょうしょうしょう • 使用済みのインクカートリッジは、インク供給孔部にインクが付着している場合がありますので注意してくださ
- $\overline{\phantom{a}}$ 
	- Production of the result of the result of the result of the result of the result of the result of the result of the result of the result of the result of the result of the result of the result of the result of the result
	- <sub>The contract of the contract of the contract of the contract of the contract of the contract of the contract of the contract of the contract of the contract of the contract of the contract of the contract of the contrac</sub> • インクカートリッジ装着時
- インクカートリッジのリサイクルについて

PM-950C PM950CUG 1.10

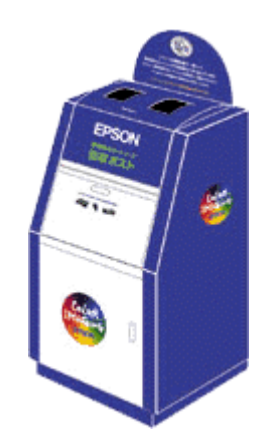

<span id="page-156-0"></span>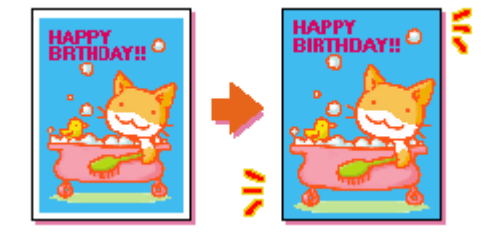

### ☆ ポイント

- Present extensive production extensive production extensive production extensive production extensive production extensive production extensive production extensive production extensive production extensive production ex
- $\bullet$  . The contract of the contract of the contract of the contract of the contract of the contract of the contract of the contract of the contract of the contract of the contract of the contract of the contract of the co
- 四辺フチなし印刷を行う場合、プリンタドライバの[レイアウト]画面の機能は使用できません。
- $\bullet$  2/PM
- $\cdot$  L  $/2$ L PM
- 1

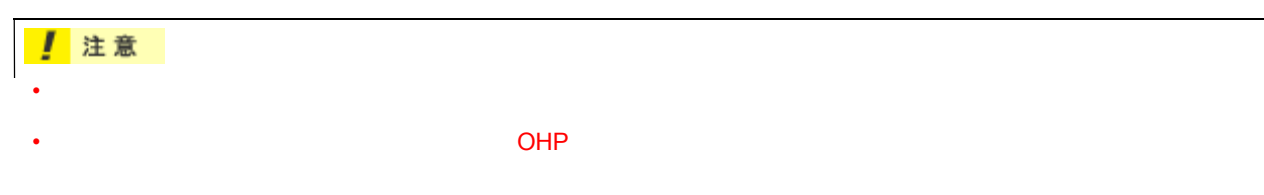

### **EPSON PhotoQuicker**

EPSON PhotoQuicker

EPSON PhotoQuicker

EPSON PhotoQuicker

EPSON PhotoQuicker

### **EPSON PhotoQuicker**

印刷データの作成

 $\mathsf{Omm}$ 

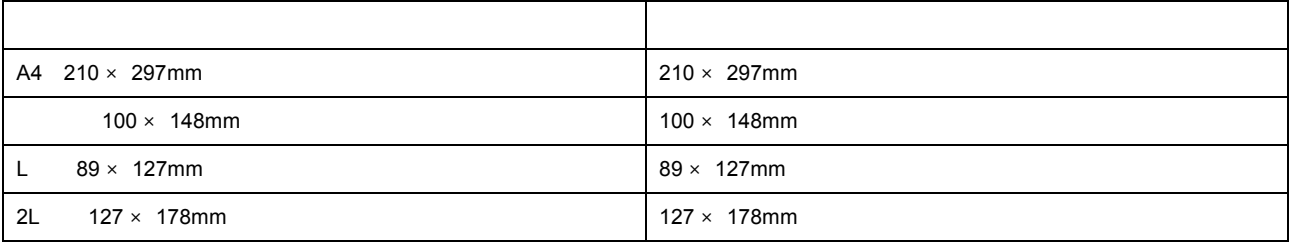

**? ポイント** 

印刷時の設定

 $3$ mm/  $2.5$ mm/  $5$ mm

**1.** Production **contracts** 

**2.** [給紙方法]のリストボックスから、 [給紙方法]のリストボックスから、 [給紙方法]のリストボックスから、[オートシートフィーダ]を選択して、 [オートシートフィーダ]を選択して、[オートシートフィーダ]を選択して、[四辺フチなし]をチェックします。 [四辺フチなし]をチェックします。[四辺フチなし]をチェックします。

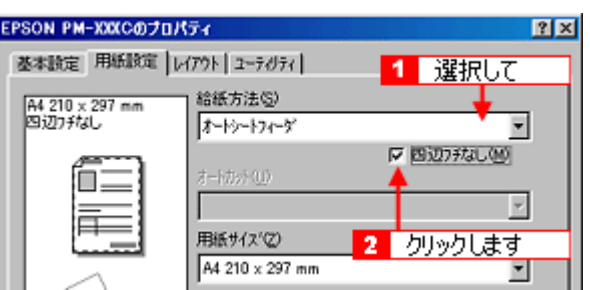

**3.** OK

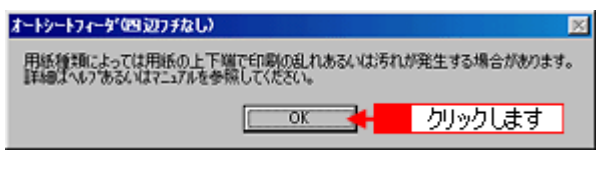

**4.** [用紙サイズ]のリストボックスから、 [用紙サイズ]のリストボックスから、 **A4 /**「ハガキ」**/ L** 判」**/ 2L** 判」のいずれかを選択します。

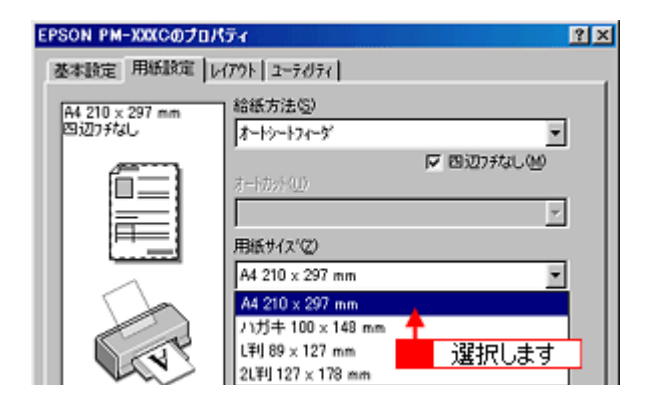

**5.** ひとんどの後には、 この他の記念を感じます。 ○■ ひとんどころに の他の意思になると思います。 ○■ ひとんどころに こうしょう こうしょうしょういく こうしょうしょういく

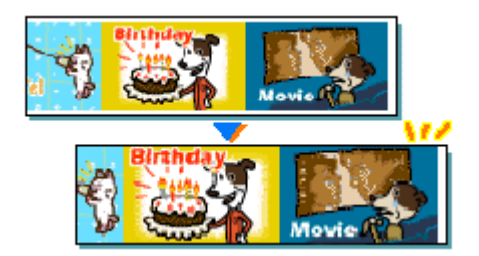

#### **EPSON PhotoQuicker**

EPSON PhotoQuicker

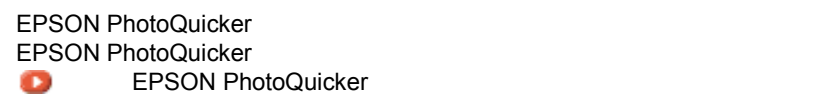

<span id="page-159-0"></span> $\mathcal{P}_{\mathcal{P}}$ 

# **EPSON PhotoQuicker**

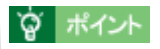

**1.** アプリケーションソフトで、印刷データの用紙サイズを設定または確認します。 アプリケーションソフトで、印刷データの用紙サイズを設定または確認します。

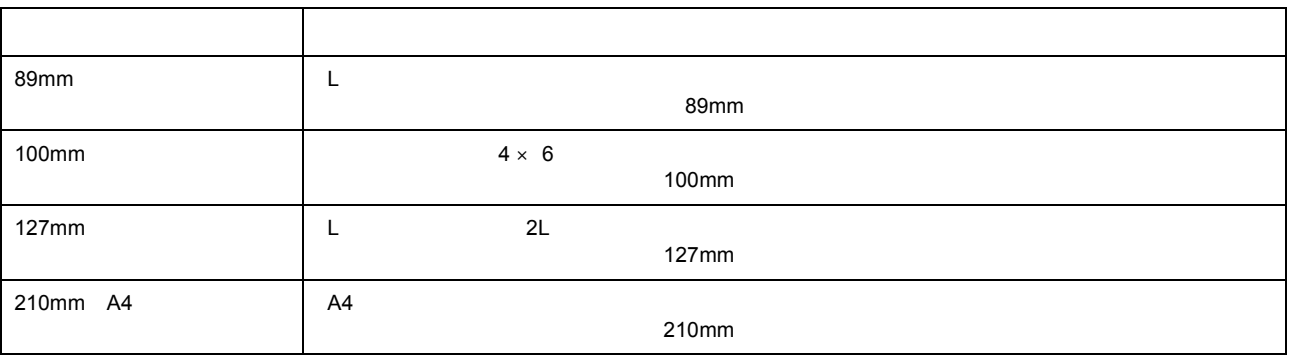

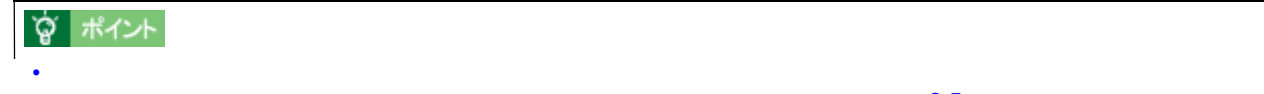

 $\sim$  2.5mm) は、日本にはみ出した部分(最大で左右 2.5mm) は、日本にはみ出した部分(最大で左右 2.5mm)

#### $+4$ mm $\pm 4$ mm

**2.** プリンタドライバの[用紙設定]画面を開きます。

**3.** [編集方法]のリストボックスから、 [総紙方法]のリストボックスから、 [正在フラックスからに]のリストボックスから、

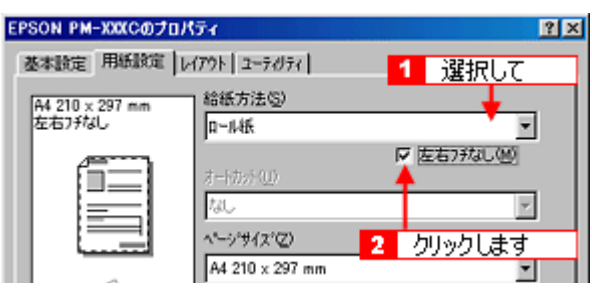

 $\mathcal{A}$ 

• ユーザー定義サイズでパノラマ写真のような帯状に長いサイズを設定した場合は、自動的に拡大して印刷されな

**4.** [ページサイズ]と[印刷方向]を設定します。 [ページサイズ]と[印刷方向]を設定します。

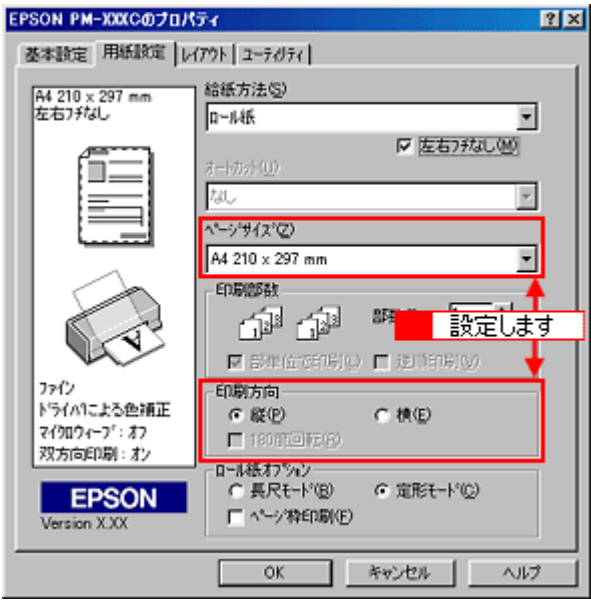

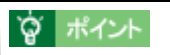

 $5.$ 

ш

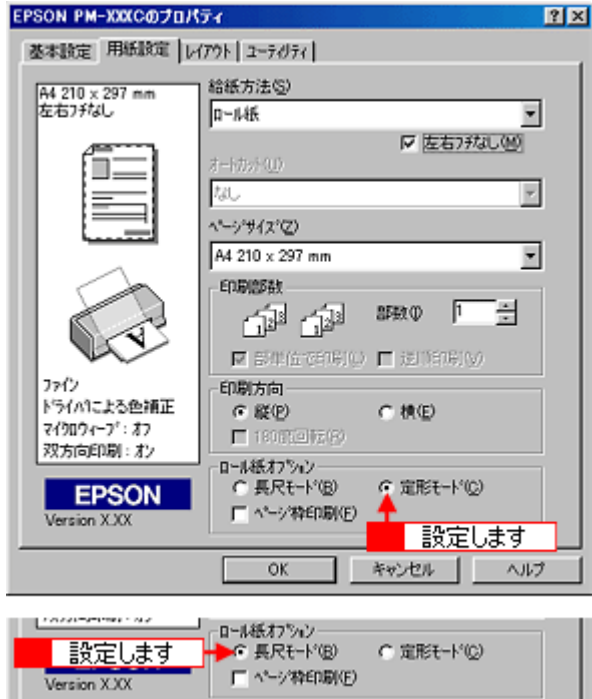

**6.** The contract of the contract of the contract of the contract of the contract of the contract of the contract of the contract of the contract of the contract of the contract of the contract of the contract of the contr

# **PRINT Image Matching**

#### **PRINT Image Matching**

**PRINT Image Matching** 

**PRINT Image Matching** 

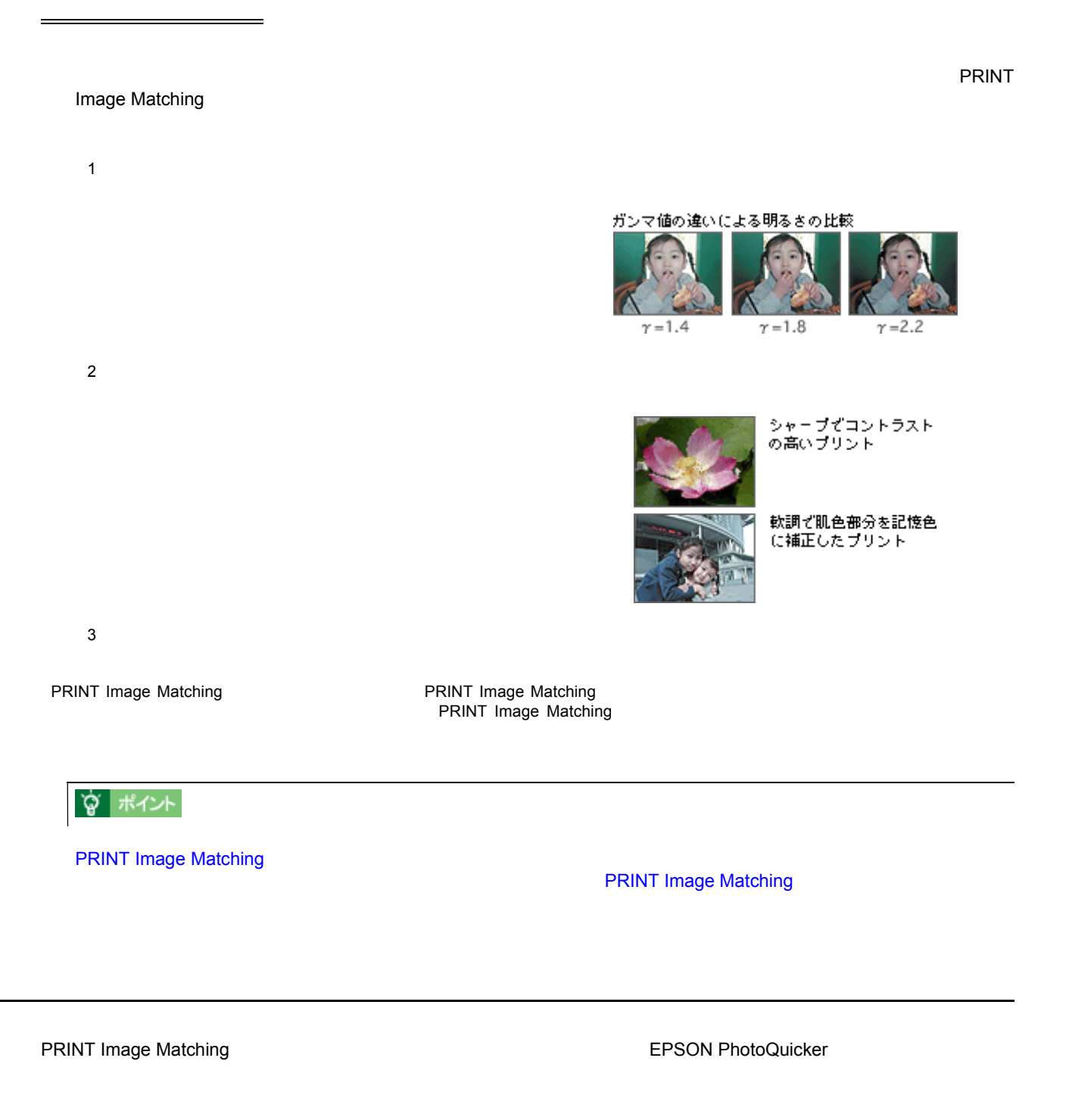

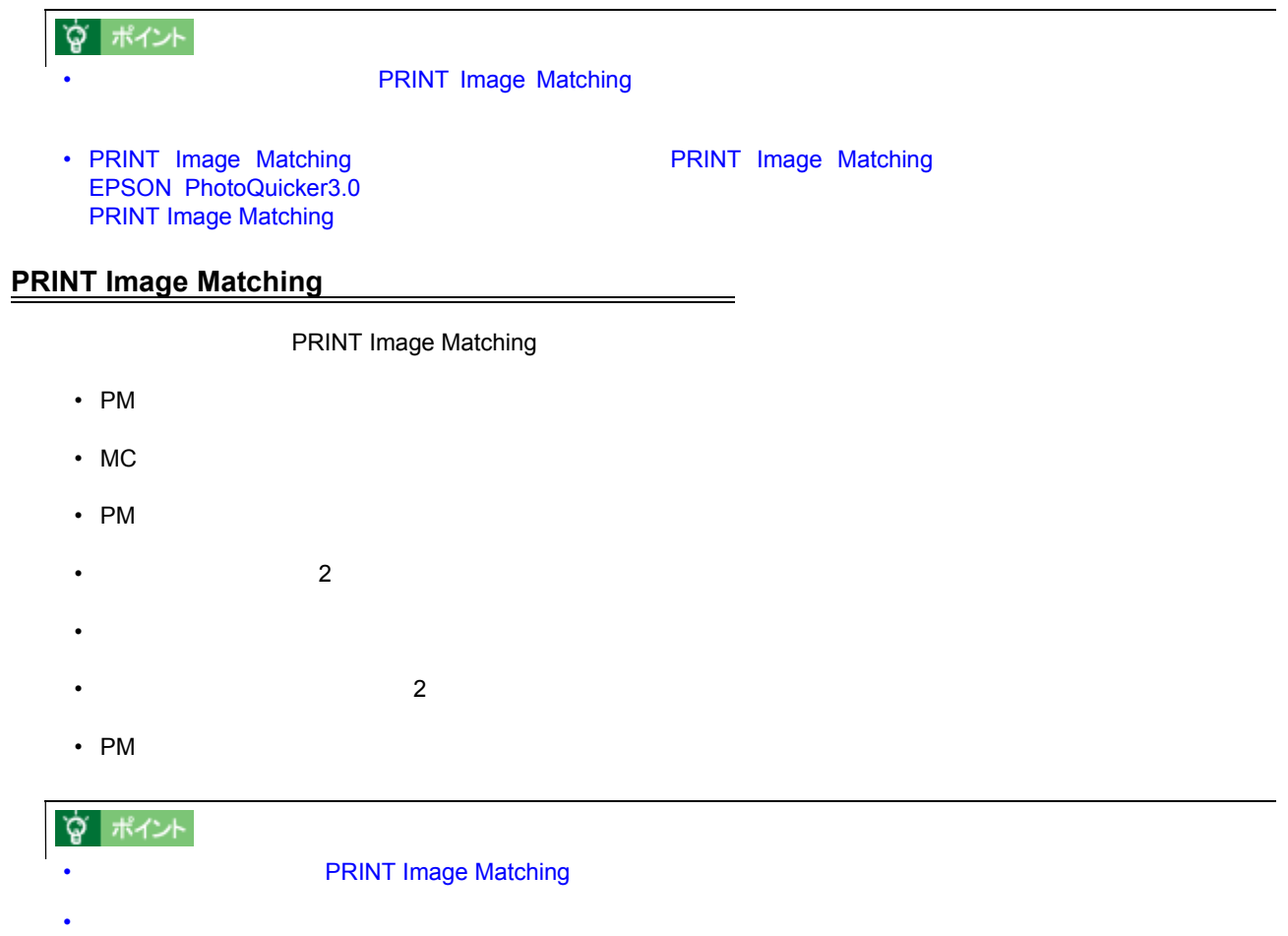

EPSON PhotoQuicker

印刷手順

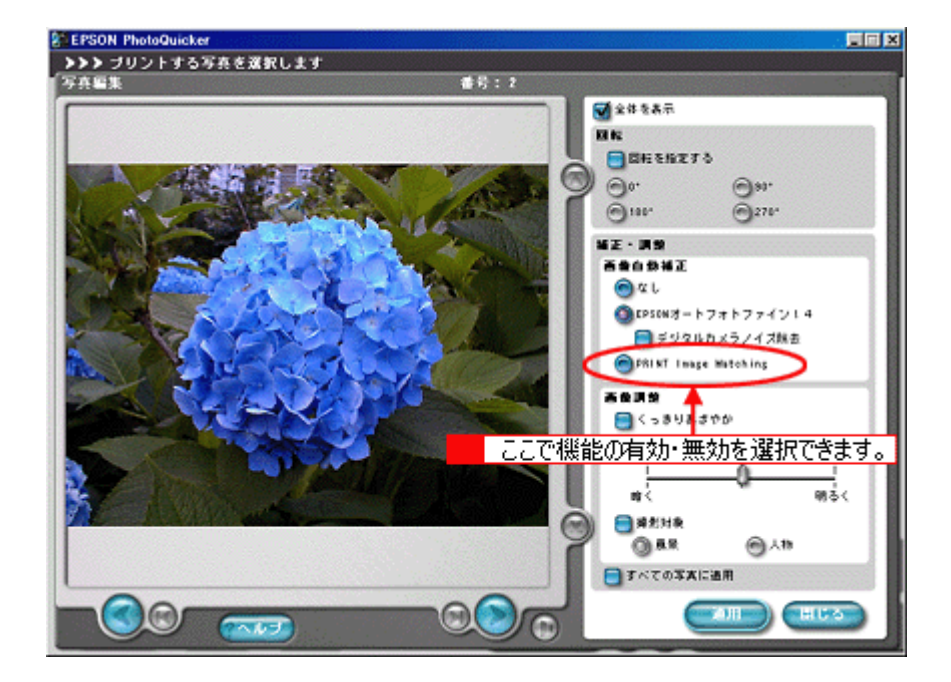

#### ☆ ポイント **PRINT Image Matching** • EPSON PhotoQuicker **PRINT Image Matching PRINT Image Matching** PRINT Image Matching **EPSON PhotoQuicker PRINT Image Matching**

• EPSON PhotoQuicker **EPSON PhotoQuicker** 

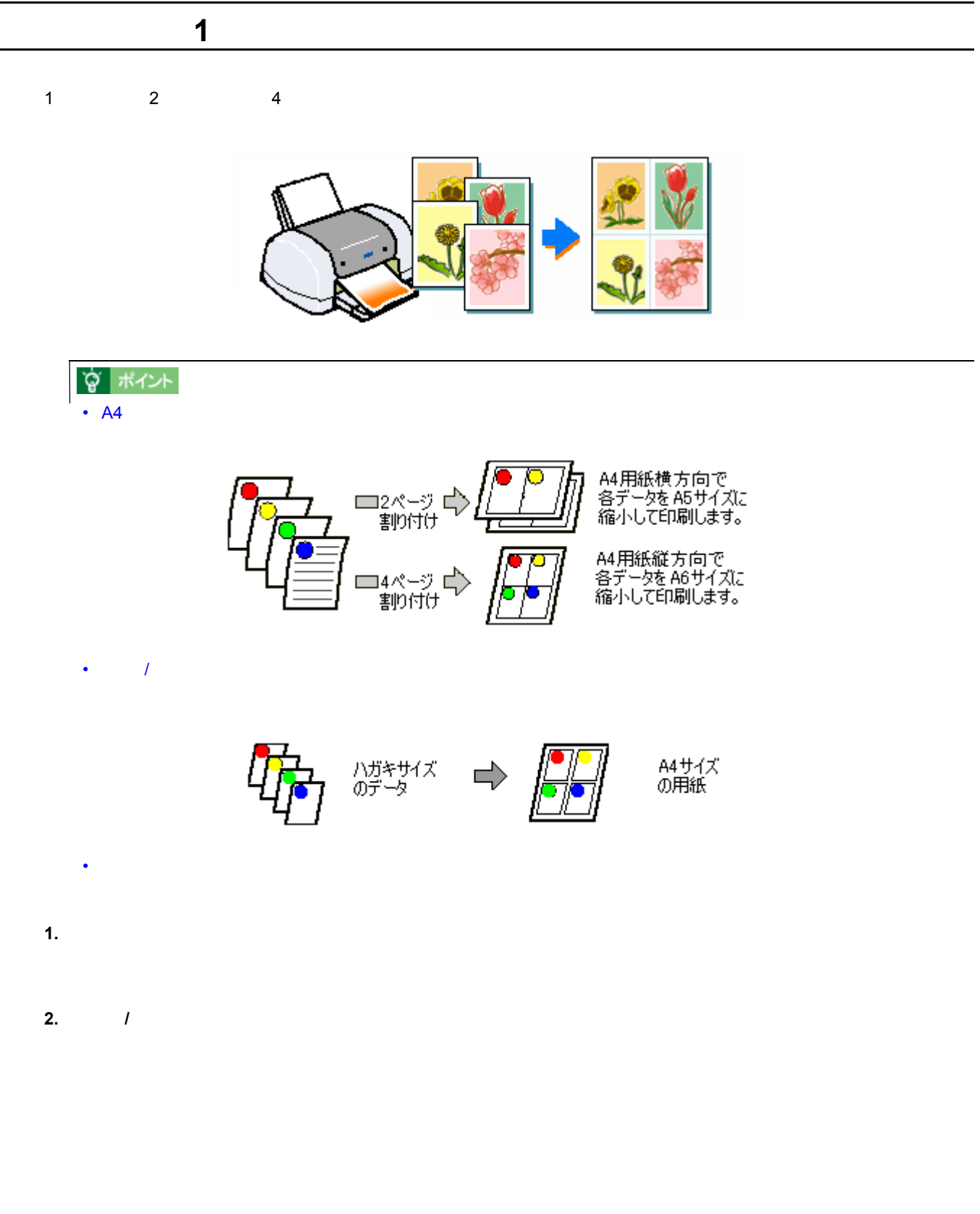

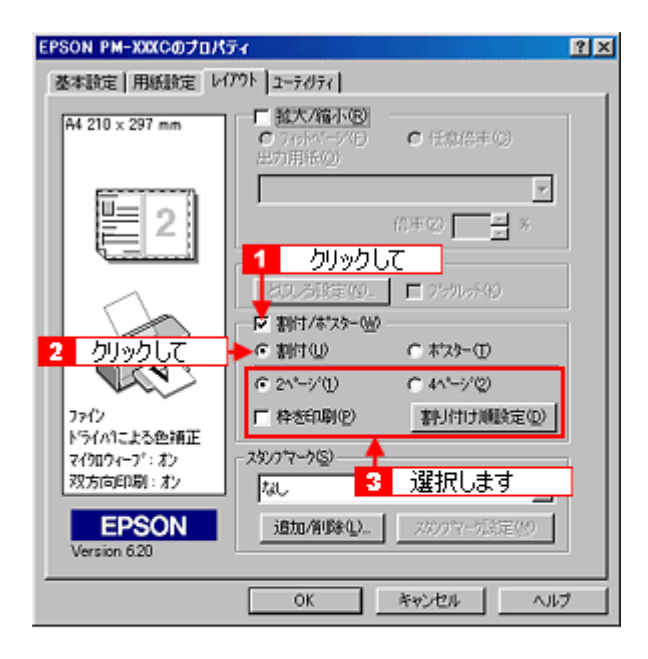

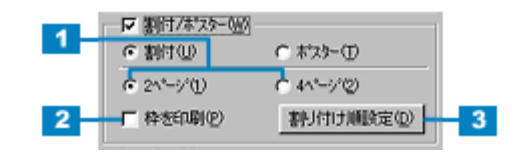

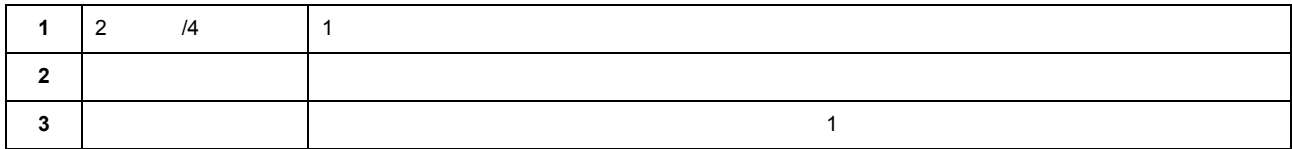

**3. OK** 

<span id="page-167-0"></span>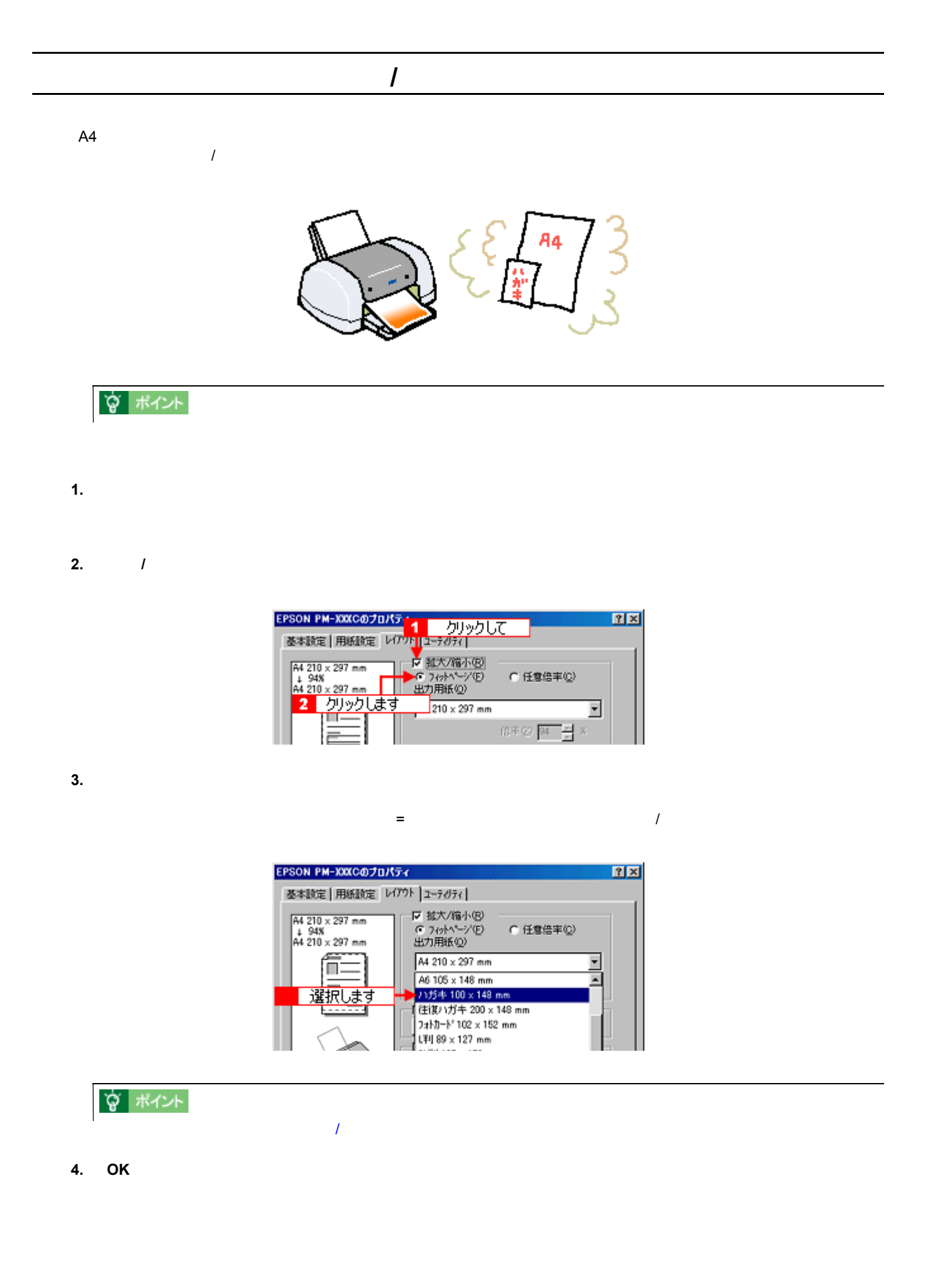

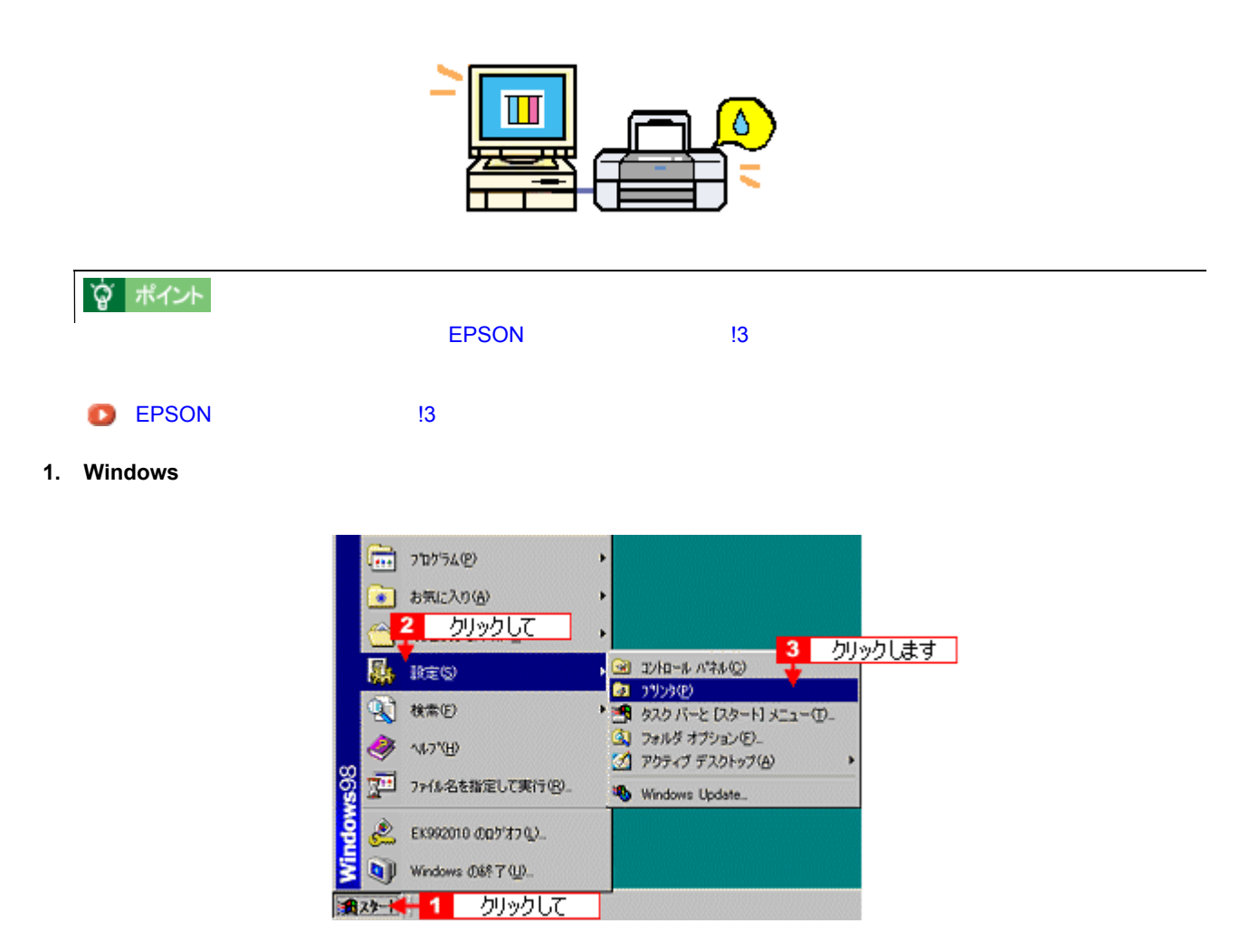

**Windows 2000** 

 $\mathcal{D}_\mathcal{D}$ 

**2.** 2. スプリンタのアイコンとも方々のアイコンとも方々のアイコンとも方々のアイコンとも方々のアイコンとも方々のアイコンとします。 [アコパティ]<br>この場合は、この場合は「『サイコンともらわれ』をクリックします。 [パティ]の場合は、<br>[『アイコン』をクリックして、「『アイコ』の場合は、「『アイコ』の場合は、「『アイコ』の場合は、「『アイコ』の場合は、「『アイコ』の場合は、「『アイコ』の場合は、「ドキュメン」の場合は、「『アイコ』

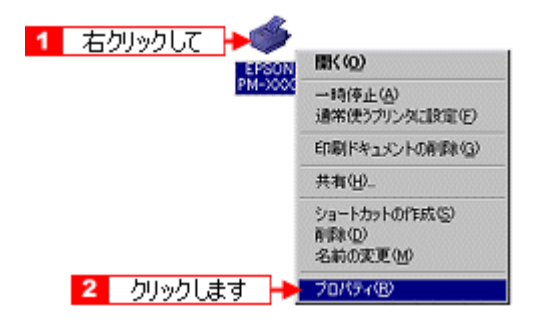

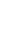

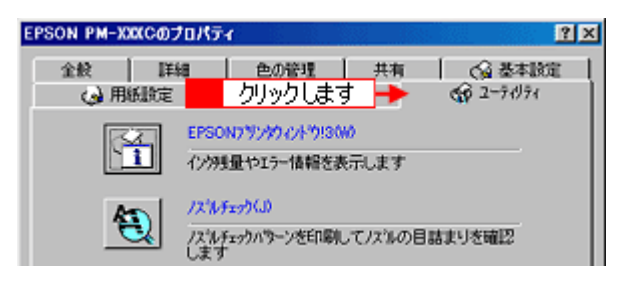

**4. EPSON** プリンタウィンドウ **!3**]をクリックします。

EPSON !3

**3.** [ユーティ]

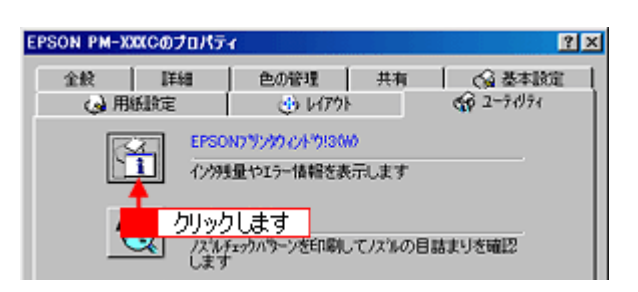

**5.**  $\blacksquare$ 

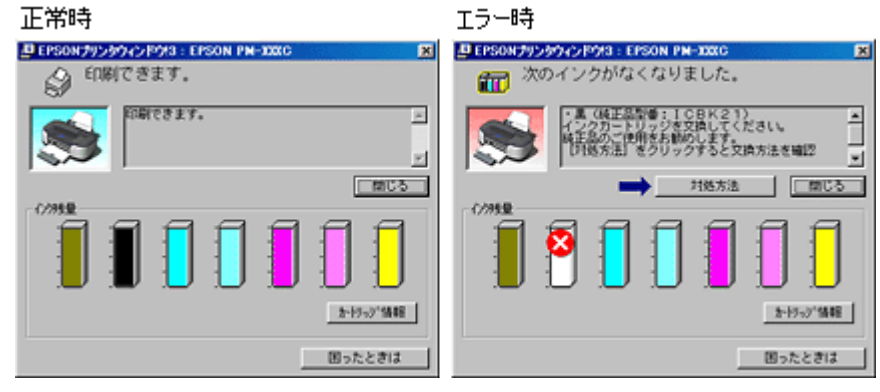

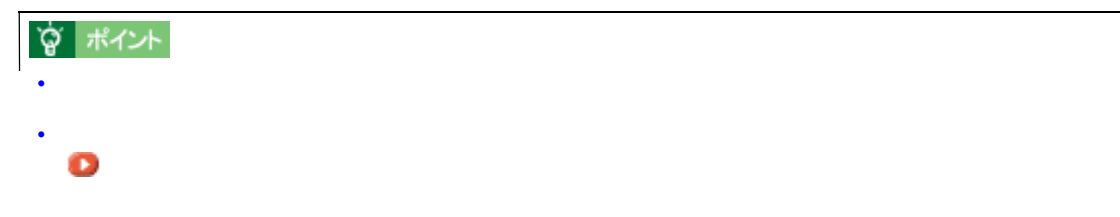

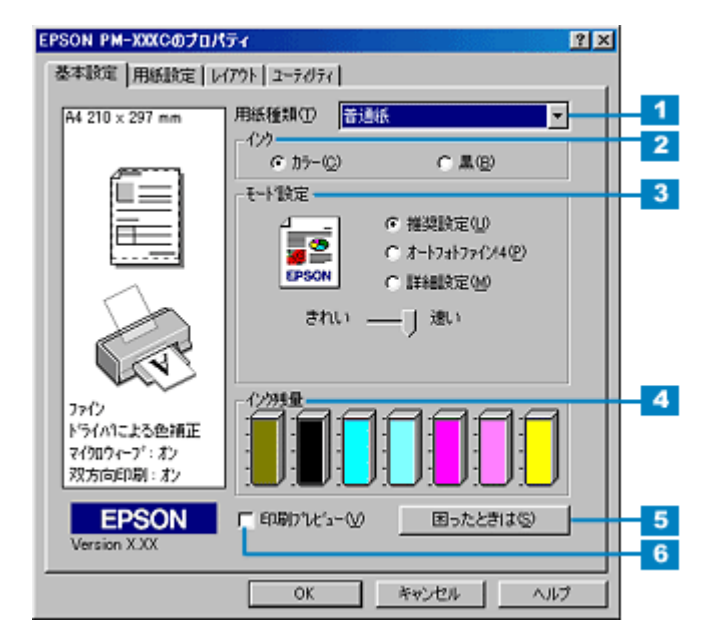

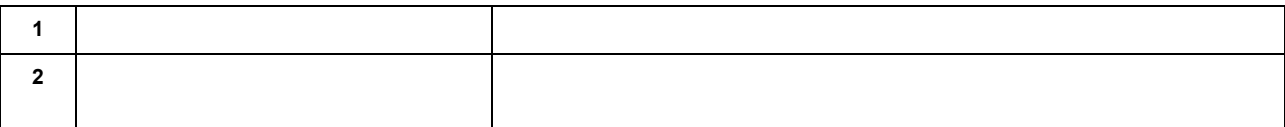

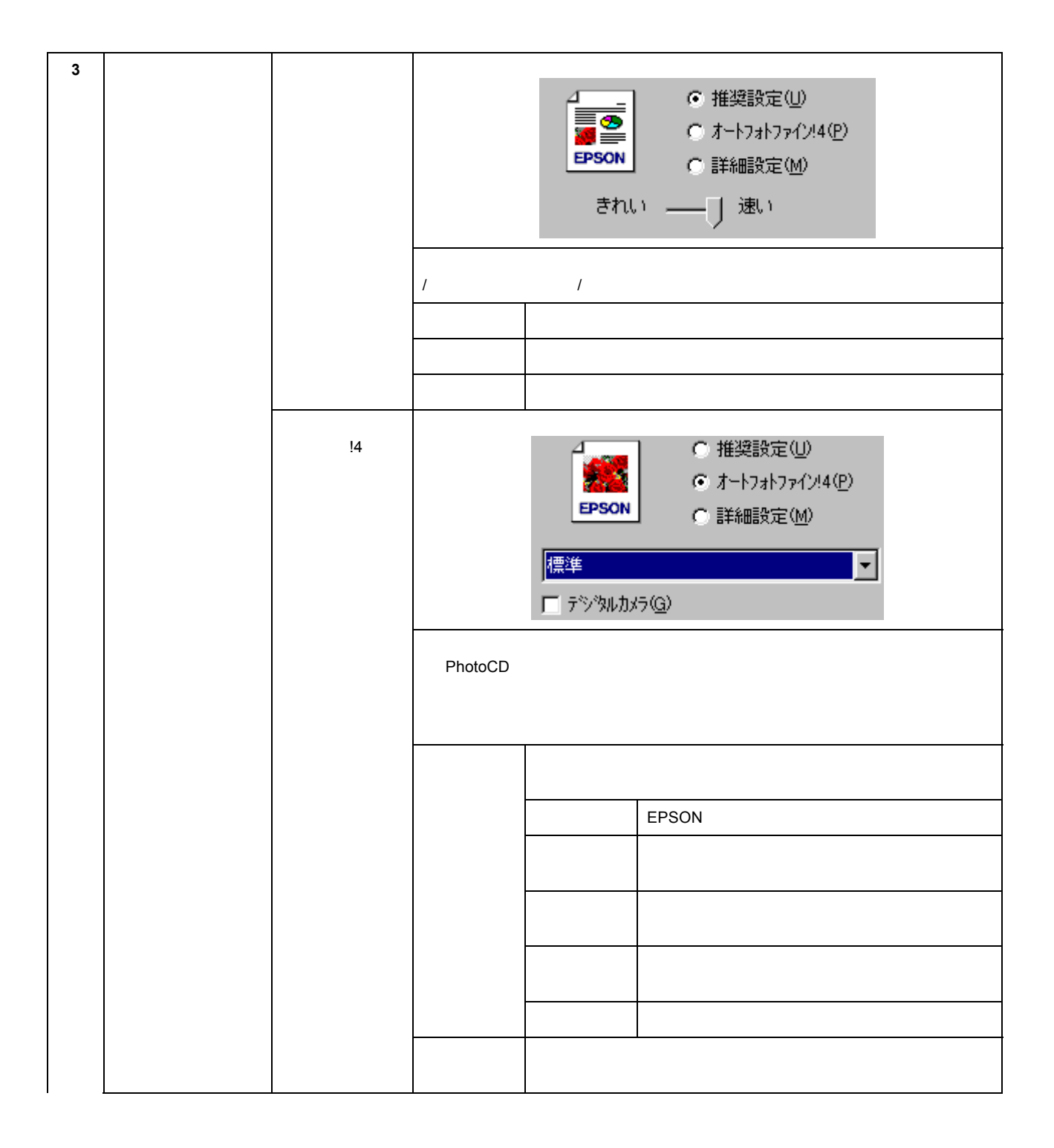

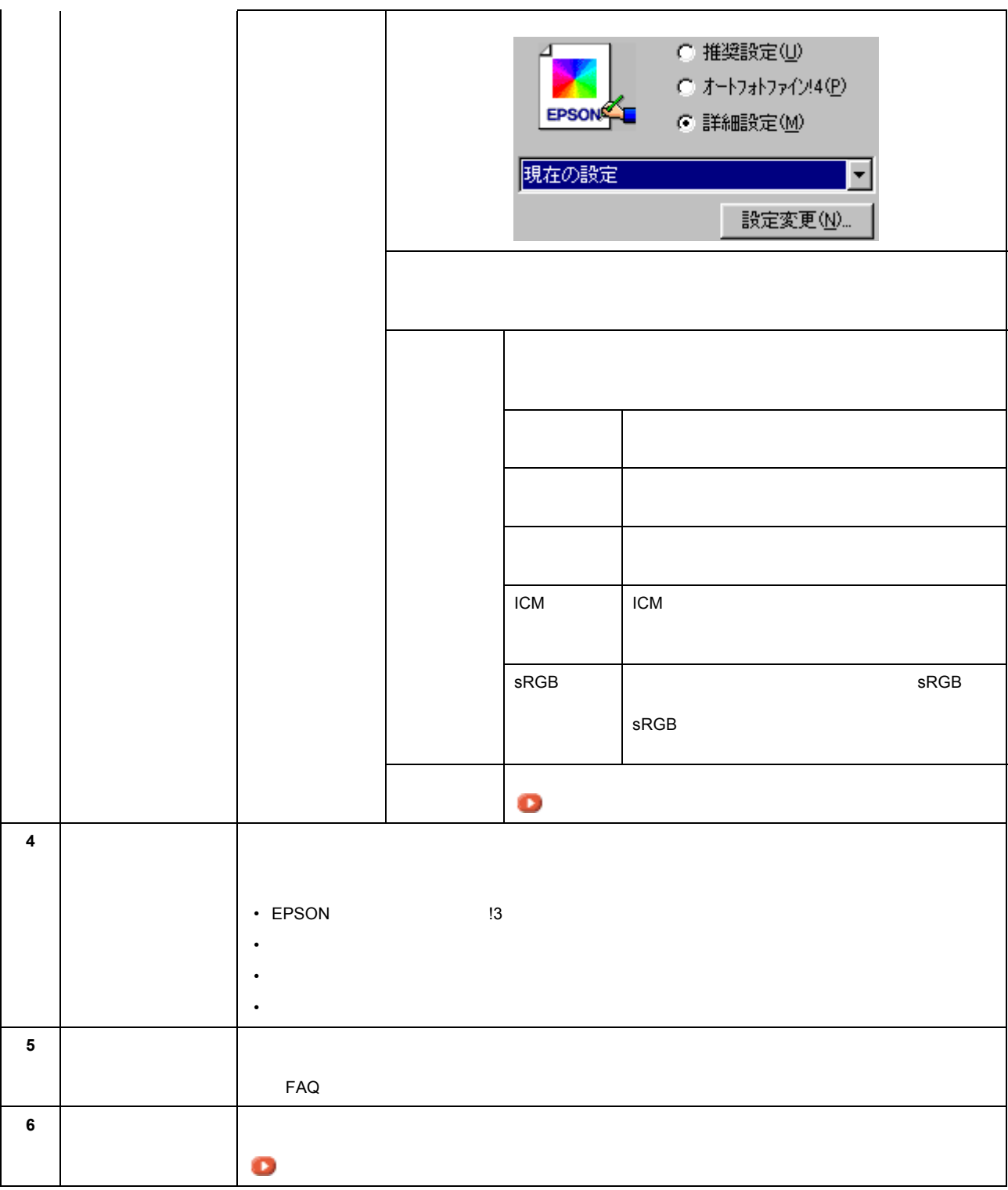

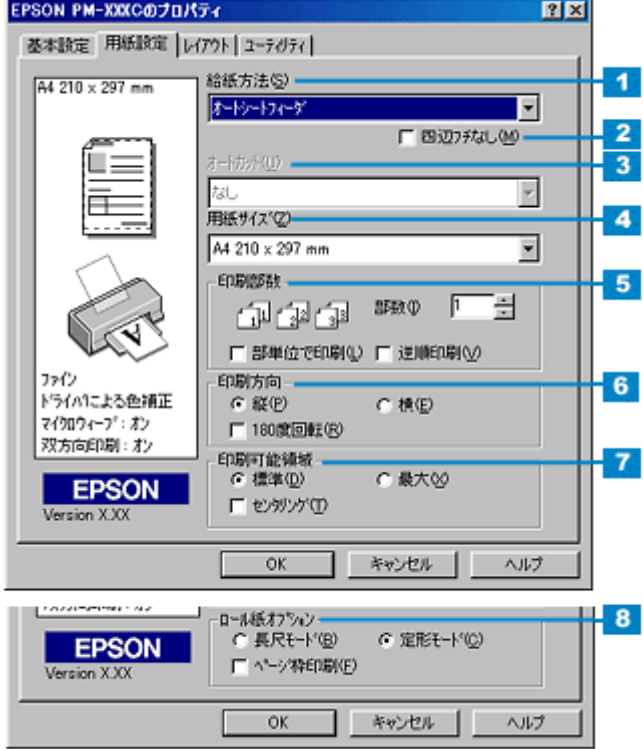

用紙設定画面

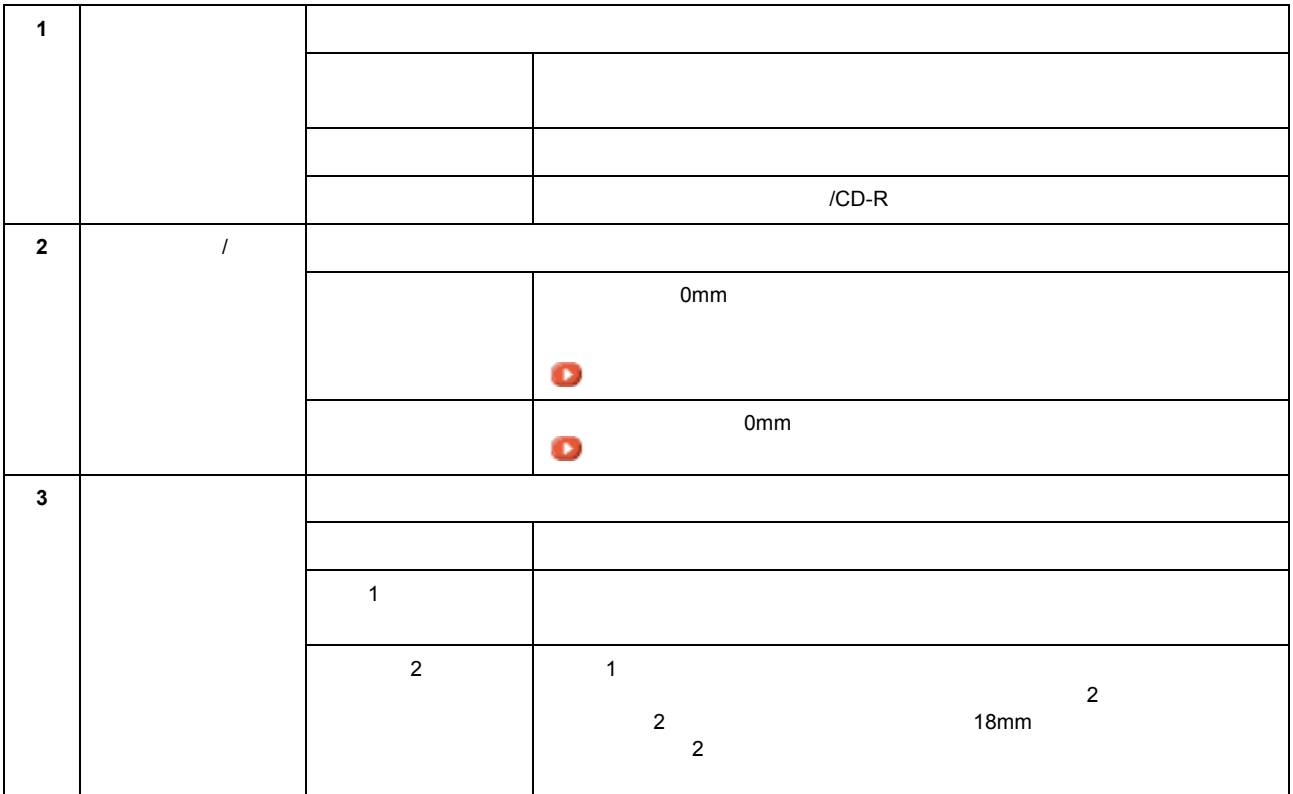

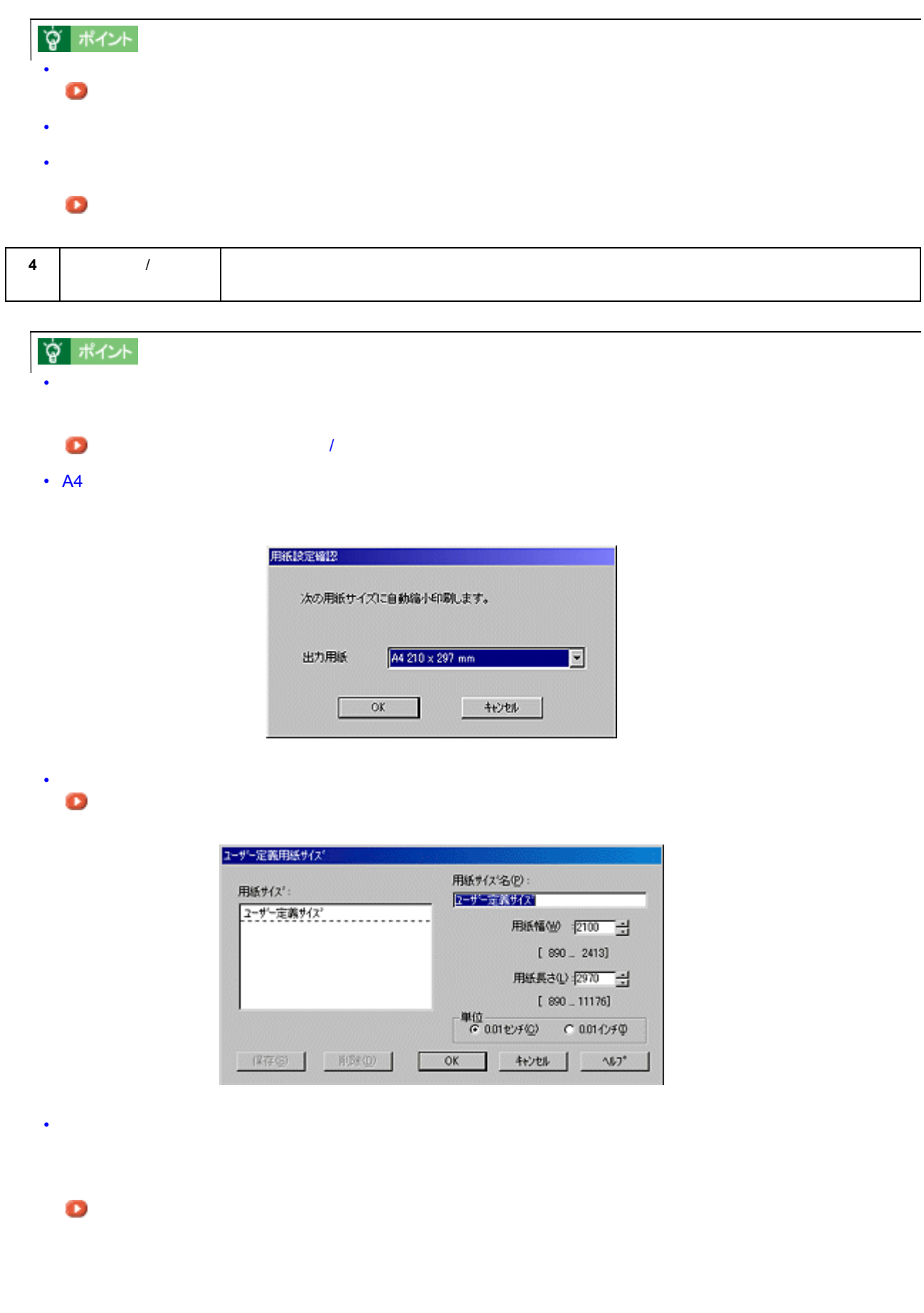

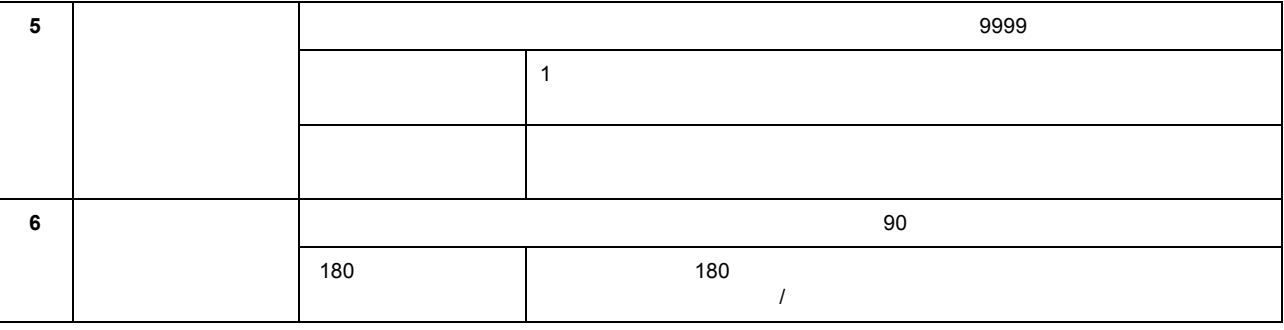

☆ ポイント

 $\sim$  180  $\sim$  14mm  $\sim$  150  $\sim$  14mm  $\sim$ 

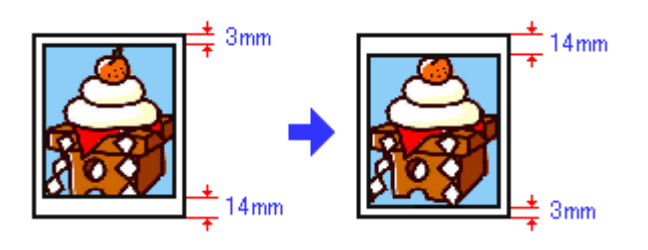

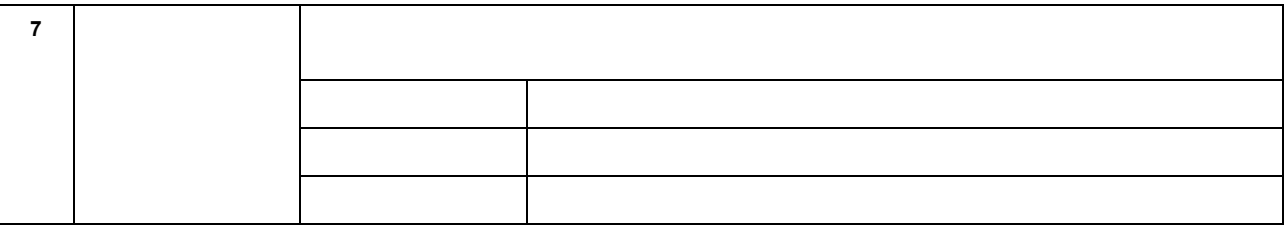

φ ポイント  $\tau$  3mm  $\tau$  14mm  $\tau$  $\epsilon$  14mm  $\epsilon$  3mm complete 3mm contract  $\epsilon$  3mm contract  $\epsilon$  3mm contract  $\epsilon$  3mm contract  $\epsilon$  3mm contract  $\epsilon$  3mm contract  $\epsilon$  3mm contract  $\epsilon$  3mm contract  $\epsilon$  3mm contract  $\epsilon$  3mm contract  $\epsilon$  3mm contract  $\frac{3}{3}$  14mm

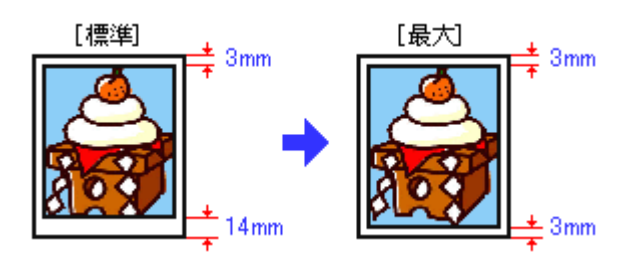

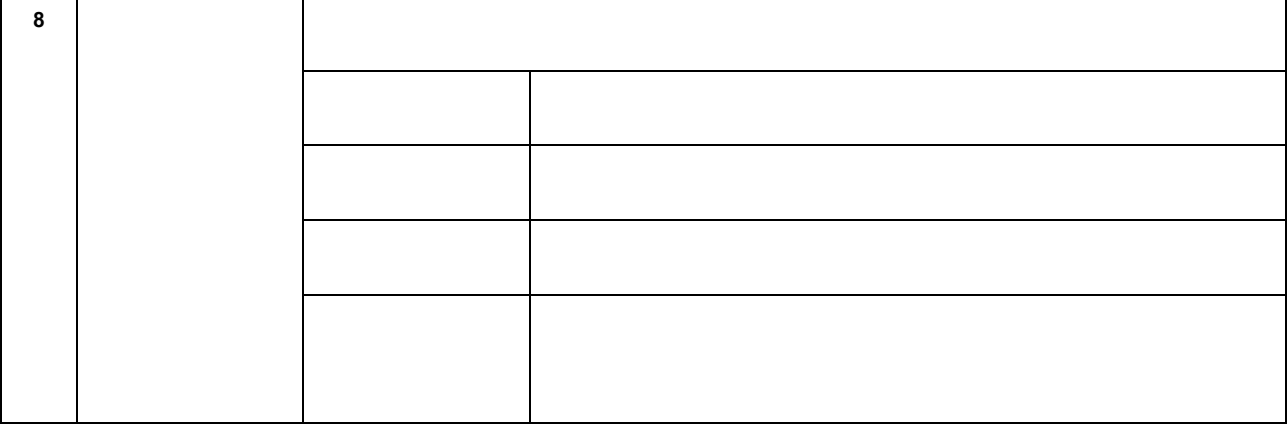

☆ ポイント

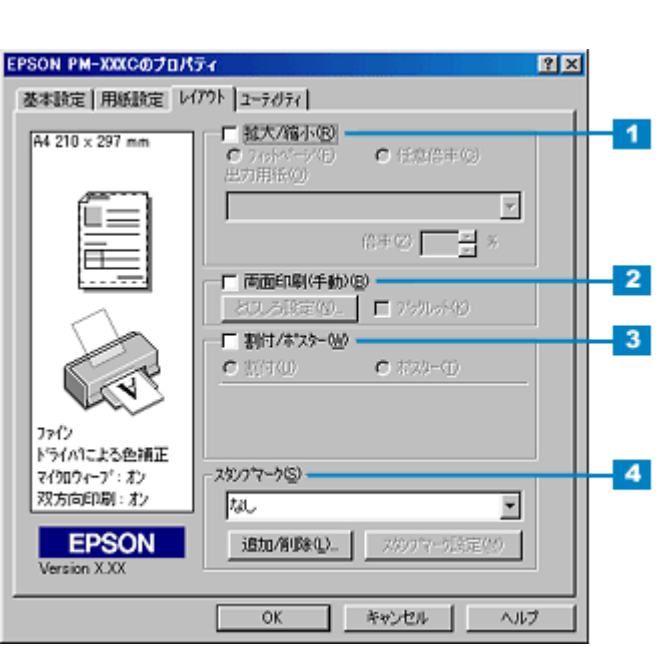

 $\overline{I}$ 

# ? kイント

レイアウト画面 レイアウト画面

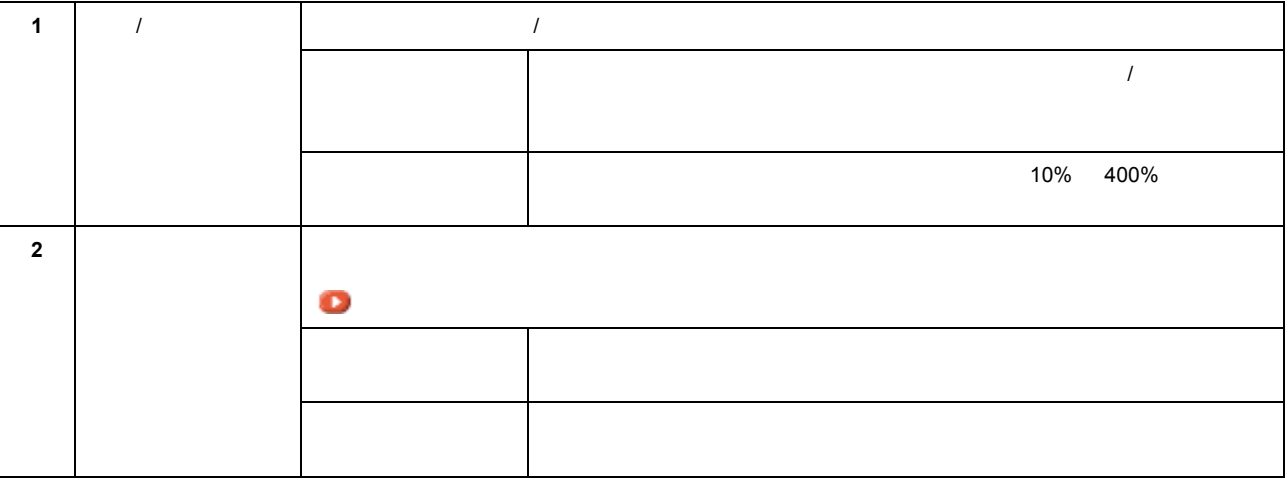

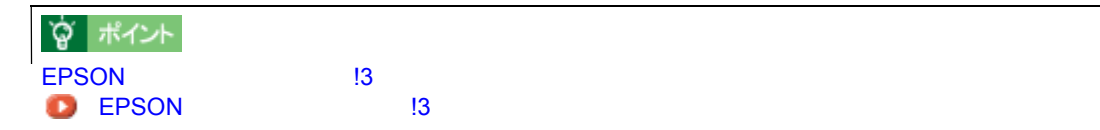

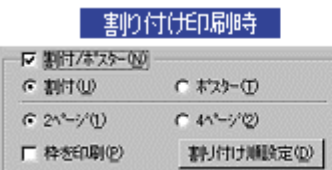

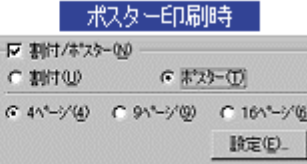

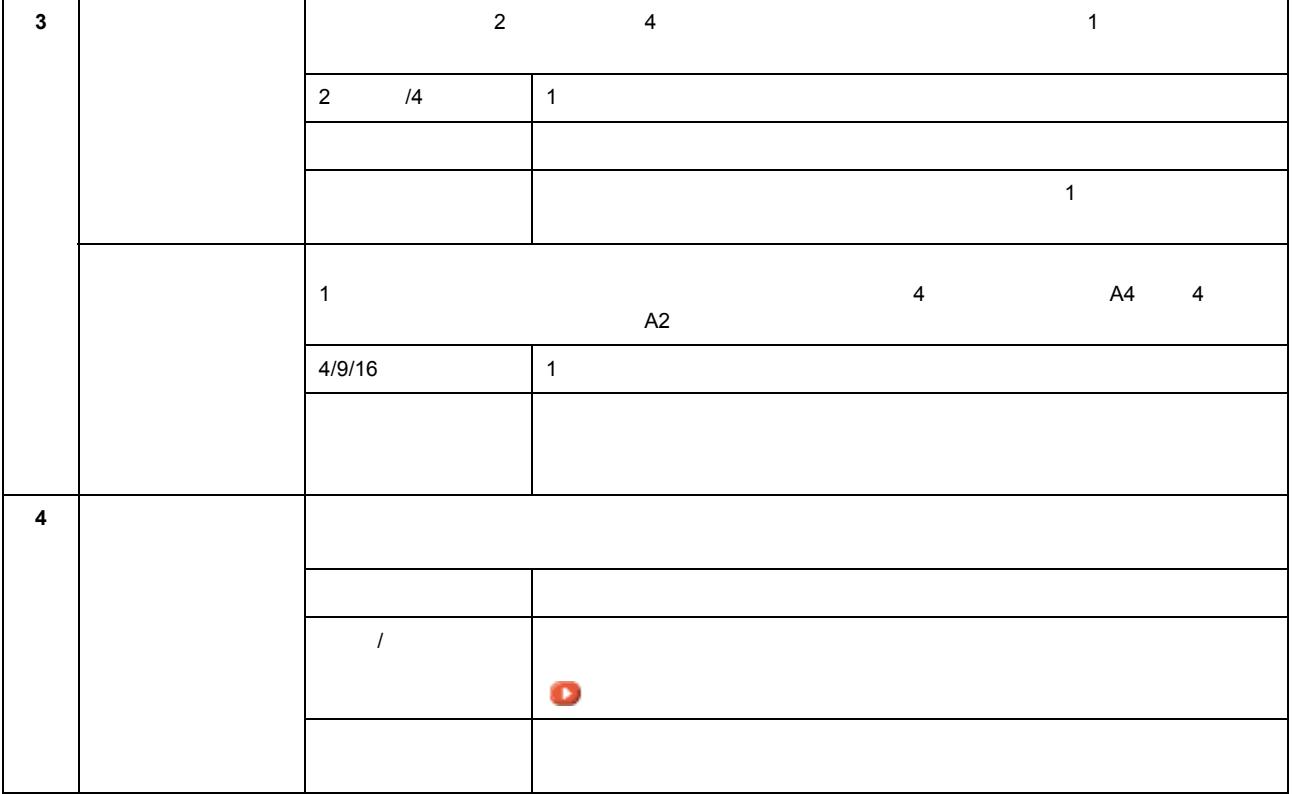

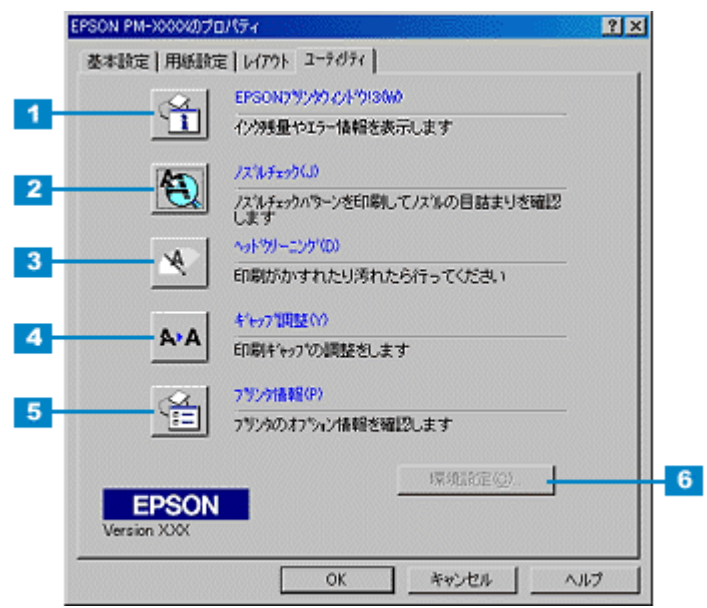

ユーティリティ画面 ユーティリティ画面

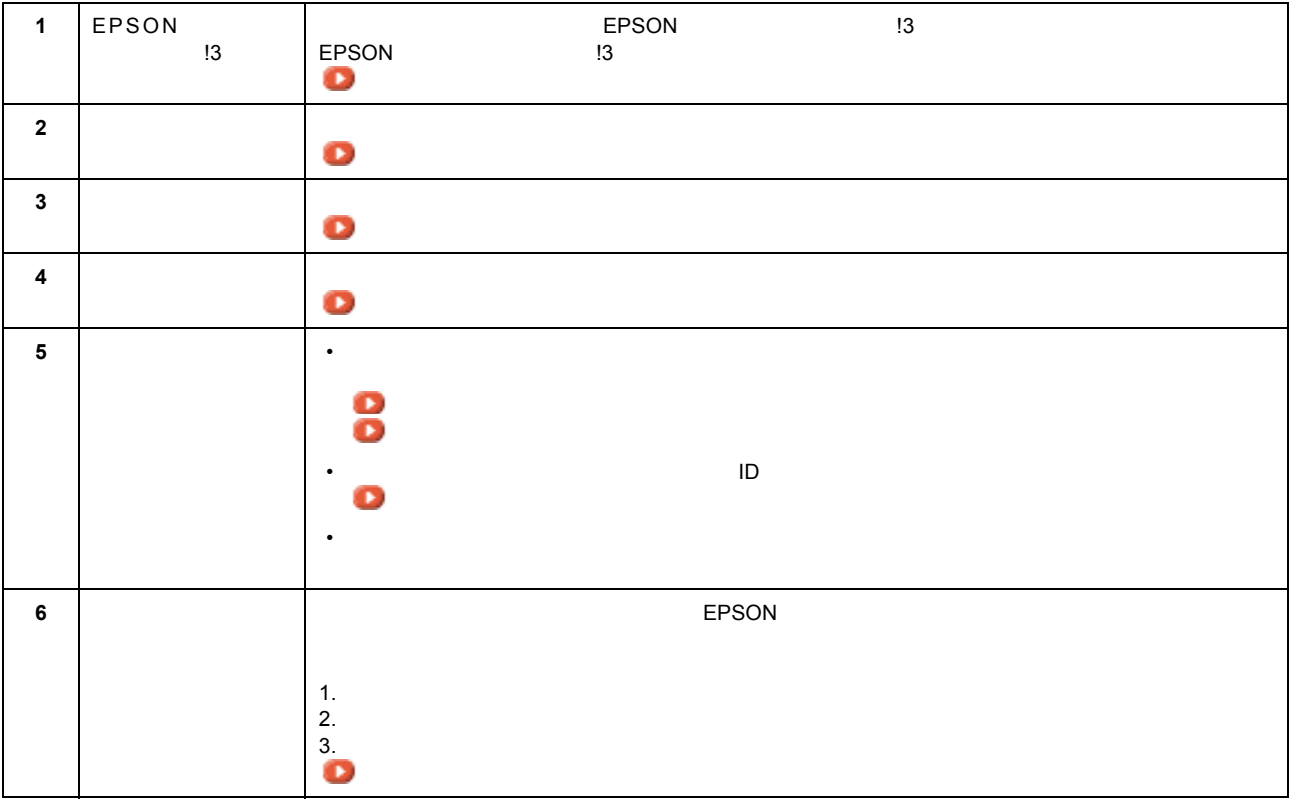
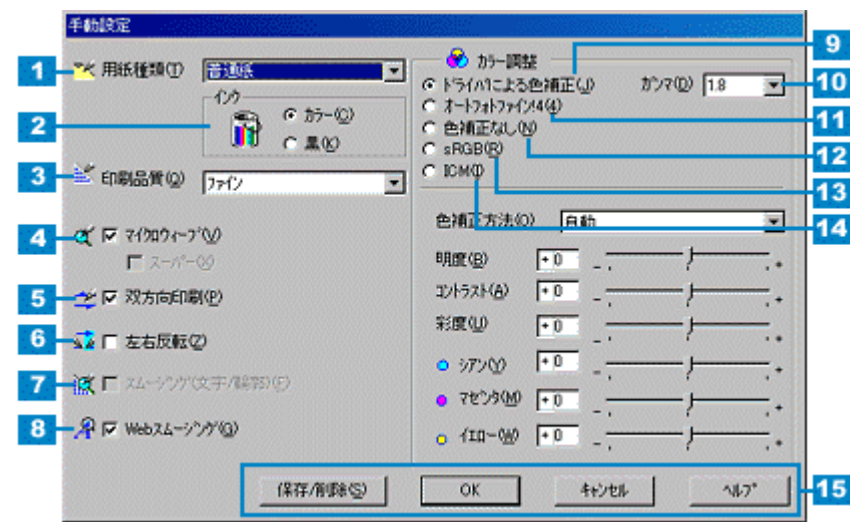

☆ ポイント

<span id="page-180-0"></span>手動設定画面

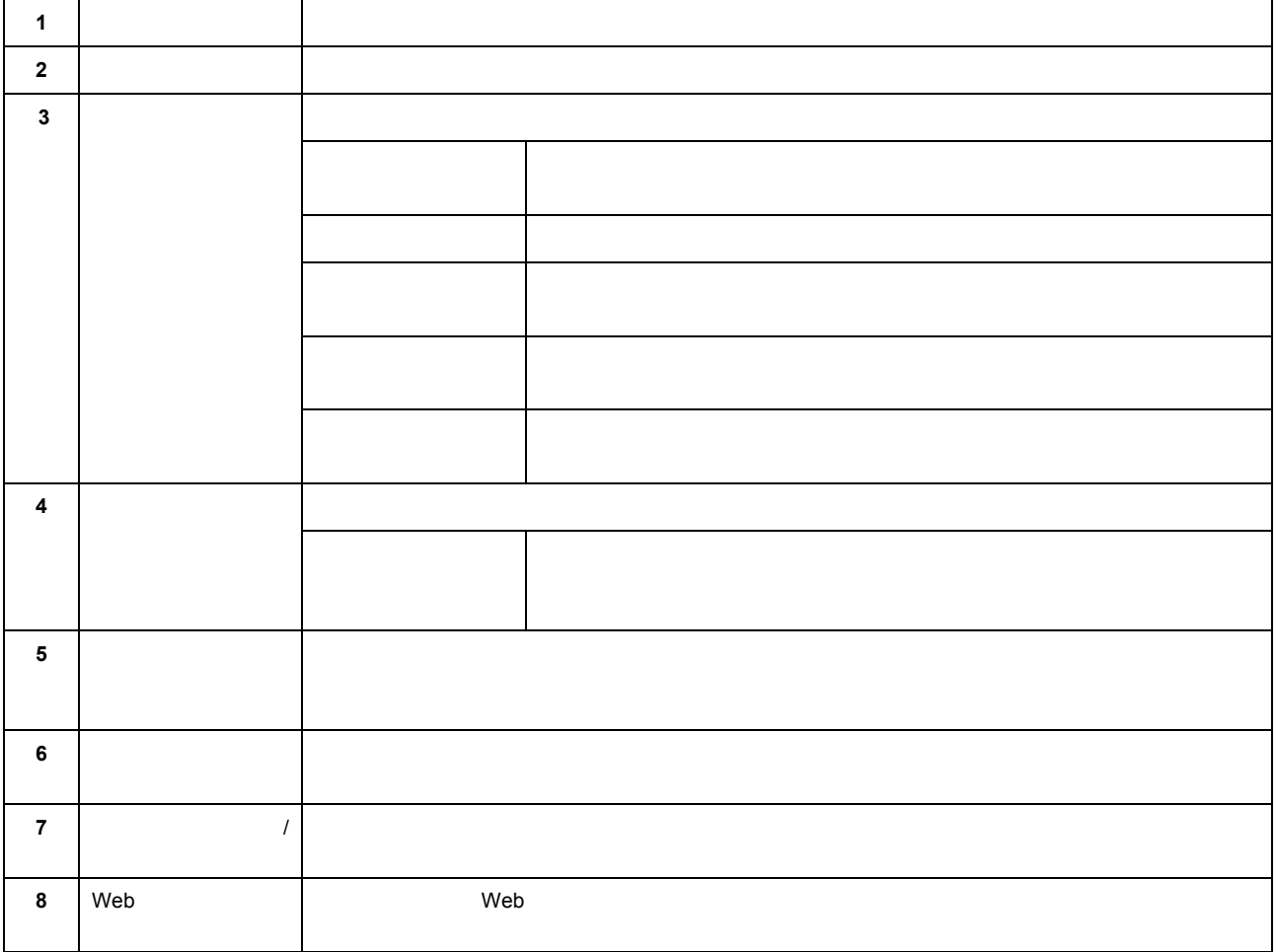

٦

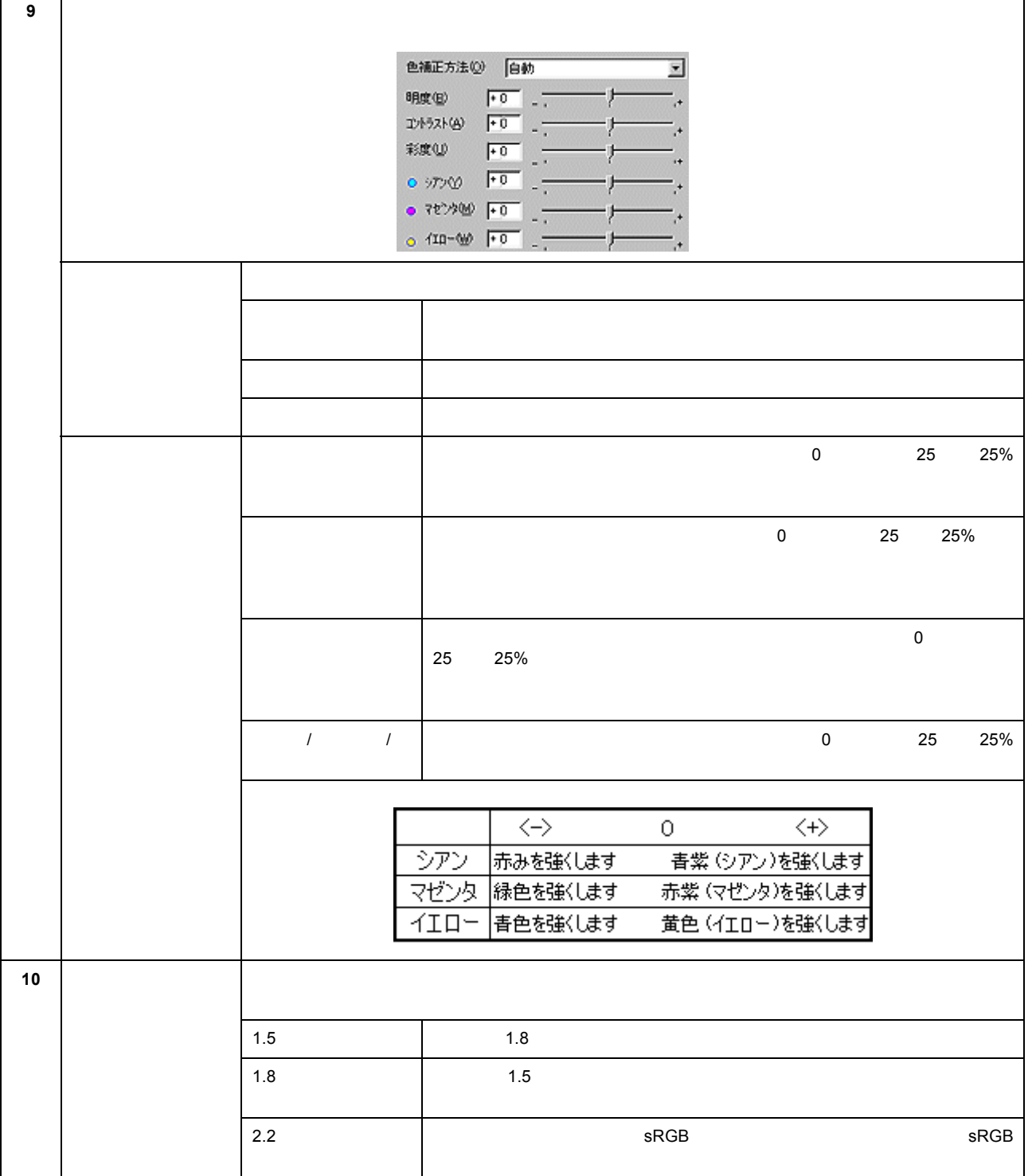

Ē

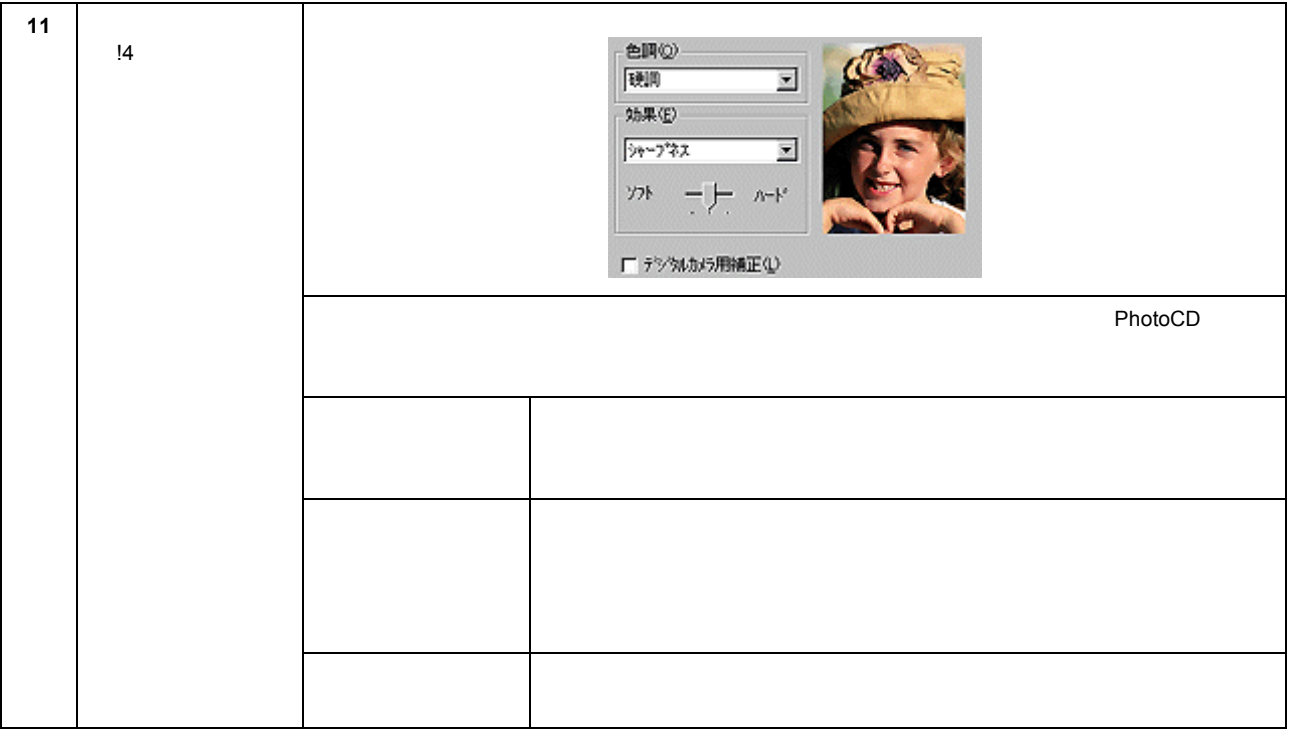

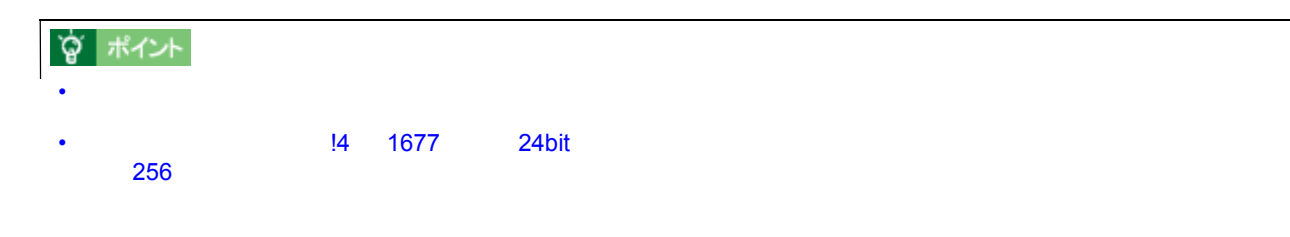

• エプソン製デジタルカメラの画像転送ソフトでオートフォトファインを使用した画像データには、プリンタドラ  $\mathbf{14}$ 

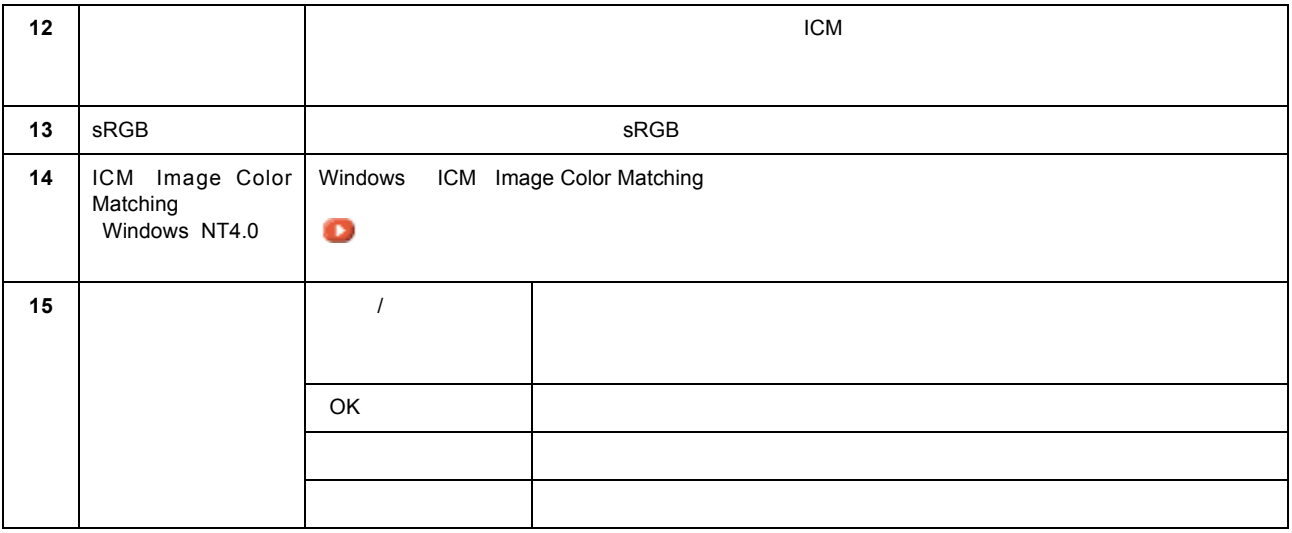

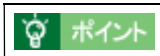

 $\mathbb{R}^2$ 

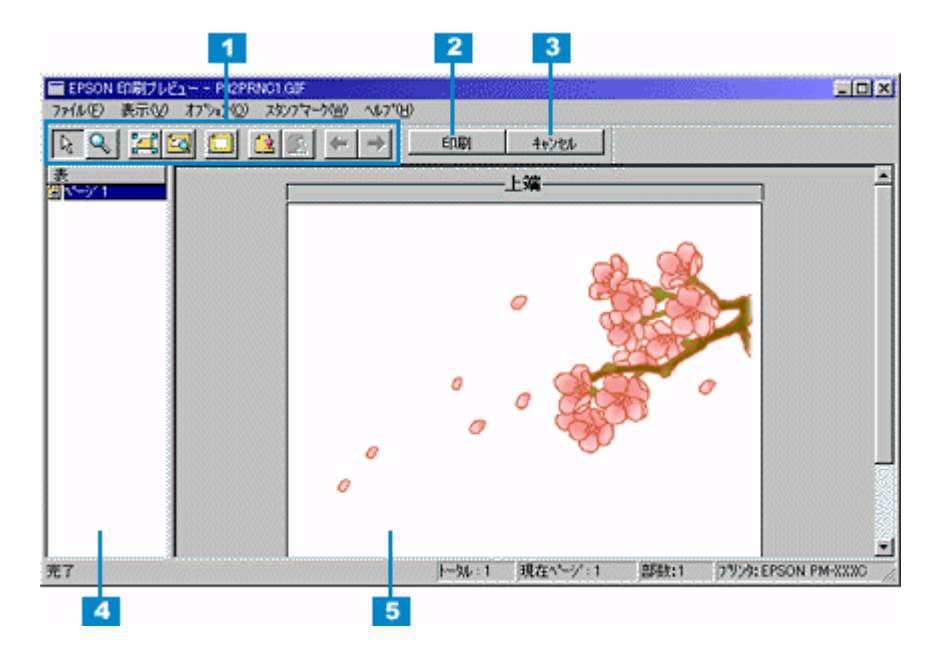

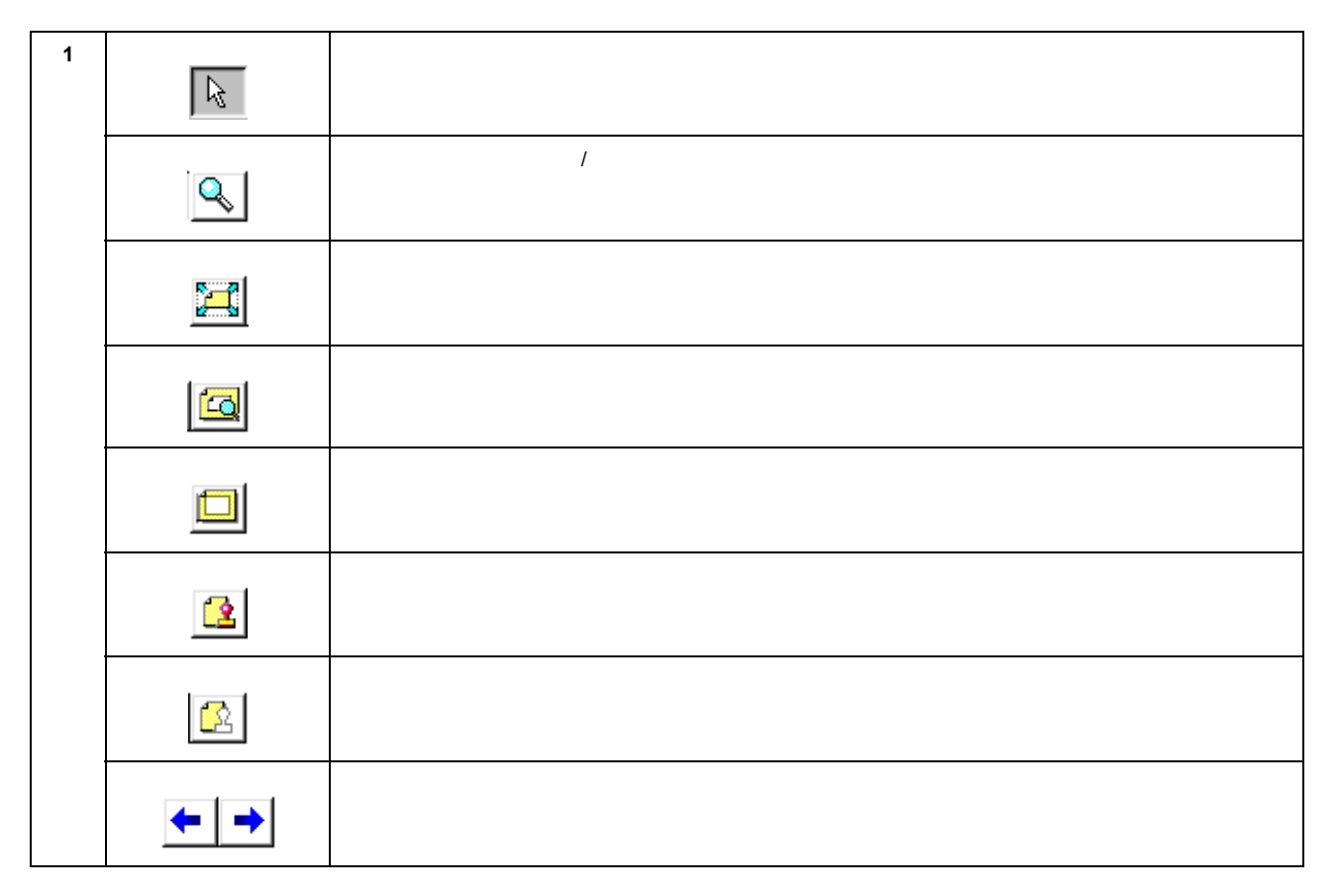

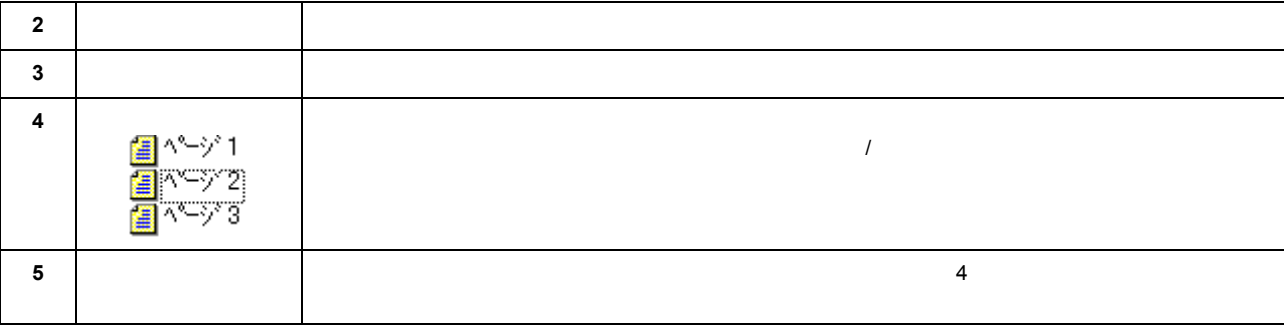

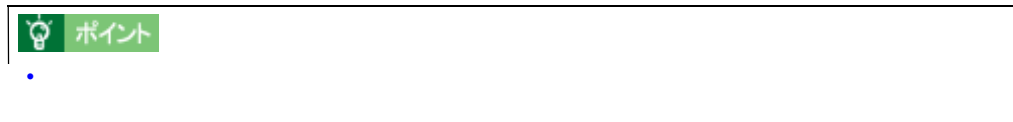

• [表示]メニューの[虫眼鏡]を選択すると、一部分だけを拡大して表示することができます。

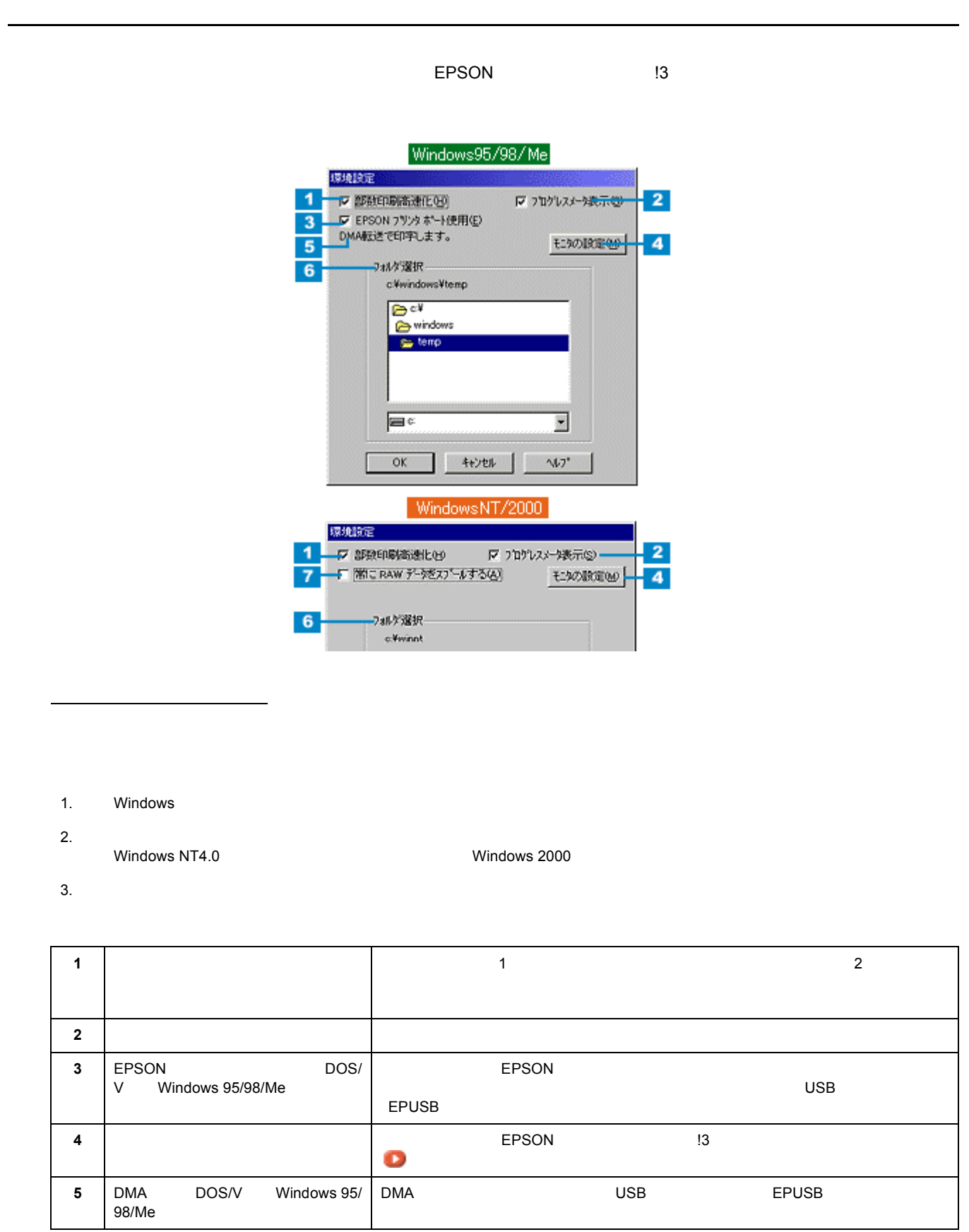

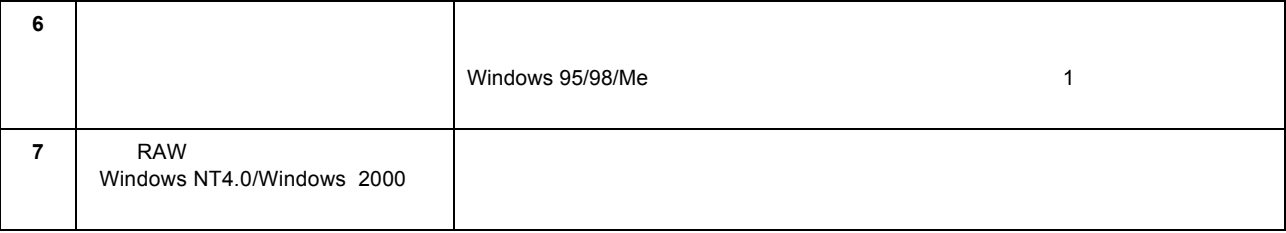

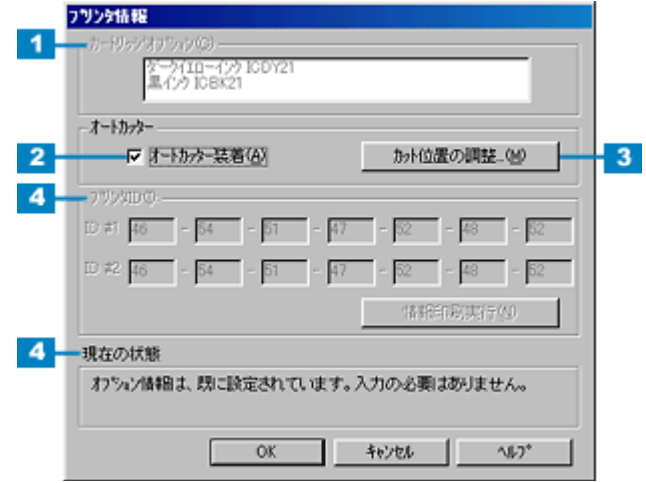

プリンタ情報画面 プリンタ情報画面

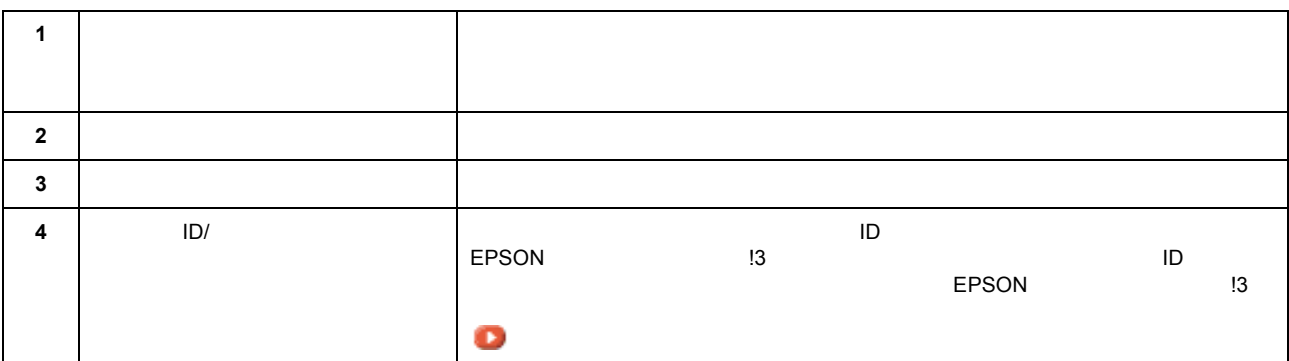

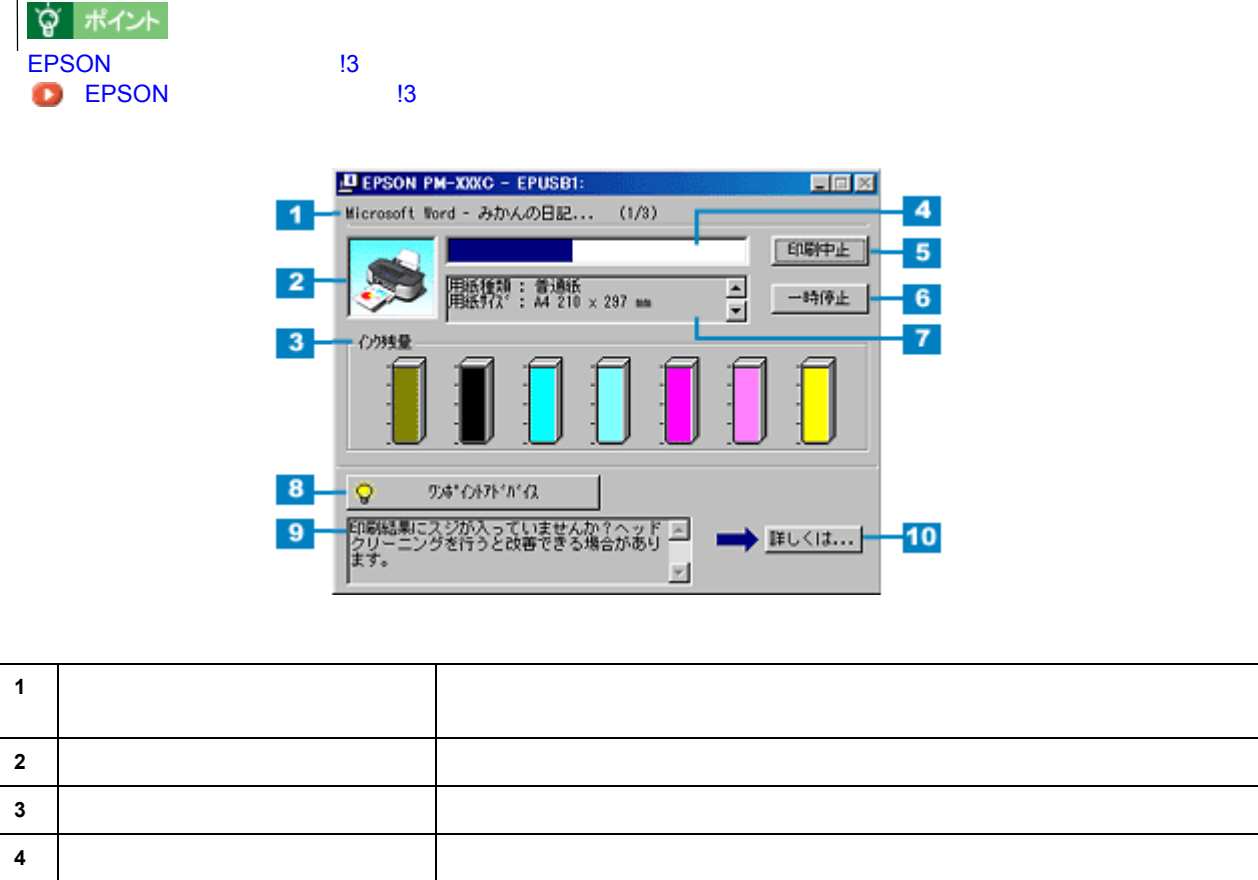

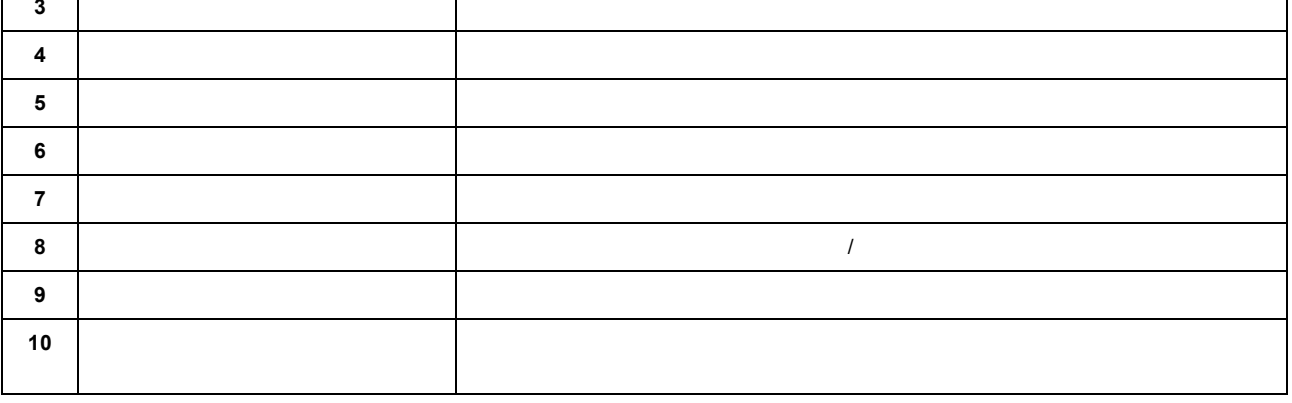

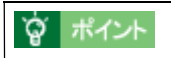

印刷状況確認画面 印刷状況確認画面

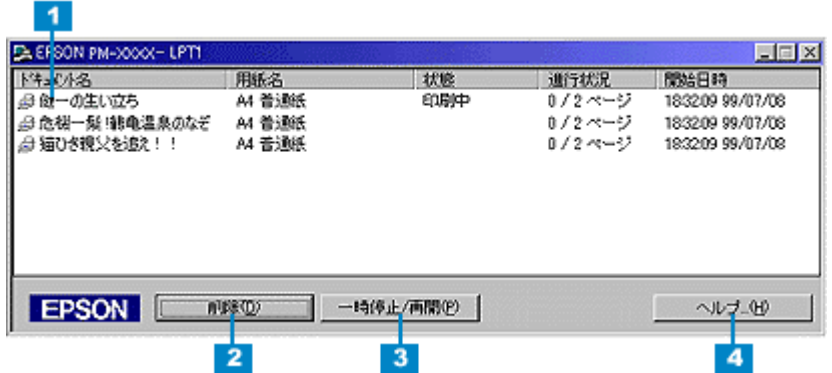

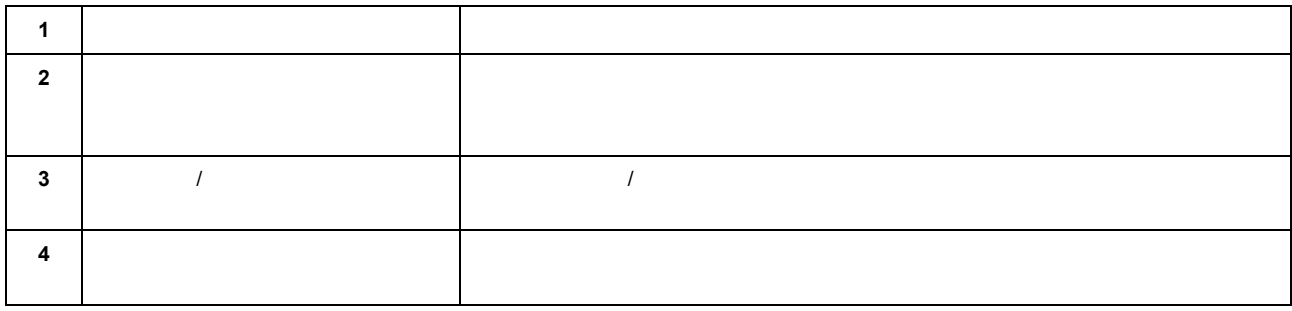

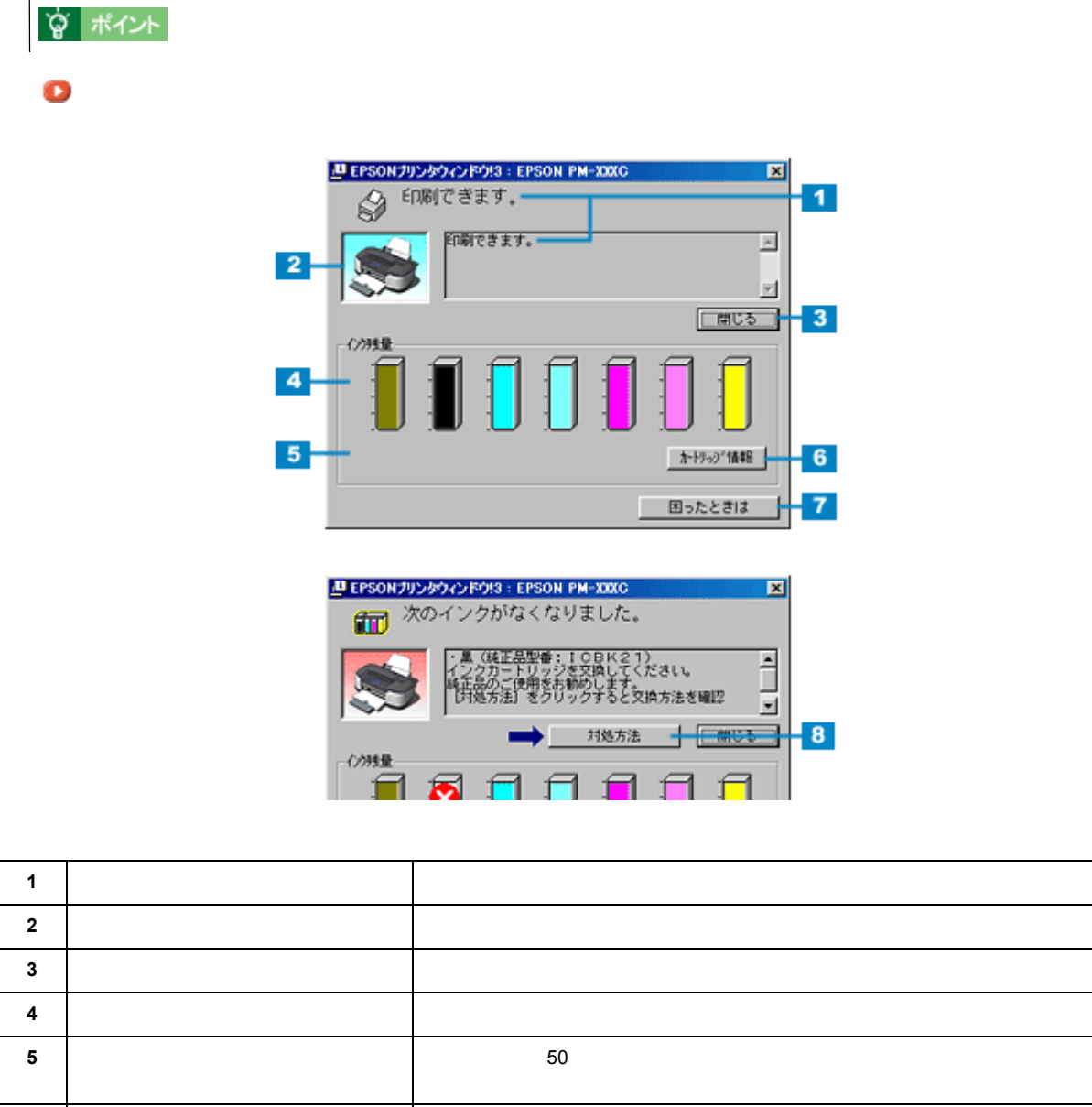

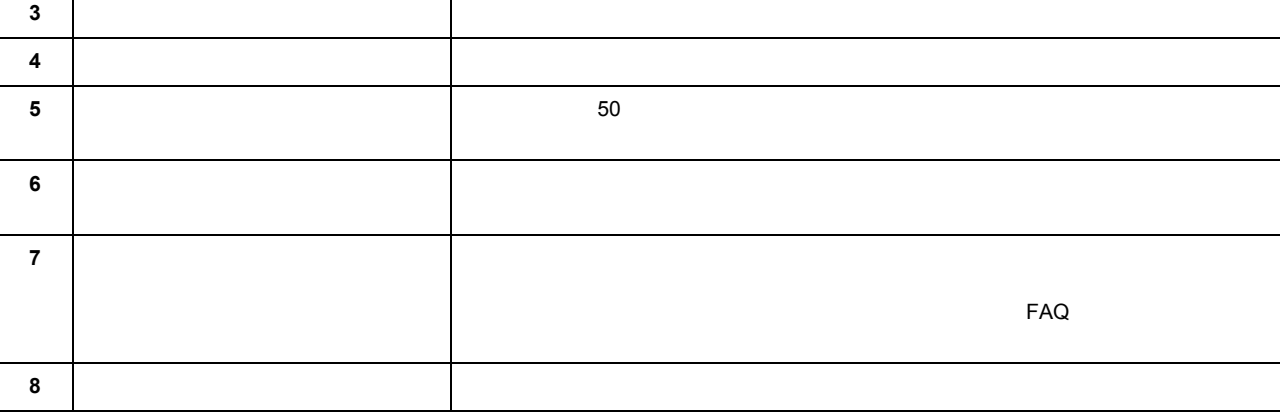

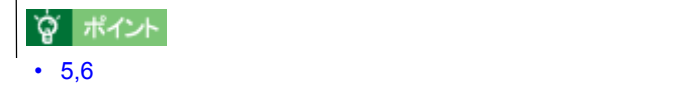

プリンタ詳細画面 プリンタ詳細画面

• ロール紙に複数部印刷する場合や複数ページに渡るデータを印刷する場合の[印刷可能枚数表示]は、最初のペー

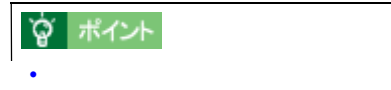

• <sub>P</sub>

<span id="page-191-0"></span>モニタの設定画面 モニタの設定画面

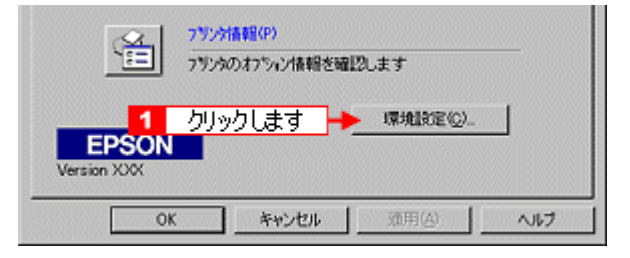

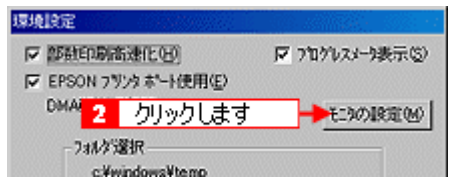

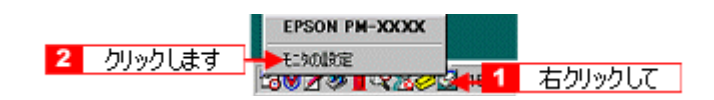

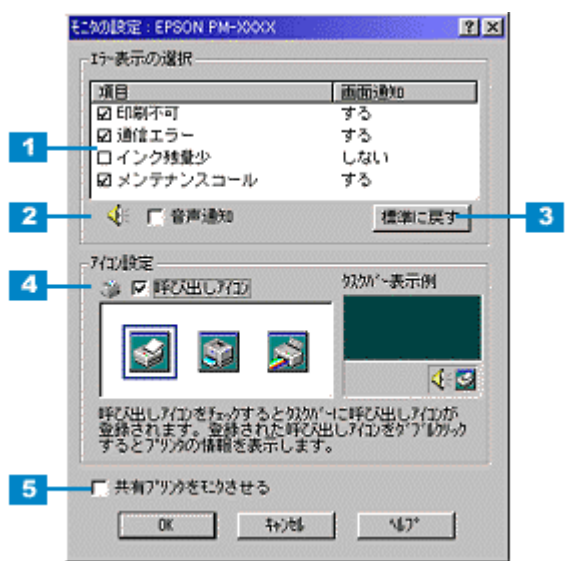

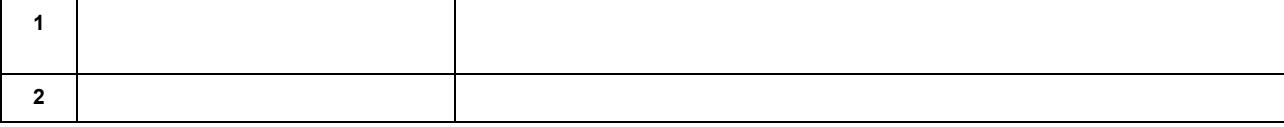

☆ ポイント

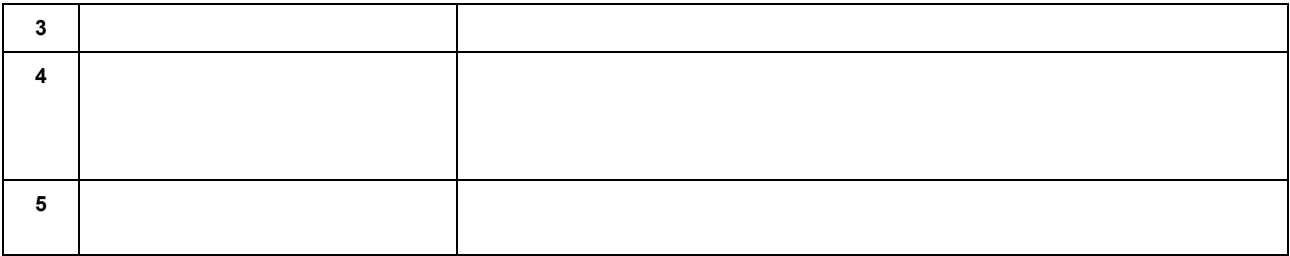

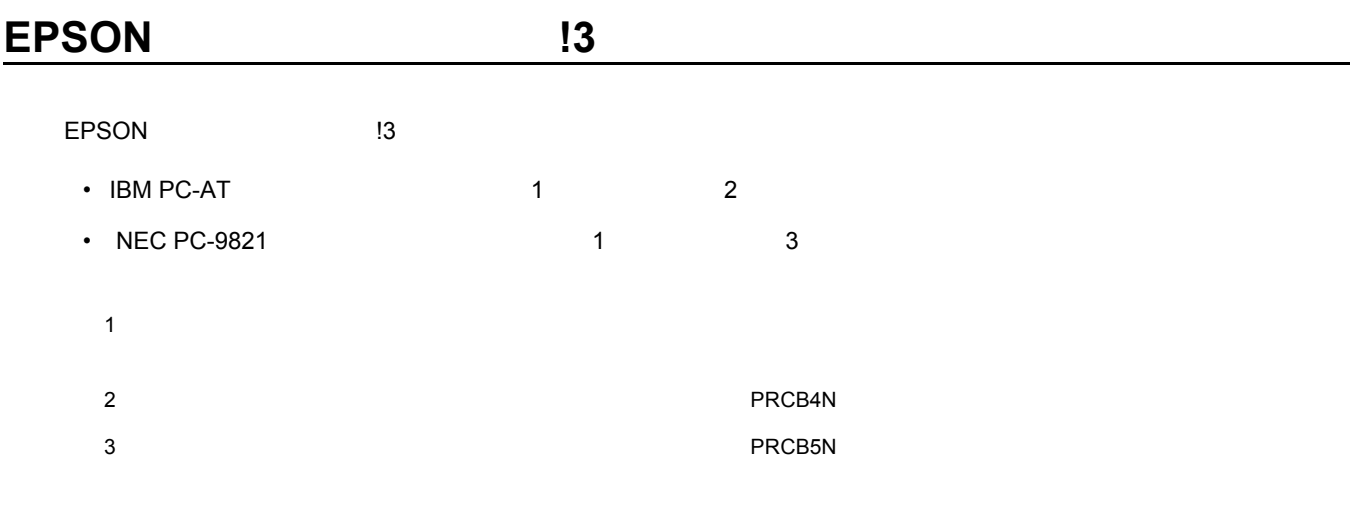

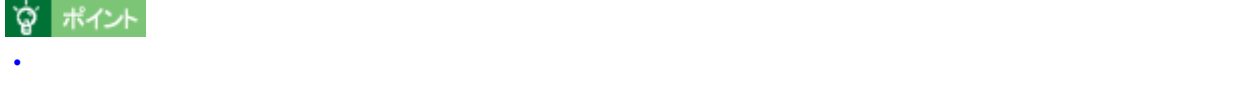

- NEC PC-9821 Vindows NT4.0/2000
- 推奨以外のインターフェイスケーブルを使用したり、プリンタ切換機、ソフトウェアのコピー防止のためのプロ

EPSON 194

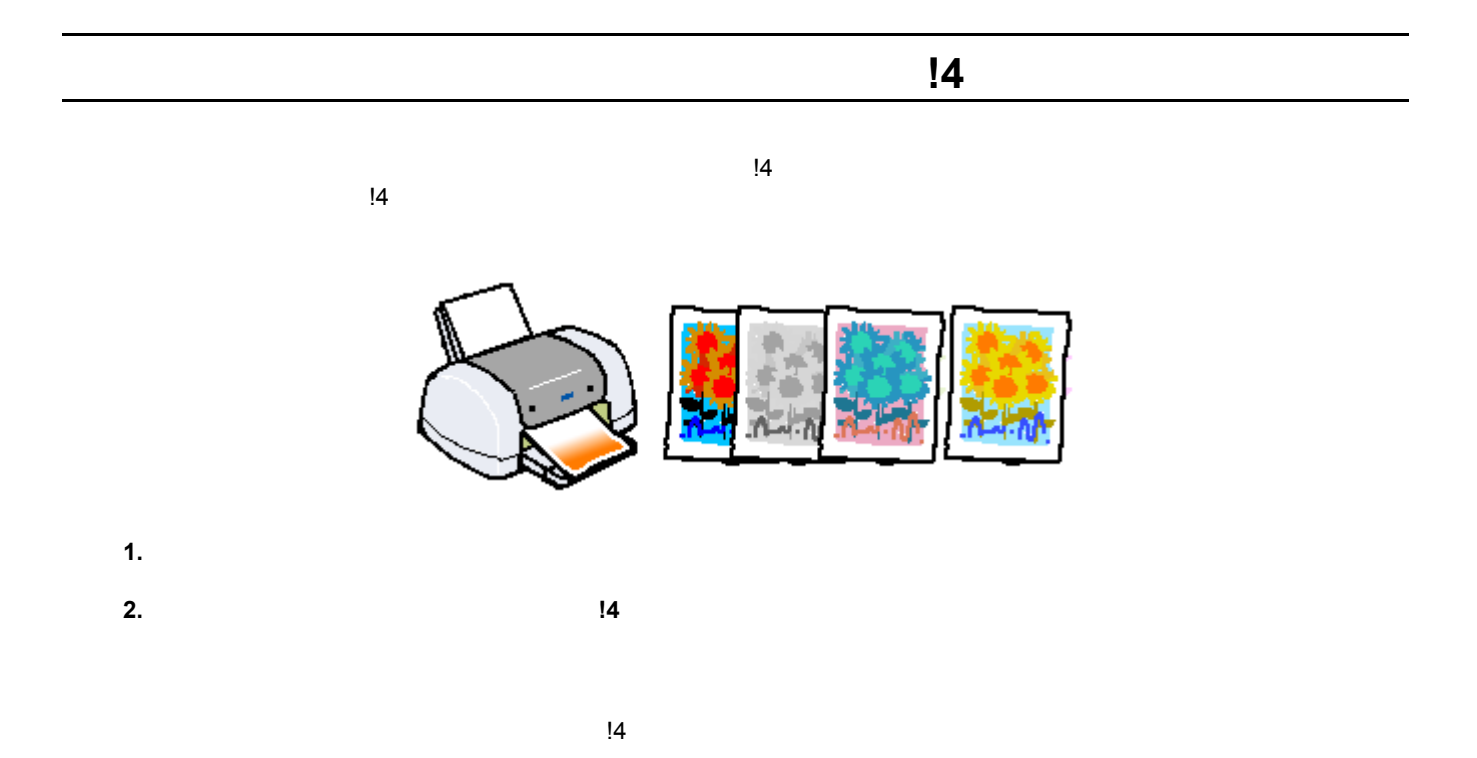

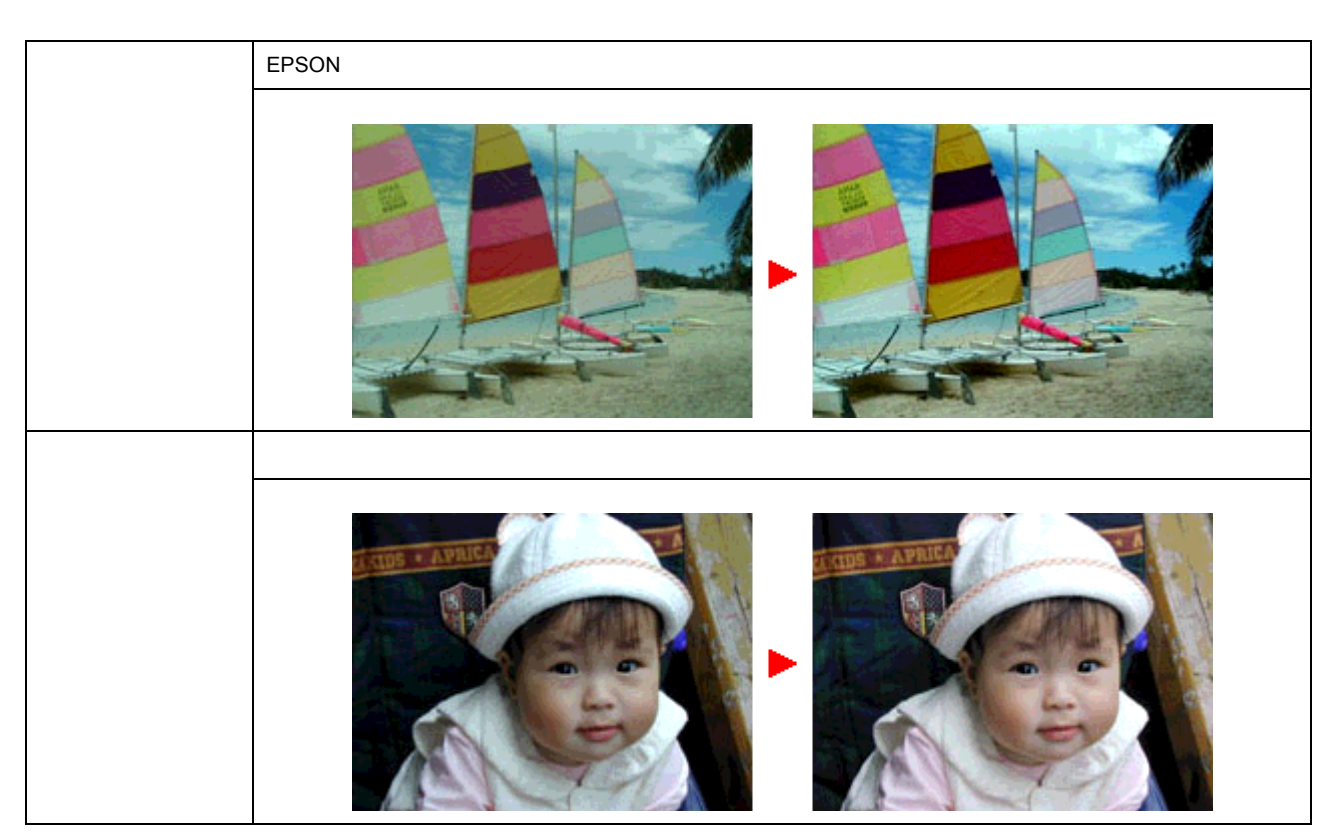

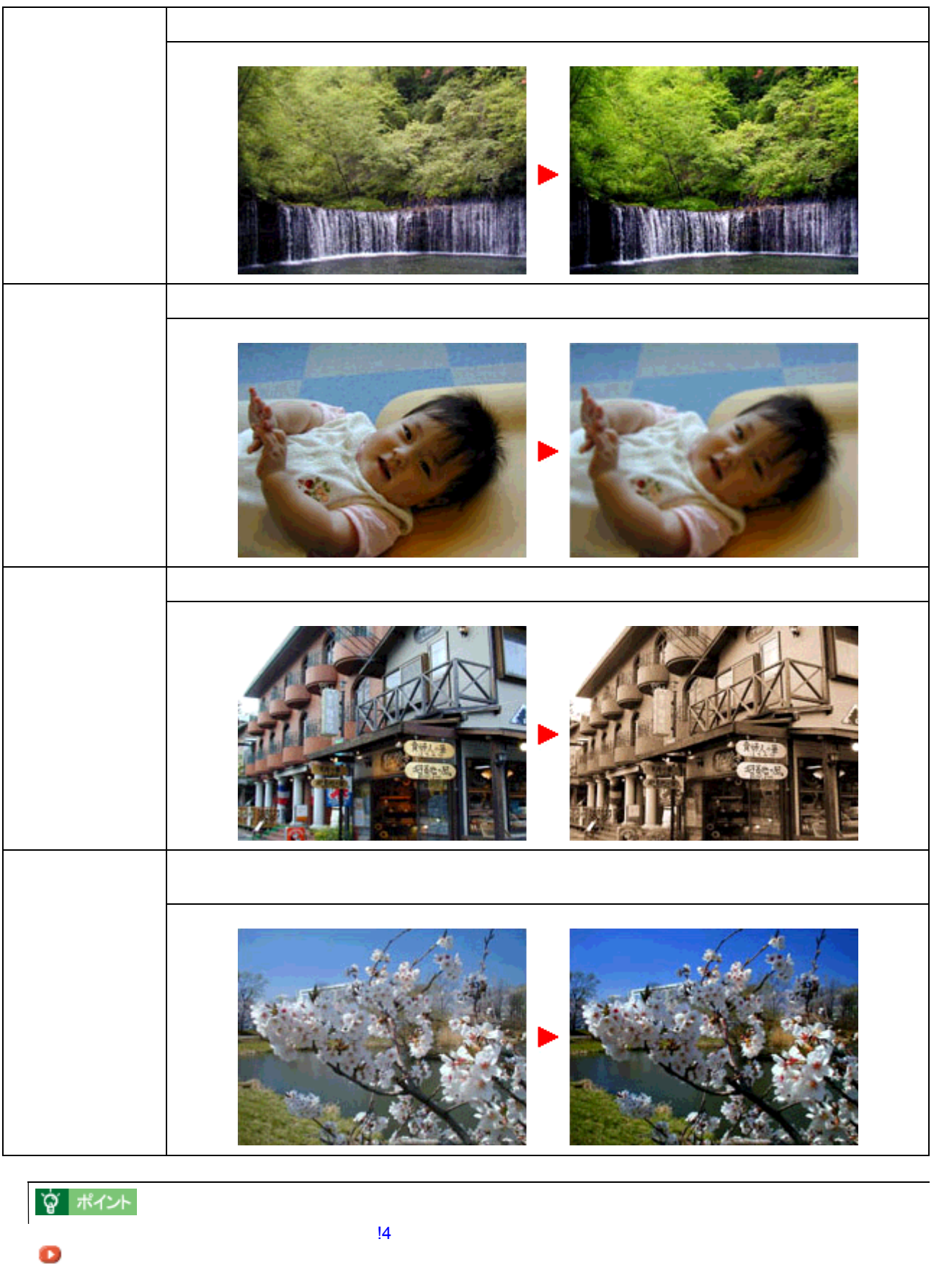

**3. OK** 

写真に特殊効果を加えて印刷(オートフォトファイン 写真に特殊効果を加えて印刷(オートフォトファイン **!4**  $\frac{14}{3}$  $14$ **1.** 印刷の実行前にプリンタドライバの[基本設定]画面を開きます。  $2.$ **EPSON PM-XXXCのプロパティ**  $|?|X|$ 基本設定 用紙設定 | レ(アウト | ユーテ/クティ | A4 210 x 297 mm 用纸種類(I) 普通纸 E や  $G \oplus_{\mathbb{C}} C$  $C$  . At (g) モード設定 ○ 推奨設定(L) 7  $C$   $3 - 17 + 17 + (240)$ クリックして G 詳細検定(M) 現在の設定 E **EXECUT** クリックします  $\overline{2}$ **3.** [4] [4] [4]  $\overline{a}$ ] [4]  $\overline{b}$ 手動設定 ● カラー調整 \* 用紙種類(D) 音通紙 ⊡

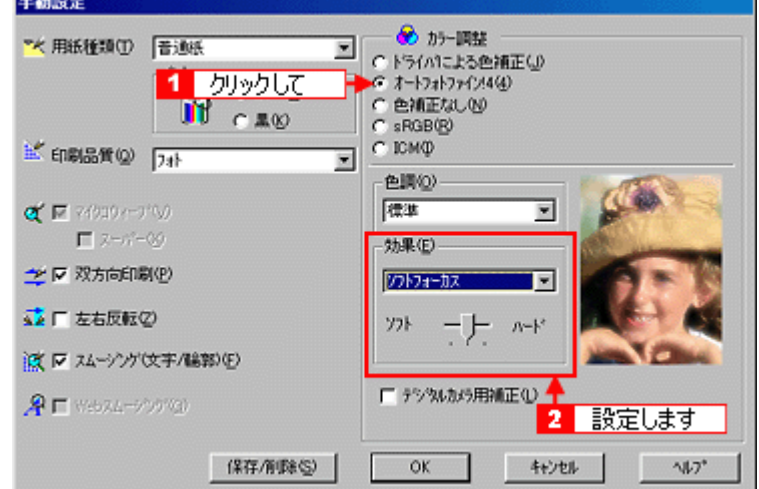

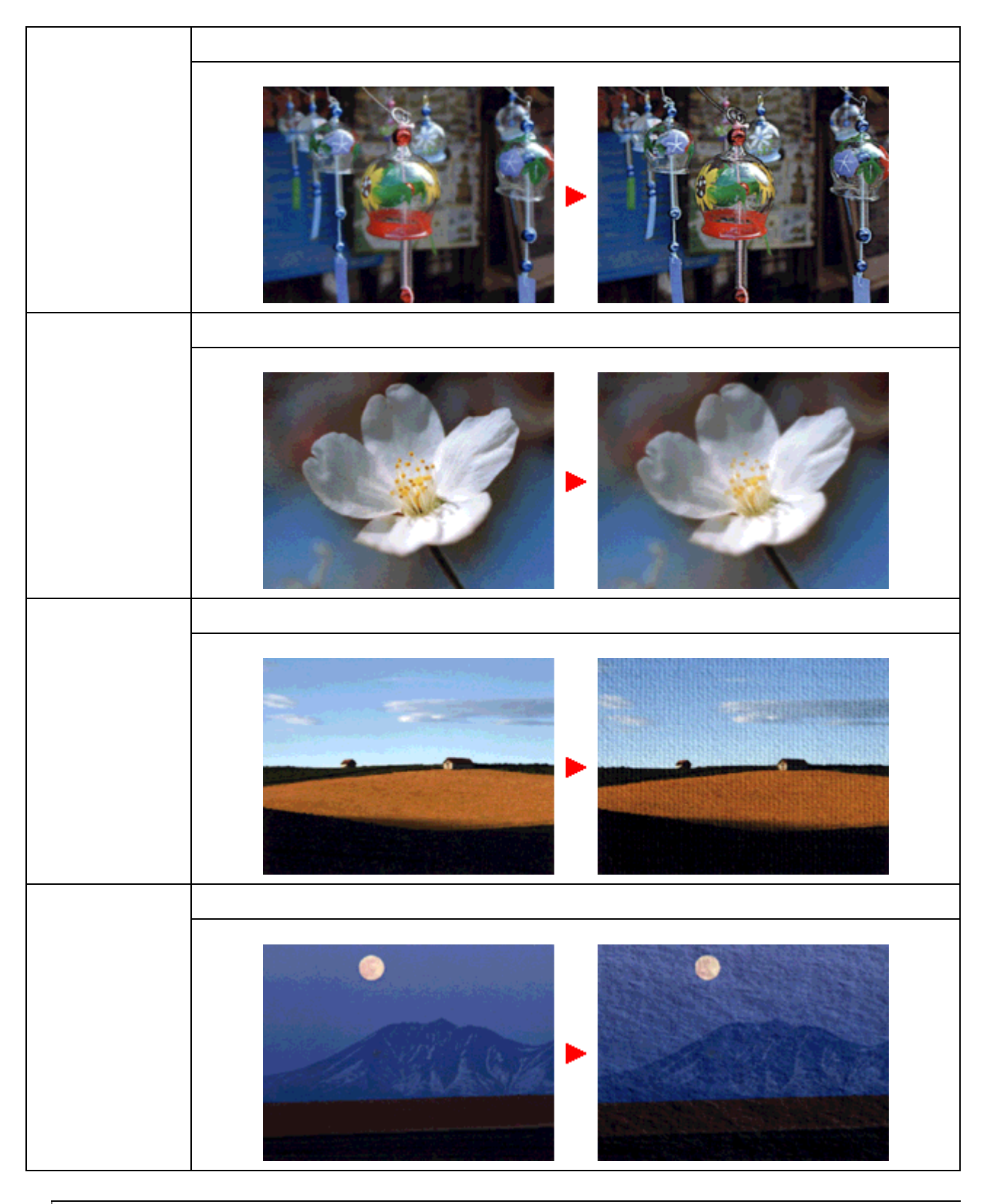

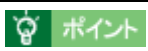

**4. OK**]ボタンをクリックして画面を閉じ、印刷を実行します。

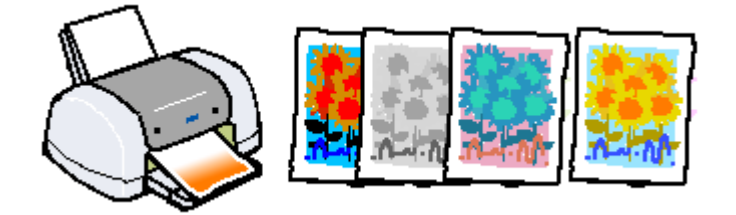

**1.** 同盟の実行前にプリンタドライバの[基本記定]

色を微調整して印刷 色を微調整して印刷

 $2.$ 

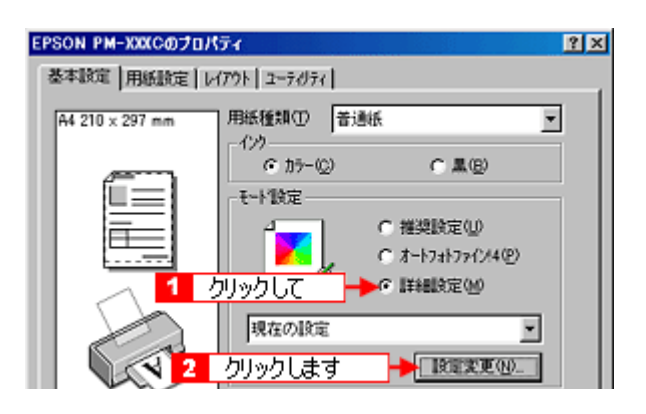

**3.** [ドライバによる色補正]のラジオボタンをクリックして選択します。 [ドライバによる色補正]

 $\begin{array}{ccc} 1 & 5 & \text{OK} \end{array}$ 

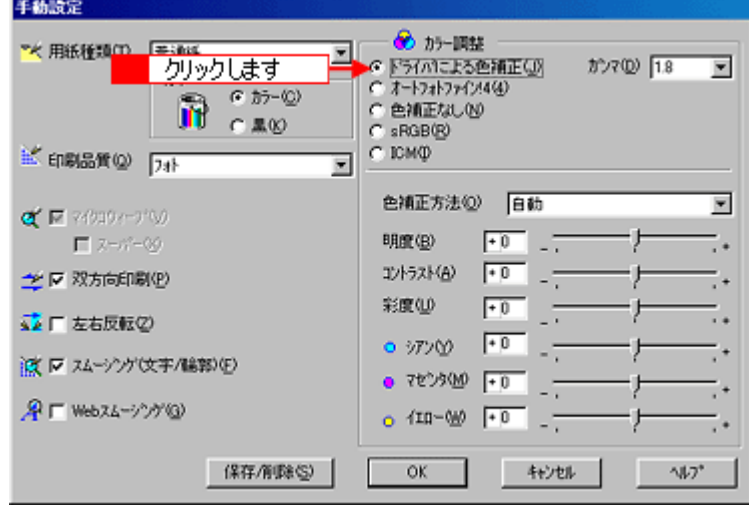

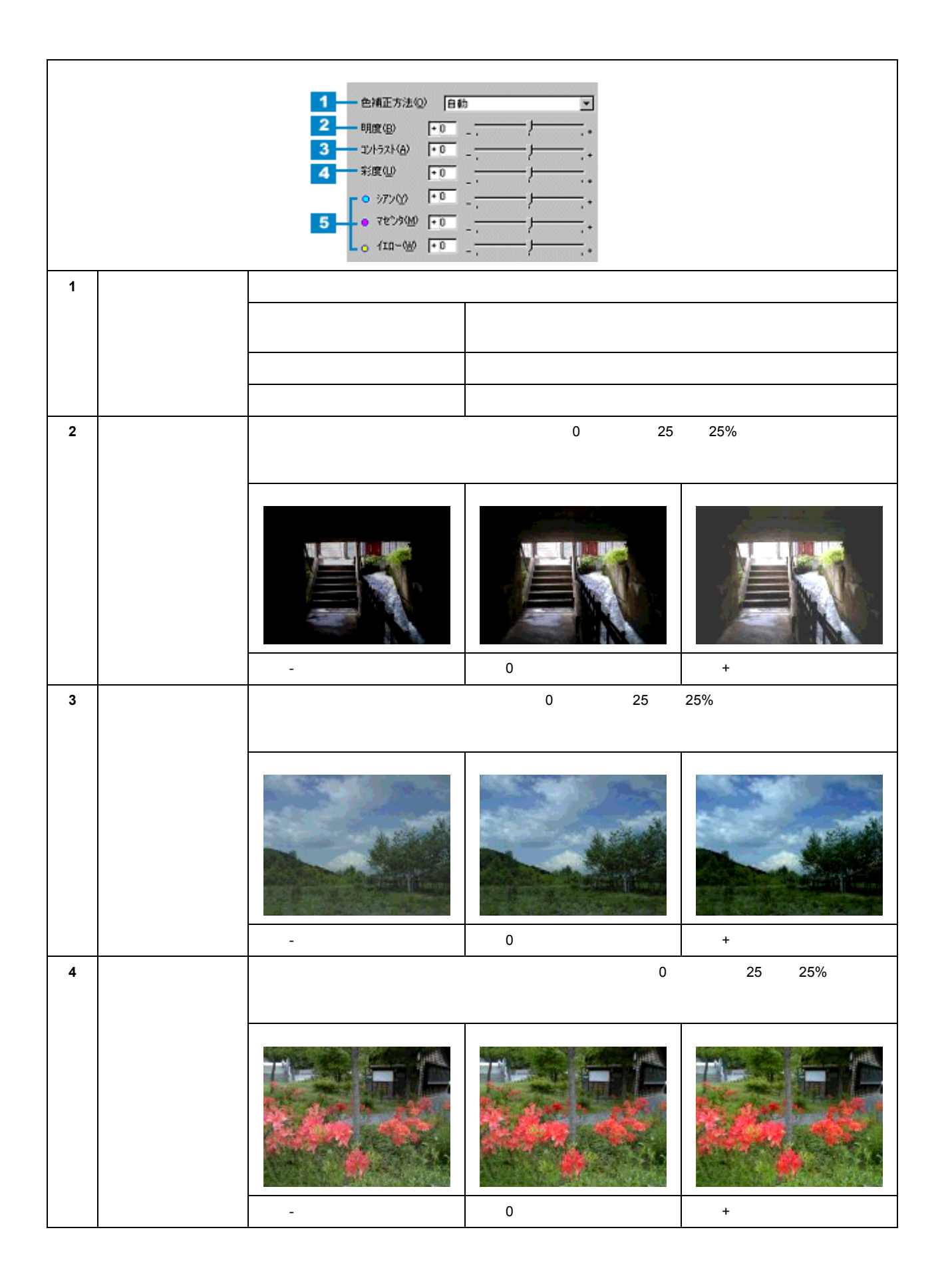

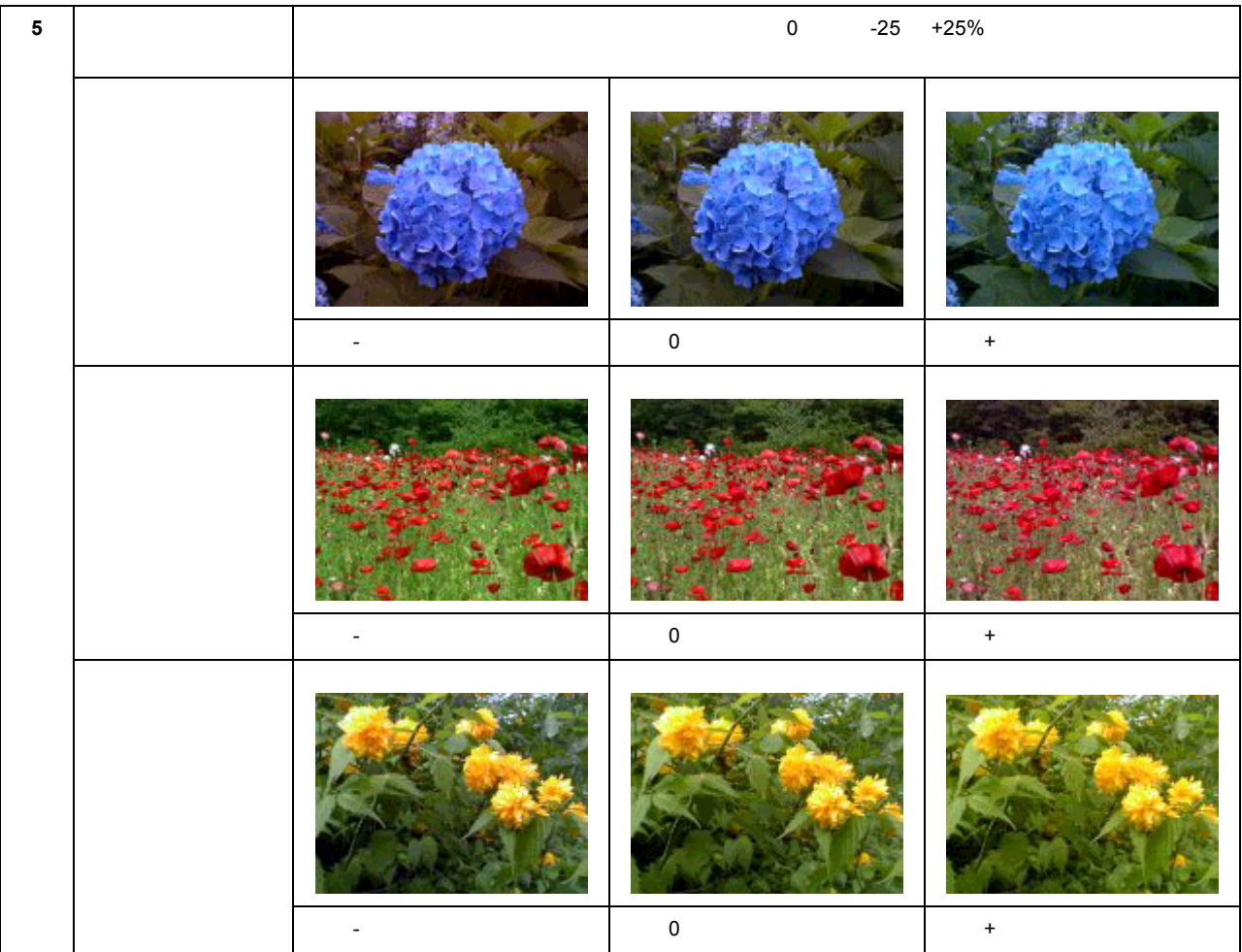

### **4. OK**]ボタンをクリックして画面を閉じ、印刷を実行します。

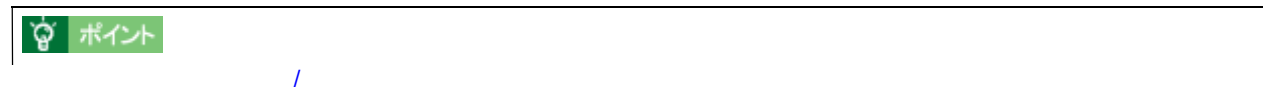

例えば CD-ROM のブックレットサイズの用紙に印刷しようと思ったことはありませんか?プリンタドライバにあらかじ

定形外の用紙サイズに印刷 定形外の用紙サイズに印刷

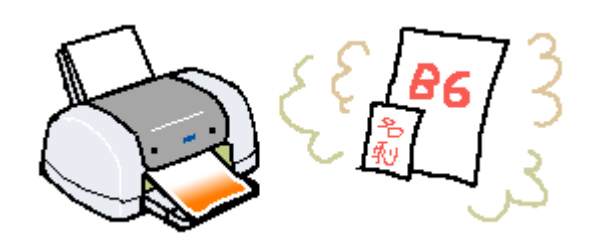

**1.** プリンタドライバの[用紙設定]画面を開きます。

**2.** [用紙サイズ]のリストボックスの中から[ユーザー定義サイズ]を選択します。 [用紙サイズ]のリストボックスの中から[ユーザー定義サイズ]を選択します。

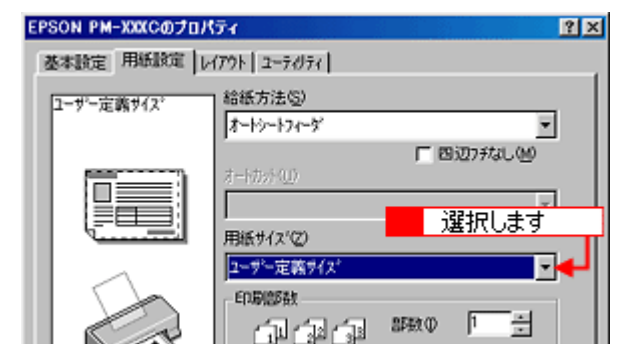

 $3.$   $3.$ 

 $0.01$ 

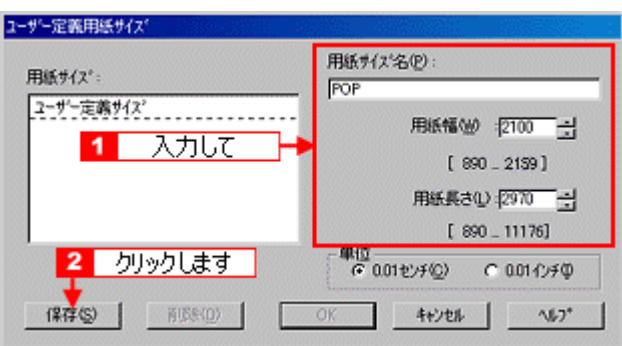

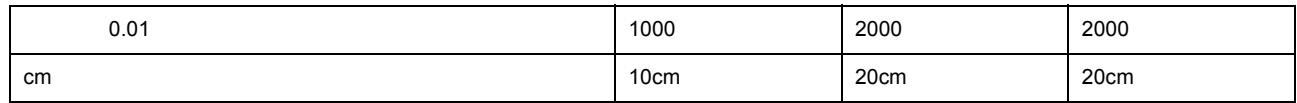

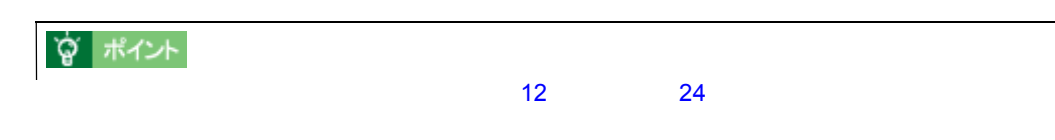

**4. OK**]ボタンをクリックします。

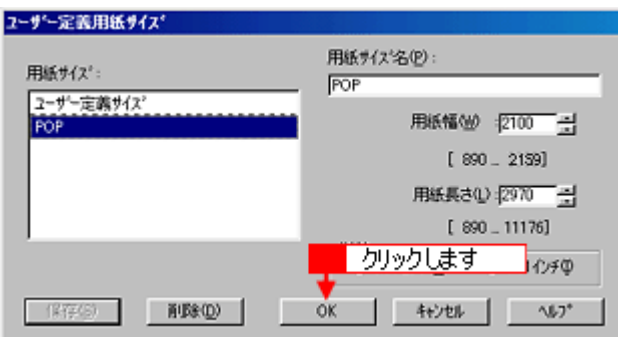

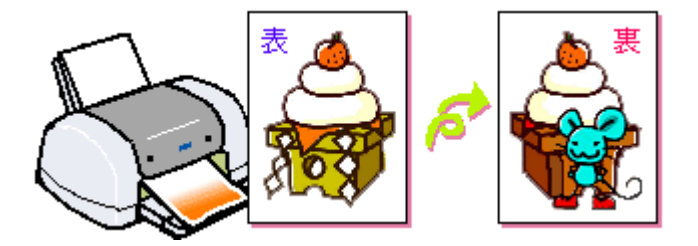

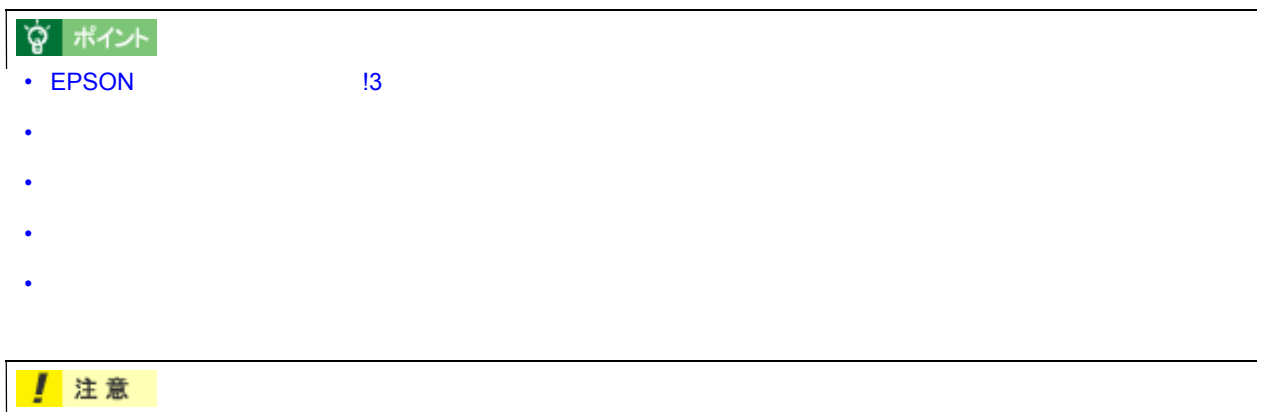

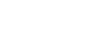

**1.** 印刷の実行前にプリンタドライバの[レイアウト]画面を開きます。 

両面印刷

 $2.$ 

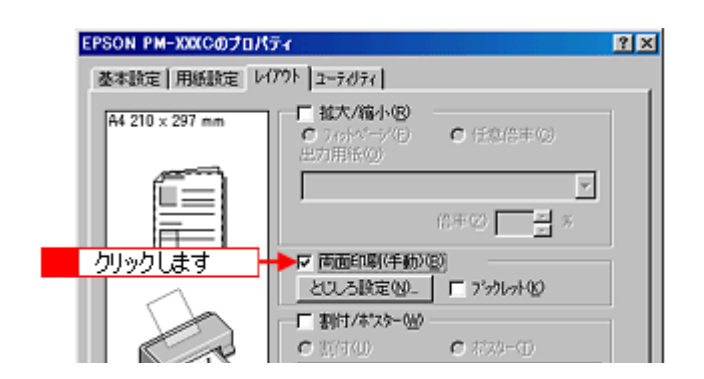

## ☆ ポイント

 $3.$ 

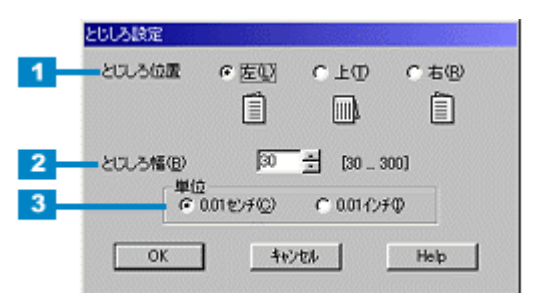

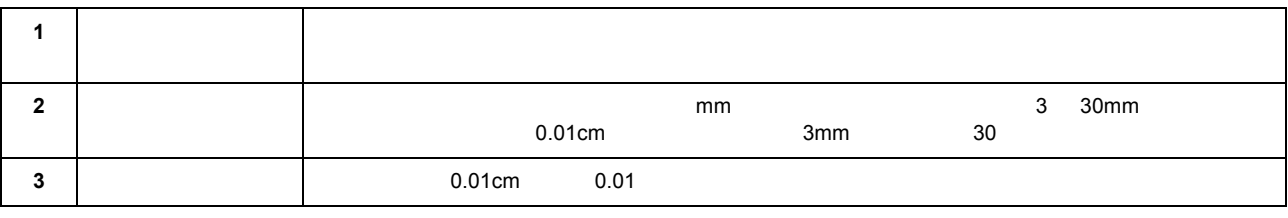

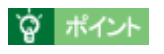

#### **4. OK**  $\overline{a}$

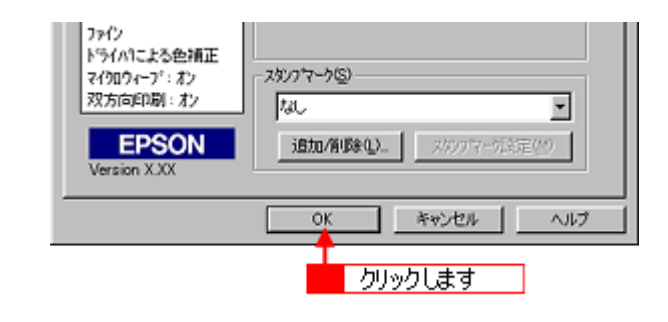

### ☆ ポイント

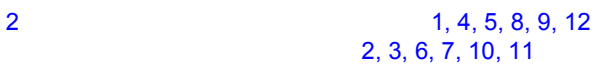

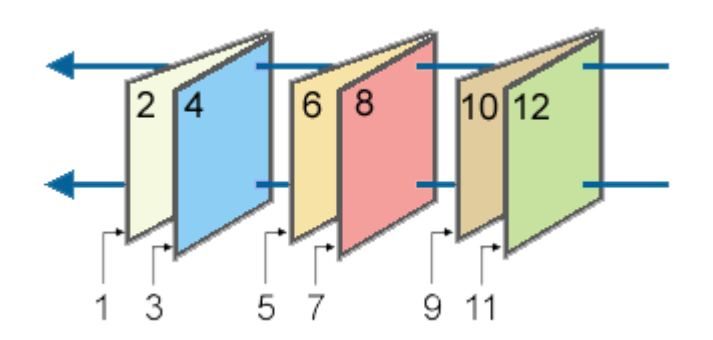

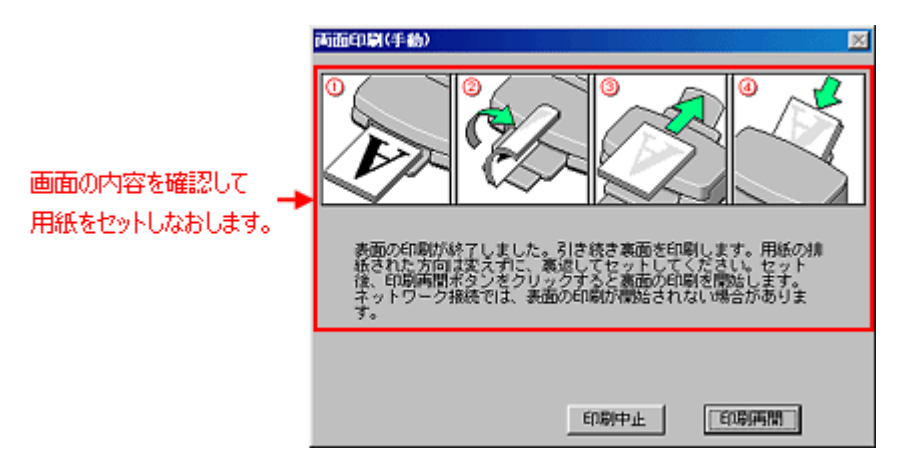

**5.** 奇数ページの印刷が終了すると[案内]画面が表示されます。画面の表示に従って用紙の裏面を上に向けて、オート

 $6.$ 

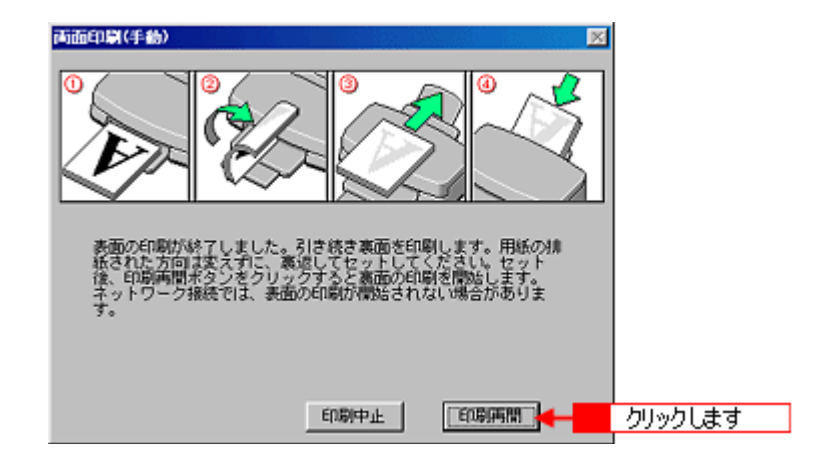

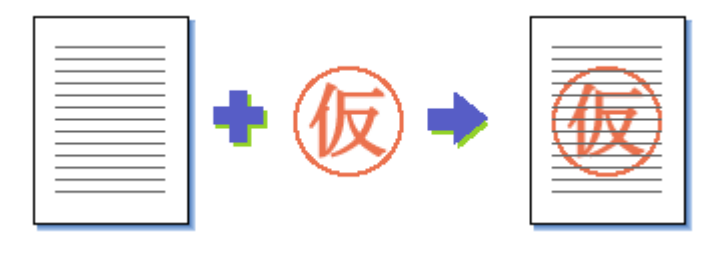

<span id="page-206-0"></span>マル秘などのスタンプマークを重ねて印刷 マル秘などのスタンプマークを重ねて印刷

# ☆ ポイント

#### **1.** 印刷の実行前にプリンタドライバの[レイアウト]画面を開きます。

**2.** [スタンプマーク]のリストボックスから重ね合わせるマークを選択します。 [スタンプマーク]のリストボックスから重ね合わせるマークを選択します。

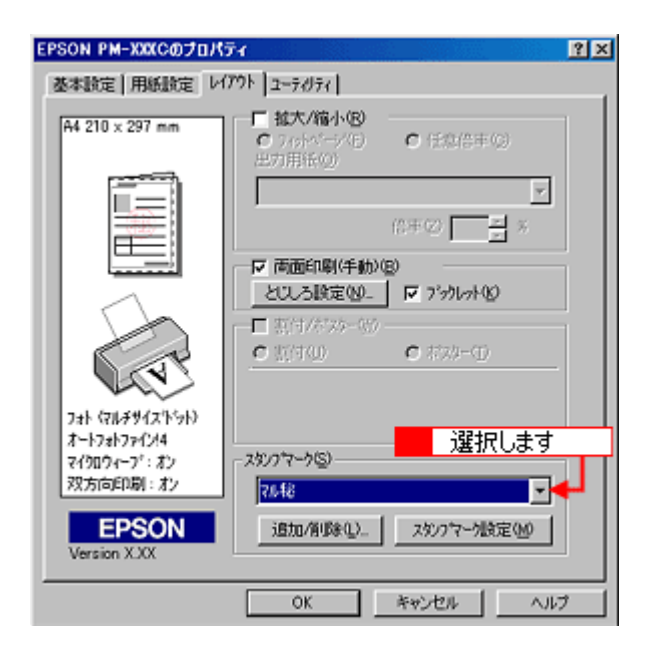

**3.** リストボックスからスタンプマークを選択すると[スタンプマーク設定]ボタンが有効になります。 リストボックスからスタンプマークを選択すると[スタンプマーク設定]ボタンが有効になります。

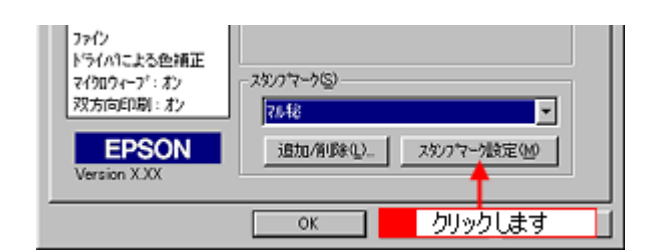

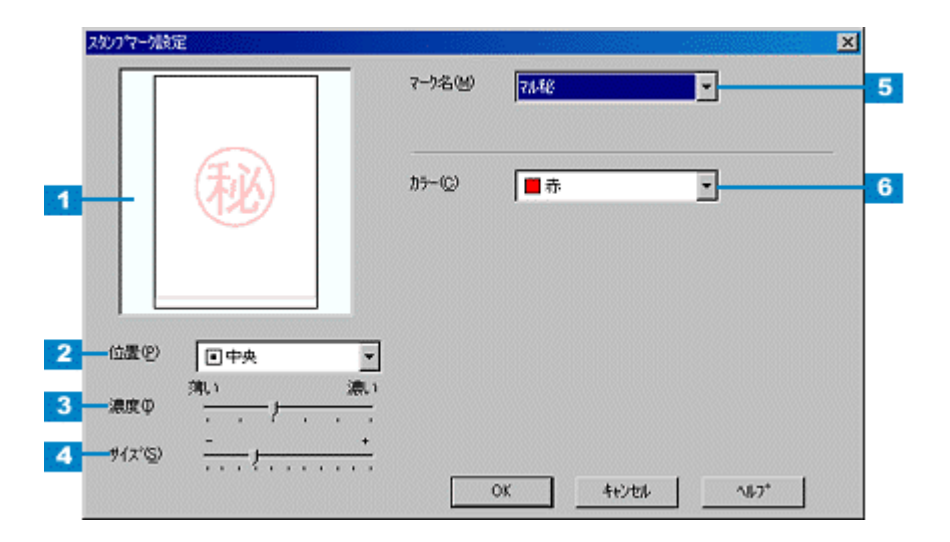

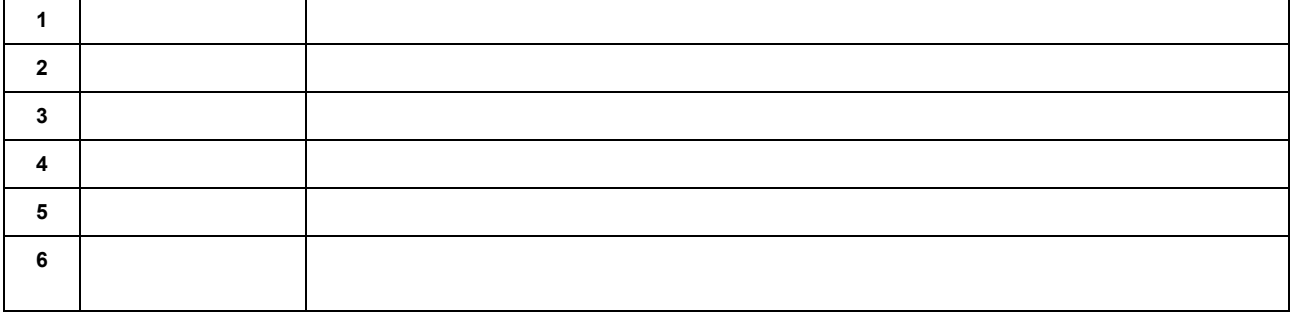

「オリジナルスタンプマークを重ねて

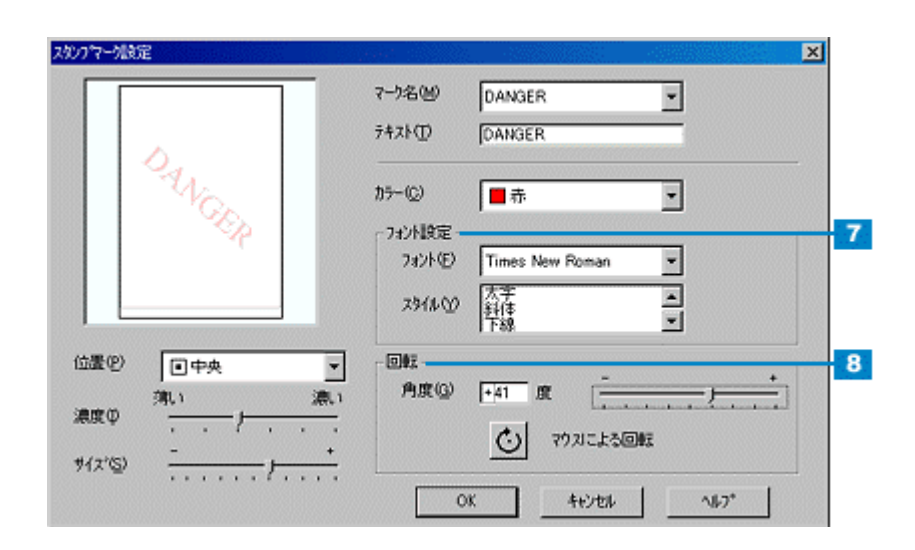

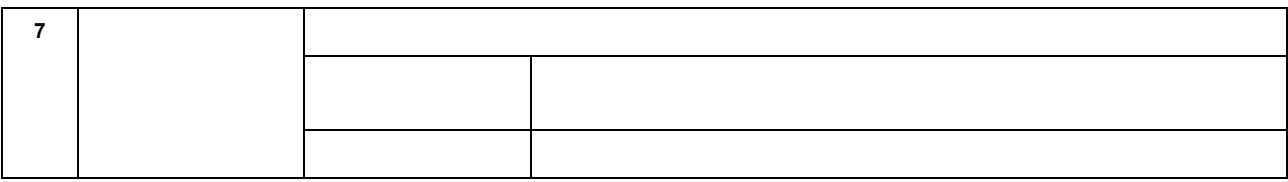

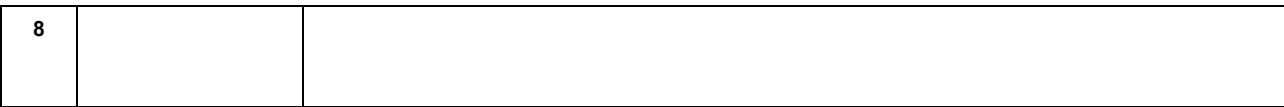

**4. OK**]ボタンをクリックして画面を閉じ、印刷を実行します。

<span id="page-209-0"></span>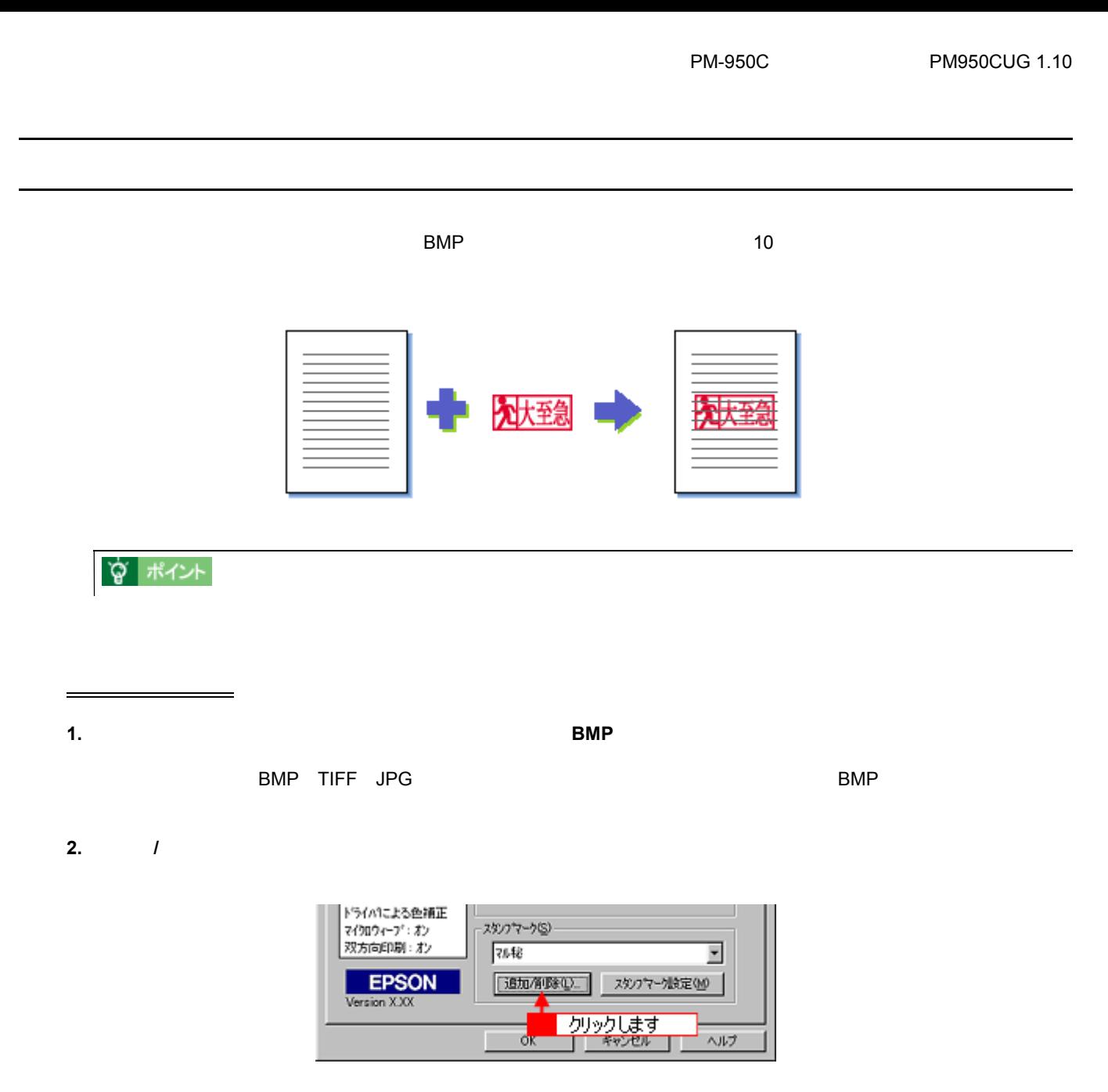

**3.** 「マーク名」の「『マーク名リスト』の「現」のラジオボタンをクリックしています。 ]のラジオボタンをクリックしています。 [参照]

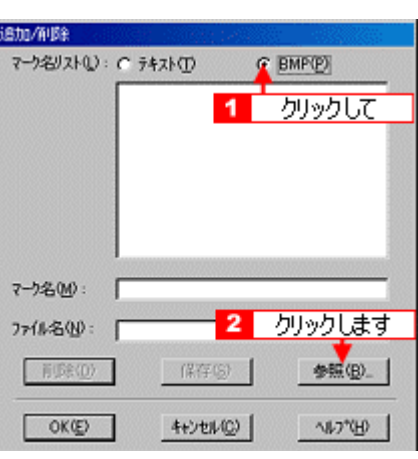

**4.** マークを保存したディレクトリを選択し、登録するマークをクリックして、 **OK**]ボタンをクリックします。

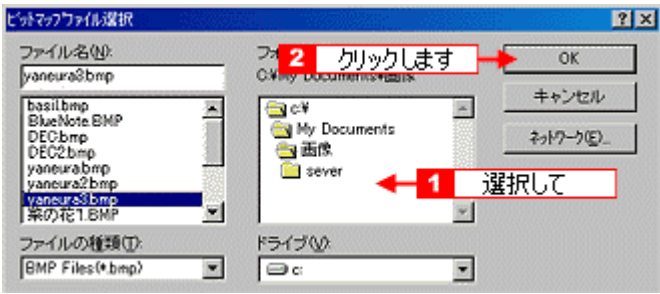

**5.** [マーク] この伝統の[マーク名] この伝統の[マーク名] この伝統の[マークス]

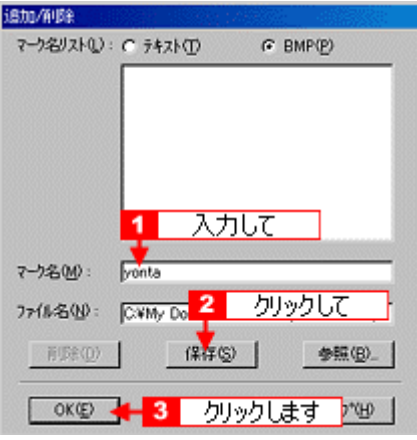

「マルシング」ということを重ねて

**1.** *1* 

単語の登録方法

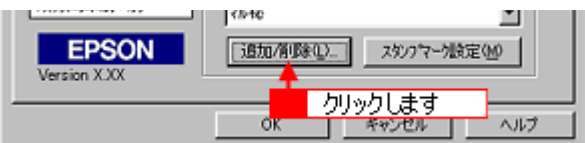

ークスト」の「マーク名」ということになっている。 「マーク名」のラジオボタンをクリックしてから、 「マーク名」のラジオボタンをクリックしてから、 「マーク名」ということにお好きなので、 「マーク名」

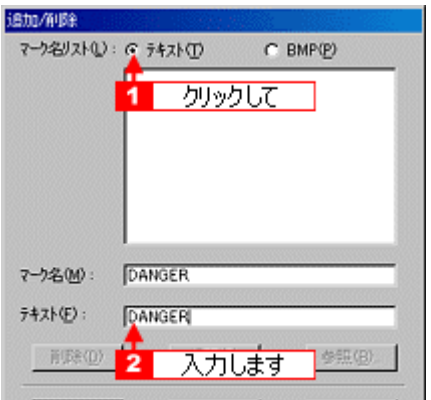

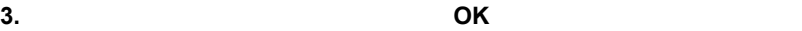

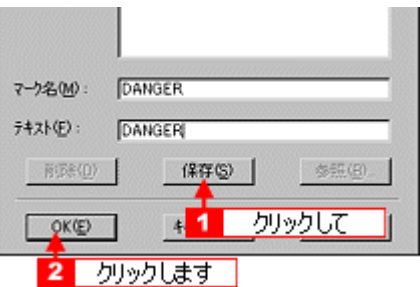

「マルシング」ということを重ねて

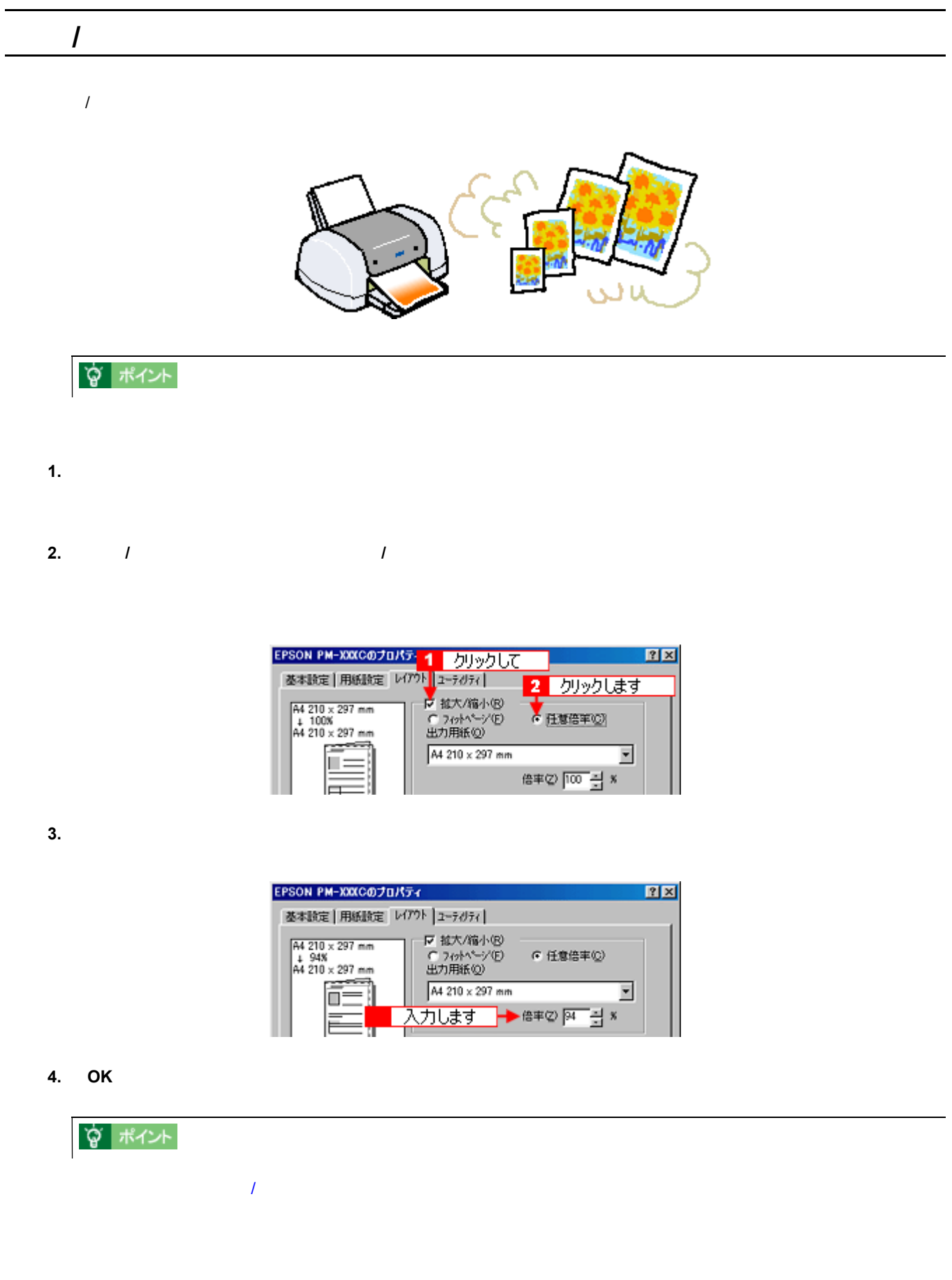

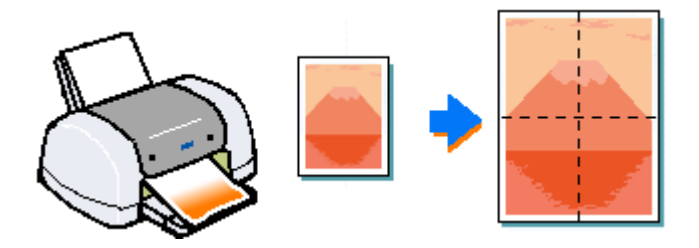

## **宫 ポイント**

大きなポスターになるように印刷 大きなポスターになるように印刷

- **1.** 印刷の実行前にプリンタドライバの[レイアウト]画面を開きます。 印刷の実行前にプリンタドライバの[レイアウト]画面を開きます。
- **2.** [割付 **/** ポスター]にチェックを付け、 ポスター]にチェックを付け、ポスター]にチェックを付け、[ポスター]のラジオボタンをクリックします。 [ポスター]のラジオボタンをクリックします。[ポスター]のラジオボタンをクリックします。

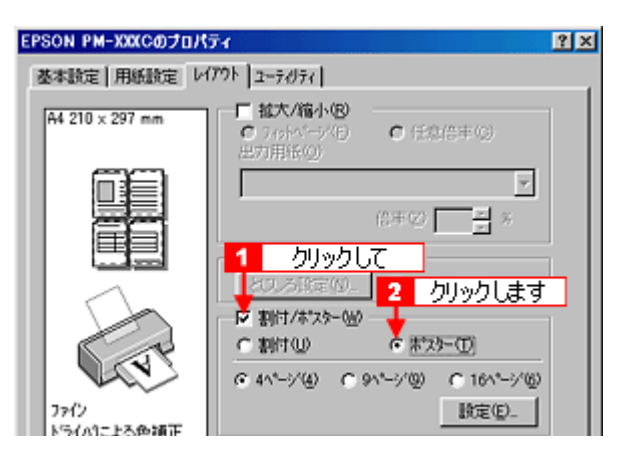

**3.** Production of the contract of the contract of the contract of the contract of the contract of the contract of the contract of the contract of the contract of the contract of the contract of the contract of the contrac

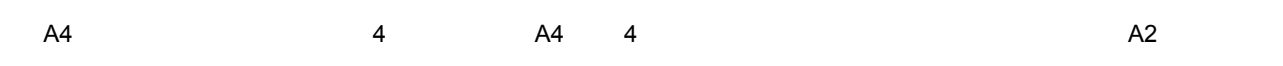

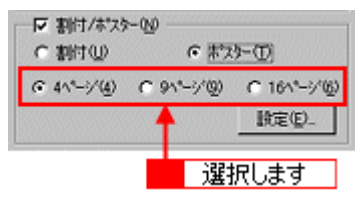

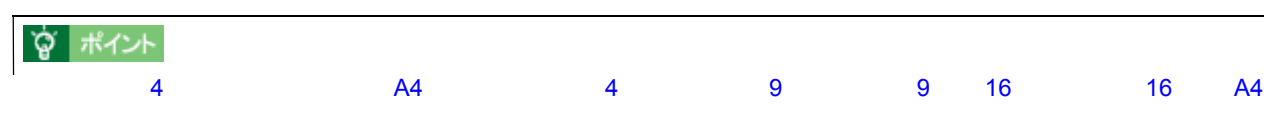

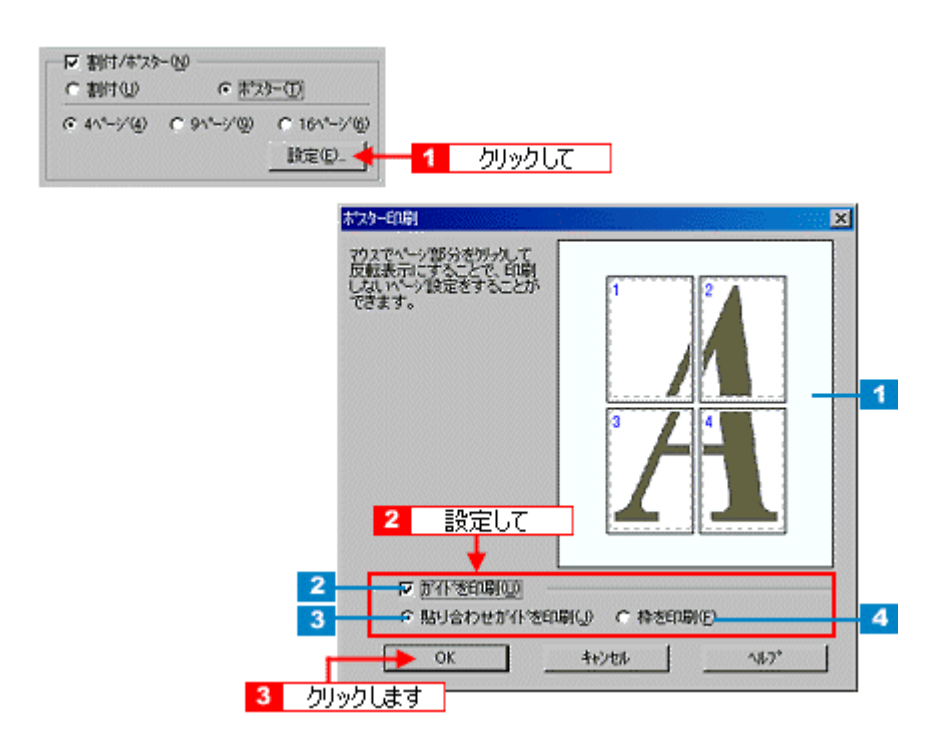

**4.**  $\blacksquare$ 

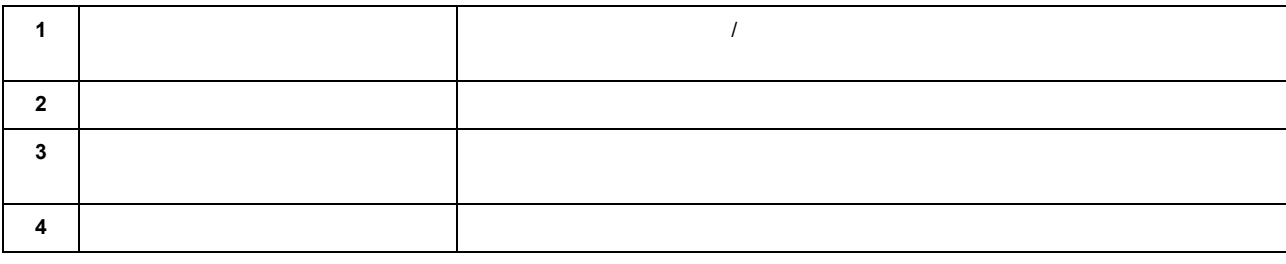

**宫 ポイント** 

**5. OK** 

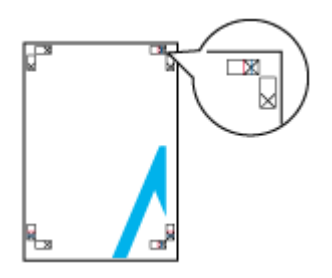

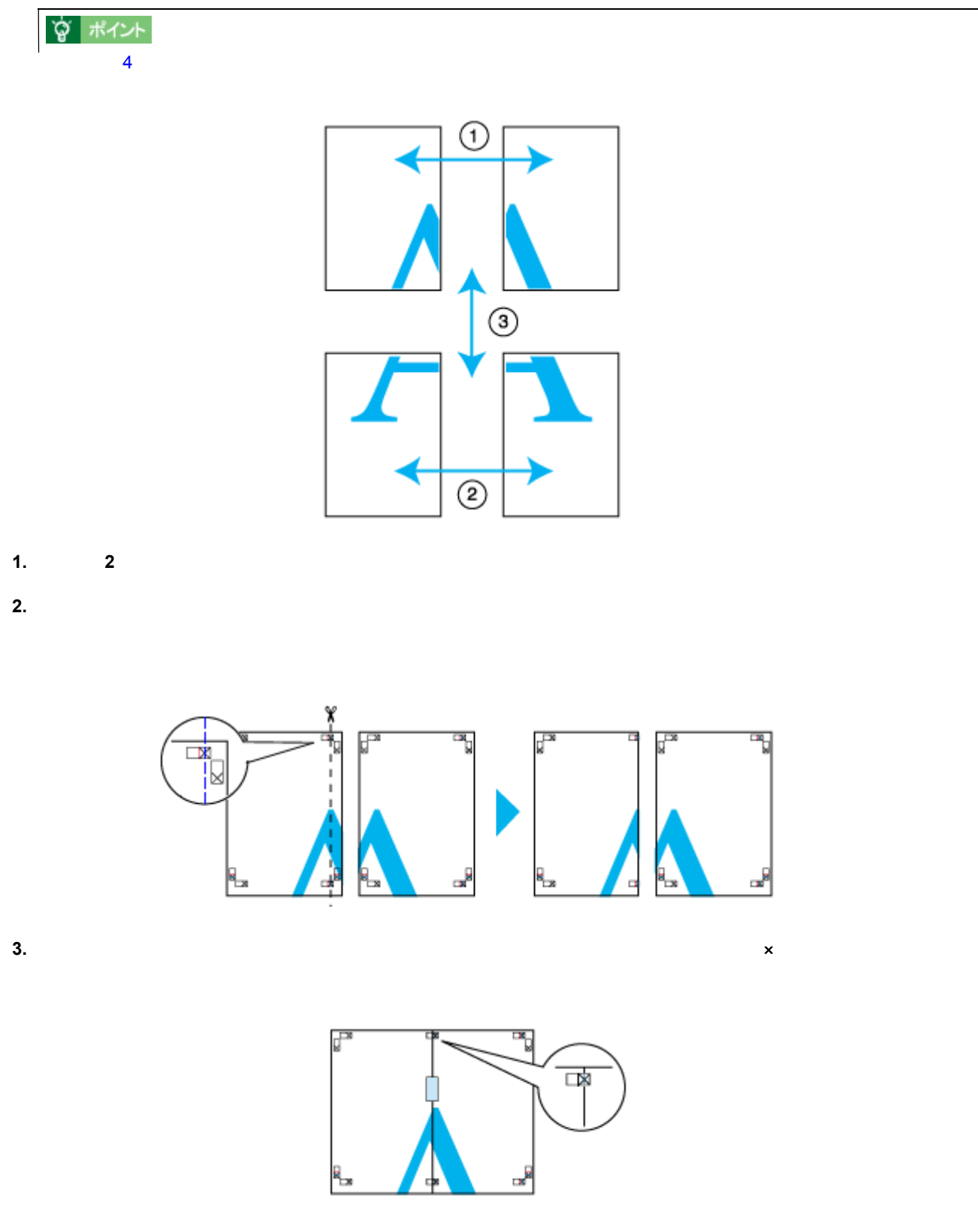

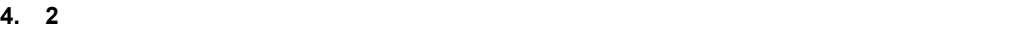
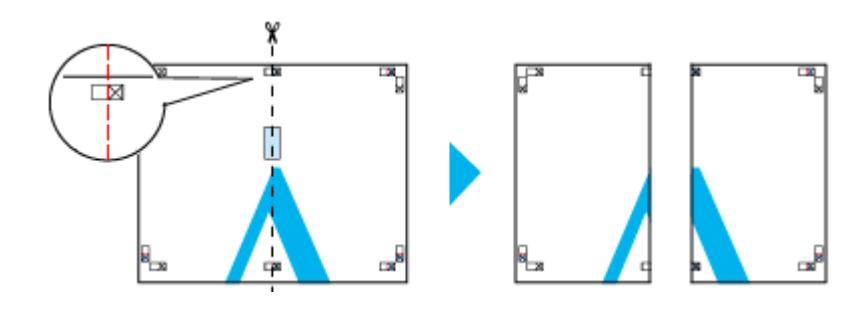

### **5.** 2

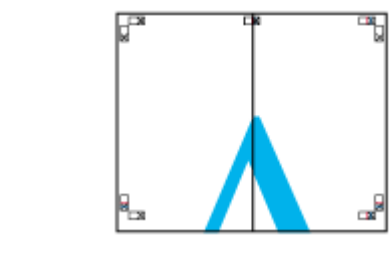

# **6.** 下段の **2** 枚の用紙も、ステップ 枚の用紙も、ステップ**2 5** に従って貼り合わせます。 に従って貼り合わせます。

**7.** レストランスの開発を結ぶ。

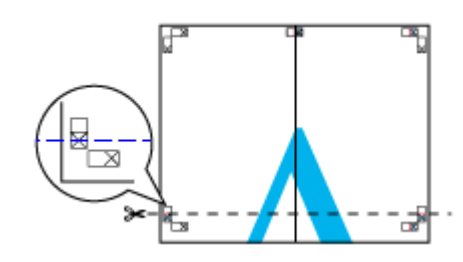

#### **8.** 切り落とした上段の用紙を、下段の用紙の上に重ねます。このとき、貼り合わせガイドの×印を図のように重ね、裏

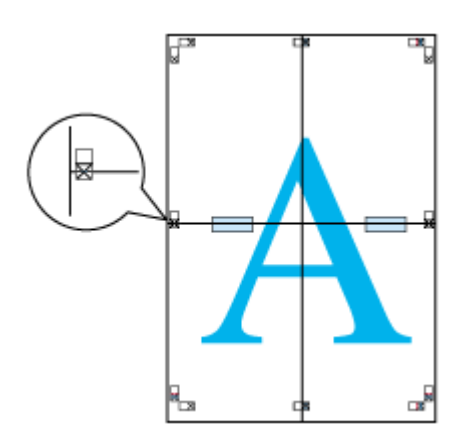

**9. 2** わたまな はんしょう はんしょう はんしょう はんしょう はんしょう はんしょう はんしょう しょうしょう

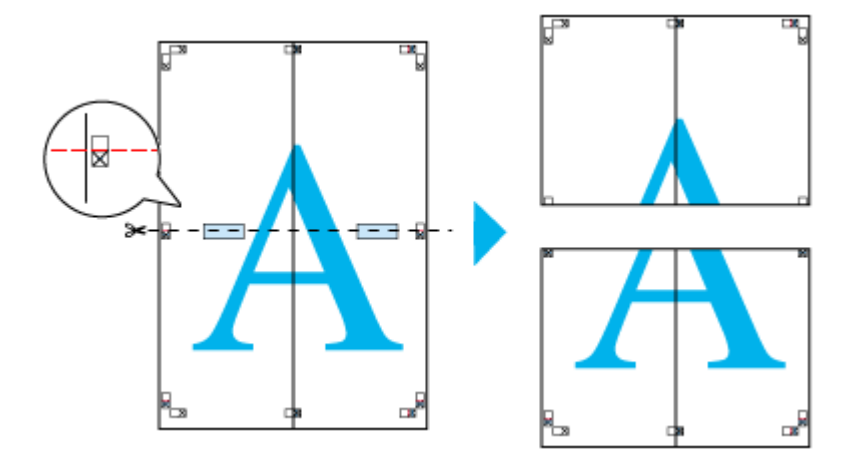

 $10.2$ 

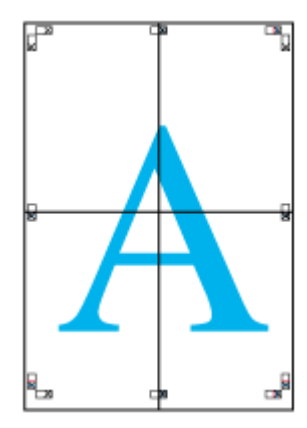

**11.** すべての用紙を貼り合わせたら、外側の切り取りガイドに合わせて余白を切り取ります。

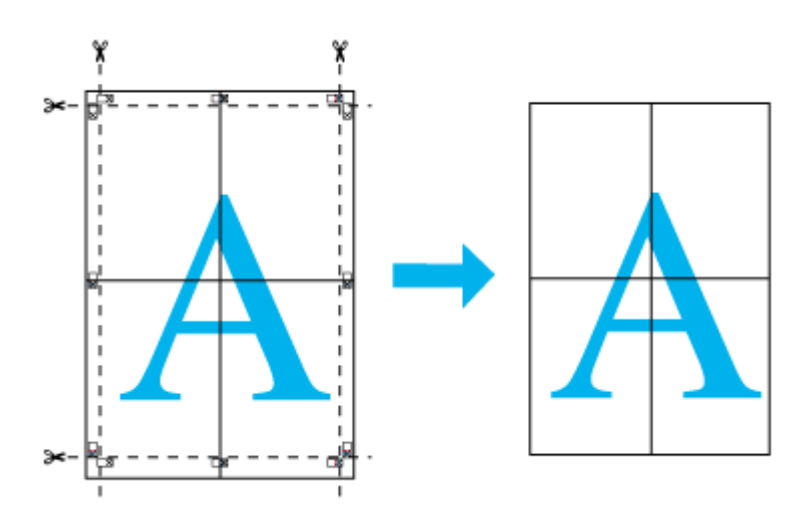

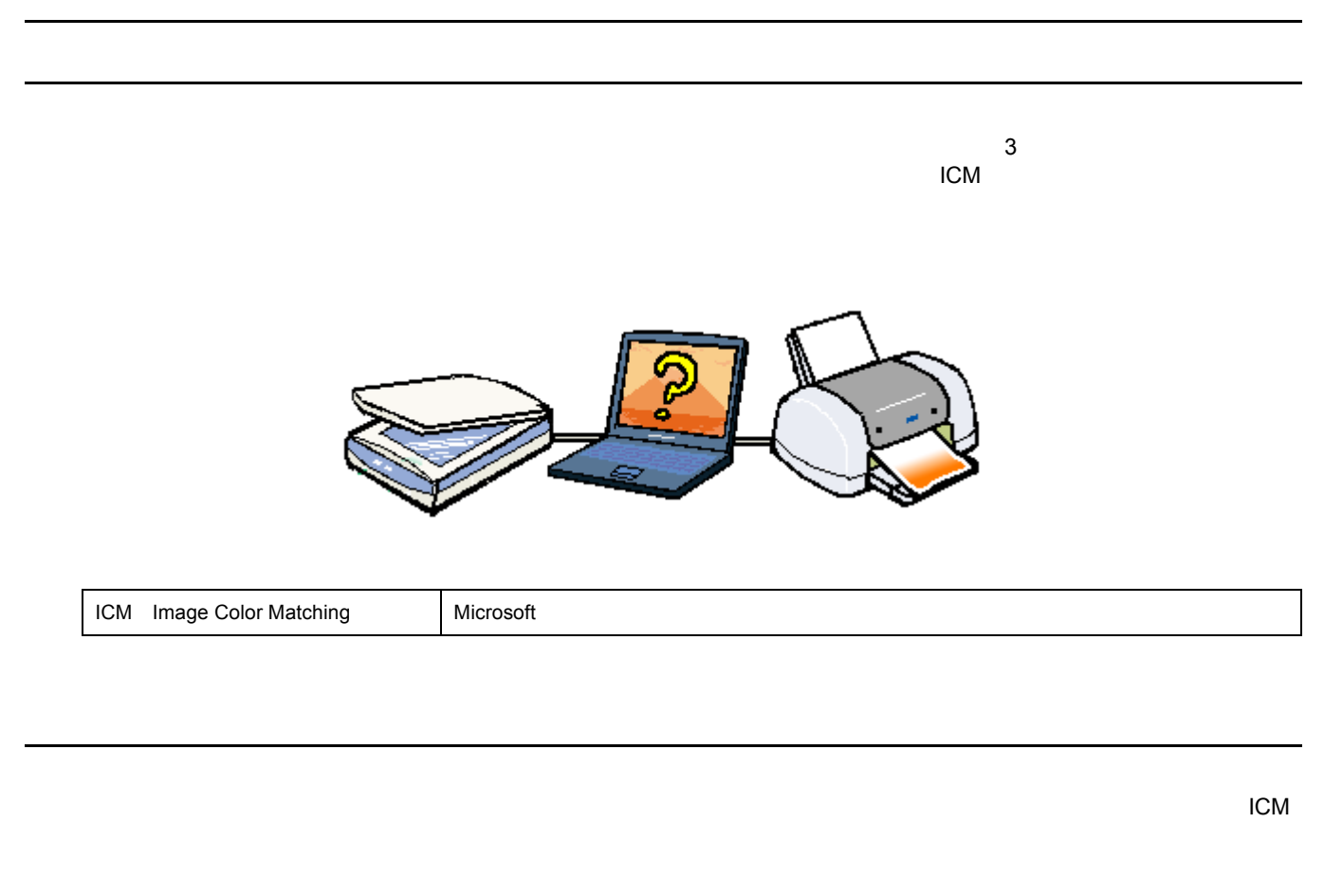

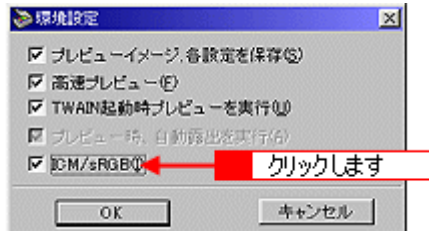

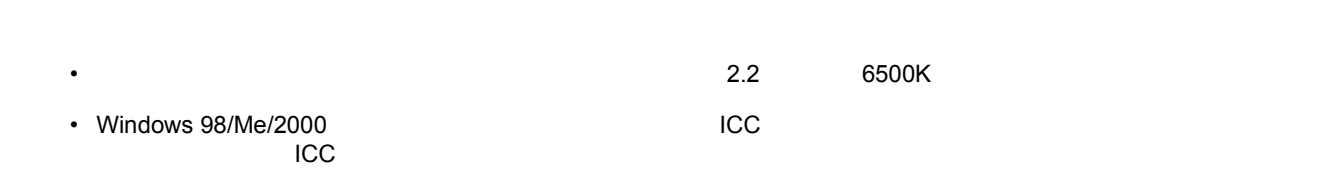

プリンタドライバでの設定 プリンタドライバでの設定

 $ICM$ 

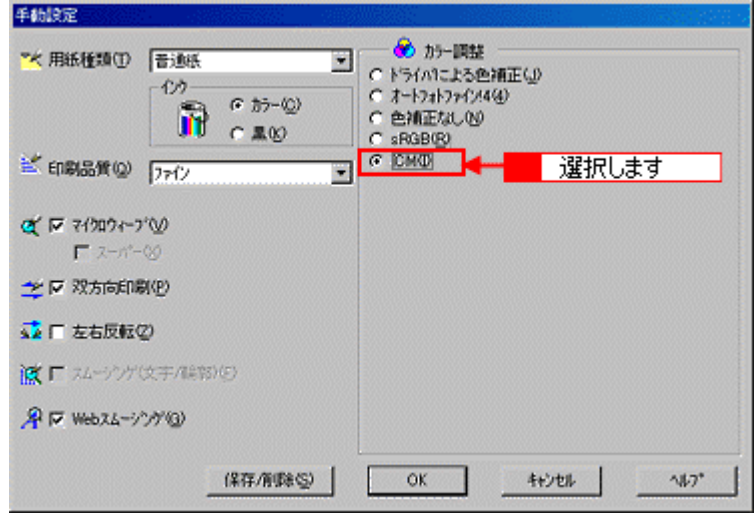

印刷設定を細かく指定 印刷設定を細かく指定

**1.** 印刷の実行前にプリンタドライバの[基本設定]画面を開きます。

**2.** セード

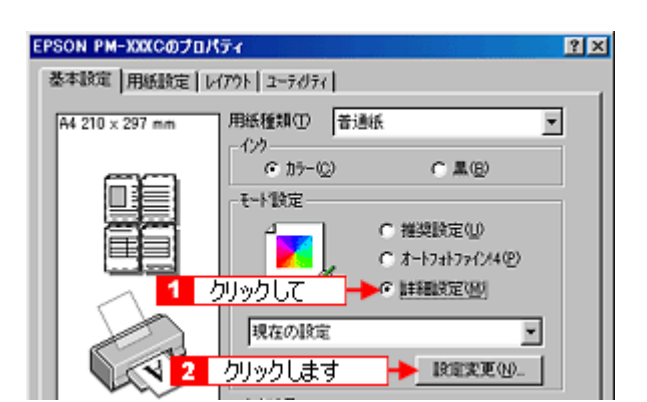

**3.** [手動設定]画面の各項目を設定します。 [手動設定]画面の各項目を設定します。

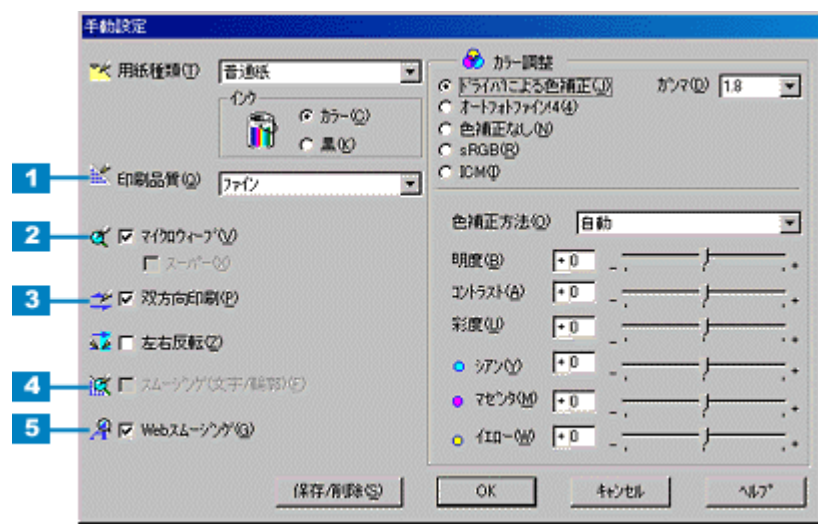

宜 ポイント

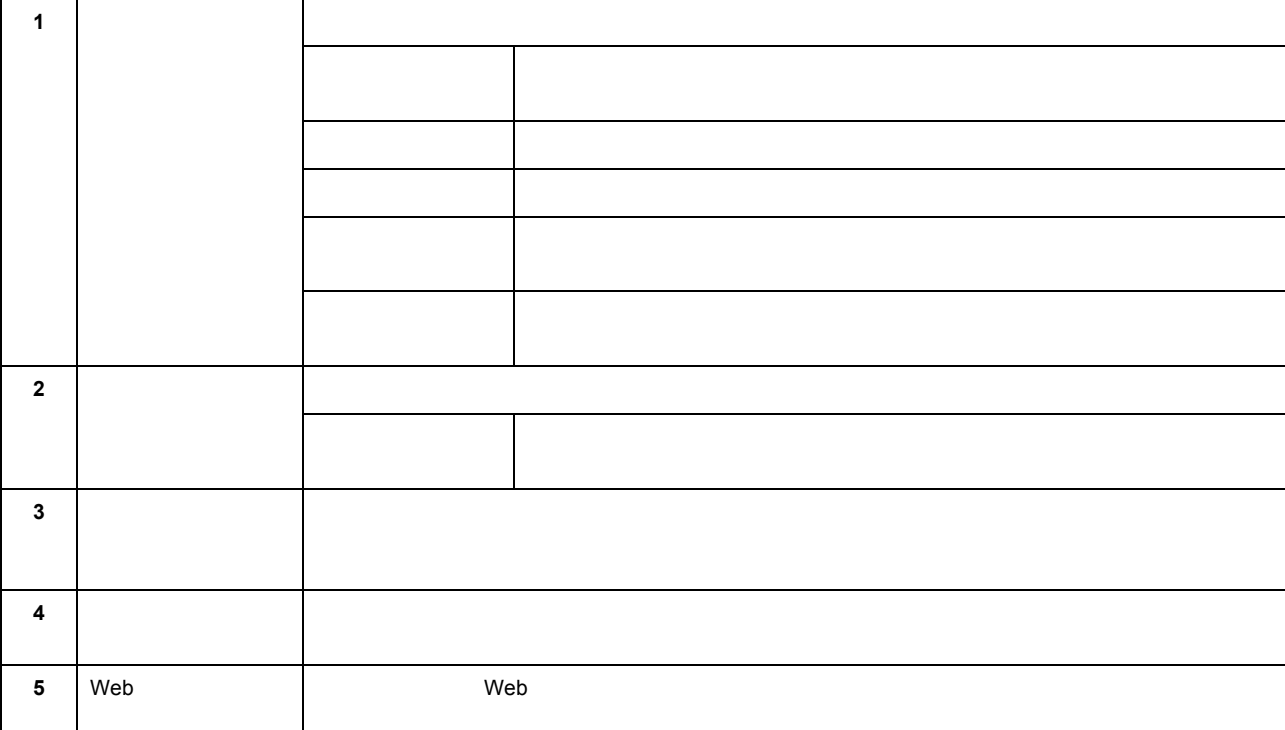

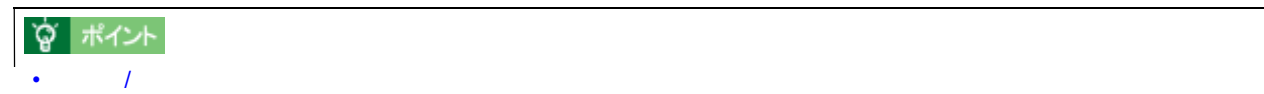

• [手動設定]画面のその他の項目については、以下のページをご覧ください。 [「手動設定画面」](#page-180-0)

印刷設定を細かく指定 222

#### **1. Windows** の[スタート]ボタンをクリックしています。 [認定]にカーソルを合わせ、 [認定]にカーソルを合わせ、 [認定]にカーソルを合わせ、 [プリンタ]

に変更

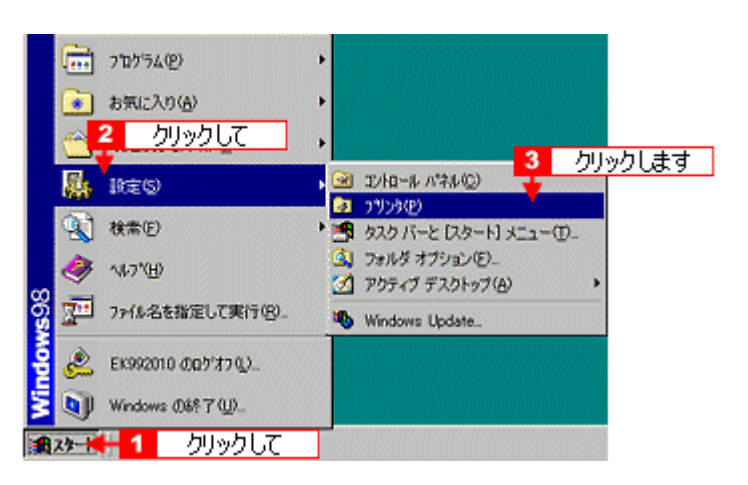

#### **Windows 2000**

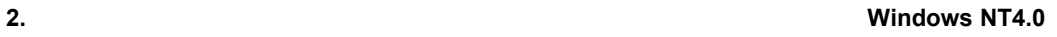

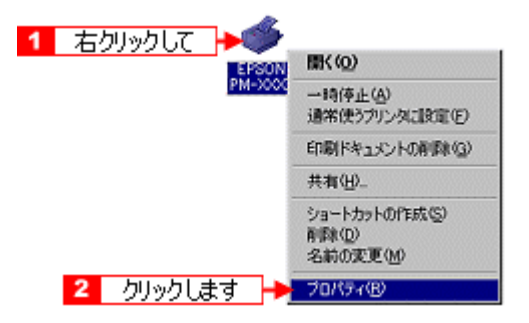

 $3.$   $3.$ 

## <span id="page-223-0"></span>**EPSON**

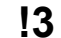

- EPSON 3 5 は、通常プリンタドライバのインストールを引き続きインストールを引き続きインストールを引き続きているインストールを引き続きているインストールを引き続き et the contract is the contract of the contract is the contract of the contract of the contract of the contract of the contract of the contract of the contract of the contract of the contract of the contract of the contrac
- 1. 
The CD-ROM
- 
- **2.** 以下の画面が表示されたら[ソフトウェアのインストール]をクリックして、 以下の画面が表示されたら[ソフトウェアのインストール]をクリックして、[次へ]ボタンをクリックします。 [次へ]ボタンをクリックします。

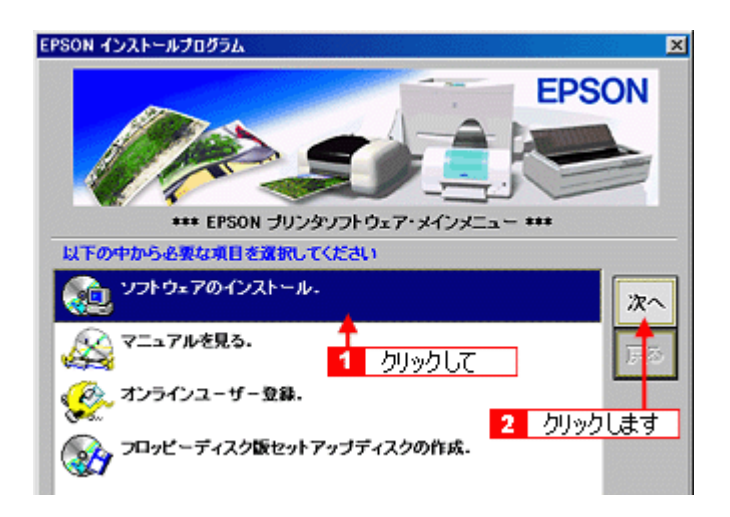

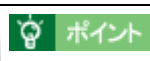

 $CD$ -ROM $CD$  -ROM $CD$ 

Setup

**3.** [ソフトウェア選択]ボタンをクリックします。 [ソフトウェア選択]ボタンをクリックします。

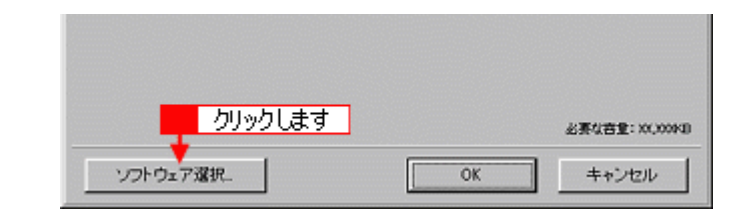

**4. EPSON** プリンタウィンドウ プリンタウィンドウ**!3**]だけにチェックを付けて、 ]だけにチェックを付けて、**OK**]ボタンをクリックします。 ]ボタンをクリックします。

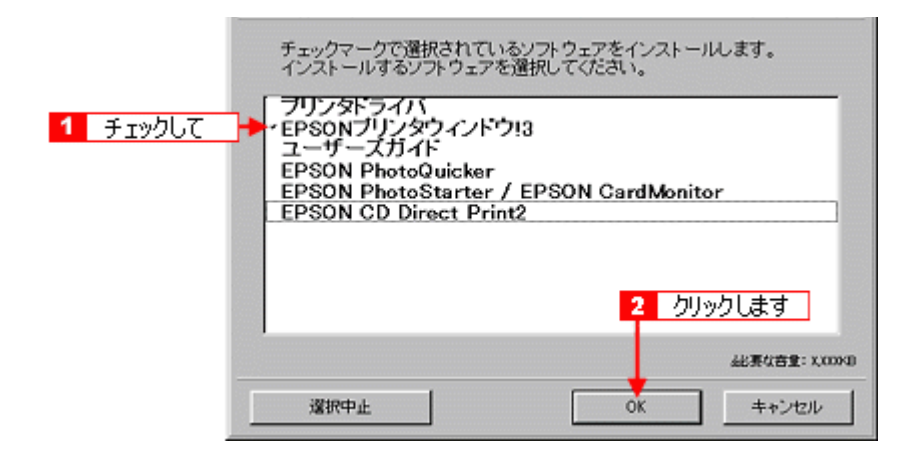

#### **5. OK**

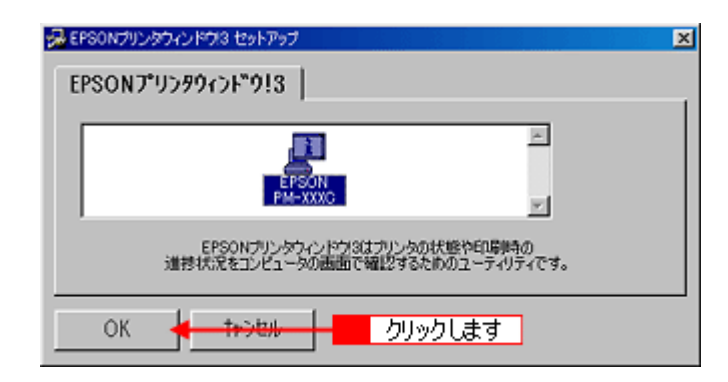

**6.**  $\blacksquare$ 

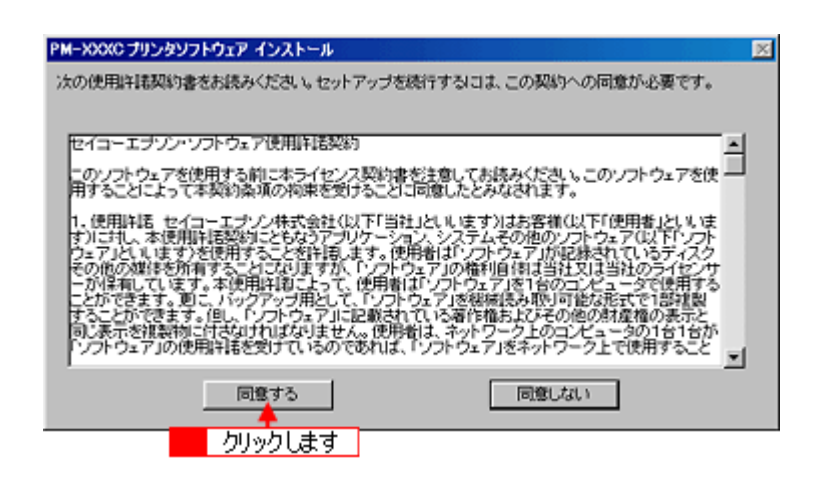

**7. OK** 

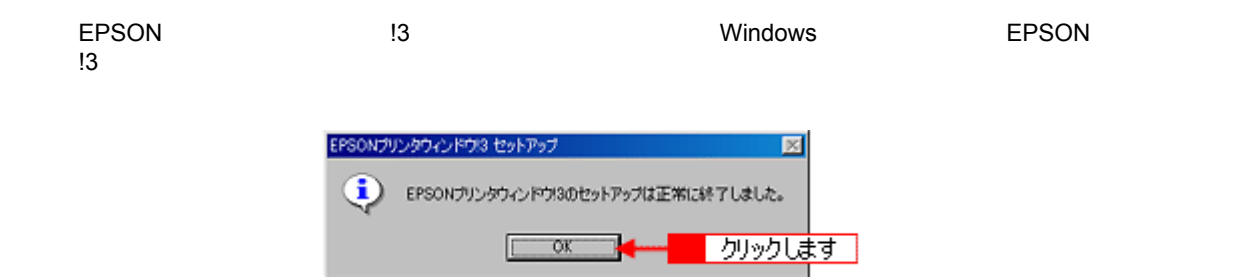

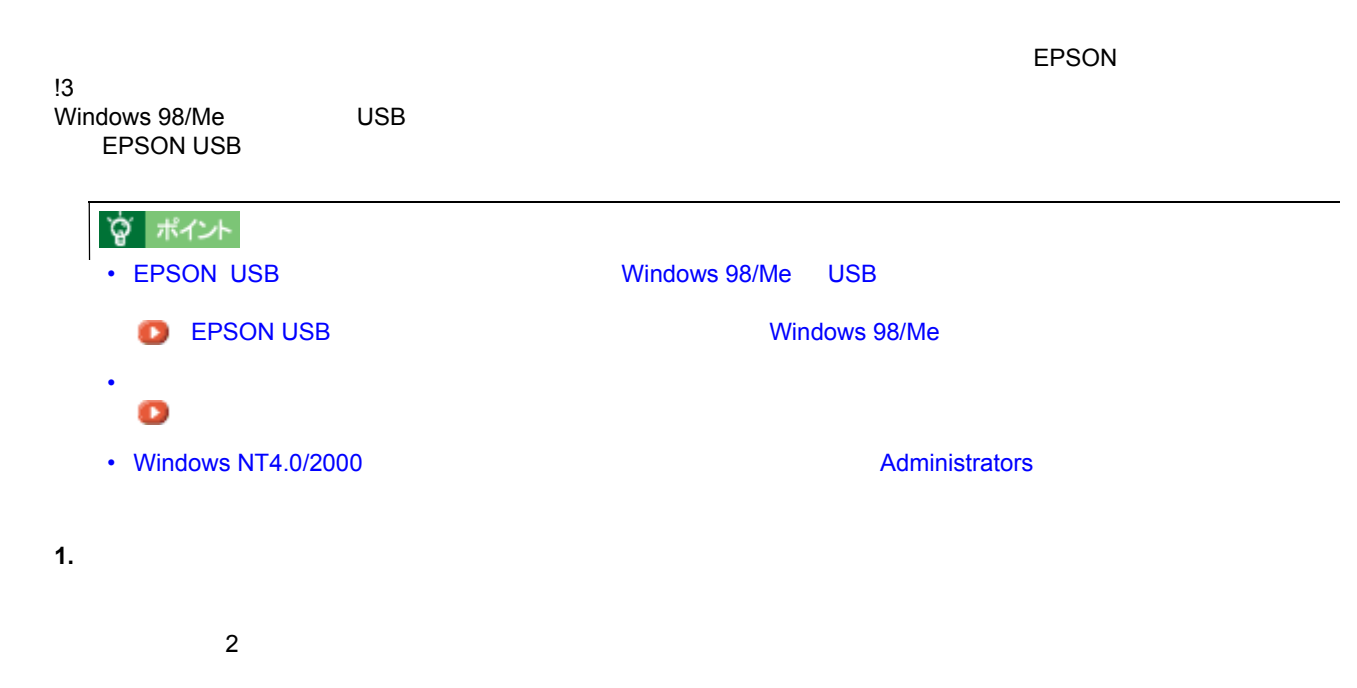

#### 2. Windows

<span id="page-225-0"></span>プリンタドライバの削除方法 プリンタドライバの削除方法

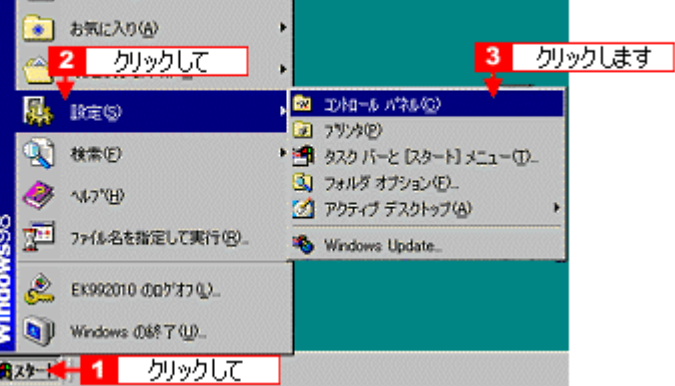

**3.** [*P*]  $\overline{z}$  [*R*]  $\overline{z}$  [*R*]  $\overline{z}$  [*R*]  $\overline{z}$  [*R*]  $\overline{z}$  [*R*]  $\overline{z}$  [*R*]  $\overline{z}$  [*R*]  $\overline{z}$  [*R*]  $\overline{z}$  [*R*]  $\overline{z}$  [*R*]  $\overline{z}$  [*R*]  $\overline{z}$  [*R*]  $\overline{z}$  [*R*]  $\overline{z}$  [*R*]

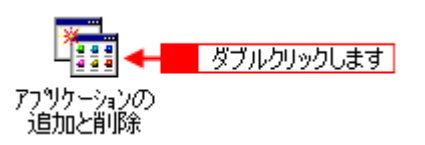

#### **4. EPSON**

Windows 2000 の場合は、[プログラムの変更と削除]を選択して[EPSON プリンタドライバ・ユーティリティ]の  $\mathcal{N}$ 

k

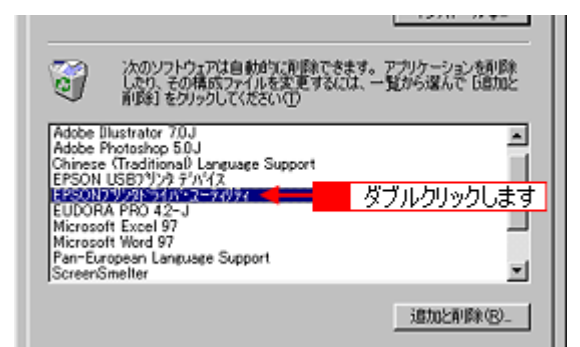

**5.** The contract of the contract of the contract of the contract of the contract of the contract of the contract of the contract of the contract of the contract of the contract of the contract of the contract of the contr

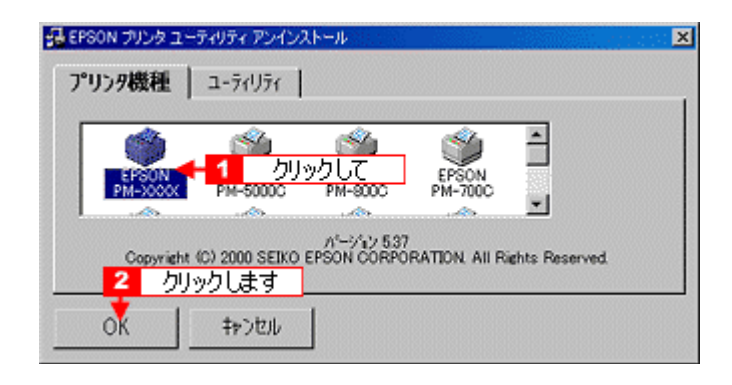

**6.** [

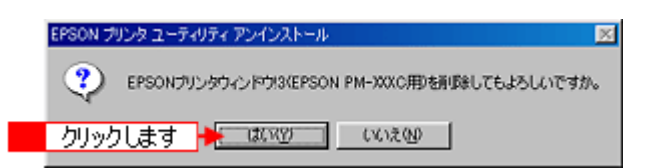

**7.** [

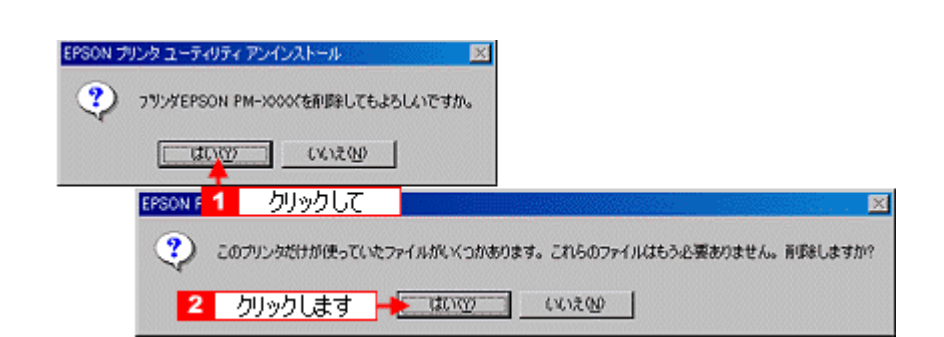

**8.** プリンタドライバを削除した後、再度インストールする場合(バージョンアップする場合など)には、 プリンタドライバを削除した後、再度インストールする場合(バージョンアップする場合など)には、 プリンタドライバを削除した後、再度インストールする場合(バージョンアップする場合など)には、[いいえ]ボ

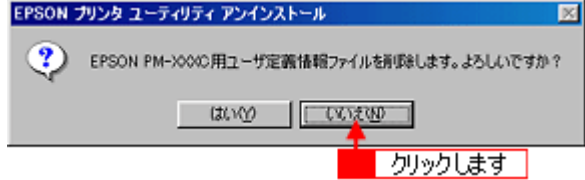

**9. OK**]ボタンをクリックします。

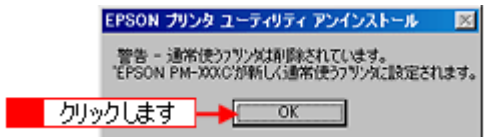

**10. OK** 

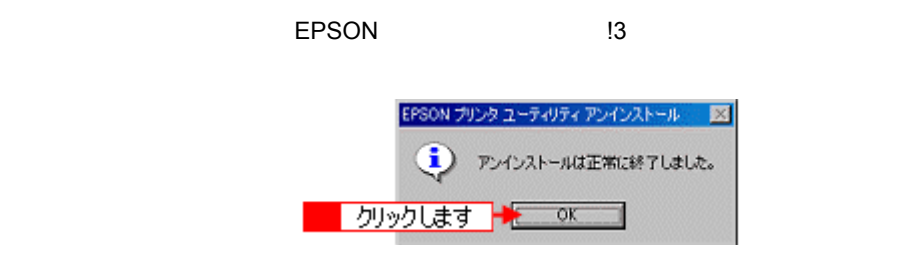

**? ポイント** 

 $\sqrt{E}$ PSON  $\sqrt{2}$  /EPSON  $\sqrt{2}$  2 a  $\sqrt{2}$  2 a  $\sqrt{2}$  2 a  $\sqrt{2}$  2 a  $\sqrt{2}$  3  $\sqrt{2}$  2 a  $\sqrt{2}$  3 a  $\sqrt{2}$  3 a  $\sqrt{2}$  3 a  $\sqrt{2}$  3 a  $\sqrt{2}$  3 a  $\sqrt{2}$  3 a  $\sqrt{2}$  3 a  $\sqrt{2}$  3 a  $\sqrt{2}$  3 a  $\sqrt{2}$  3 a  $\sqrt{$ 

# <span id="page-228-0"></span>**EPSON** プリンタウィンドウ **!3** の削除方法 EPSON プリンタウィンドウ !3 は、通常プリンタドライバを削除するときに同時に削除されます。ここでは、EPSON  $\frac{13}{13}$ ? ポイント Mindows NT4.0/2000 **EXAMPLE EXAMPLE EXAMPLE EXAMPLE EXAMPLE EXAMPLE EXAMPLE EXAMPLE EXAMPLE EXAMPLE EXAMPLE EXAMPLE EXAMPLE EXAMPLE EXAMPLE EXAMPLE EXAMPLE EXAMPLE EXAMPLE EXAMPLE EXAMPLE EXAMPLE EXAMPLE EXAMPLE EXAMPLE EX**

#### 1. Windows

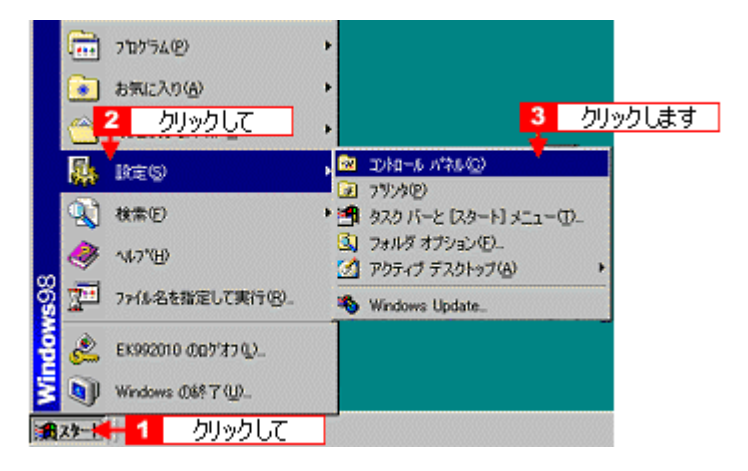

**2.** [*P*]

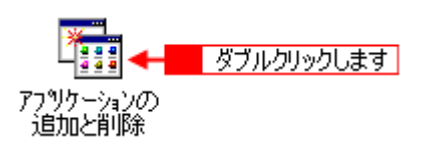

#### **3. EPSON** マリンタドライバ・コンタドライバ・コンタドライバ・ユーザー

Windows 2000 の場合は、[プログラムの変更と削除]を選択して[EPSON プリンタドライバ・ユーティリティ]の  $\mathcal{N}$ 

> 次のソフトウェアは自動的に削除できます。 アプリケーションを削除<br>したり、その構成ファイルを変更するには、一覧から選んで [追加と<br>削除】をクリックしてください(T) Ø Adobe Blustrator 70J<br>Adobe Photoshop 50J<br>Chinese Citadiunal Language Support<br>EPSON USB79727 77V2<br>EPSON USB79727 77V2<br>Hicrosoft Excel 97<br>Microsoft Excel 97<br>Pan-European Language Support<br>ScreenSmelter ₫ ダブルクリックします 희 通加2利除(B)

**4.** プリンタドライバのアイコン表示のない余白部分をクリックしてから、 プリンタドライバのアイコン表示のない余白部分をクリックしてから、[ユーティリティ [ユーティリティ]タブをクリックします。

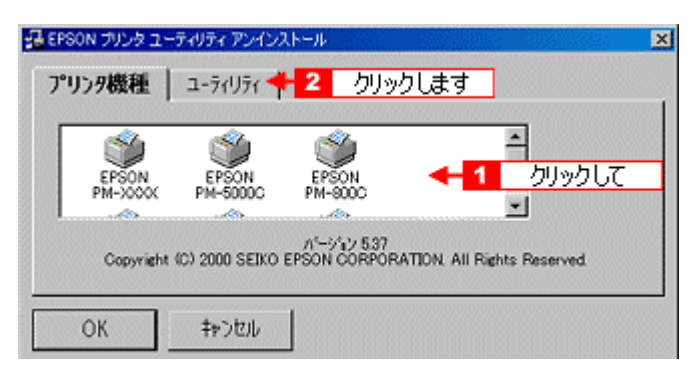

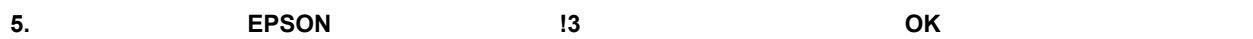

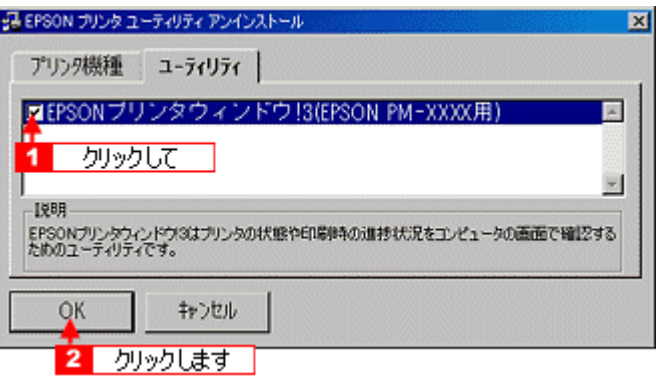

**6.** [

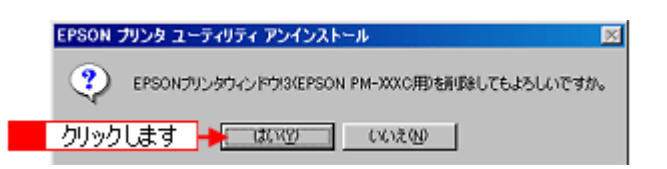

**7. OK** 

EPSON 13

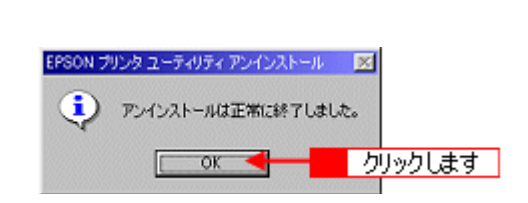

# <span id="page-230-0"></span>**EPSON USB 28/Me** EPSON USB THE MONOMIC Windows 98/Me USB EPSON EPSON EPSON EPSON EPSON  $_{\rm USB}$   $_{\rm W2}$   $_{\rm V2}$   $_{\rm V$ 注意 • EPSON USB

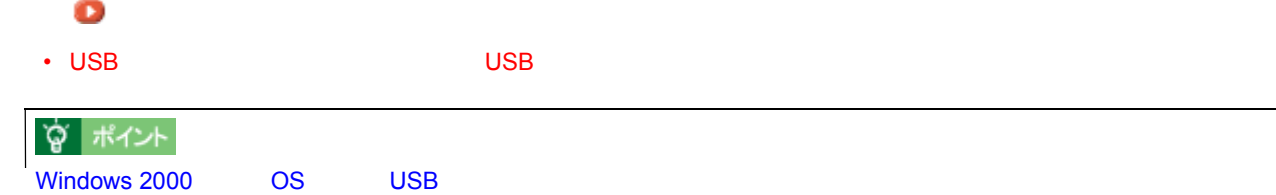

1. **USB** ウェブル

#### **2. Windows** [スタート]にカーソルを合わせ、 にカーソルを合わせ、 にカーソルを合わせ、これにカーソルを合わせ、これにカーソルを合わせ、これに対します。

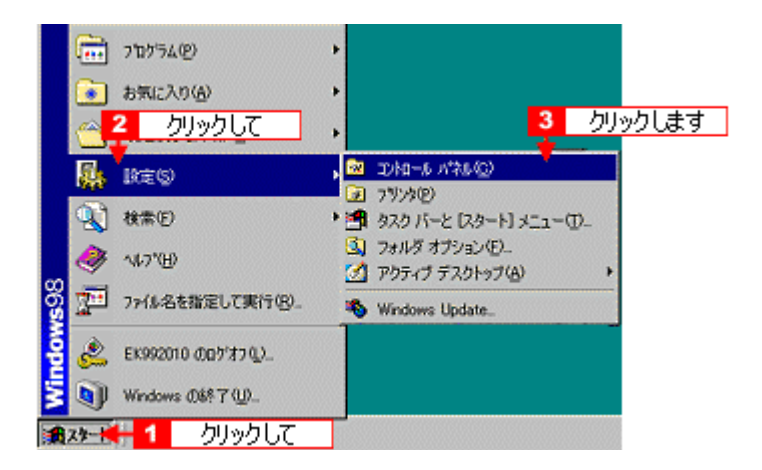

**3.** [*P*]  $\overline{z}$  [*R*]  $\overline{z}$  [*R*]  $\overline{z}$  [*R*]  $\overline{z}$  [*R*]  $\overline{z}$  [*R*]  $\overline{z}$  [*R*]  $\overline{z}$  [*R*]  $\overline{z}$  [*R*]  $\overline{z}$  [*R*]  $\overline{z}$  [*R*]  $\overline{z}$  [*R*]  $\overline{z}$  [*R*]  $\overline{z}$  [*R*]  $\overline{z}$  [*R*]

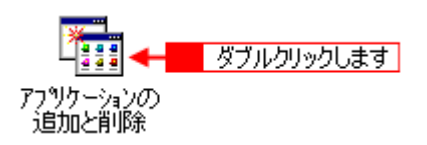

**4. EPSON USB** 

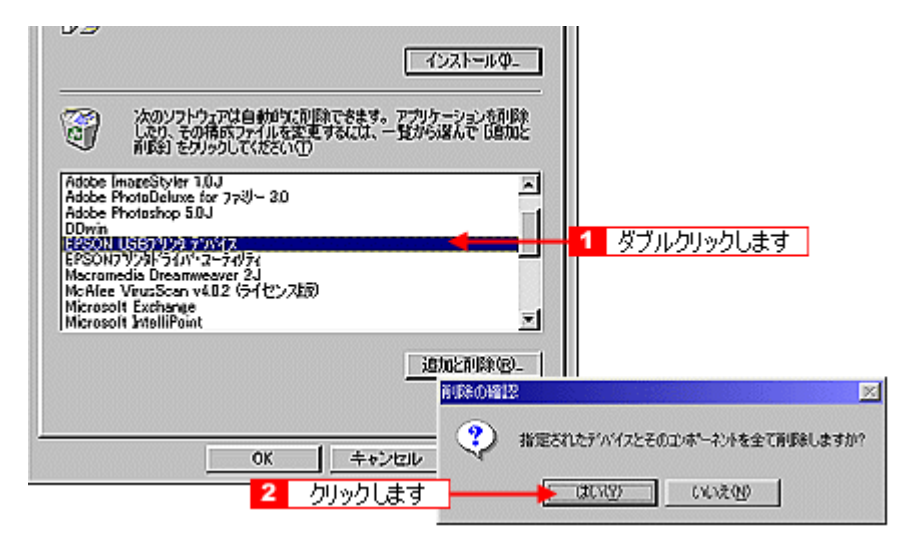

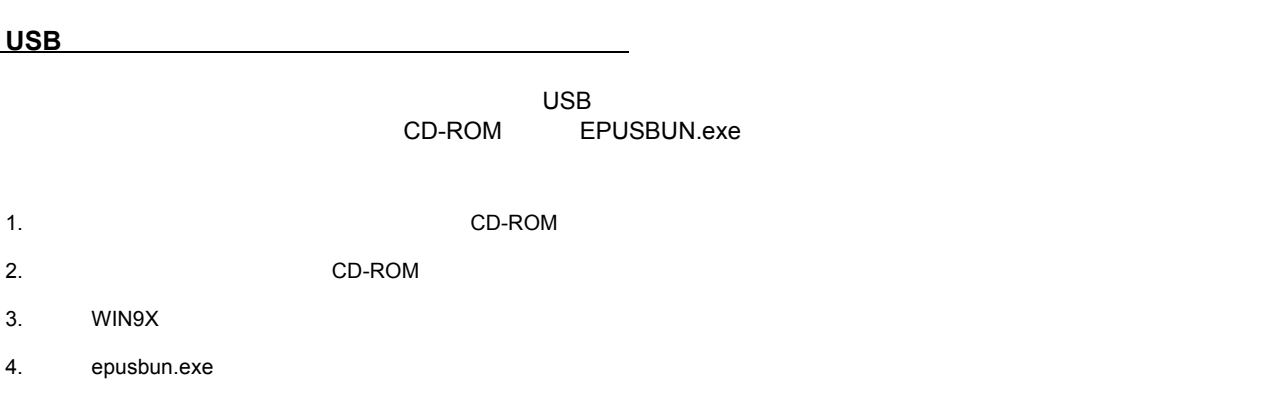

**5.** [

#### EPSON USB

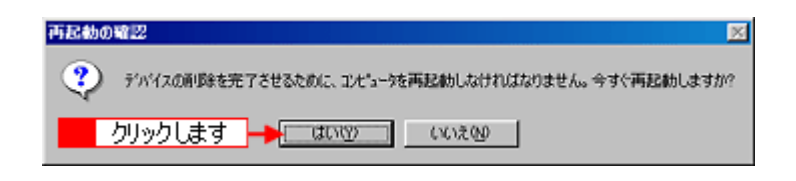

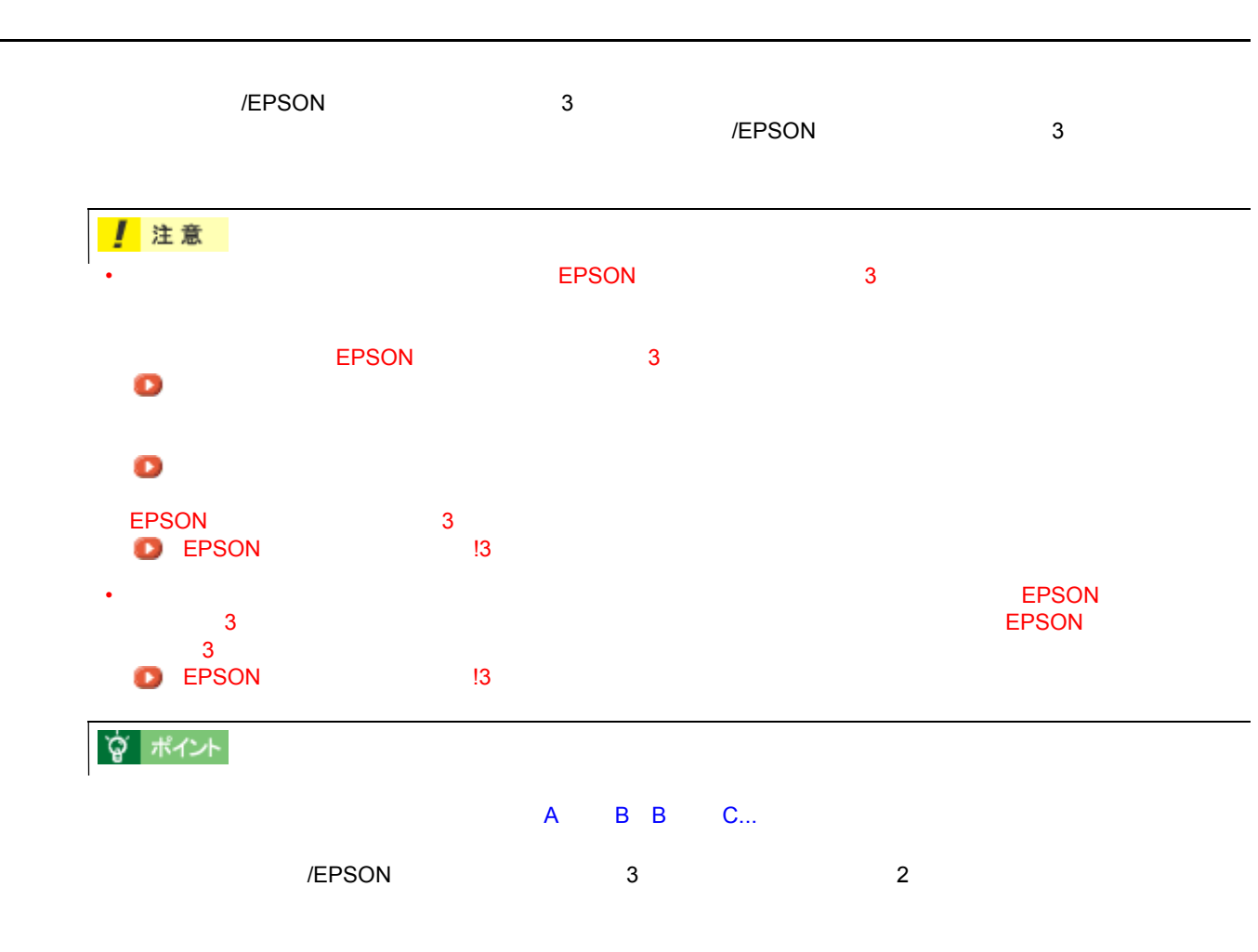

http://www.i-love-epson.co.jp/guide/ink

 $\mathcal T$ 

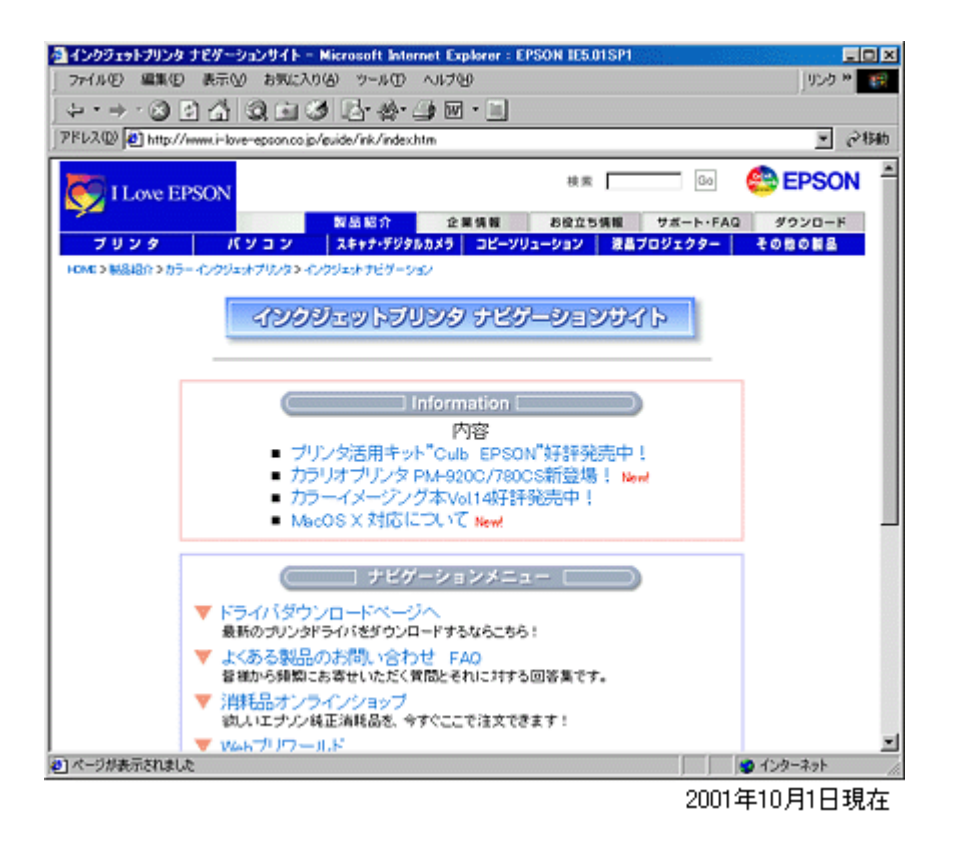

FAX インフォメーション」については、「スタートアップガイド」ということについては、「スタートアップガイド」については、「スタートアップガイド」の巻末をご覧ください。

郵送で入手する方法 郵送で入手する方法

<u>によるが、 EPSON FAX インフォメーション こころには、 EPSON FAX</u> インフォメーション

 $\mathsf{CD}\text{-}\mathsf{ROM}$ 

## **Windows 95**

プリンタドライバのシステム条件 プリンタドライバのシステム条件

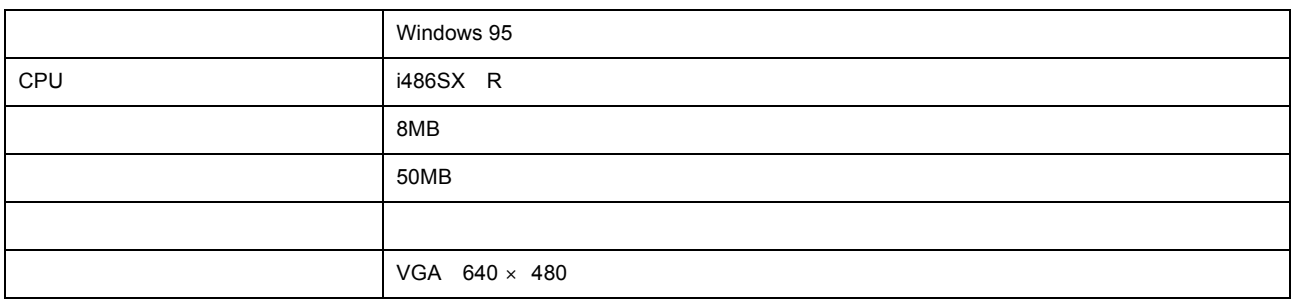

## **Windows 98**

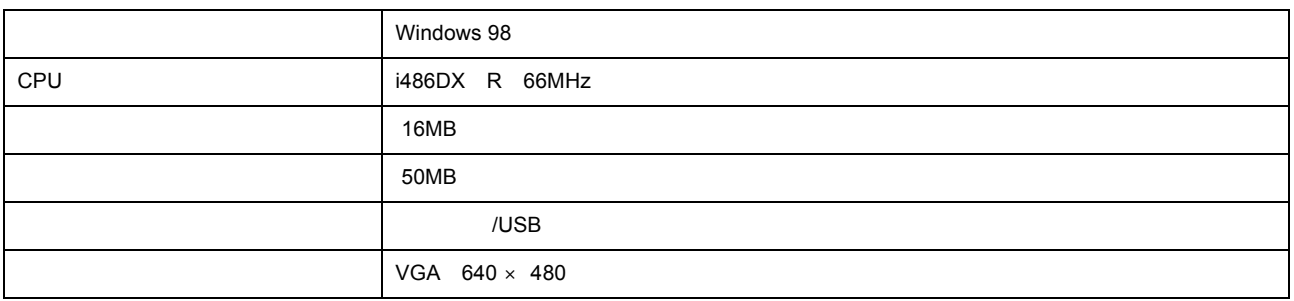

## **Windows Me**

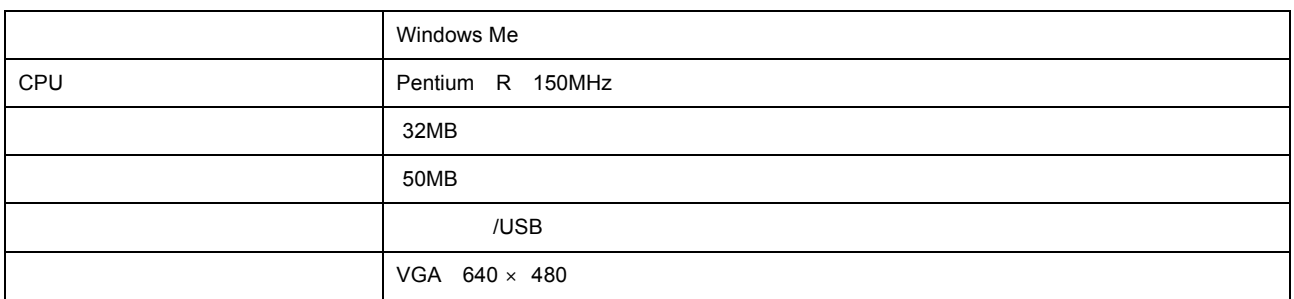

## **Windows NT4.0**

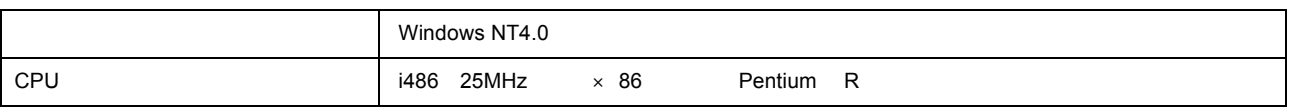

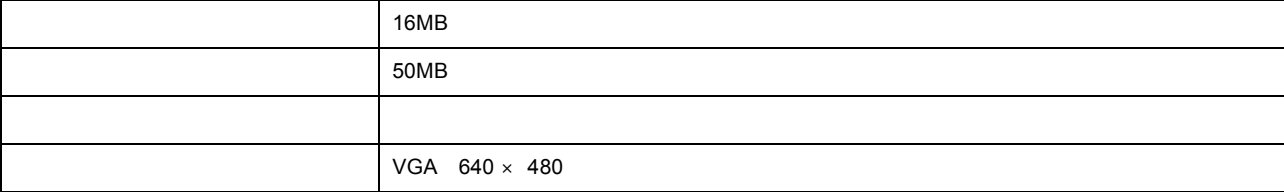

## **Windows 2000**

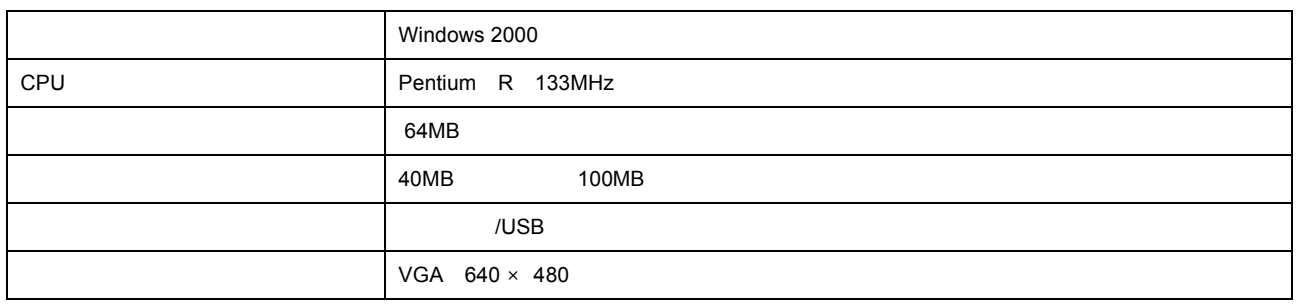

### **Macintosh**

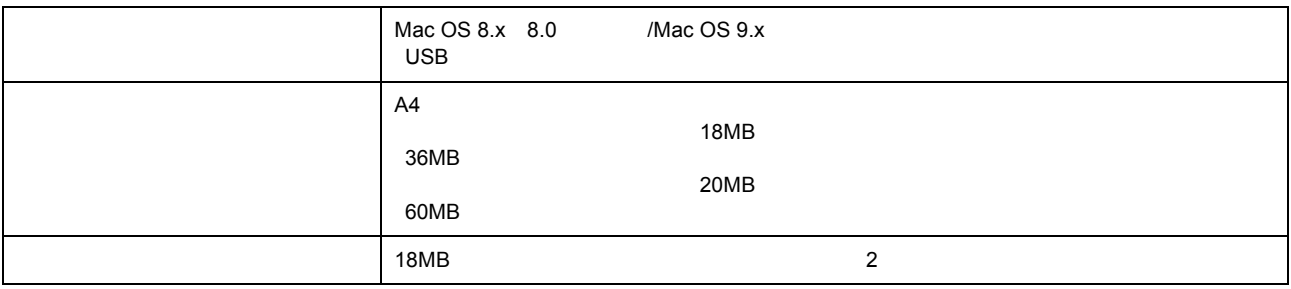

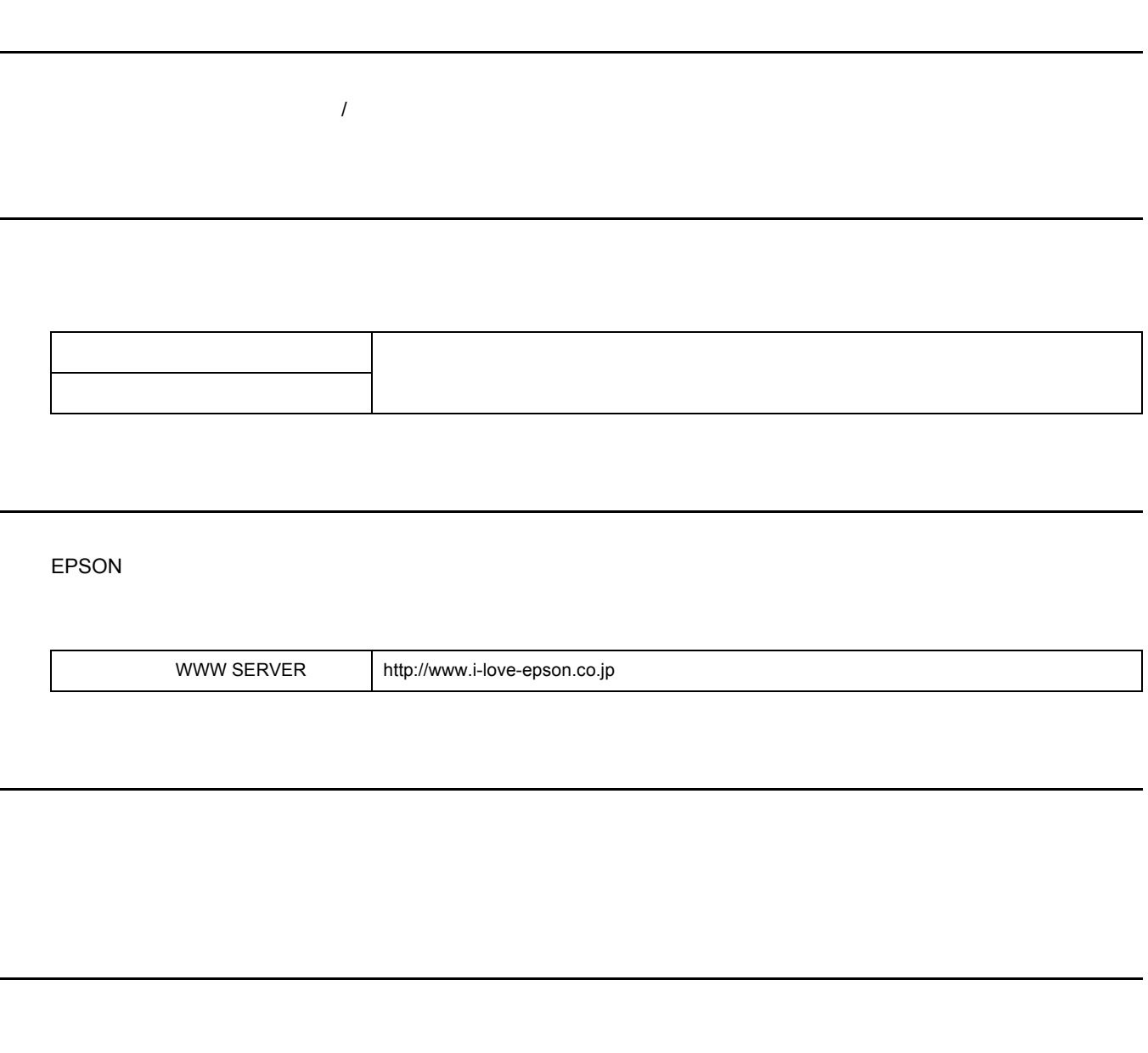

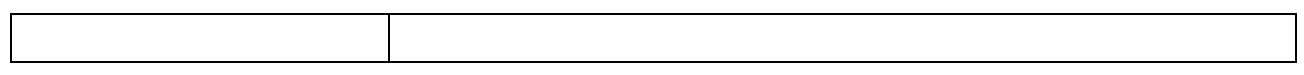

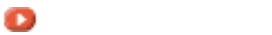

<span id="page-237-0"></span>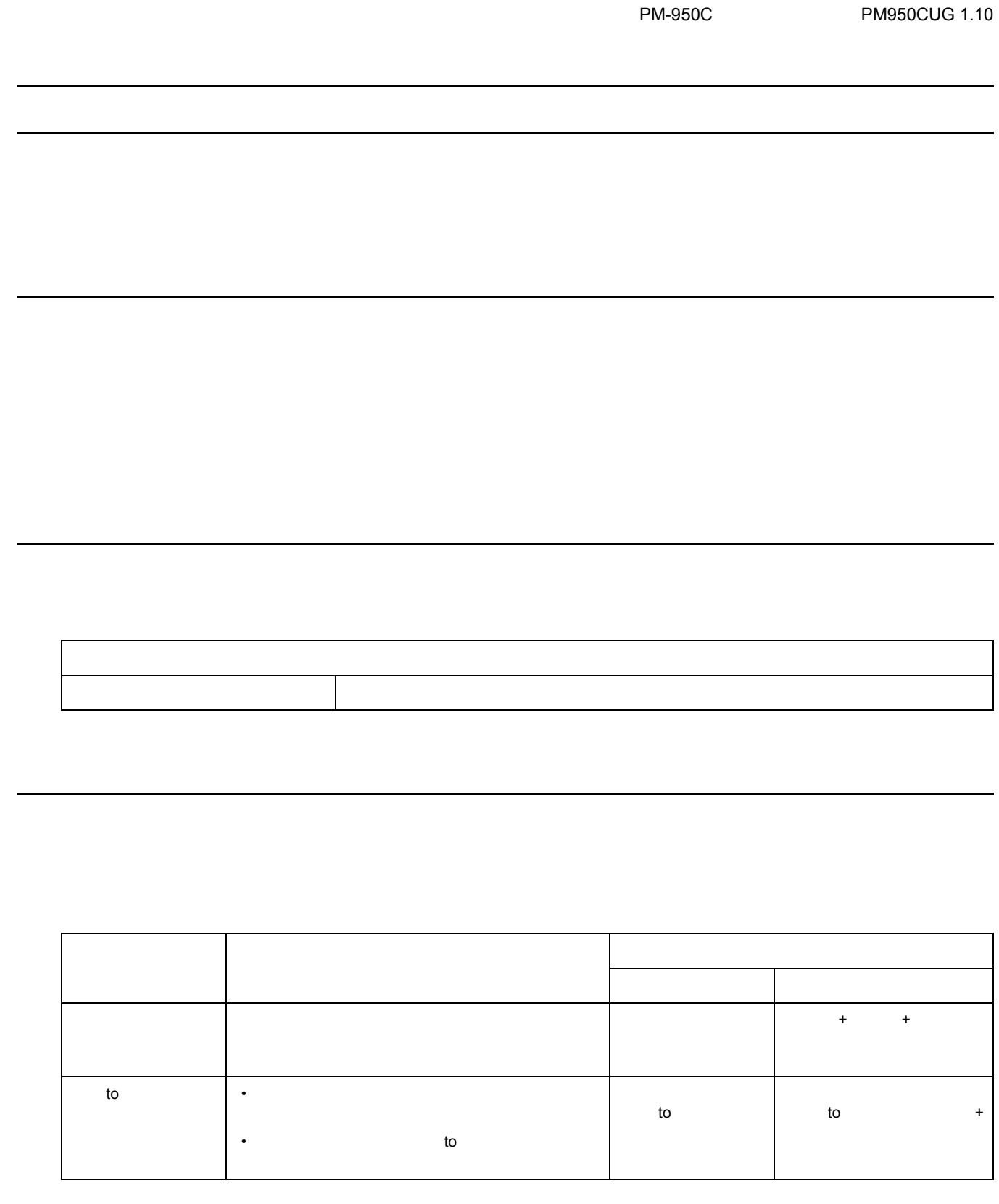

 $\overline{O}$  and  $\overline{O}$  of  $\overline{O}$ 

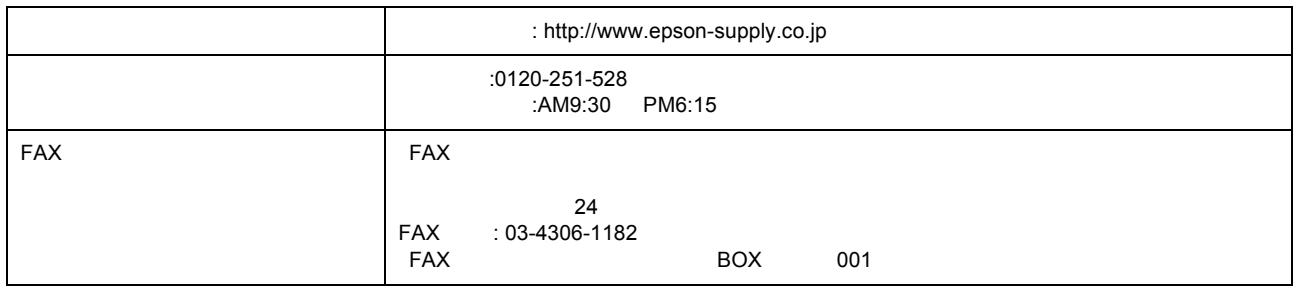

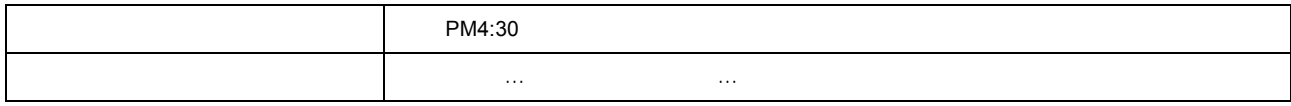

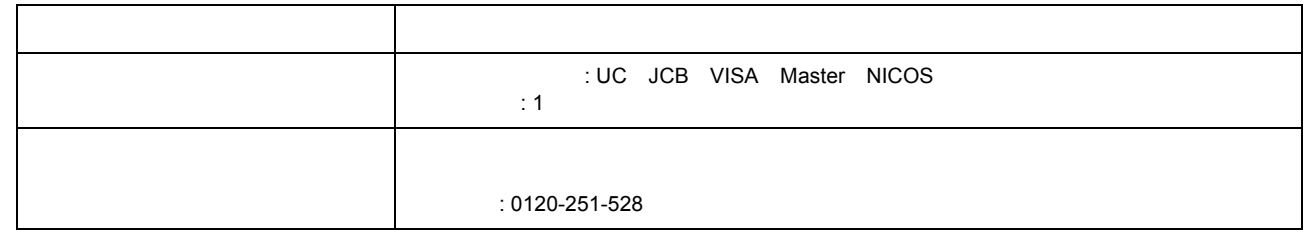

 $5,000$  $500$ 

送料

通信販売のご案内 通信販売のご案内

 $\mathsf{FAX}\xspace$ 

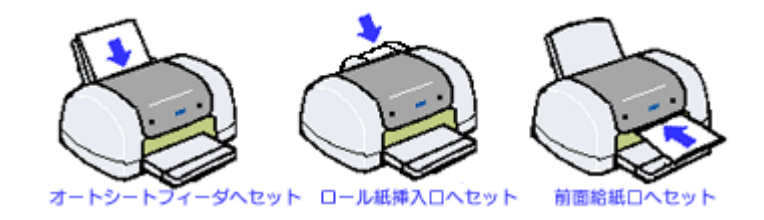

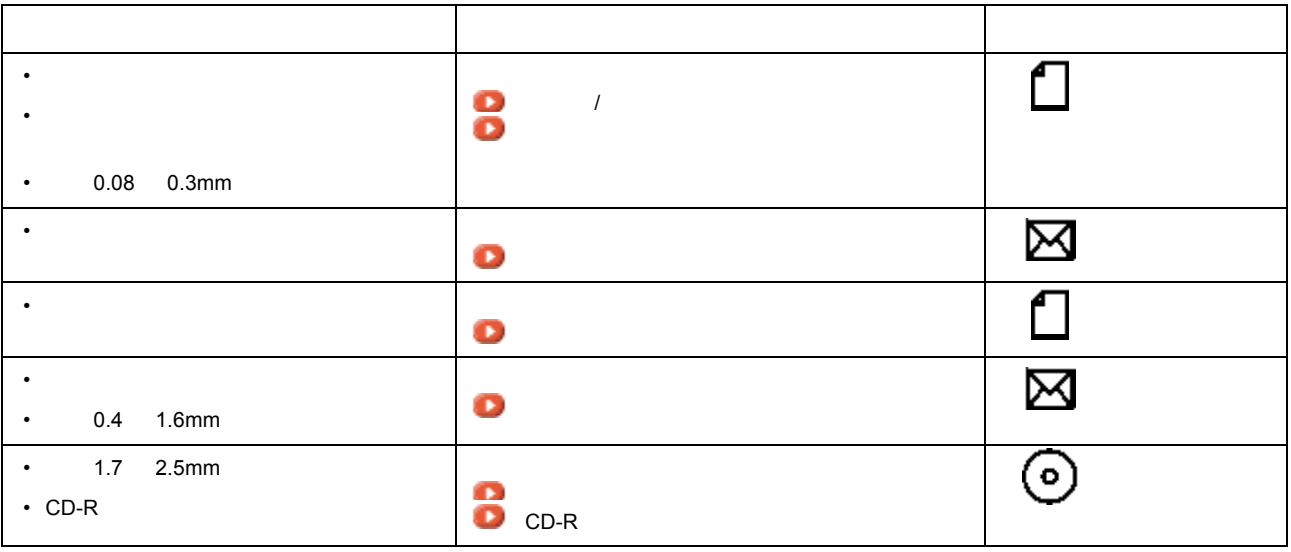

!注意

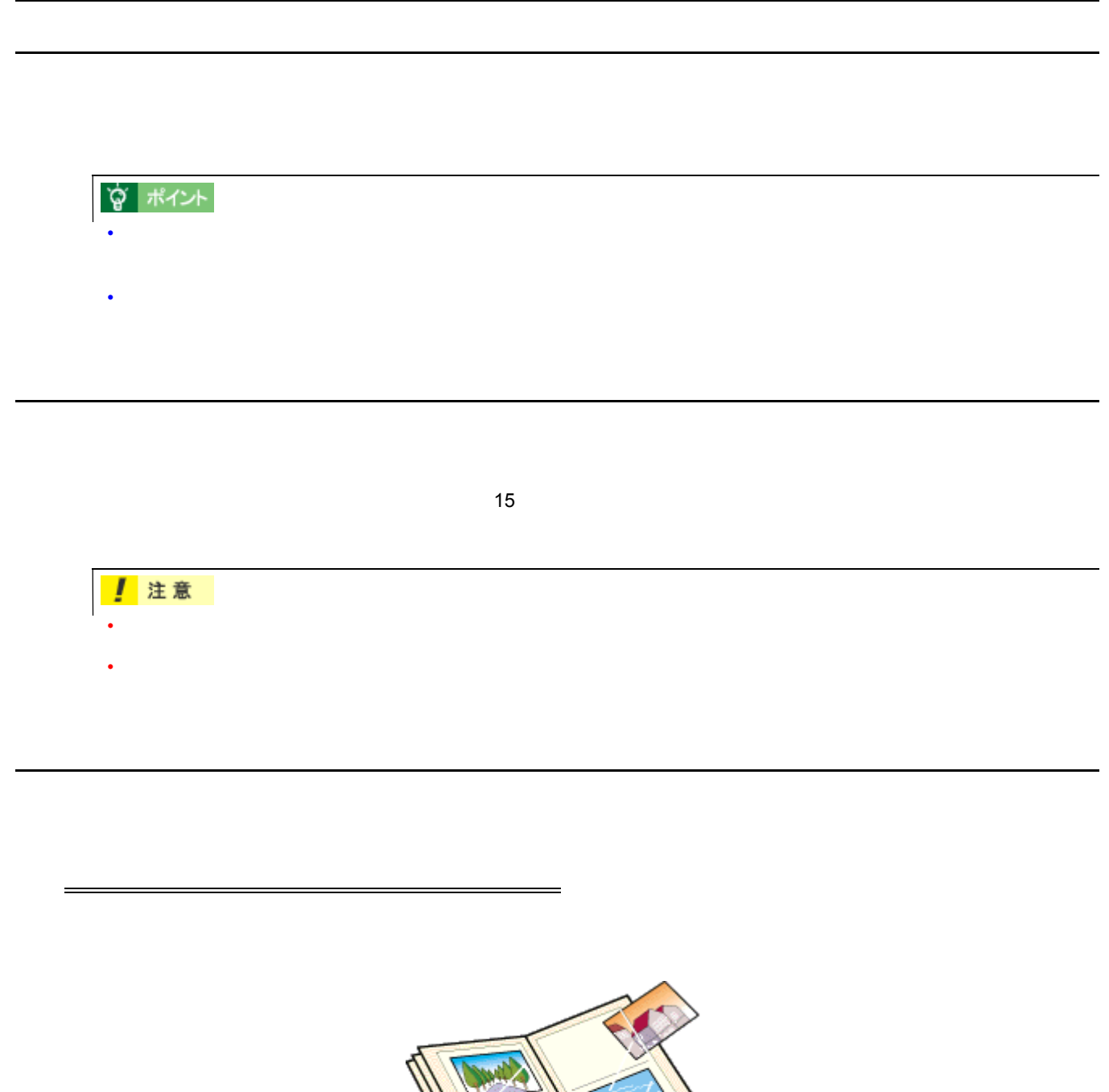

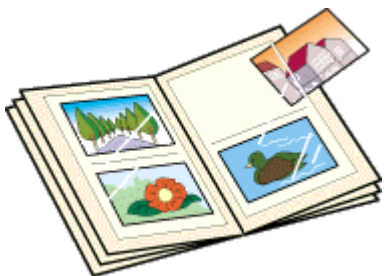

 $\overline{\phantom{a}}$  , and  $\overline{\phantom{a}}$  , and  $\overline{\phantom{a}}$  , and  $\overline{\phantom{a}}$  , and  $\overline{\phantom{a}}$  , and  $\overline{\phantom{a}}$  , and  $\overline{\phantom{a}}$  , and  $\overline{\phantom{a}}$  , and  $\overline{\phantom{a}}$  , and  $\overline{\phantom{a}}$  , and  $\overline{\phantom{a}}$  , and  $\overline{\phantom{a}}$  , and  $\overline{\$ 

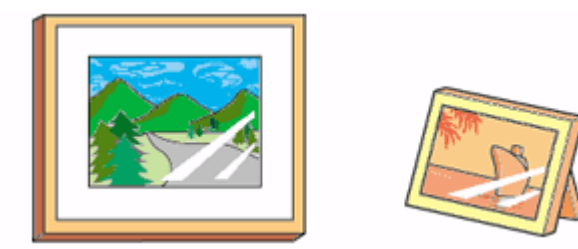

## 

- クリアファイルは、用紙よりも大きいサイズのものをご使用ください。
- インフィルム・OHP シート・ジート OHP シート・ジート のティブルバム

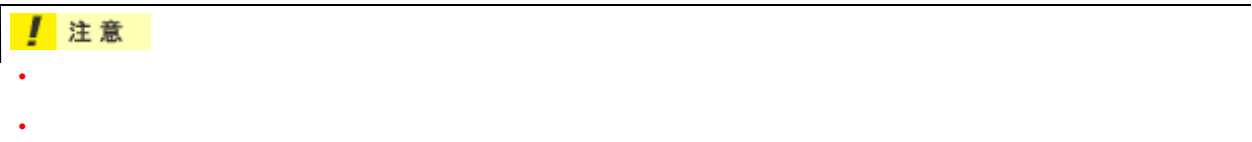

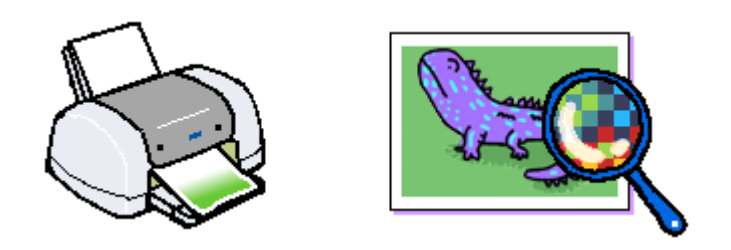

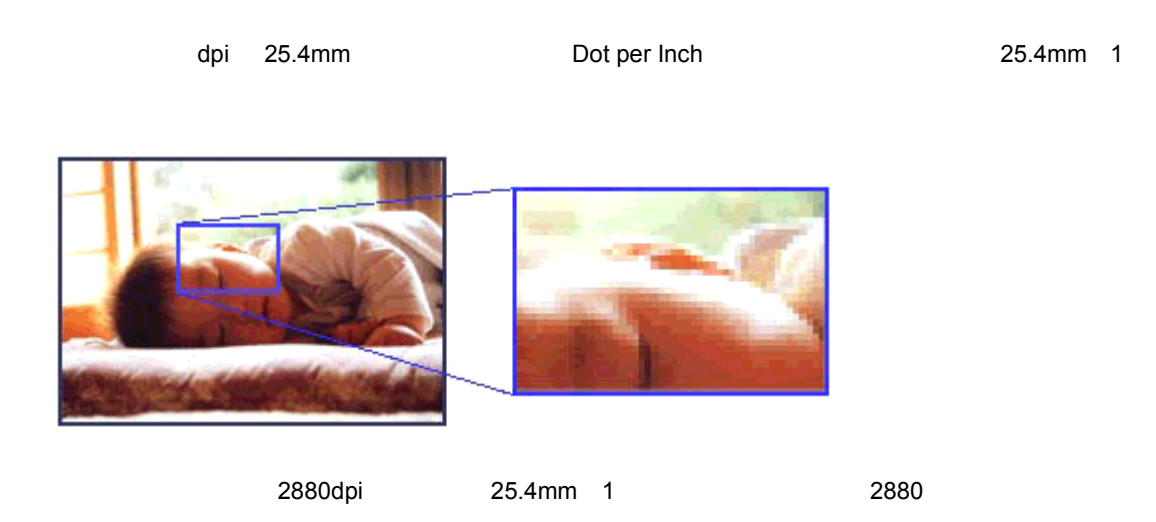

 $2880$ dpi  $\,$ 

解像度とは?

解像度とは

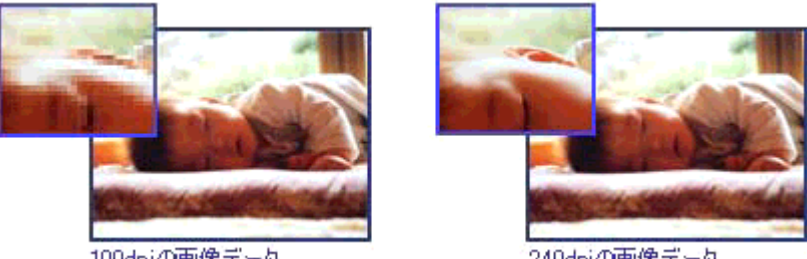

100dpiの画像データ

240dpiの画像データ

☆ ポイント

印刷サイズと解像度の関係 印刷サイズと解像度の関係

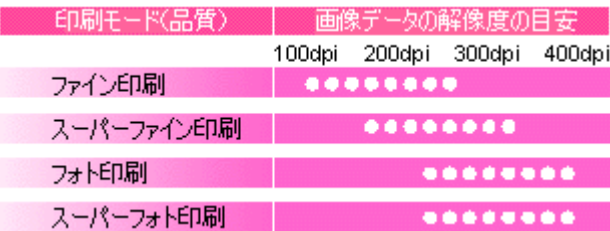

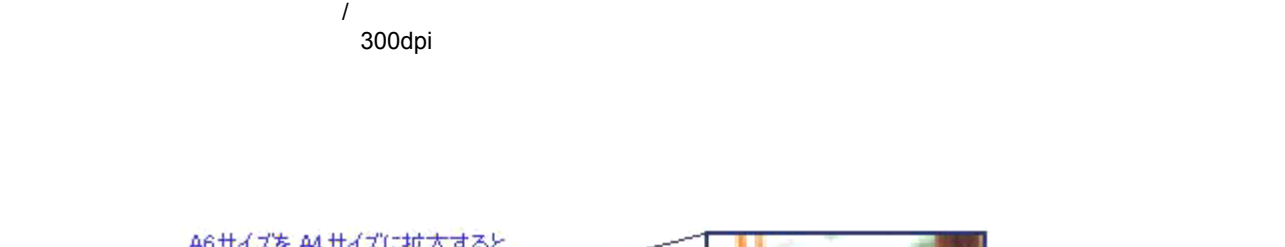

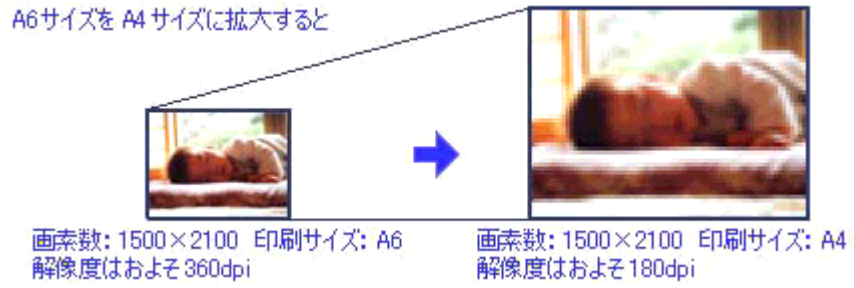

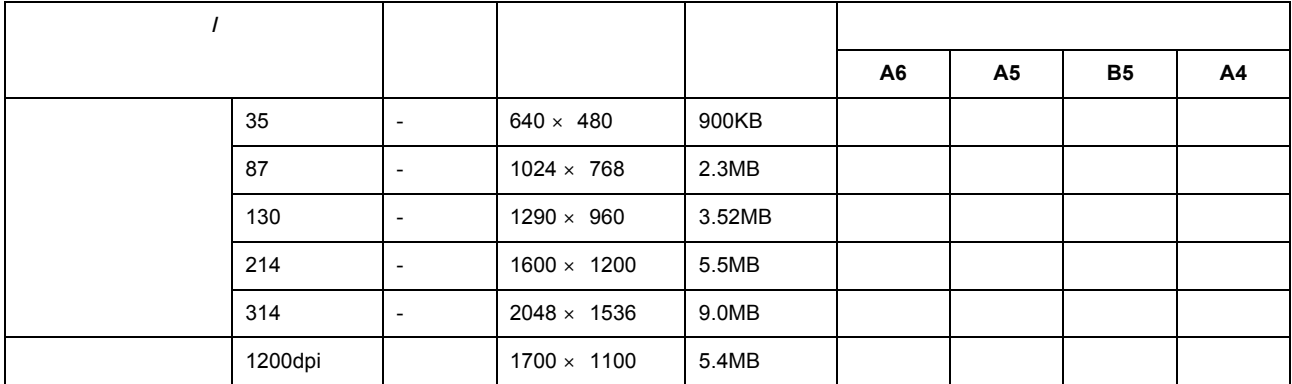

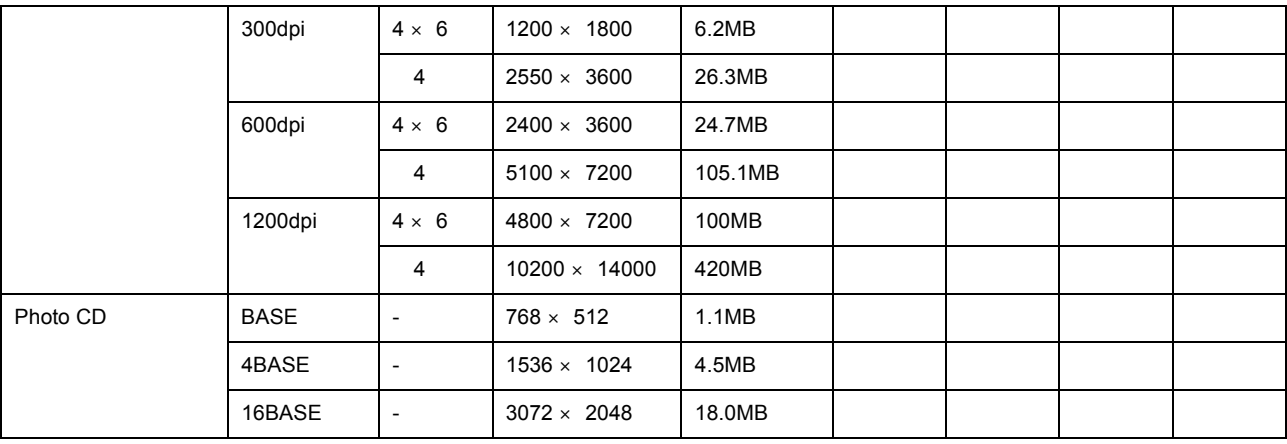

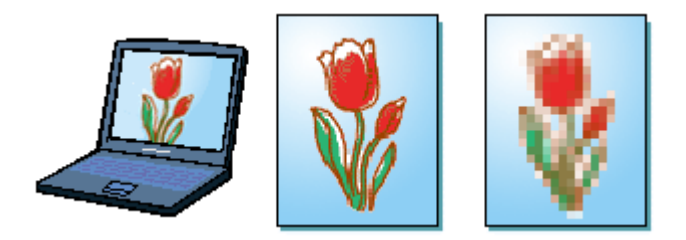

## **宫 ポイント**

画像の解像度の調整方法 画像の解像度の調整方法

- 画像ファイルの解像度を変更するためには、画像修正用のアプリケーションソフトが必要です。 Adobe Photoshop
	-
- $\bullet$  Construction experimentally define the experimental dependent of  $\bullet$
- **1.** 画像修正用のアプリケーションソフトを起動して、解像度を調節したい画像データを開きます。

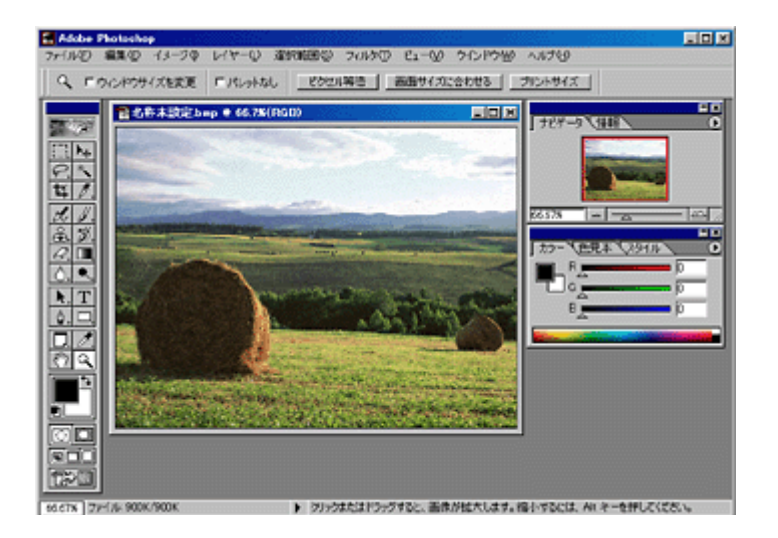

**2.** 画像データの解像度を調整するための画面を表示します。

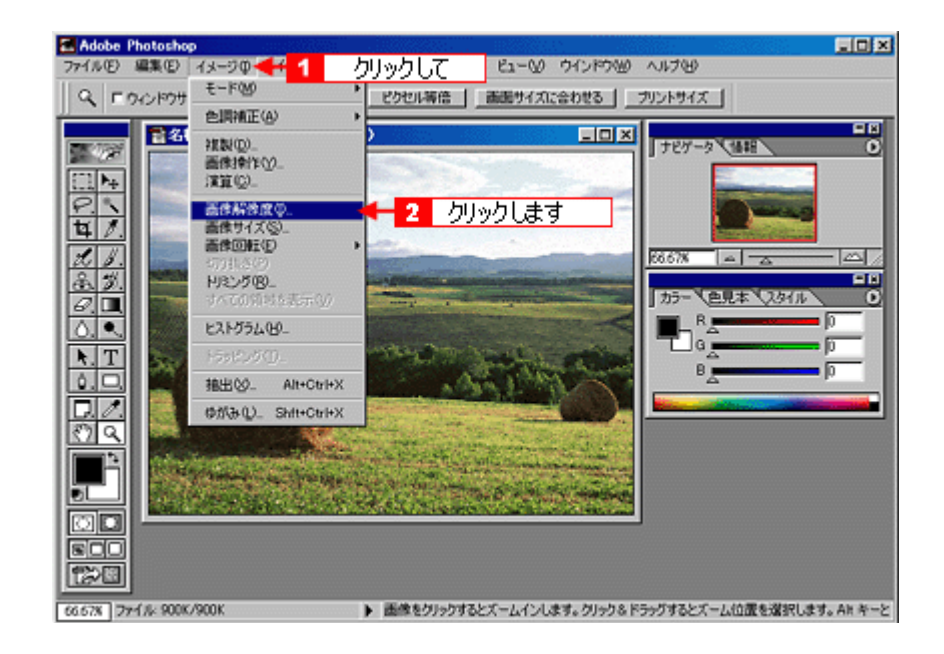

**3.** 画像データの解像度を調整します。

240 300dpi

#### Pixel/inch

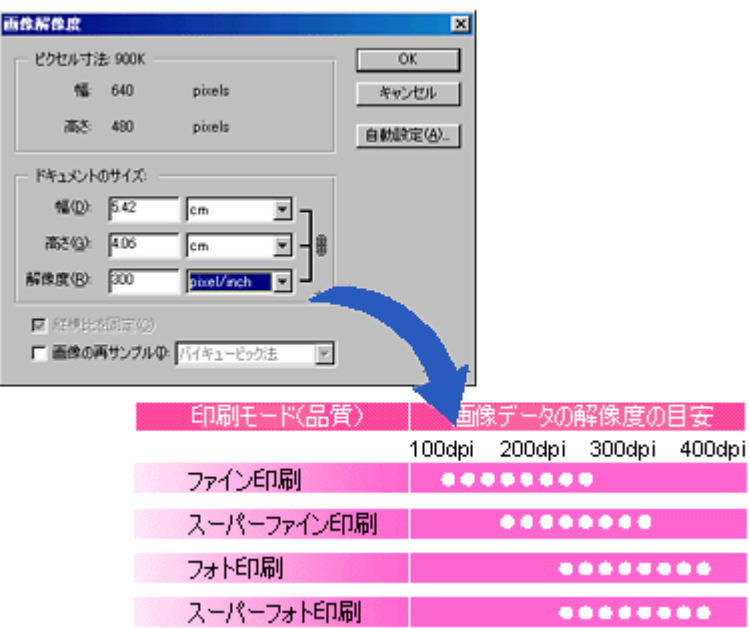

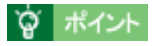

**4.** 変更した画像を保存します。

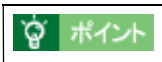

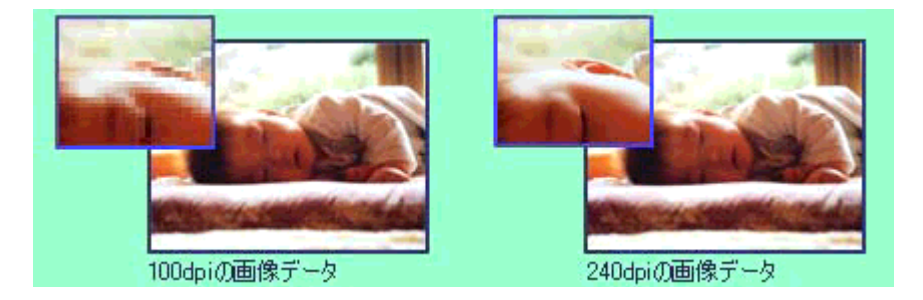

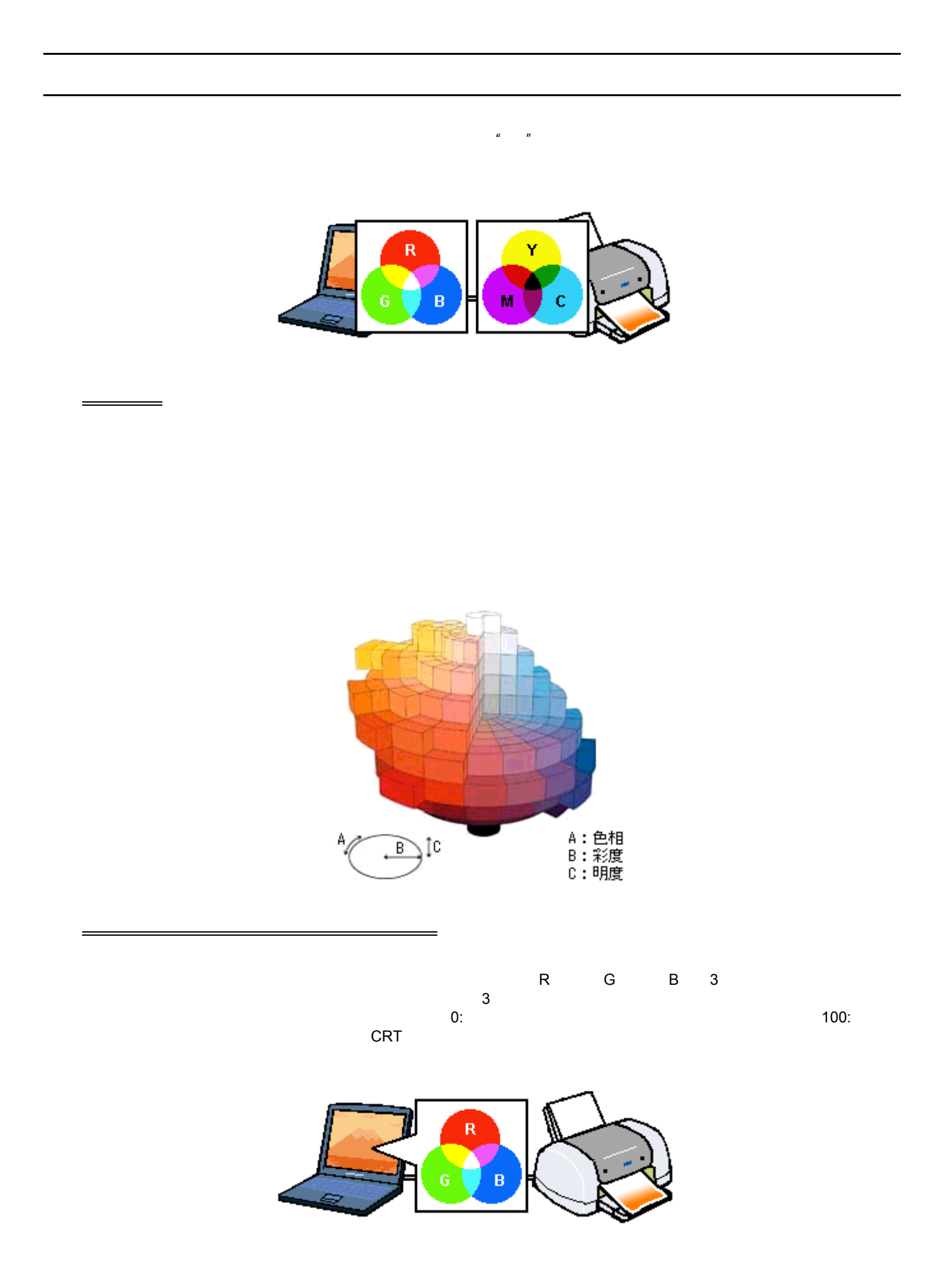

 $\mathsf{RGB}$ になると、黒(光を発くてはなく、黒(光を全く反射しない色)になる。 C M Y 3 3 c M Y 3 extended at  $\sim$  2 extended at  $\sim$  2 extended at  $\sim$  2 extended at  $\sim$  3 extended at  $\sim$  3 extended at  $\sim$  3 extended at  $\sim$  3 extended at  $\sim$  3 extended at  $\sim$  3 extended at  $\sim$  3 extended at  $\sim$  3 exten BK C M Y BK 4

プリンタ出力の発色プロセス<減法混色>

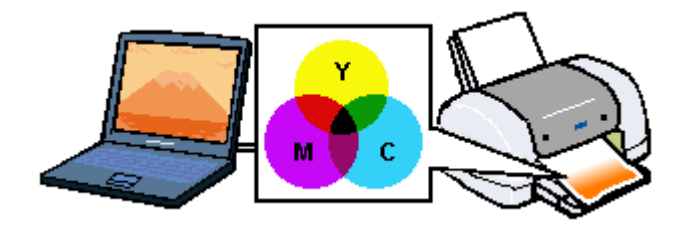

 $CRT$   $CRT$ 

 $\mathcal{L}(\mathcal{L}(\mathcal{$ 

R G B C M Y  $\blacksquare$ 

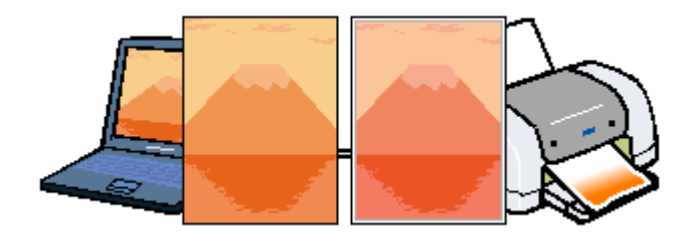

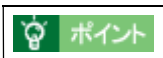

C M Y THE R G B C M Y

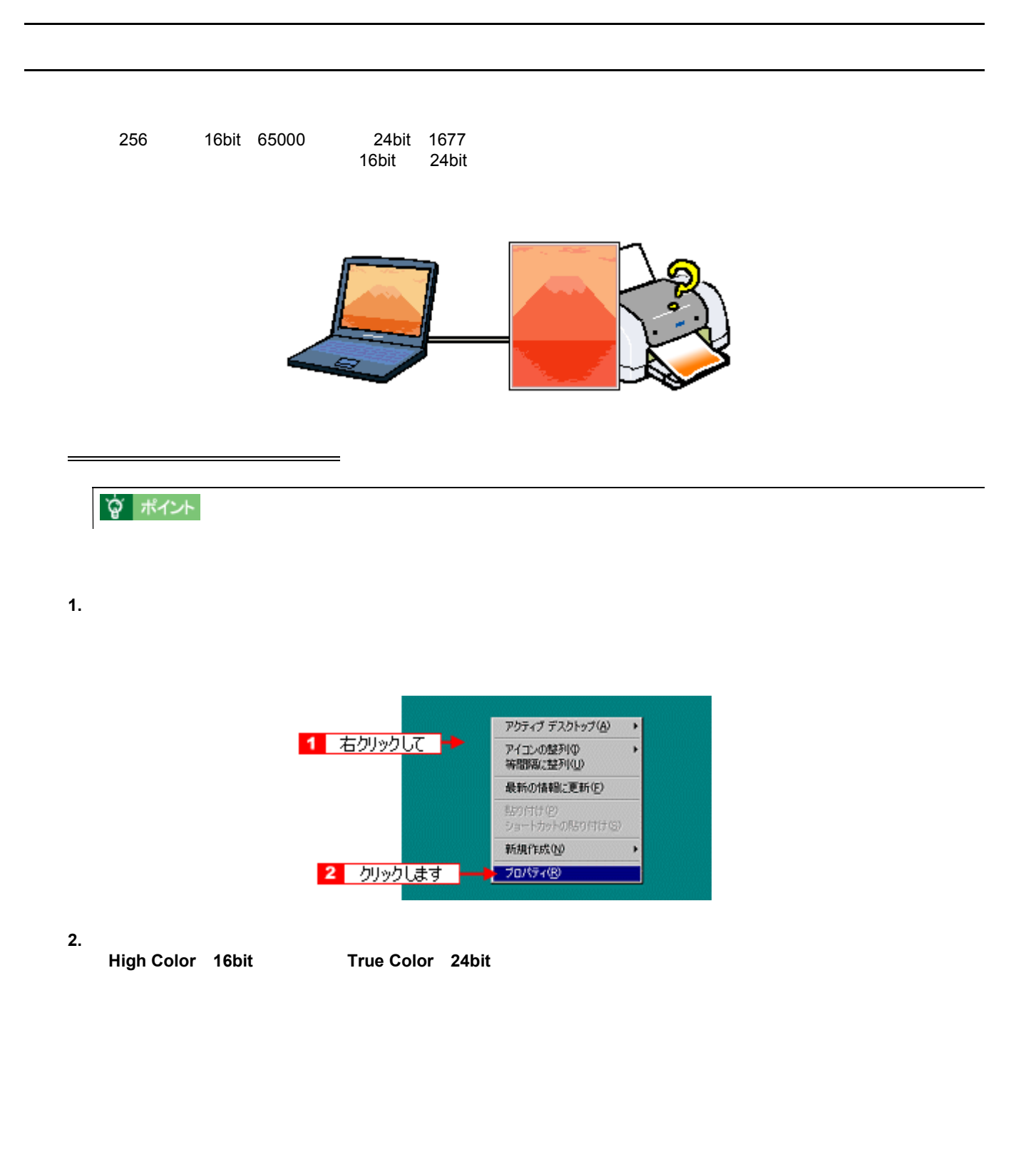

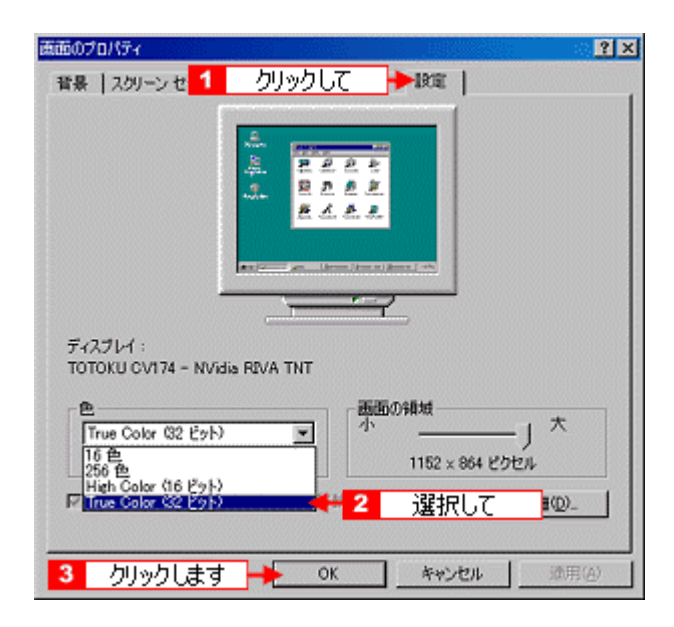

**3. OK** 

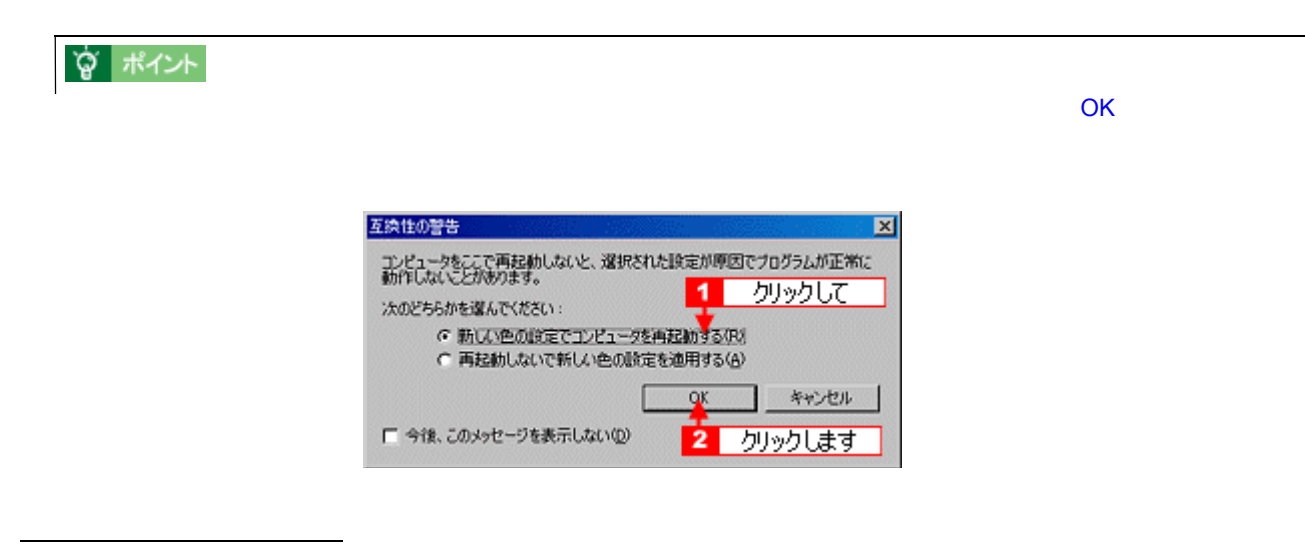

 $\blacksquare$  Photo CD  $\blacksquare$ 

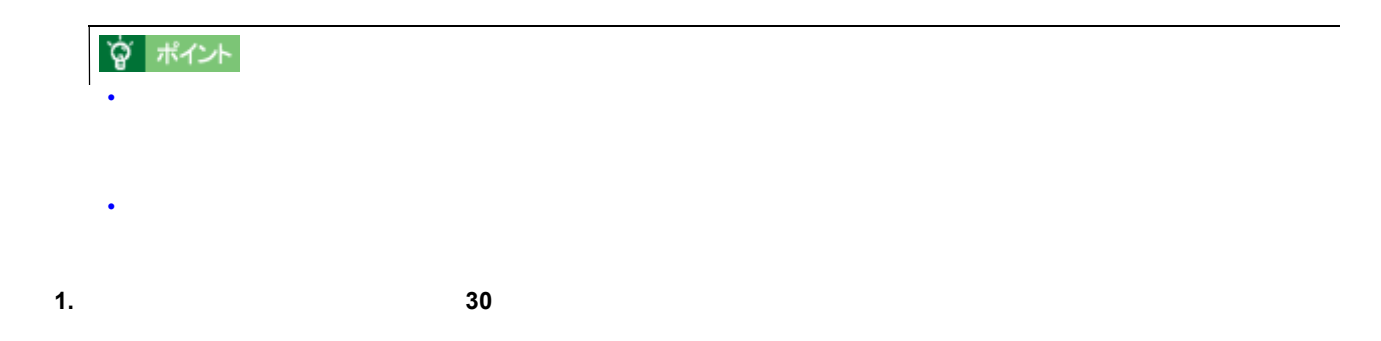
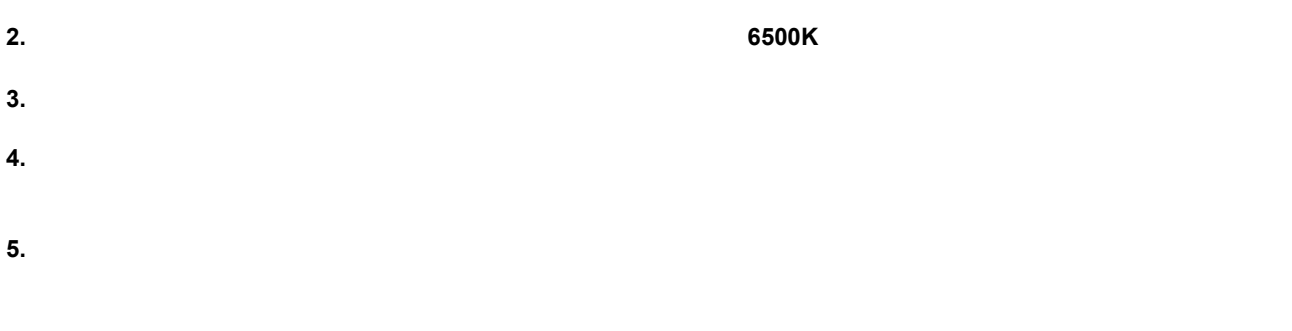

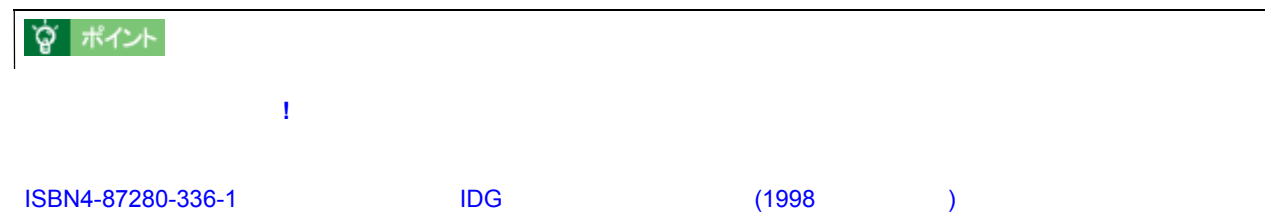

Windows スットワークスには、コンピュータには、コンピュータをほかのコンピュータには、コンピュータをほかのコンピュータには、コンピュータをほかのコンピュータに

ネットワークでプリンタを共有する方法 ネットワークでプリンタを共有する方法

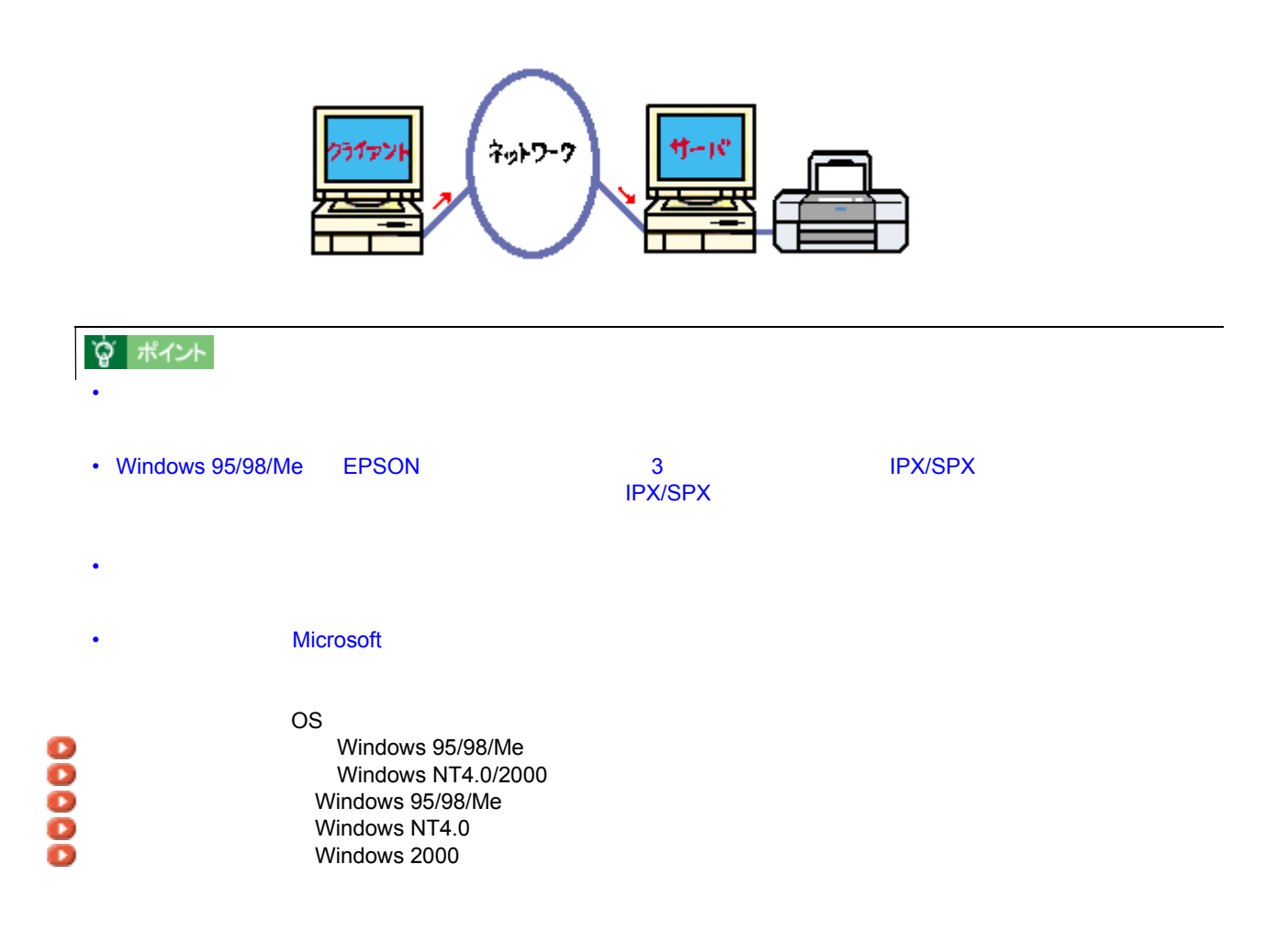

# Windows 95/98/Me

## <span id="page-254-0"></span>Windows 95/98/Me

#### 1. Windows

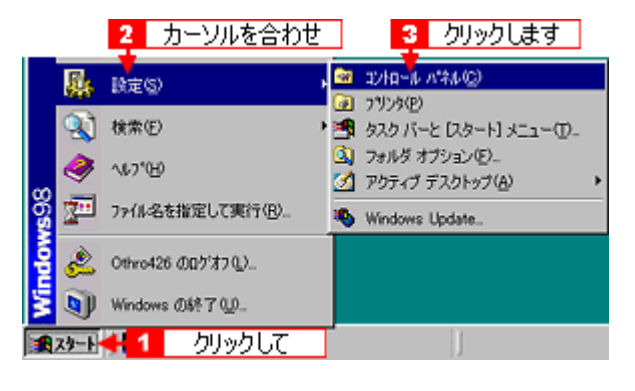

**2.** [ネットワーク]アイコンをダブルクリックします。 [ネットワーク]アイコンをダブルクリックします。

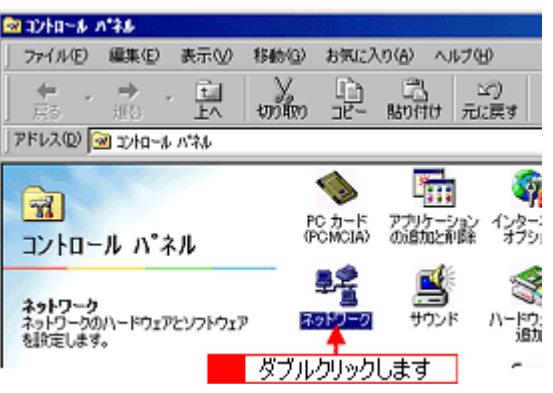

**3.** [<sub>77</sub>]

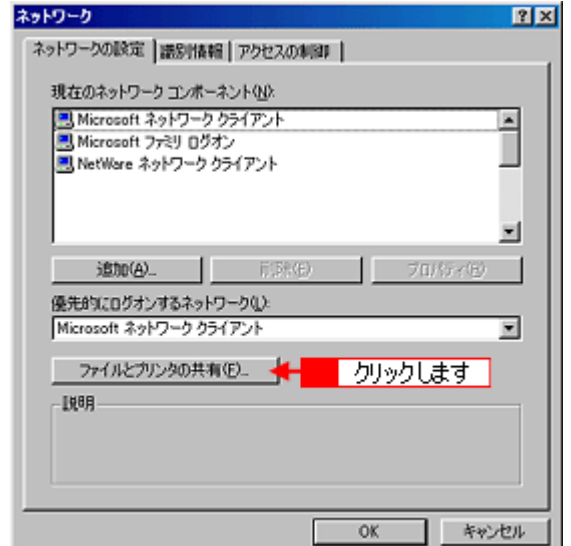

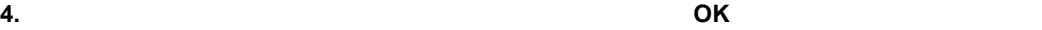

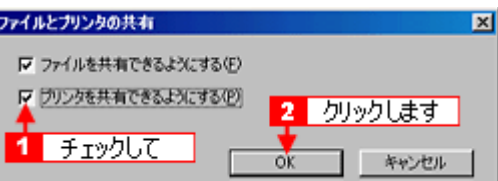

**5. OK** ファント・コンをクリックします。 2

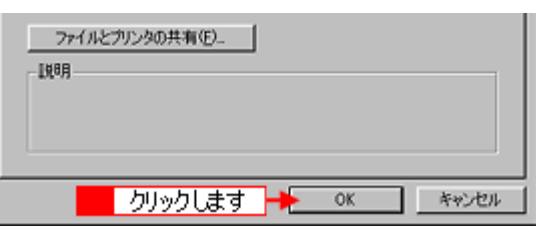

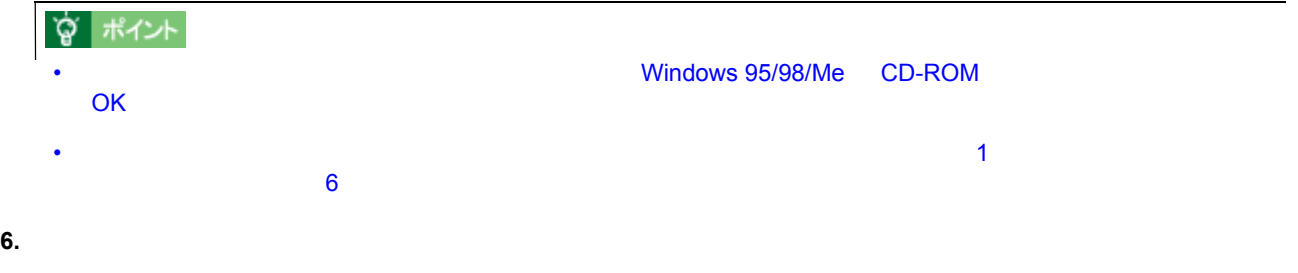

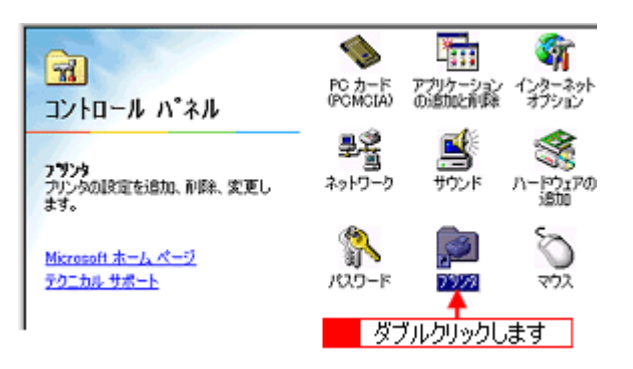

**7.**  $\alpha$ 

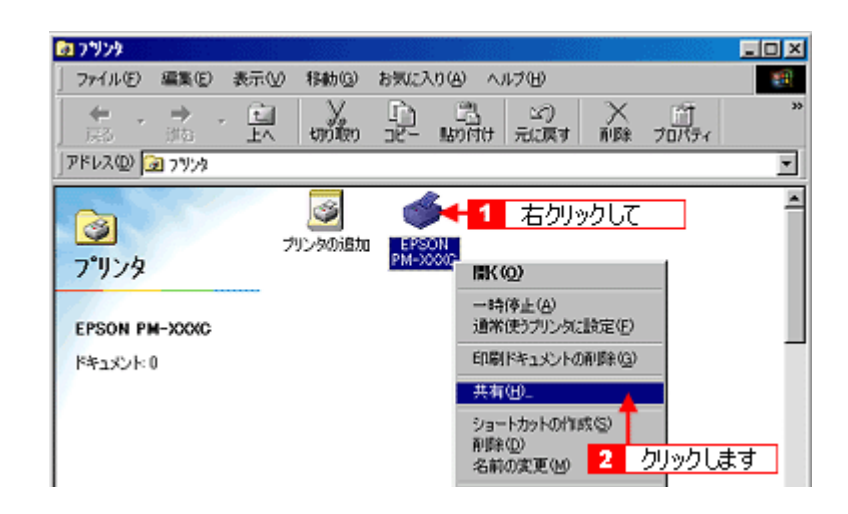

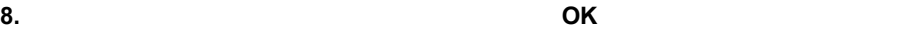

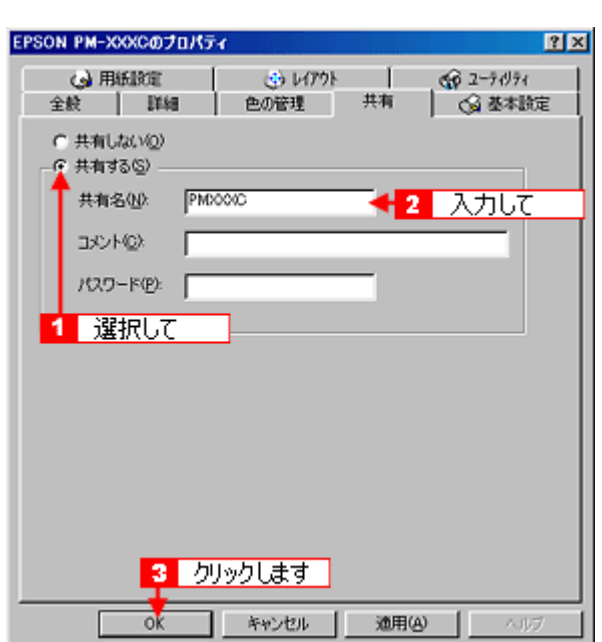

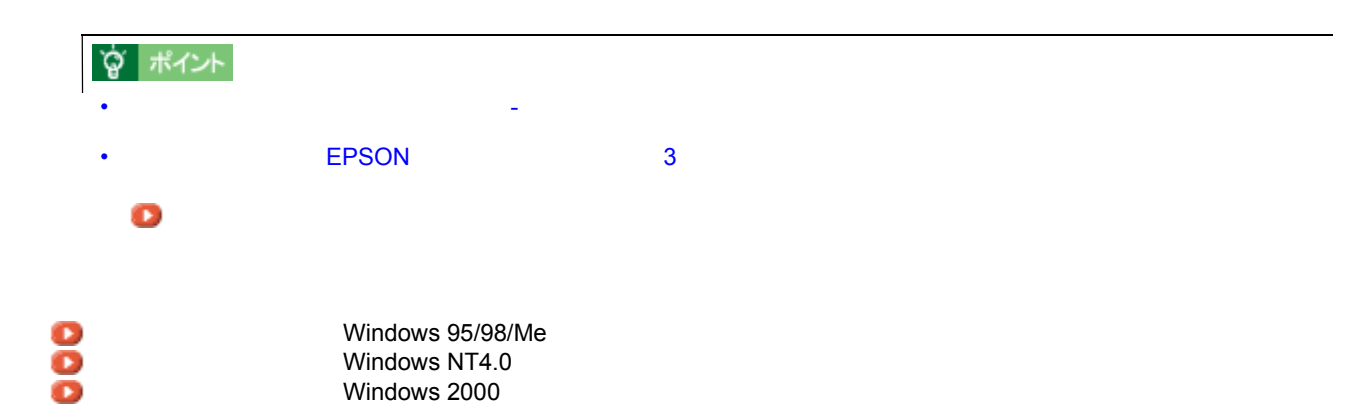

# **Windows NT4.0/2000**

<span id="page-257-0"></span>Windows NT4.0/2000

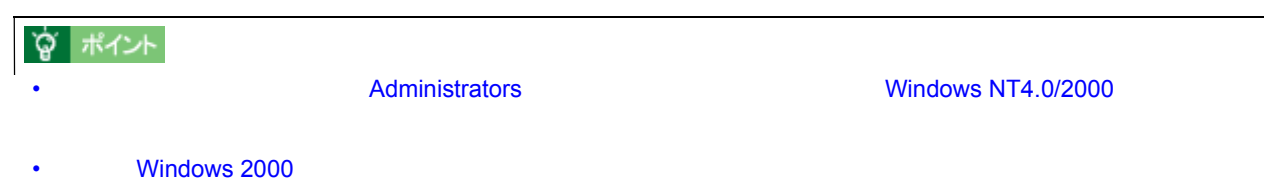

#### **1. Windows** の[スタート]ボタンをクリックしています。 [認定]にカーソルを合わせています。 [認定]にカーソルを合わせ、 [認定]に対応定定]に対応定

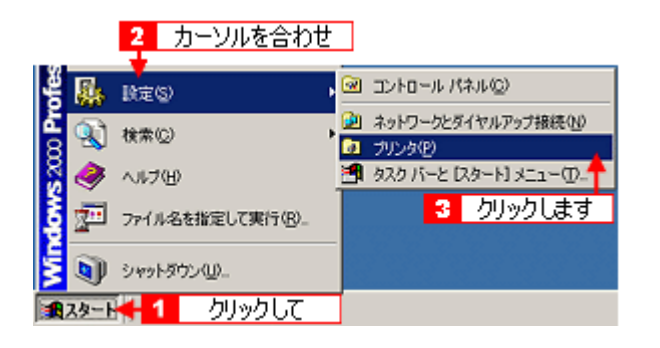

**2.** 本プリンタのアイコンを右クリックして、 本プリンタのアイコンを右クリックして、[共有]をクリックします。 [共有]をクリックします。

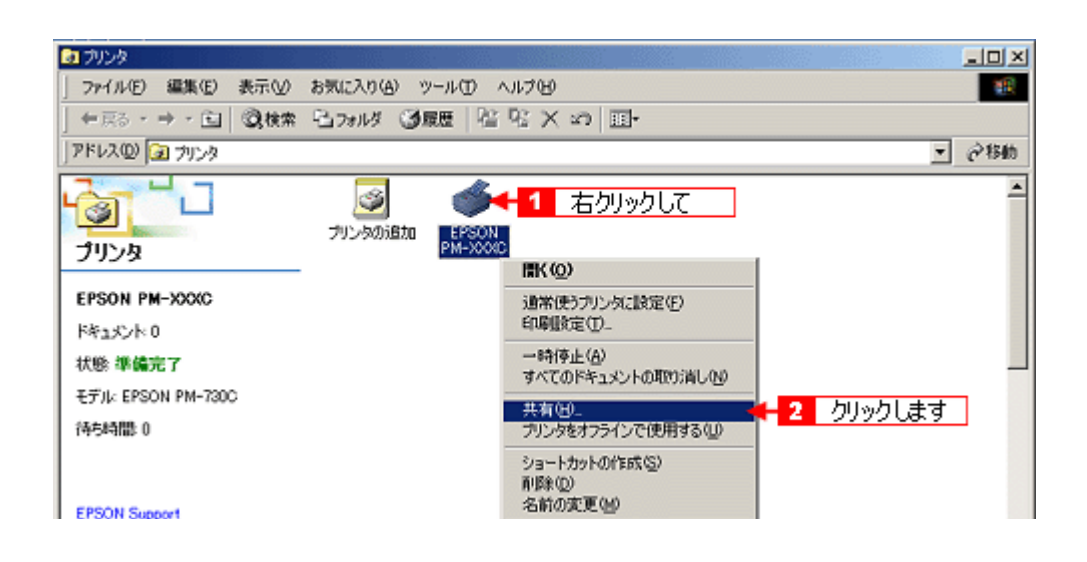

共有名には、スペースやハイフン(-)を使用しないでください。エラーが発生するおそれがあります。

**3.**  $\blacksquare$ 

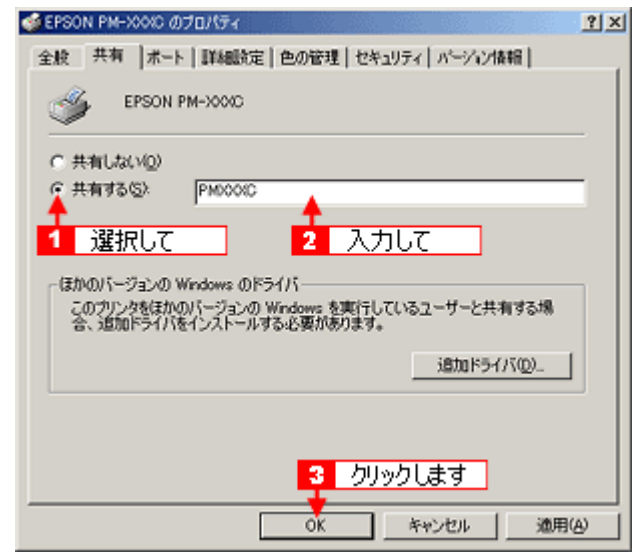

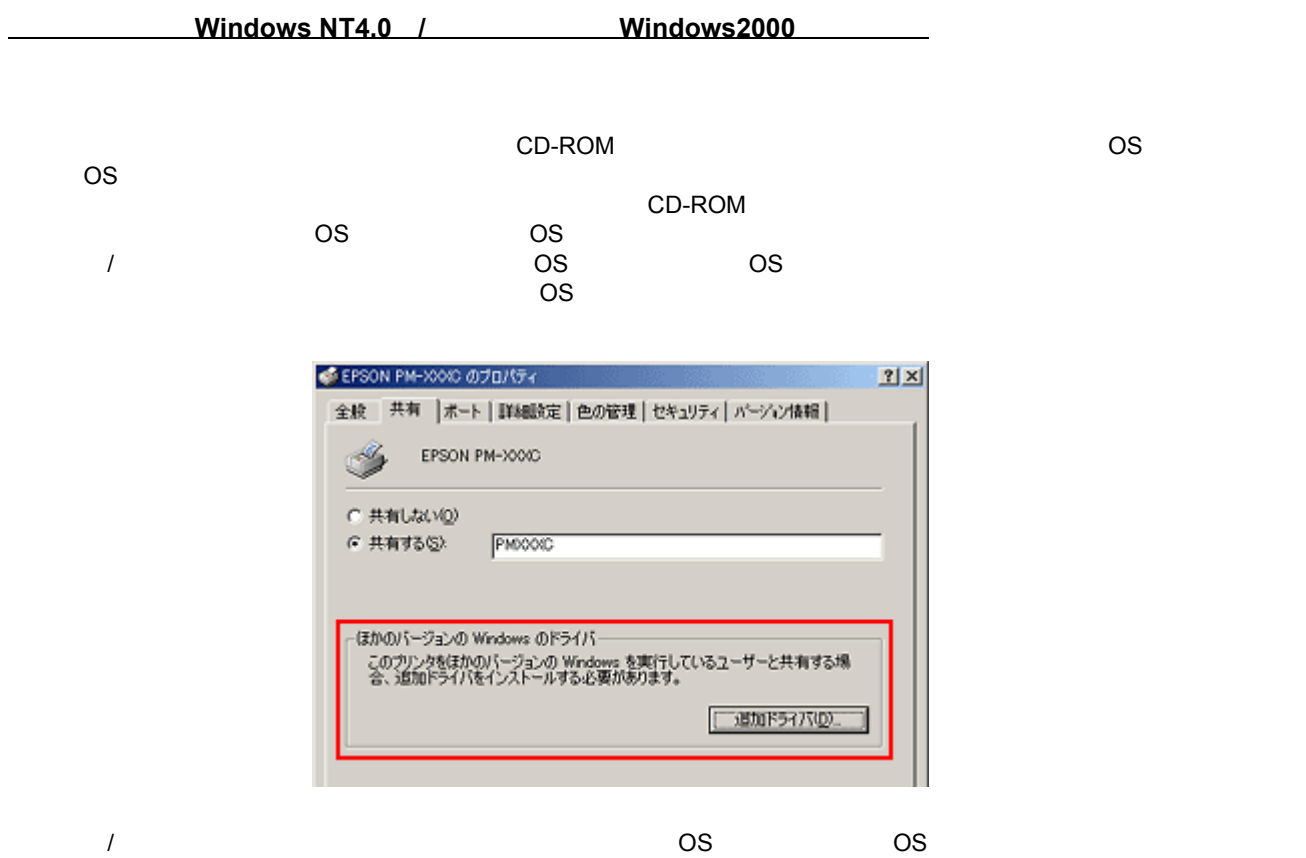

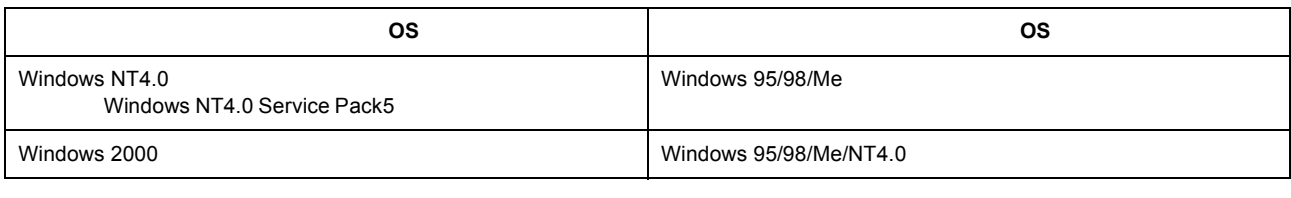

 $\gamma$  /  $\gamma$  /  $\gamma$  /  $\gamma$  /  $\gamma$  /  $\gamma$  /  $\gamma$  /  $\gamma$  /  $\gamma$  /  $\gamma$  /  $\gamma$  /  $\gamma$ 

Windows NT4.0/2000 259

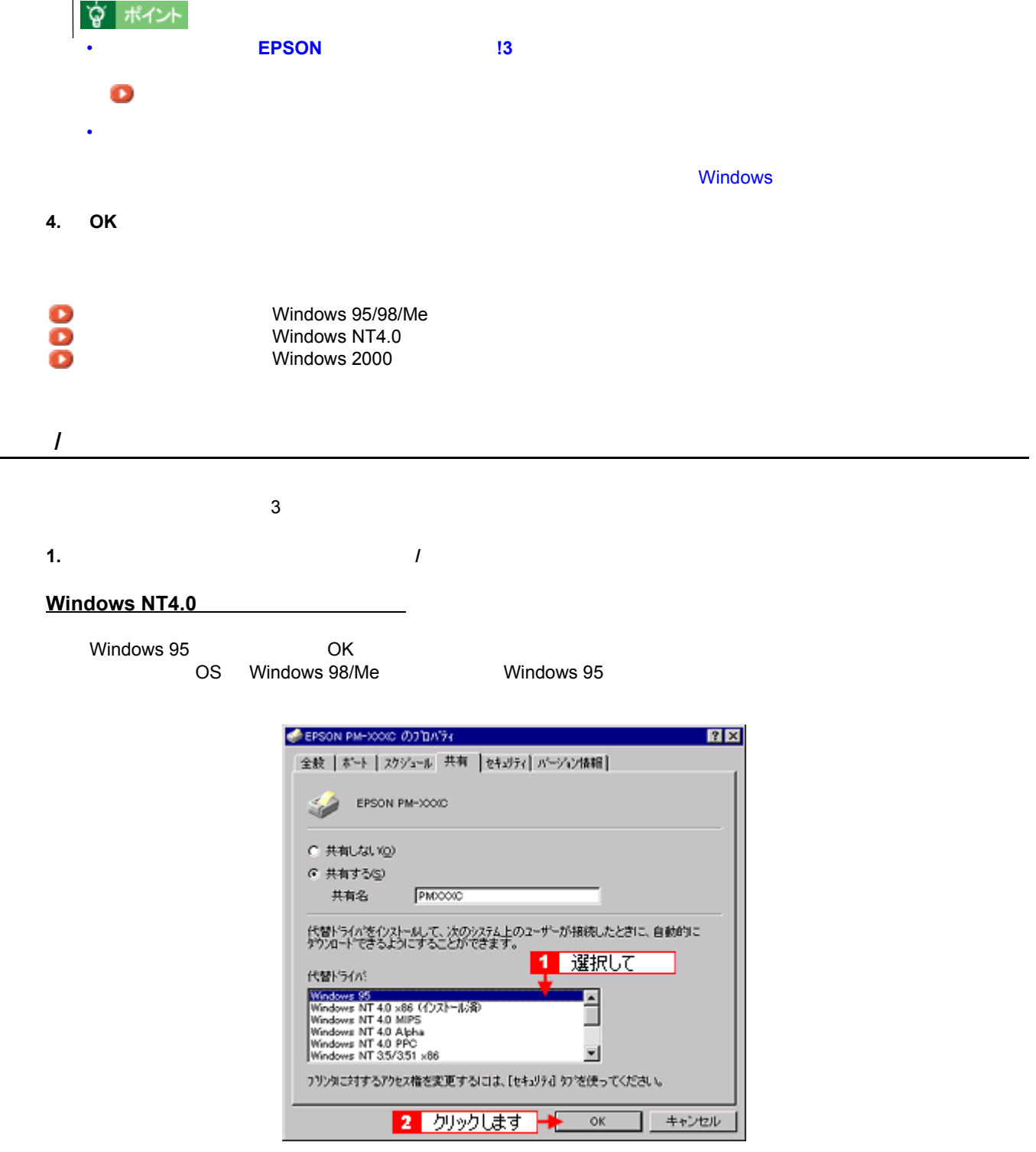

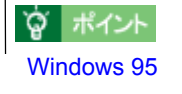

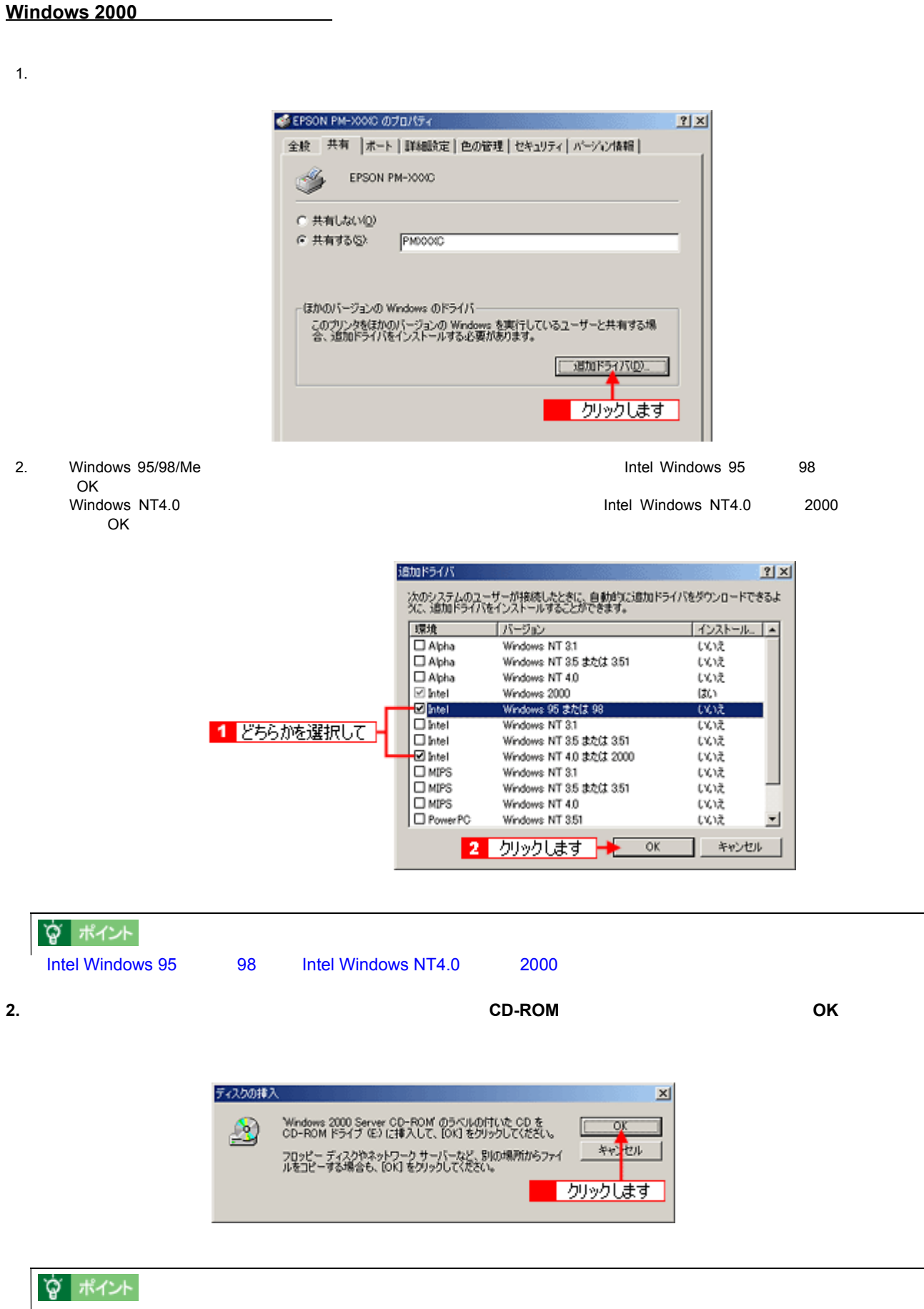

CD-ROM

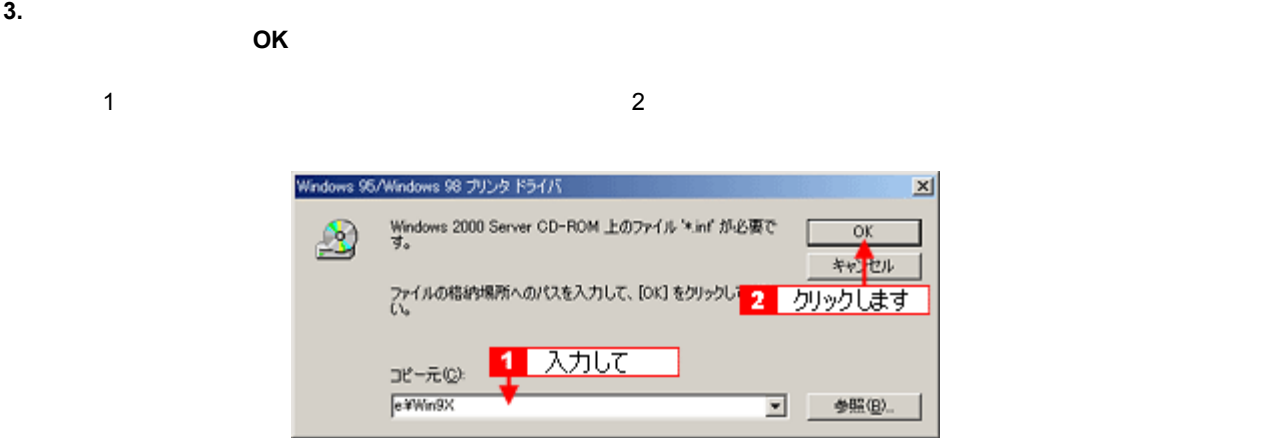

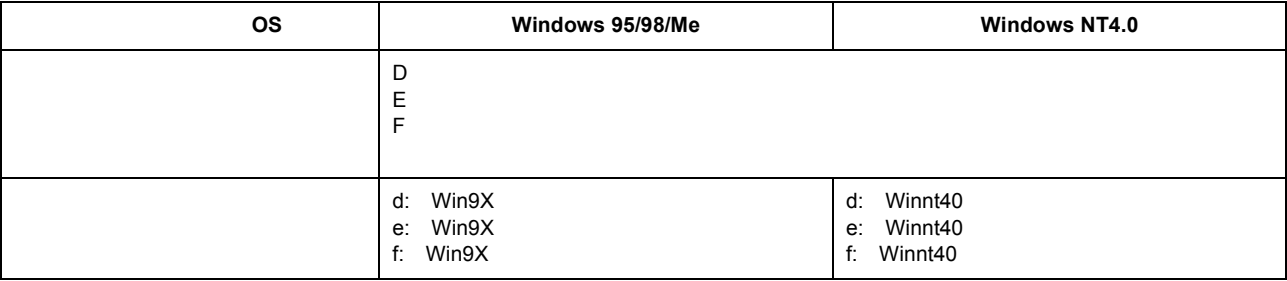

1.  $\blacksquare$ 

入力方法がわからない場合 入力方法がわからない場合

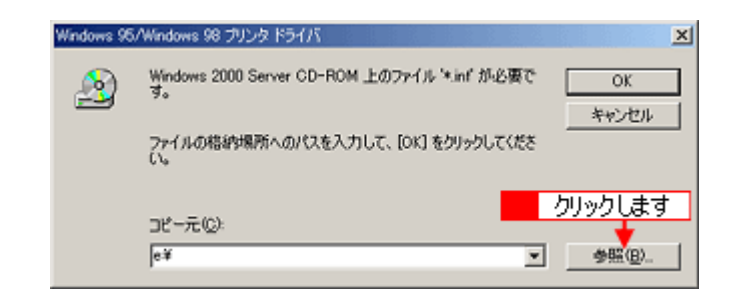

 $2.$   $2.$ 

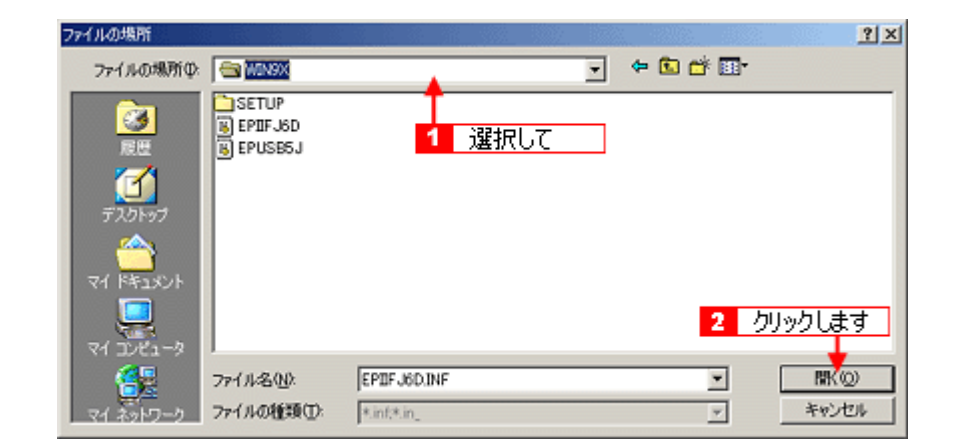

**Windows 2000** 

## **4. Windows 2000**

Windows NT4.0

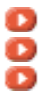

Mindows 95/98/Me<br>
Windows NT4.0<br>
Windows 2000 Windows NT4.0 Windows 2000

# Windows 95/98/Me

<span id="page-263-0"></span>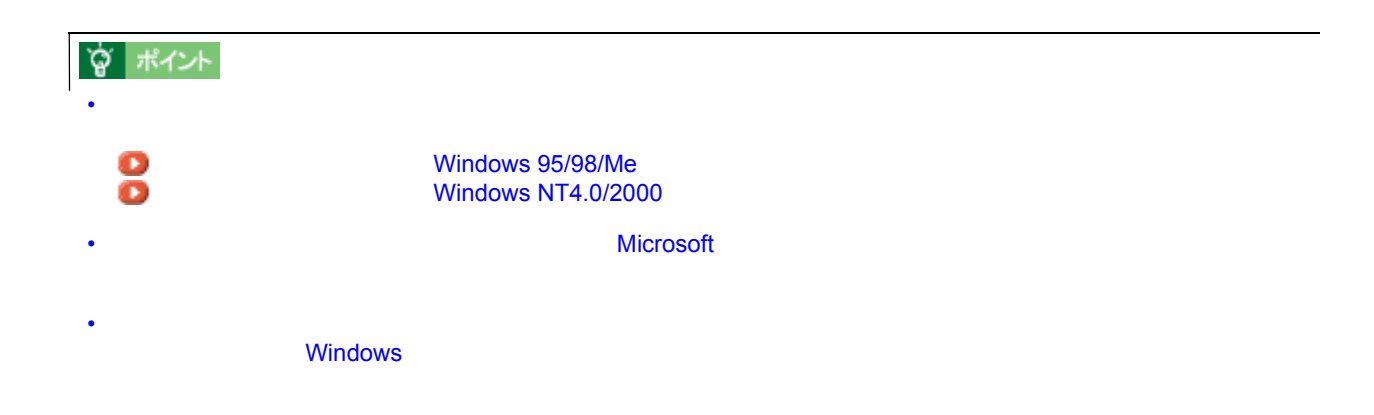

#### 1. Windows

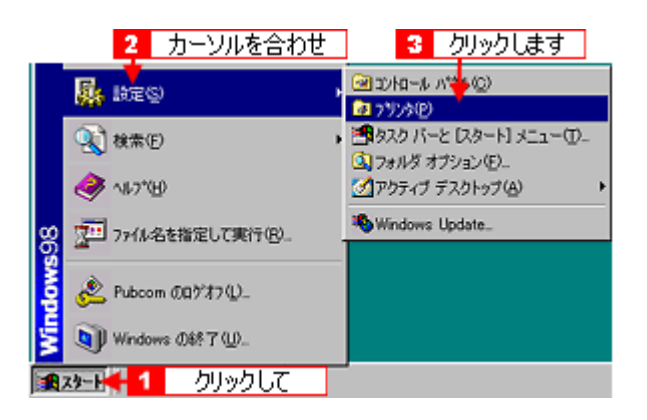

**2.** [プリンタの追加]アイコンをダブルクリックして、 [プリンタの追加]アイコンをダブルクリックして、 [プリンタの追加]アイコンをダブルクリックして、[次へ]ボタンをクリックします。 [次へ]ボタンをクリックします。

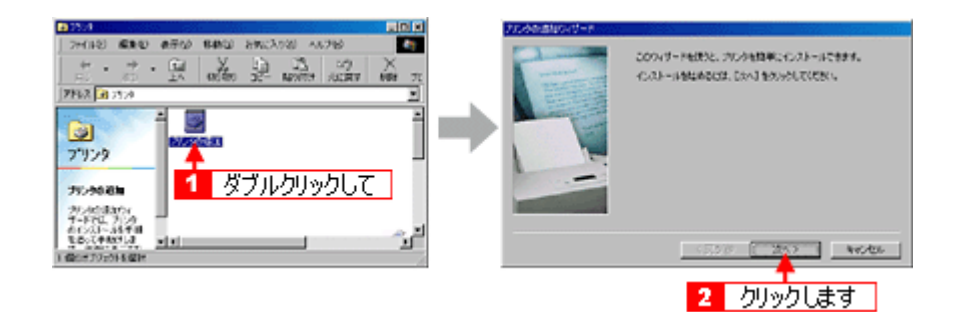

 $3.$ 

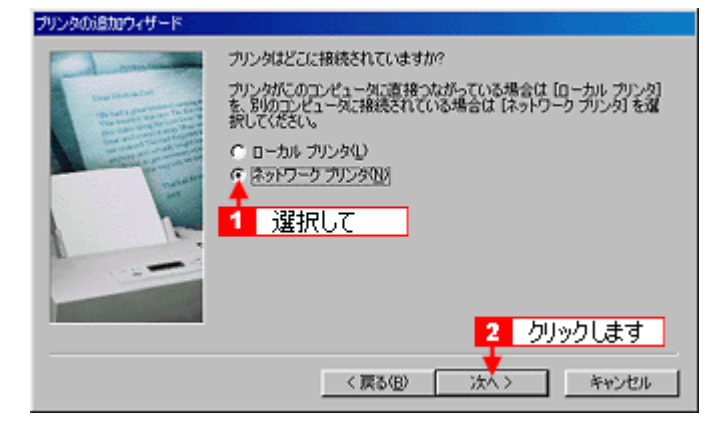

**4.** [<sub>See</sub>]

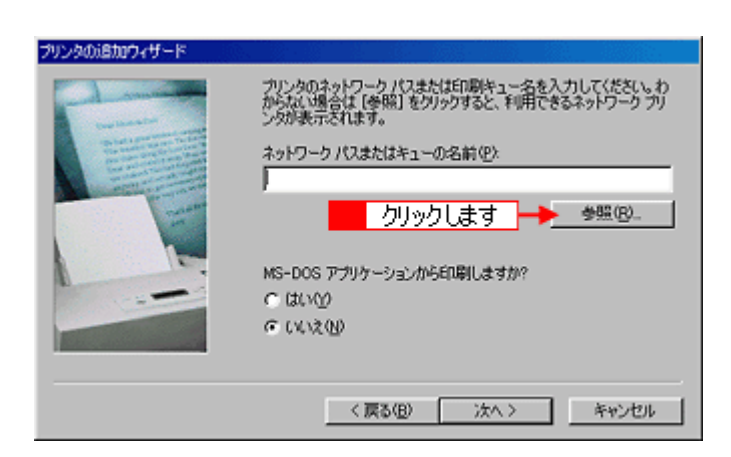

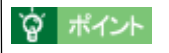

**5.** プリンタが接続されているコンピュータ(またはサーバ)の[+]をクリックし、共有プリンタの名前をクリックし プリンタが接続されているコンピュータ(またはサーバ)の[+]をクリックし、共有プリンタの名前をクリックし

 $\overline{\text{OK}}$ 

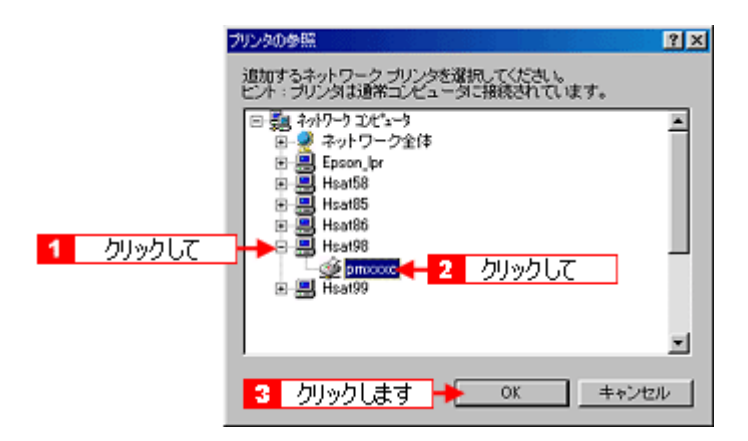

## ☆ ポイント

**6.** [X]  $\overline{X}$ 

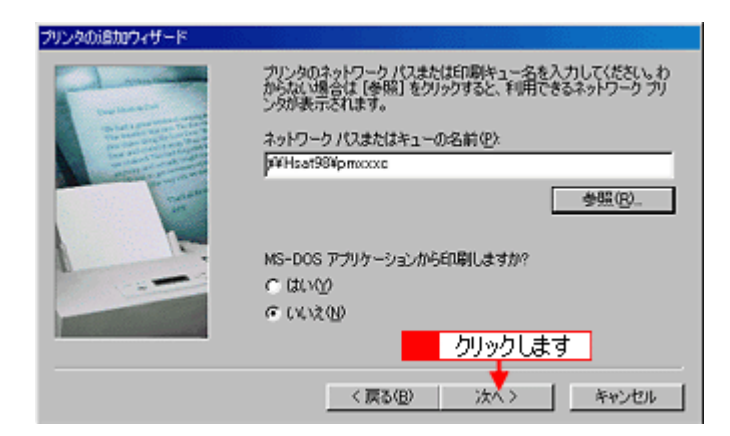

# ☆ ポイント

**7.** 接続する共有プリンタ名を確認して、 接続する共有プリンタ名を確認して、[次へ]ボタンをクリックします。 [次へ]ボタンをクリックします。

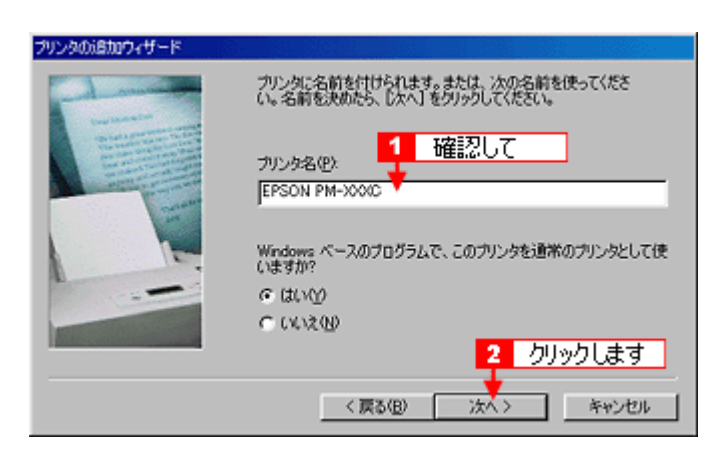

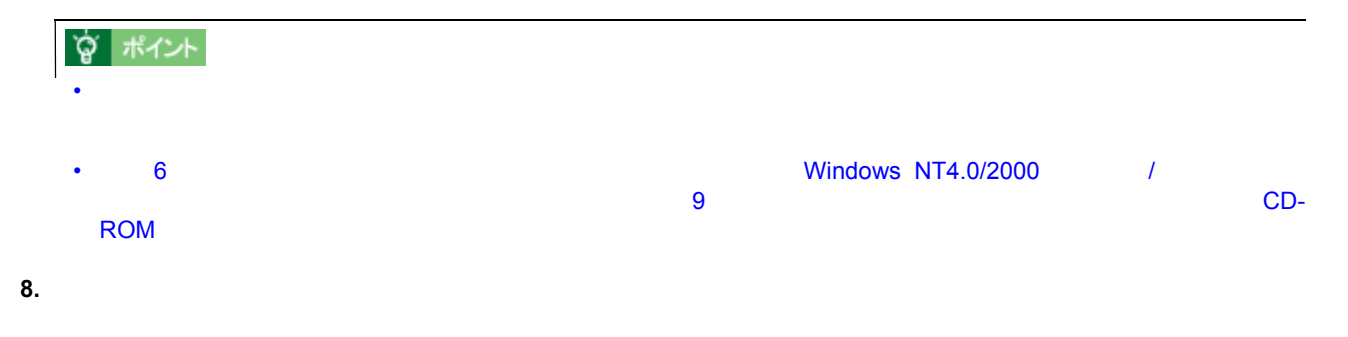

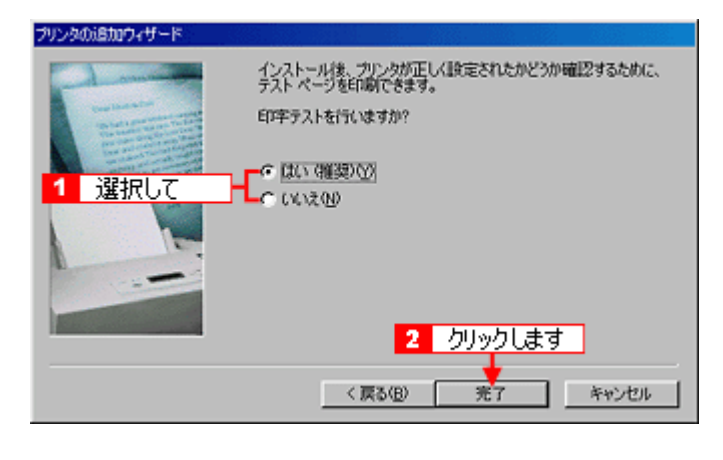

- **9. EPSON** 13
- **EPSON** 23

## プリンタソフトウェア プリンタソフトウェア **CD-ROM** を使ってインストール

**1.** 手順 **6** の後に以下の画面が表示されたら、 の後に以下の画面が表示されたら、の後に以下の画面が表示されたら、[ディスク使用]ボタンをクリックします。 [ディスク使用]ボタンをクリックします。[ディスク使用]ボタンをクリックします。

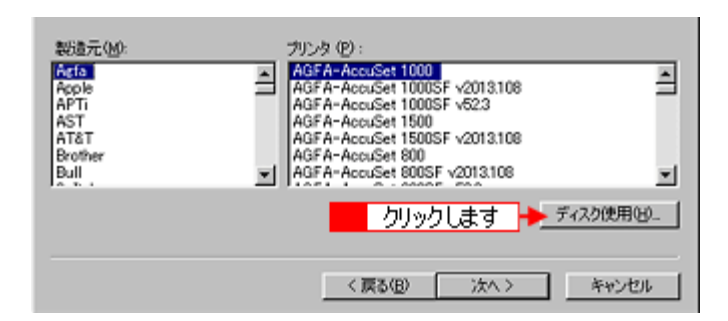

- **2.** The CD-ROM
- 

**3.** プリンタドライバが収録されているドライブ名とディレクトリ名を半角文字で入力して、 **OK**]ボタンをクリックし ]ボタンをクリックし

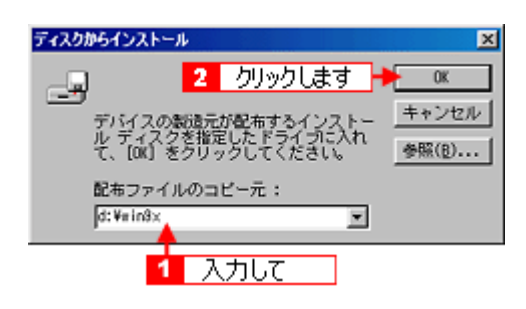

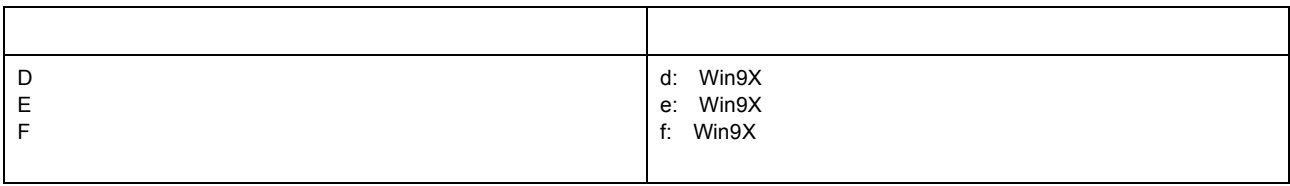

1.  $\blacksquare$ 

入力方法がわからない場合

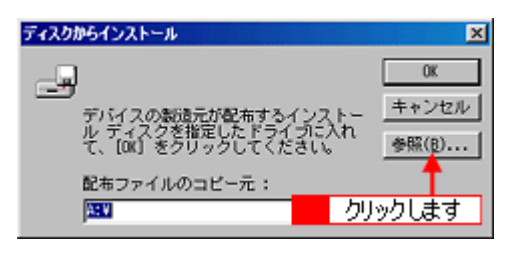

2. [FEED ALCOHOL: THE STATE STATE STATE STATE STATE STATE STATE STATE STATE STATE STATE STATE STATE STATE STATE STATE STATE STATE STATE STATE STATE STATE STATE STATE STATE STATE STATE STATE STATE STATE STATE STATE STATE ST

OS

間く  $RX$ ファイル名(N):<br>|epiifが.inf  $\begin{array}{l} \mathcal{D}\pi\mathcal{N}\mathcal{G}\left( \underline{F}\right) \\ \mathrm{d}\mathcal{H}\mathrm{wir}\partial\mathbf{x} \end{array}$ <mark>←2</mark> クリックします  $\overline{OK}$ キャンセル epiif 61 inf **Bet**<br>Rwis E П ネットワーク(E)... 1 選択して E 因  $\overline{\frac{\partial\mathcal{L}}{\partial\mathbf{r}}\partial\mathbf{r}}$ E

**4.** プリンタ名を確認して、 プリンタ名を確認して、[次へ]ボタンをクリックします。 [次へ]ボタンをクリックします。

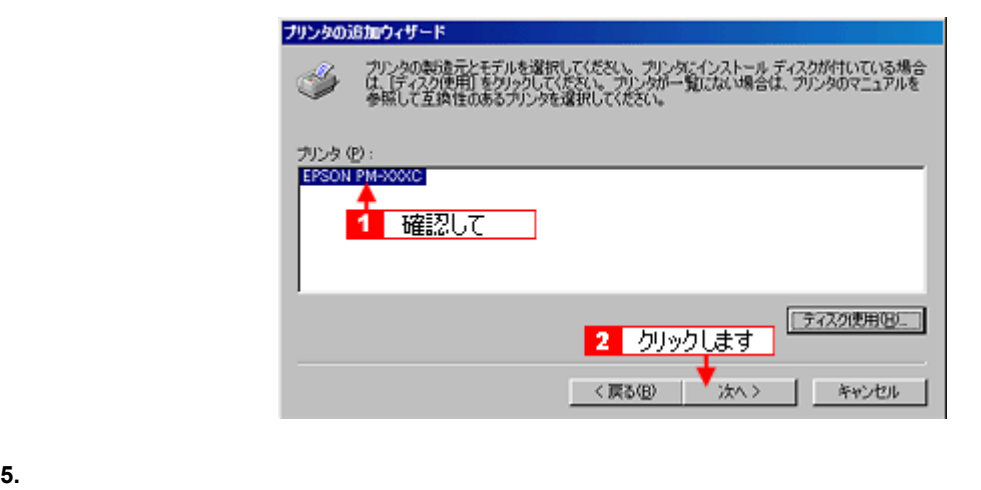

**6.** ファイバのインストール インストール インストール エクストール エクストール エクストール エクストール こうしゃ EPSON コンストール !3

**C** EPSON !3

# **Windows NT4.0**

<span id="page-268-0"></span>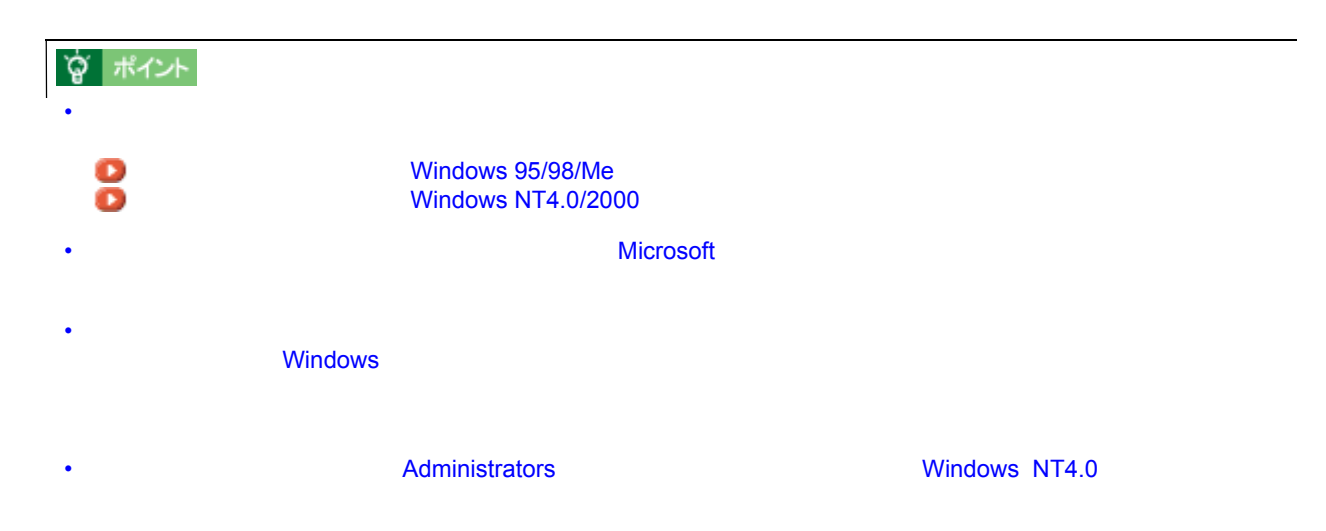

#### **1. Windows** の[スタート]ボタンをクリックしています。 [認定]にカーソルを合わせています。 [認定]にカーソルを合わせ、 [認定]に対応定定]に対応定

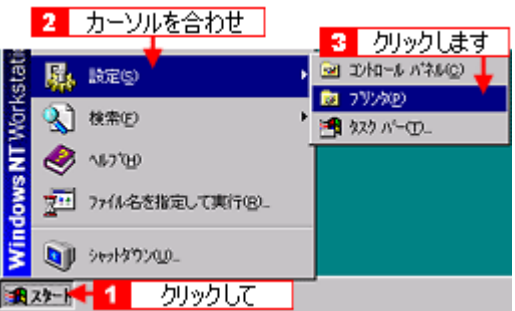

**2.** [プリンタの追加]アイコンをダブルクリックします。 [プリンタの追加]アイコンをダブルクリックします。

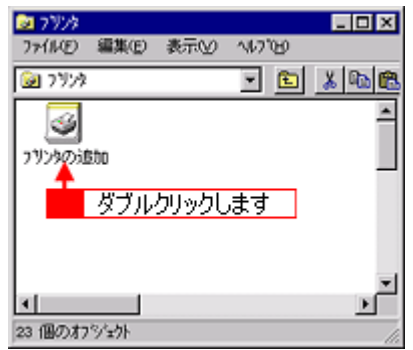

**3.** [ネットワークプリンタサーバー]

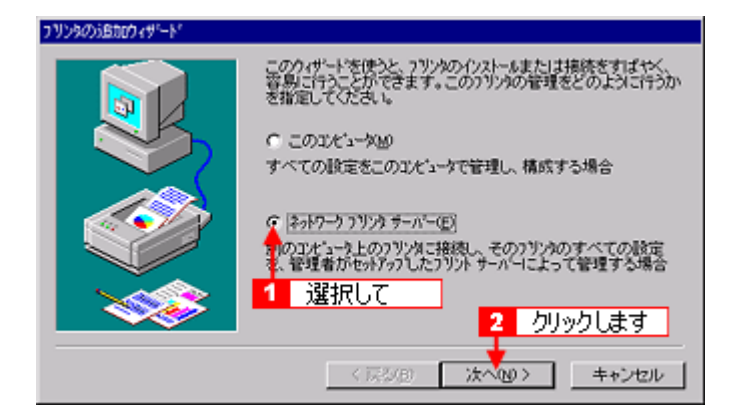

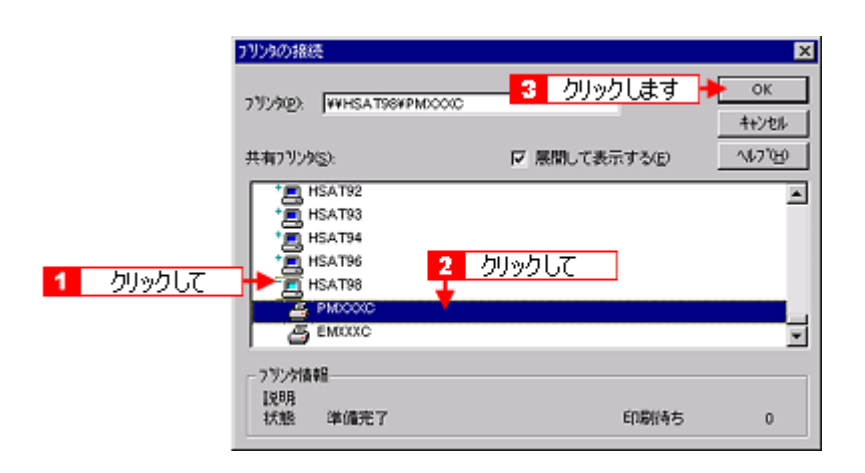

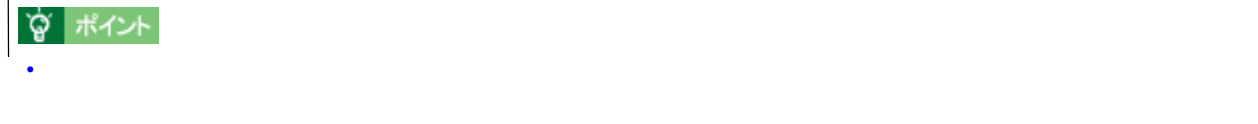

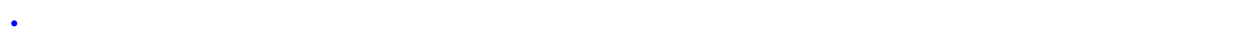

#### **5.** 通常使うプリンタとして使用するかどうかを選択して、 通常使うプリンタとして使用するかどうかを選択して、[次へ]ボタンをクリックします。 [次へ]ボタンをクリックします。

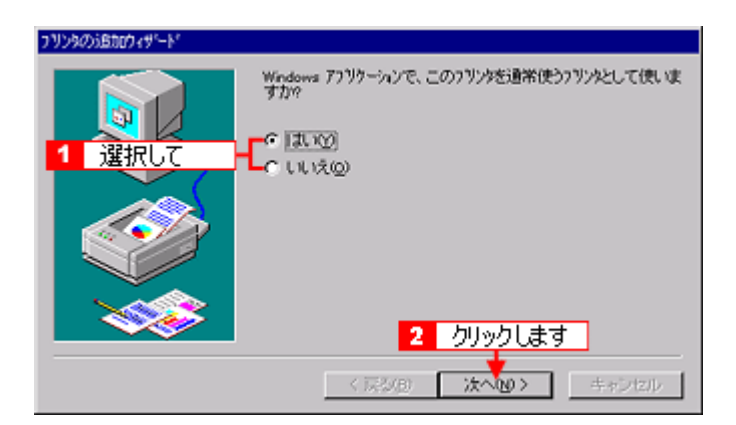

**4.** プリンタが接続されているコンピュータ(またはサーバ)をクリックし、共有プリンタの名前をクリックして、 プリンタが接続されているコンピュータ(またはサーバ)をクリックし、共有プリンタの名前をクリックして、 **OK**

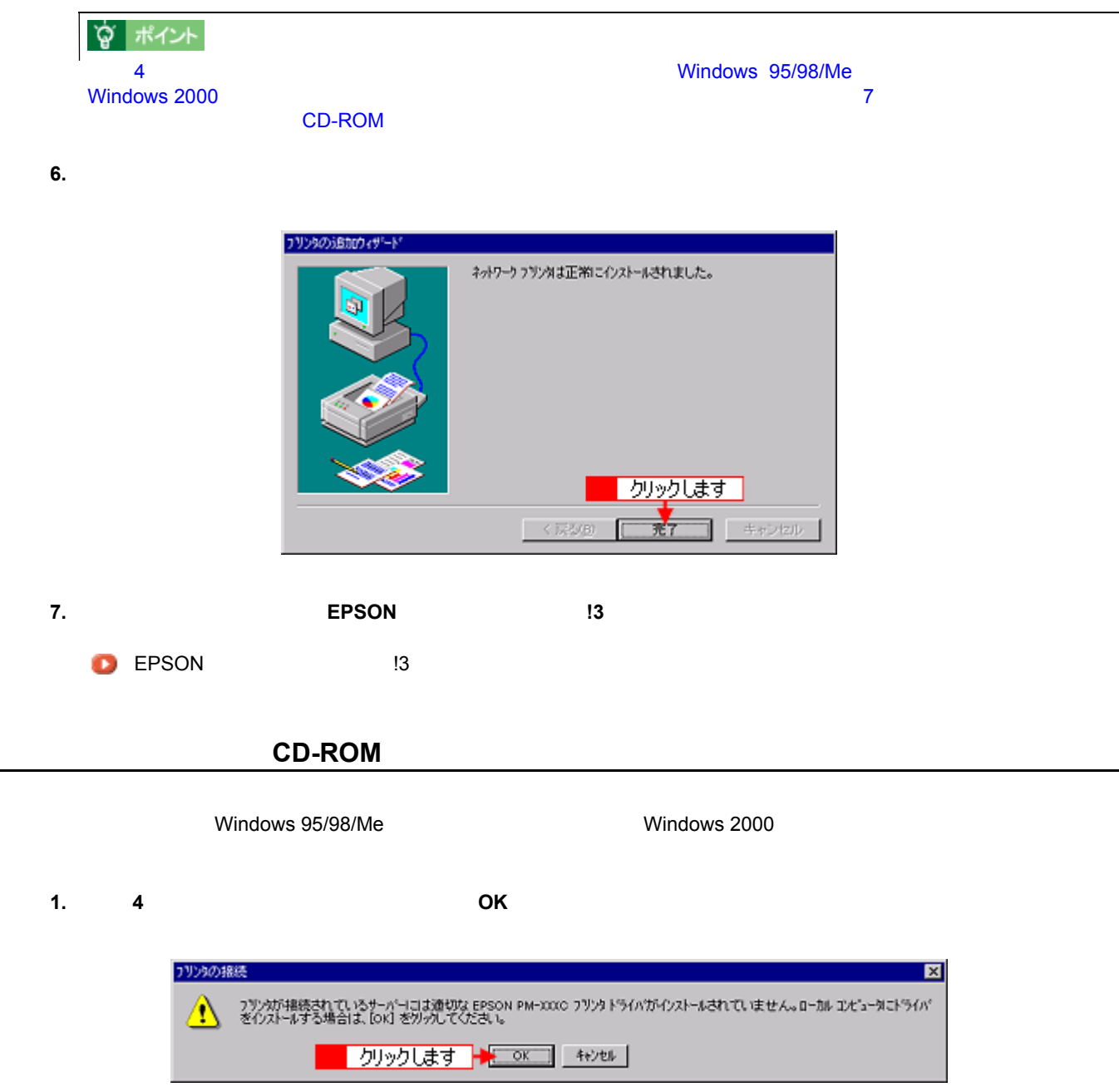

**2.** [ディスク使用]ボタンをクリックします。 [ディスク使用]ボタンをクリックします。

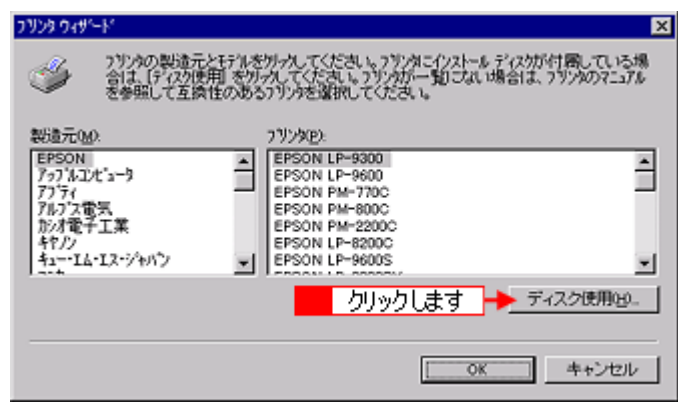

■ 参照(B)。

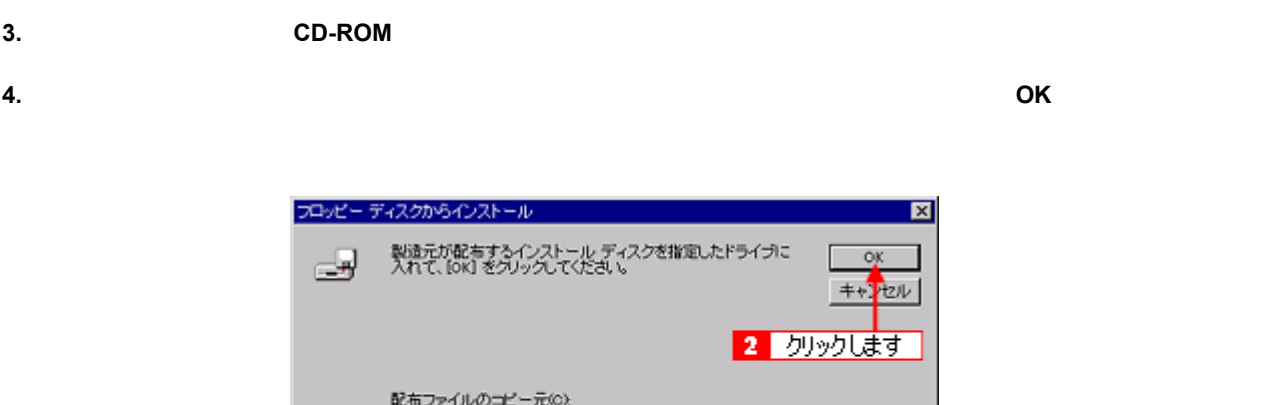

1 入力して

dWWinnt40

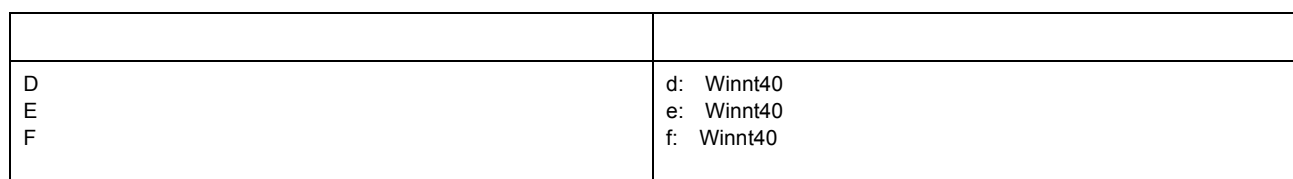

1.  $\blacksquare$ 

入力方法がわからない場合 入力方法がわからない場合

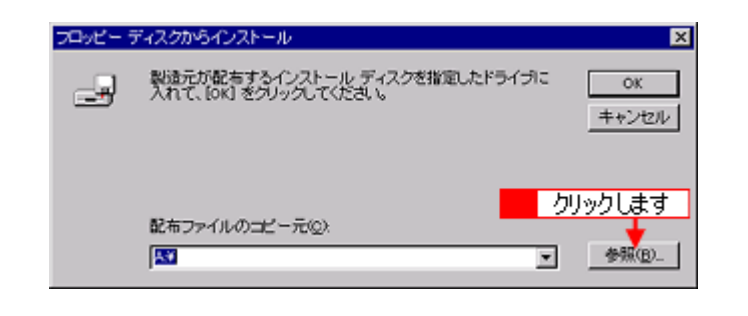

2.  $\blacksquare$ OS

> ファイルを見つけます  $|?|X|$ ファイルの場所(0) e **e** e E Winnt40 Setup<br>B E<sub>d</sub>il03dj 1 選択して 2 クリックします ファイル名(N)  $E_{\rm d}$  (403d)  $\mathbb{R}$ c ファイルの種類(T): セットアップ情報 (kinf) ⊡ キャンセル

**5.** プリンタ名を確認して、<br>■ アメリックします。 [次へ]ボタンをクリックします。 [次へ]ボタンをクリックします。 [次へ]ボタンをクリックします。 [次へ]ボタンをクリックします。 [次へ]

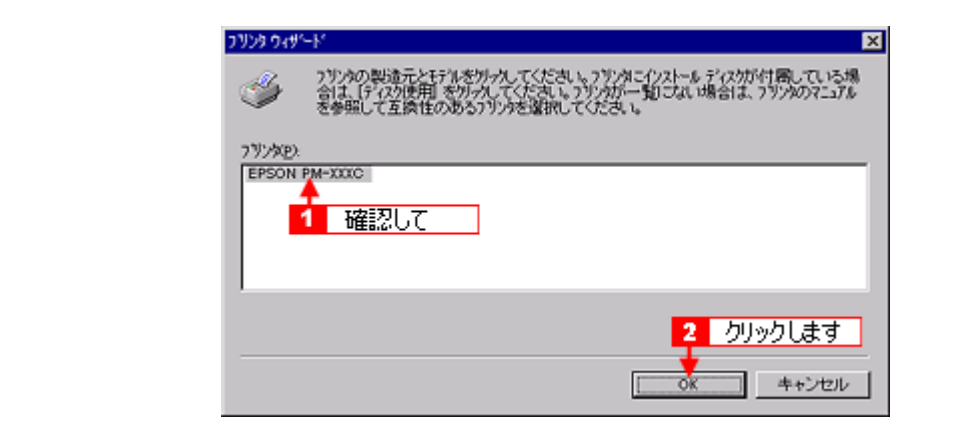

**6.**  $\blacksquare$ 

**7.** ファイバのインストールが終了して、 アメリカンターのインストールが終了して、 **EPSON TV コンストール ごとうしゃ こうしょう** こうしゃ こうしゃ **EPSON** 23

Windows NT4.0 273

# **Windows 2000**

<span id="page-273-0"></span>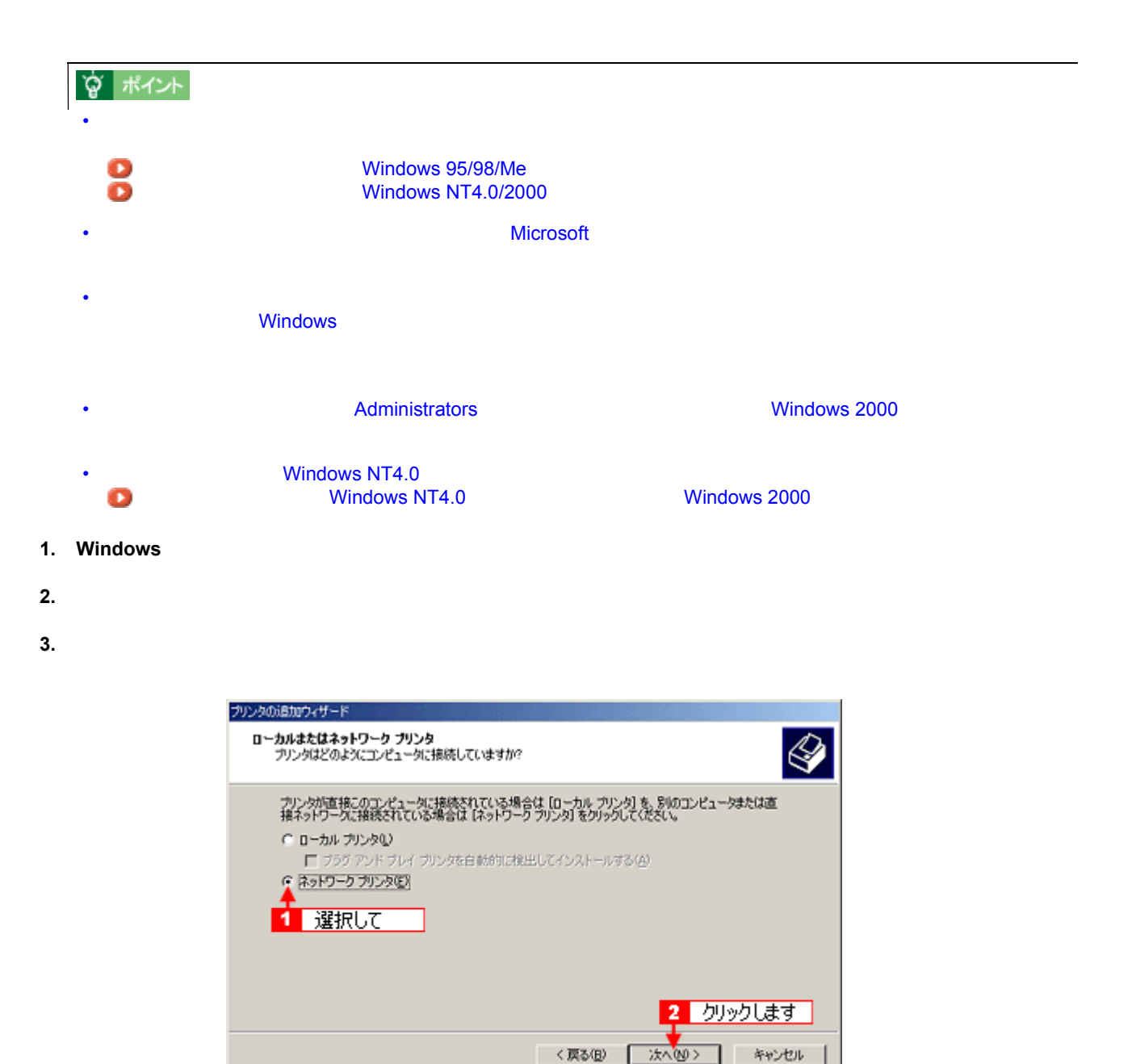

**4.** 共有プリンタ名を入力するか、 共有プリンタ名を入力するか、[次へ]ボタンをクリックします。 [次へ]ボタンをクリックします。

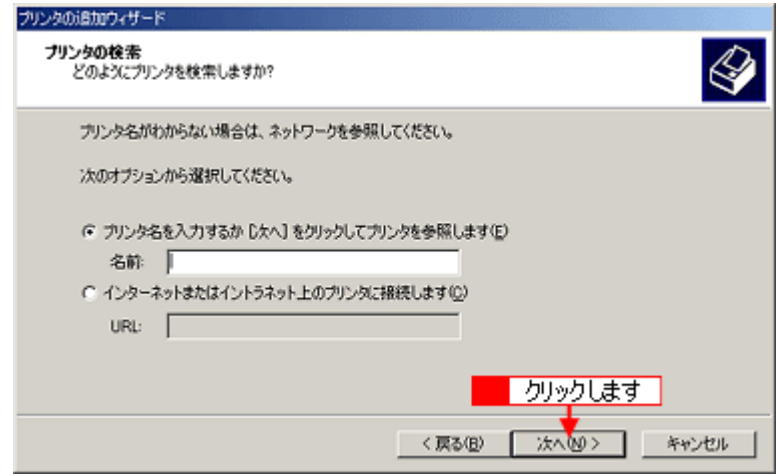

**5.** 共有プリンタが接続されているコンピュータ(またはサーバ)をクリックし、共有プリンタの名前をクリックして、 共有プリンタが接続されているコンピュータ(またはサーバ)をクリックし、共有プリンタの名前をクリックして、

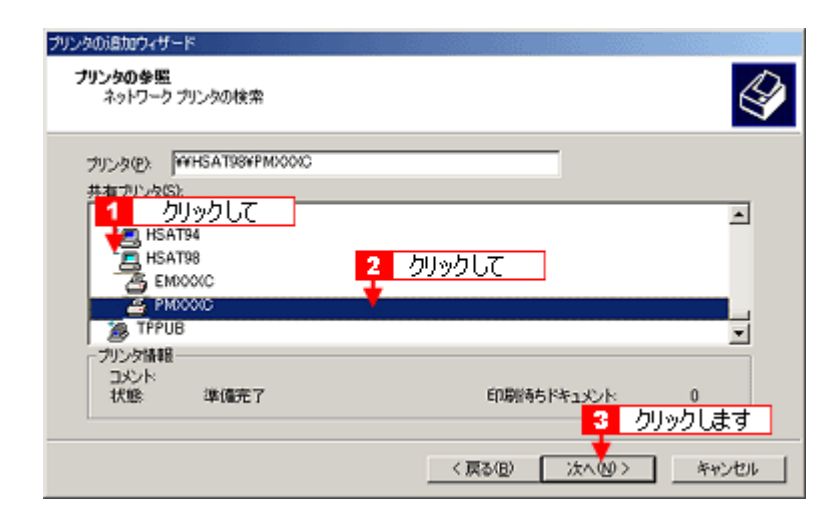

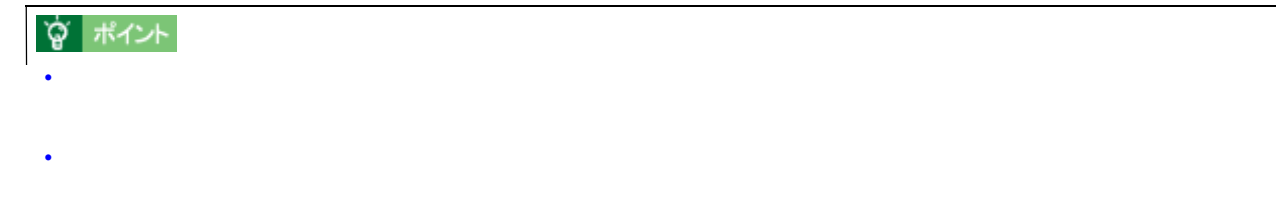

**6.** 2012 としては、 通常使うプリンタとして使用するかどうかというかとうかとうかとうかとうか。 [次へ]ボタンをクリックします。 [次へ]ボタンをプリンタとします。 [次へ]ボタンをプリンタとします。 [次へ]

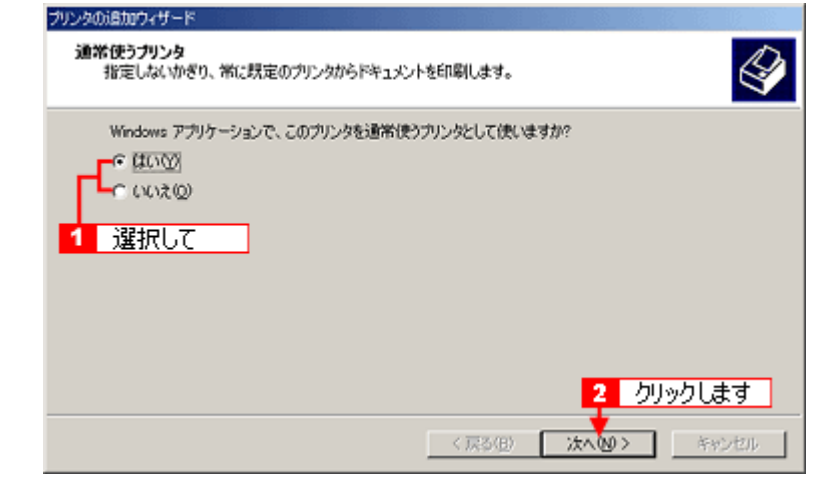

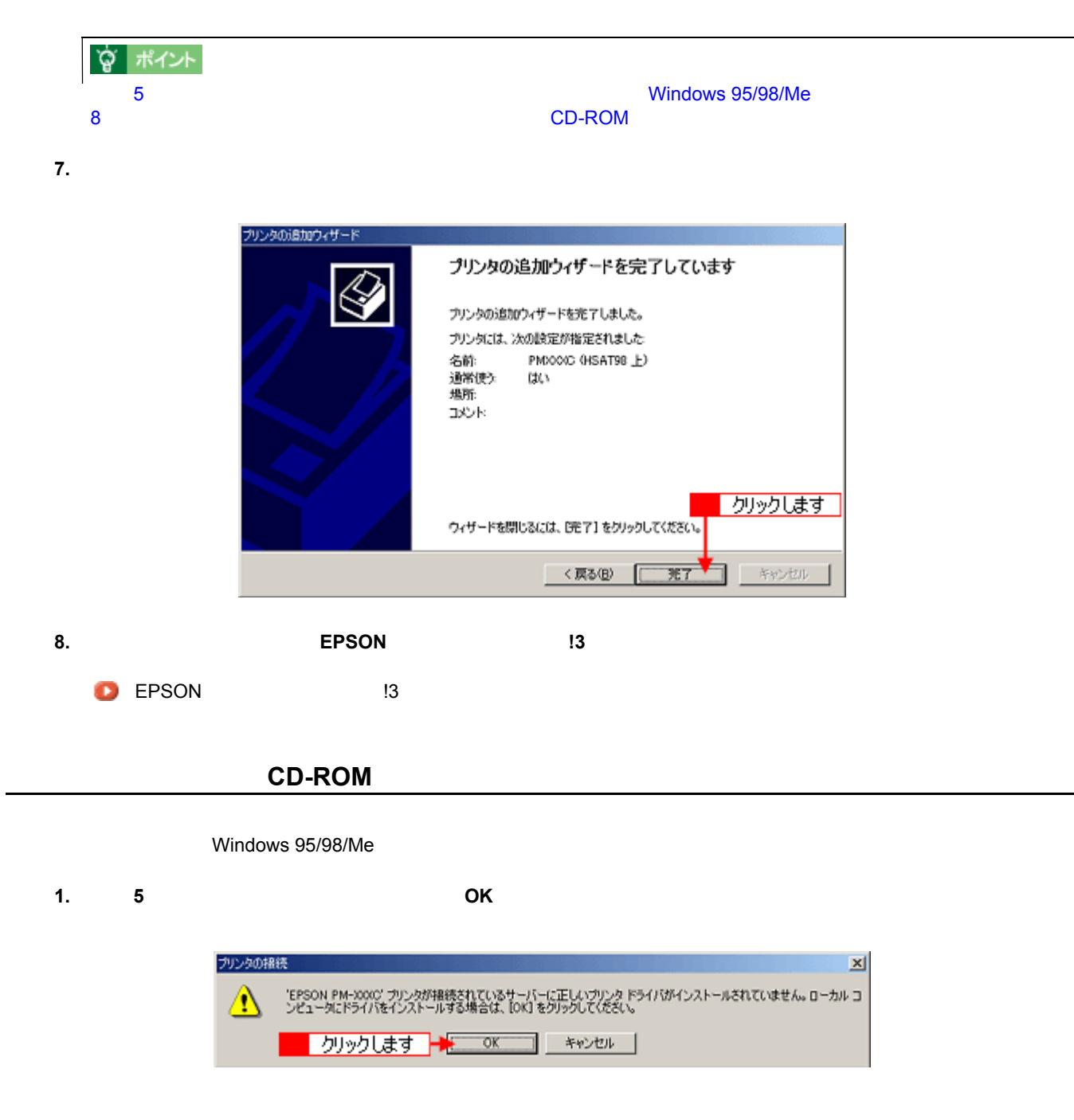

 $\vert x \vert$ プリンタの追加ウィザード プリンタの製造元とモデルを選択してください。プリンタにインストール ディスクが付属している<br>場合は、「ディスク使用」をグリックしてください。プリンタル一覧にない場合は、プリンタのマニュ<br>アルを参照して互換性のあるプリンタを選択してください。 Í 製造元MX プリンタ(P): MUSICAL<br>AGEA-AccuSet v623<br>AGEA-AccuSetSF v623<br>AGEA-AccuSet 800<br>AGEA-AccuSet 800SF v2013.108<br>AGEA-AccuSet 800SF v2013.108<br>AGEA-AccuSet 1000<br>AGEA-AccuSet 1000 Acta<br>
Aps<br>
Apollo<br>
Apple<br>
APS-PS<br>
APTi<br>
AST<br>
AST ⊒ ⊒ 비 ∽⊟ ディスク使用(H). リックします C  $\overline{\text{OK}}$ キャンセル

**3.** The CD-ROM

**2.** [ディスク使用]ボタンをクリックします。 [ディスク使用]ボタンをクリックします。

**4.** プリンタドライバが収録されているドライブ名とディレクトリ名を半角文字で入力して、 **OK**]ボタンをクリックし ]ボタンをクリックし

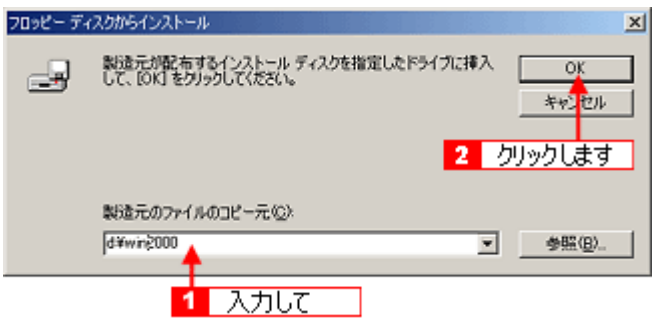

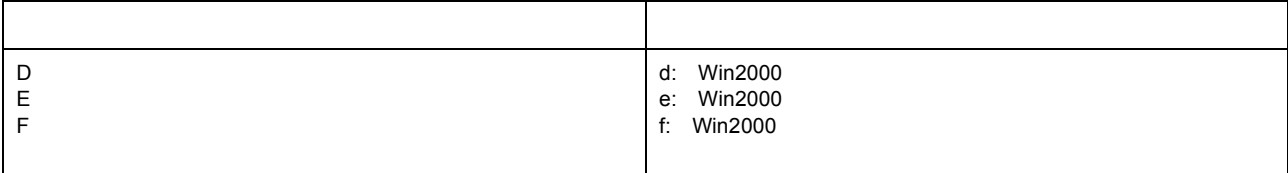

1.  $\blacksquare$ 

入力方法がわからない場合

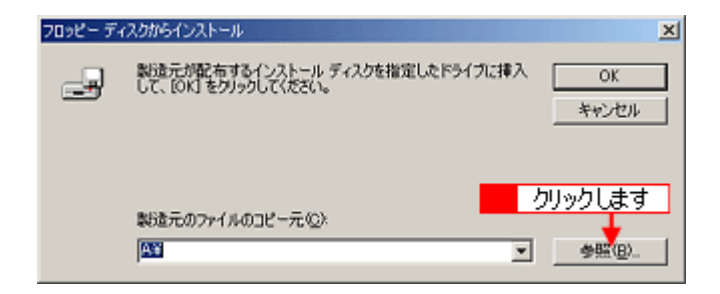

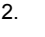

OS

2.  $\blacksquare$ ファイルの場所  $2 \times$  $\overline{\mathbb{B}}$  to  $\mathbb{B}^+$ ファイルの場所の「一個 **DIPTPORT**<br>SETUP<br>**BE DE13DJ** 图 1 選択して F

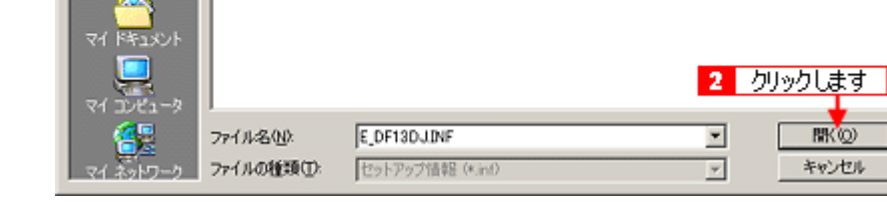

**5.** OK プリンタの追加ウィザード  $\vert x \vert$ **スタン プリンタの製造元とモデルを選択してください。フリンタにインストール ディスクが付属している** 

 $\mathbb{Z}$  is a strong distribution of  $\mathbb{Z}$  is the strong distribution of  $\mathbb{Z}$ 

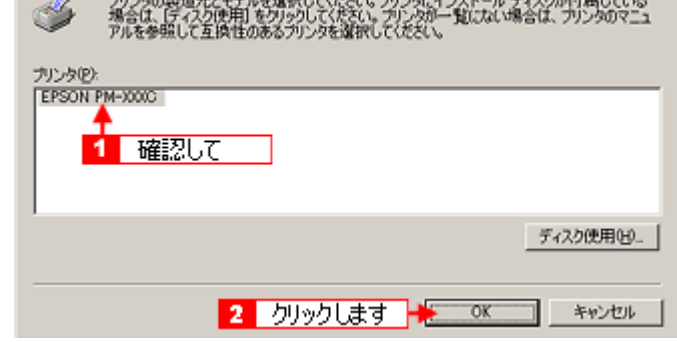

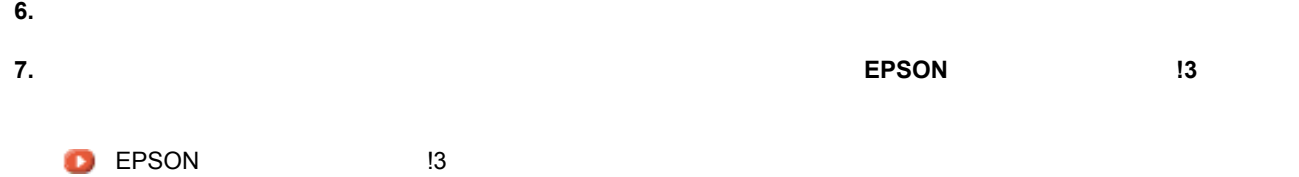

# **Windows NT4.0 Windows**

# <span id="page-278-0"></span>**2000**)の設定

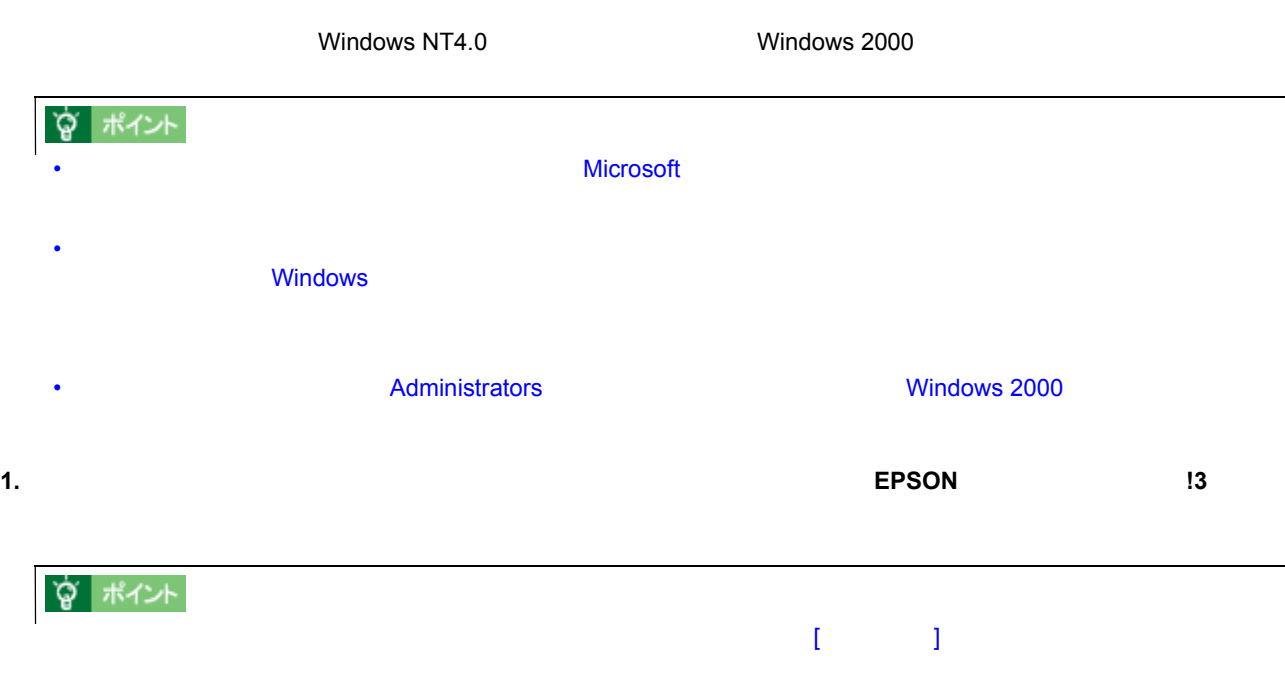

## 2. Windows

- **3.** [プリンタの過剰]アイコンとクリックして[次〜]
- **4.** [ネットワークプリンタ]を選択して、 [ネットワークプリンタ]を選択して、 [ネットワークプリンタ]を選択して、[次へ]ボタンをクリックします。 [次へ]ボタンをクリックします。

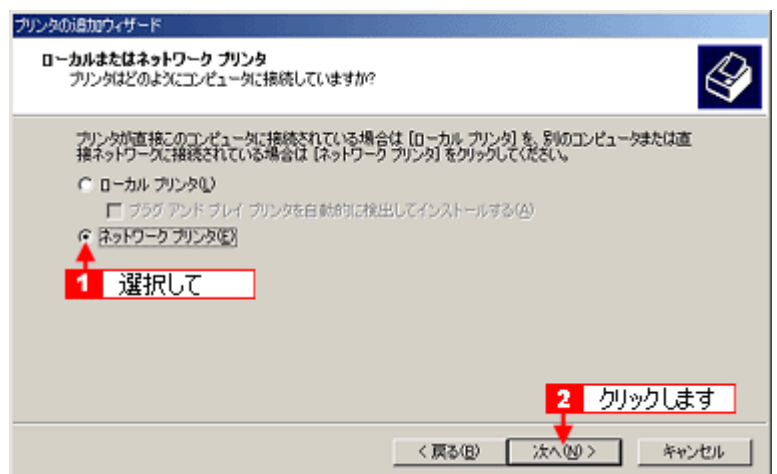

**5.**  $\frac{1}{2}$ 

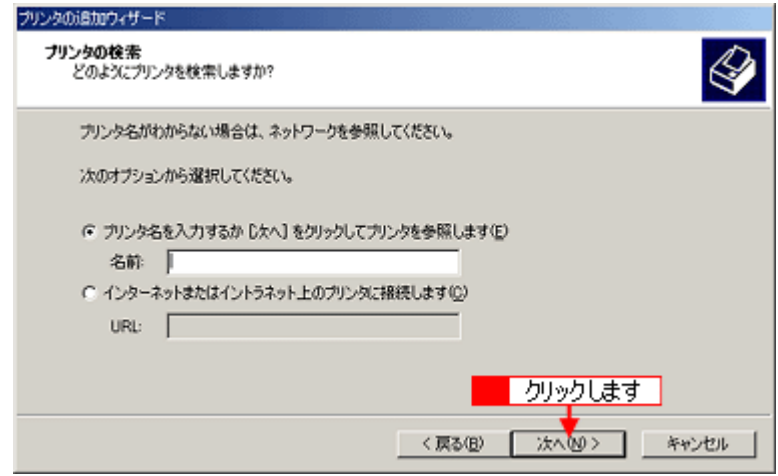

**6.** 共有プリンタが接続されているコンピュータ(またはサーバ)をクリックし、共有プリンタの名前をクリックして、 共有プリンタが接続されているコンピュータ(またはサーバ)をクリックし、共有プリンタの名前をクリックして、

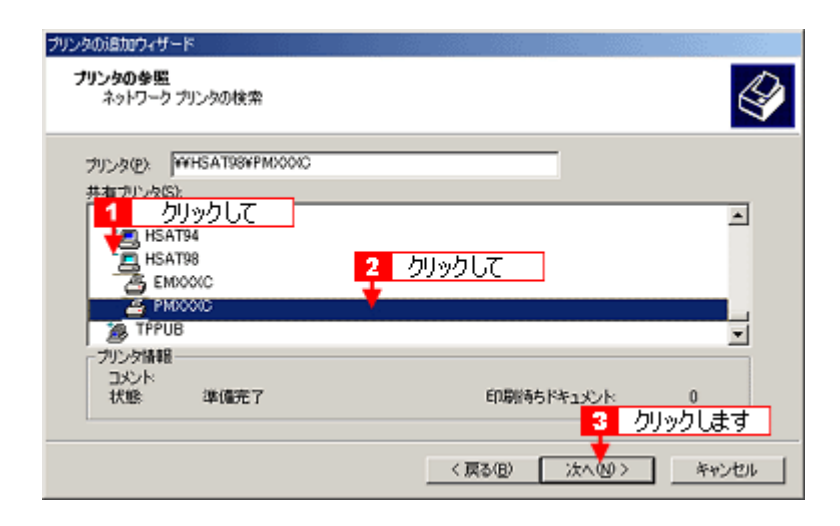

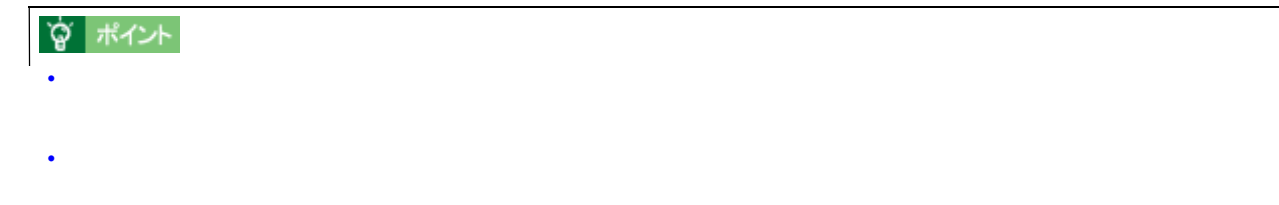

**7.** 通常使用するかとうかとして、 通常使うプリンタとして使用するかどうかとうかとうか。 [次へ]ボタンをクリックします。 [次へ]ボタンをクリックします。 [次へ]ボタンをクリックします。 [次へ]ボタンをクリックします。 [次へ]

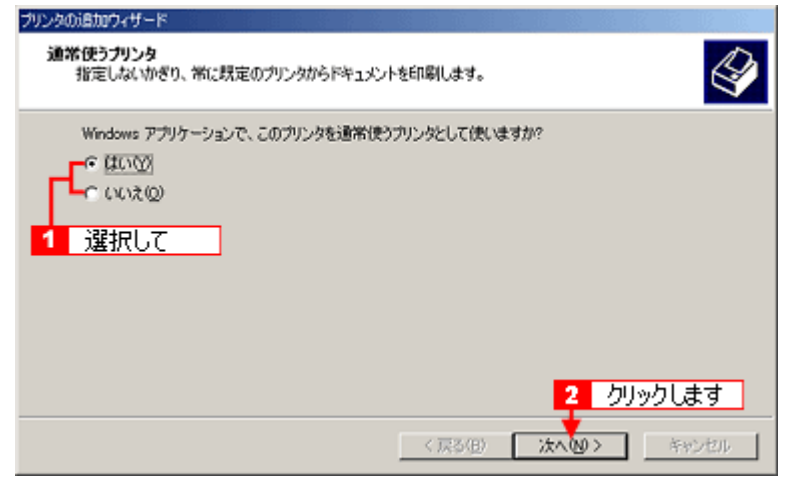

edial to the contract of the contract of the contract of the contract of the contract of the contract of the contract of the contract of the contract of the contract of the contract of the contract of the contract of the

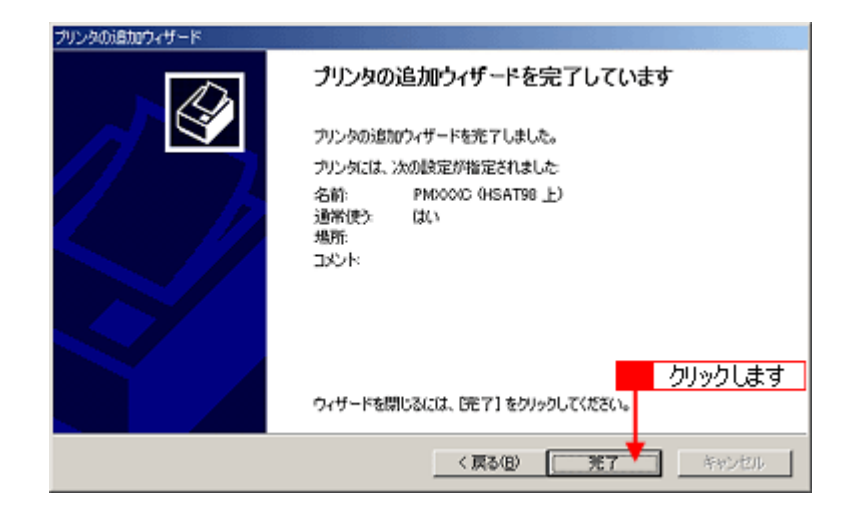

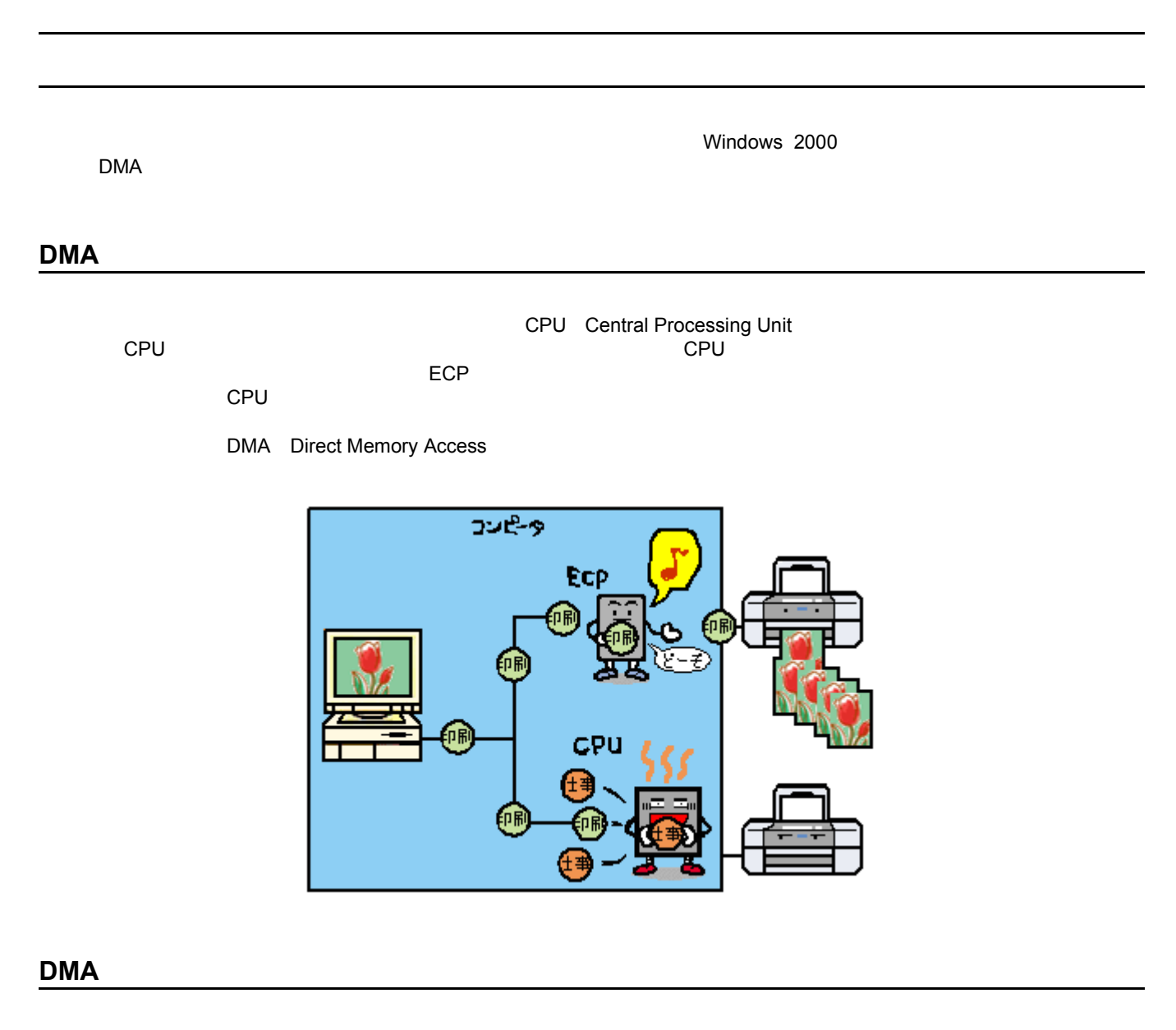

 $DMA$ 

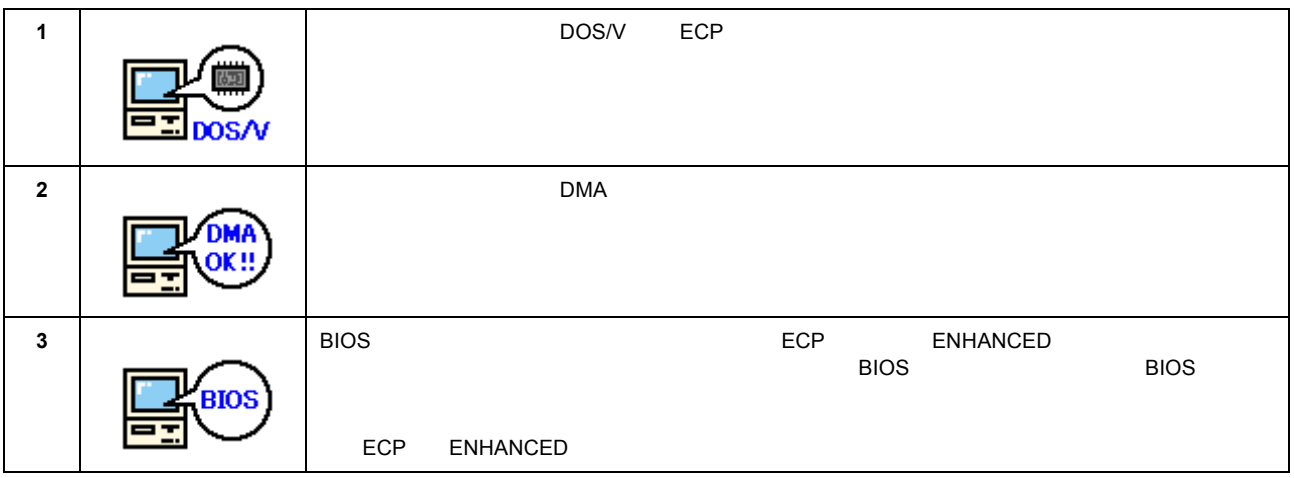

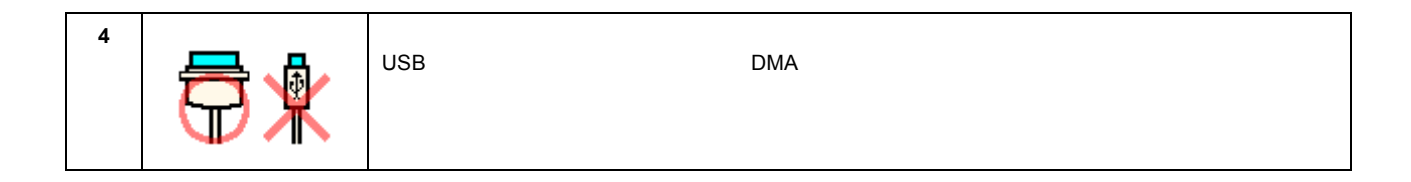

## Windows 95/98/Me

Windows 95/98/Me DMA

1. Windows

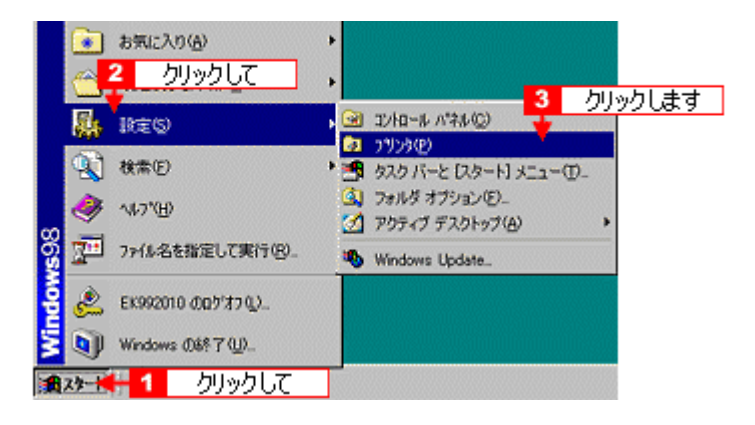

**2.** 本プリンタのアイコンを右クリックし、メニューの[プロパティ]をクリックします。 本プリンタのアイコンを右クリックし、メニューの[プロパティ]をクリックします。

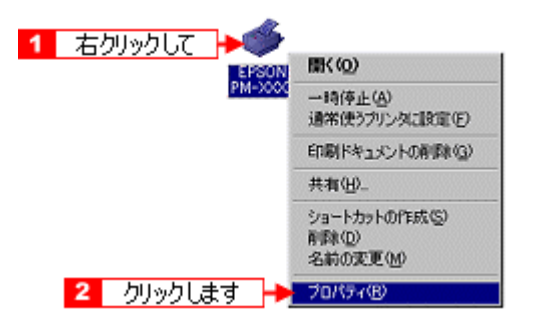

**3.** [ユーティ]タブをクリックし、 [ユーティリティ]タブをクリックし、 [ユーティリティ]タブをクリックし、 [エーティ]

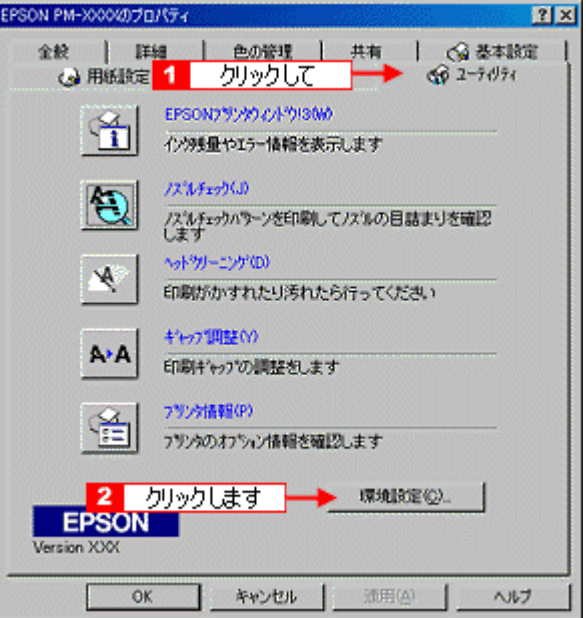

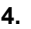

**4.** DMA

#### $\mathsf{DMA}$

#### $\mathsf{DMA}$

環境設定 Ⅳ 部計印刷高速化(B) 反 プロク゚レスメーク表示(S) P EPSON フリンタ ホート使用(E) DMA転送で印字します。 **モンの取取()**  $\overline{\phantom{a}}$ フォルケ運択ー tM2383R<br>c¥windows¥<mark>aal</mark> 確認して a windows<br>
a temp<br>
a data ⊡ ass<br>adisk1<br>codisk3 회 2 クリックします ₫  $\overline{OK}$ キャンセル  $\mathcal{W} \mathcal{V}^*$ 

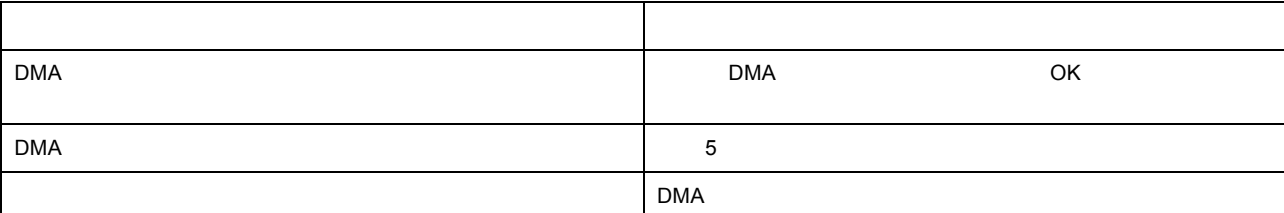

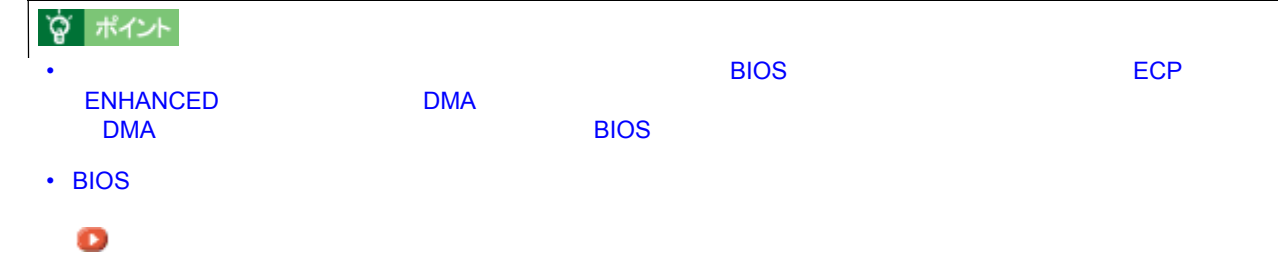

**5. EXECUTE DMA** in the DMA

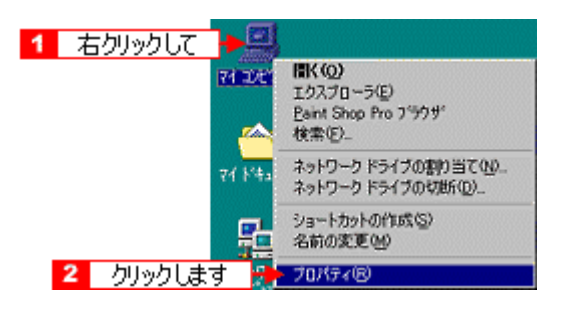

**6.** [デバイスマネージャ]タブをクリックしてから、 [デバイスマネージャ]タブをクリックしてから、 [デバイスマネージャ]タブをクリックしてから、[ポート(**COM&LPT** ]アイコンをダブルクリックして、本プリ

 $L$ PT1 $\sim$ 

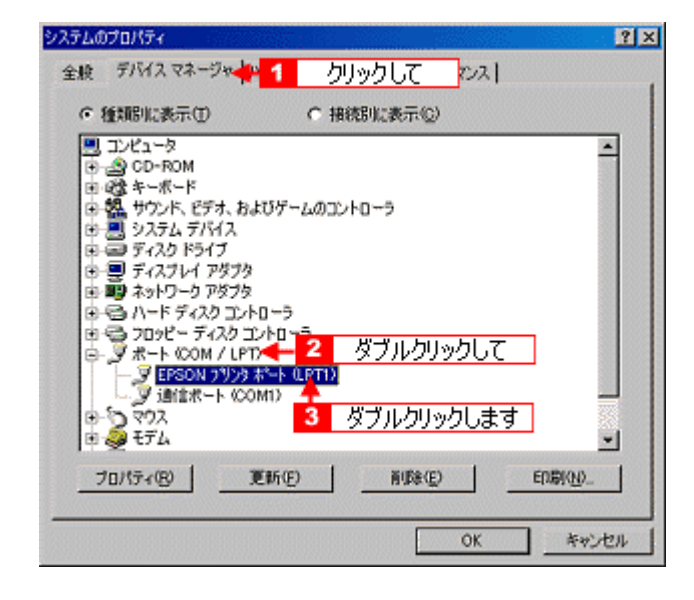

ア. [リソース]<br>タブをクリックし、 [リソース]タブをクリックし、 [リソース]タブをクリックしてキェックスをクリックしています。 [自動設定]

自動設定時に設定されている I/O ポートアドレス(I/O の範囲)が、次のステップで必要になります。メモ用紙など Windows 98

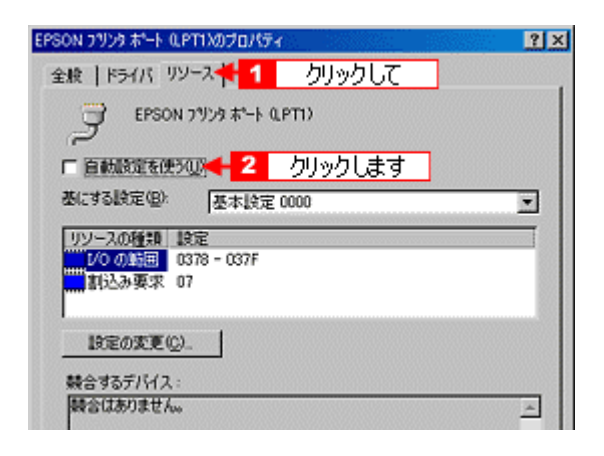

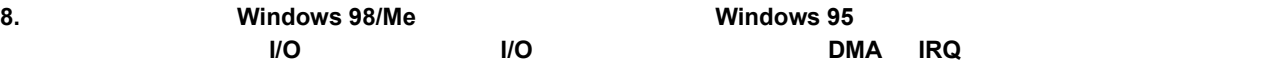

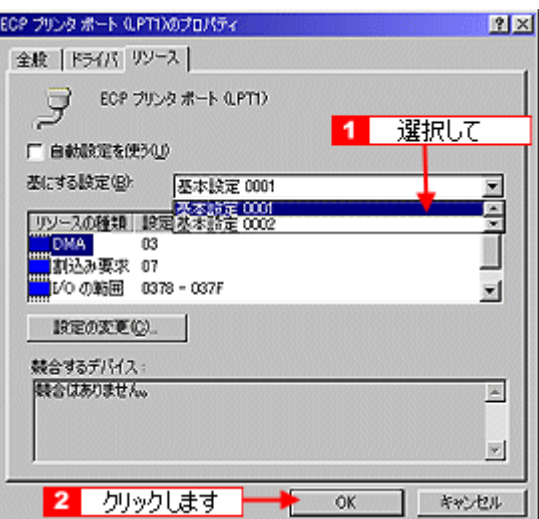

## **9. OK**

 $DMA$ 

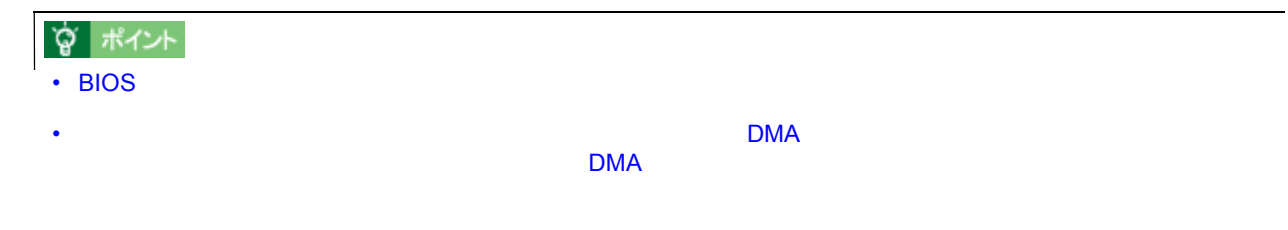

## **Windows NT4.0**

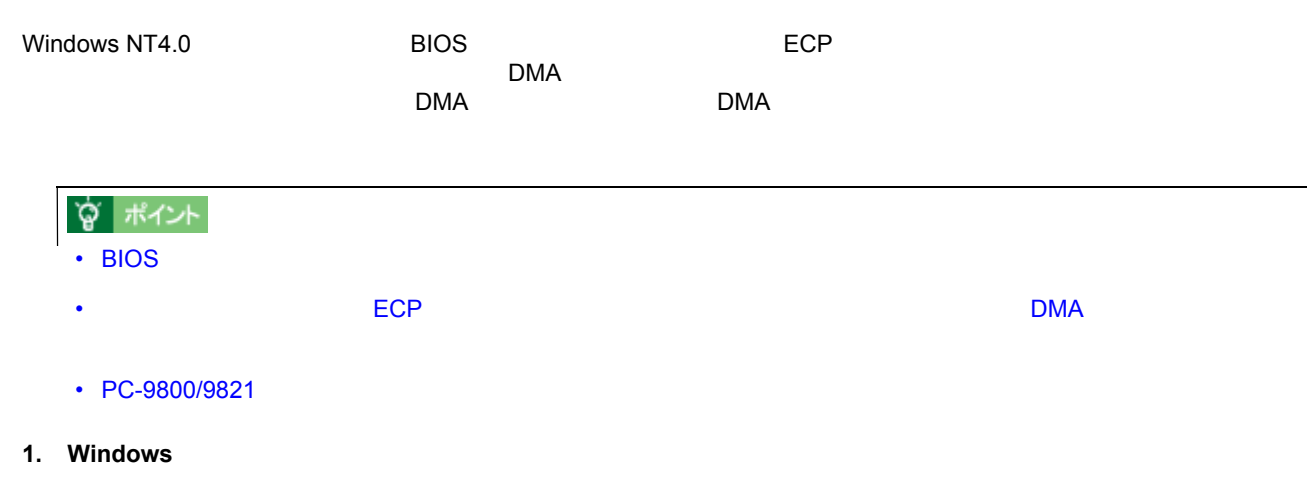

**2.** 本プリンタのアイコンを右クリックし、メニューの[プロパティ]をクリックします。 本プリンタのアイコンを右クリックし、メニューの[プロパティ]をクリックします。

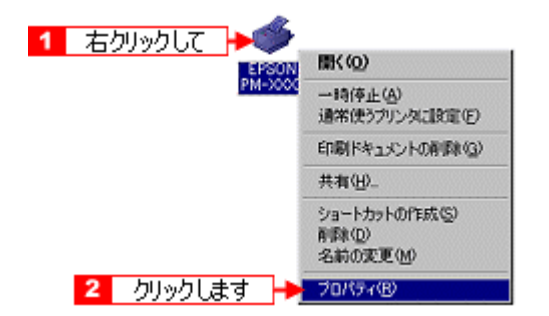

**3.**  $\blacksquare$ 

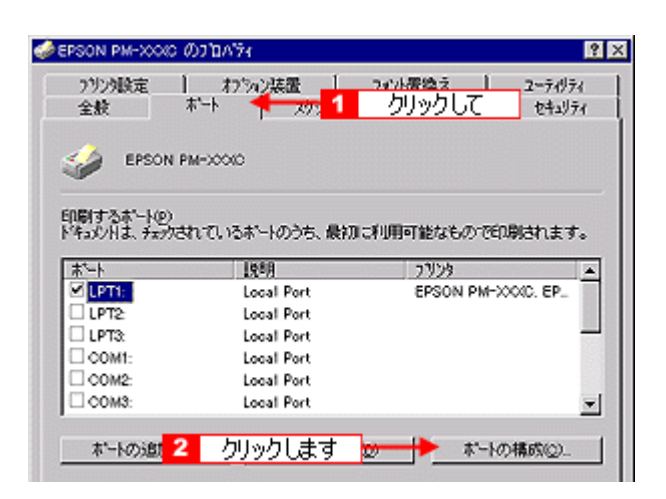

**4. LPT1**]タブをクリックします。 ]タブをクリックします。

 $\tt{DMA}$   $\tt{DMA}$ 

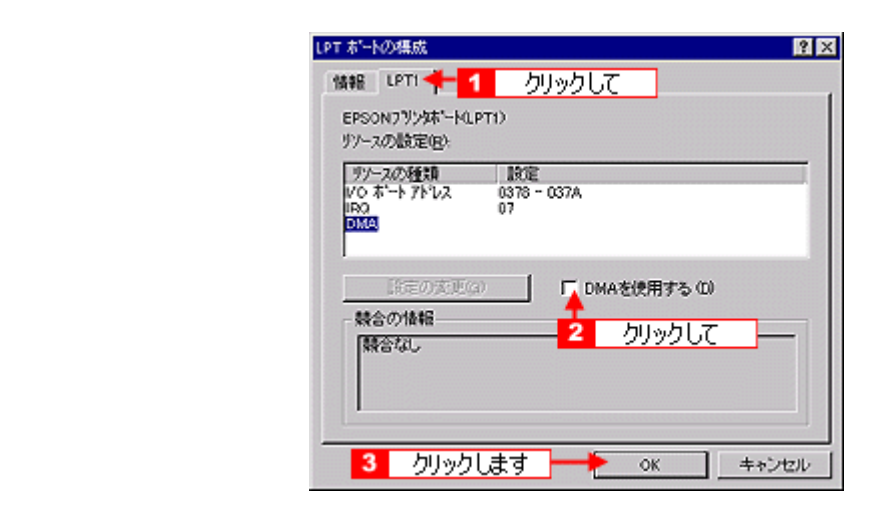

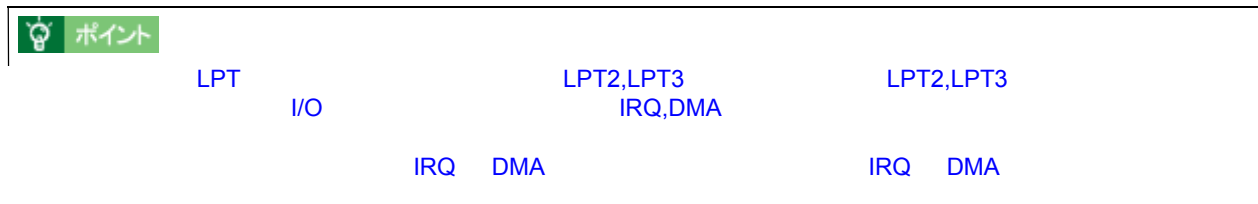

# **USB**  $\overline{C}$

Windows 98/Me/2000 USB

# USB

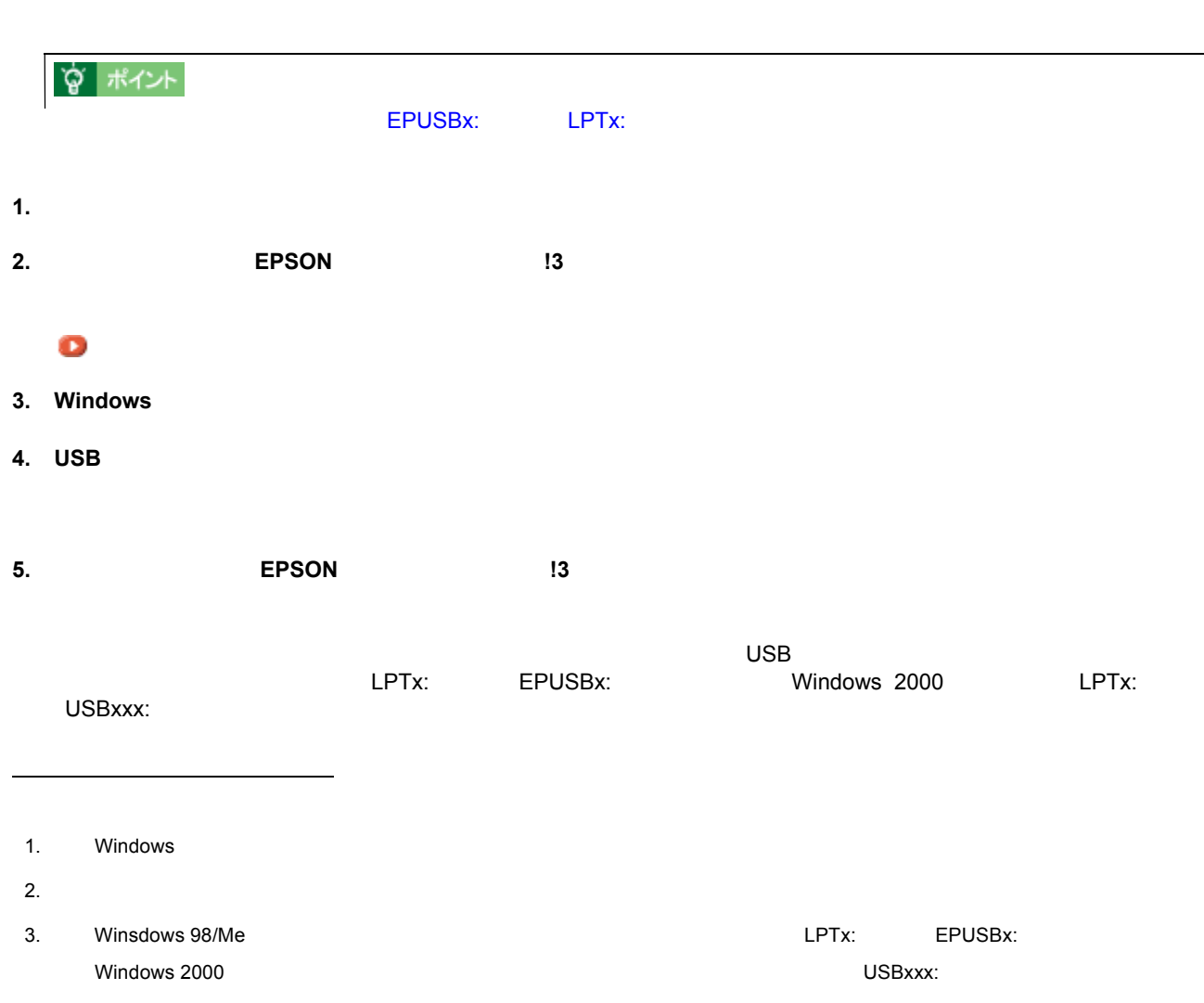

パラレルケーブルを パラレルケーブルを **USB** ケーブルに変える場合

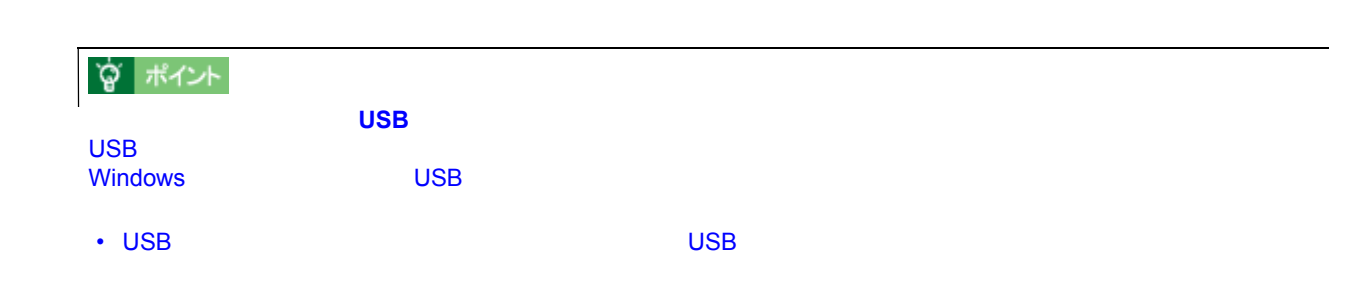
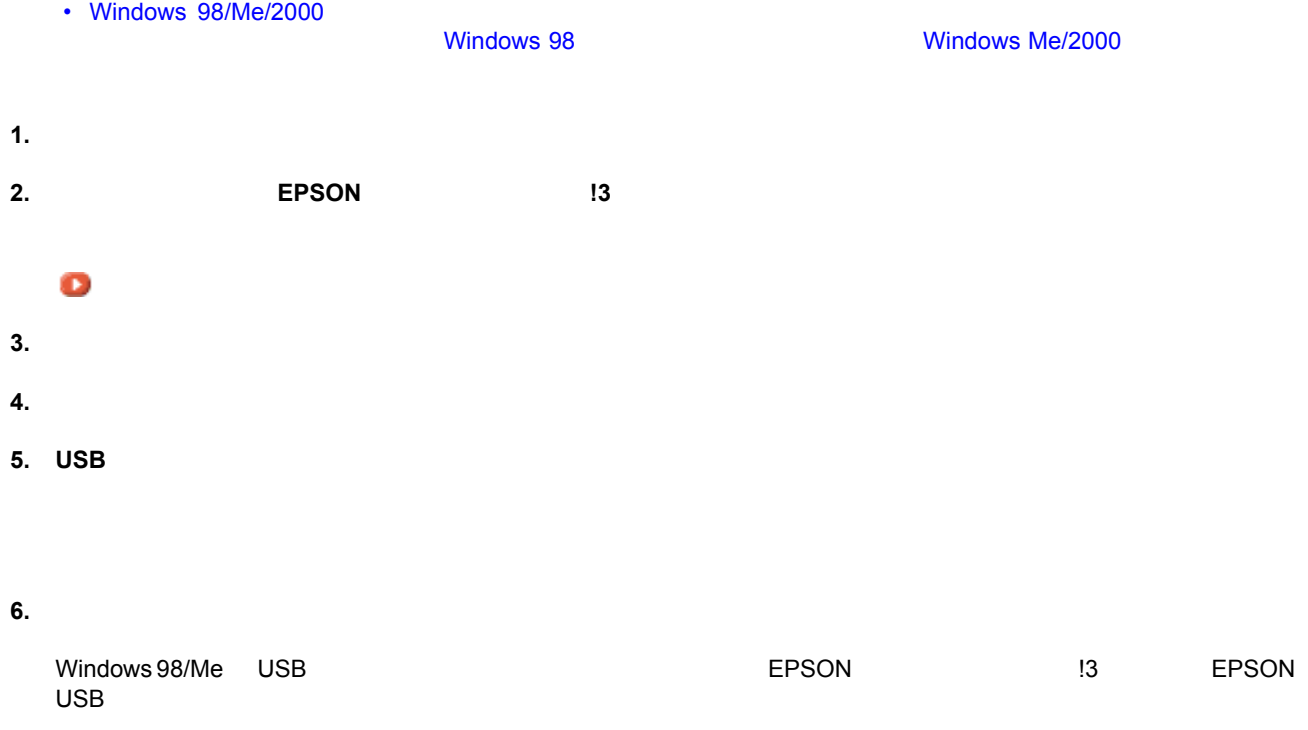

☆ ポイント

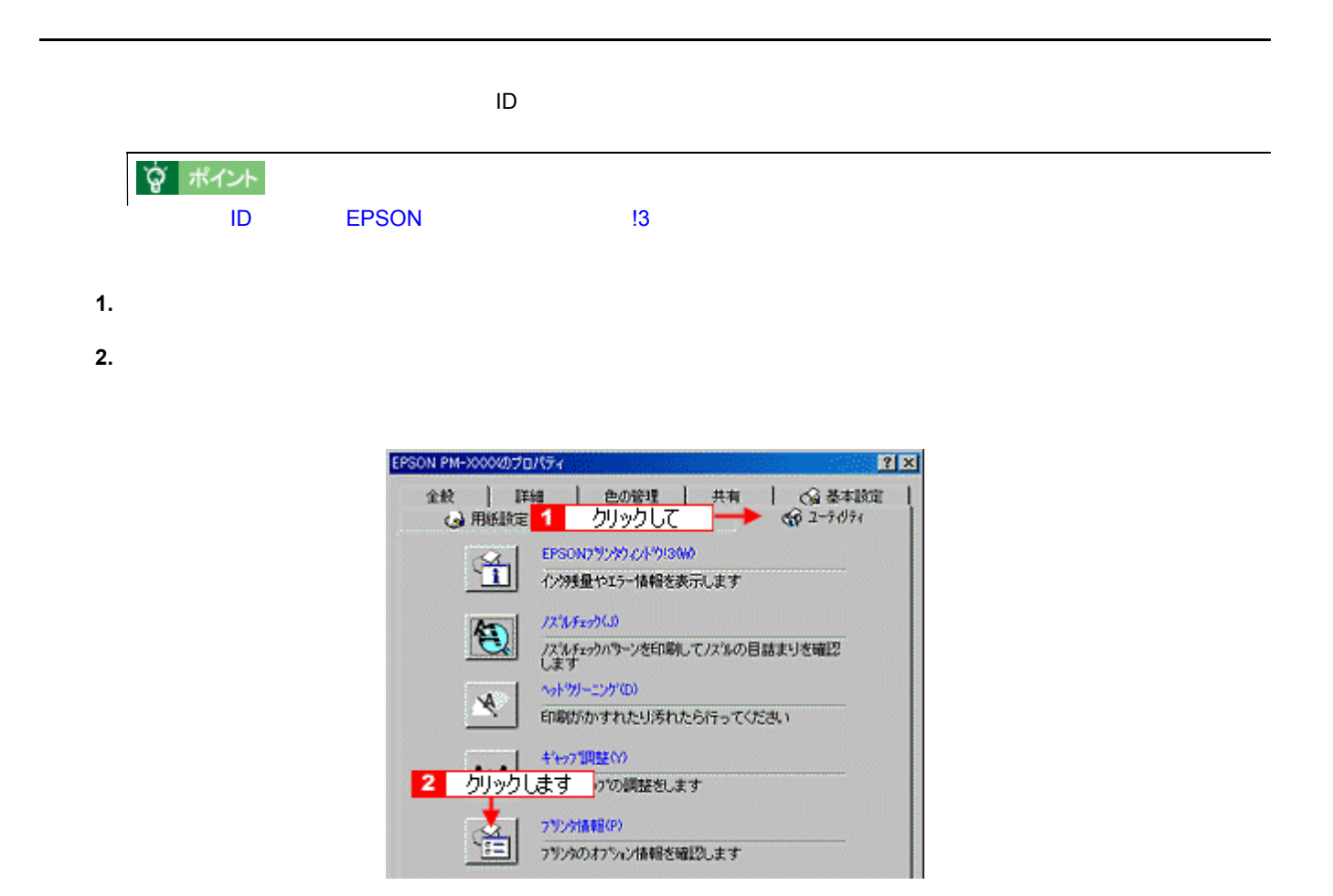

**3.** 現在の状態を確認します。 現在の状態を確認します。

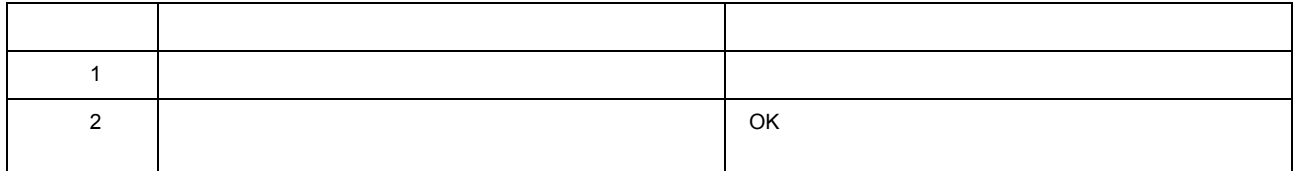

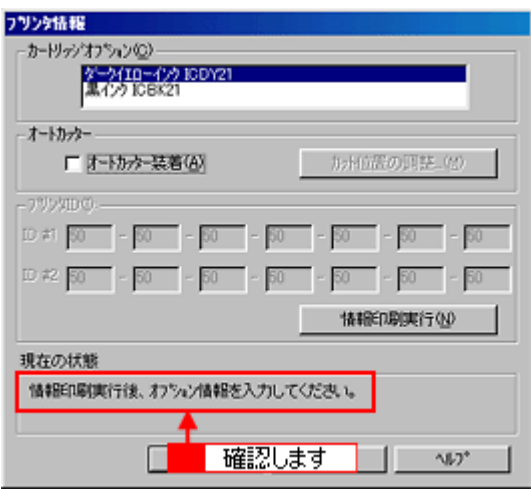

**4.** プリンタに **A4** サイズの普通紙をセットして、 サイズの普通紙をセットして、[情報印刷実行] [情報印刷実行][情報印刷実行]ボタンをクリックします。 ボタンをクリックします。

**ID** 

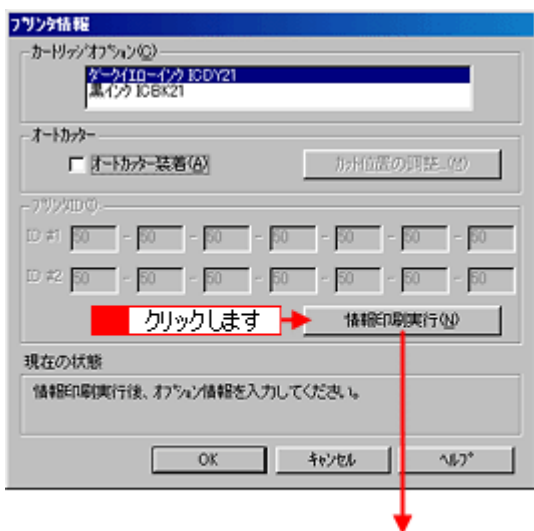

Printer ID<br>46-54-51-47-52-48-52-46-54-51-47-52-48-52

**5. ID** OK

 $D$ 

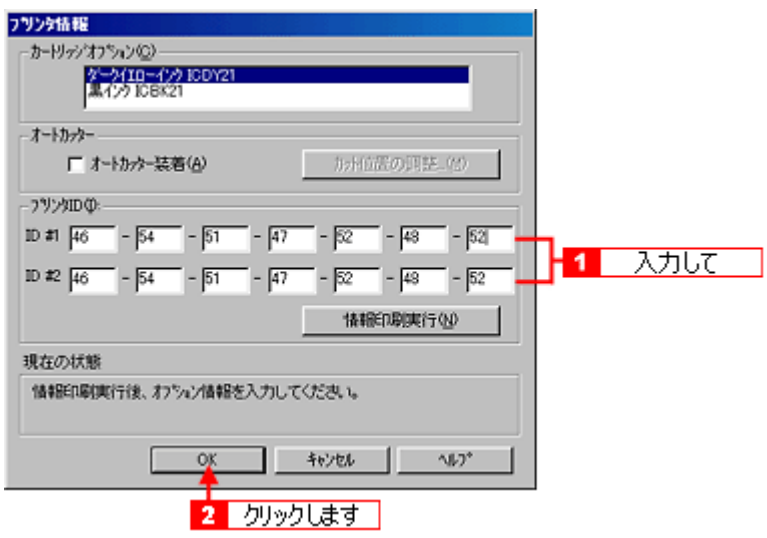

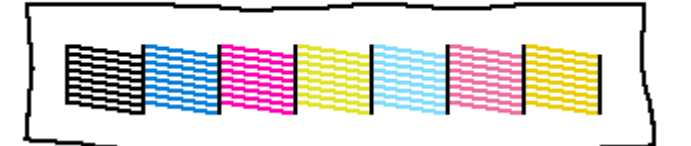

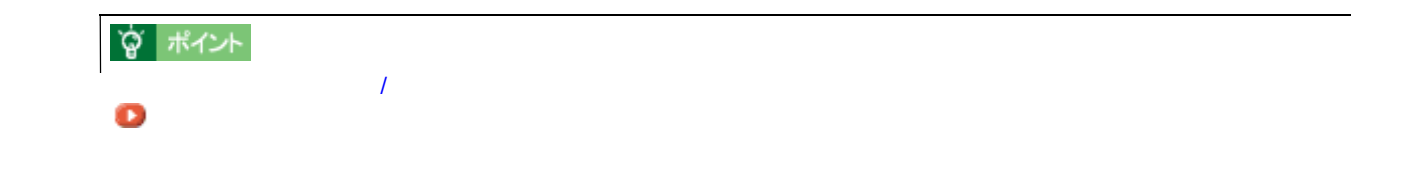

**1.** プリンタの電源をオンにし、 **A4**(縦)サイズの普通紙を複数枚プリンタにセットします。

コンピュータからの実行方法 コンピュータからの実行方法

<span id="page-291-0"></span>ノズルチェック ノズルチェック

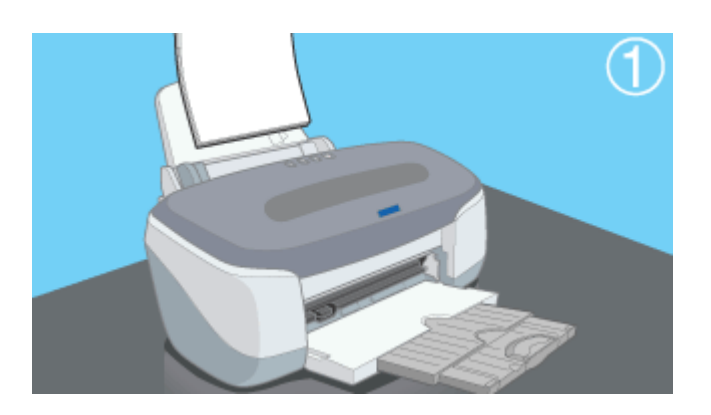

**2.** プリンタドライバの[ユーティリティ]タブをクリックしてから、 プリンタドライバの[ユーティリティ]タブをクリックしてから、[ノズルチェック]ボタンをクリックします。 [ノズルチェック]ボタンをクリックします。

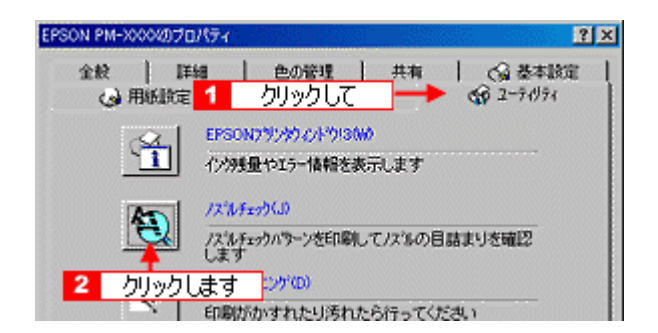

 $\overline{a}$ 

 $\blacksquare$ 

 $\overline{a}$ 

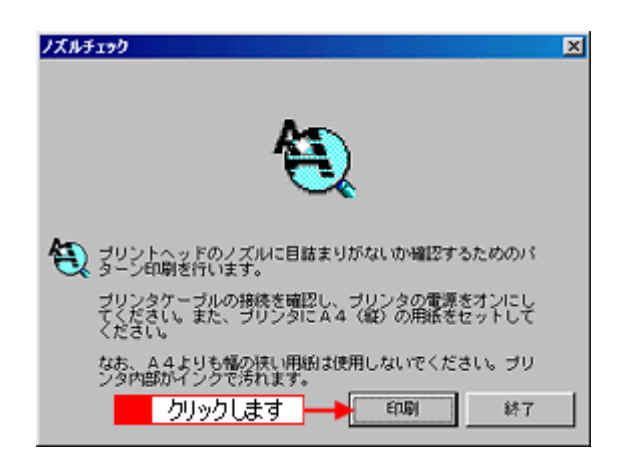

**4.** 印刷されたラインがかすれたり消えたりしていないかを確認します。

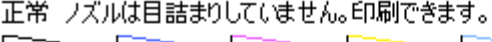

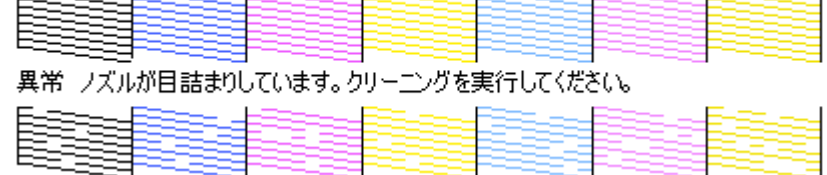

**5.** トラインがない(すべての)場合は、 ほんしまりがあった [終了]ボタンをクリックします。 目詰まりがあった [終了]ボタンをクリックします。 目詰まり [終了]ボタンをクリックします。 目詰まり [終了]ボタンをクリックします。

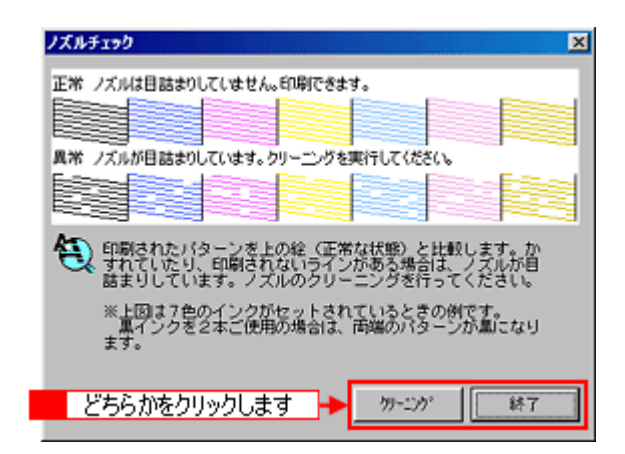

**`◎** ポイント

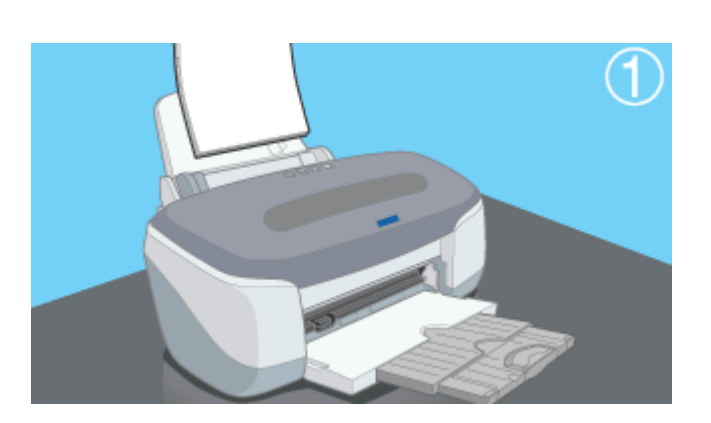

**2.** [

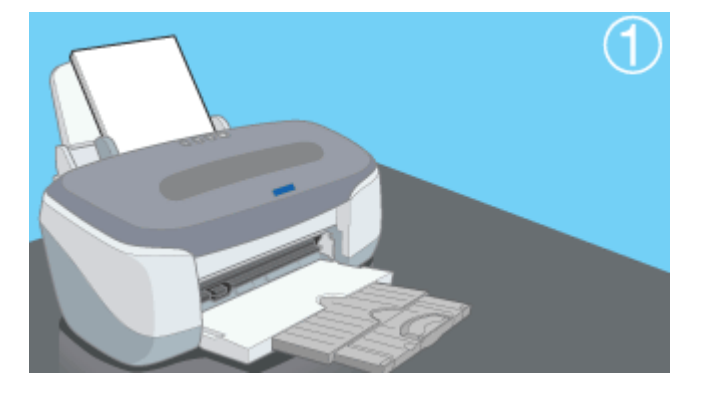

**3.** 印刷結果を確認します。

正常 ノズルは目詰まりしていません。印刷できます。<br>ワーニュー ワーニュー ワーニュー ワーニュー ワー

| $-$ |      | 異常 ノズルが目詰まりしています。クリーニングを実行してください。 |  |  |
|-----|------|-----------------------------------|--|--|
|     |      |                                   |  |  |
|     | - -- |                                   |  |  |

[「ヘッドクリーニング」](#page-294-0)

<span id="page-294-0"></span>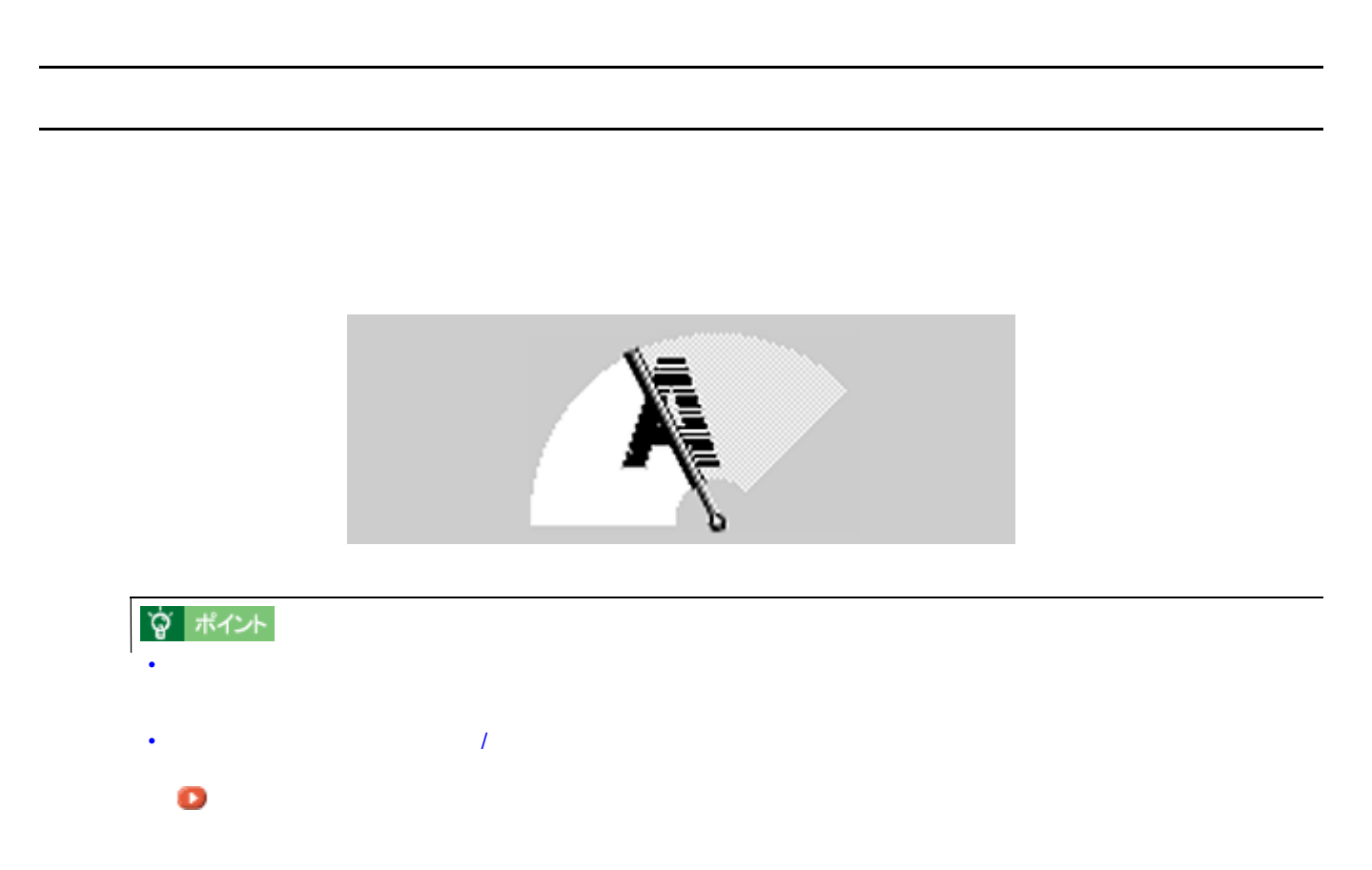

- **1.** プリンタの電源をオンにします。
- **2.** プリンタドライバの[ユーティリティ]タブをクリックしてから、 プリンタドライバの[ユーティリティ]タブをクリックしてから、 プリンタドライバの[ユーティリティ]タブをクリックしてから、[ヘッドクリーニング]ボタンをクリックします。 [ヘッドクリーニング]ボタンをクリックします。

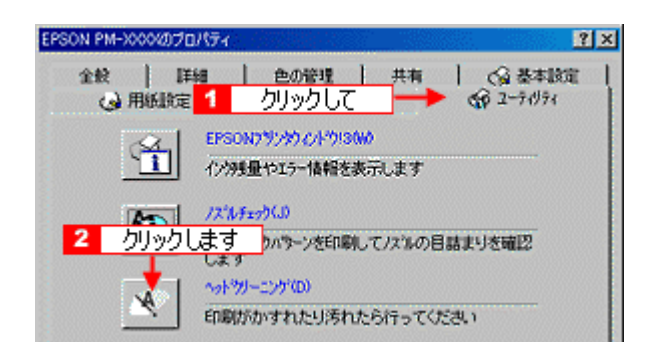

 $\mathbf{\Omega}$ 

**3.** [

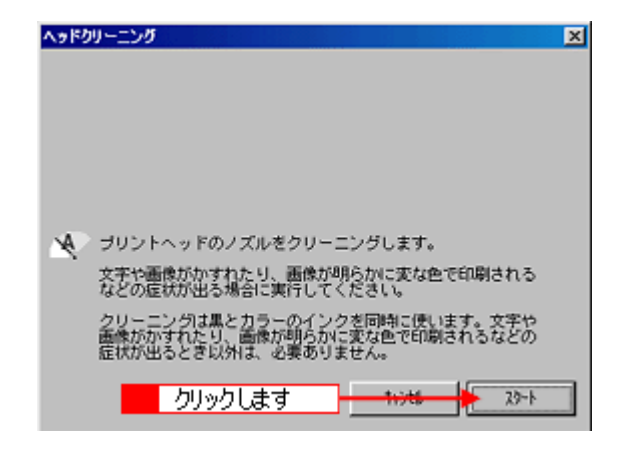

**4.** [ノズルチェック]ボタンをクリックして、ノズルチェックパターンを印刷します。 [ノズルチェック]ボタンをクリックして、ノズルチェックパターンを印刷します。

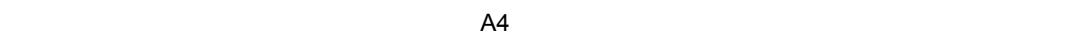

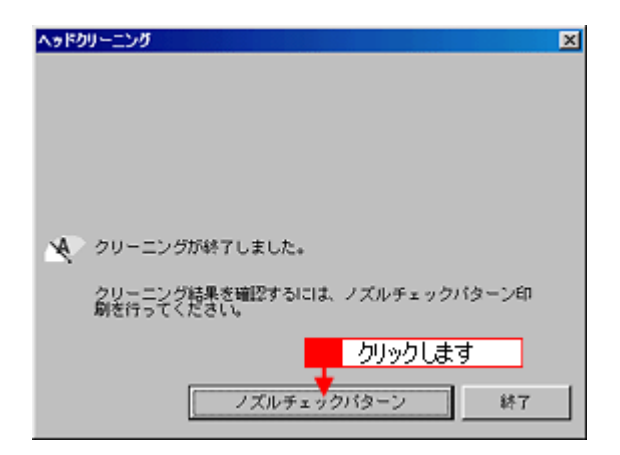

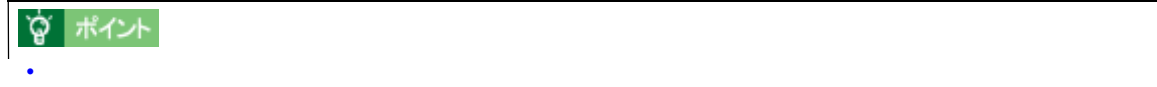

#### 正常 ノズルは目詰まりしていません。印刷できます。

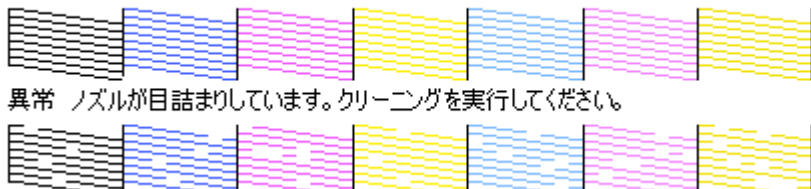

• ヘッドクリーニングは黒とカラーのインクを両方使います。文字がかすれたり、明らかに印刷データと異なる色

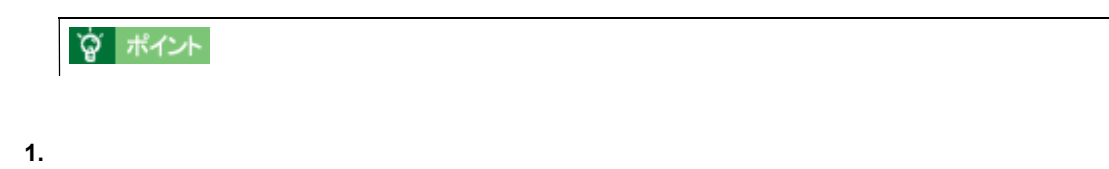

**2. 3 3** 

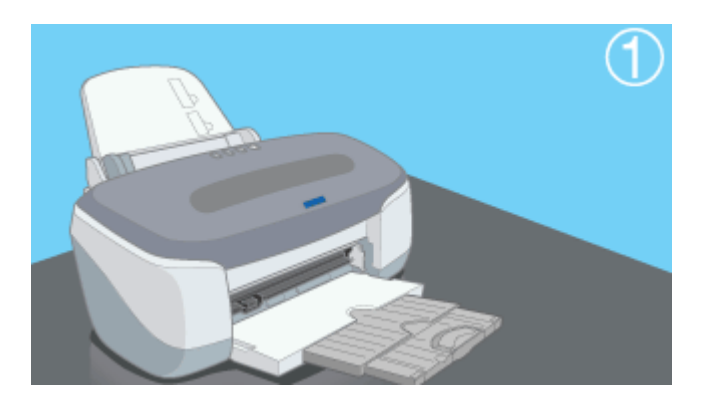

 $\mathbf{\hat{J}}$ 

**3.** ヘッドクリーニング インターンを用いていないができる アイディング かきりょう しょうしょうしょう

[「ノズルチェック」](#page-291-0)

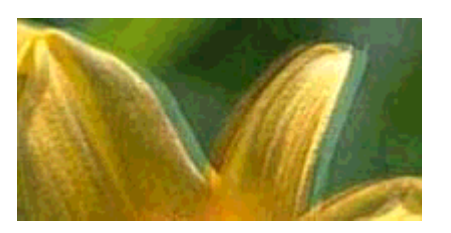

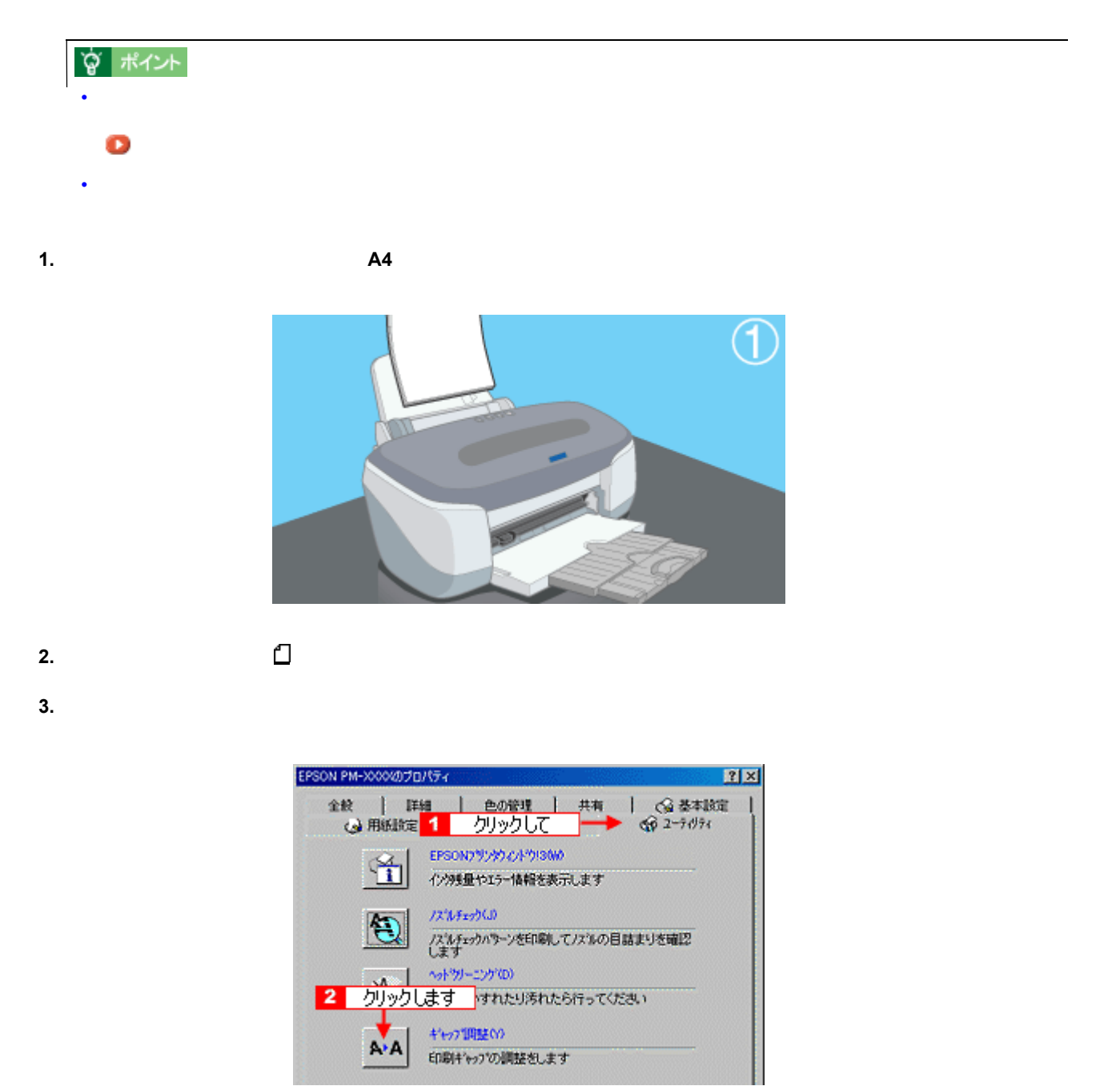

 $\frac{1}{2}$ 

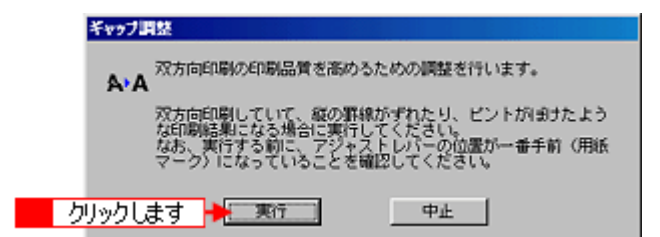

**5.** [

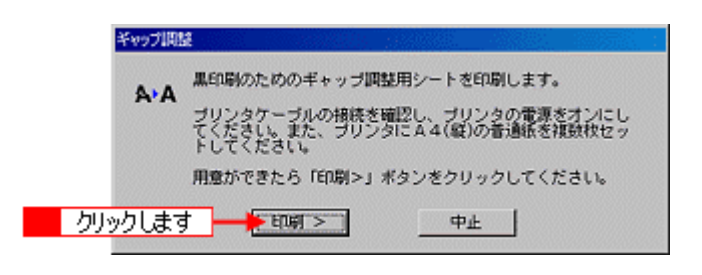

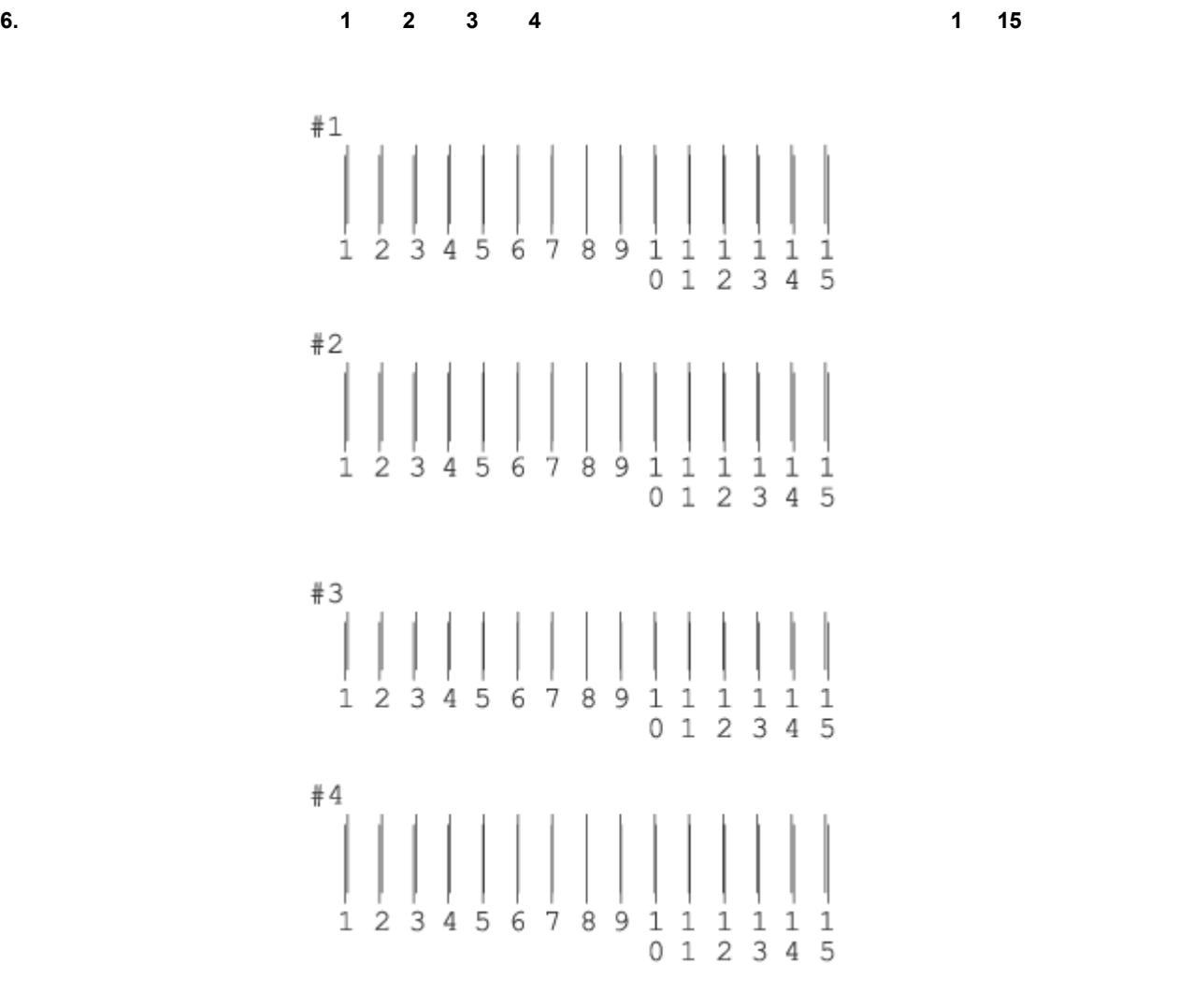

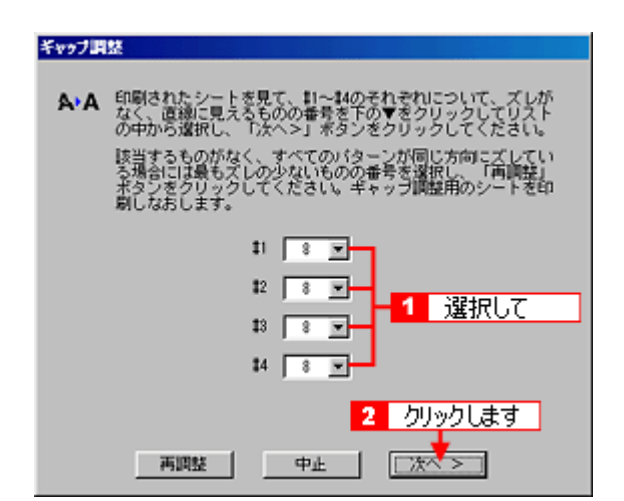

ークして、 最も直線に見えた番号をリストの中から選択しています。 最も直線に見えた幕号をリストの中から選択しています。 [次の過去分詞形]ボタンをクリックします。 [次の過去分詞形]

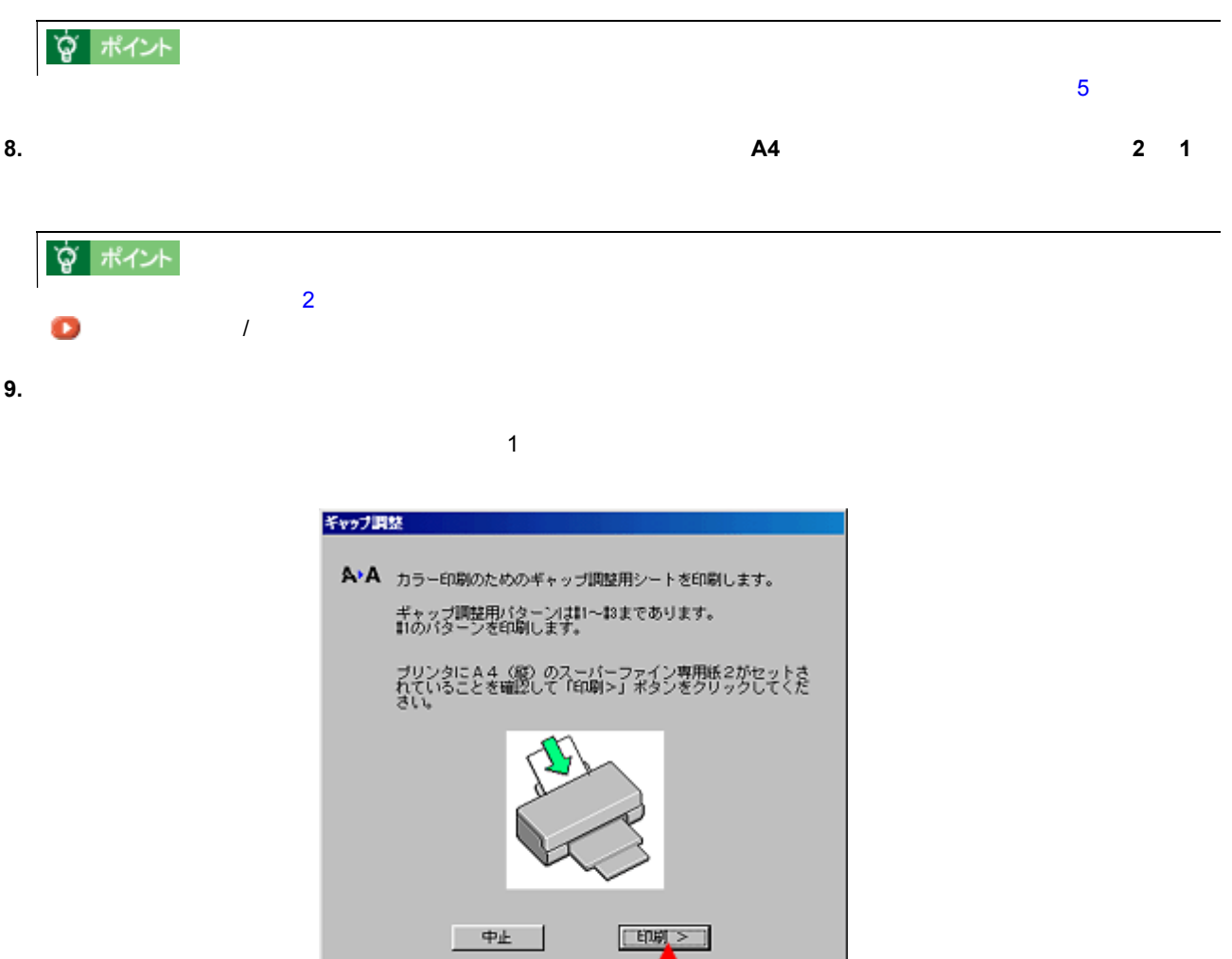

- カックします )

**10.** 画面の指示に従い、印刷された用紙をもう一度同じ向きにプリンタにセットします。

ギャップ調整 300

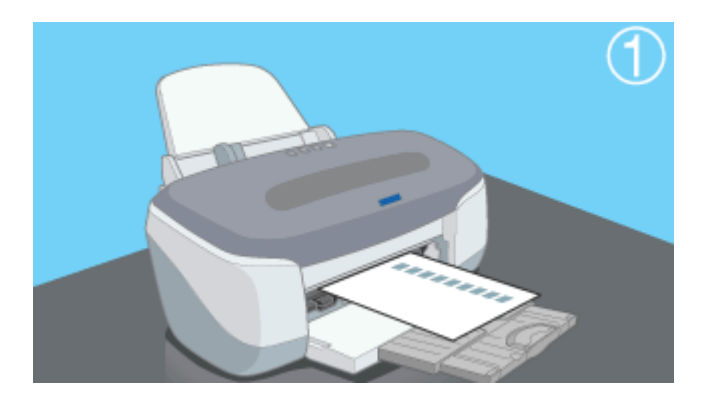

**11.** 用意ができたら[印刷]ボタンをクリックします。

 $\overline{\mathbf{2}}$ 

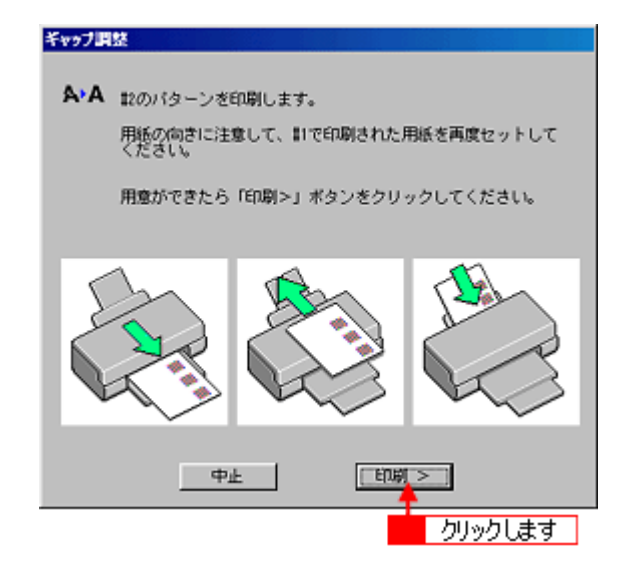

**12.** 画面の指示に従い、印刷された用紙をもう一度同じ向きにプリンタにセットします。

**13.**  $\blacksquare$ 

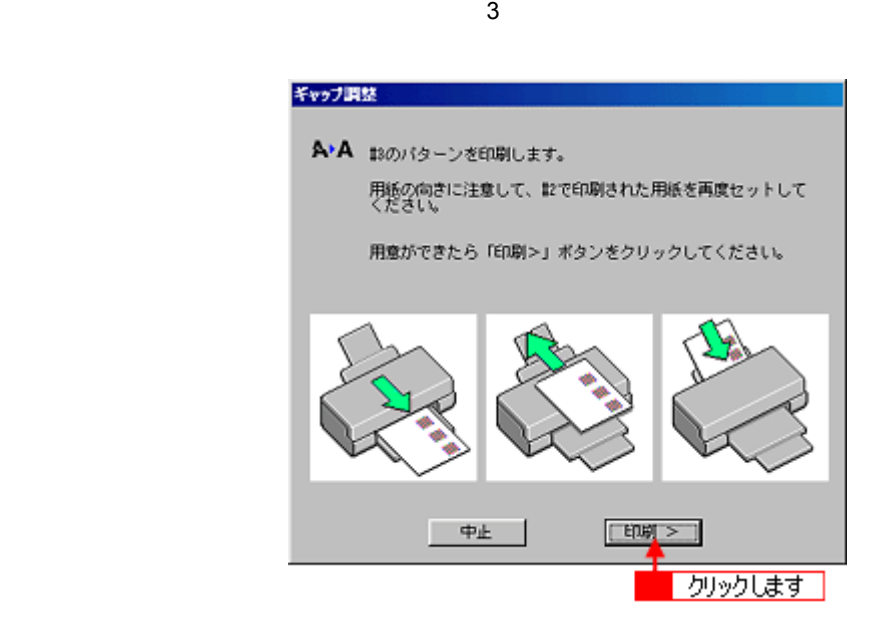

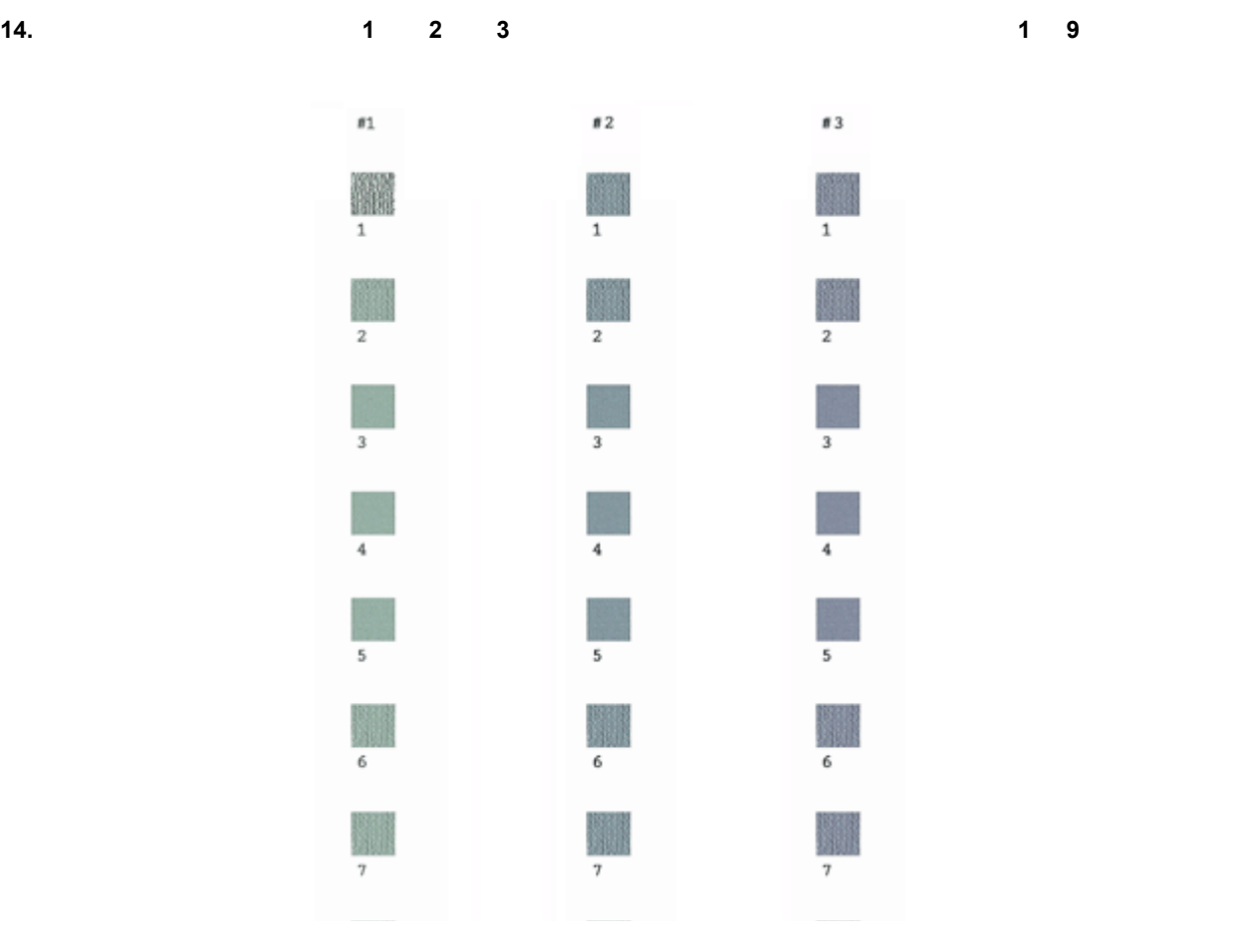

**15.** 最もざらつきの少ないパターンの番号をリストの中から選択し、 最もざらつきの少ないパターンの番号をリストの中から選択し、[終了]ボタンをクリックします。 [終了]ボタンをクリックします。

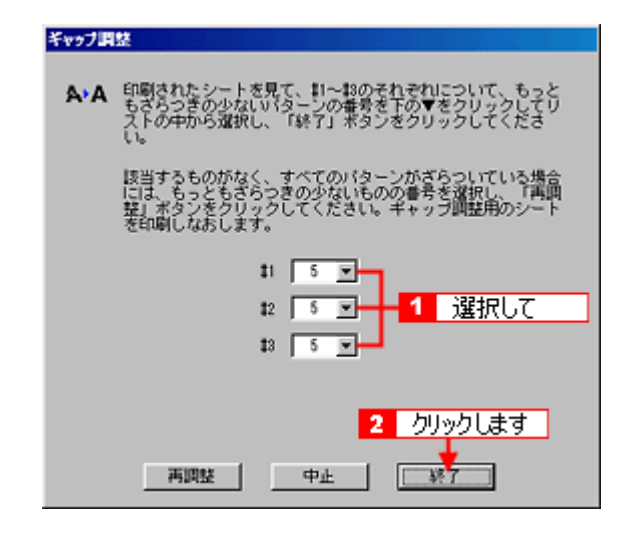

# ☆ ポイント

 $9<sub>1</sub>$ 

ギャップ調整 302

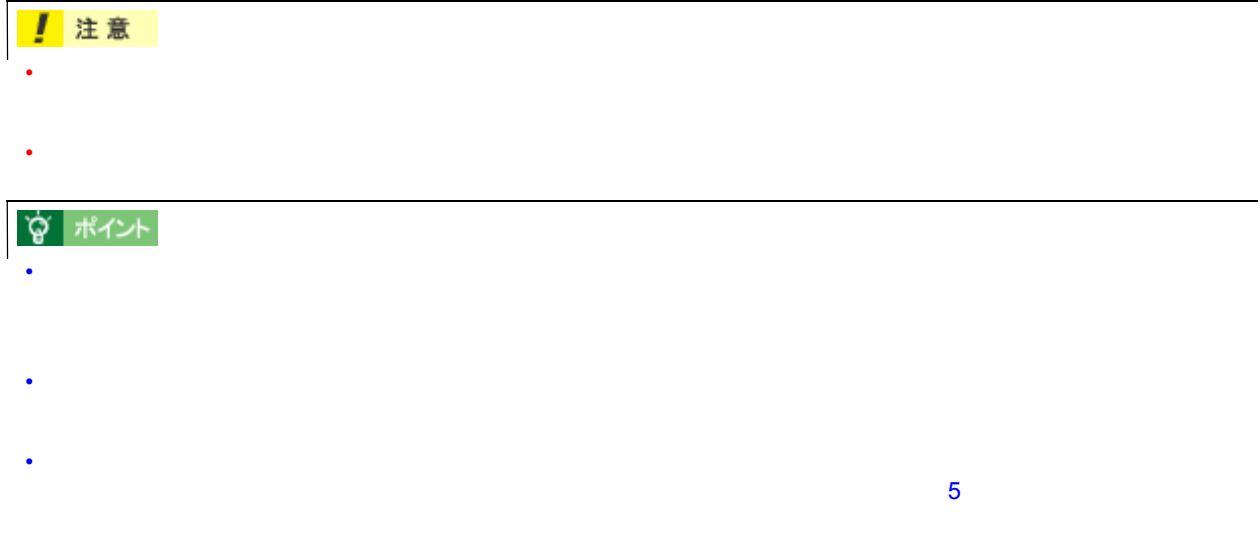

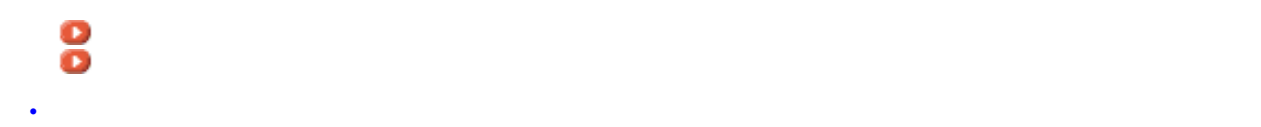

長期間使用しないときは 長期間使用しないときは

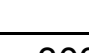

- **1.**  $\blacksquare$
- **2.** 電源をオフにして、電源ランプが消えてから電源プラグをコンセントから抜きます。

プリンタが汚れているときは プリンタが汚れているときは

**3.**  $\blacksquare$ 

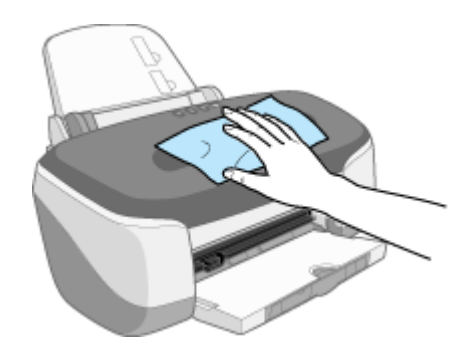

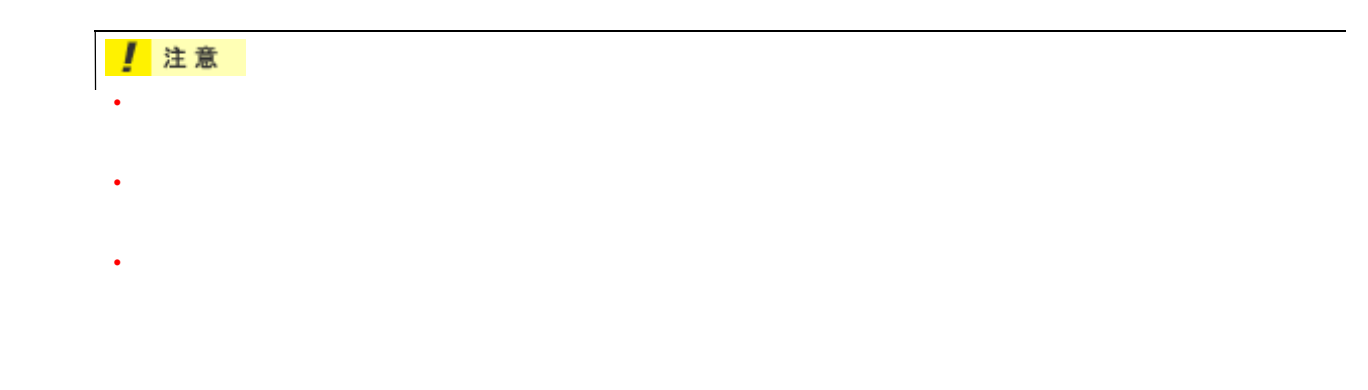

- **1.** プリンタから用紙を取り除きます。
- **2.** 電源をオフにして、電源ランプが消えてから電源プラグをコンセントから抜きます。
- 
- **3.** The results of  $\mathbb{R}^2$  and  $\mathbb{R}^2$  and  $\mathbb{R}^2$  and  $\mathbb{R}^2$  and  $\mathbb{R}^2$  and  $\mathbb{R}^2$  and  $\mathbb{R}^2$  and  $\mathbb{R}^2$  and  $\mathbb{R}^2$  and  $\mathbb{R}^2$  and  $\mathbb{R}^2$  and  $\mathbb{R}^2$  and  $\mathbb{R}^2$  and  $\mathbb{R}$

1 注意

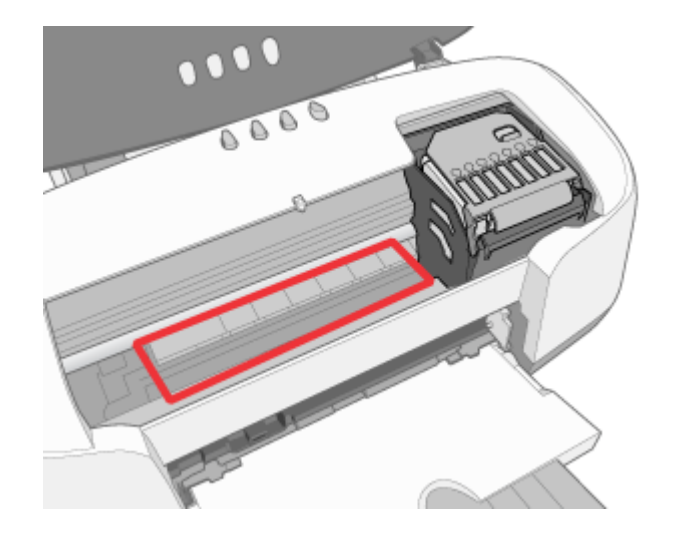

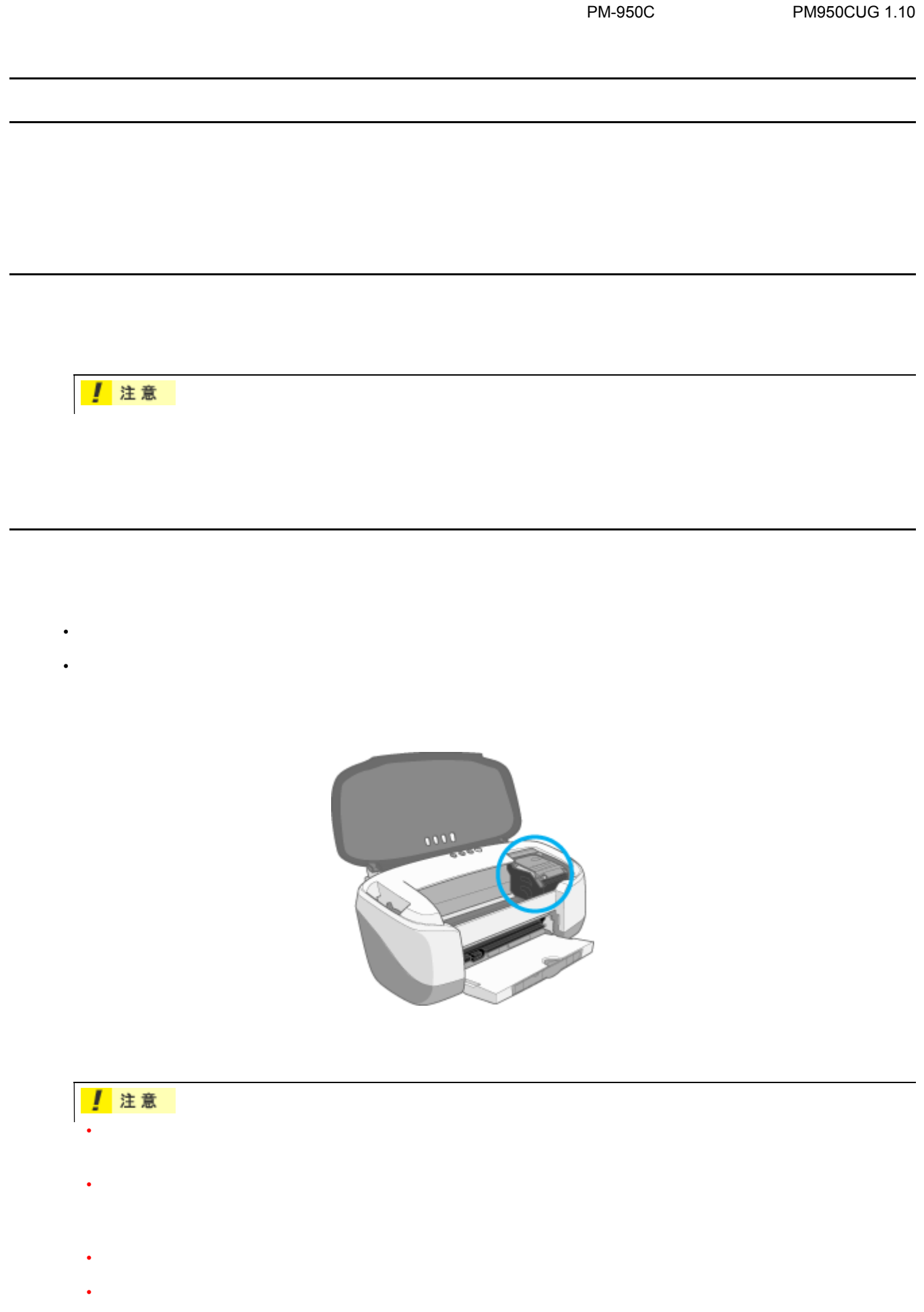

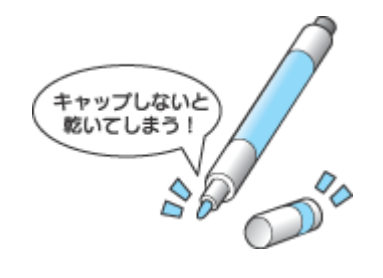

プリントヘッドのノズルのお話 プリントヘッドのノズルのお話

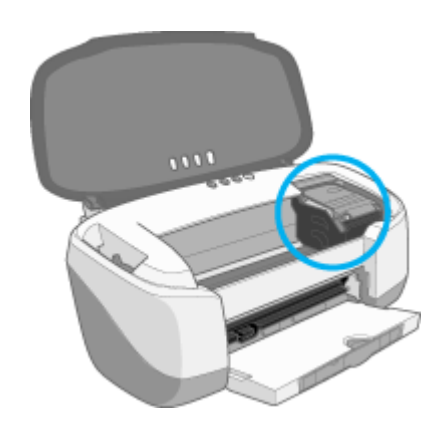

 $\overline{J}$ 

 $\overline{I}$ 

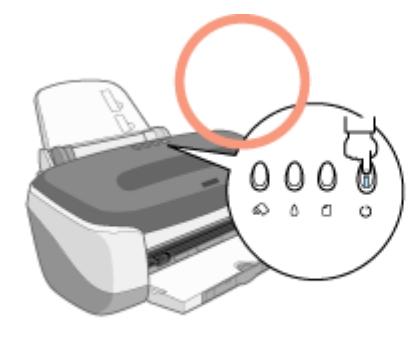

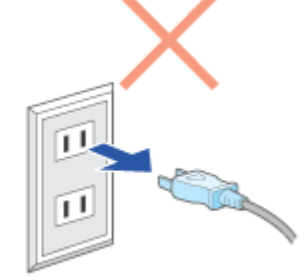

プリンタの電源スイッチで電源オフ

電源プラグをコンセント から抜いて電源オフ

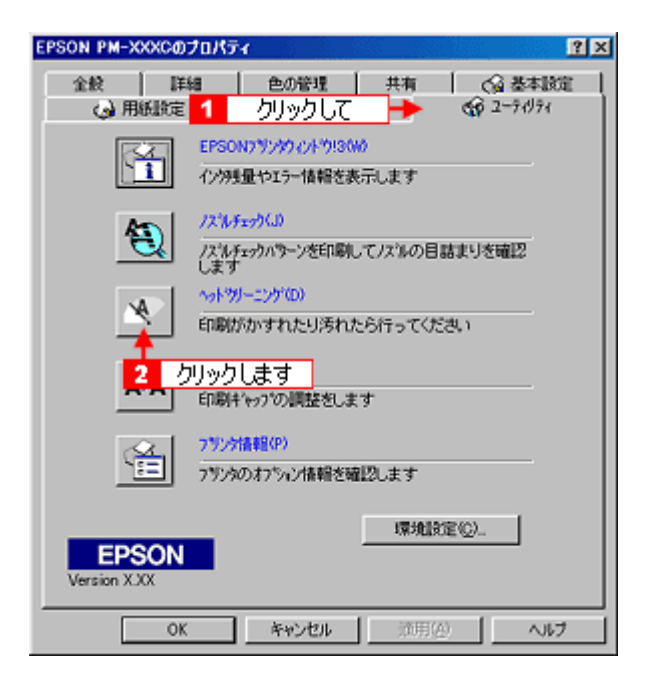

 $\overline{I}$ 

# ☆ ポイント

Windows NT4.0/2000 **EXAMPLE EXAMPLE EXAMPLE ADMINISTRATORS** Administrators Administrators **Administrators** 

ユーザーズガイドの削除方法 ユーザーズガイドの削除方法

1. **1. EPSON PM-XXXC** 

EPSON PM-XXXC

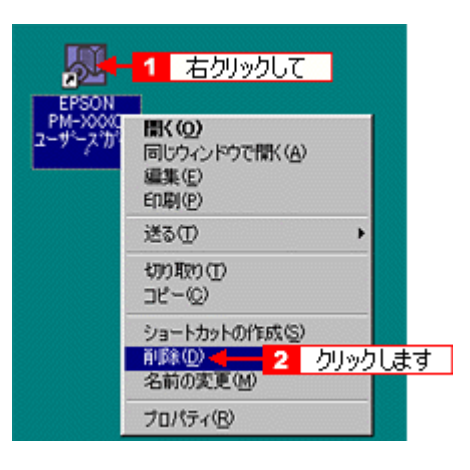

2. Windows

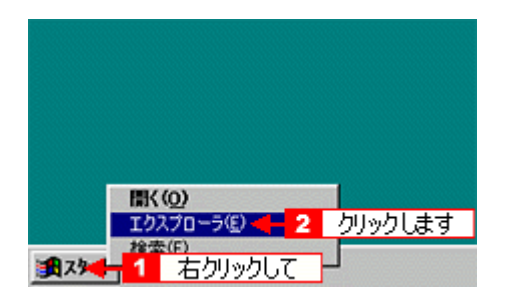

**3.** [ZZLE] $\overline{C}$  **EPSON** 

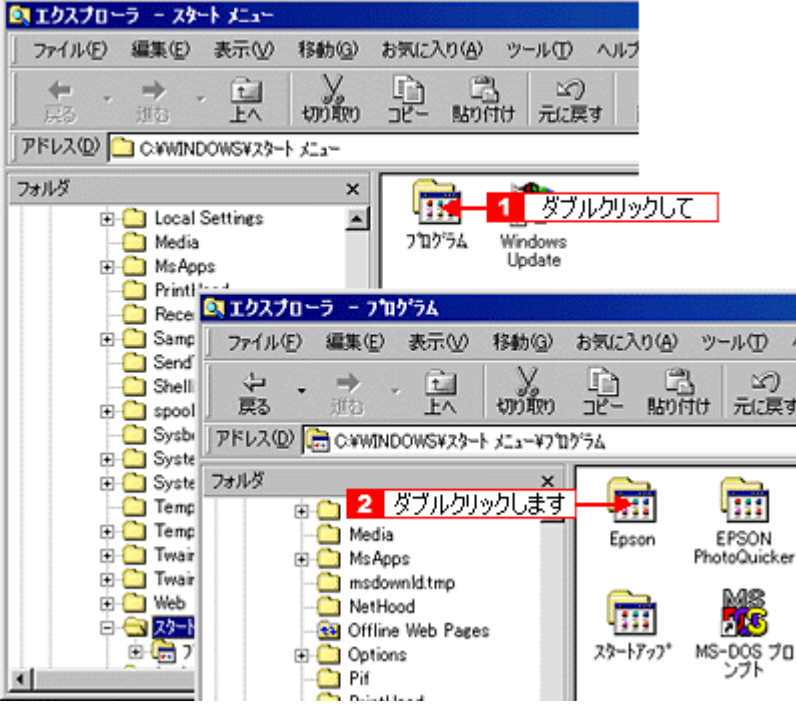

**4. EPSON PM-XXXC** 

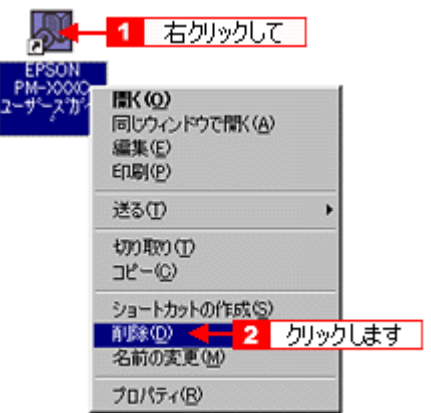

**5.** [

EPSON PM-XXXC

**6. OS DS DS Program Files** 

OS C

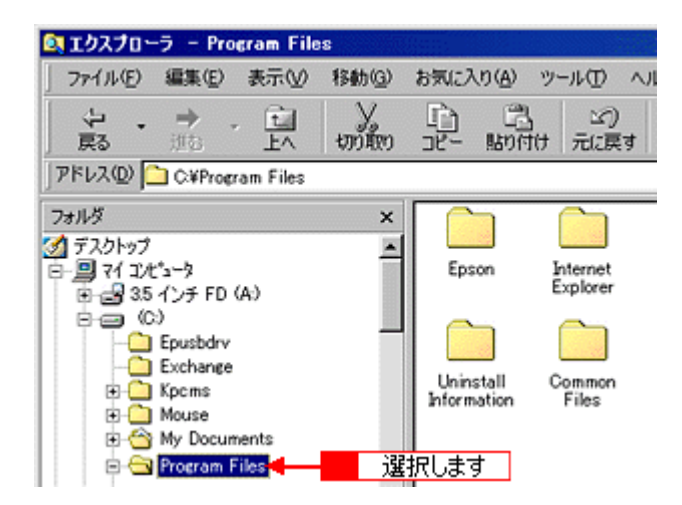

#### 7. **Epson**

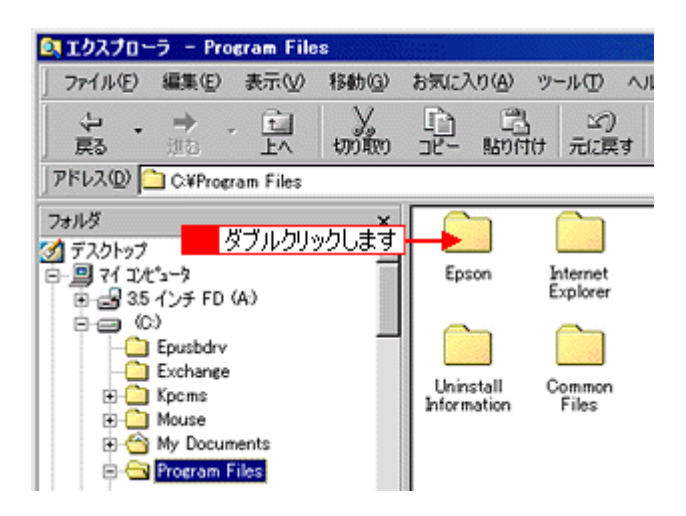

#### 8. **PmXXXC**

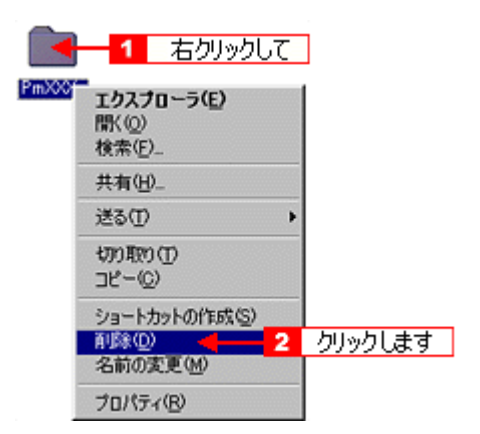

**9.** [

#### PMXXXC

# **EPSON CD Direct Print2**

EPSON CD Direct Print2

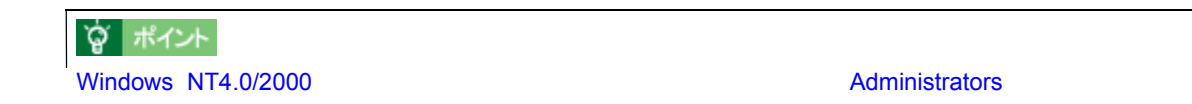

#### 1. Windows

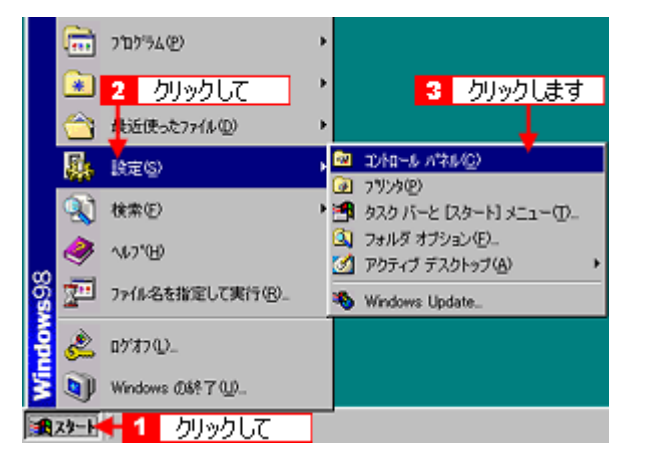

**2.** [アプリケーションソフトの追加と削除]アイコンをダブルクリックします。 [アプリケーションソフトの追加と削除]アイコンをダブルクリックします。

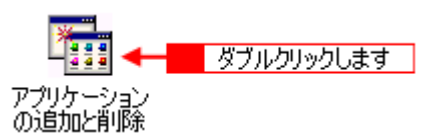

#### 3. **EPSON CD Direct Print2**

Windows 2000 の場合は、[プログラムの変更と削除]を選択して[EPSON CD Direct Print2]の[変更 / 削除]ボタ

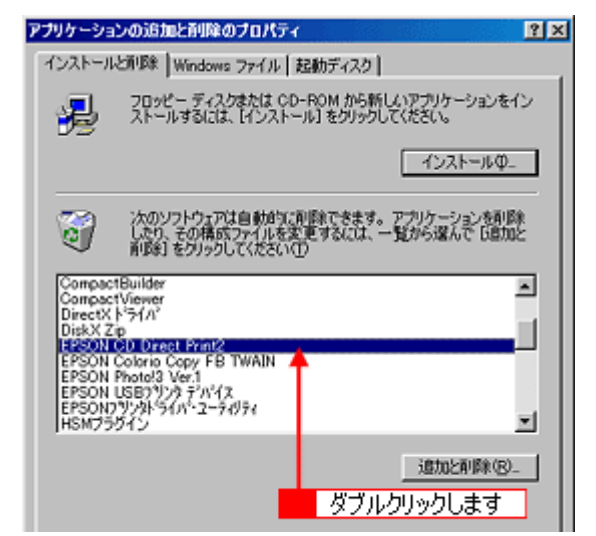

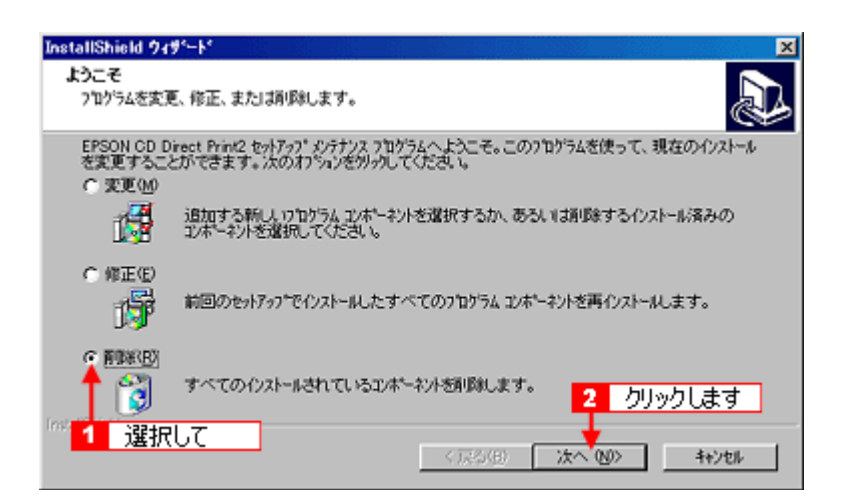

**5.** [<sub>元]</sub> [凭】ボタンをクリックします。 [完了] ボタンをクリックします。 [完了]

#### **EPSON CD Direct Print2**

**4.** [

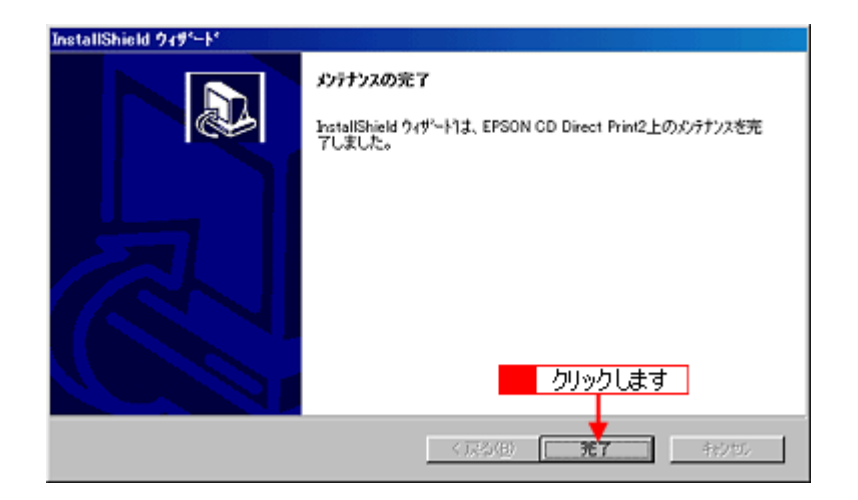

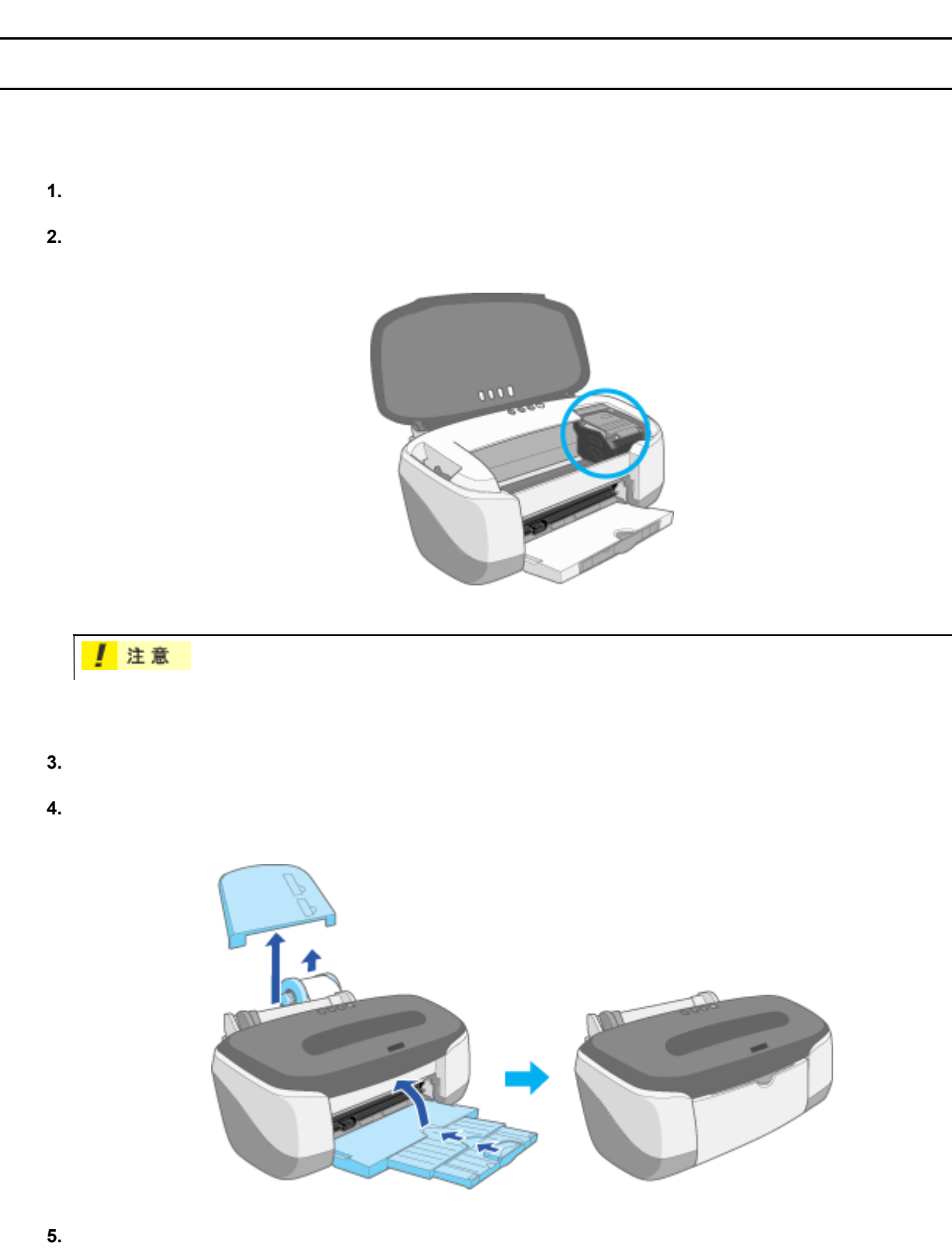

- 
- **6.**  $\blacksquare$

! 注意

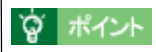

### [「ヘッドクリーニング」](#page-294-0)

[「ランプのエラー表示一覧」](#page-141-0)

プリンタのランプ表示 プリンタのランプ表示

## **USB** ケーブル

USBCB1

# Windows

推奨インターフェイスケーブルについて 推奨インターフェイスケーブルについて

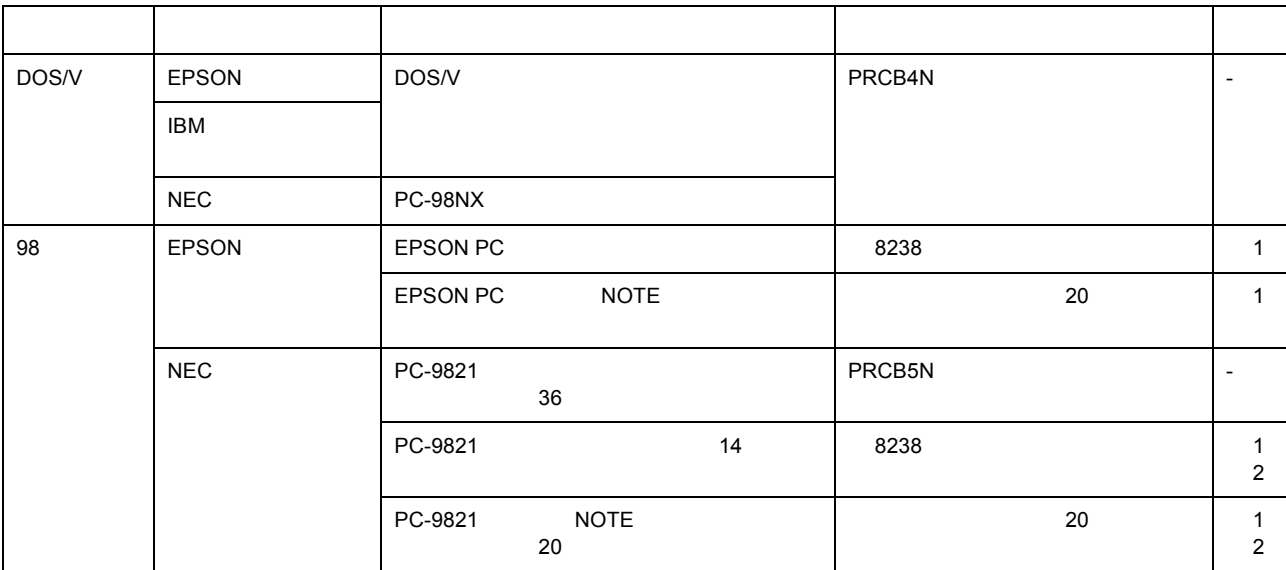

1 Windows 95/98/Me BPSON EPSON 13

2 36 PC PRCB5N

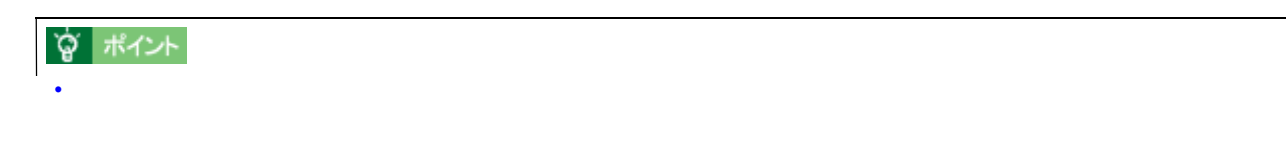

• ECP モード対応の DOS/V 系コンピュータを ECP モードで接続する(DMA 転送をする)場合は、必ず PRCB4N

### ロール紙オートカッター(型番 ロール紙オートカッター(型番 **: PMA4RAC1**

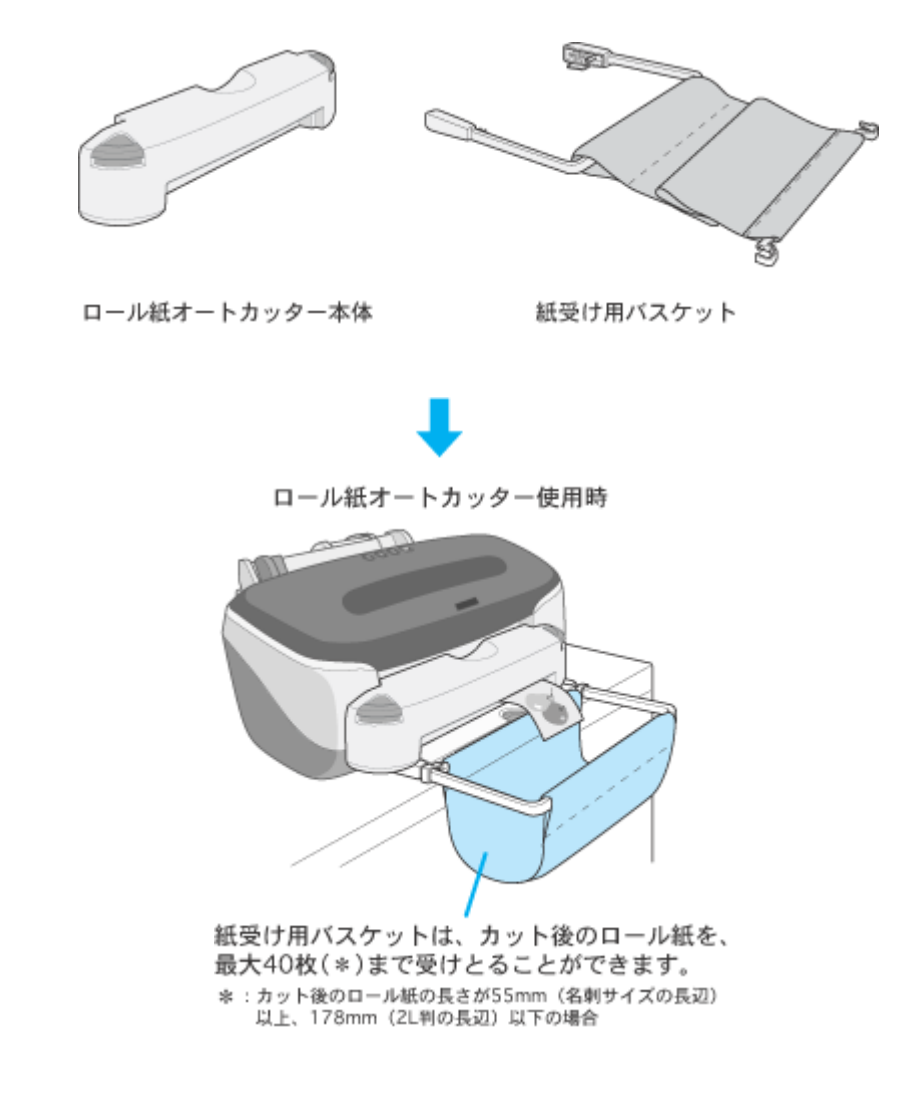

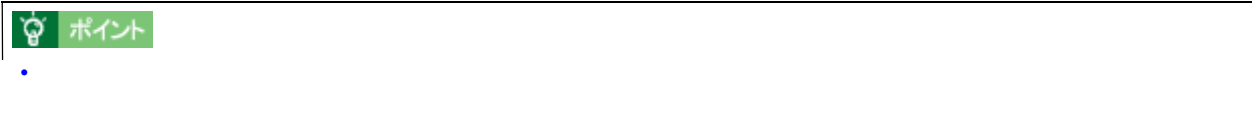

オプションのご案内 オプションのご案内

• 定形紙に印刷するとき、紙受け用バスケットは、取り外しておいてください。取り付けた状態で定形紙に印刷す

#### 1. Windows

オートカッター装着時の設定 オートカッター装着時の設定

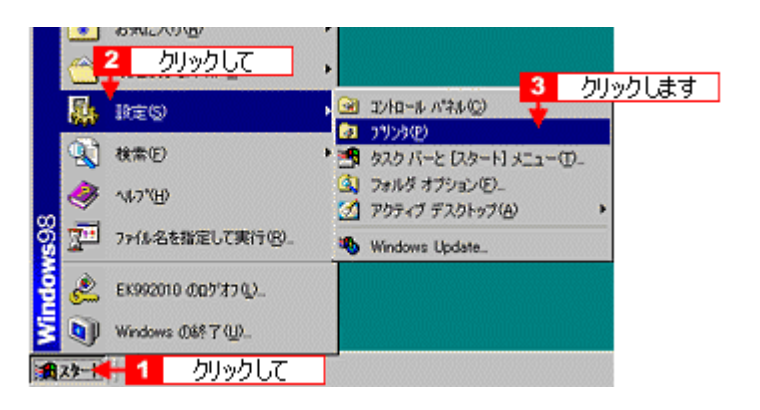

**2. 2. 2. 2. 2.** *PHONE PHONE PHONE CONSERVATELY <b>CONSERVATE CONSERVATE CONSERVATE CONSERVATE* 

**Windows 2000** 

1 右クリックして 間((g) ー時停止(A)<br>通常使うプリンタに設定(E) 印刷ドキュメントの削除(G) 共有(H) ショートカットの作成(S)<br>削除(D) 名前の変更の 2 クリックします <del>▶</del> プロパティ®

 $3.$   $3.$ 

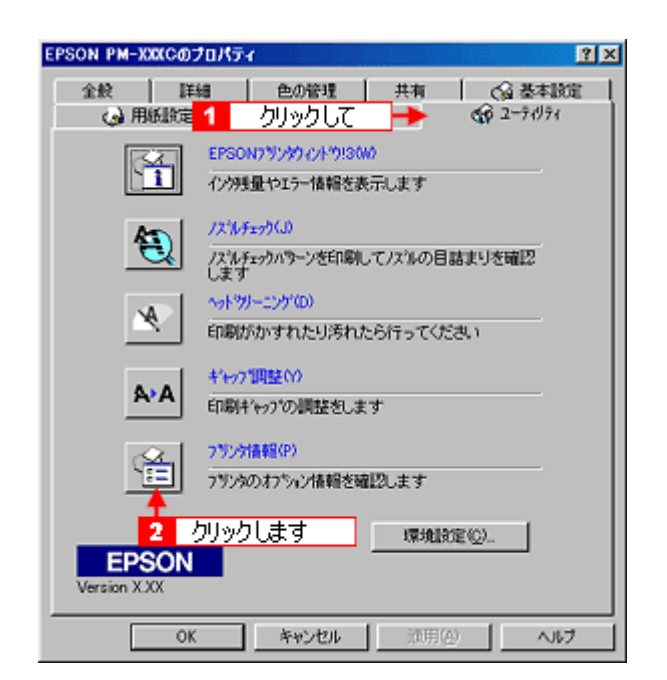

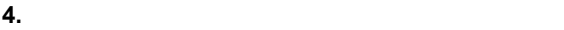

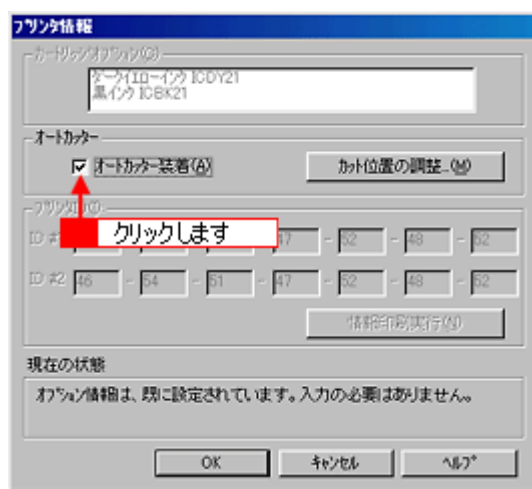

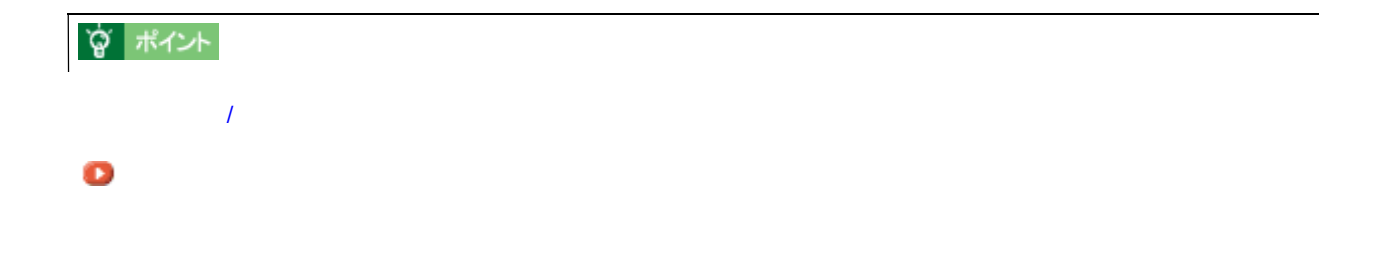

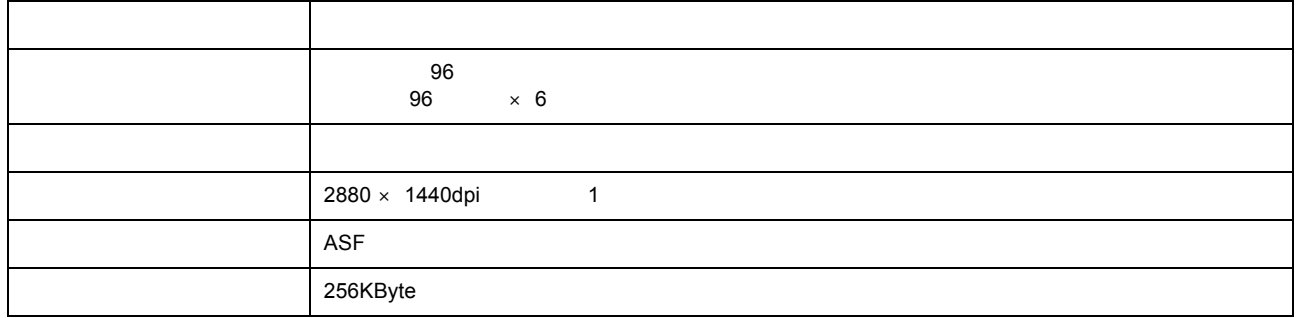

1 dpi:25.4mm Dot Per Inch

プリンタの仕様 プリンタの仕様

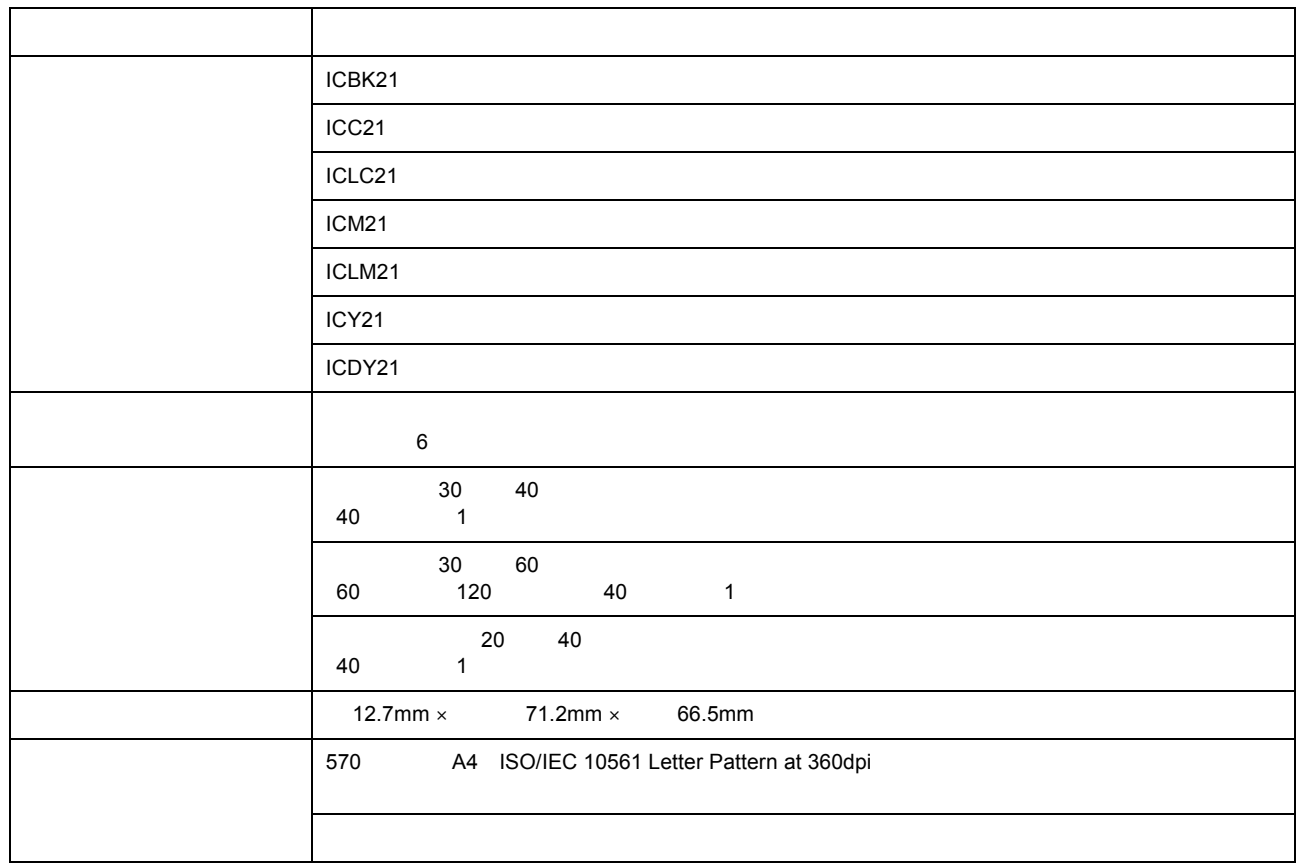

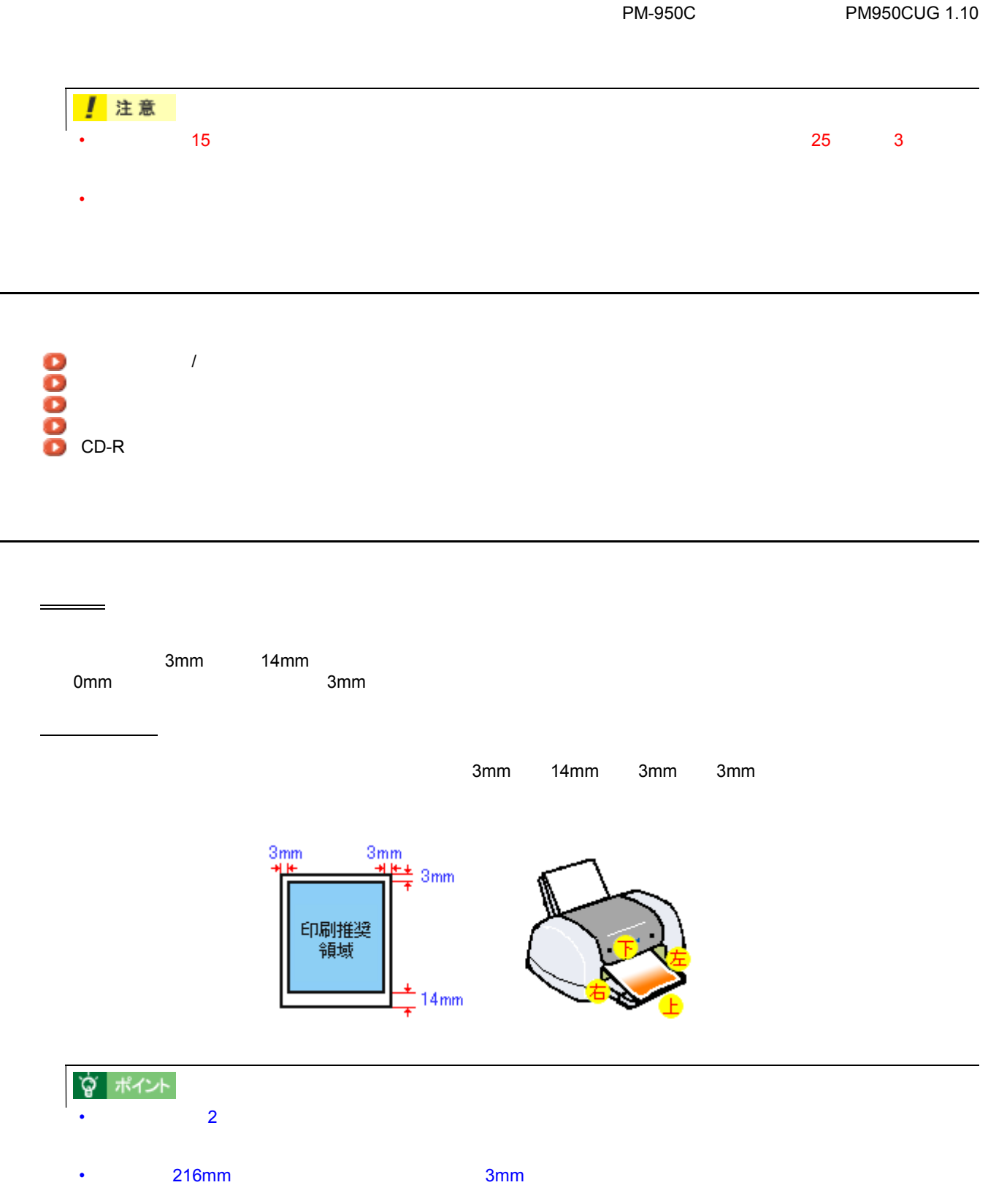

印刷可能領域

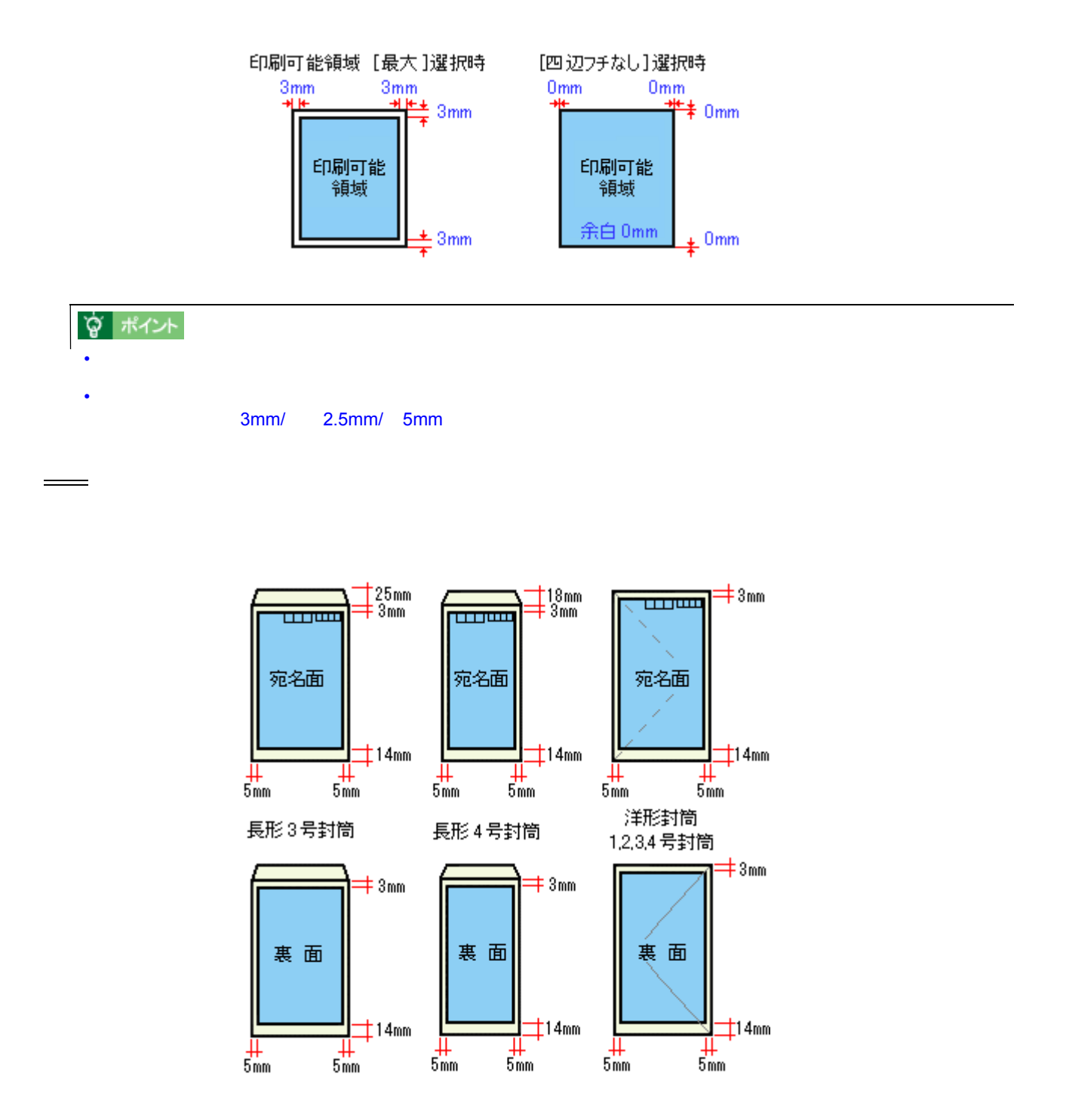

ロール紙

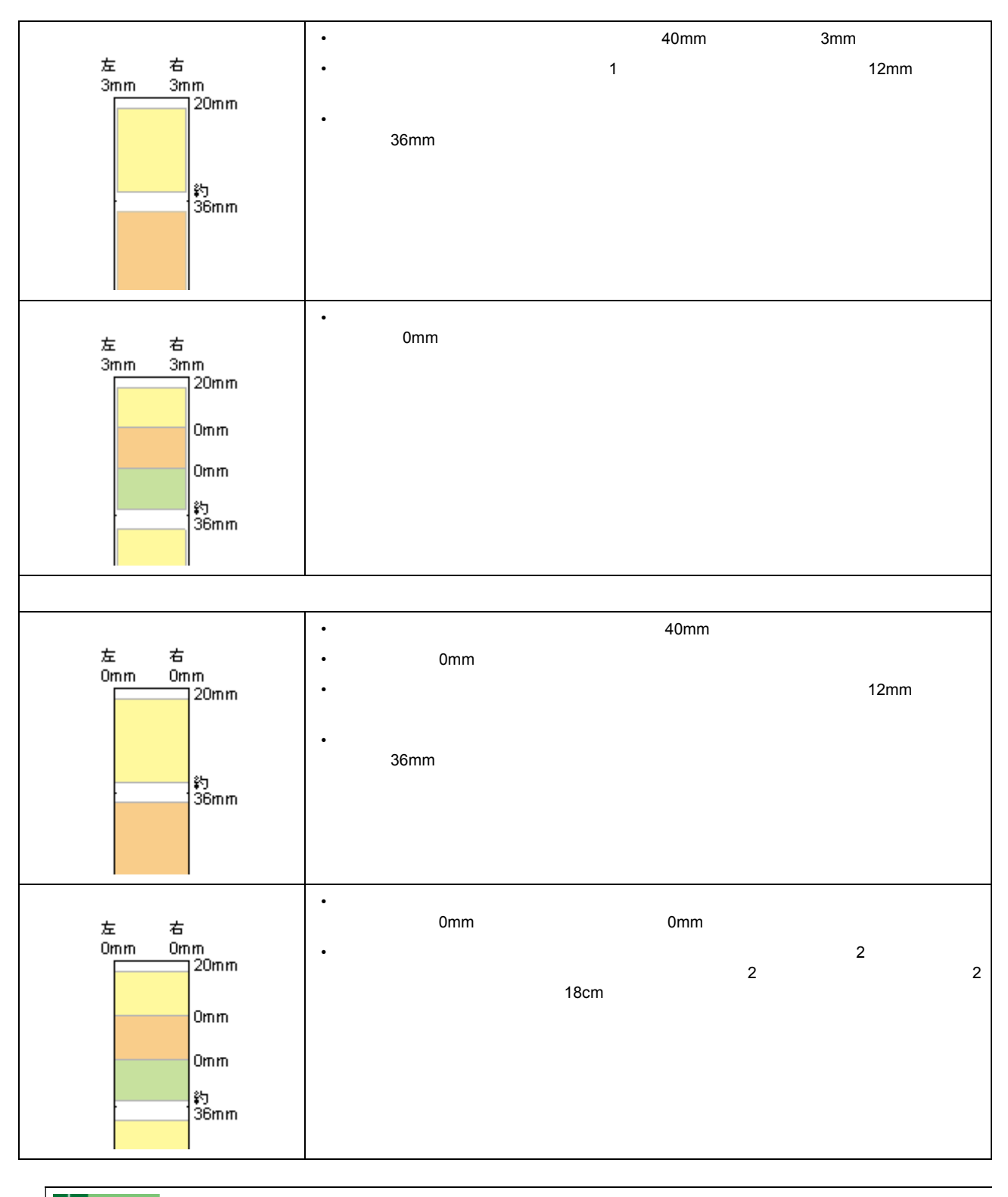

☆ ポイント

AC100V
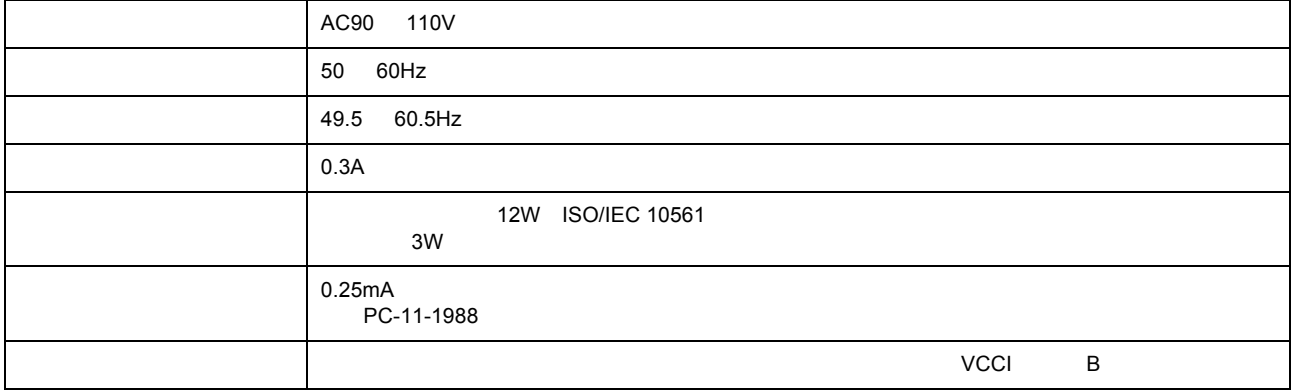

総合仕様

パラレルインターフェイス仕様

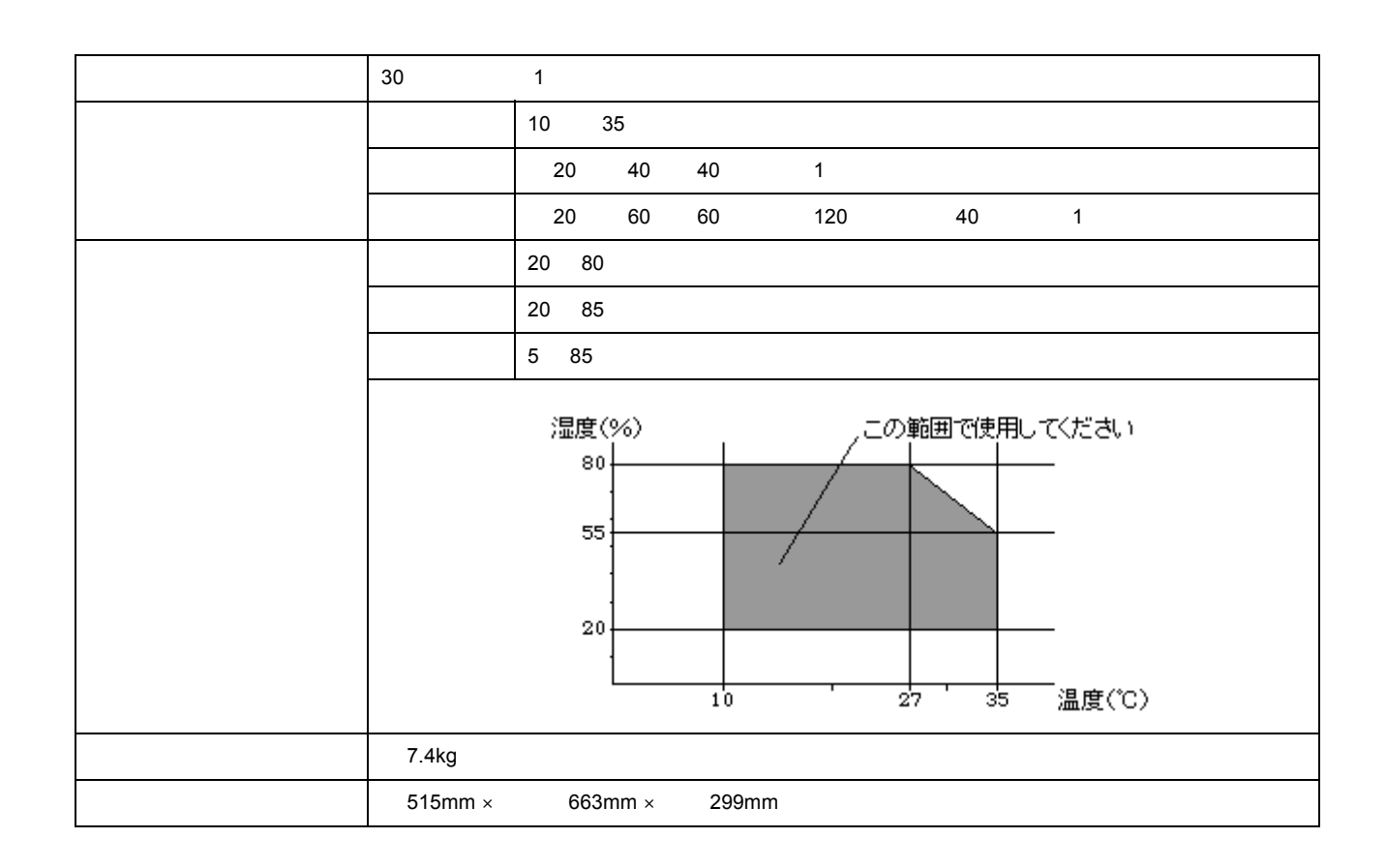

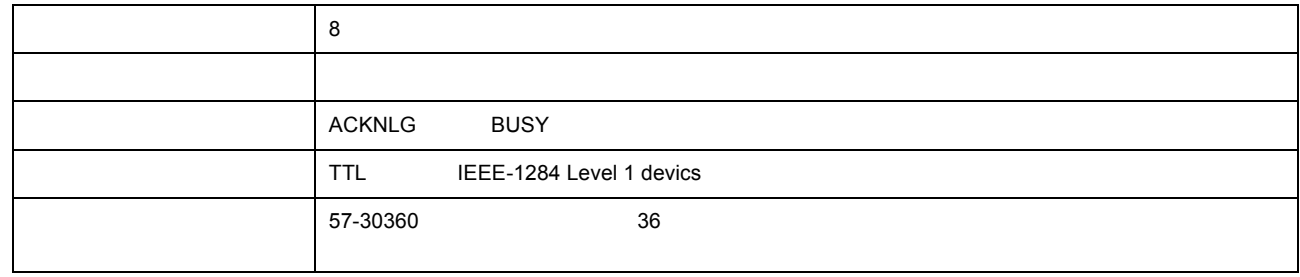

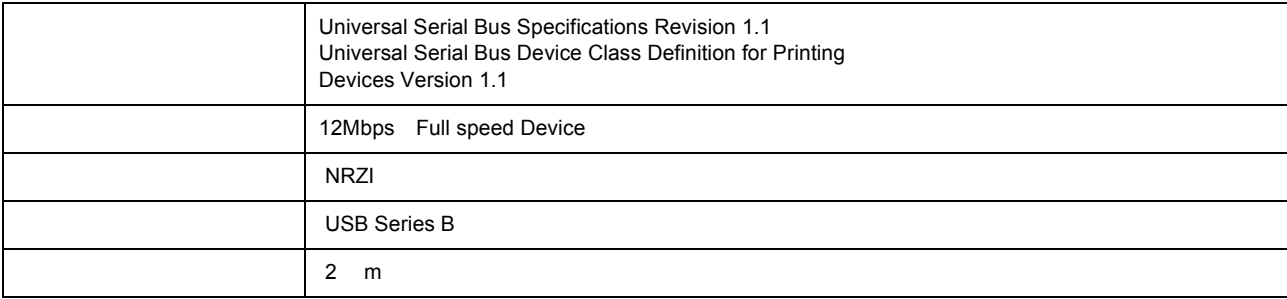

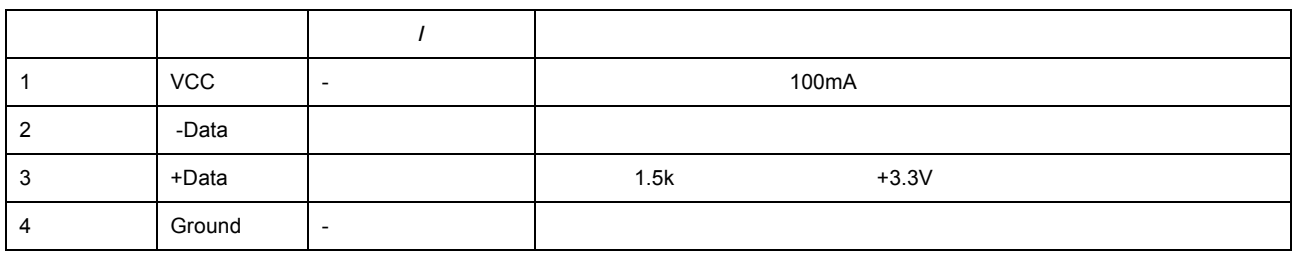

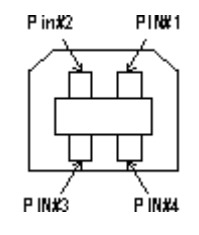

 $3$ 

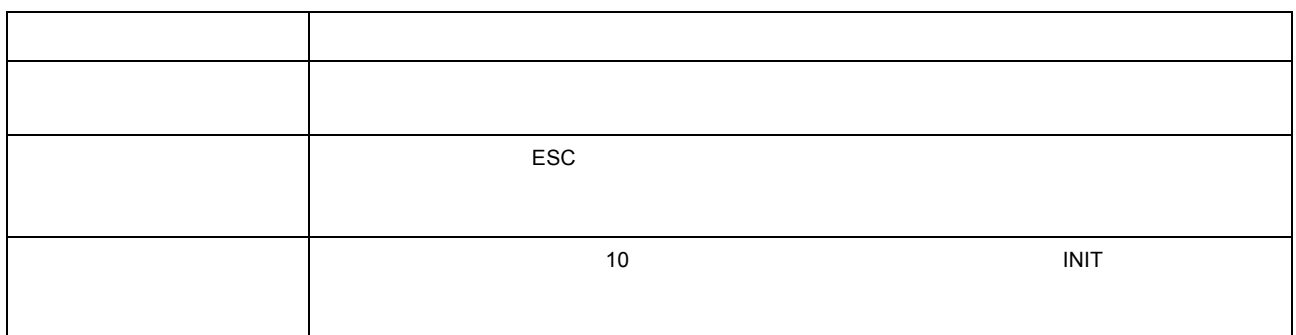

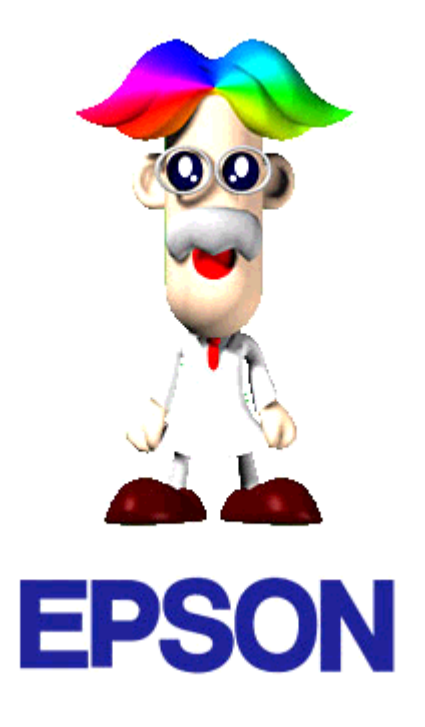

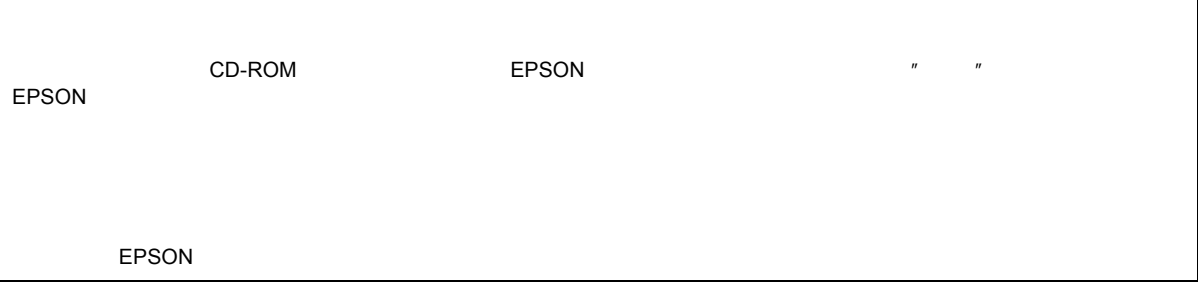

EPSON TERSON TERMS TO THE UNITED STATES TO THE UNITED STATES TO THE UNITED STATES TO THE UNITED STATES TO THE U

テスト印刷用サンプル テスト印刷用サンプル

## FAQ  $\mathsf{FAQ}\phantom{AA}$ インターネット インターネット **FAQ**  $FAQ$ インターネット http://www.i-love-epson.co.jp/faq/

 $\overline{\text{EPSON}}$ 

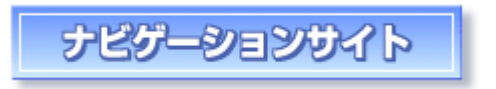

http://www.i-love-epson.co.jp/guide/ink

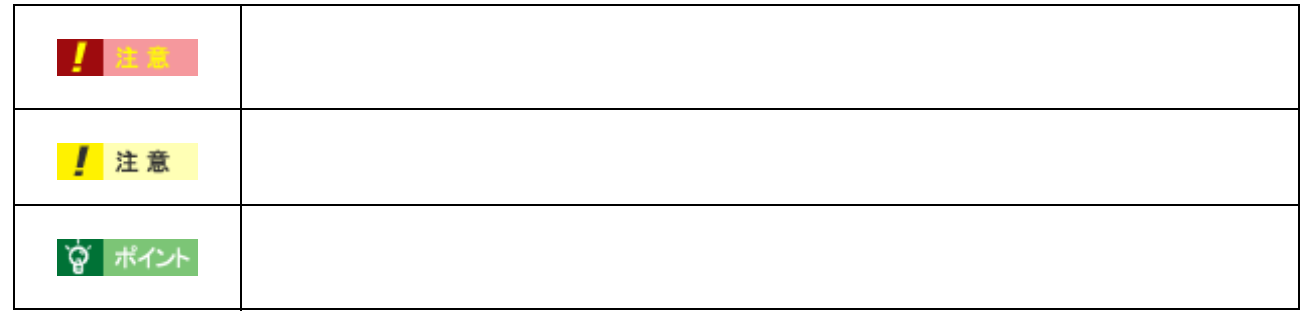

ヘルプ

各ボタン、ハイパーリンクについて 各ボタン、ハイパーリンクについて

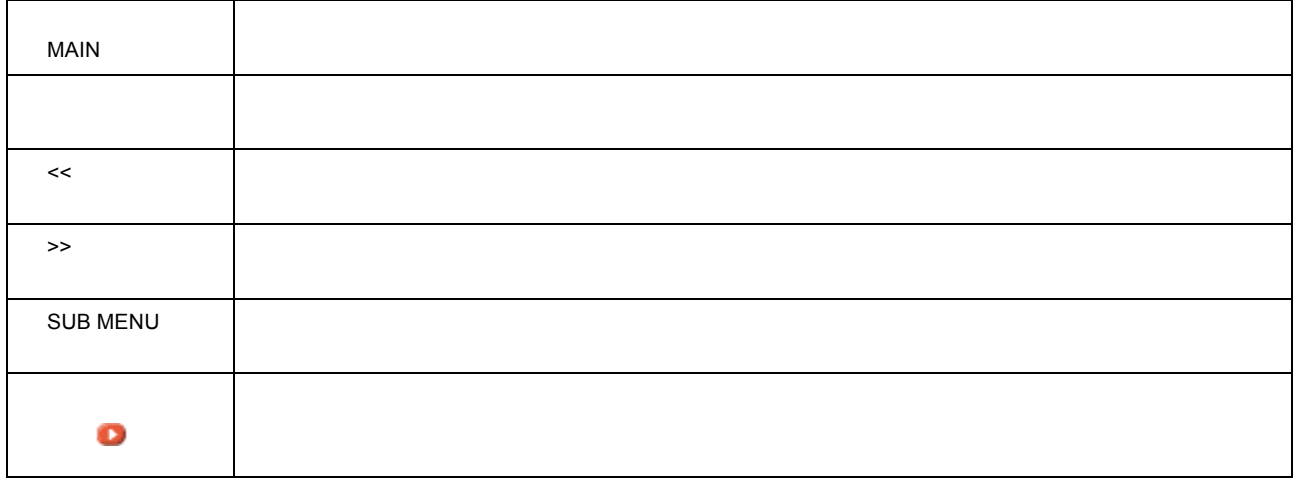

• 本ユーザーズガイドは、フレーム機能を使用して表示しております。印刷の際は、本文の表示されている領域を

• 複数ページに渡って印刷する場合、ページのつなぎ目で画像や文章が印刷されない個所が発生することがありま

• ትራን GIF የተመለከቱን በመሆኑ አስታውቋል። በአንድ አስታውቋል። በአንድ አስታውቋል። በአንድ አስታውቋል። በአንድ አስታውቋል። በአንድ አስታውቋል። በአንድ አስታውቋል። በ GIF<br>1

• 本ユーザーズガイドは、ブラウザでの表示を前提として制作してあります。

• ページの右側が印刷されずに切れてしまう場合は、ブラウザの[ファイル]メニュー内の[ページ設定]にて、  $\overline{10}$ • ページ上の背景色などが印刷できない場合は、以下の手順に従って設定を変更してください。 1
both contract the internet Explorer 5.0  $2$  $3$  end  $\sim$   $1$  ...]  $\sim$   $1$  ...]  $\sim$   $1$  ... $\sim$   $1$  ... $\sim$   $1$  .... $\sim$   $1$  .... $\sim$   $1$  ....

- Adobe Adobe Photoshop Acrobat Adobe Systems Incorporated
- PC-9801/9821 PC98-NX

商標等

- IBM PC DOS/V IBM International Business Machines Corporation
- Apple Macintosh PowerMacintosh AppleTalk EtherTalk Talk TrueType iMac Mac OS ColorSync FireWire Apple Computer, Inc.
- Microsoft Windows Windows NT Internet Explorer
- Netscape, Netscape Navigator, Netscape ONE, Netscape N Netscape Communications Corporation

• そのほかの製品名は各社の商標または全社の商標

- Intel Pentium Intel Corporation
- Microsoft $(R)$  Windows $(R)$  95 operating system
- Microsoft(R) Windows(R) 98 operating system
- Microsoft(R) Windows(R) Millennium Edition operating system
- Microsoft(R) WindowsNT(R) operating system Version4.0
- Microsoft(R) Windows(R) 2000 operating system

OS **OS 2008** Windows Me WindowsNT4.0 Windows 2000

Windows 95 Windows 98 Windows Me WindowsNT4.0 Windows 2000 Windows<br>Windows Windows 95/98/Me Windows Windows Windows 95/98/Me

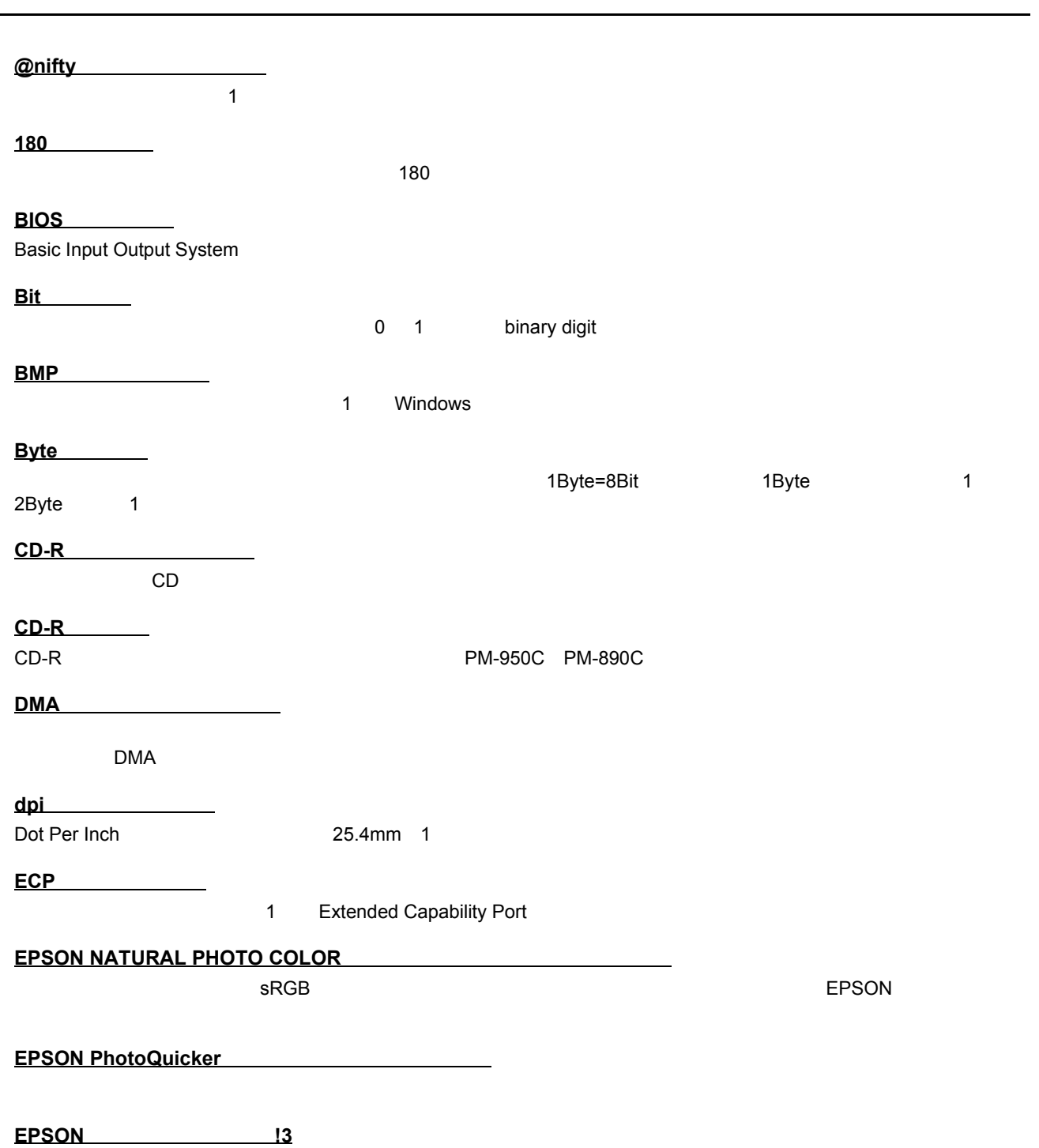

用語集

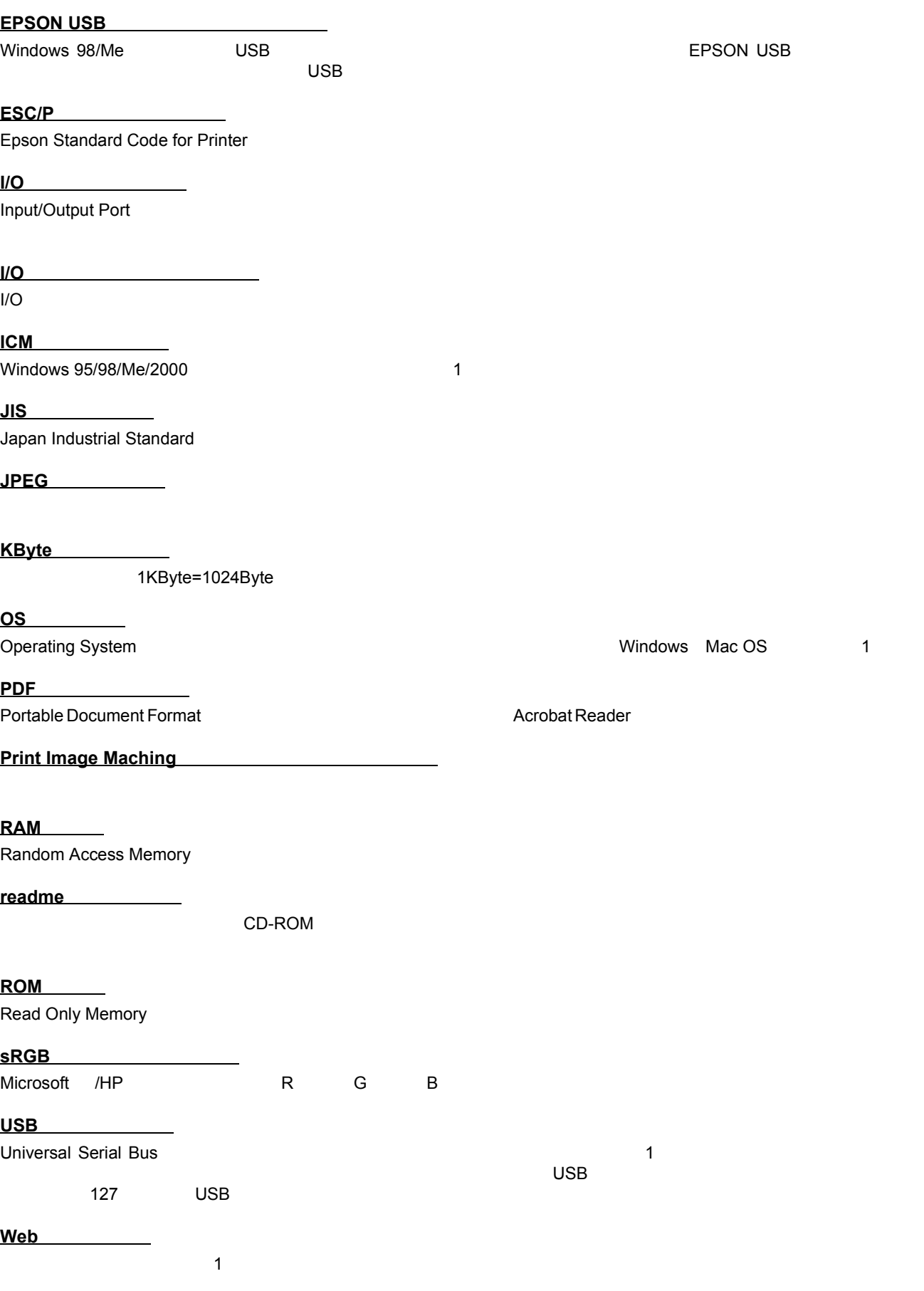

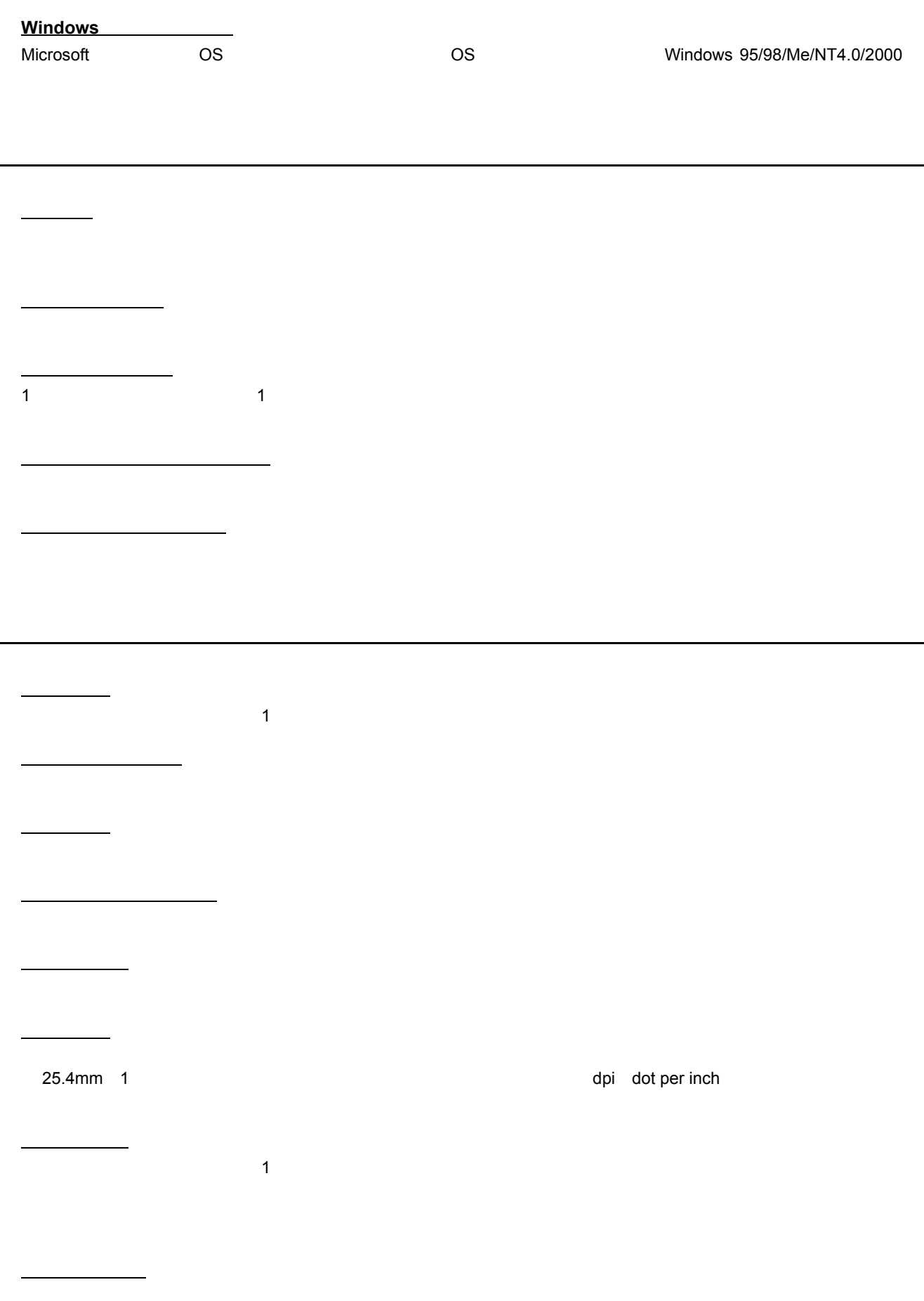

÷.

PM-950C PM950CUG 1.10

 $\mathbf{\hat{1}}$ 印刷ジョブ

印刷推奨領域

印刷品質  $\mathbf{\overline{1}}$ 

印刷部数  $\mathbf 1$ 

印刷方向  $\mathbf{\hat{1}}$ 

インストーラ CD-ROM やフロッピーディスクにコピーディスクにコピーし、コピーディスクにコピーし、コピーディスクにコピーし、さらにコピーし、さらにコピーし、さらにコピーし、さらにコピー

インストール

インターネット インターネット

インターフェイス インターフェイス

インターフェイスカード

インターフェイスケーブル

インターフェイスコネクタ

 $\mathbb{R}^n$ 

印刷順序

OS やアプリケーション アプリケーション アプリケーション ことには こうしょうかい

 $\mathsf{TCP}/\mathsf{IP}}$ 

インチ

エッジガイド

1 25.4mm

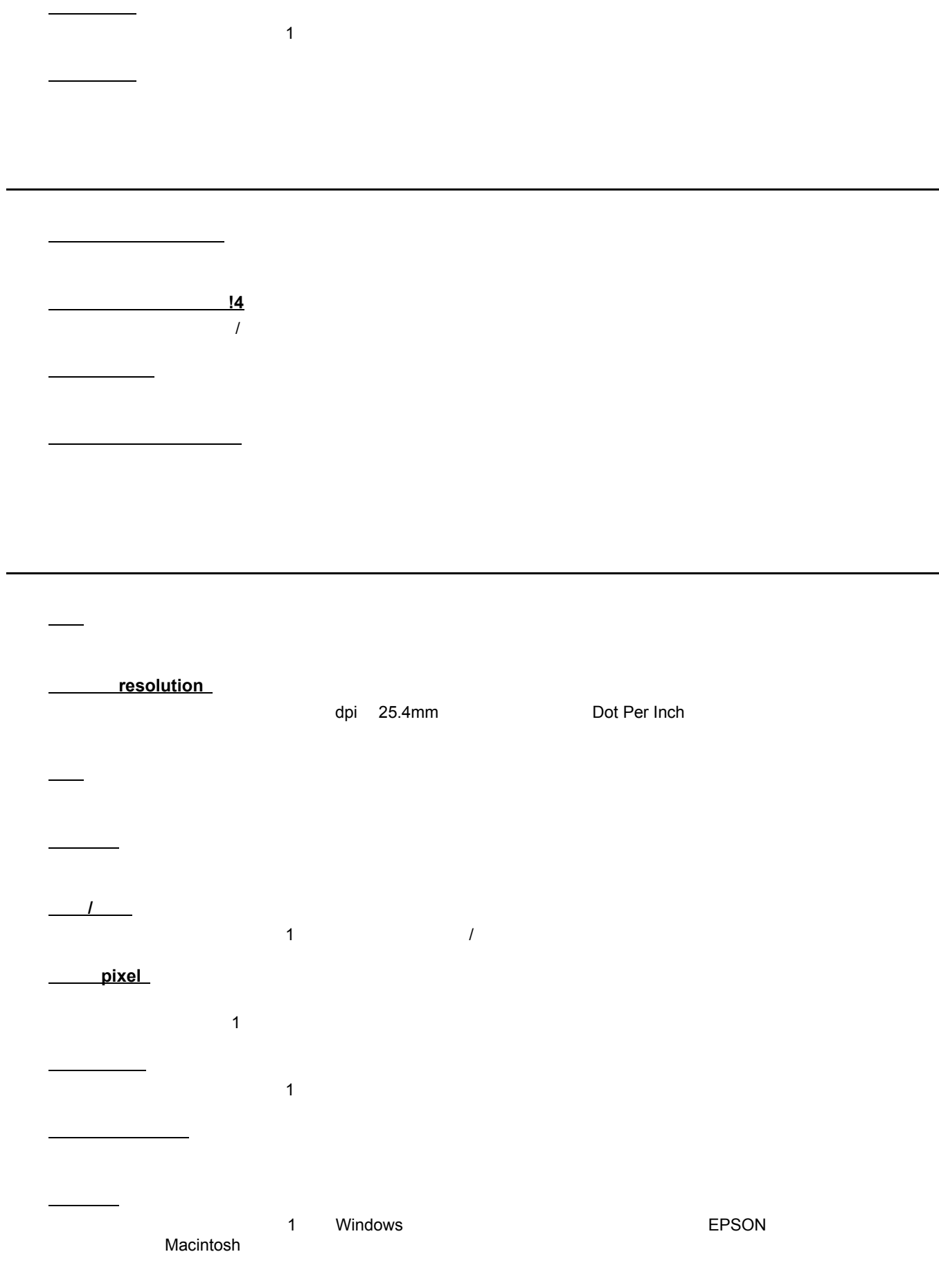

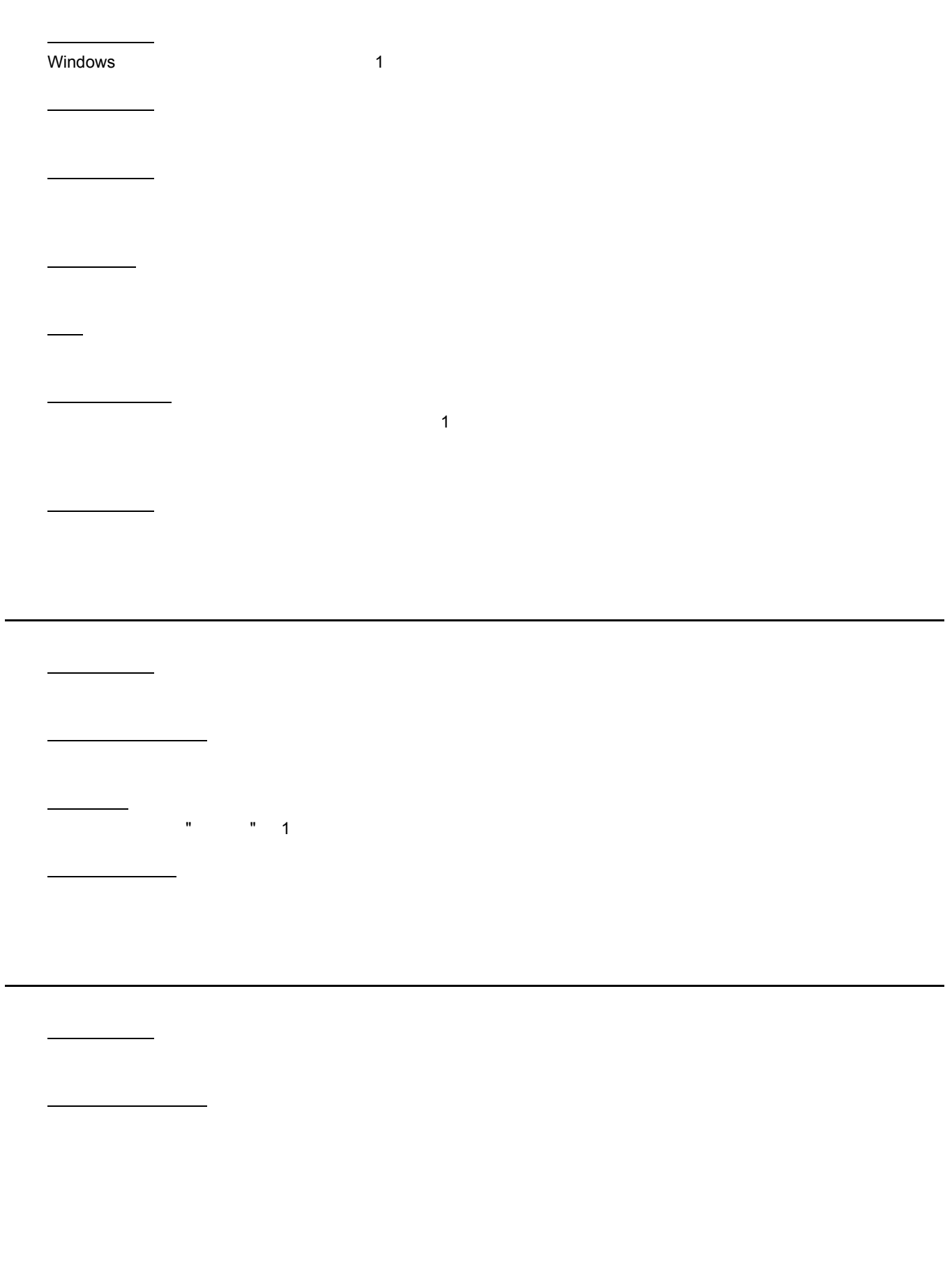

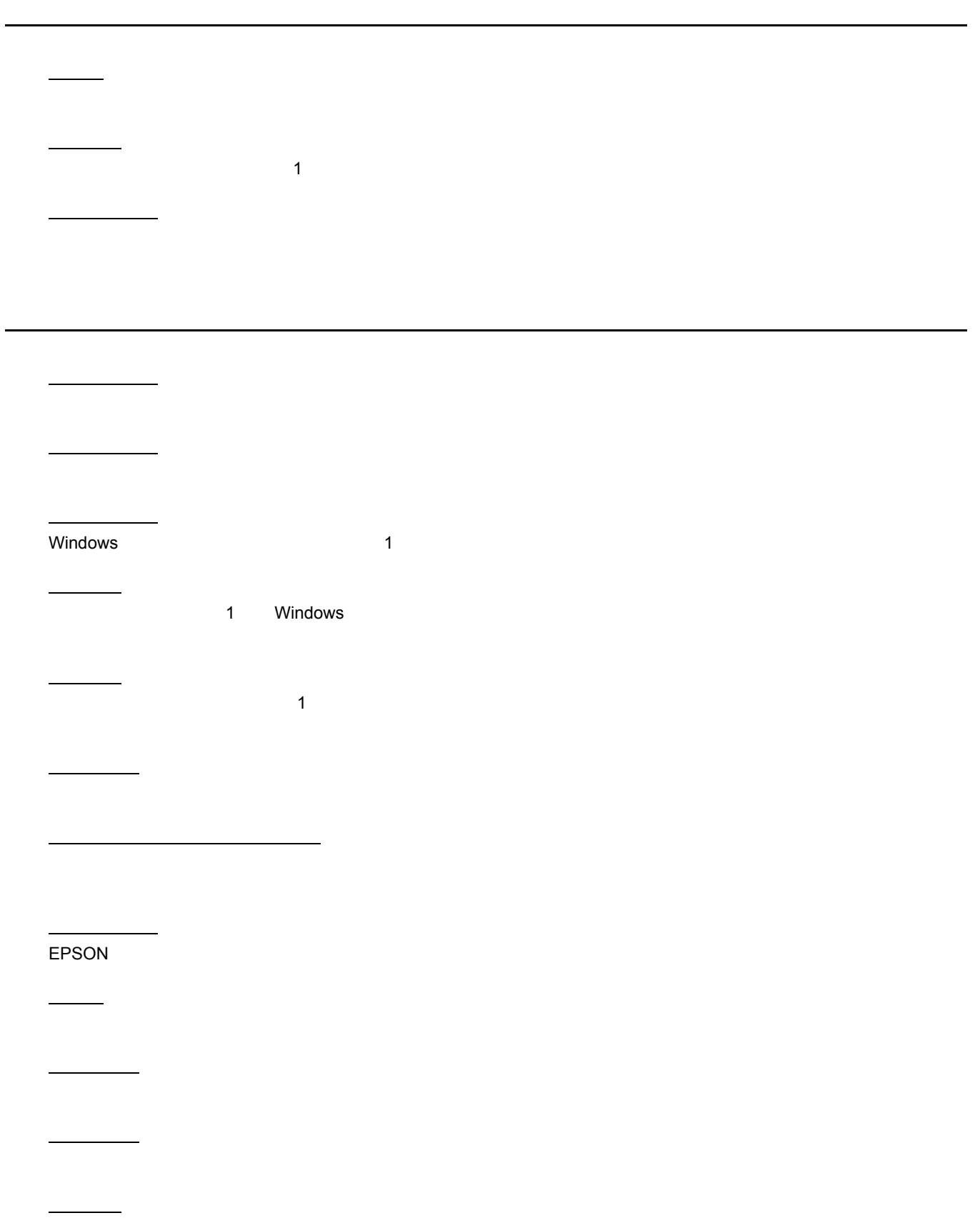

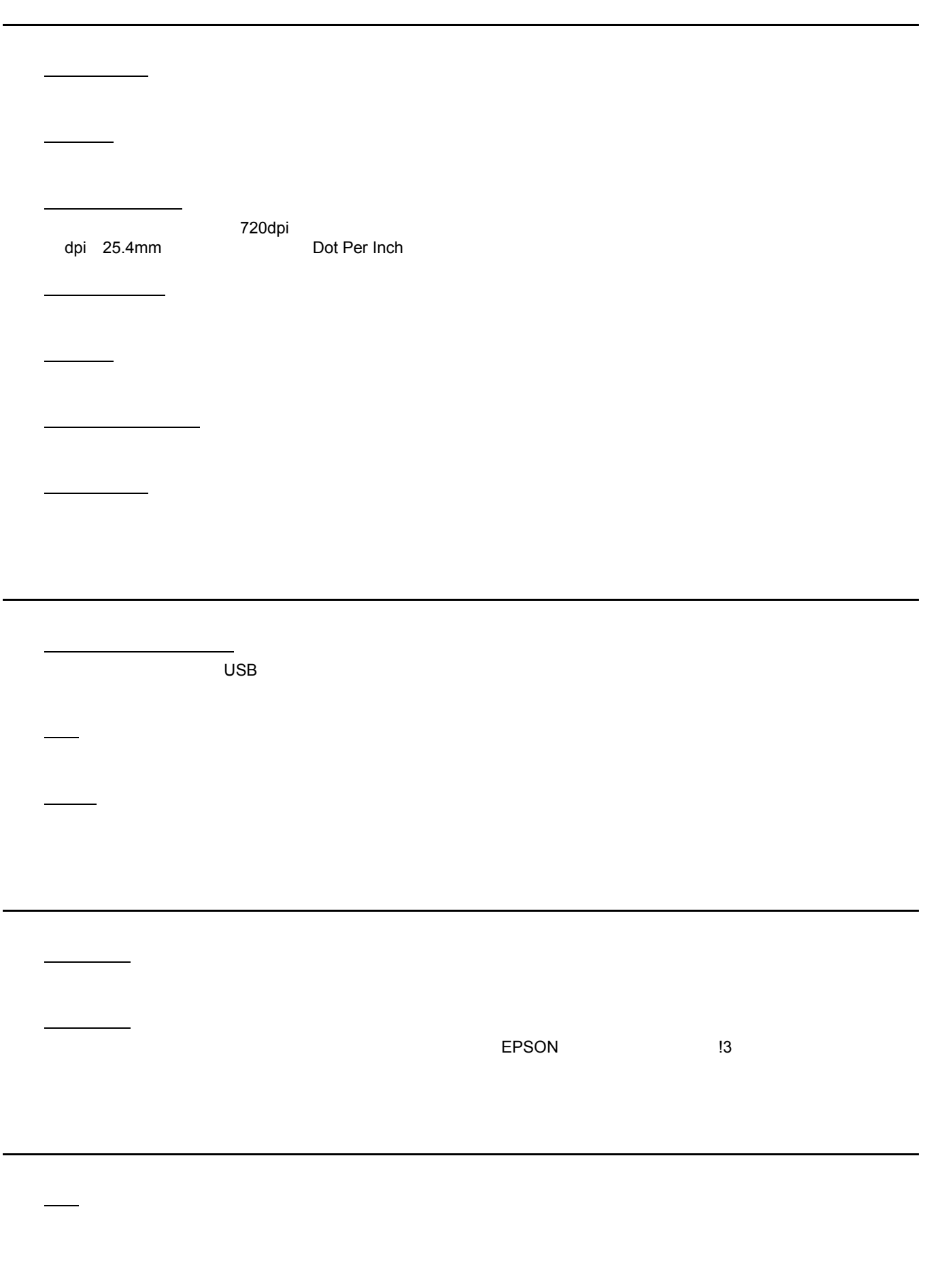

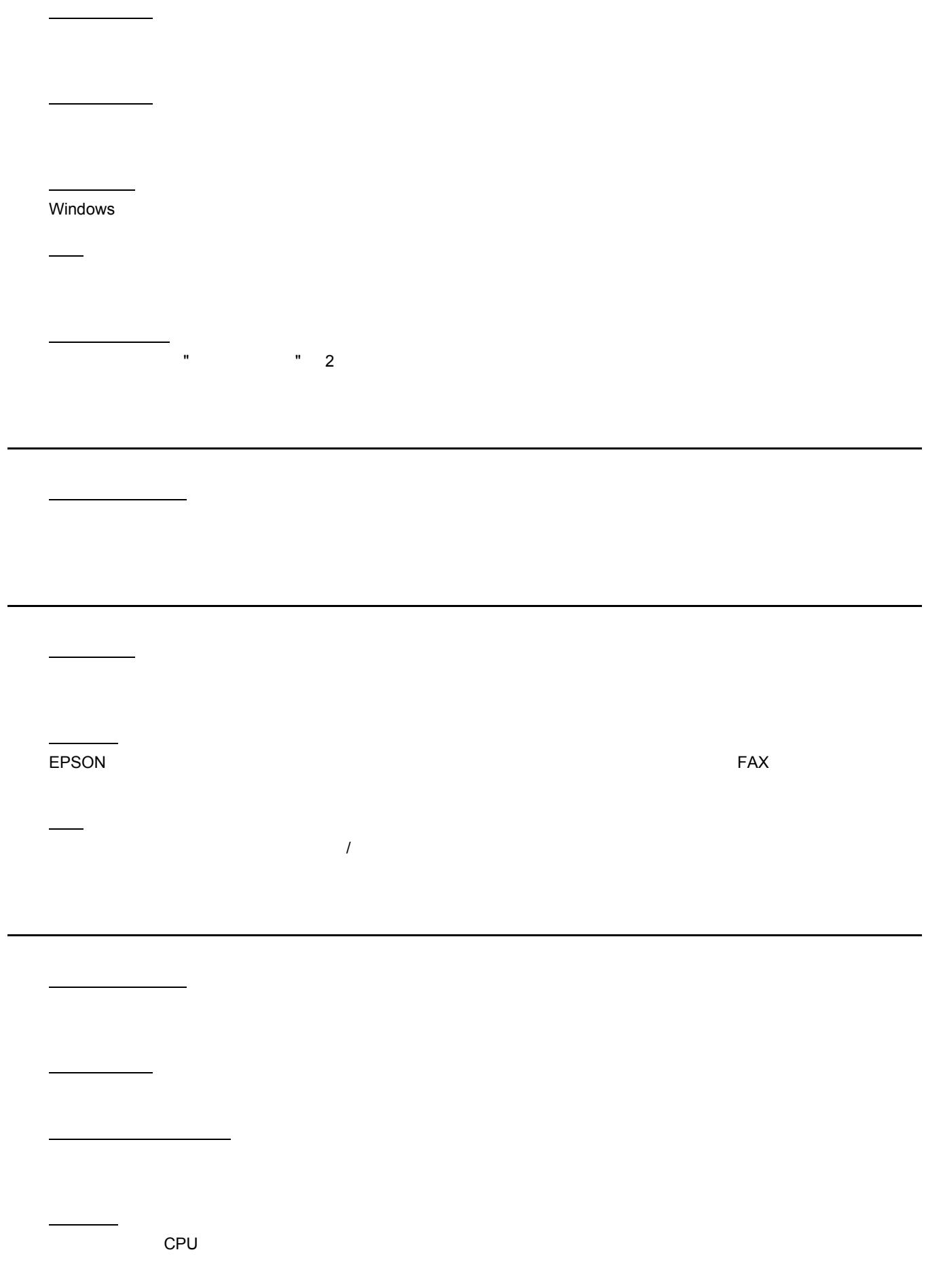

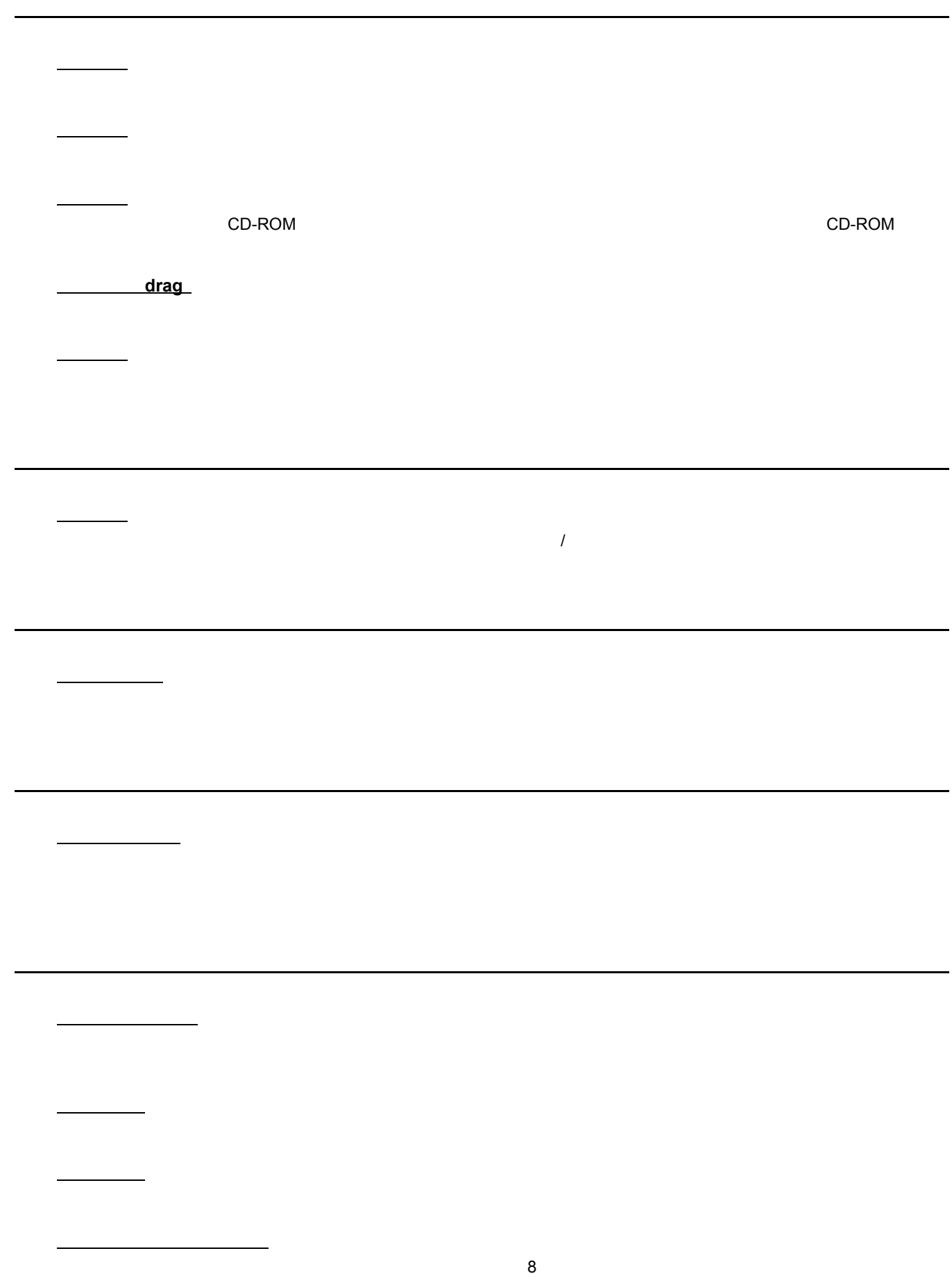

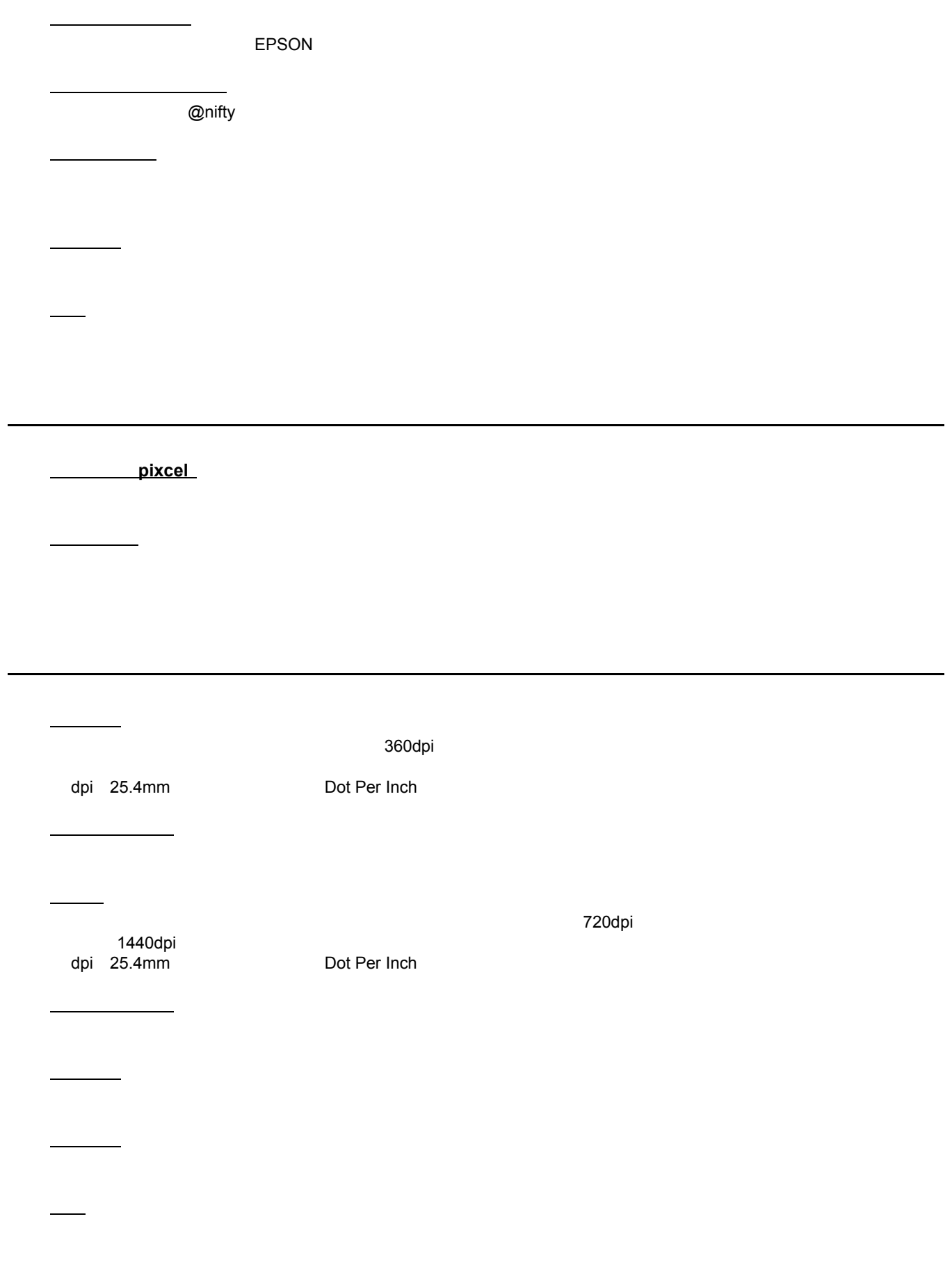

ブックレット  $\overline{1}$  1  $\overline{2}$ プラグアンドプレイ

フラップ プリセットメニュー 

プリンタ プリンタ **ID**

プリンタドライバのインストール プリンタドライバの削除

プリンタドライバのバージョンアップ

プリンタケーブル

プリンタドライバ

 $\mathcal{O}(\mathcal{O}_\mathcal{P})$  $\sim$  1

プリンタの接続先の設定 プリンタの接続先の設定

 $\mathcal{D}_\mathcal{D}$ 

プリントキュー プリントキュー

プリントサーバ プリントサーバ

プリントヘッド プリントヘッド

プレビュー

 $_{\rm USB}$   $_{\rm USB}$   $_{\rm Z}$   $_{\rm Z}$   $_{\$ 

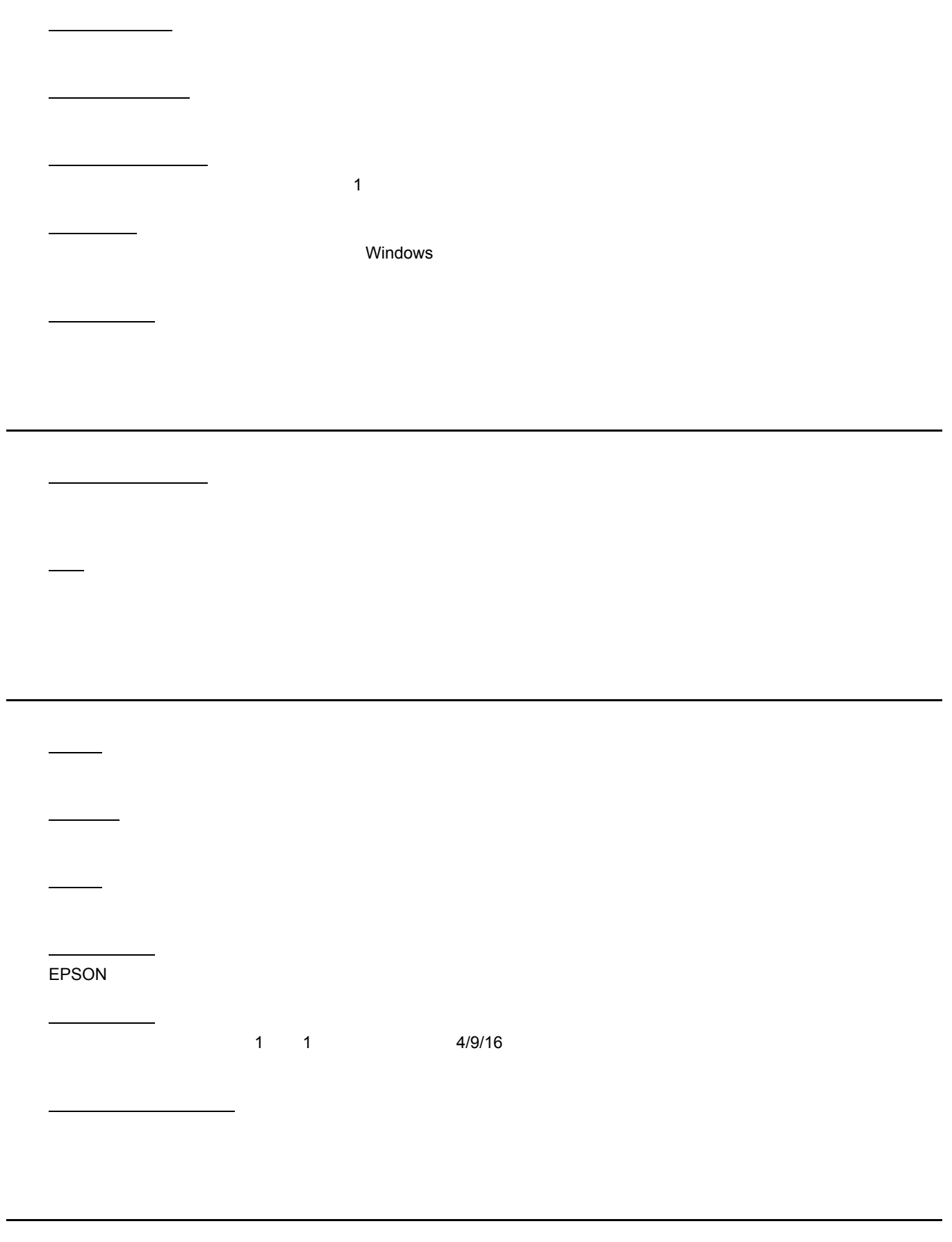

マージン

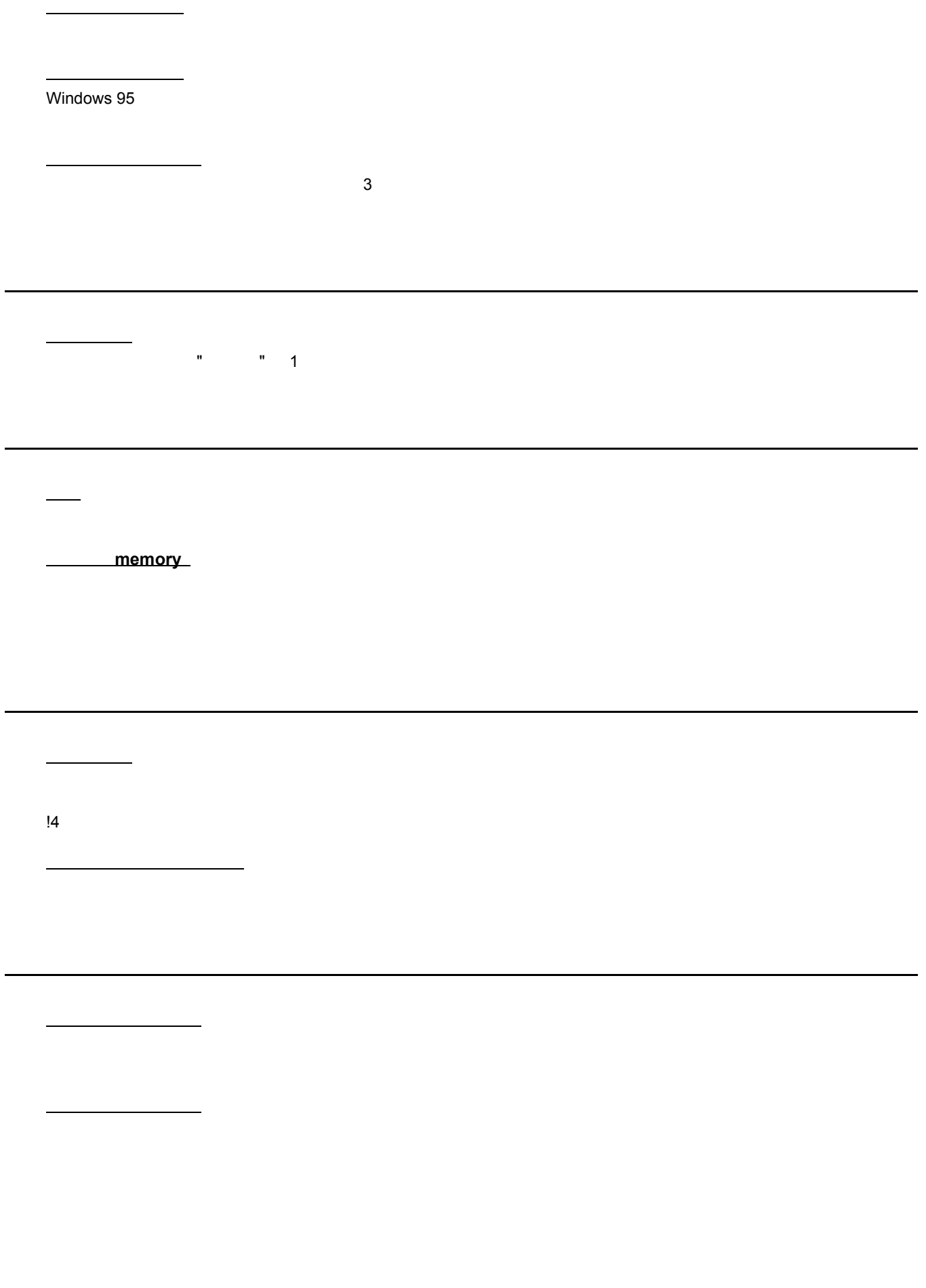

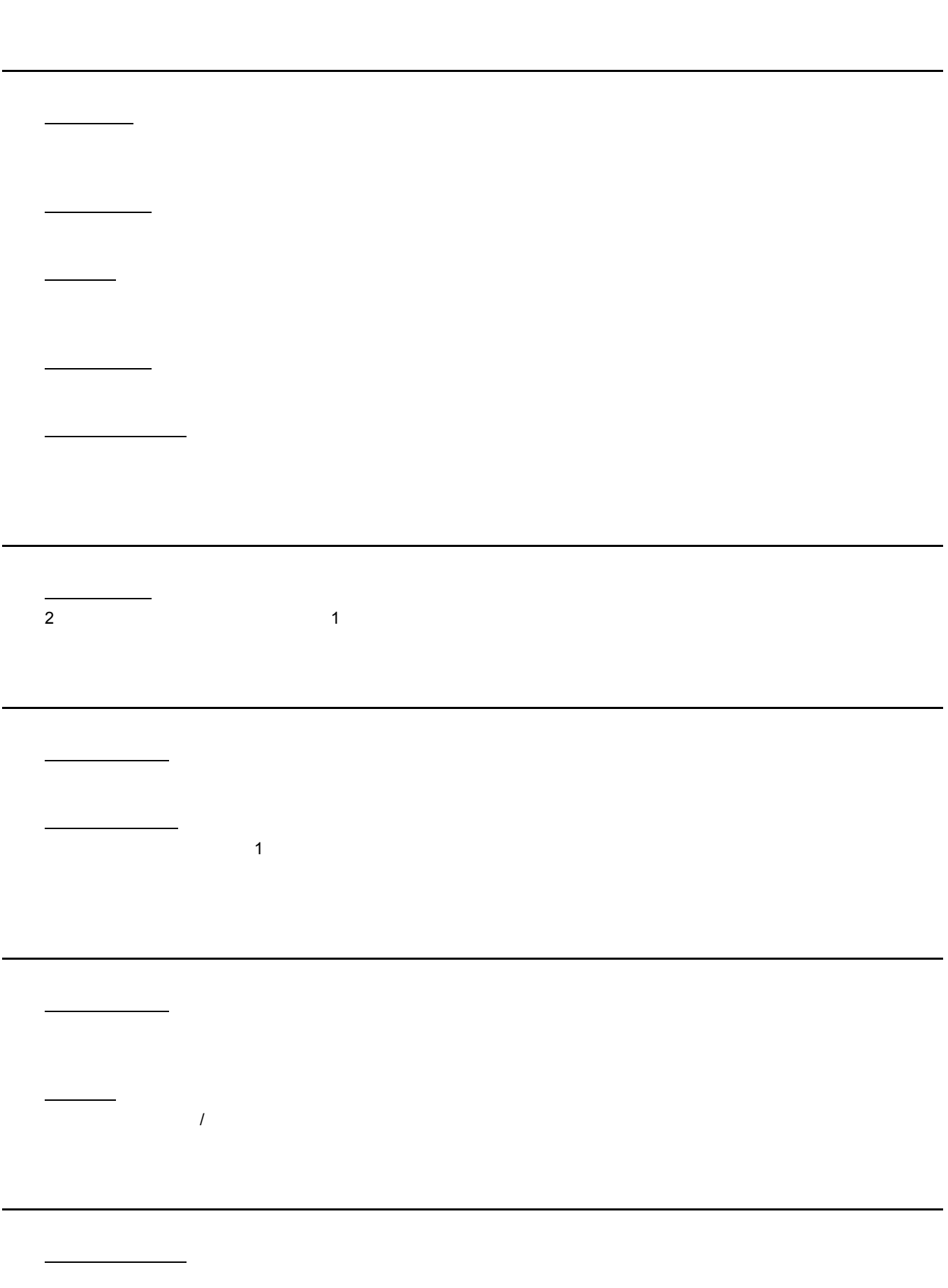

割り付け印刷  $1 \quad 1 \qquad 2 \qquad 4$ 割付 **/** ポスター  $1 \qquad 1 \qquad 2/4 \qquad 1$  $4/9/16$ 

ロール紙

ロジカルシーキング